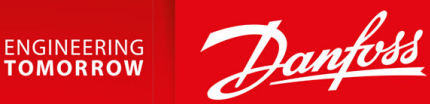

# **VLT® HVAC Drive FC 131**

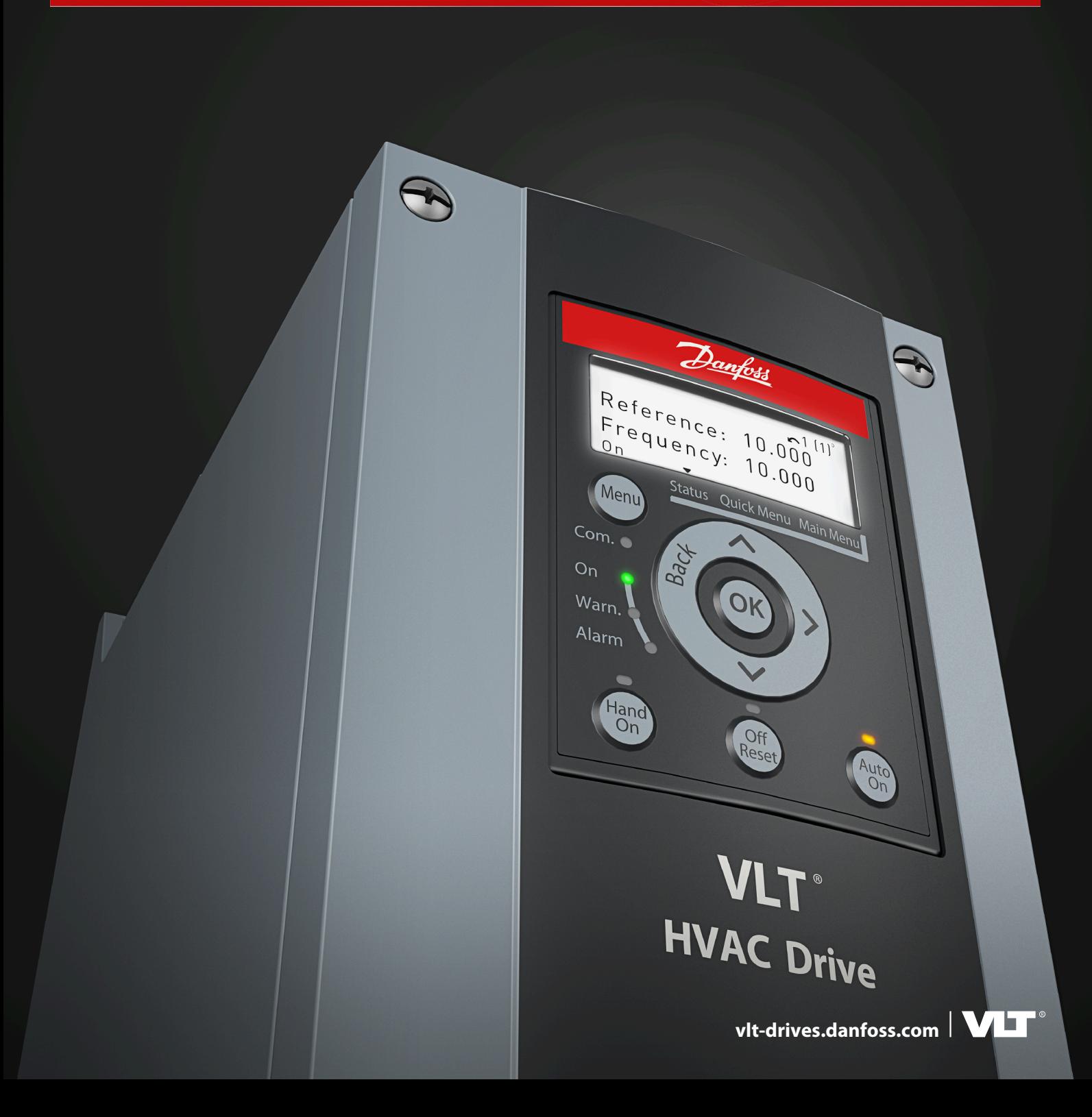

Danfoss

**Contents**

# **Contents**

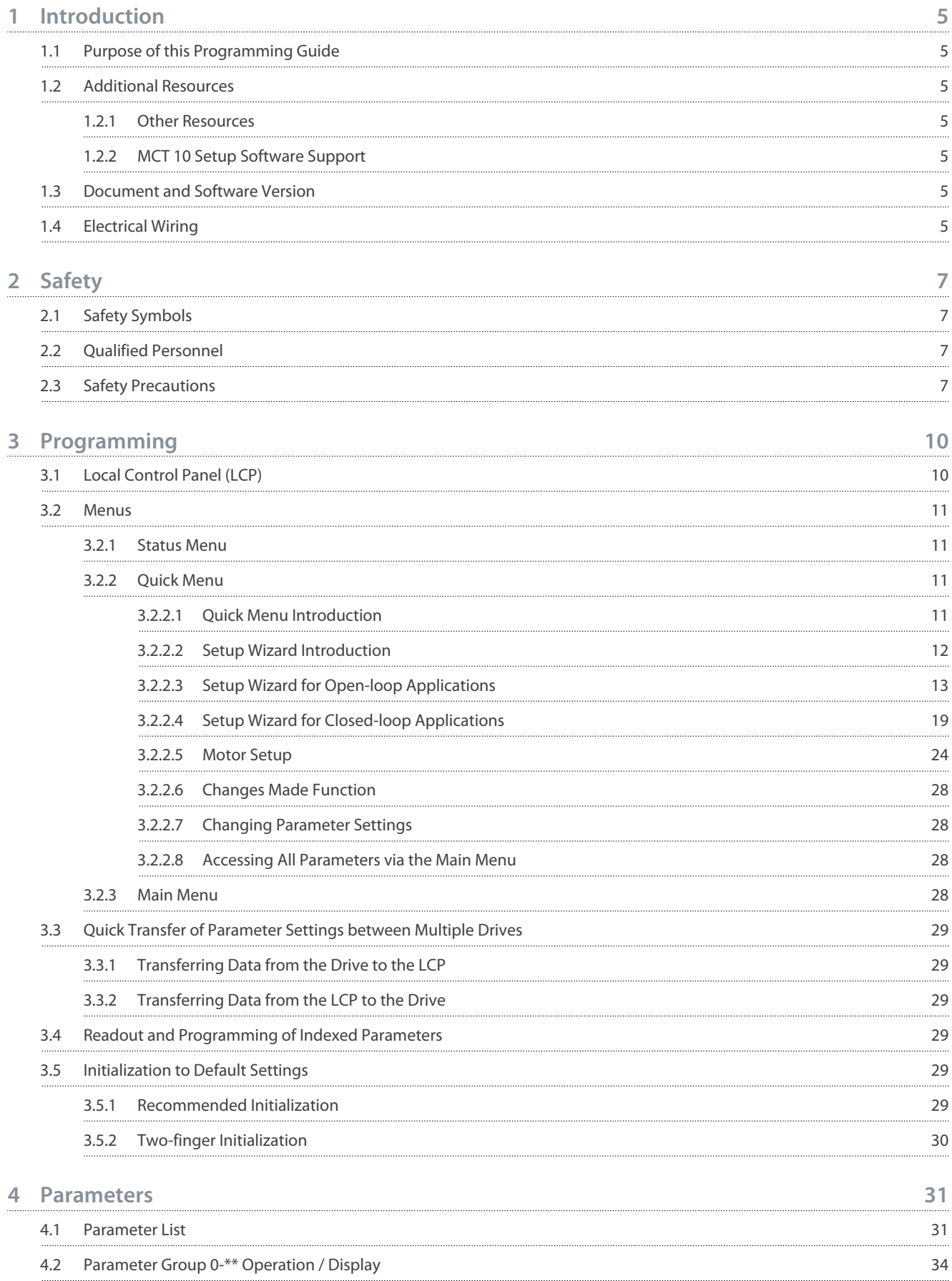

Danfoss

**Contents**

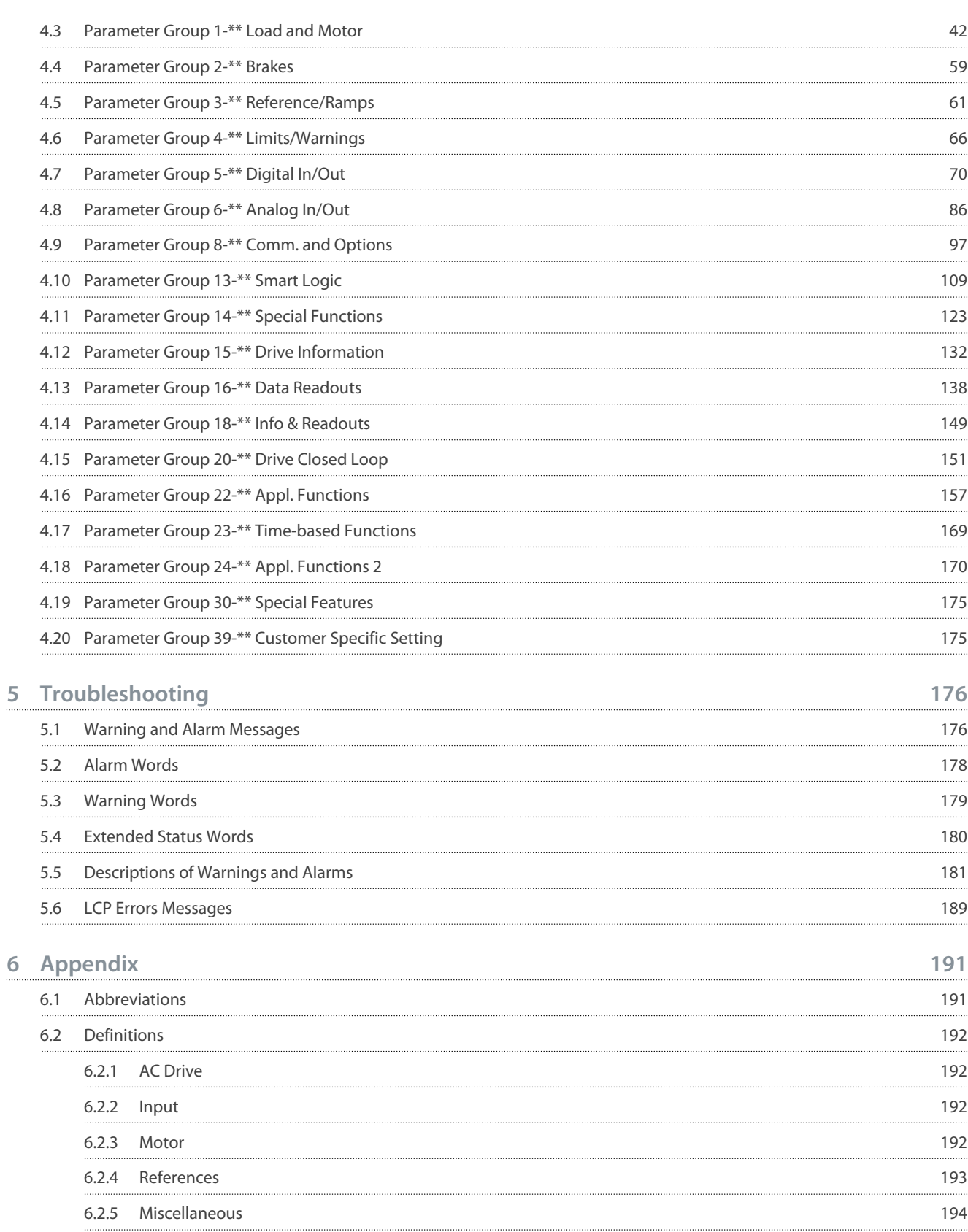

Danfoss

# <span id="page-4-0"></span>**1 Introduction**

## 1.1 Purpose of this Programming Guide

This programming guide provides information on working with parameters on the VLT® HVAC Drive FC 131 drive. It provides information on how to program the drive, and a list and description of all parameters.

VLT® is a registered trademark for Danfoss A/S.

## 1.2 Additional Resources

## 1.2.1 Other Resources

Other resources are available to understand advanced drive functions and programming.

- VLT® HVAC Drive FC 131 Operating Guide provides basic information on mechanical dimensions, installation, and programming.
- VLT® HVAC Drive FC 131 Design Guide provides information on how to design motor control systems.
- Danfoss VLT® Energy Box software. Select PC Software Download at [www.danfoss.com](https://www.danfoss.com/en/service-and-support/downloads/dds/vlt-energy-box/#tab-overview).

VLT® Energy Box software allows energy consumption comparisons of HVAC fans and pumps driven by Danfoss drives and alternative methods of flow control. Use this tool to accurately project the costs, savings, and payback of using Danfoss drives on HVAC fans, pumps, and cooling towers.

Supplementary publications and manuals are available from Danfoss website.

## 1.2.2 MCT 10 Setup Software Support

Download the software from the service and support section on [www.danfoss.com](https://www.danfoss.com/en/service-and-support/downloads/dds/vlt-motion-control-tool-mct-10).

During the installation process of the software, enter access code 81463800 to activate the VLT® HVAC Drive FC 131 functionality. A license key is not required for using the VLT® HVAC Drive FC 131 functionality.

The latest software does not always contain the latest updates for drives. Contact the local sales office for the latest drive updates (in the form of \*.upd files), or download the drive updates from the service and support section on [www.danfoss.com.](https://www.danfoss.com/en/service-and-support/downloads/dds/vlt-motion-control-tool-mct-10)

## 1.3 Document and Software Version

This guide is regularly reviewed and updated. All suggestions for improvement are welcome. The original language of this manual is English.

#### **Table 1: Document and Software Version**

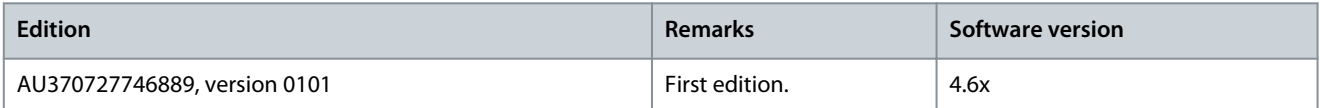

## 1.4 Electrical Wiring

<u> Danfoss</u>

**Introduction**

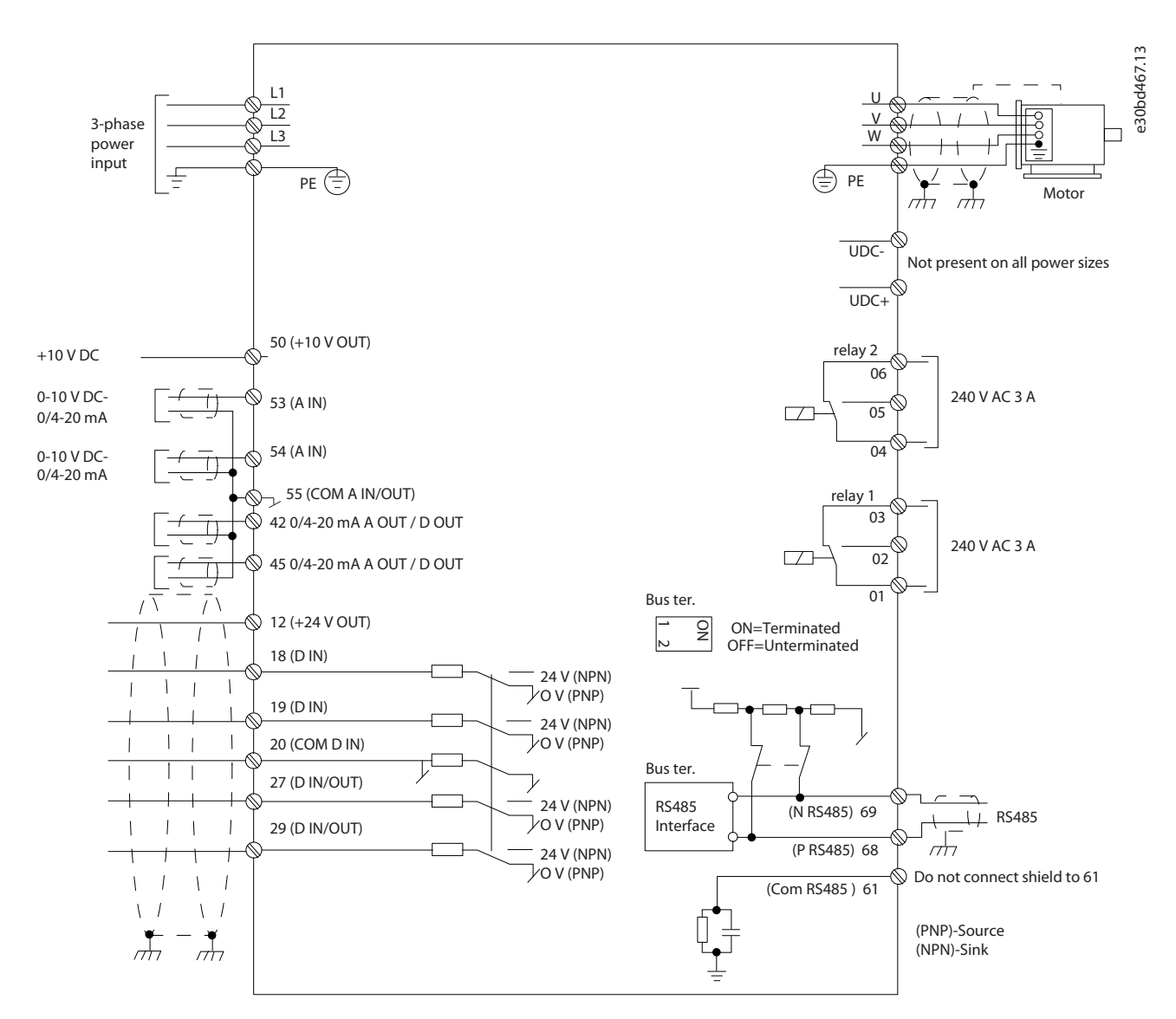

**Illustration 1: Basic Wiring Schematic Drawing**

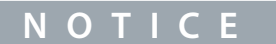

There is no access to UDC- and UDC+ on the following units:

- IP54, 380–480 V, 22–90 kW (30–125 hp)

# <span id="page-6-0"></span>**2 Safety**

## 2.1 Safety Symbols

The following symbols are used in this guide:

# **D A N G E R**

Indicates a hazardous situation which, if not avoided, will result in death or serious injury.

# **W A R N I N G**

Indicates a hazardous situation which, if not avoided, could result in death or serious injury.

# **C A U T I O N**

Indicates a hazardous situation which, if not avoided, could result in minor or moderate injury.

## **N O T I C E**

Indicates information considered important, but not hazard-related (for example, messages relating to property damage).

## 2.2 Qualified Personnel

To allow trouble-free and safe operation of the unit, only qualified personnel with proven skills are allowed to transport, store, assemble, install, program, commission, maintain, and decommission this equipment.

Persons with proven skills:

- Are qualified electrical engineers, or persons who have received training from qualified electrical engineers and are suitably experienced to operate devices, systems, plant, and machinery in accordance with pertinent laws and regulations.
- Are familiar with the basic regulations concerning health and safety/accident prevention.
- Have read and understood the safety guidelines given in all guides provided with the unit, especially the instructions given in the installation guide and safety guide.
- Have good knowledge of the generic and specialist standards applicable to the specific application.

## 2.3 Safety Precautions

## $\overline{R}$  N  $\overline{M}$  N  $\overline{G}$

#### **HAZARDOUS VOLTAGE**

AC drives contain hazardous voltage when connected to the AC mains or connected on the DC terminals. Failure to perform installation, start-up, and maintenance by skilled personnel can result in death or serious injury.

- Only skilled personnel must perform installation, start-up, and maintenance.

# **W A R N I N G**

#### **UNINTENDED START**

When the drive is connected to AC mains, DC supply, or load sharing, the motor may start at any time. Unintended start during programming, service, or repair work can result in death, serious injury, or property damage. Start the motor with an external switch, a fieldbus command, an input reference signal from the local control panel (LCP), via remote operation using MCT 10 software, or after a cleared fault condition.

- Disconnect the drive from the mains.
- Press [Off/Reset] on the LCP before programming parameters.
- Ensure that the drive is fully wired and assembled when it is connected to AC mains, DC supply, or load sharing.

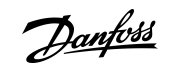

<u> Samfoss</u>

**Safety**

# **W A R N I N G**

#### **DISCHARGE TIME**

The drive contains DC-link capacitors, which can remain charged even when the drive is not powered. High voltage can be present even when the warning indicator lights are off.

Failure to wait the specified time after power has been removed before performing service or repair work could result in death or serious injury.

- Stop the motor.
- Disconnect AC mains, permanent magnet type motors, and remote DC-link supplies, including battery back-ups, UPS, and DC-link connections to other drives.
- Wait for the capacitors to discharge fully. The minimum waiting time is specified in the table *Discharge time* and is also visible on the nameplate on the top of the drive.
- Before performing any service or repair work, use an appropriate voltage measuring device to make sure that the capacitors are fully discharged.

#### **Table 2: Discharge Time**

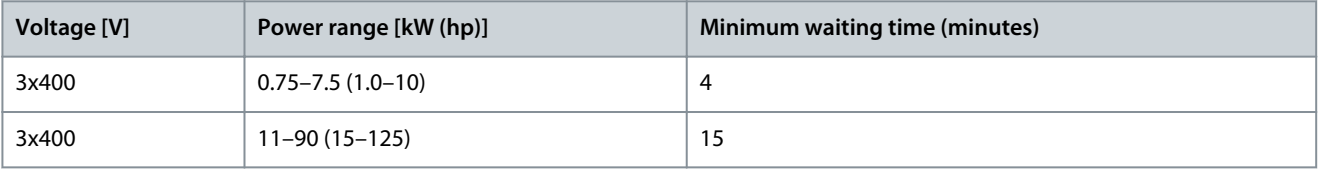

# **W A R N I N G**

#### **ELECTRICAL SHOCK HAZARD - LEAKAGE CURRENT HAZARD**

Leakage currents exceed 3.5 mA. Failure to connect the drive properly to protective earth (PE) can result in death or serious injury.

- Ensure reinforced protective earthing conductor according to IEC 60364-5-54 cl. 543.7 or according to local safety regulations for high touch current equipment. The reinforced protective earthing of the drive can be done with:
- a PE conductor with a cross-section of at least 10 mm $^2$  (8 AWG) Cu or 16 mm $^2$  (6 AWG) Al.
- an extra PE conductor of the same cross-sectional area as the original PE conductor as specified by IEC 60364-5-54 with a minimum cross-sectional area of 2.5 mm<sup>2</sup> (14 AWG) (mechanical protected) or 4 mm<sup>2</sup> (12 AWG) (not mechanical protected).
- a PE conductor completely enclosed with an enclosure or otherwise protected throughout its length against mechanical damage.
- a PE conductor part of a multi-conductor power cable with a minimum PE conductor cross-section of 2.5 mm<sup>2</sup> (14 AWG) (permanently connected or pluggable by an industrial connector. The multi-conductor power cable shall be installed with an appropriate strain relief).
- NOTE: In IEC/EN 60364-5-54 cl. 543.7 and some application standards (for example IEC/EN 60204-1), the limit for requiring reinforced protective earthing conductor is 10 mA leakage current.

# **W A R N I N G**

#### **EQUIPMENT HAZARD**

Contact with rotating shafts and electrical equipment can result in death or serious injury.

- Ensure that only trained and qualified personnel perform installation, start-up, and maintenance.
- Ensure that electrical work conforms to national and local electrical codes.
- Follow the procedures in this manual.

-

Danfoss

**Safety**

# **A C A U T I O N A**

## **INTERNAL FAILURE HAZARD**

An internal failure in the drive can result in serious injury when the drive is not properly closed.

Ensure that all safety covers are in place and securely fastened before applying power.

# <span id="page-9-0"></span>**3 Programming**

## 3.1 Local Control Panel (LCP)

The LCP is divided into 4 functional sections.

- A. Display
- B. Menu key
- C. Navigation keys and indicator lights
- D. Operation keys and indicator lights

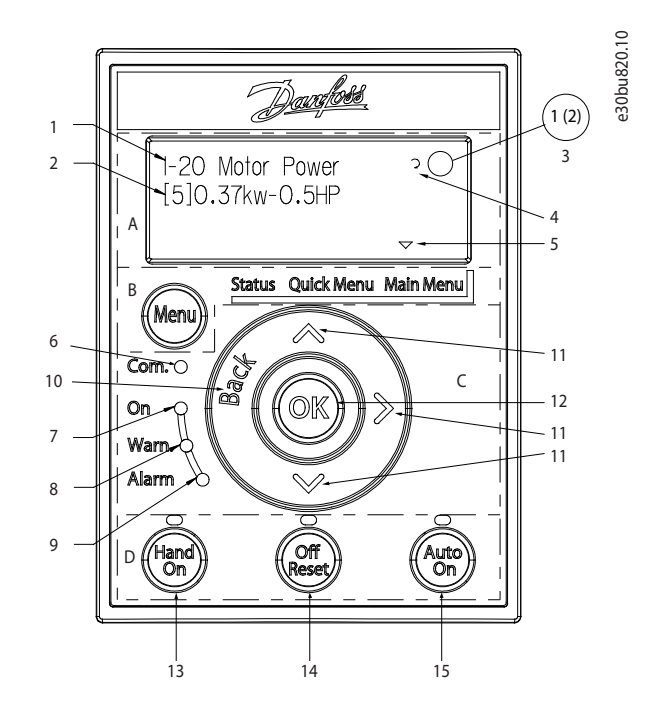

**Illustration 2: Local Control Panel (LCP 32)**

## **A. Display**

The graphical LCD-display is illuminated with clear white backlight and can show either 3 full lines (in programming mode), or 2 full and 2 ½ lines (in status mode). The following table describes the information that can be read from the display.

#### **Table 3: Legend to Section A**

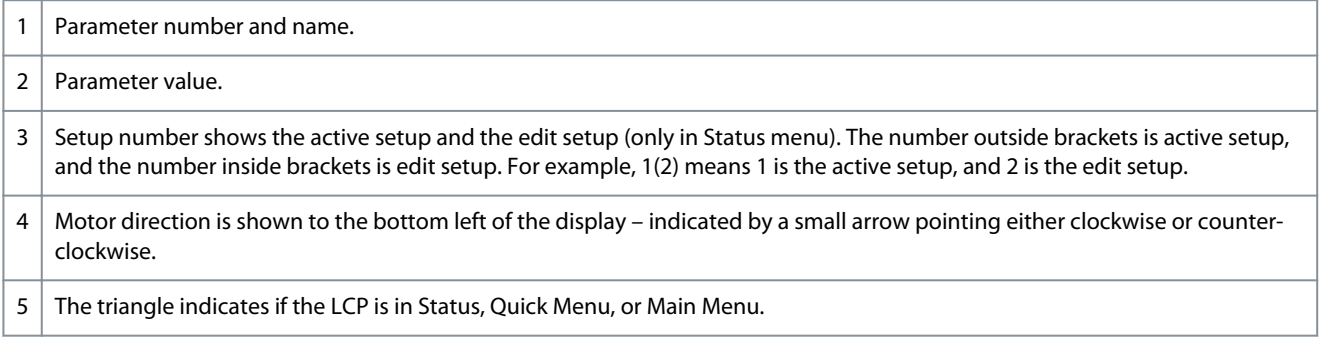

## **B. Menu key**

Press [Menu] to select among Status, Quick Menu, or Main Menu.

#### **C. Navigation keys and indicator lights**

Danfoss

Danfoss

**Programming**

#### <span id="page-10-0"></span>**Table 4: Legend to Section C**

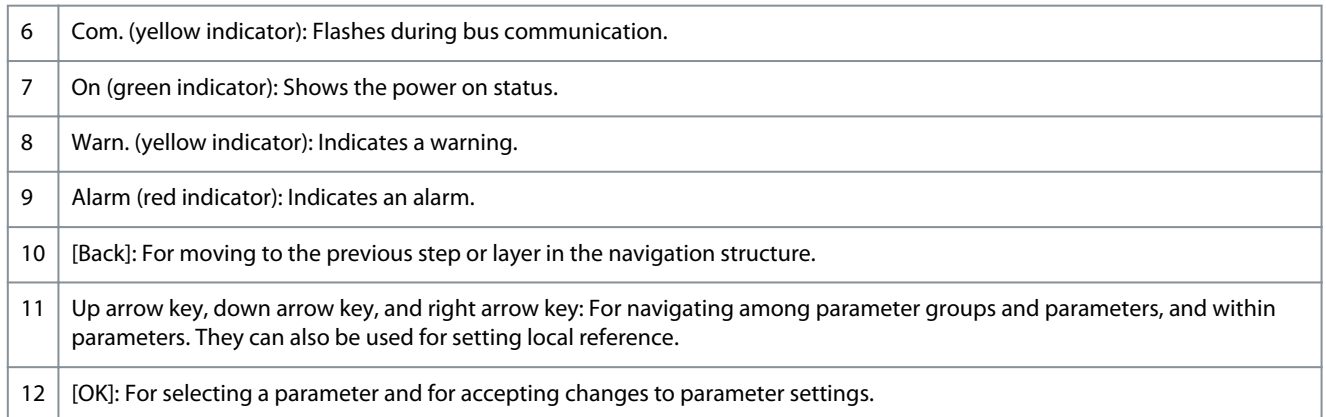

#### **D. Operation keys and indicator lights**

#### **Table 5: Legend to Section D**

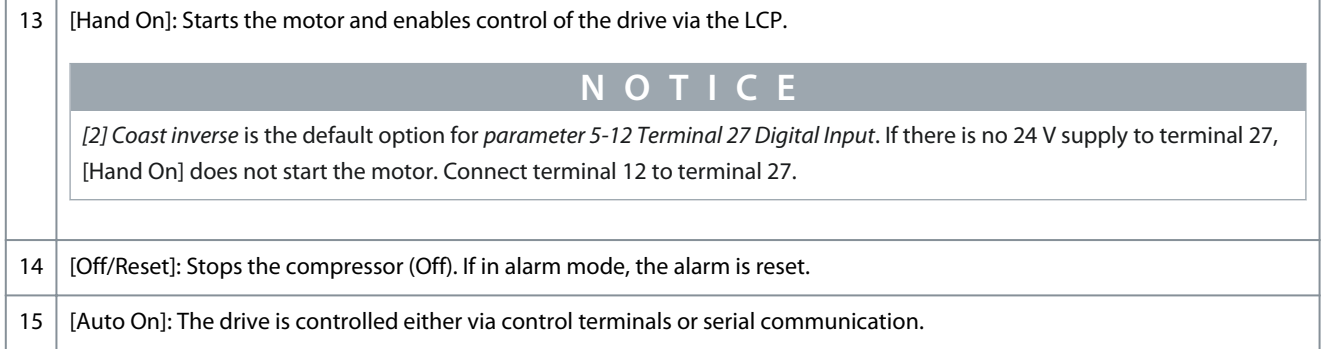

## 3.2 Menus

## 3.2.1 Status Menu

In the Status menu, the selection options are:

- Motor frequency [Hz], *parameter 16-13 Frequency*.
- Motor current [A], *parameter 16-14 Motor current*.
- Motor speed reference in percentage [%], *parameter 16-02 Reference [%]*.
- Feedback, *parameter 16-52 Feedback [Unit]*.
- Motor power *parameter 16-10 Power [kW]* for kW, *parameter 16-11 Power [hp]* for hp. If *parameter 0-03 Regional Settings* is set to *[1] North America*, motor power is shown in hp instead of kW.
- Custom readout, *parameter 16-09 Custom Readout*.
- Motor Speed [RPM], *parameter 16-17 Speed [RPM]*.

## 3.2.2 Quick Menu

## 3.2.2.1 Quick Menu Introduction

Use the Quick Menu to program the most common functions. The Quick Menu consists of:

- Wizard for open-loop applications.
- Wizard for closed-loop applications.
- Motor set-up.
- Changes made.

Danfoss

## <span id="page-11-0"></span>3.2.2.2 Setup Wizard Introduction

The built-in wizard menu guides the installer through the setup of the drive in a clear and structured manner for open-loop and closed-loop applications, and for quick motor settings.

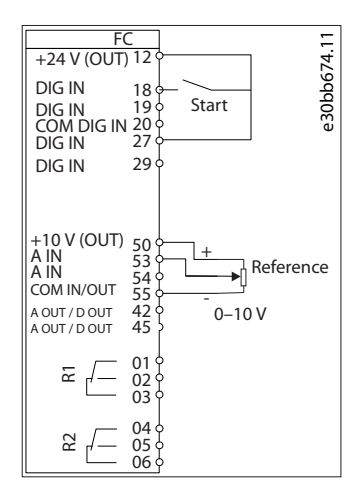

#### **Illustration 3: Drive Wiring**

The wizard can always be accessed again through the quick menu. Press [OK] to start the wizard. Press [Back] to return to the status view.

Danfoss

**Programming**

e30bu808.12

# <span id="page-12-0"></span>3.2.2.3 Setup Wizard for Open-loop Applications

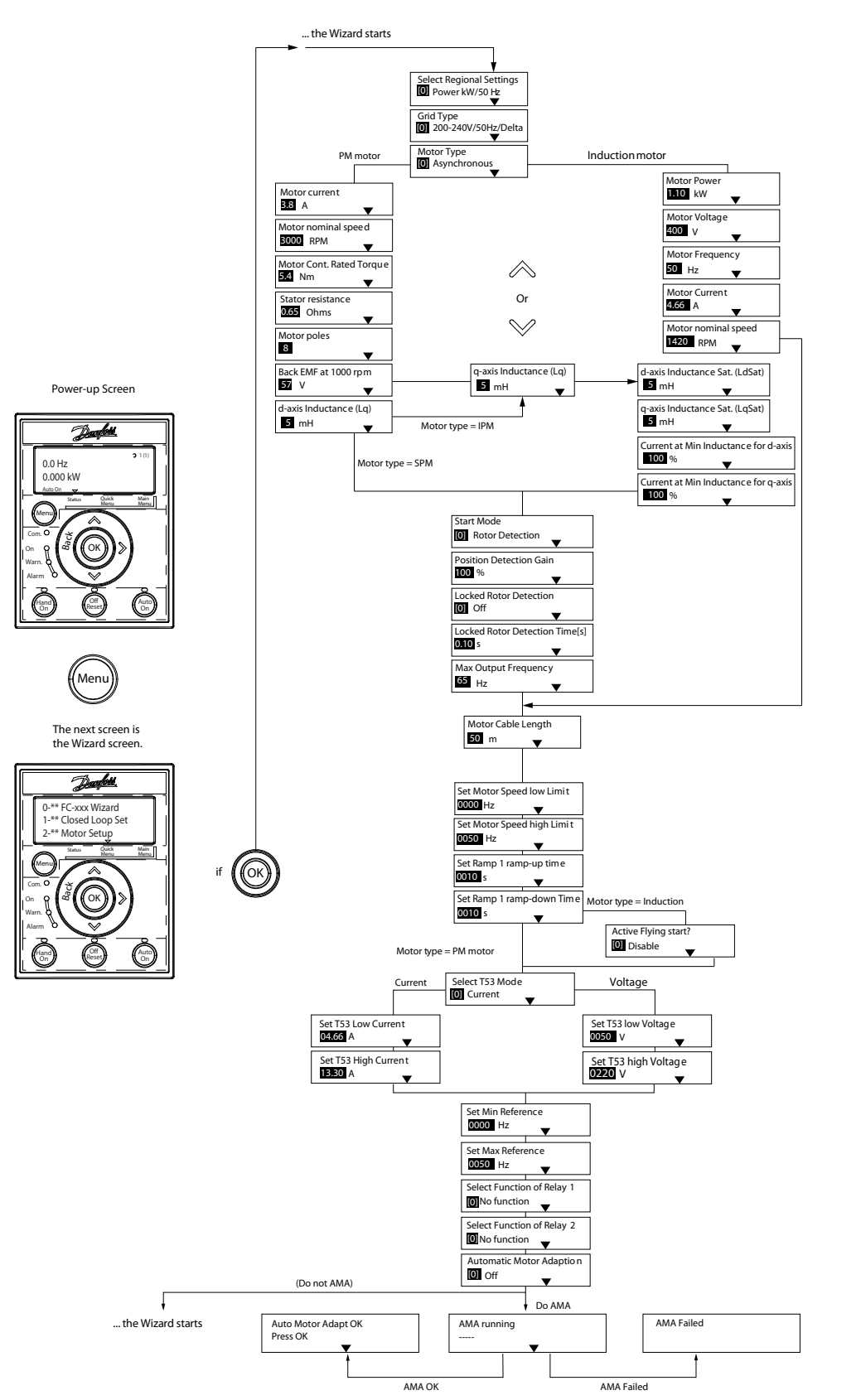

**Illustration 4: Setup Wizard for Open-loop Applications**

Danfoss

**Programming**

## **Table 6: Setup Wizard for Open-loop Applications**

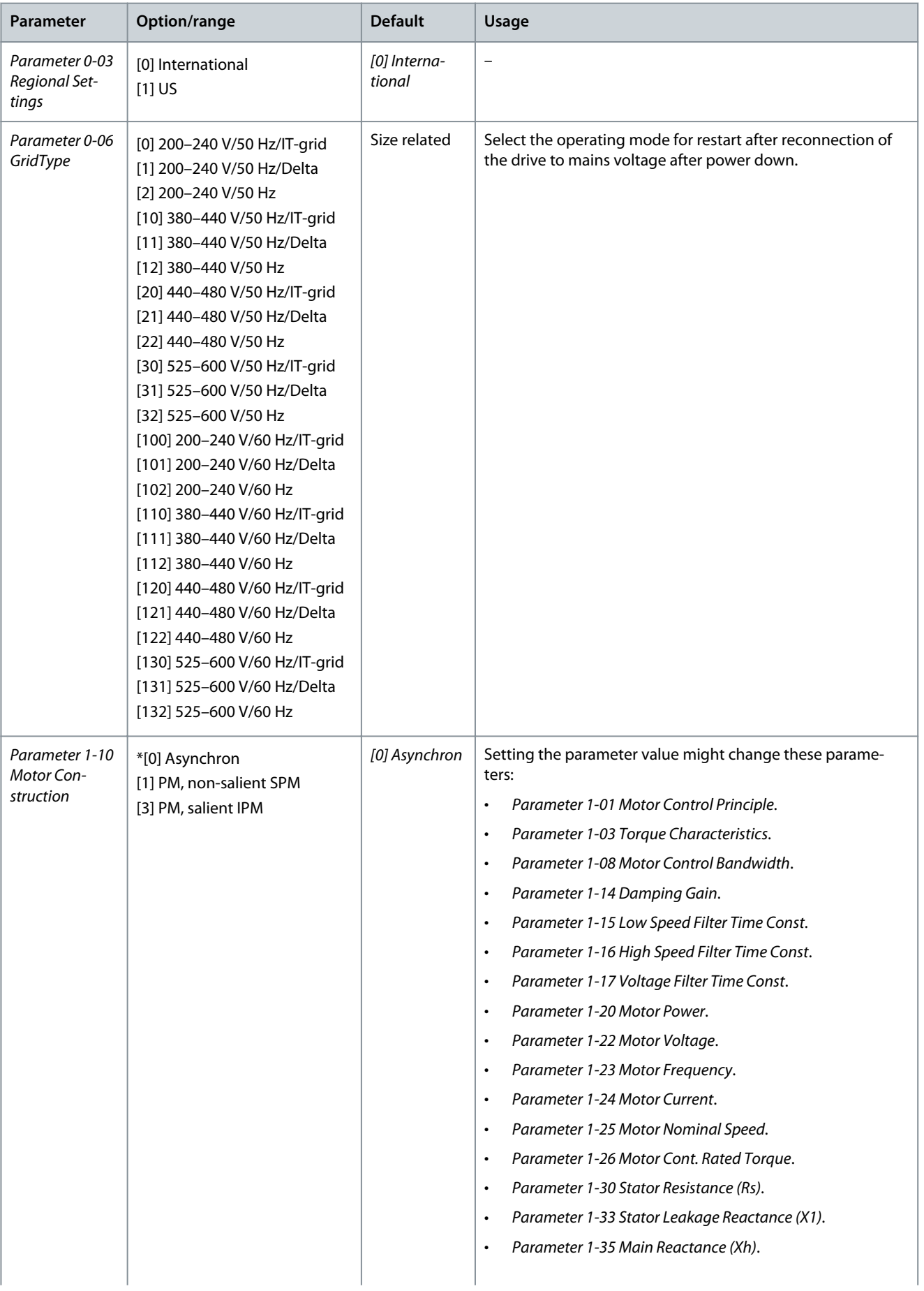

**Programming Guide**

Danfoss

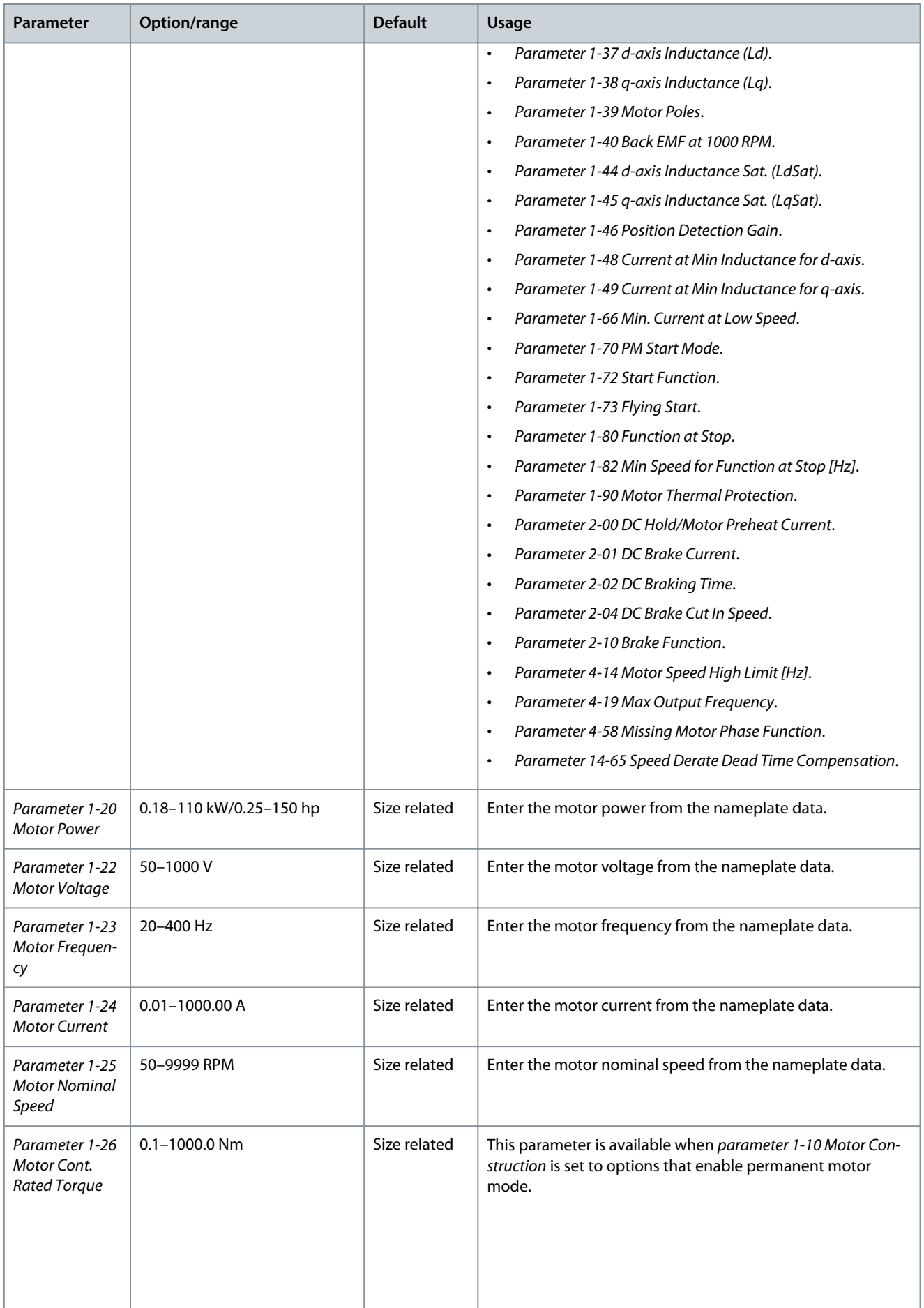

Danfoss

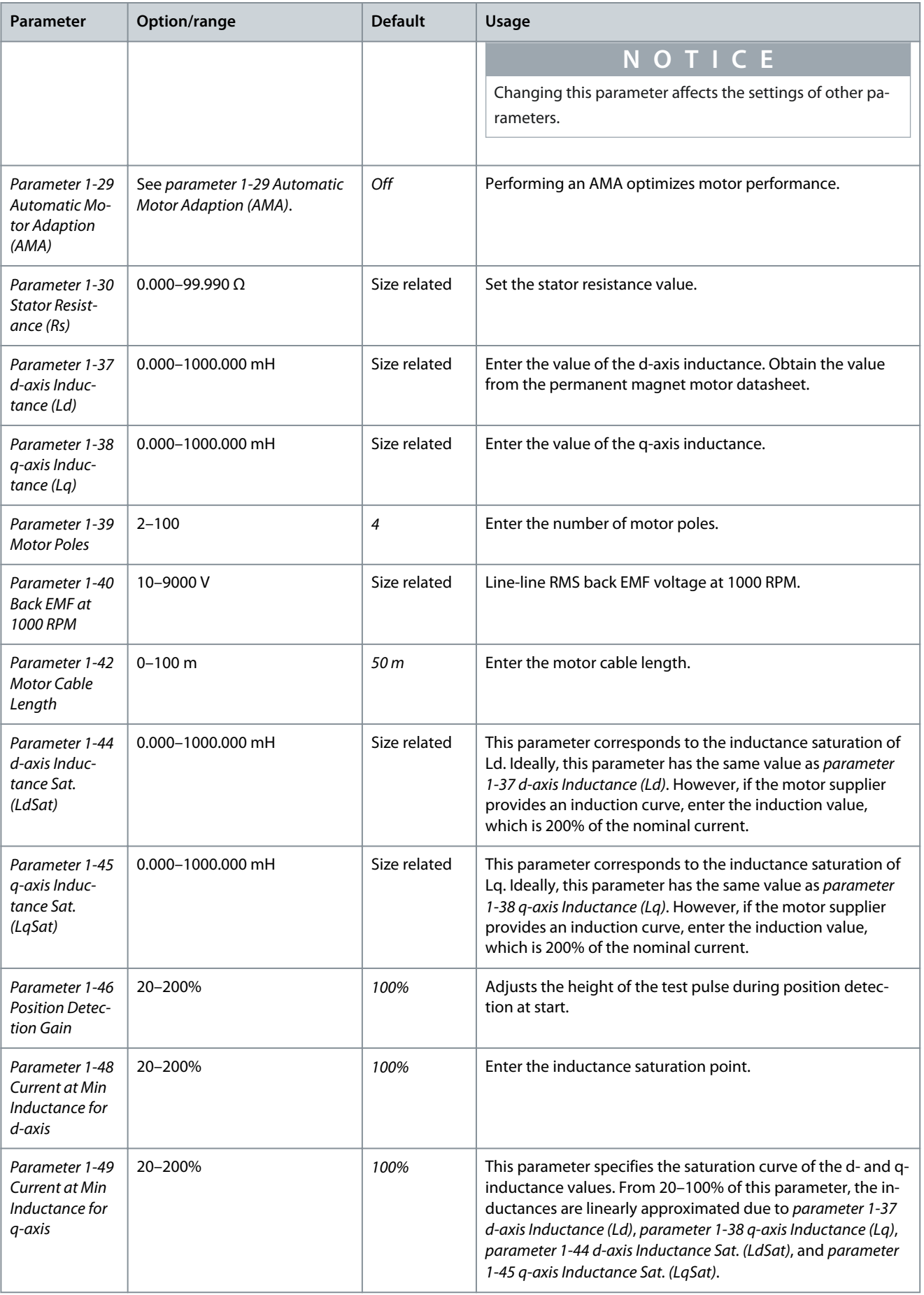

Danfoss

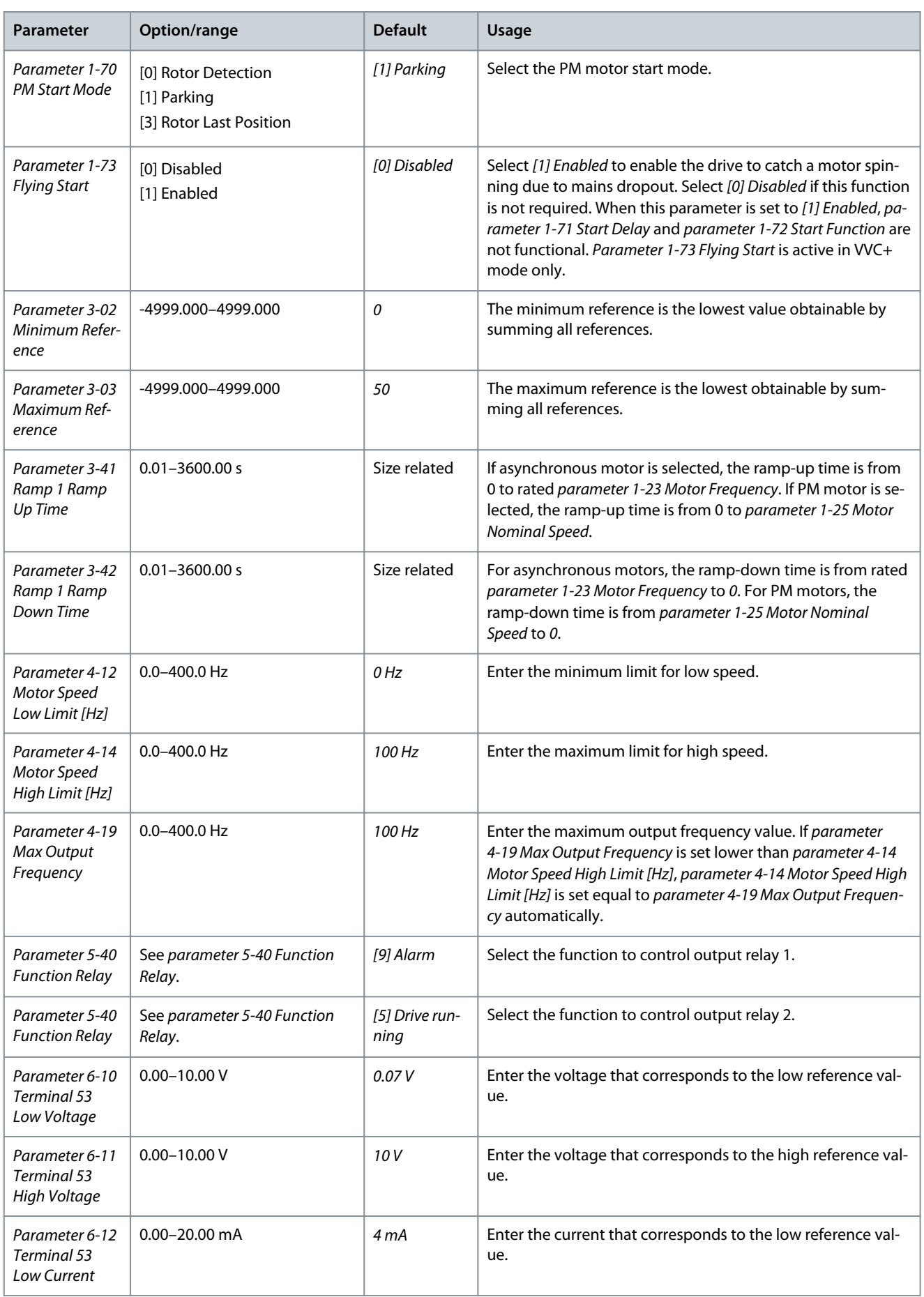

## **VLT® HVAC Drive FC 131**

# Danfoss

## **Programming Guide**

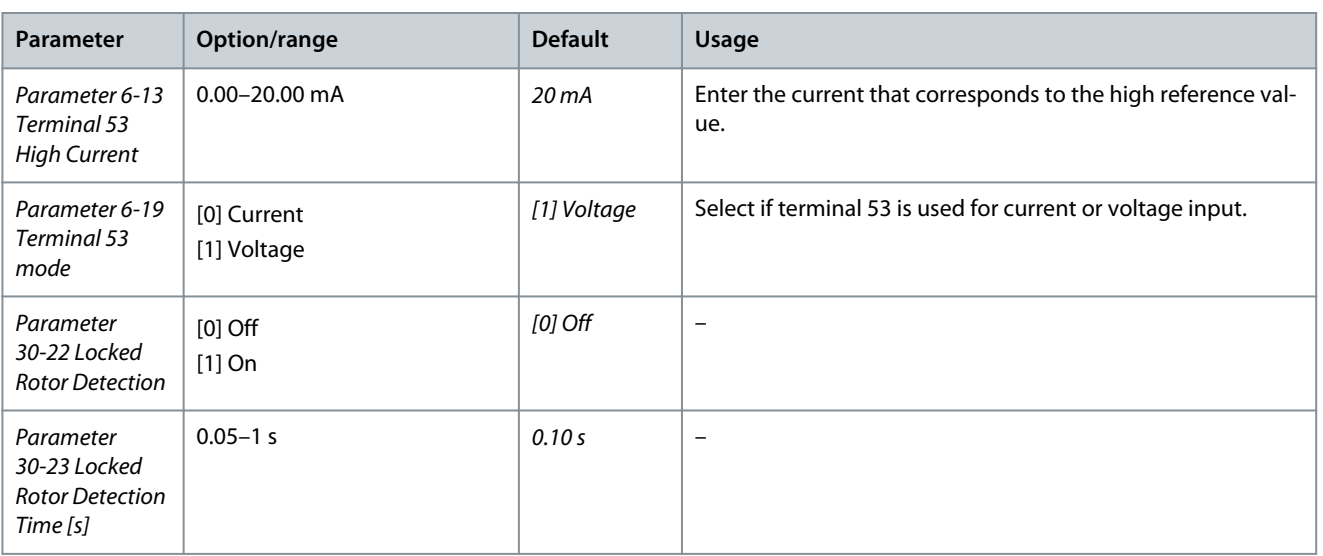

e30bc402.16

## <span id="page-18-0"></span>3.2.2.4 Setup Wizard for Closed-loop Applications

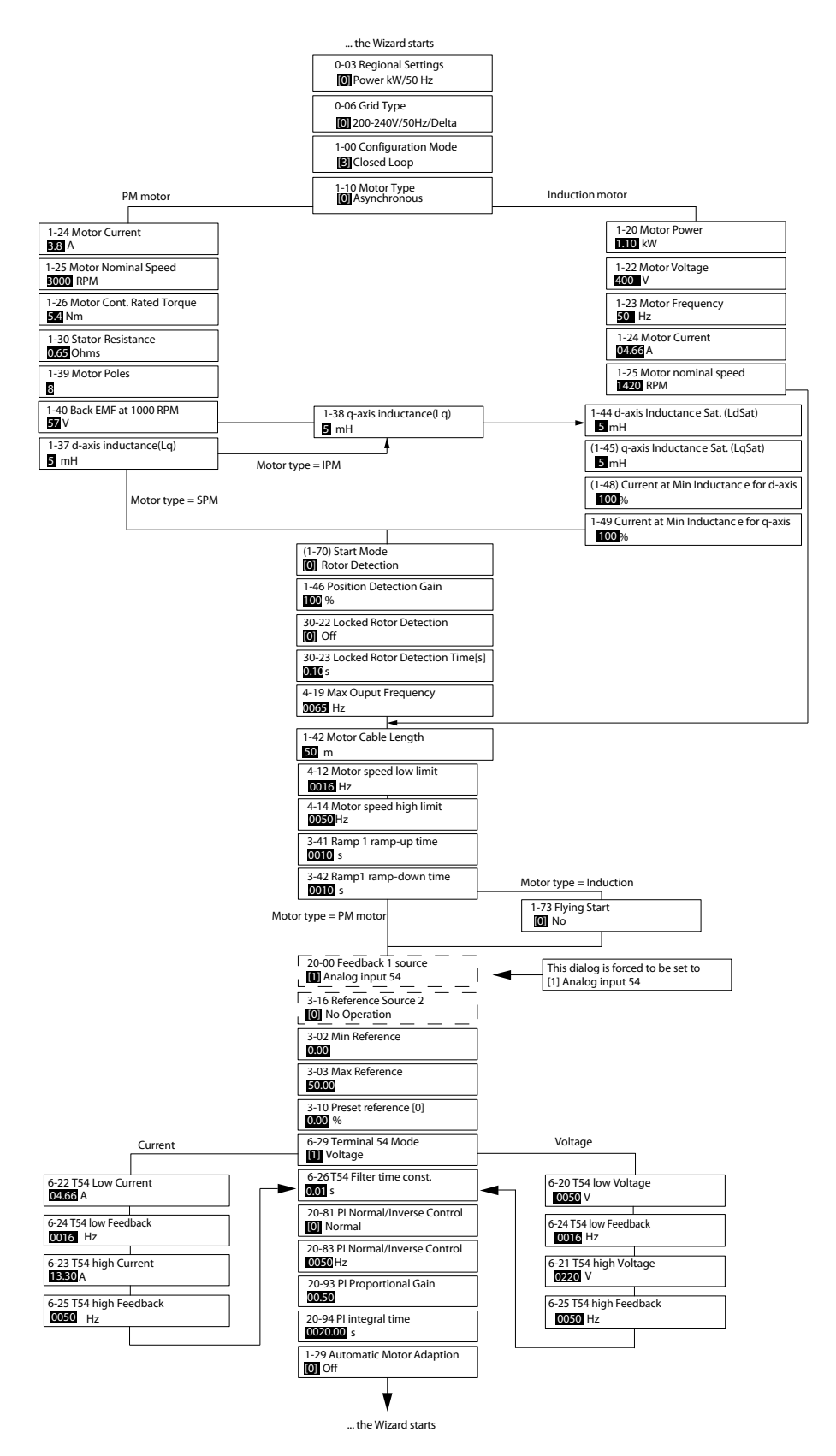

**Illustration 5: Setup Wizard for Closed-loop Applications**

Danfoss

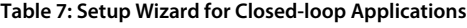

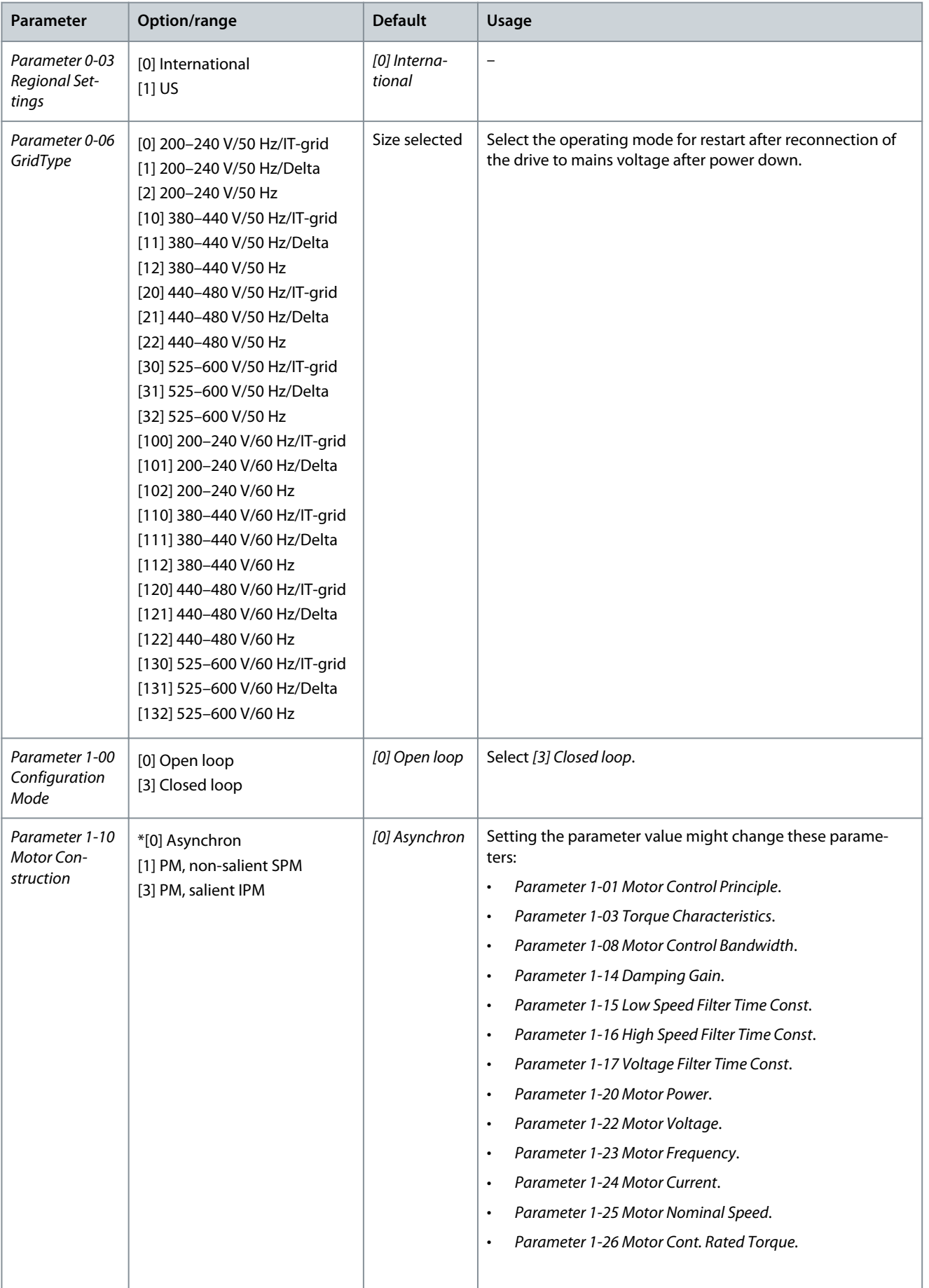

**Programming Guide**

Danfoss

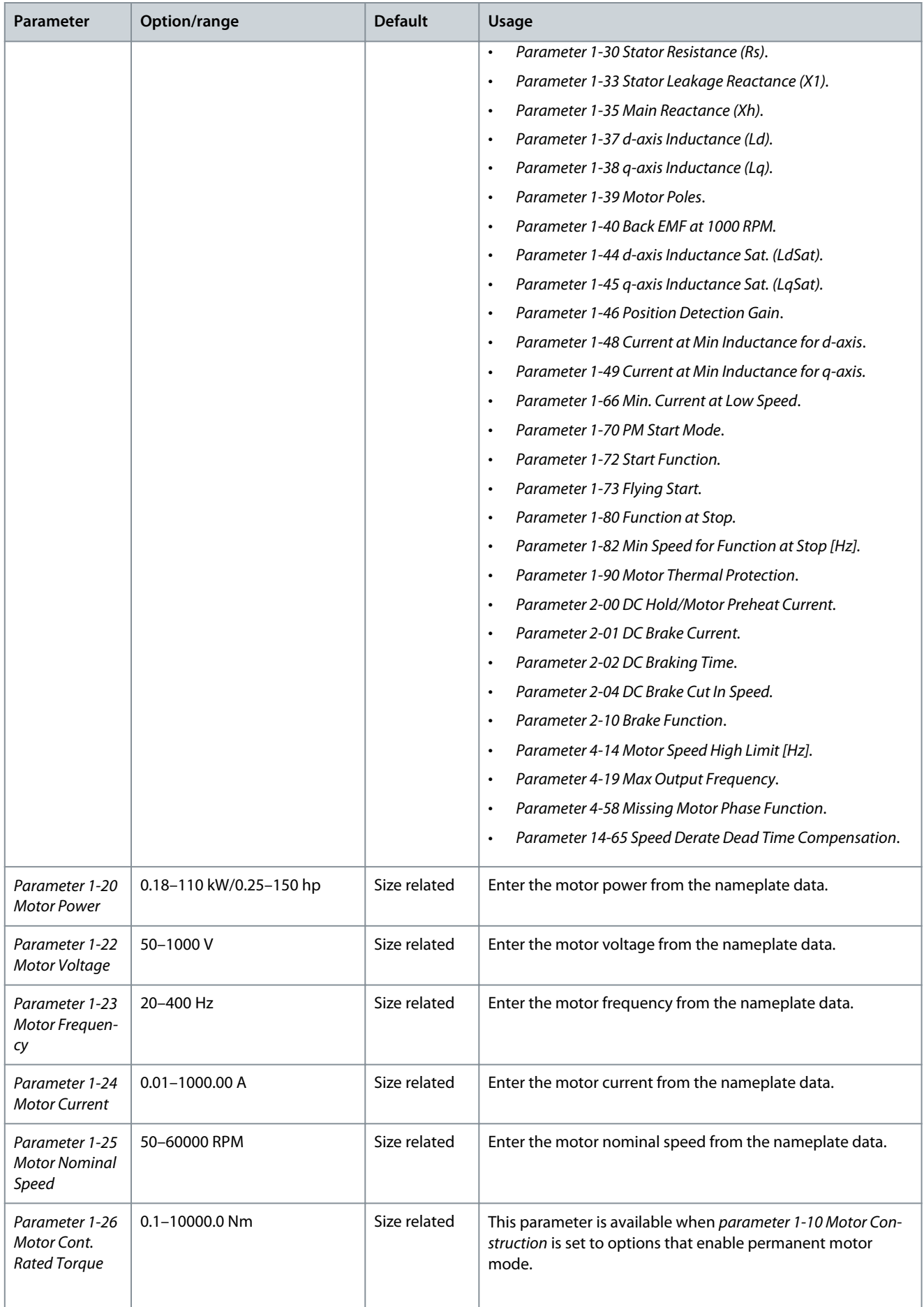

Danfoss

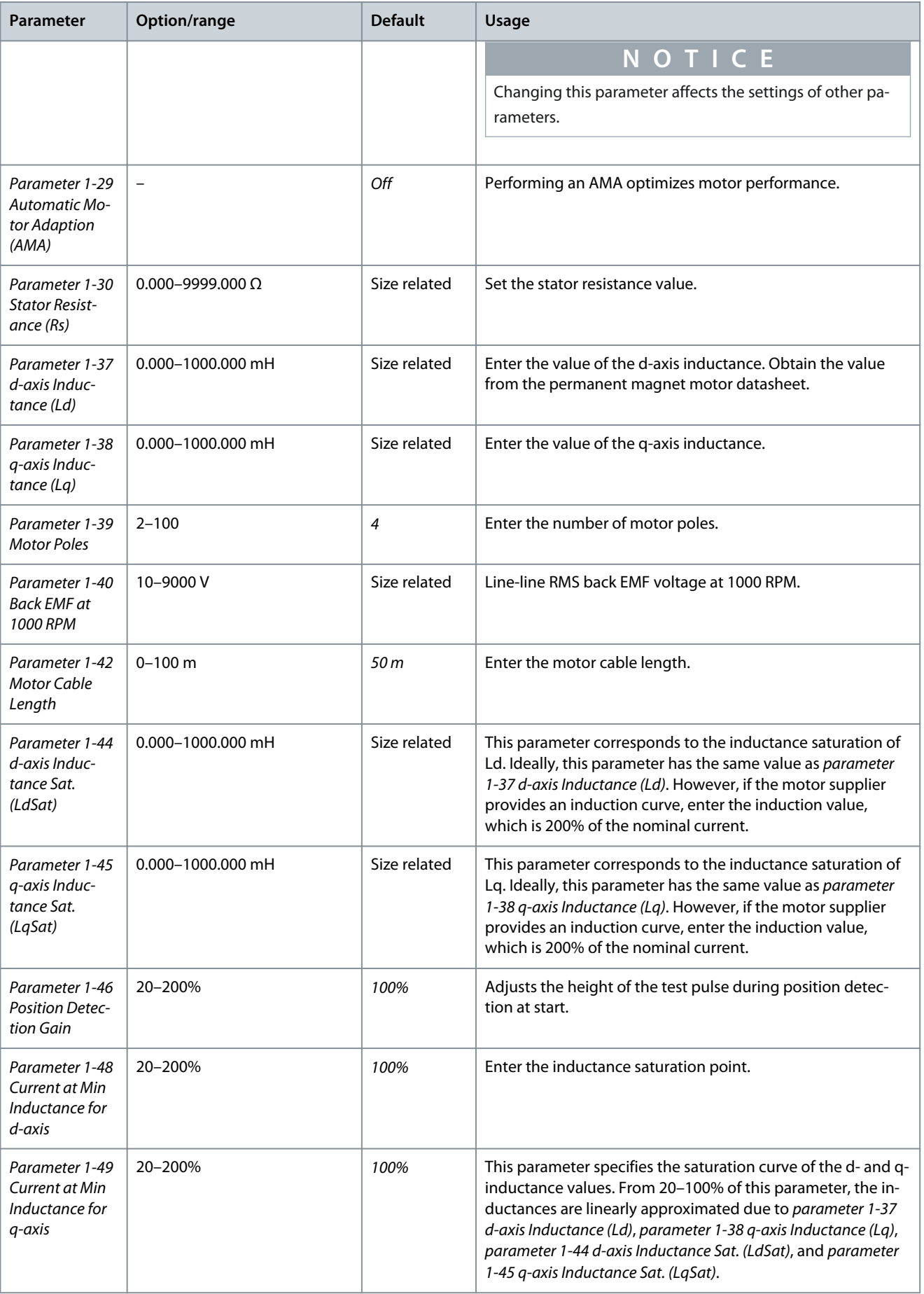

Danfoss

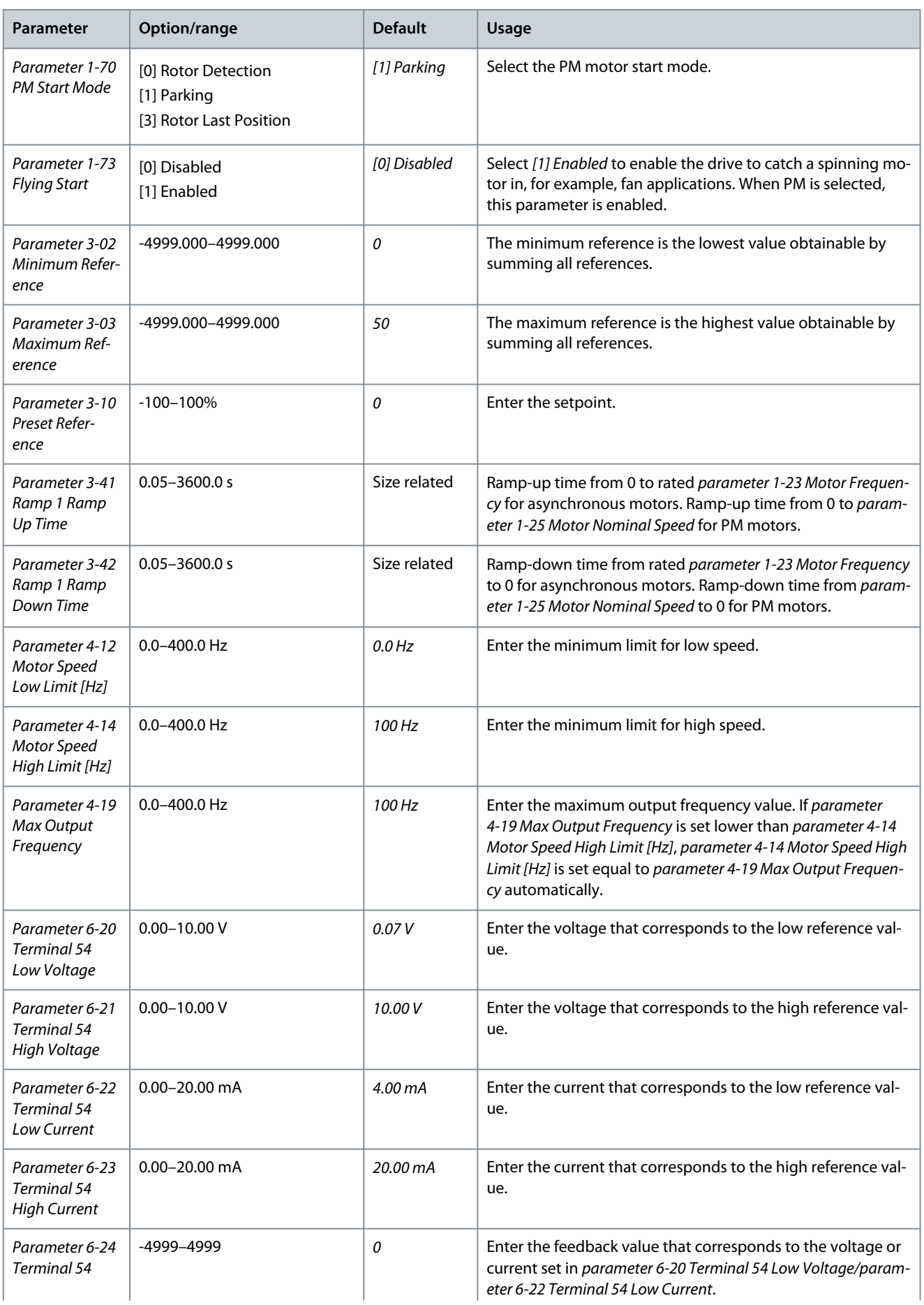

#### <span id="page-23-0"></span>**VLT® HVAC Drive FC 131**

## **Programming Guide**

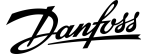

## **Programming**

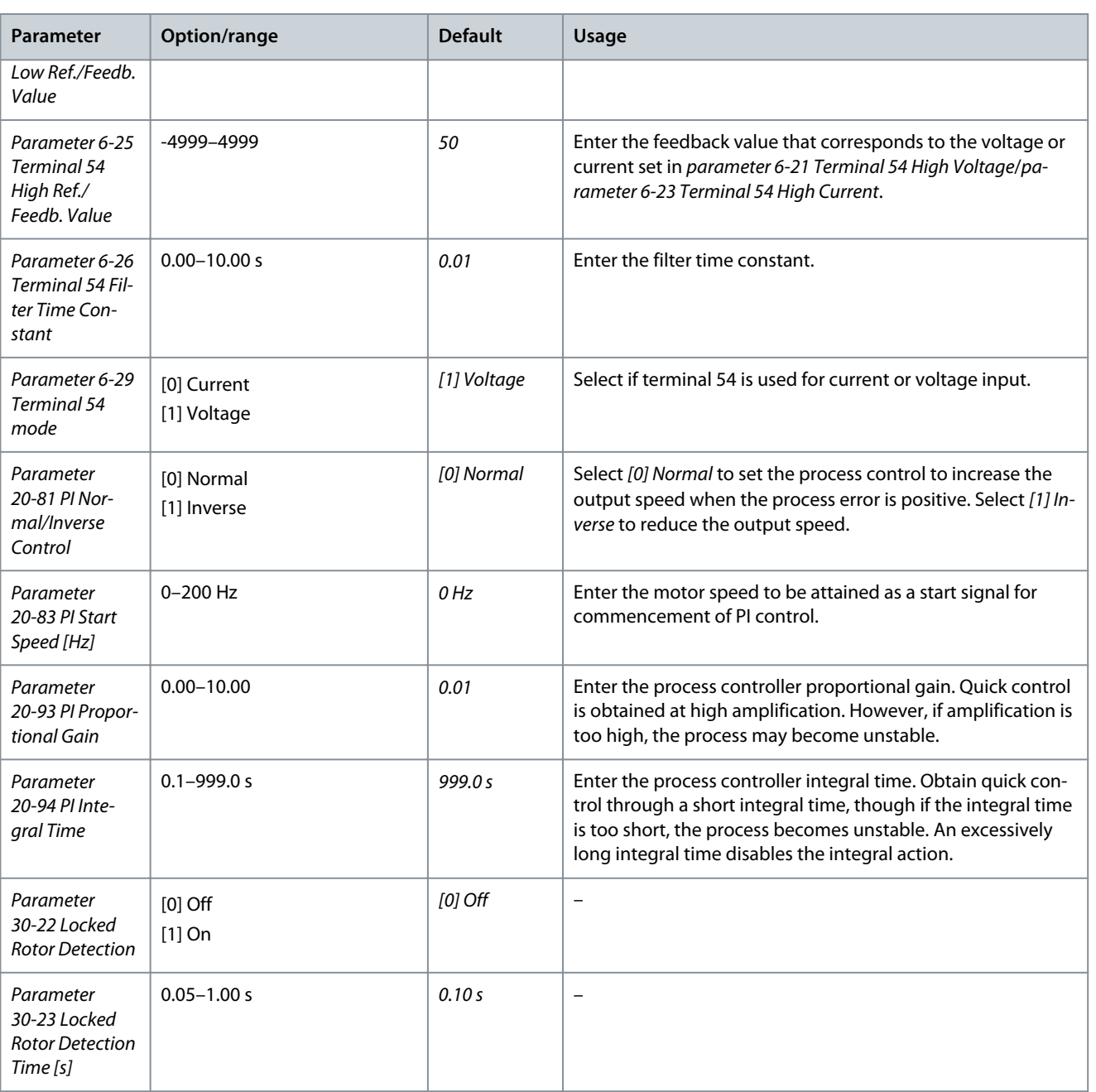

# 3.2.2.5 Motor Setup

The motor setup wizard guides users through the needed motor parameters.

**Table 8: Motor Setup Wizard Settings**

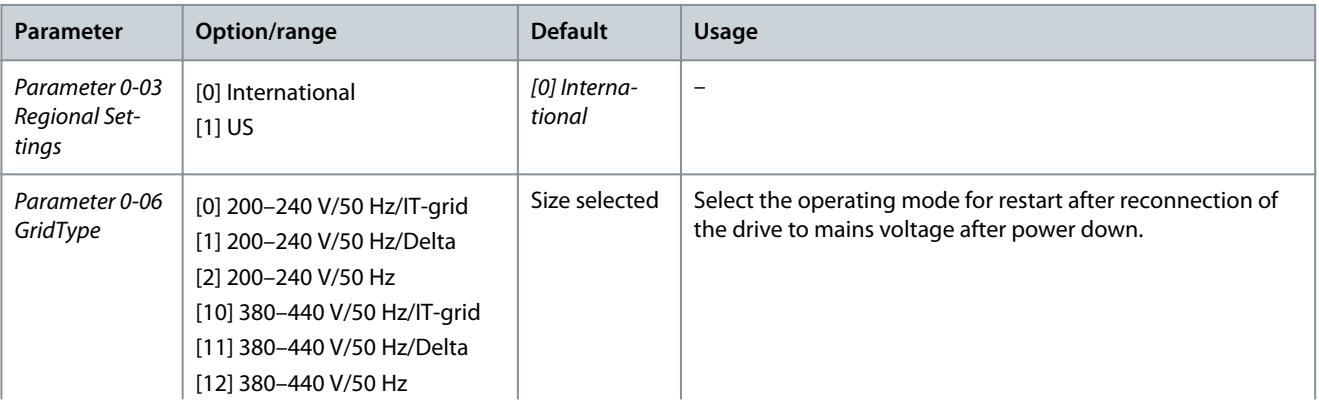

Danfoss

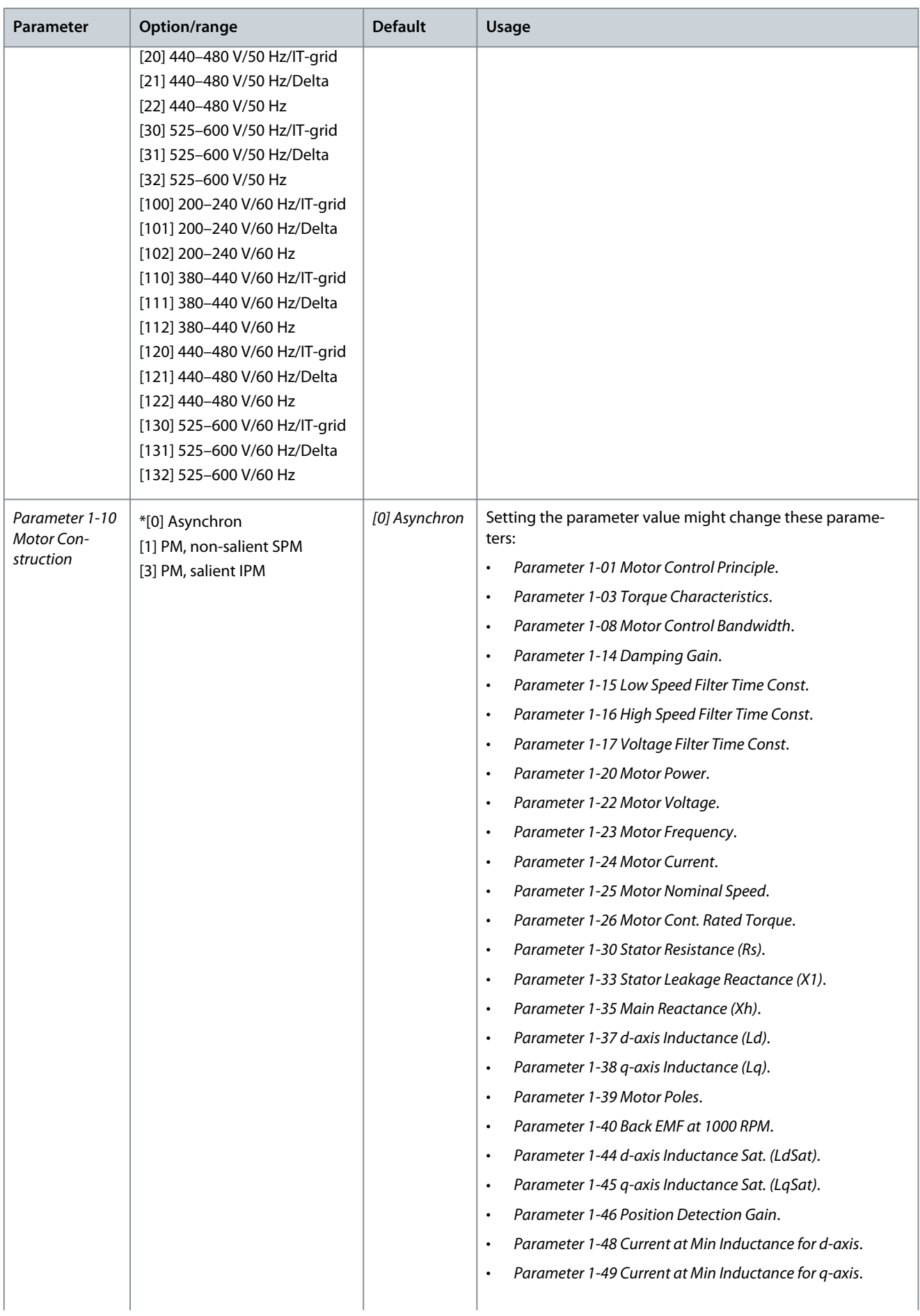

Danfoss

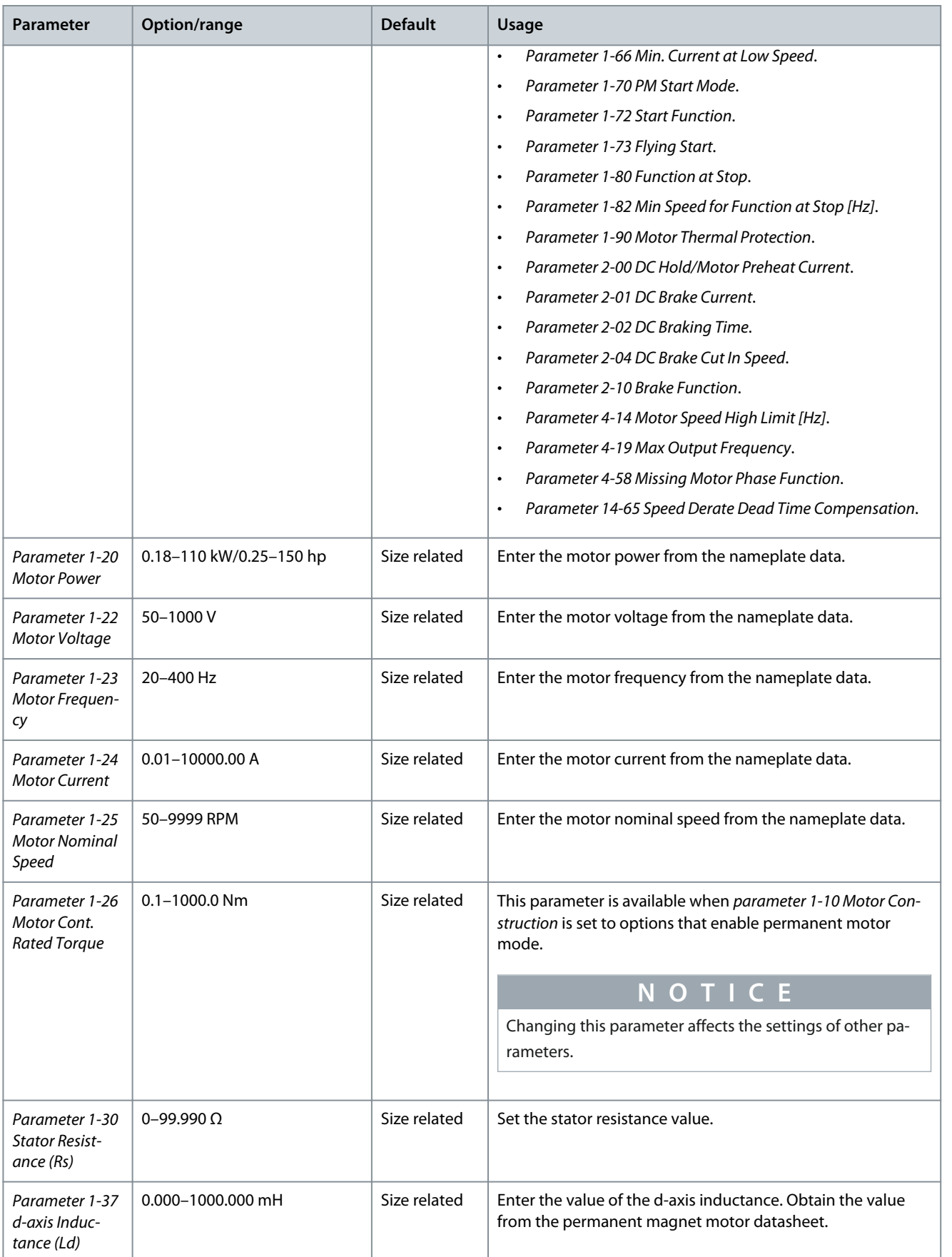

## **VLT® HVAC Drive FC 131**

## **Programming Guide**

Danfoss

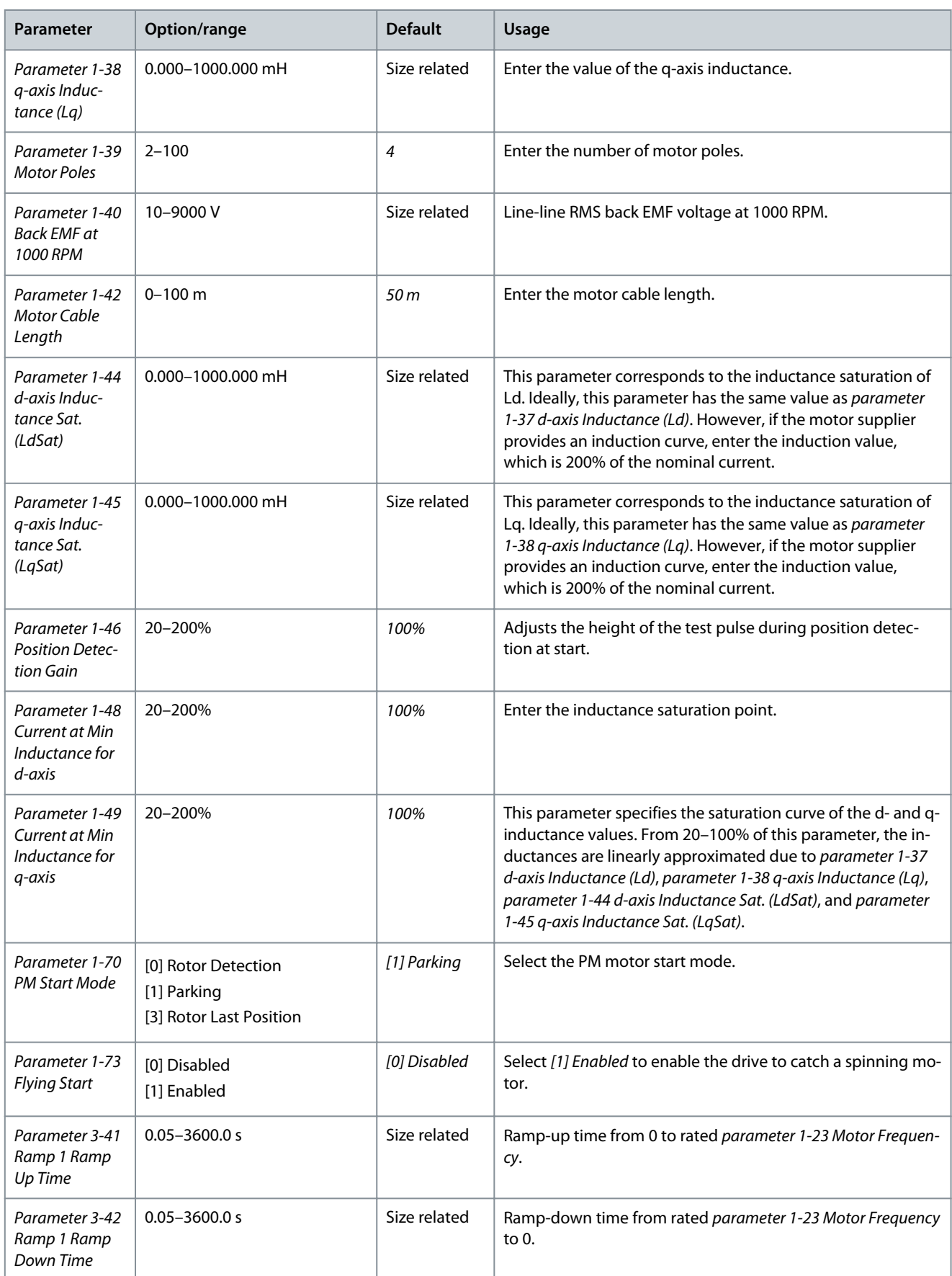

<u> Danfoss</u>

**Programming**

<span id="page-27-0"></span>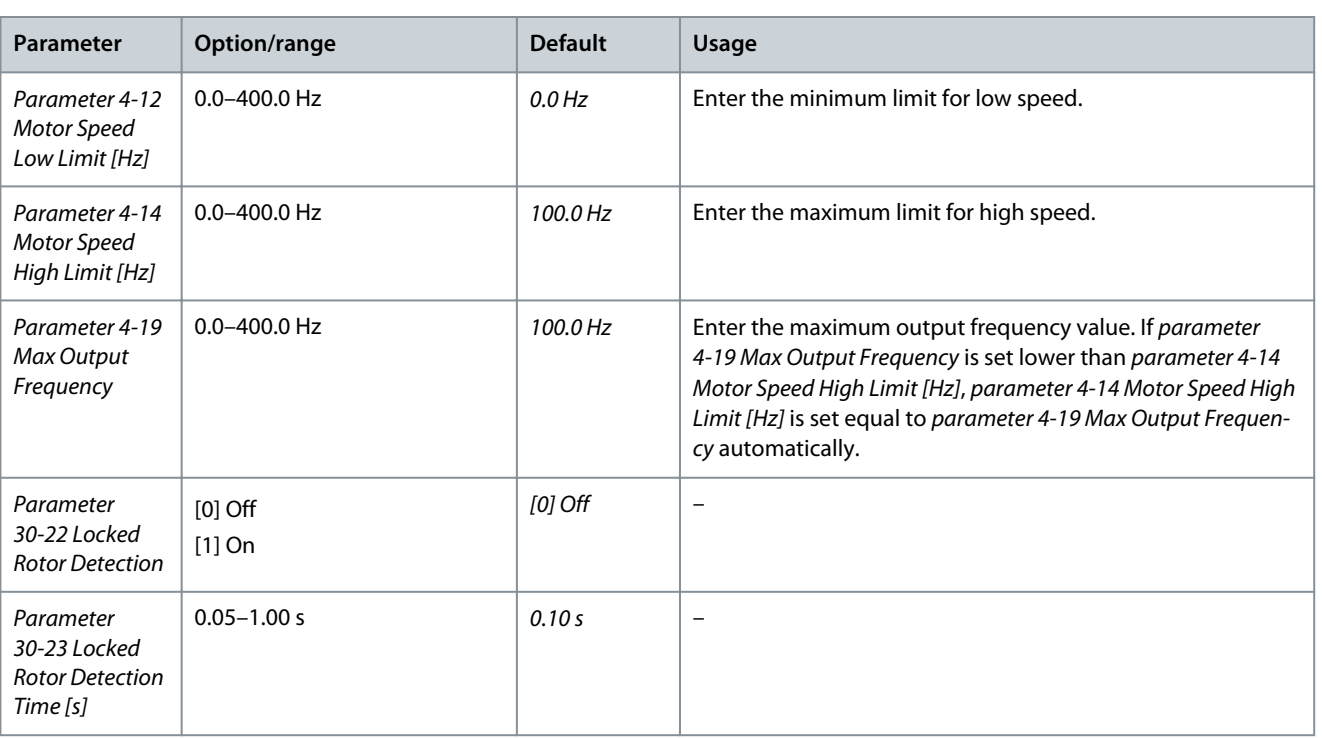

## 3.2.2.6 Changes Made Function

The changes made function lists all parameters changed from default settings.

- The list shows only parameters that have been changed in the current edit setup.
- Parameters that have been reset to default values are not listed.
- The message *Empty* indicates that no parameters have been changed.

## 3.2.2.7 Changing Parameter Settings

## **Procedure**

- **1.** To enter the Quick Menu, press the [Menu] key until the indicator in the display is placed above Quick Menu.
- **2.** Press [▵] [▿] to select the wizard, closed-loop setup, motor setup, or changes made.
- **3.** Press [OK].
- **4.** Press [▵] [▿] to browse through the parameters in the Quick Menu.
- **5.** Press [OK] to select a parameter.
- **6.** Press [▵] [▿] to change the value of a parameter setting.
- **7.** Press [OK] to accept the change.
- **8.** Press either [Back] twice to enter Status, or press [Menu] once to enter the Main Menu.

## 3.2.2.8 Accessing All Parameters via the Main Menu

#### **Procedure**

- **1.** Press the [Menu] key until the indicator in the display is placed above Main Menu.
- **2.** Press [▵] [▿] to browse through the parameter groups.
- **3.** Press [OK] to select a parameter group.
- **4.** Press [▵] [▿] to browse through the parameters in the specific group.
- **5.** Press [OK] to select the parameter.
- **6.** Press [▵] [▿] to set/change the parameter value.
- **7.** Press [OK] to accept the change.

## 3.2.3 Main Menu

Press [Menu] to access the main menu and program all parameters. The main menu parameters can be accessed readily unless a password has been created via *parameter 0-60 Main Menu Password*.

<span id="page-28-0"></span>**Programming Guide**

<u>Danfoss</u>

For most applications, it is not necessary to access the main menu parameters. The quick menu provides the simplest and quickest access to the typical required parameters.

## 3.3 Quick Transfer of Parameter Settings between Multiple Drives

When the setup of a drive is completed, store the data in the LCP. Then connect the LCP to another drive and copy the parameter settings to the new drive.

## 3.3.1 Transferring Data from the Drive to the LCP

## **Procedure**

- **1.** Go to *parameter 0-50 LCP Copy*.
- **2.** Press [OK].
- **3.** Select *[1] All to LCP*.
- **4.** Press [OK].

## 3.3.2 Transferring Data from the LCP to the Drive

#### **Procedure**

- **1.** Go to *parameter 0-50 LCP Copy*.
- **2.** Press [OK].
- **3.** Select *[2] All from LCP*.
- **4.** Press [OK].

## 3.4 Readout and Programming of Indexed Parameters

#### **Procedure**

- **1.** Select the parameter and press [OK].
- **2.** Press [▵]/[▿] to scroll through the indexed values.
- **3.** To change the parameter value, select the indexed value and press [OK].
- **4.** Change the value by pressing [▵]/[▿].
- **5.** Press [OK] or [Cancel] to accept or abort the new setting.
- **6.** Press [Back] to leave the parameter.

## 3.5 Initialization to Default Settings

There are 2 ways to initialize the drive to the default settings.

- Recommended initialization
- Two-finger initialization

Initialization of parameters is confirmed by *alarm 80, Drive initialised* in the display after the power cycle.

## 3.5.1 Recommended Initialization

**Procedure**

- **1.** Select *parameter 14-22 Operation Mode*.
- **2.** Press [OK].
- **3.** Select *[2] Initialisation* and press [OK].
- **4.** Power off the drive and wait until the display turns off.
- **5.** Reconnect the mains supply. The drive is now reset, except for the following parameters.
	- *Parameter 1-06 Clockwise Direction*
	- *Parameter 8-30 Protocol*
	- *Parameter 8-31 Address*
	- *Parameter 8-32 Baud Rate*
	- *Parameter 8-33 Parity / Stop Bits*
	- *Parameter 8-35 Minimum Response Delay*
	- *Parameter 8-36 Maximum Response Delay*

<u>Danfoss</u>

**Programming**

- <span id="page-29-0"></span>• *Parameter 8-37 Maximum Inter-char delay*
- *Parameter 8-70 BACnet Device Instance*
- *Parameter 8-72 MS/TP Max Masters*
- *Parameter 8-73 MS/TP Max Info Frames*
- *Parameter 8-74 "I am" Service*
- *Parameter 8-75 Intialisation Password*
- *Parameter 15-00 Operating hours* to *parameter 15-05 Over Volt's*
- *Parameter 15-03 Power Up's*
- *Parameter 15-04 Over Temp's*
- *Parameter 15-05 Over Volt's*
- *Parameter 15-30 Alarm Log: Error Code*
- *Parameter group 15-4\* Drive identification*
- *Parameter 18-10 FireMode Log:Event*

## 3.5.2 Two-finger Initialization

#### **Procedure**

- **1.** Power off the drive.
- **2.** Press [OK] and [Menu].
- **3.** Power up the drive while still pressing the keys for 10 s.
- **4.** The drive is now reset, except for the following parameters.
	- *Parameter 1-06 Clockwise Direction*
	- *Parameter 15-00 Operating hours*
	- *Parameter 15-03 Power Up's*
	- *Parameter 15-04 Over Temp's*
	- *Parameter 15-05 Over Volt's*
	- *Parameter group 15-4\* Drive identification*
	- *Parameter 18-10 FireMode Log:Event*

# <span id="page-30-0"></span>**4 Parameters**

## 4.1 Parameter List

## **Table 9: Parameter List**

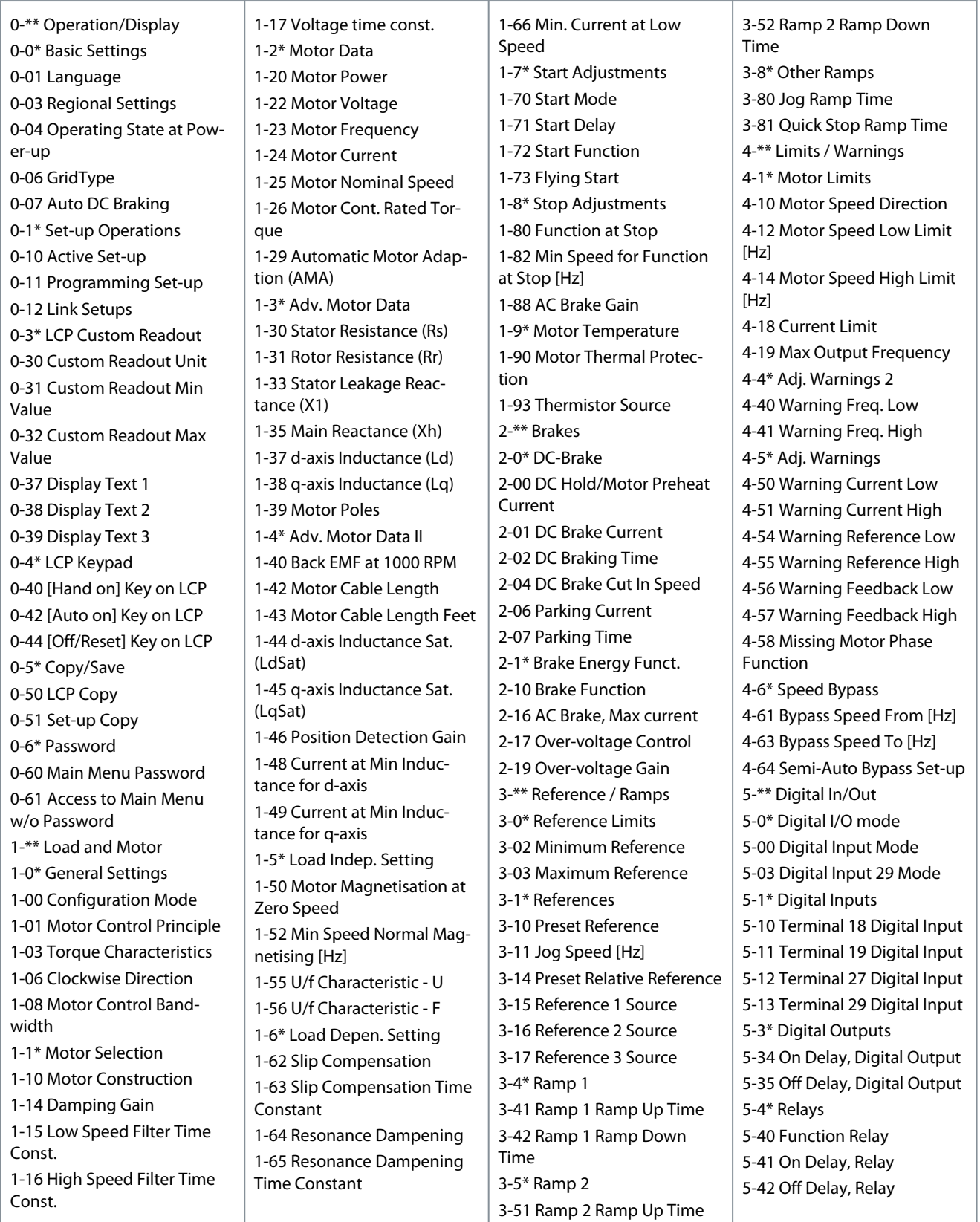

#### **Table 10: Parameter List**

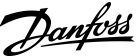

## **Parameters**

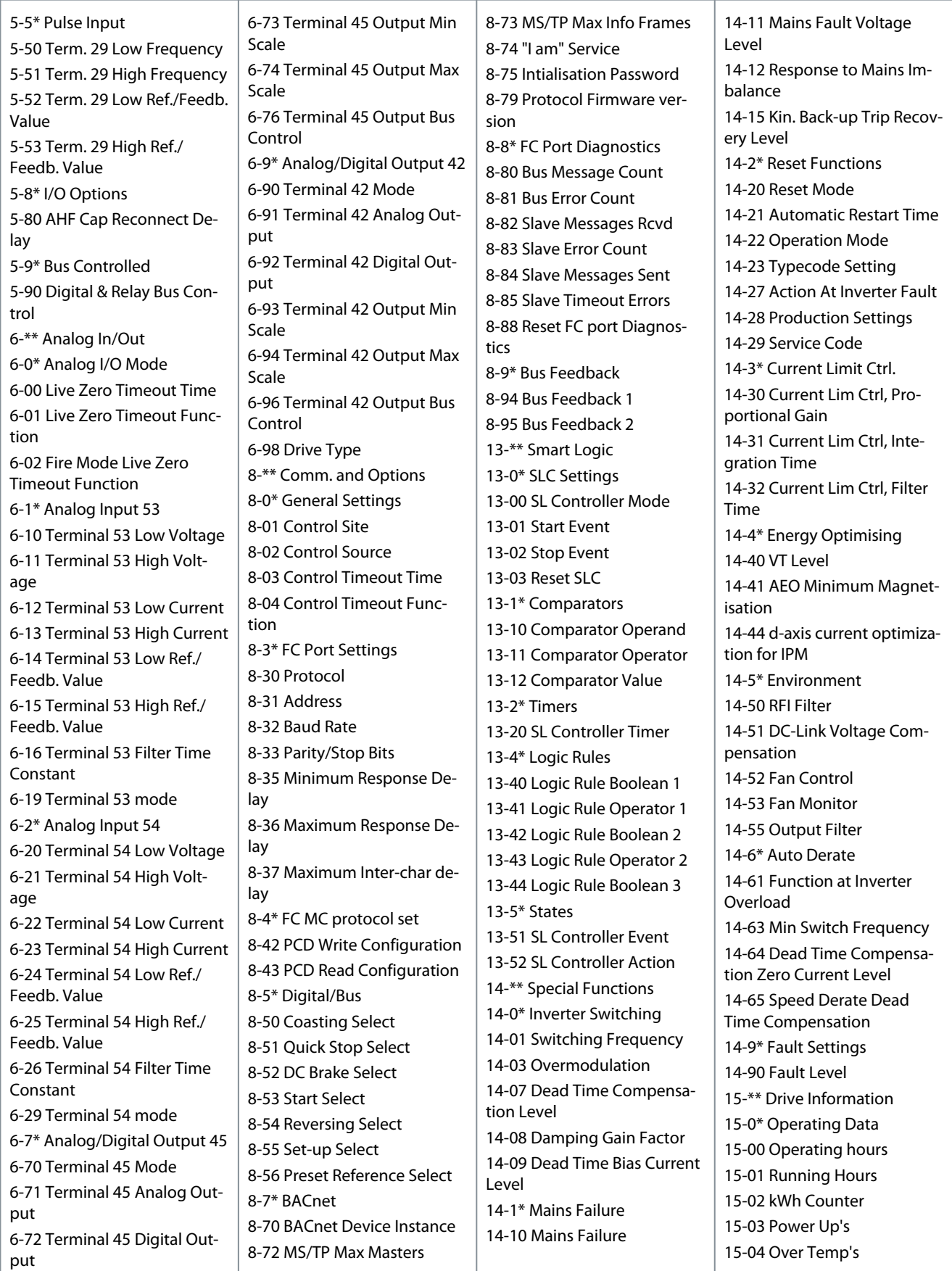

#### **Table 11: Parameter List**

15-06 Reset kWh Counter 15-07 Reset Running Hours

15-30 Alarm Log: Error Code 15-31 InternalFaultReason 15-32 Alarm Log: Time 15-4\* Drive Identification

15-05 Over Volt's

15-3\* Alarm Log

15-40 FC Type 15-41 Power Section 15-42 Voltage

15-48 LCP Id No

15-57 File Version 15-59 Filename 15-9\* Parameter Info 15-92 Defined Parameters 15-97 Application Type 15-98 Drive Identification 16-\*\* Data Readouts 16-0\* General Status 16-00 Control Word 16-01 Reference [Unit] 16-02 Reference [%] 16-03 Status Word

16-05 Main Actual Value [%] 16-09 Custom Readout 16-1\* Motor Status 16-10 Power [kW] 16-11 Power [hp] 16-12 Motor Voltage 16-13 Frequency 16-14 Motor current 16-15 Frequency [%] 16-16 Torque [Nm] 16-17 Speed [RPM] 16-18 Motor Thermal 16-22 Torque [%]

har

15-43 Software Version 15-44 Ordered TypeCode 15-45 Actual Typecode String 15-46 Drive Ordering No

15-49 SW ID Control Card 15-50 SW ID Power Card 15-51 Drive Serial Number 15-52 OEM Information

Counter

15-53 Power Card Serial Num-16-30 DC Link Voltage 16-34 Heatsink Temp. 16-35 Inverter Thermal 16-36 Inv. Nom. Current 16-37 Inv. Max. Current 16-38 SL Controller State 16-5\* Ref. & Feedb. 16-50 External Reference 16-52 Feedback[Unit] 16-54 Feedback 1 [Unit] 16-55 Feedback 2 [Unit] 16-56 Feedback 3 [Unit] 16-6\* Inputs & Outputs 16-60 Digital Input 16-61 Terminal 53 Setting 16-62 Analog input 53 16-63 Terminal 54 Setting 16-64 Analog input 54 16-65 Analog output 42 [mA] 16-66 Digital Output 16-67 Pulse input 29 [Hz] 16-71 Relay output 16-72 Counter A 16-73 Counter B 16-79 Analog output 45 [mA] 16-8\* Fieldbus & FC Port 16-86 FC Port REF 1 16-9\* Diagnosis Readouts 16-90 Alarm Word 16-91 Alarm Word 2 16-92 Warning Word 16-93 Warning Word 2 16-94 Ext. Status Word 16-95 Ext. Status Word 2 16-97 Alarm Word 3 16-98 Warning Word 3 18-\*\* Info & Readouts 18-1\* Fire Mode Log 18-10 FireMode Log:Event 18-5\* Ref. & Feedb. 18-50 Sensorless Readout [unit] 18-8\* Compatibility 18-87 Inv. Max. Current 18-88 Motor current 18-9\* PID Readouts 18-90 Process PID Error 18-91 Process PID Output 18-92 Process PID Clamped **Output** 

## 18-93 Process PID Gain Scaled **Output** 20-\*\* Drive Closed Loop 20-0\* Feedback 20-00 Feedback 1 Source 20-01 Feedback 1 Conversion 20-03 Feedback 2 Source 20-04 Feedback 2 Conversion 20-06 Feedback 3 Source 20-07 Feedback 3 Conversion 20-12 Reference/Feedback Unit 20-2\* Feedback/Setpoint 20-20 Feedback Function 20-21 Setpoint 1 20-6\* Sensorless 20-60 Sensorless Unit 20-69 Sensorless Information 20-8\* PI Basic Settings 20-81 PI Normal/ Inverse Control 20-83 PI Start Speed [Hz] 20-84 On Reference Bandwidth 20-9\* PI Controller 20-91 PI Anti Windup 20-93 PI Proportional Gain 20-94 PI Integral Time 20-97 PI Feed Forward Factor 22-\*\* Appl. Functions 22-0\* Miscellaneous 22-01 Power Filter Time 22-02 Sleepmode CL Control Mode 22-04 Check Valve Monitor 22-2\* No-Flow Detection 22-23 No-Flow Function 22-24 No-Flow Delay 22-26 Dry Pump Function 22-27 Dry Pump Delay 22-3\* No-Flow Power Tuning 22-30 No-Flow Power 22-31 Power Correction Factor 22-33 Low Speed [Hz] 22-34 Low Speed Power [kW] 22-37 High Speed [Hz] 22-38 High Speed Power [kW] 22-4\* Sleep Mode 22-40 Minimum Run Time 22-41 Minimum Sleep Time

22-43 Wake-Up Speed [Hz]

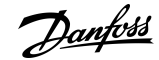

22-44 Wake-Up Ref./FB Diff 22-45 Setpoint Boost 22-46 Maximum Boost Time 22-47 Sleep Speed [Hz] 22-48 Sleep Delay Time 22-49 Wake-Up Delay Time 22-5\* End of Curve 22-50 End of Curve Function 22-51 End of Curve Delay 22-6\* Broken Belt Detection 22-60 Broken Belt Function 22-61 Broken Belt Torque 22-62 Broken Belt Delay 22-8\* Flow Compensation 22-80 Flow Compensation 22-81 Square-linear Curve Approximation 22-82 Work Point Calculation 22-84 Speed at No-Flow [Hz] 22-86 Speed at Design Point [Hz] 22-87 Pressure at No-Flow Speed 22-88 Pressure at Rated Speed 22-89 Flow at Design Point 22-90 Flow at Rated Speed 23-\*\* Time-based Functions 23-0\* Timed Interval Running Settings 23-05 Interval between operation 23-06 Running time 23-07 Running speed and direction 24-\*\* Appl. Functions 2 24-0\* Fire Mode 24-00 FM Function 24-01 Fire Mode Configuration 24-03 Fire Mode Min Reference 24-04 Fire Mode Max Reference 24-05 FM Preset Reference 24-06 Fire Mode Reference Source 24-07 Fire Mode Feedback Source 24-08 Mul FM Preset Reference 24-09 FM Alarm Handling 24-1\* Drive Bypass

16-26 Power Filtered [kW] 16-27 Power Filtered [hp] 16-3\* Drive Status

Danfoss

**Parameters**

#### <span id="page-33-0"></span>**Table 12: Parameter List**

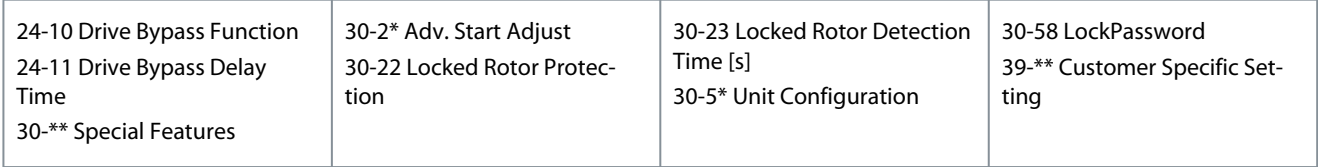

## 4.2 Parameter Group 0-\*\* Operation / Display

Parameters related to the fundamental functions of the drive, function of the LCP keys and configuration of the LCP display.

## 4.2.1 0-0\* Basic Settings

Parameter group for basic drive settings.

#### 0-01 Language

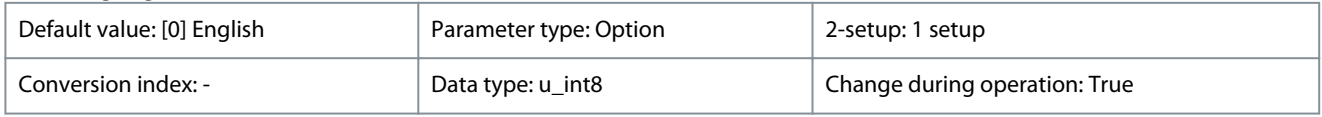

#### Select the language to be used in the display.

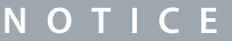

It is recommended to select *[0] English* for regions except China.

#### **Table 13: Option:**

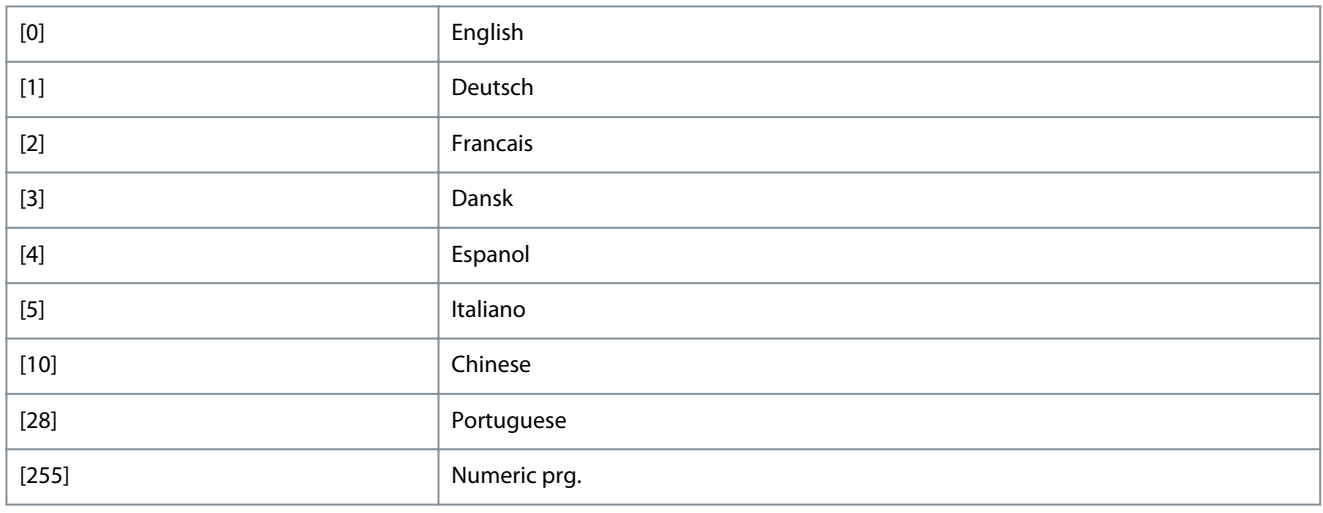

#### 0-03 Regional Settings

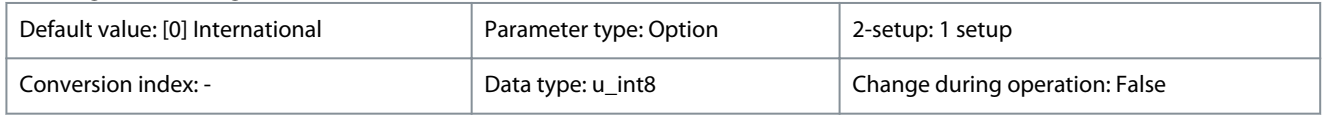

To meet the needs for different default settings in different parts of the world, *parameter 0-03 Regional Settings* is implemented in the drive. The selected setting influences the default setting of the motor nominal frequency.

#### **Table 14: Option:**

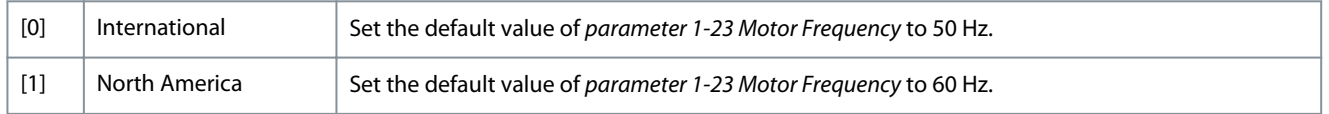

Danfoss

## 0-04 Operating State at Power-up

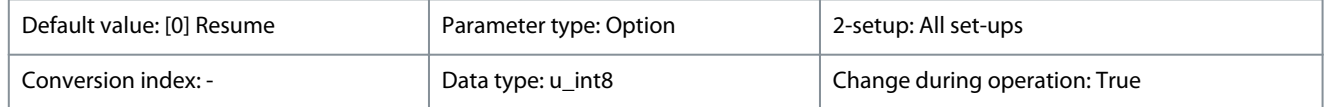

Select the operating mode after reconnection of the drive to mains voltage after power-down when operating in Hand (local) mode.

#### **Table 15: Option:**

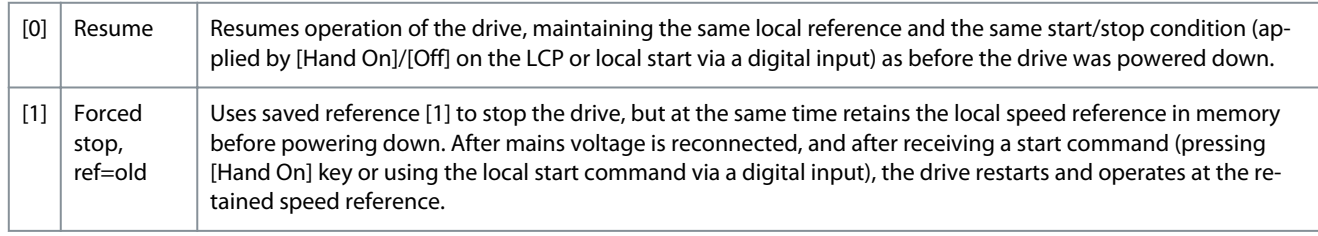

## 0-06 GridType

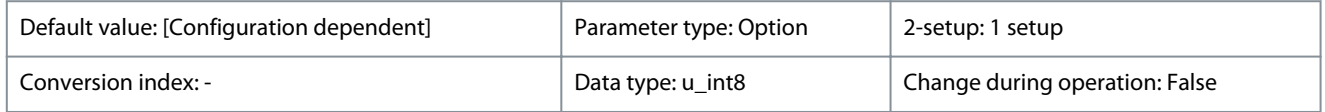

Select the grid type of the supply voltage/frequency.

**N O T I C E**

Not all options are supported in all power sizes.

IT Grid is a supply mains, where there are no connections to ground.

Delta is a supply mains where the secondary part of the transformer is delta connected and 1 phase is connected to ground.

#### **Table 16: Option:**

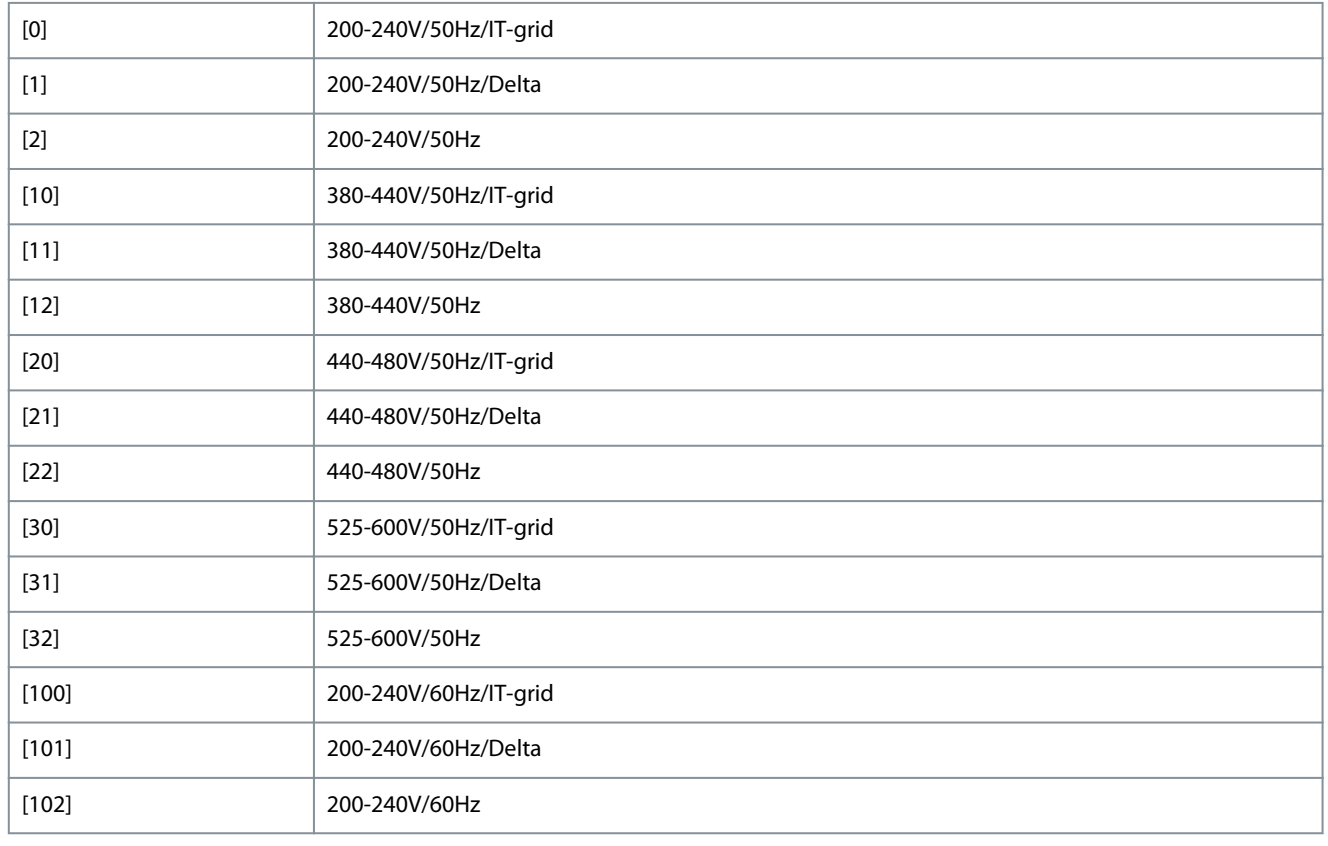

<u>Danfoss</u>

**Parameters**

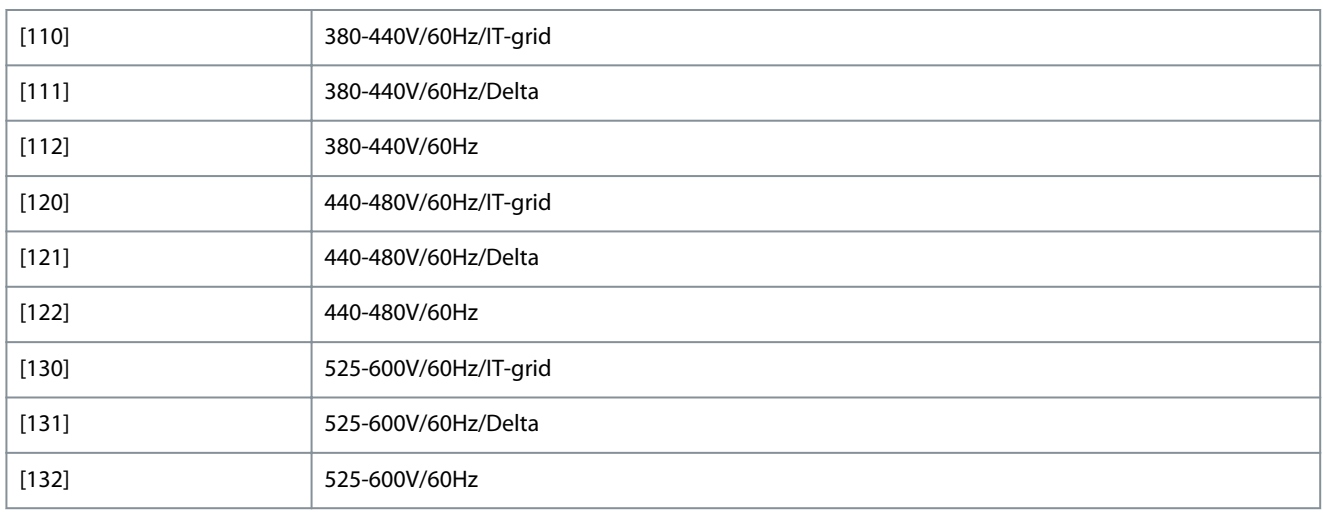

#### 0-07 Auto DC Braking

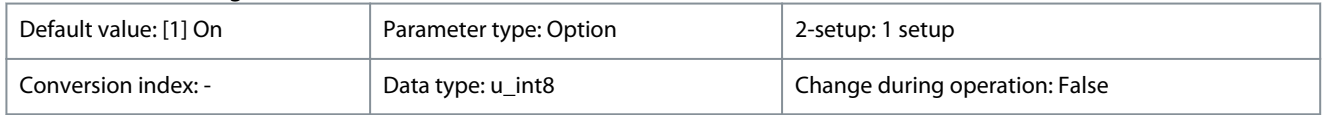

Protective function against over voltage at coast in IT grid environment. This parameter is active only when *[1] On* is selected in this parameter, and IT-grid options are selected in *parameter 0-06 GridType*.

#### **Table 17: Option:**

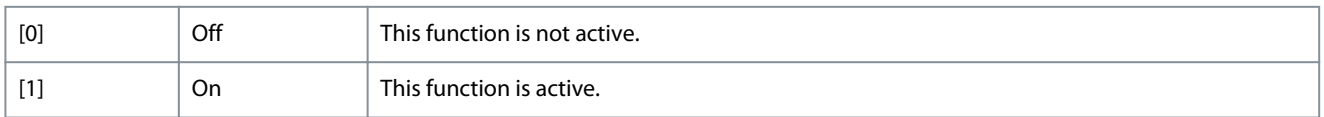

## 4.2.2 0-1\* Define and Set-up Operations

A complete set of all parameters controlling the drive is called a setup. A fixed set of factory settings can be copied into 1 or more setups.

Some of the advantages of having more than 1 setup in the drive are:

- Run the motor in 1 setup (active setup) while updating parameters in another setup (edit setup).
- Connect the 2 motors (1 at a time) to the drive. Motor data for the 2 motors can be placed in the 2 setups.
- Rapidly change settings of the drive and/or the motor while the motor is running. For example, ramp time or preset references via bus or digital inputs.

The active setup can be set as multi setup, where the active setup is selected via input on a digital input terminal and/or via the bus control word.

To copy a setup to other setup, use *parameter 0-51 Set-up Copy*. To avoid conflicting settings of the same parameter within different setups, link the setups using *parameter 0-12 Link Setups*. Stop the drive before switching between setups where parameters marked *not changeable during operation* have different values.

0-10 Active Set-up

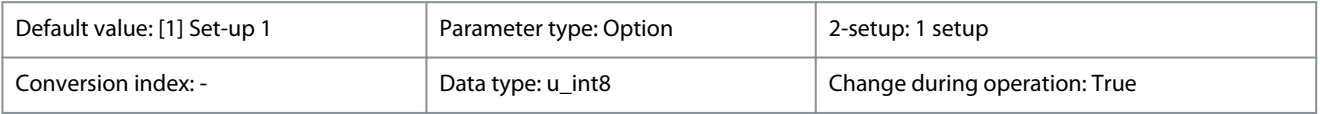

Select the setup to control the drive functions. Use Multi setup for remote selection.

**Table 18: Option:**

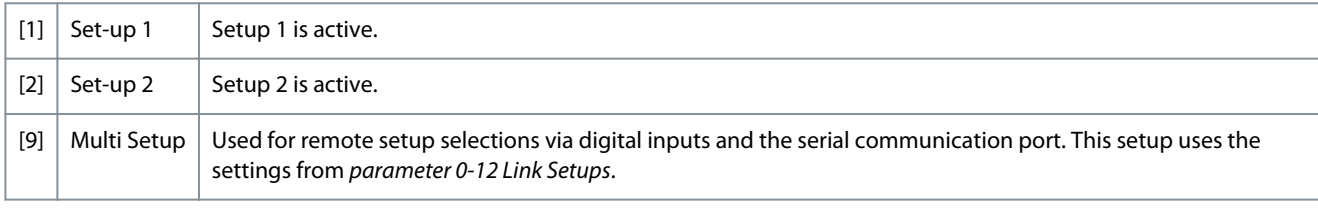
<u>Danfoss</u>

## 0-11 Programming Set-up

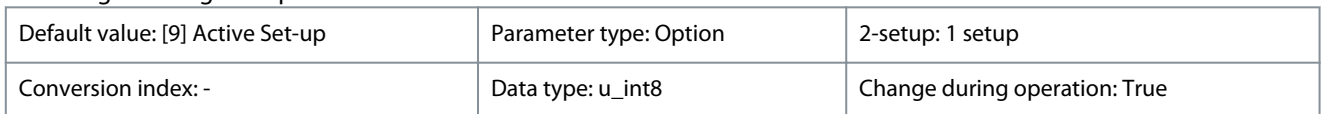

Select the setup to be edited. It indicates the setup being programmed by LCP when it is accessed by LCP. It indicates the setup being programmed by RS485 when accessed by RS485, and so on for other channels like fieldbus, USB, and so on.

### **Table 19: Option:**

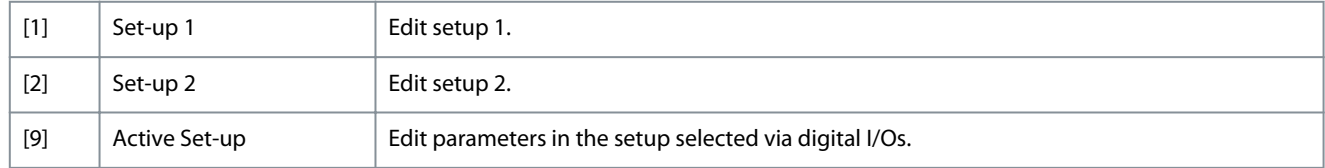

### 0-12 Link Setups

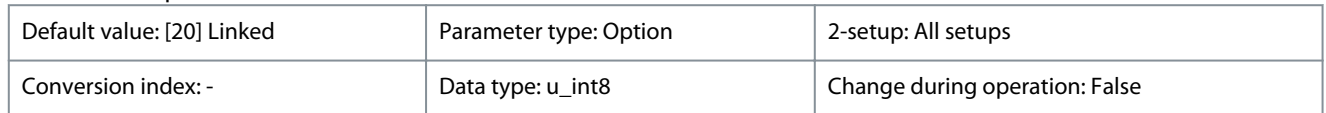

If the setups are not linked, a change between them is not possible while the motor is running.

#### **Table 20: Option:**

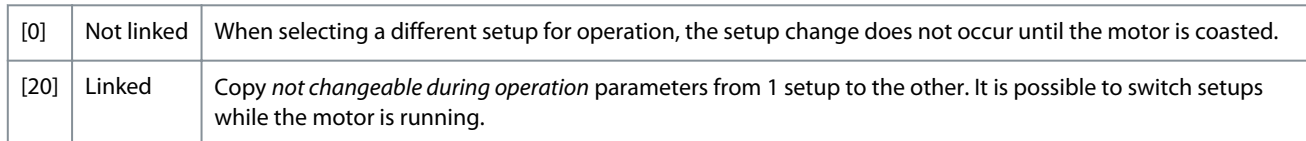

### 4.2.3 0-3\* LCP Custom Readout

Parameters for configuring the custom readout value and defining custom display texts. It is possible to customize the display elements for various purposes.

### **Custom readout**

The calculated value to be shown is based on settings in *parameter 0-30 Custom Readout Unit*, *parameter 0-31 Custom Readout Min Value* (linear only), *parameter 0-32 Custom Readout Max Value*, *parameter 4-14 Motor Speed High Limit [Hz]*, and actual speed.

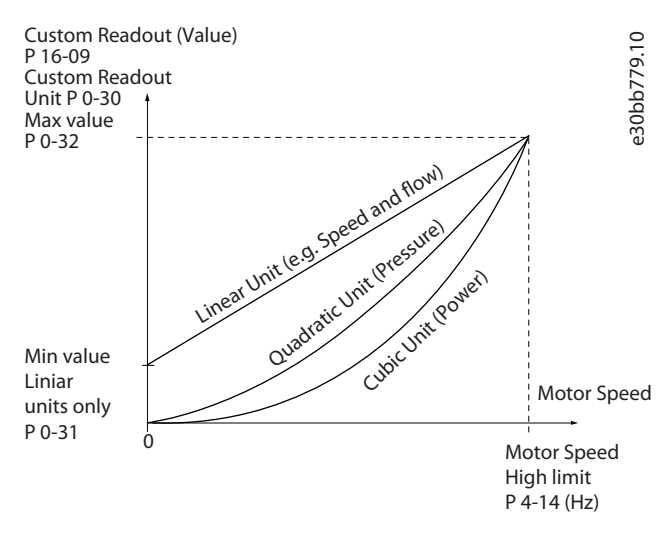

#### **Illustration 6: Custom Readout**

The relation depends on the type of unit selected in *parameter 0-30 Custom Readout Unit*:

Danfoss

**Parameters**

### **Table 21: Speed Relation**

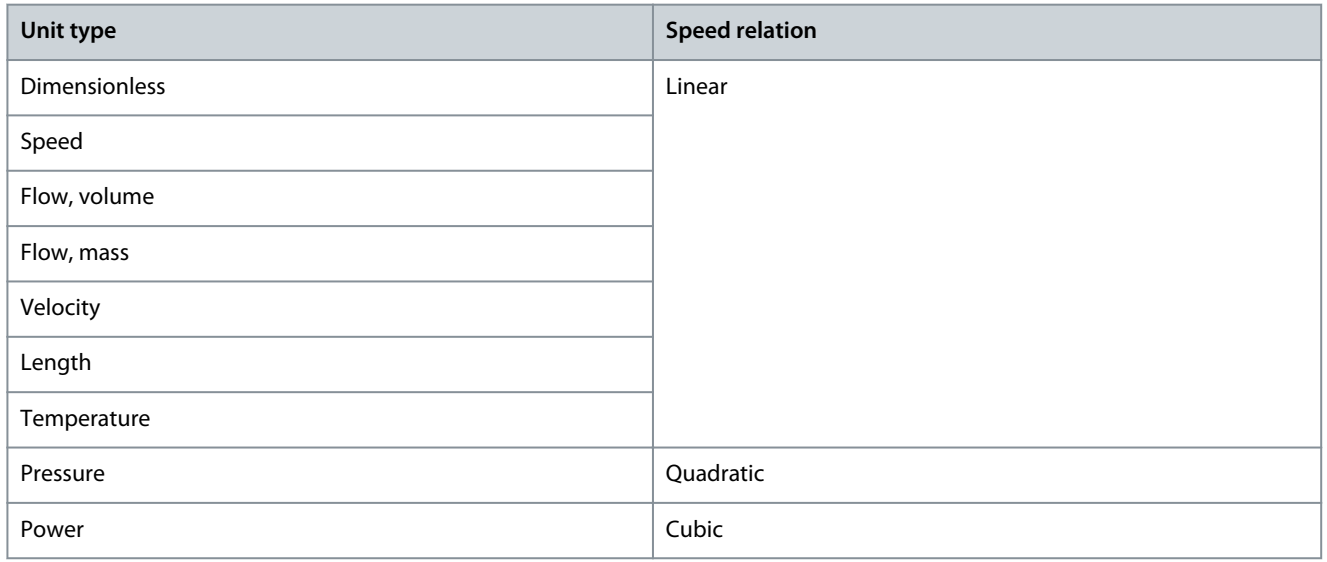

### 0-30 Custom Readout Unit

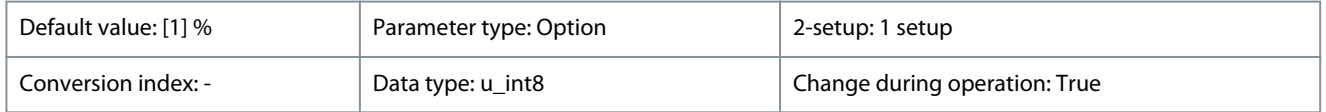

### Set the unit to be used for Custom Readout Value.

### **Table 22: Option:**

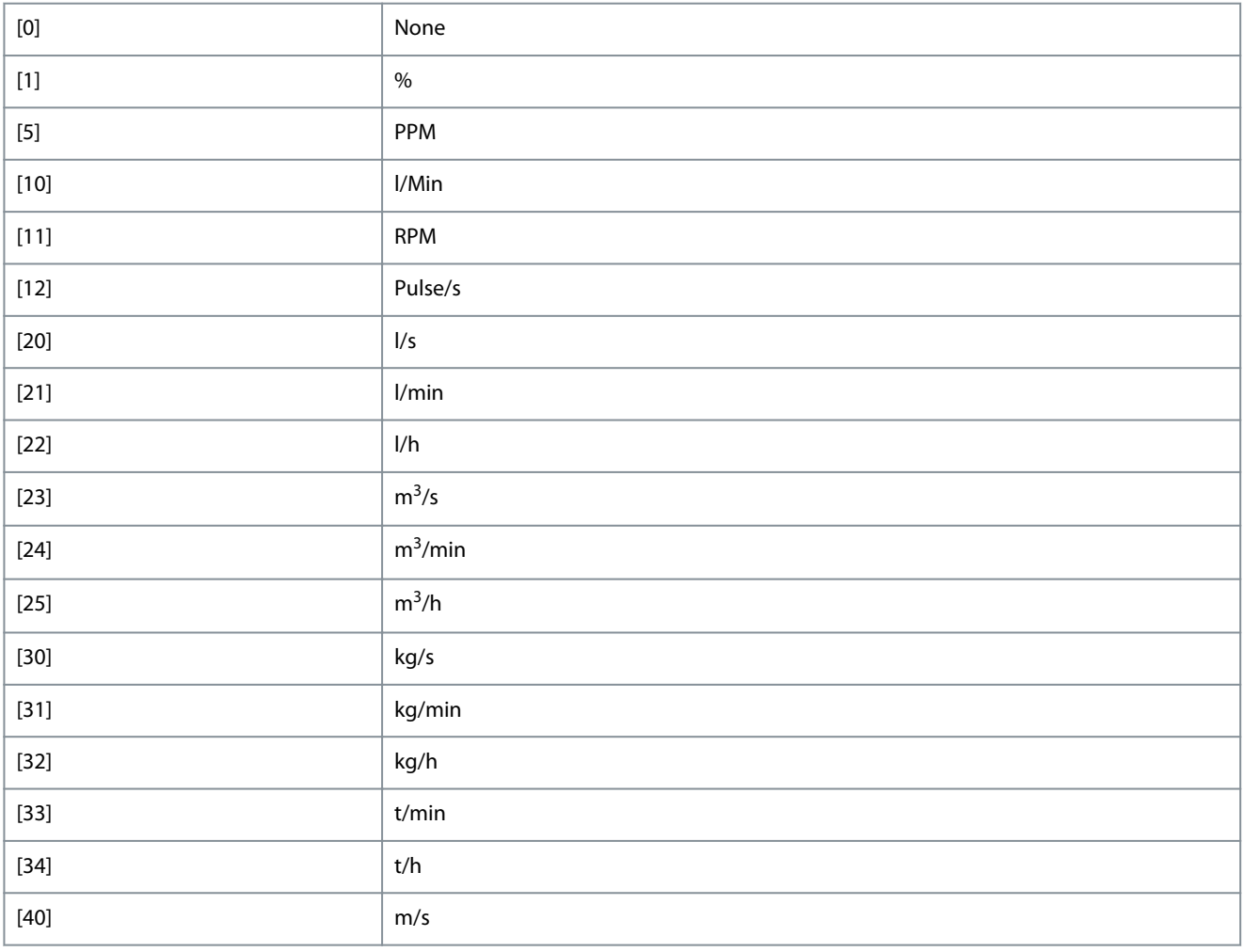

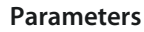

Danfoss

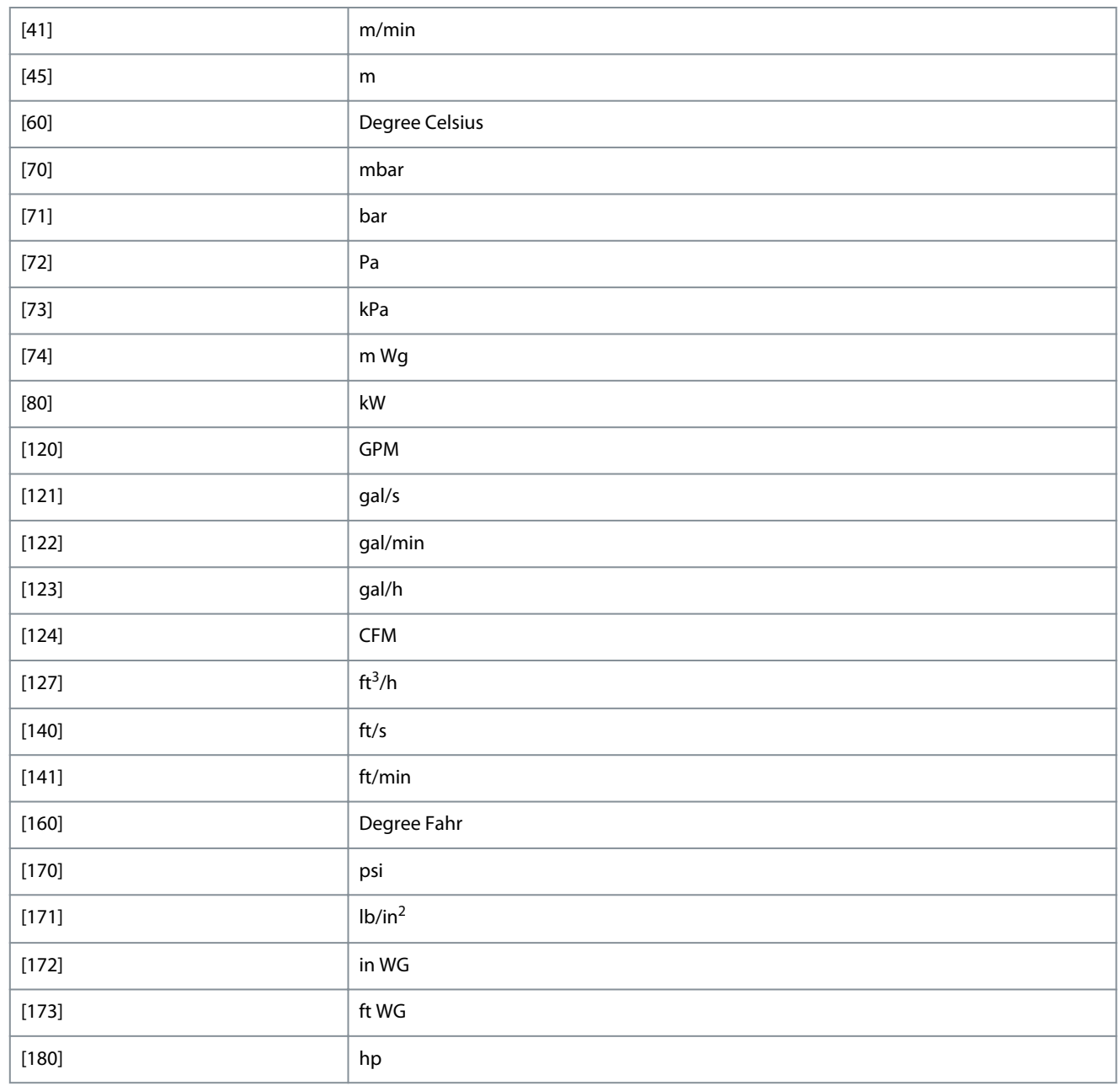

### 0-31 Custom Readout Min Value

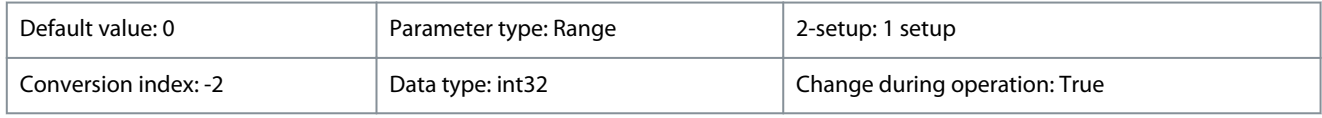

This parameter sets the minimum value of the custom defined readout (occurs at 0 speed). It is only possible to select a value different from 0 when selecting a linear unit in *parameter 0-30 Custom Readout Unit*. For quadratic and cubic units, the minimum value is 0.

### **Table 23: Range:**

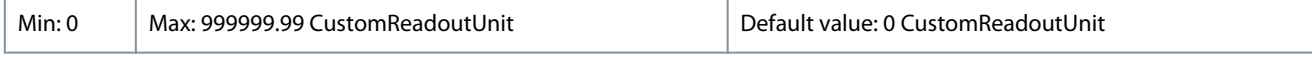

### 0-32 Custom Readout Max Value

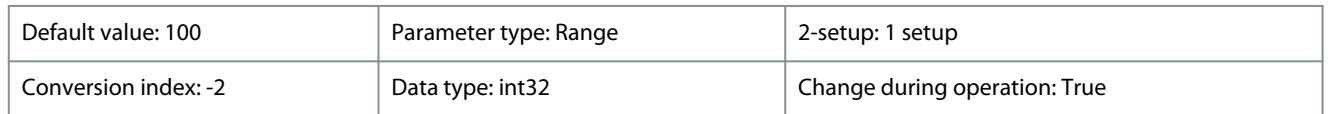

Danfoss

**Parameters**

### **Programming Guide**

This parameter sets the maximum value to be shown when the speed of the motor has reached the set value for *parameter 4-14 Motor Speed High Limit [Hz]*.

### **Table 24: Range:**

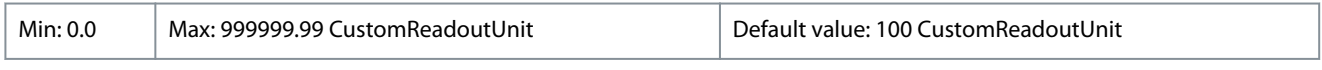

### 0-37 Display Text 1

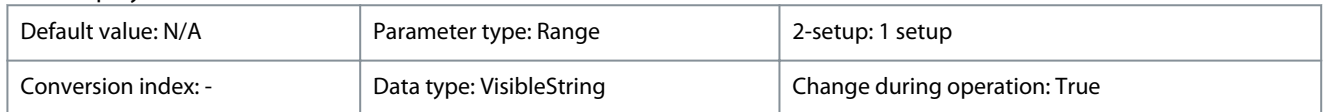

Use this parameter to write an individual text string to be read via serial communication. Device ID can be included. Only used when running BACnet.

### **Table 25: Range:**

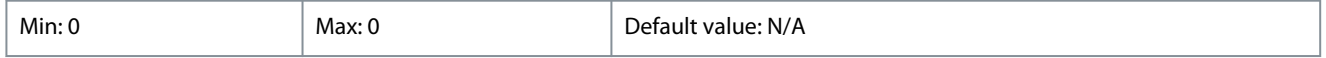

### 0-38 Display Text 2

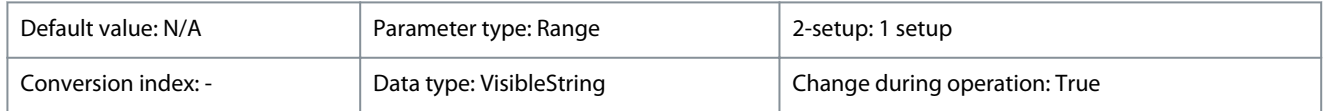

### Use this parameter to write an individual text string to be read via serial communication. Only used when running BACnet.

### **Table 26: Range:**

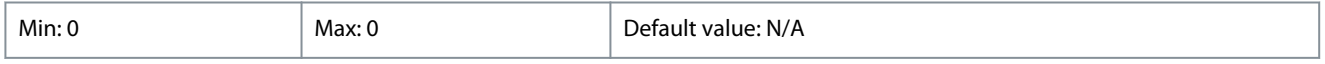

### 0-39 Display Text 3

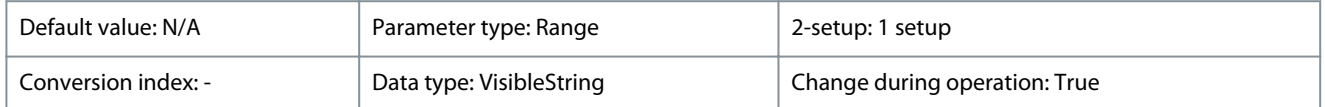

Use this parameter to write an individual text string to be read via serial communication. Only used when running BACnet.

### **Table 27: Range:**

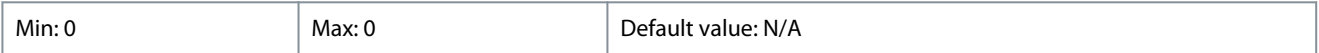

### 4.2.4 0-4\* LCP Keypad

Enable, disable, and password protect individual keys on the LCP.

### 0-40 [Hand on] Key on LCP

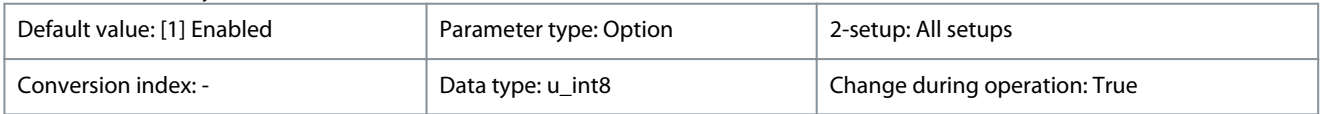

### **Table 28: Option:**

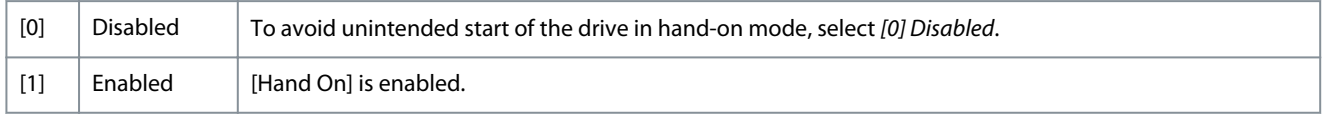

### 0-42 [Auto on] Key on LCP

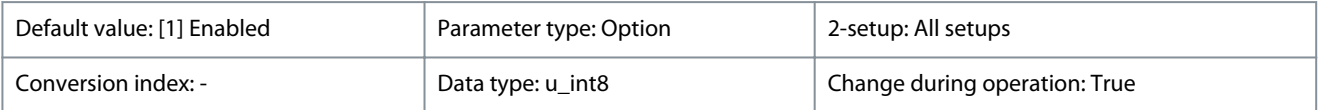

Danfoss

**Parameters**

### **Table 29: Option:**

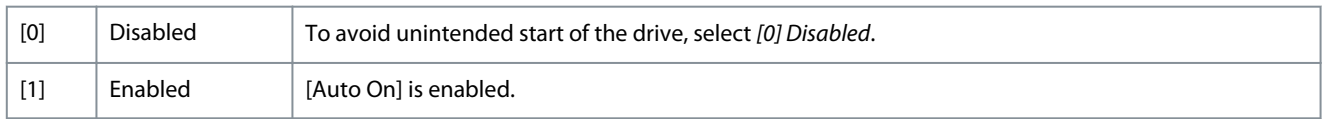

### 0-44 [Off/Reset] Key on LCP

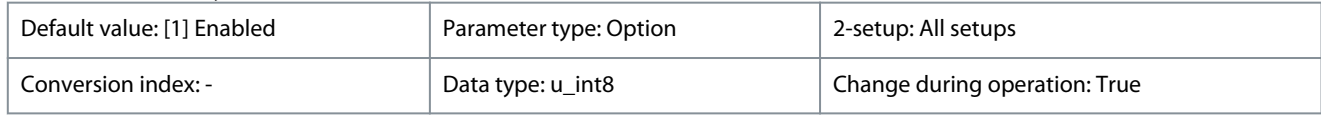

### **Table 30: Option:**

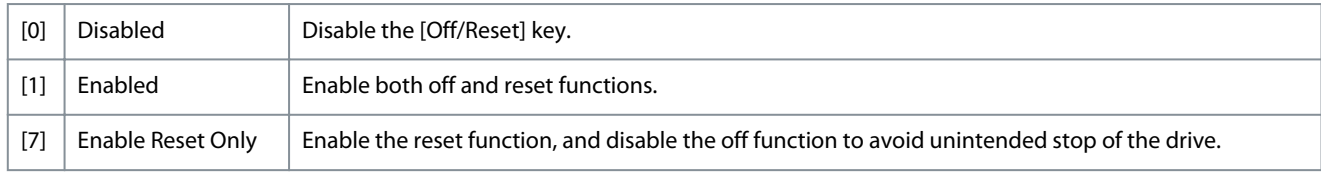

### 4.2.5 0-5\* Copy/Save

### Copy parameter settings between setups and to/from the LCP.

### 0-50 LCP Copy

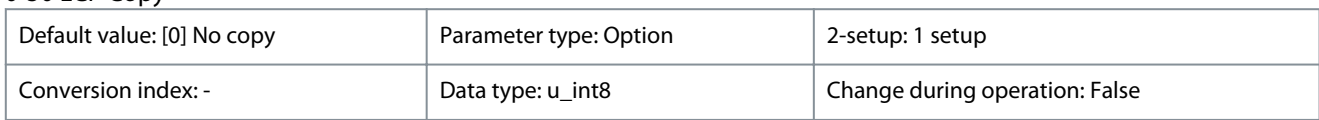

### **Table 31: Option:**

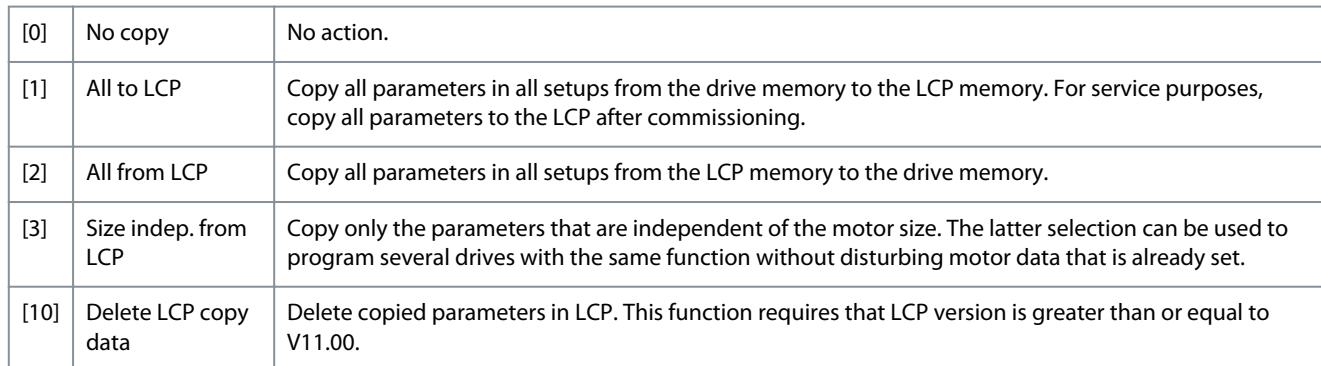

### 0-51 Set-up Copy

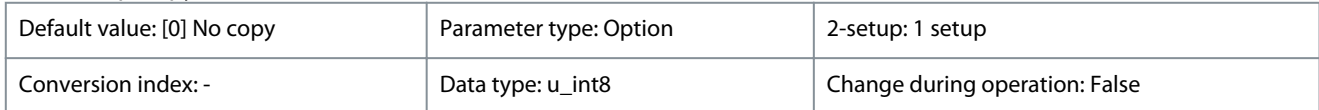

### **Table 32: Option:**

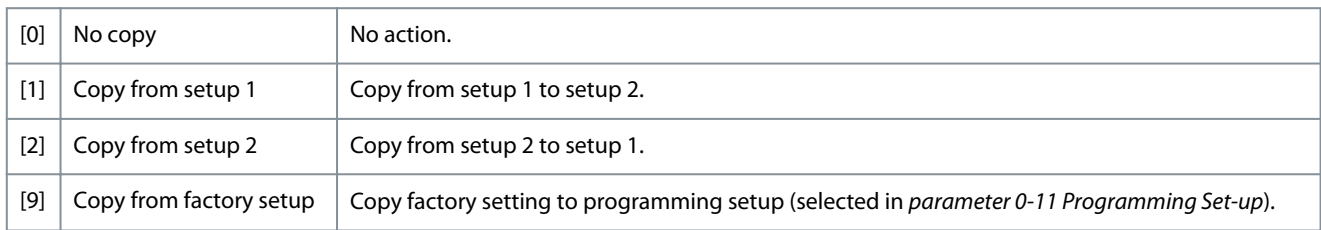

### 4.2.6 0-6\* Password

This parameter group defines password to access menus.

Danfoss

**Parameters**

### 0-60 Main Menu Password

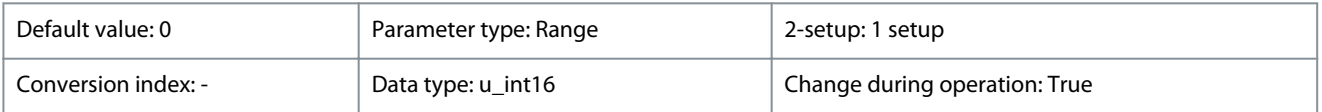

Define the password for access to the Main Menu via the [Main Menu] key. Setting the value to 0 disables the password function. This parameter hides after a password is defined.

#### **Table 33: Range:**

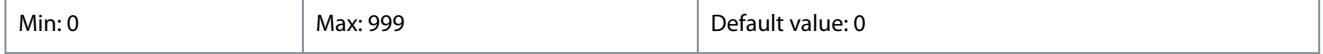

### 0-61 Access to Main Menu w/o Password

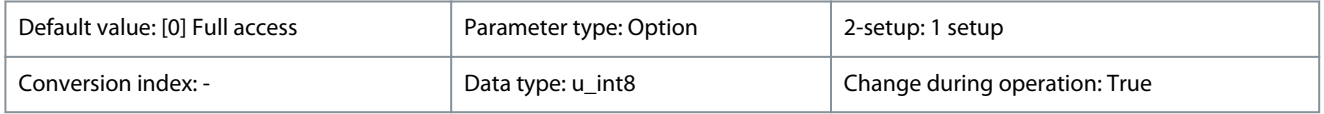

#### **Table 34: Option:**

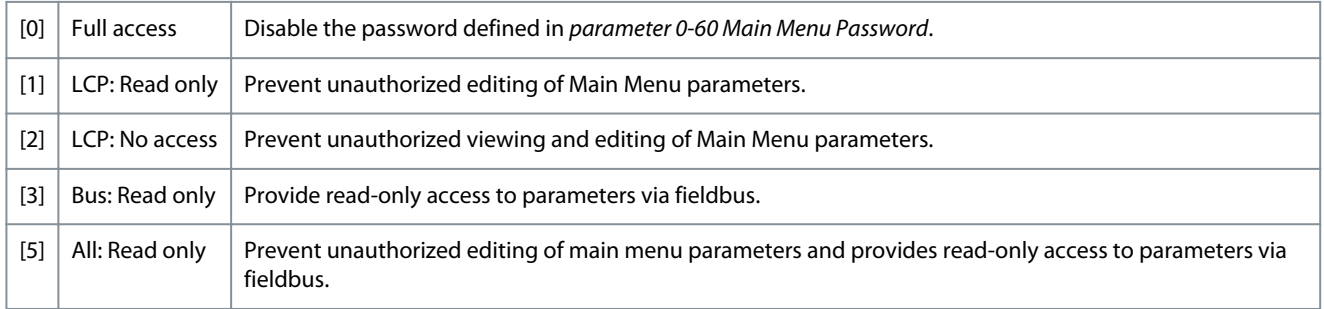

### 4.3 Parameter Group 1-\*\* Load and Motor

Parameters related to the motor nameplate load compensations and application load type.

### 4.3.1 1-0\* General Settings

Define whether the drive operates in speed mode or torque mode; and whether the internal PID control should be active or not. 1-00 Configuration Mode

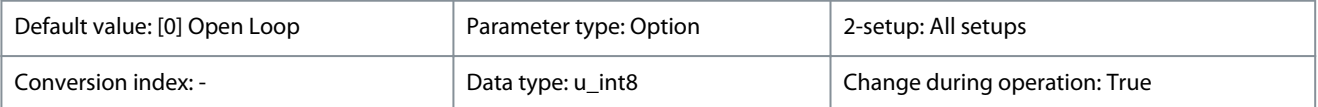

Select the application control principle to be used.

### **Table 35: Option:**

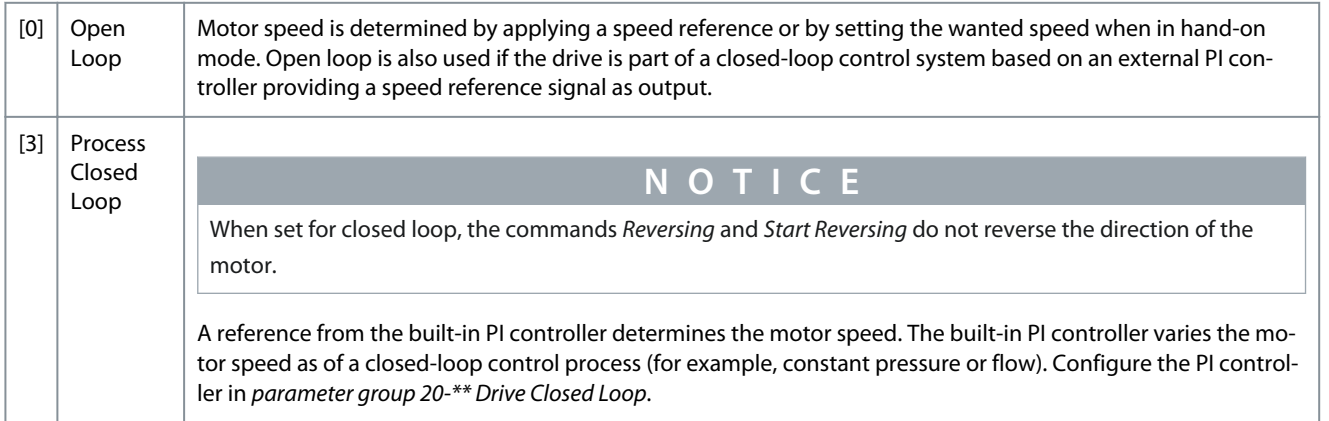

Danfoss

**Parameters**

### 1-01 Motor Control Principle

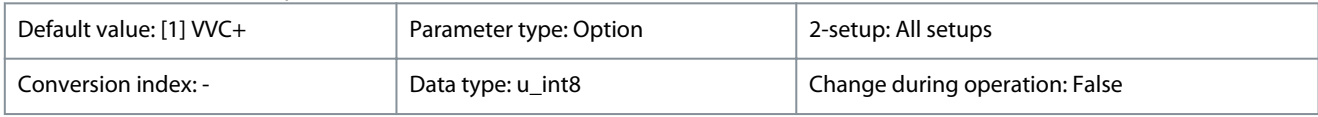

### Select U/f mode or VVC+ mode as motor control principle.

### **Table 36: Option:**

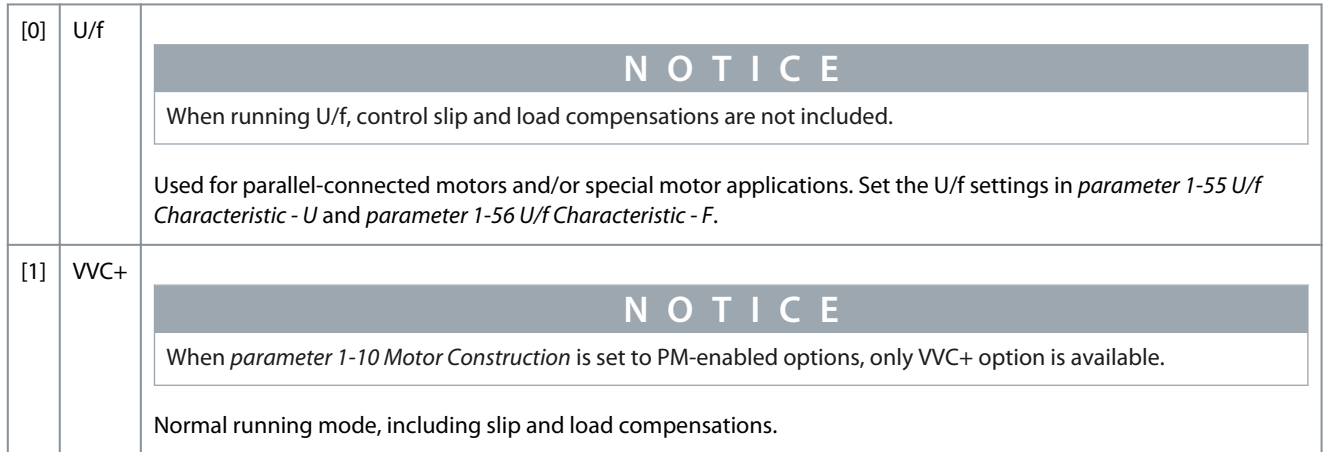

### 1-03 Torque Characteristics

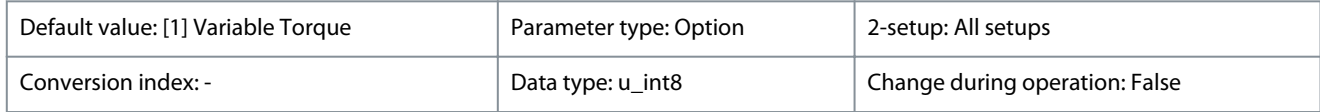

Select the torque characteristic. VT and AEO are both energy saving operations.

### **Table 37: Option:**

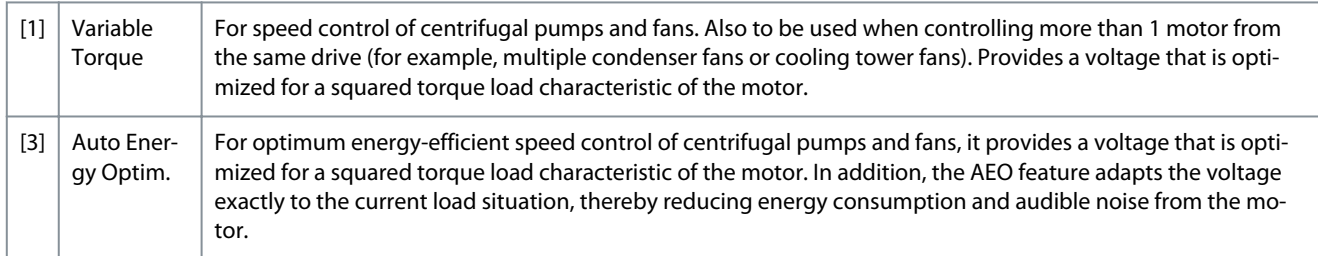

### 1-06 Clockwise Direction

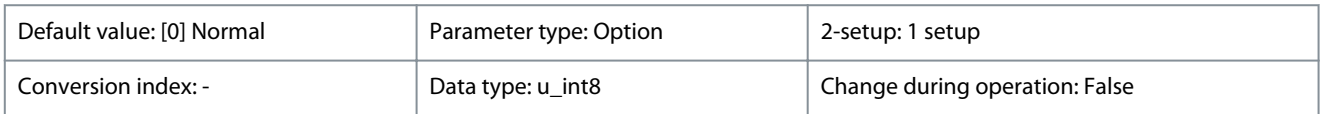

This parameter defines the term *Clockwise* corresponding to the LCP direction arrow. Used for easy change of direction of shaft rotation without swapping motor wires.

### **Table 38: Option:**

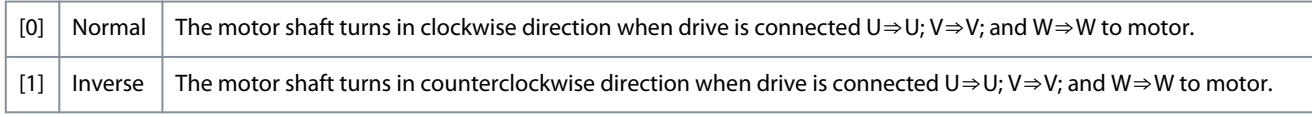

### 1-08 Motor Control Bandwidth

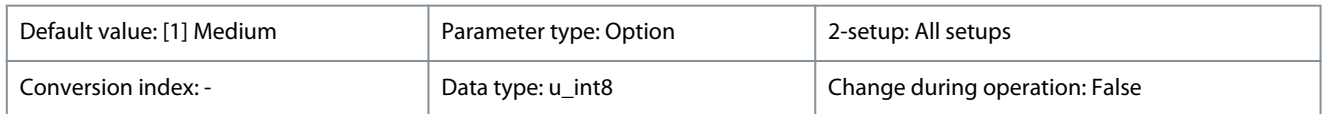

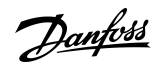

**Parameters**

### **Table 39: Option:**

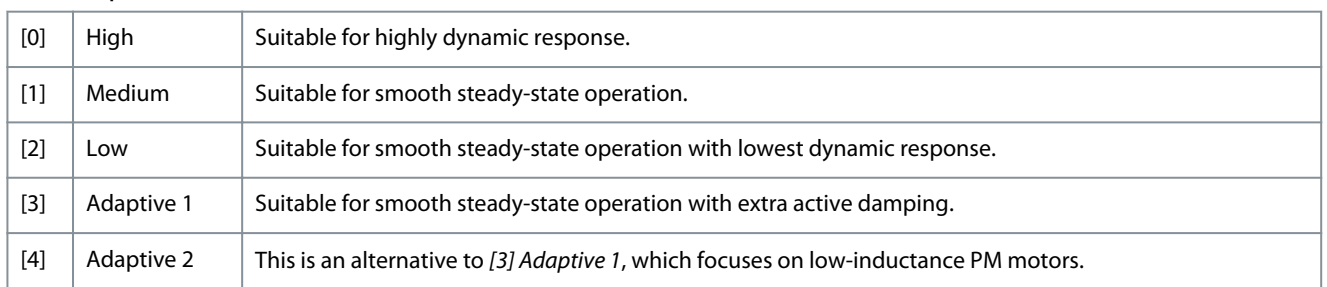

### 4.3.2 1-1\* Motor Selection

Parameter group for setting general motor data. This parameter group cannot be adjusted while the motor is running. 1-10 Motor Construction

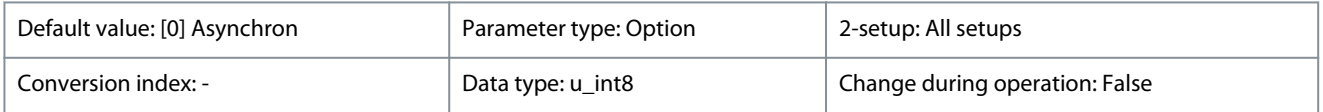

### Select the motor design type.

### **Table 40: Option:**

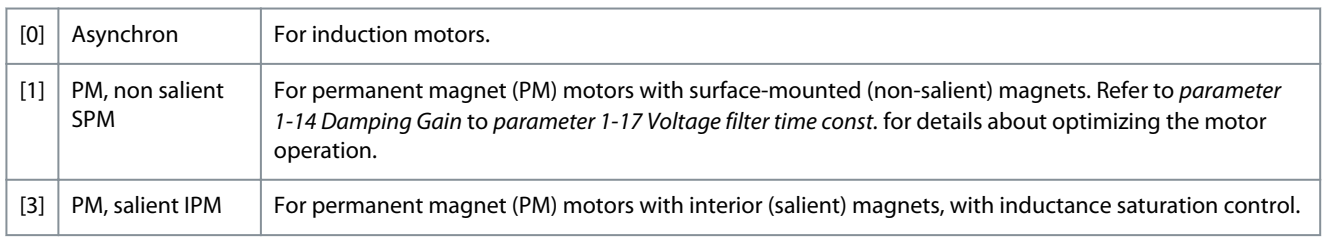

The following parameters are active ('x') depending on the setting of *parameter 1-10 Motor Construction*.

### **Table 41: Active Parameters**

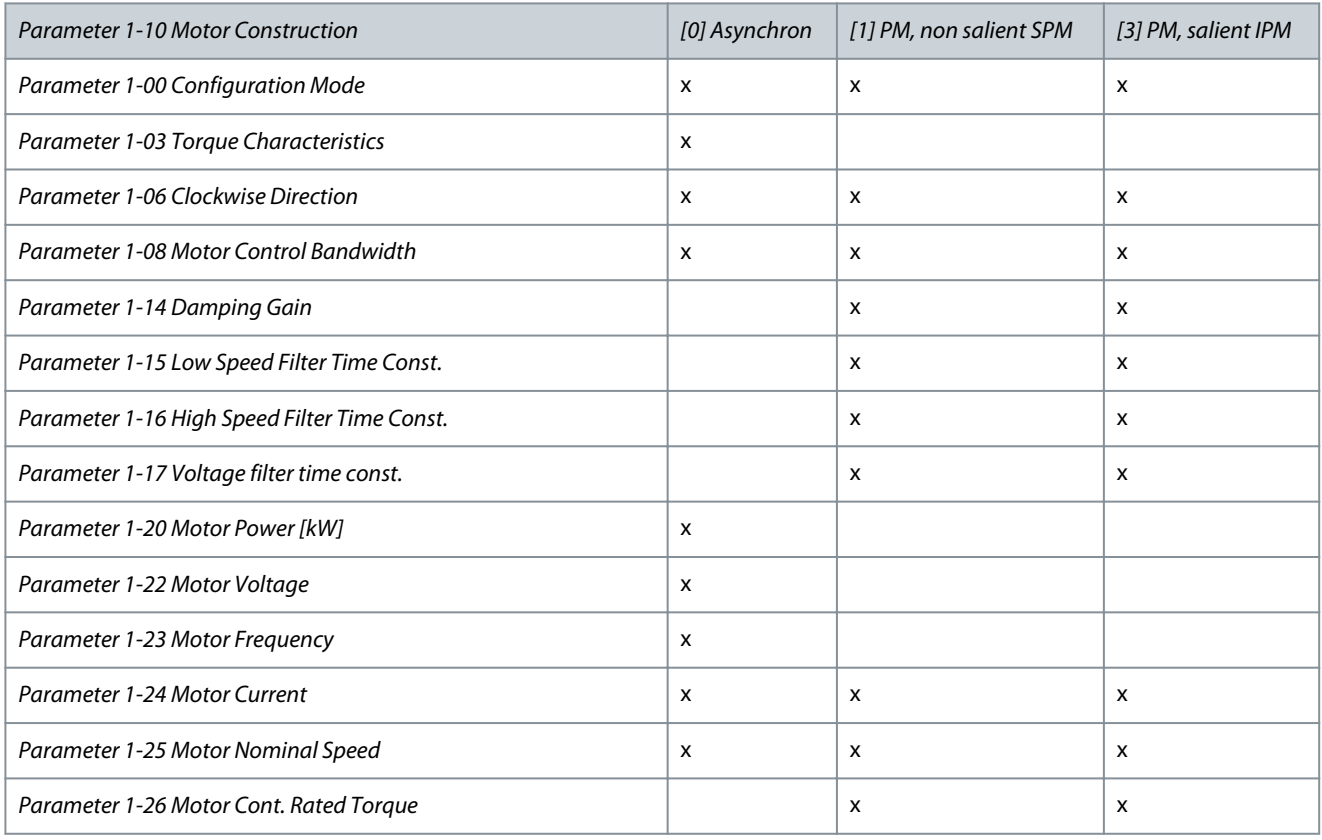

### **Parameters**

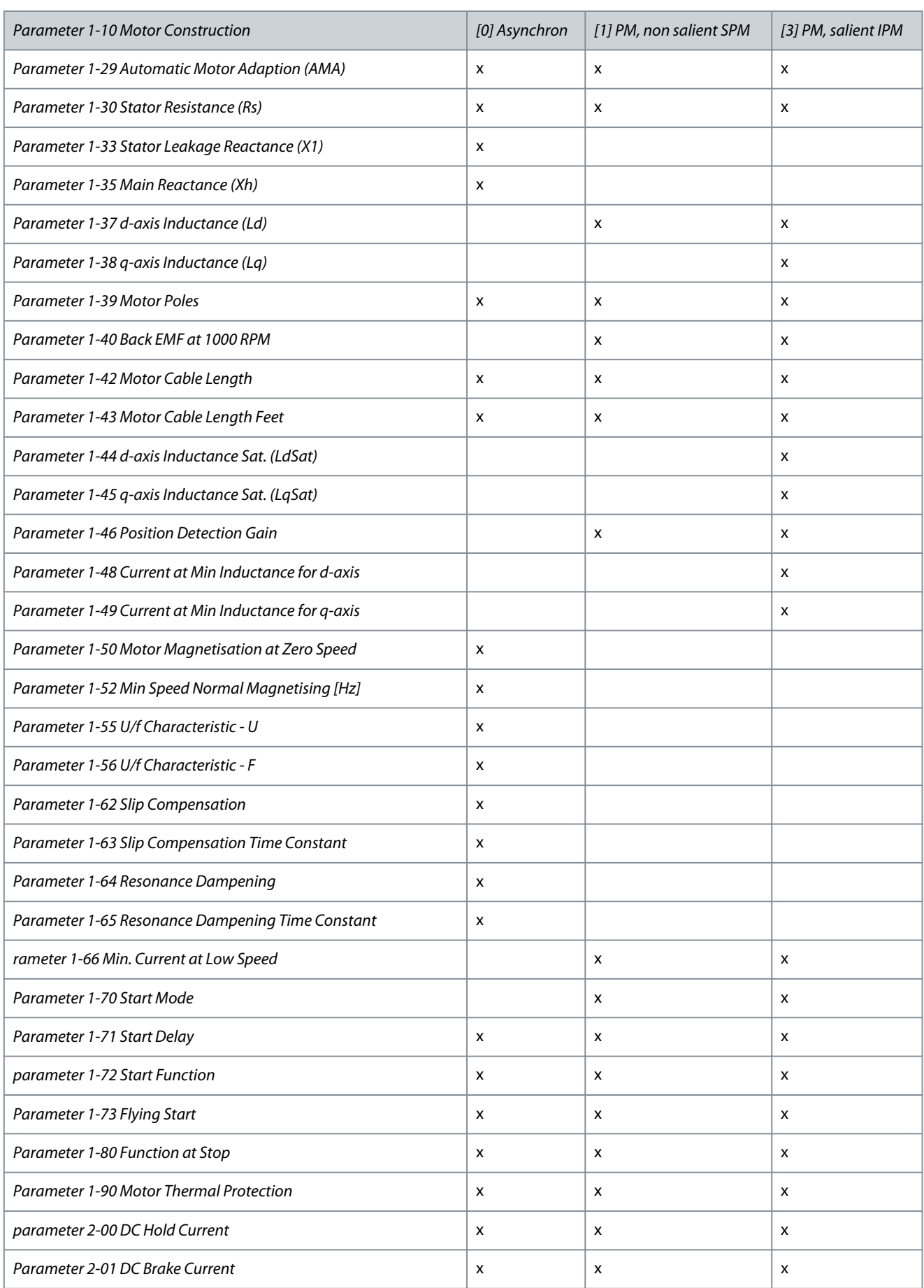

Danfoss

**Parameters**

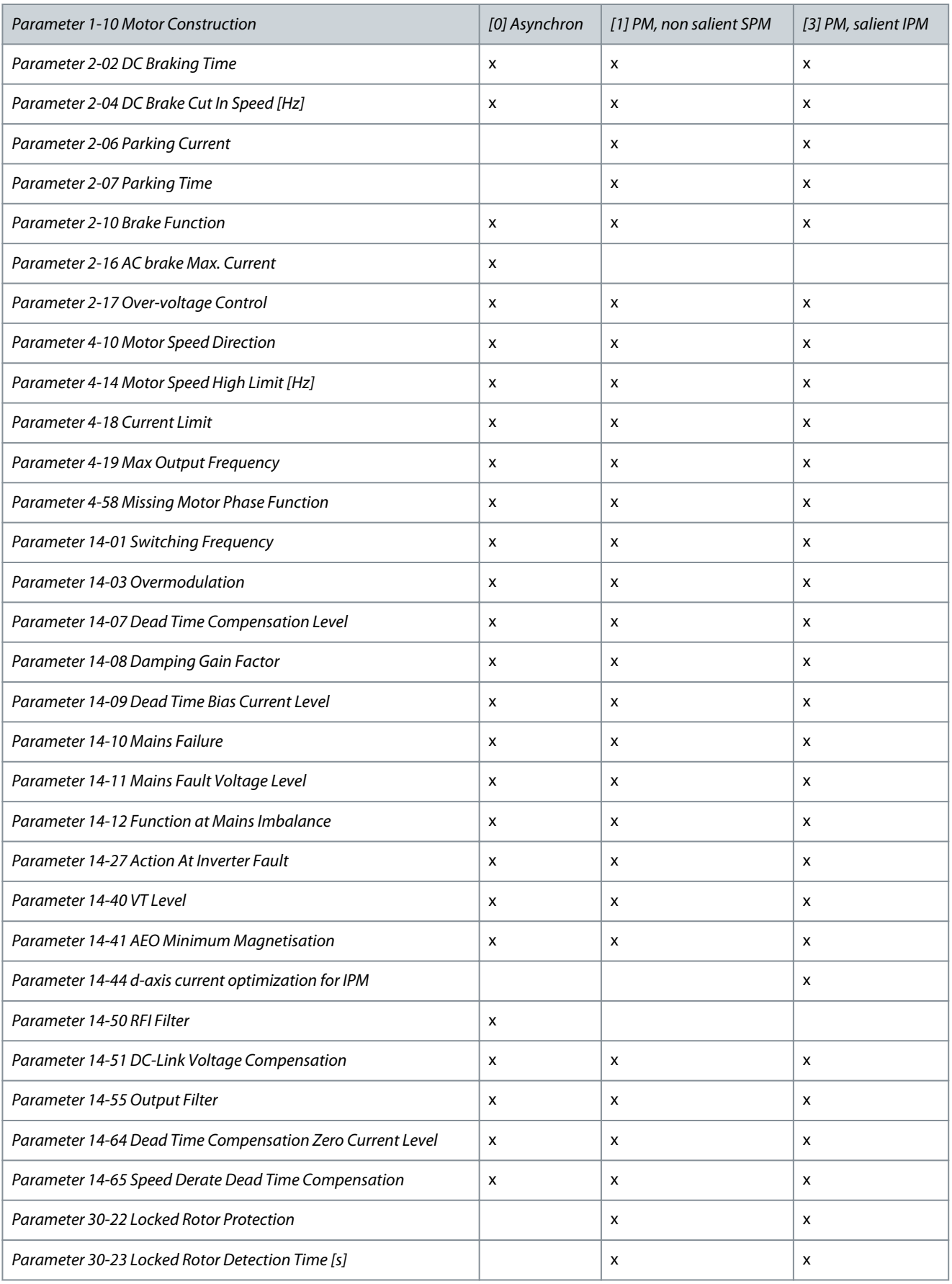

<u>Danfoss</u>

### 1-14 to 1-17 VVC+ PM

**Programming Guide**

The default control parameters for VVC+ PM motor control core are optimized for applications and inertia load in the range of 50>Jl/Jm>5. Jl is load inertia from the application and Jm is machine inertia.

For low inertia applications (Jl/Jm<5), it is recommended that *parameter 1-17 Voltage filter time const.* is increased with a factor of 5– 10. Sometimes, *parameter 14-08 Damping Gain Factor* should also be reduced to improve performance and stability.

For high-inertia applications (Jl/Jm>50), increase *parameter 1-15 Low Speed Filter Time Const.* and *parameter 1-16 High Speed Filter Time Const.* to improve performance and stability.

For high load at low speed (<30% of rated speed), it is recommended that *parameter 1-17 Voltage filter time const.* is increased due to non-linearity in the inverter at low speed.

### 1-14 Damping Gain

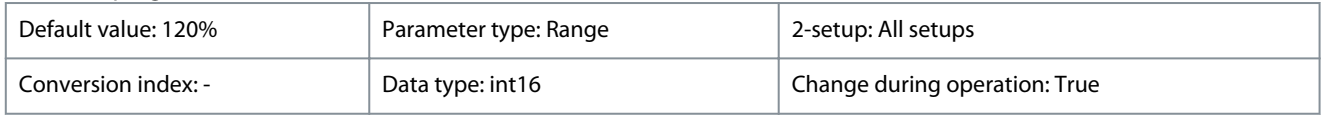

The parameter stabilizes the PM motor to ensure smooth and stable operation. The value of damping gain controls the dynamic performance of the PM motor. Low damping gain results in high dynamic performance and a high value results in a low dynamic performance. The dynamic performance is related to the motor data and load type. If the damping gain is too high or low, the control becomes unstable.

### **Table 42: Range:**

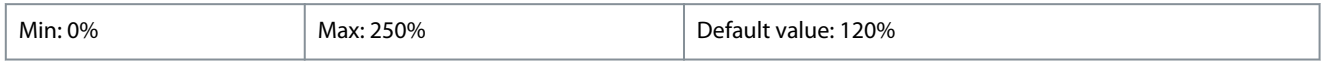

### 1-15 Low Speed Filter Time Const.

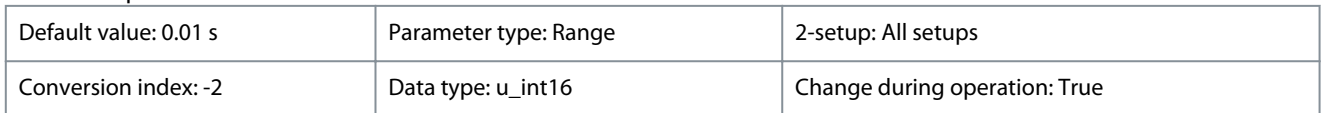

High-pass filter damping time constant determines the response time to load steps. Obtain quick control through a short damping time constant. However, if this value is too short, the control becomes unstable. This time constant is used below 10% rated speed.

### **Table 43: Range:**

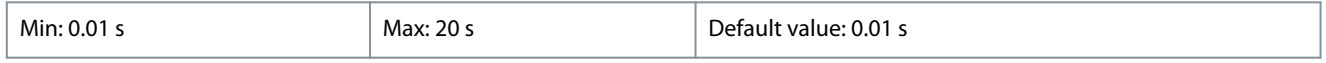

### 1-16 High Speed Filter Time Const.

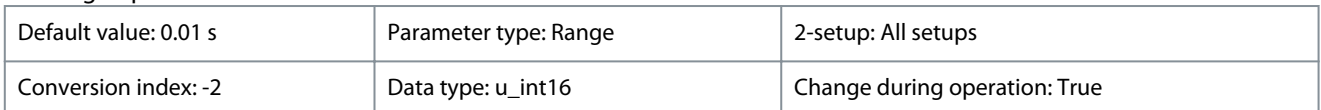

High-pass filter damping time constant determines the response time to load steps. Obtain quick control through a short damping time constant. However, if this value is too short, the control becomes unstable. This time constant is used above 10% rated speed.

### **Table 44: Range:**

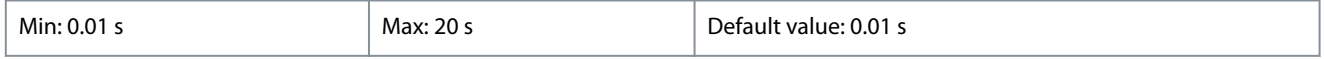

### 1-17 Voltage filter time const.

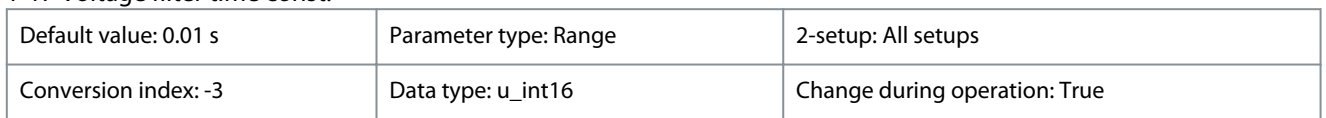

Machine supply voltage filter time constant is used for reducing the influence of high-frequency ripples and system resonances in the calculation of machine supply voltage. Without this filter, the ripples in the currents can distort the calculated voltage and affect the stability of the system.

### **Table 45: Range:**

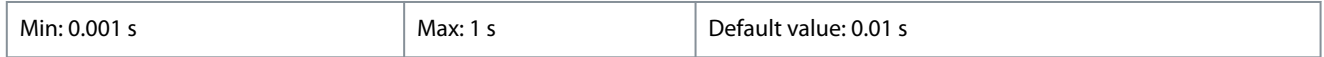

Danfoss

**Parameters**

# **Programming Guide**

### 4.3.3 1-2\* Motor Data

This parameter group comprises input data from the nameplate on the connected motor.

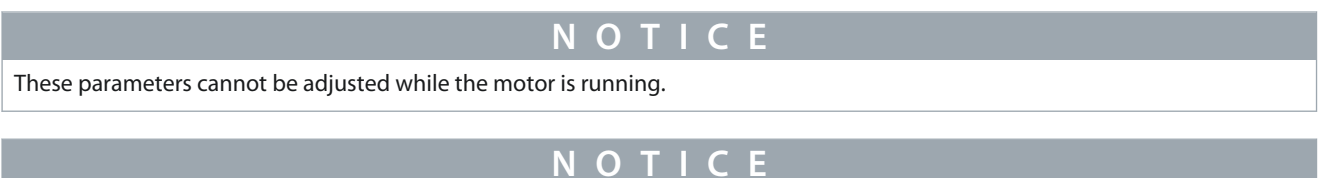

Changing the value of these parameters affects the setting of other parameters.

### 1-20 Motor Power

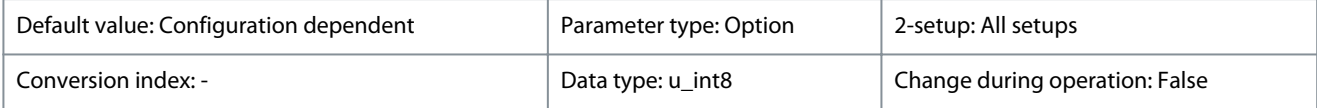

Enter the nominal motor power in kW/hp according to the motor nameplate data. The default value corresponds to the nominal rated output of the unit.

### **Table 46: Option:**

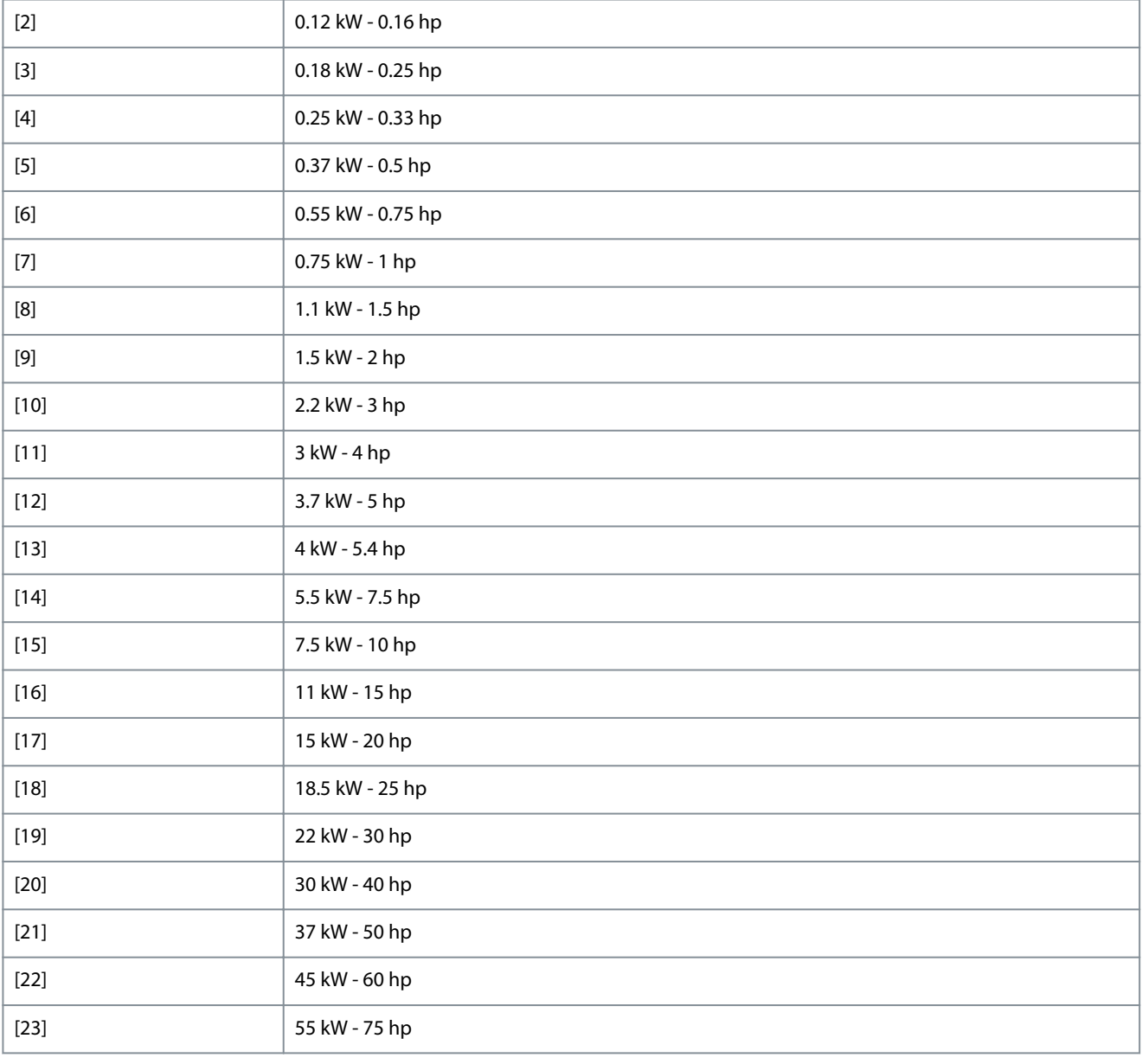

Danfoss

**Parameters**

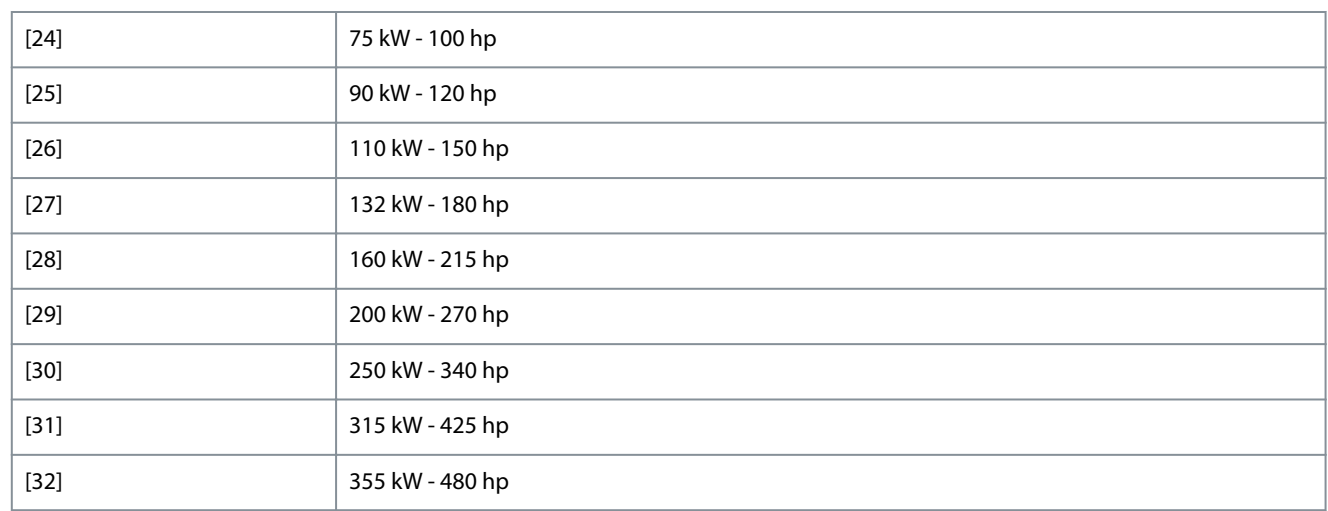

### 1-22 Motor Voltage

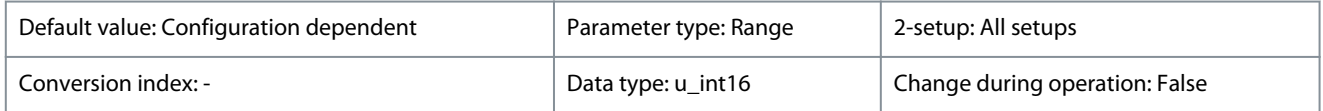

Enter the nominal motor voltage according to the motor nameplate data. The default value corresponds to the nominal rated output of the unit.

### **Table 47: Range:**

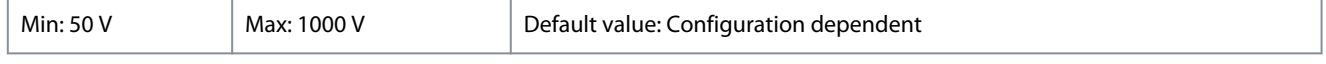

### 1-23 Motor Frequency

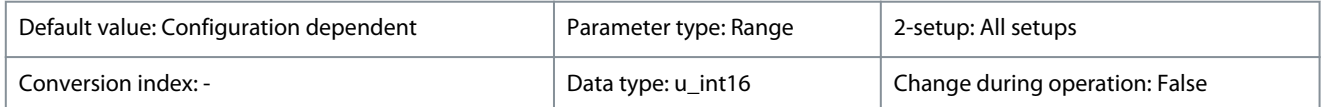

Select the motor frequency value from the motor nameplate data.

### **Table 48: Range:**

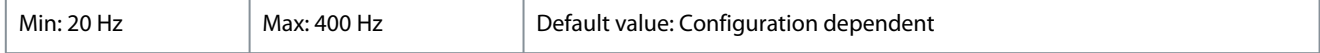

### 1-24 Motor Current

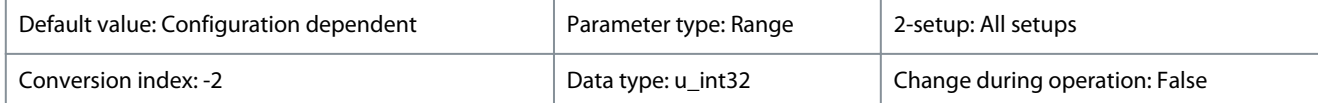

Enter the nominal motor current value from the motor nameplate data. This data is used for calculating motor torque, motor thermal protection, and so on.

#### **Table 49: Range:**

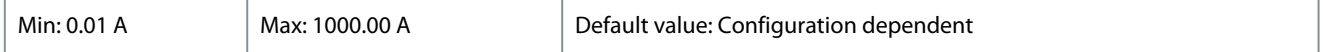

### 1-25 Motor Nominal Speed

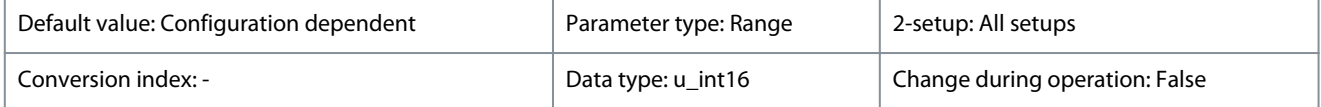

Enter the nominal motor speed value from the motor nameplate data. This data is used for calculating automatic motor compensations.

### **VLT® HVAC Drive FC 131**

<u> Danfoss</u>

### **Programming Guide**

**Parameters**

### **Table 50: Range:**

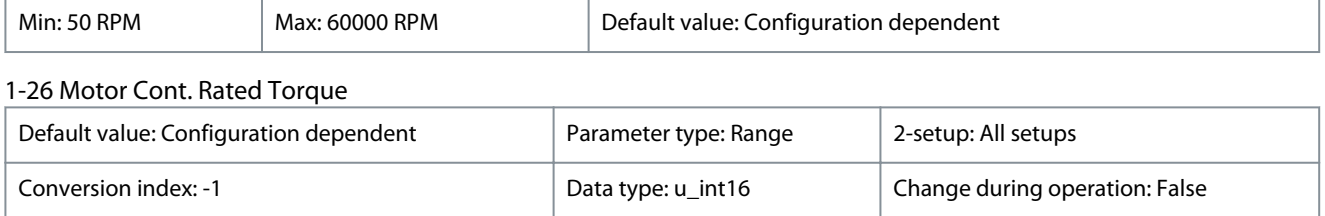

This parameter is available only when *parameter 1-10 Motor Construction* is set to options that enable permanent motor mode.

#### **Table 51: Range:**

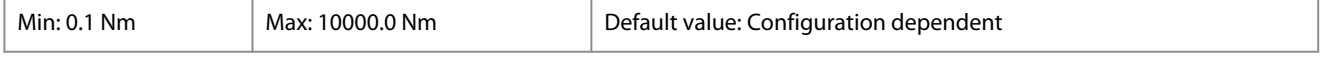

### 1-29 Automatic Motor Adaption (AMA)

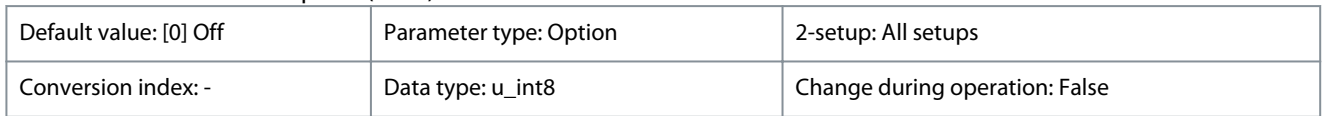

The AMA function optimizes dynamic motor performance by automatically optimizing the advanced motor parameters while the motor is stationary.

### **Table 52: Option:**

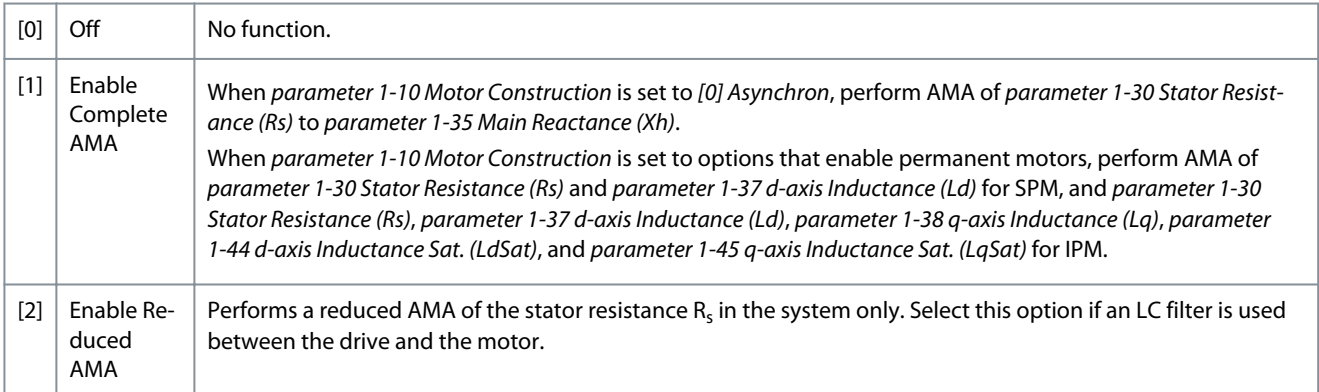

### **N O T I C E**

When *parameter 1-10 Motor Construction* is set to options that enable permanent motor mode, the only option available is *[1] Enable Complete AMA*.

Activate the AMA function by pressing [Hand On] after selecting *[1] Enable Complete AMA* or *[2] Enable Reduced AMA*. After a normal sequence, the display reads: Press [OK] to finish AMA. After pressing [OK], the drive is ready for operation.

- For the best adaptation of the drive, run AMA on a cold motor.
- AMA cannot be performed while the motor is running.
- AMA cannot be performed on a motor with a bigger power rating than the drive, for example, when a 5.5 kW (7.4 hp) motor is connected to a 4 kW (5.4 hp) drive.

 $\Omega$ 

Avoid generating external torque during AMA.

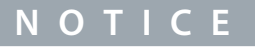

If 1 of the settings in *parameter group 1-2\* Motor Data* is changed, the advanced motor parameters, *parameter 1-30 Stator Resistance (Rs)* to *parameter 1-39 Motor Poles*, return to default setting.

Danfoss

**Parameters**

### **Programming Guide**

### **N O T I C E**

Perform a full AMA without filter only, while reduced AMA should be run with a filter.

### 4.3.4 1-3\* Motor Data II

This parameter group comprises input data from the nameplate on the connected motor.

1-30 Stator Resistance (Rs)

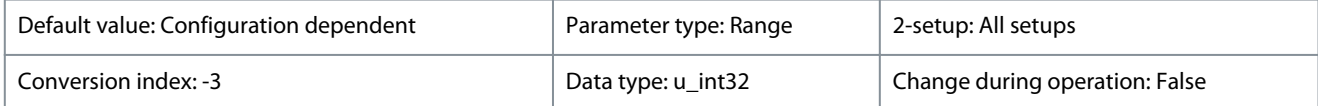

Set the stator resistance value. Enter the value from a motor datasheet or perform an AMA on a cold motor.

### **Table 53: Range:**

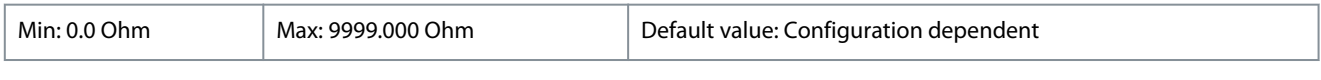

### 1-31 Rotor Resistance (Rr)

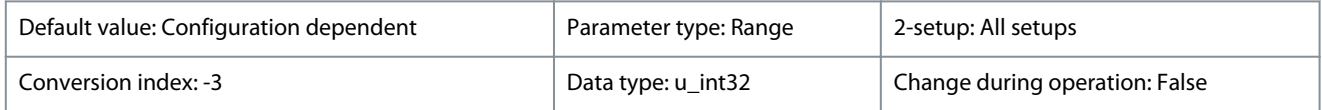

Enter the rotor resistance value. Obtain the value from a motor data sheet or by performing an AMA on a cold motor. The default setting is calculated by the drive from motor nameplate data.

#### **Table 54: Range:**

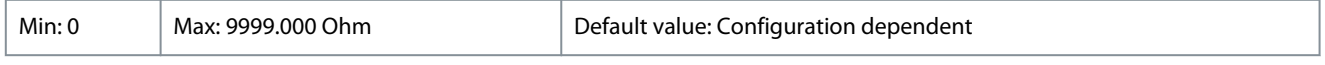

### 1-33 Stator Leakage Reactance (X1)

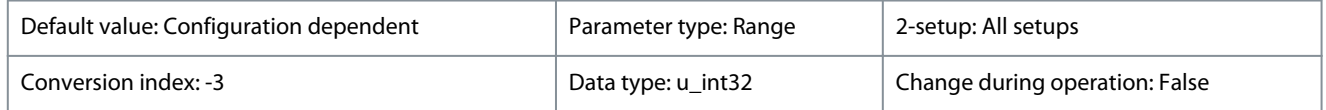

Set the stator leakage reactance value. Enter the value from a motor data sheet or perform an AMA on a cold motor. The default setting is calculated by the drive from motor nameplate data.

#### **Table 55: Range:**

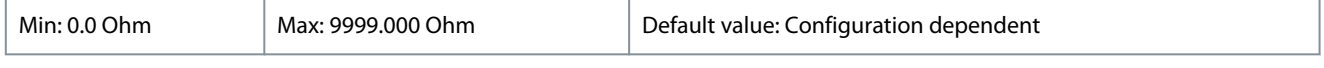

#### 1-35 Main Reactance (Xh)

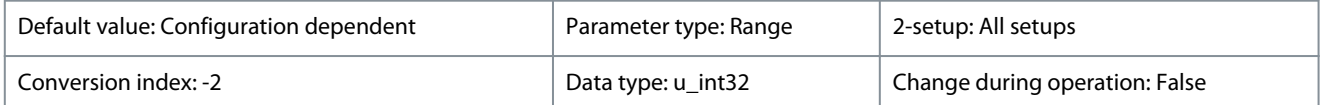

Set the main reactance value. Enter the value from a motor data sheet or perform an AMA on a cold motor. The default setting is calculated by the drive from motor nameplate data.

#### **Table 56: Range:**

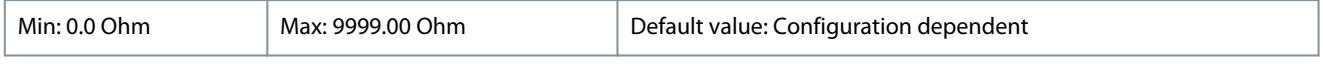

### 1-37 d-axis Inductance (Ld)

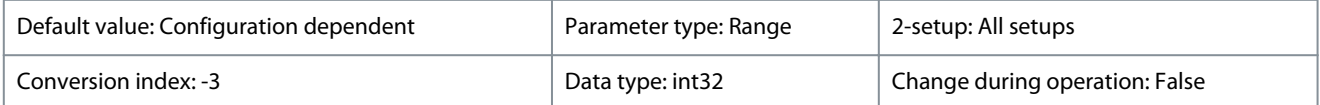

Enter the value of the d-axis inductance. Obtain the value from the permanent magnet motor data sheet or perform an AMA on a cold motor.

### **VLT® HVAC Drive FC 131**

Danfoss

### **Programming Guide**

**Parameters**

### **Table 57: Range:**

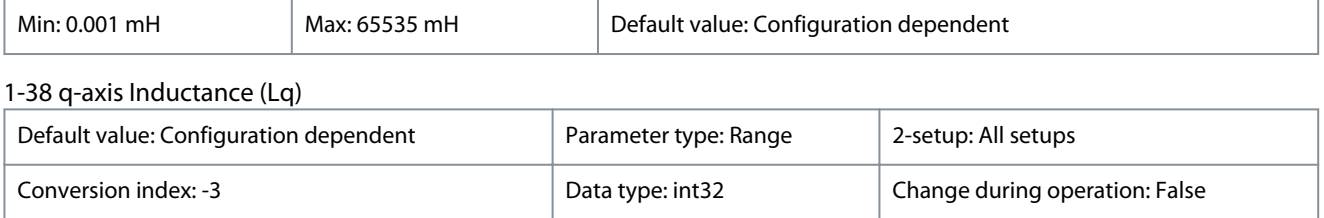

Enter the value of the q-axis inductance. Obtain the value from the permanent magnet motor data sheet or perform an AMA on a cold motor.

#### **Table 58: Range:**

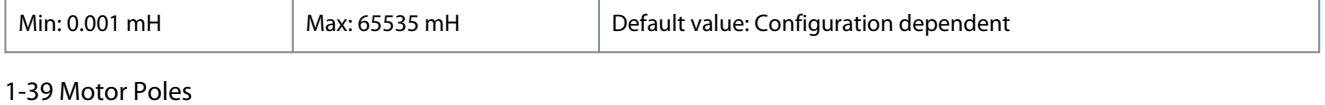

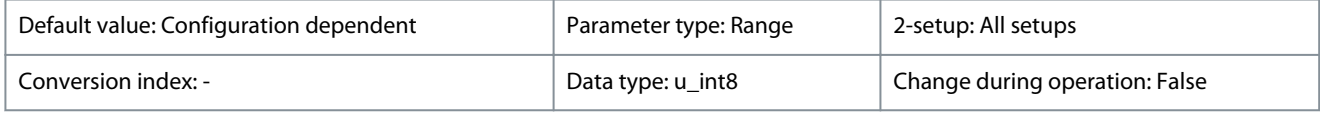

Enter the number of motor poles. The motor pole value is always an even number, because it refers to the total pole number, not pairs of poles.

### **Table 59: Range:**

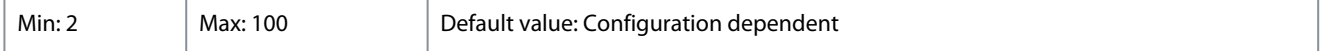

### 4.3.5 1-4\* Adv. Motor Data II

This parameter group comprises input data from the nameplate on the connected motor.

### 1-40 Back EMF at 1000 RPM

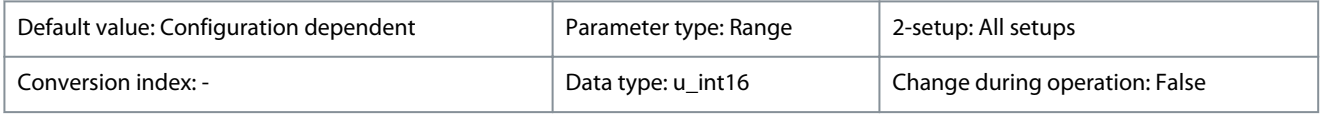

### Line-line RMS back EMF voltage at 1000 RPM.

#### **Table 60: Range:**

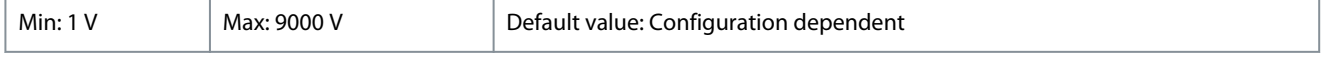

### 1-42 Motor Cable Length

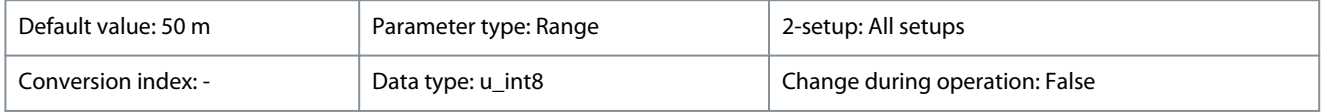

### Set the motor cable length during commissioning.

### **Table 61: Range:**

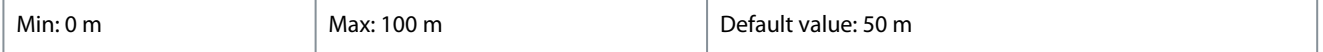

### 1-43 Motor Cable Length Feet

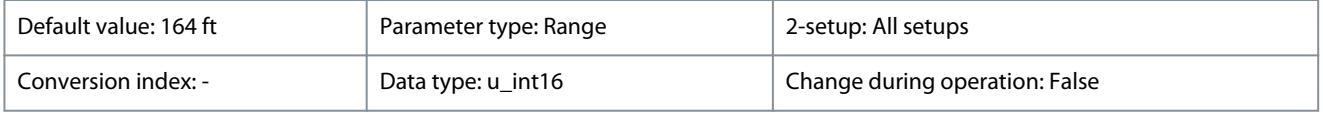

Set the motor cable length during commissioning.

Danfoss

**Parameters**

#### **Table 62: Range:**

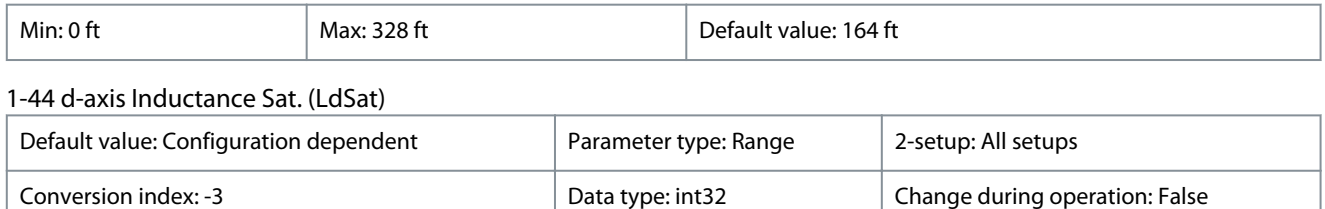

This parameter corresponds to the inductance saturation of Ld. Ideally, this parameter has the same value as *parameter 1-37 d-axis Inductance (Ld)*. However, if the motor supplier provides an induction curve, enter the induction value here, which is 200% of the nominal current.

#### **Table 63: Range:**

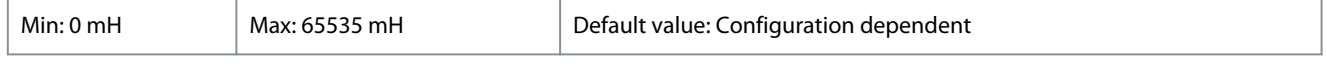

### 1-45 q-axis Inductance Sat. (LqSat)

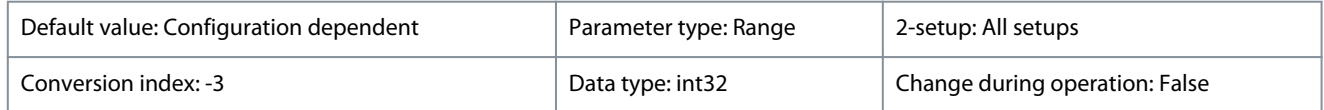

This parameter corresponds to the inductance saturation of Lq. Ideally, this parameter has the same value as *parameter 1-38 q-axis Inductance (Lq)*. However, if the motor supplier provides an induction curve, enter the induction value here, which is 200% of the nominal current.

### **Table 64: Range:**

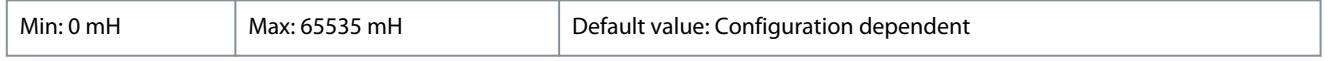

### 1-46 Position Detection Gain

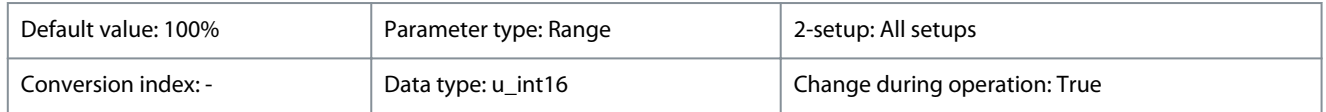

Adjust the amplitude of the test pulse during position detection at start. Adjust this parameter to improve the position measurement.

#### **Table 65: Range:**

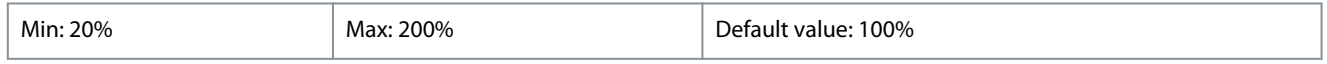

#### 1-48 Current at Min Inductance for d-axis

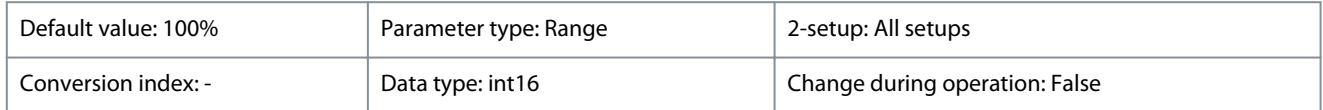

Use this parameter to set the inductance saturation point.

#### **Table 66: Range:**

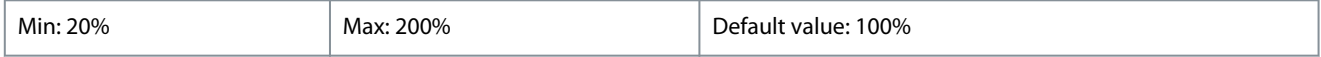

### 1-49 Current at Min Inductance for q-axis

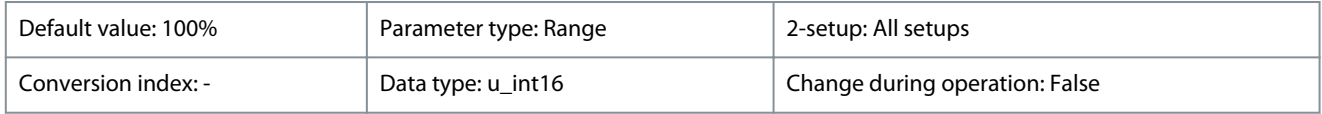

Specify the saturation curve of the q-axis inductance values. The q-axis inductance value is linearly approximated to parameters *parameter 1-38 q-axis Inductance (Lq)* and *parameter 1-45 q-axis Inductance Sat. (LqSat)*.

**Programming Guide**

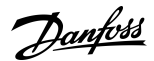

**Parameters**

### **Table 67: Range:**

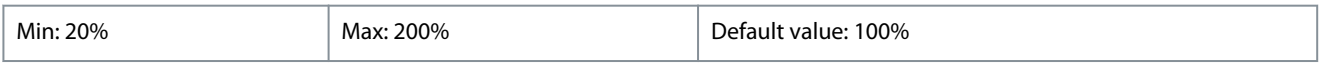

### 4.3.6 1-5\* Load Indep. Setting

Parameters for load-independent motor settings.

1-50 Motor Magnetisation at Zero Speed

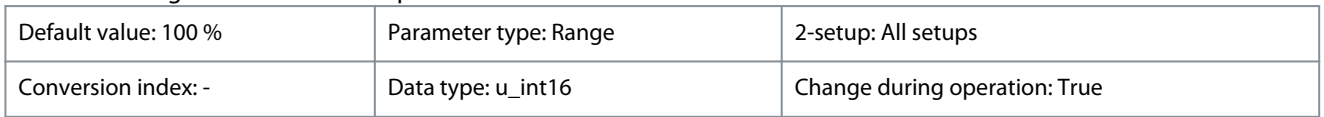

Use this parameter along with *parameter 1-52 Min Speed Normal Magnetising [Hz]* to obtain a different thermal load on the motor when running at low speed. Enter a value that is a percentage of the rated magnetizing current. If the setting is too low, the torque on the motor shaft may be reduced.

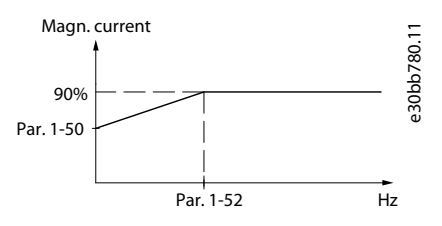

**Illustration 7: Motor Magnetization**

### **Table 68: Range:**

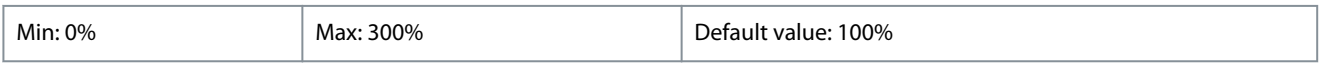

### 1-52 Min Speed Normal Magnetising [Hz]

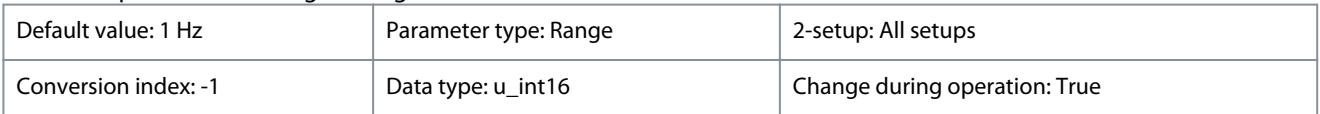

Set the required frequency for normal magnetizing current. Use this parameter along with *parameter 1-50 Motor Magnetisation at Zero Speed*.

### **Table 69: Range:**

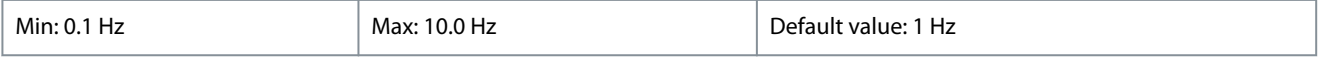

### 1-55 U/f Characteristic - U

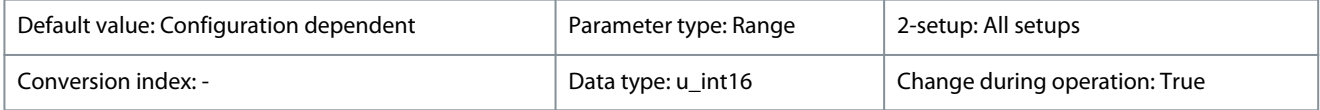

Enter voltage at each frequency point to form a U/f characteristic matching the motor. Frequency points are defined in *parameter 1-56 U/f Characteristic - F*.

#### **Table 70: Range:**

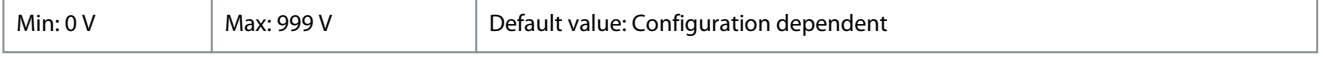

### 1-56 U/f Characteristic - F

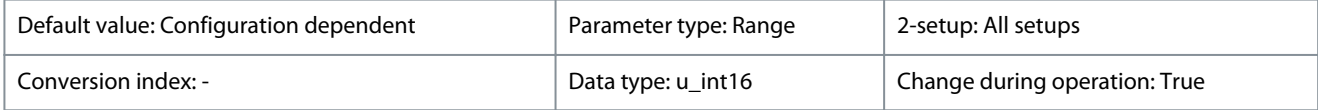

Enter frequency points to form a U/f characteristic matching the motor. Voltage at each point is defined in *parameter 1-55 U/f Characteristic - U*.

**Programming Guide**

Make a U/f characteristic based on 6 definable voltages and frequencies, see the following illustration. Simplify U/f characteristics by merging 2 or more points (voltages and frequencies). Set the points at equal values.

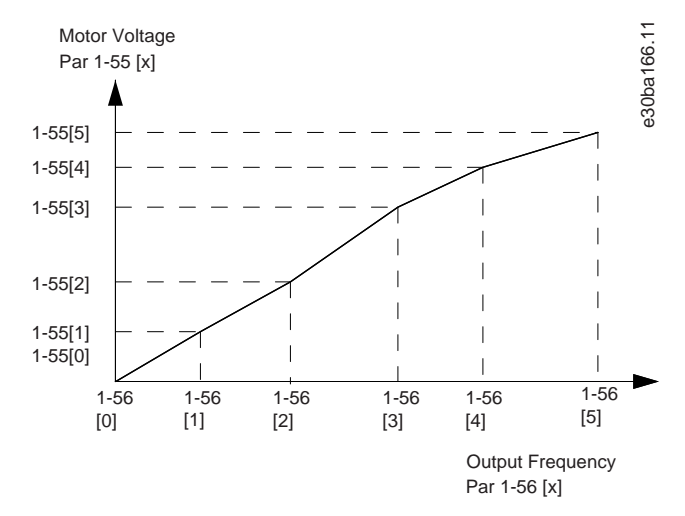

### **Illustration 8: U/f Characteristic**

### **Table 71: Range:**

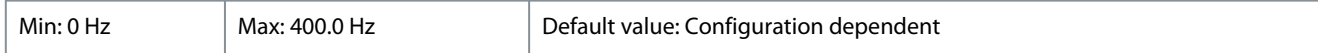

### 4.3.7 1-6\* Load Depen. Setting

Parameters for adjusting the load-dependent motor settings.

#### 1-62 Slip Compensation

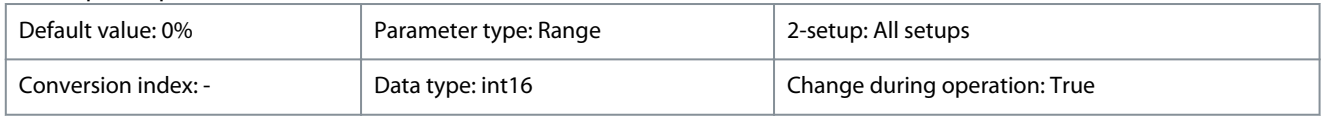

Enter the % value for slip compensation to compensate for tolerances in the value of  $n_{M,N}$ . Slip compensation is calculated automatically, which is based on the nominal motor speed  $n_{M,N}$ .

#### **Table 72: Range:**

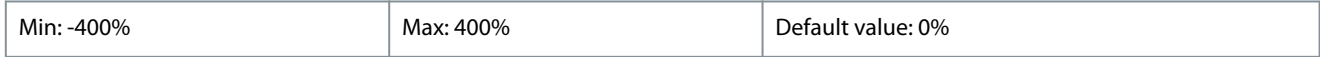

### 1-63 Slip Compensation Time Constant

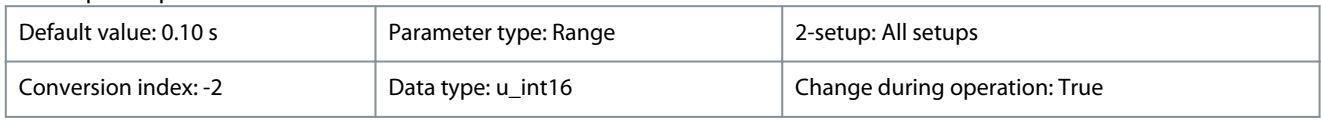

Enter the slip compensation reaction speed. A high value results in slow reaction, and a low value results in quick reaction. If lowfrequency resonance problems arise, use a longer time setting.

#### **Table 73: Range:**

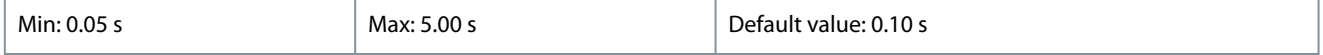

#### 1-64 Resonance Dampening

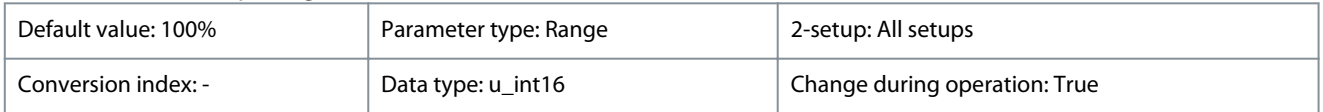

Enter the resonance damping value. Set *parameter 1-64 Resonance Dampening* and *parameter 1-65 Resonance Dampening Time Constant* to help eliminate high-frequency resonance problems. To reduce resonance oscillation, increase the value of *parameter 1-64 Resonance Dampening*.

**Parameters**

<u>Danfoss</u>

### **VLT® HVAC Drive FC 131**

<u>Danfoss</u>

### **Programming Guide**

**Parameters**

### **Table 74: Range:**

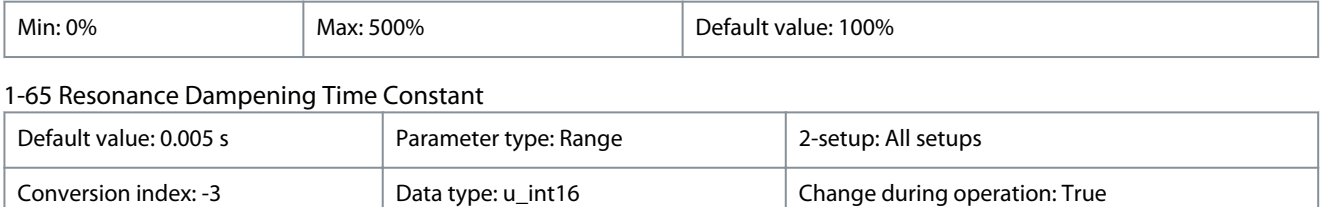

Set *parameter 1-64 Resonance Dampening* and *parameter 1-65 Resonance Dampening Time Constant* to help eliminate high-frequency resonance problems. Enter the time constant that provides the best dampening.

#### **Table 75: Range:**

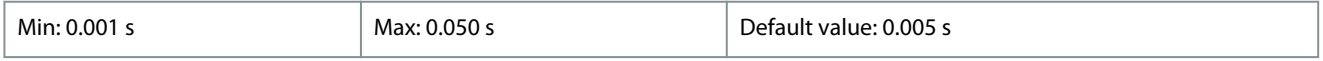

### 1-66 Min. Current at Low Speed

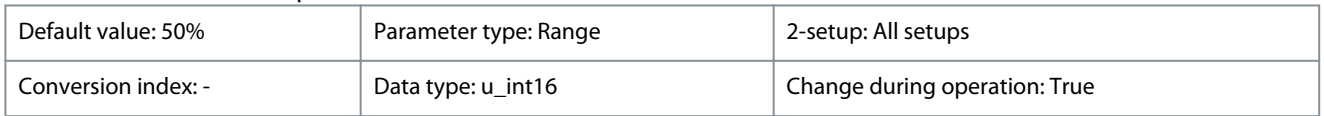

Applies to PM motors only. Increasing the minimum current improves motor torque at low speed, but also reduces efficiency.

#### **Table 76: Range:**

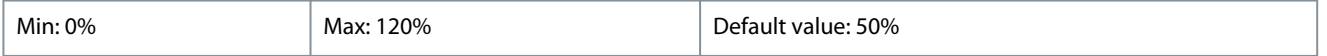

### 4.3.8 1-7\* Start Adjustments

Parameters for setting special motor start features.

### 1-70 Start Mode

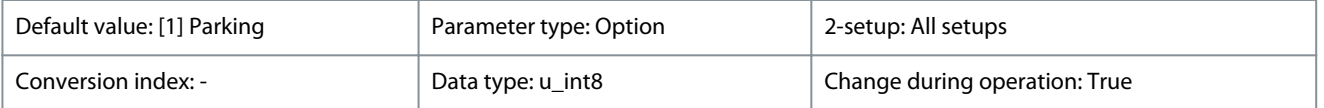

Use this parameter to select the PM motor start mode which is to initialize the VVC+ control core for previously free running PM motors. This parameter is active for PM motors in VVC+ mode only if the motor is stopped (or running at low speed).

### **Table 77: Option:**

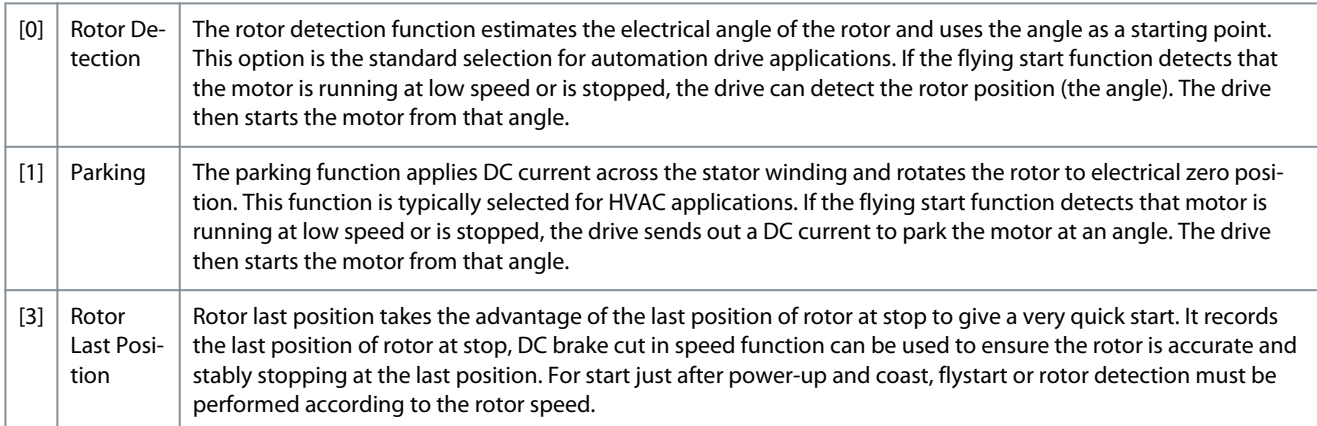

### 1-71 Start Delay

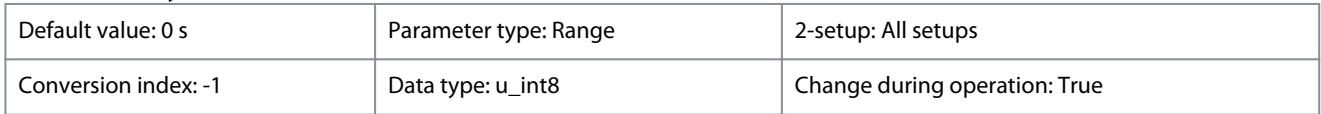

This parameter enables a delay of the starting time. The drive begins with the start function selected in *parameter 1-72 Start Function*. Set the start delay time until acceleration is to begin.

<u>Danfoss</u>

**Parameters**

### **Table 78: Range:**

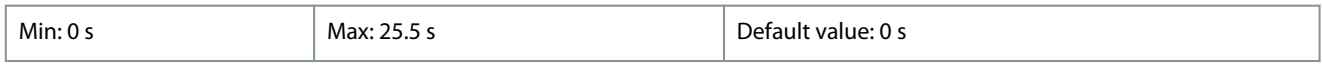

### 1-72 Start Function

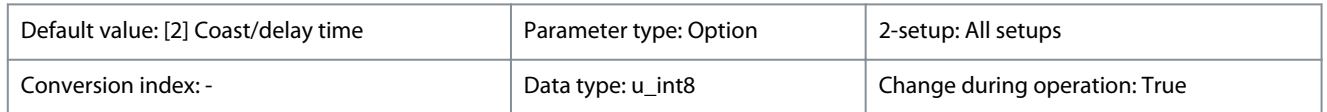

Select the start function during start delay when a non-zero value is set in *parameter 1-71 Start Delay*.

### **Table 79: Option:**

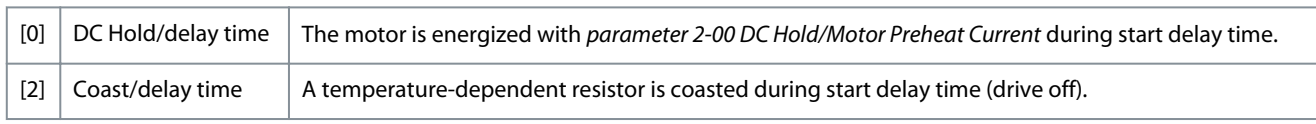

### 1-73 Flying Start

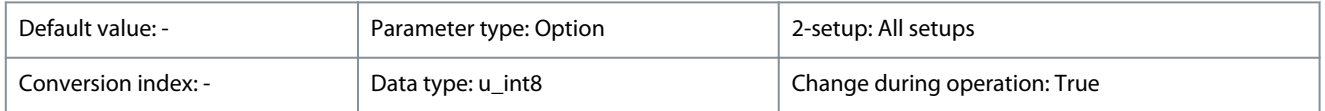

This function makes it possible to catch a motor that is spinning freely due to a mains dropout. Flying start searches in clockwise direction only. If not successful, a DC brake is activated. If PM-enabled options are selected, parking is carried out if the speed is below 2.5–5% of nominal speed, in the time set in *parameter 2-07 Parking Time*.

If the speed estimate comes out below 2.5–5% of nominal speed, the parking function is engaged (see *parameter 2-06 Parking Current* and *parameter 2-07 Parking Time*). Otherwise, the drive catches the motor at that speed and resumes normal operation.

The flying start function used for PM motors is based on an initial speed estimation. The speed is always estimated as the 1<sup>st</sup> thing after an active start signal is given.

Current limitations of the flying start principle used for PM motors:

- The speed range is up to 100% nominal speed or the field weakening speed (whichever is lowest).
- For high inertia applications (that is, where the load inertia is more than 30 times larger than the motor inertia).

### **Table 80: Option:**

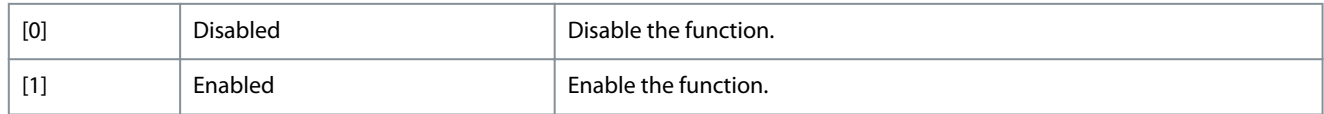

### 4.3.9 1-8\* Stop Adjustments

Parameters for configuring special motor stop features.

1-80 Function at Stop

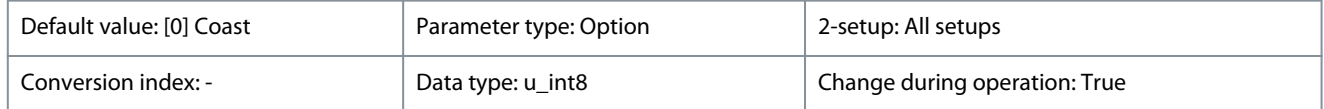

Select this function after a stop command or after the speed is ramped down to the settings in *parameter 1-82 Min Speed for Function at Stop [Hz]*.

### **Table 81: Option:**

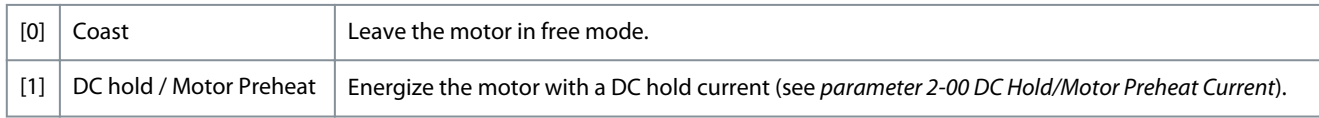

### 1-82 Min Speed for Function at Stop [Hz]

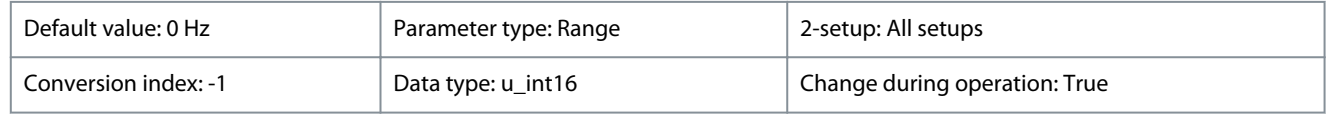

<u> Danfoss</u>

**Parameters**

Set the output frequency at which to activate *parameter 1-80 Function at Stop*.

#### **Table 82: Range:**

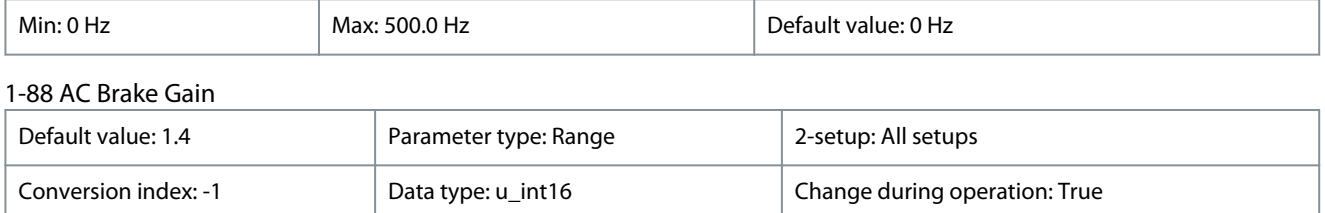

This parameter is used to set AC brake power capability (set ramp-down time when inertia is constant). In the condition that the DClink voltage is not higher than DC-link voltage warning value, the generator torque can be adjusted with this parameter.

#### **Table 83: Range:**

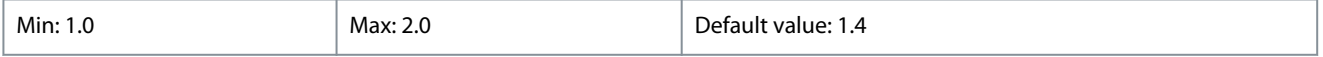

### 4.3.10 1-9\* Motor Temperature

Parameters for configuring the temperature protection features for the motor.

### 1-90 Motor Thermal Protection

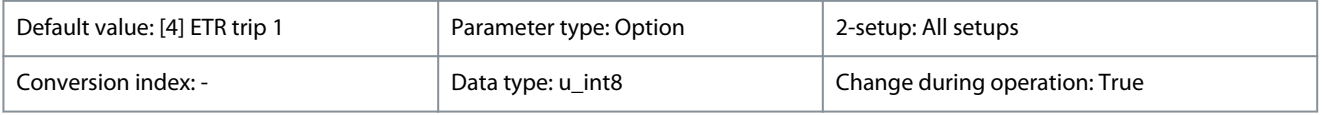

Using ETR (electronic thermal relay), the motor temperature is calculated based on frequency, current, and time. Danfoss recommends using the ETR function, if a thermistor is not present. The functionality is the same for asynchronous motors and PM motors.

### **N O T I C E**

ETR calculation is based on motor data from *parameter group 1-2\* Motor Data*.

### **Table 84: Option:**

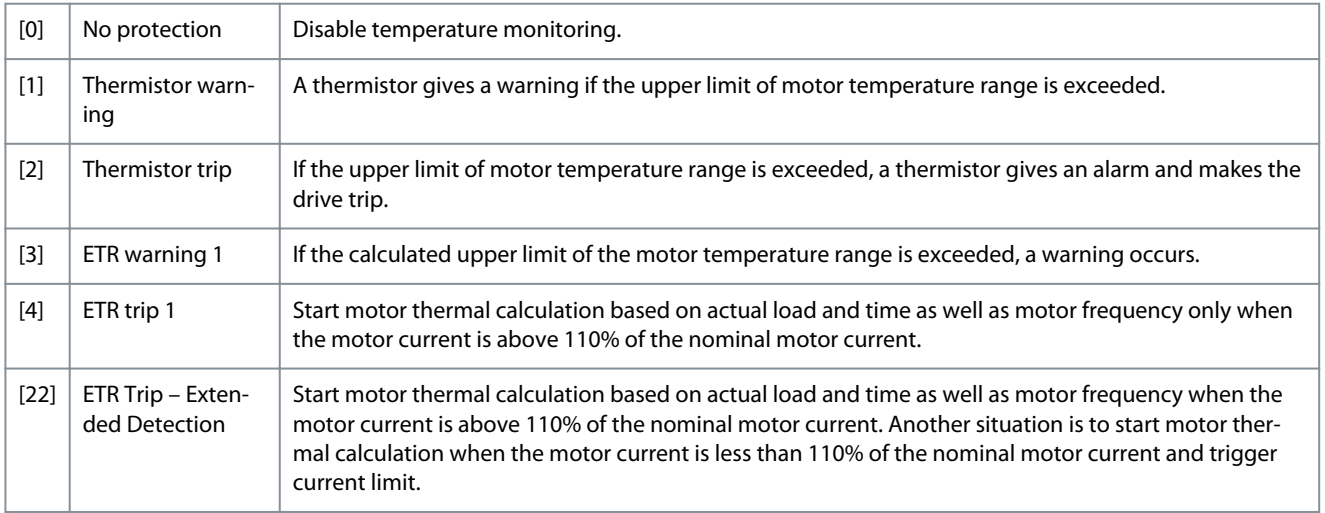

### 1-93 Thermistor Source

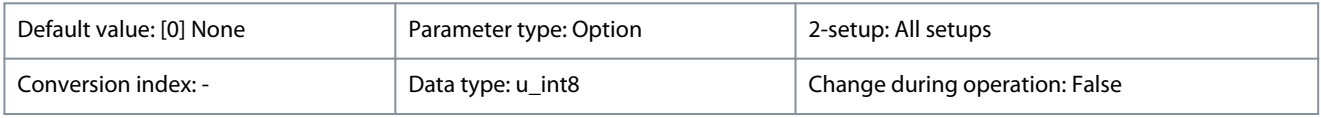

**N O T I C E**

Set the digital input to *[0] PNP - Active at 24 V* in *parameter 5-03 Digital Input 29 Mode*.

<u>Danfoss</u>

**Parameters**

### **Programming Guide**

Select the input at which the thermistor (PTC sensor) should be connected. When using an analog input, the same analog cannot be used as a reference in *parameter 3-15 Reference Resource 1* to *parameter 3-17 Reference Resource 3*, *parameter 20-00 Feedback 1 Source*, *parameter 20-03 Feedback 2 Source*, *parameter 24-06 Fire Mode Reference Source*, and *parameter 24-07 Fire Mode Feedback Source*.

### **Table 85: Option:**

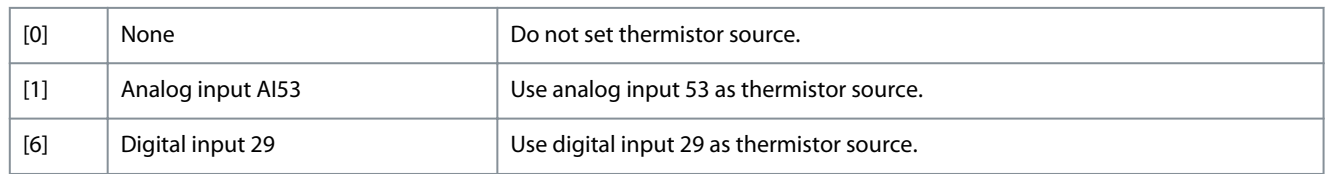

### 4.4 Parameter Group 2-\*\* Brakes

### 4.4.1 2-0\* DC-Brake

Parameters for configuring the DC brake and DC hold functions.

2-00 DC Hold/Motor Preheat Current

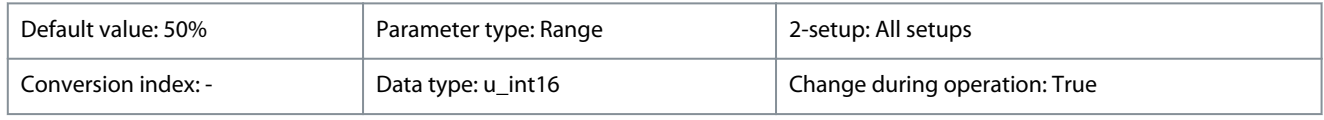

**N**  $\Omega$ 

### **MOTOR OVERHEATING**

The maximum value depends on the rated motor current.

- To avoid motor damage caused by overheating, do not run at 100% for too long.

Set holding current as a percentage of the rated motor current I<sub>M,N</sub> in *parameter 1-24 Motor Current*. *Parameter 2-00 DC Hold/Motor Preheat Current* holds the motor function (holding torque) or preheats the motor. This parameter is active if DC hold is selected in *parameter 1-72 Start Function [0] DC Hold/delay time* or *parameter 1-80 Function at Stop [1] DC hold/Motor Preheat*.

### **Table 86: Range:**

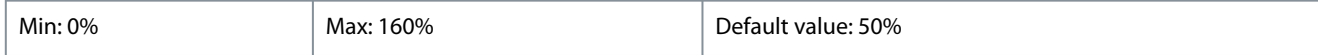

### 2-01 DC Brake Current

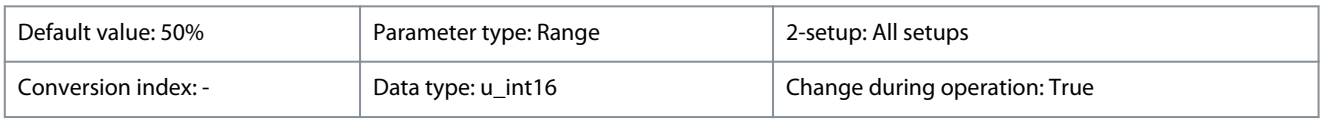

**N O T I C E**

### **MOTOR OVERHEATING**

The maximum value depends on the rated motor current.

- To avoid motor damage caused by overheating, do not run at 100% for too long.

Set current as % of rated motor current, *parameter 1-24 Motor Current*. When speed is below the limit set in *parameter 2-04 DC Brake Cut In Speed*, or when the DC-brake inverse function is active (in *parameter group 5-1\* Digital Inputs* set to *[5] DC-brake inverse*; or via the serial port), a DC brake current is applied on a stop command. See *parameter 2-02 DC Braking Time* for duration.

### **Table 87: Range:**

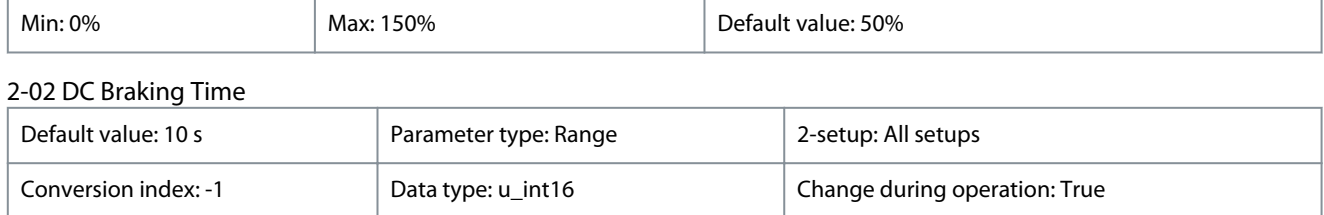

<u> Danfoss</u>

**Parameters**

Set the duration of the DC-brake current set in *parameter 2-01 DC Brake Current*, once activated.

#### **Table 88: Range:**

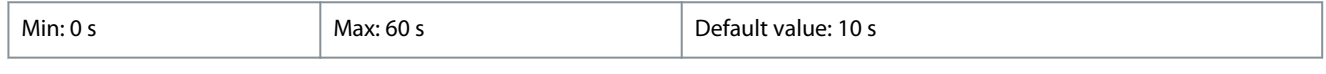

### 2-04 DC Brake Cut In Speed

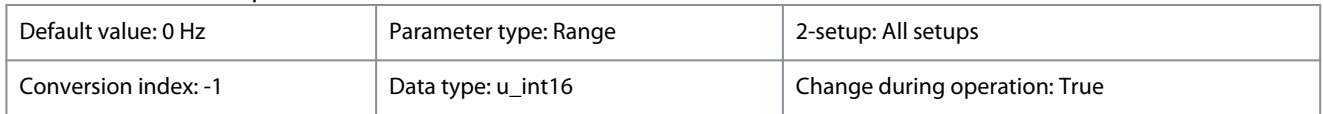

This parameter is for setting the DC-brake cut-in speed at which *parameter 2-01 DC Brake Current* is to be active with a stop command.

#### **Table 89: Range:**

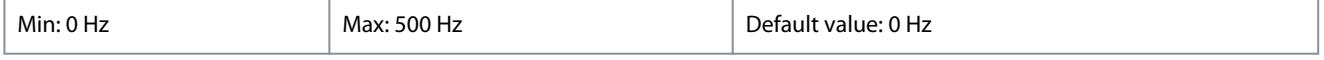

### 2-06 Parking Current

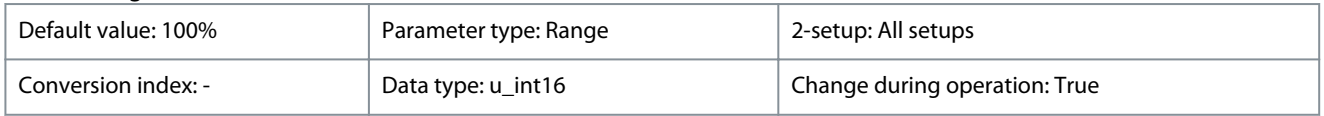

Set current as percentage of rated motor current, *parameter 1-24 Motor Current*. Active with *parameter 1-73 Flying Start*. The parking current is active during the time period set in *parameter 2-07 Parking Time*.

**N O T I C E**

*Parameter 2-06 Parking Current* is only active when 1 of the PM motor construction options is selected in *parameter 1-10 Motor Construction*.

#### **Table 90: Range:**

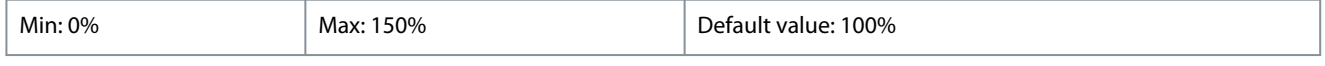

### 2-07 Parking Time

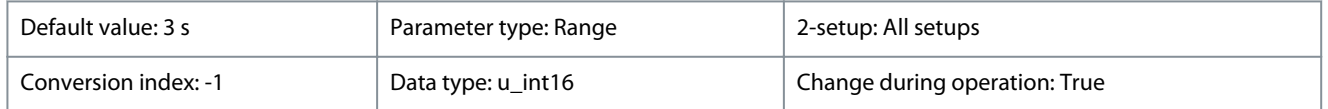

Set the duration of the parking current time set in *parameter 2-06 Parking Current*. Active with *parameter 1-73 Flying Start*.

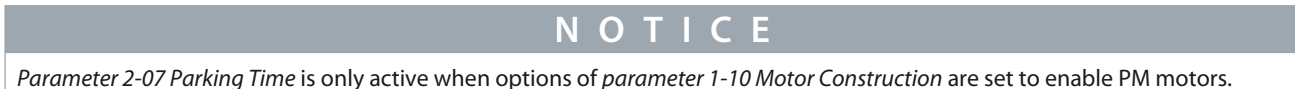

#### **Table 91: Range:**

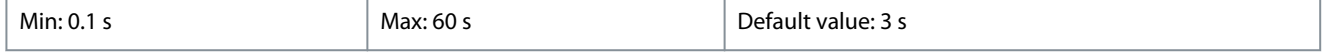

### 4.4.2 2-1\* Brake Energy Function

Parameter group for selecting dynamic brake parameters.

### 2-10 Brake Function

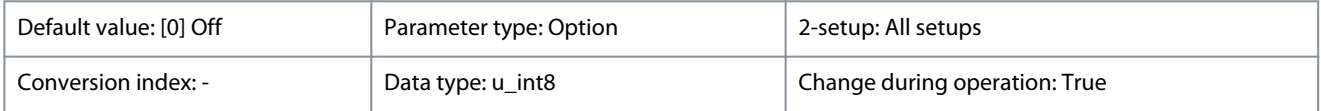

Danfoss

### **Table 92: Option:**

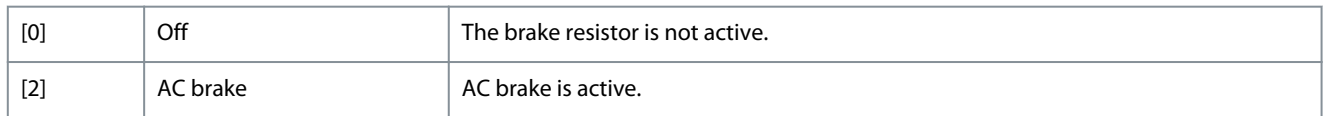

### 2-16 AC Brake, Max current

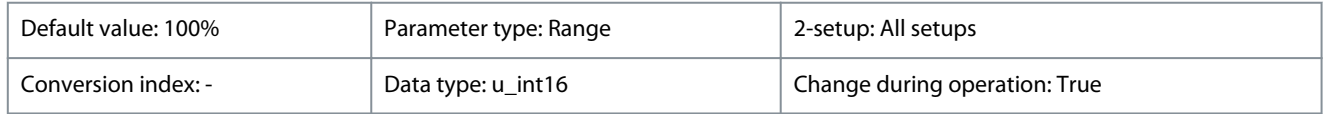

Enter the maximum allowed current when using the AC brake to avoid overheating motor windings.

### **Table 93: Range:**

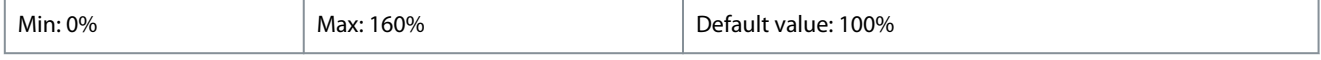

### 2-17 Over-voltage Control

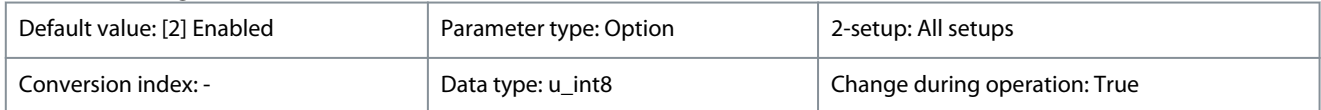

Select whether to enable OVC during ramp down, which reduces the risk of drive trip due to overvoltage on the DC link caused by generative power from load.

### **Table 94: Option:**

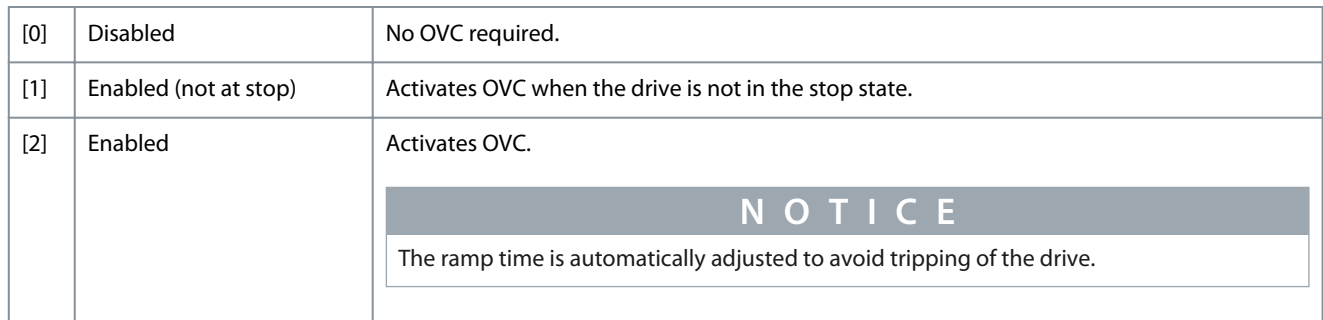

### 2-19 Over-voltage Gain

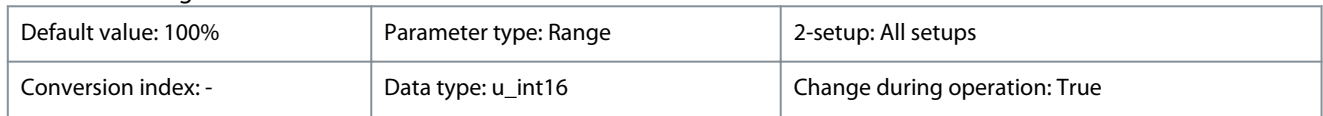

This parameter enables the user to fine tune the overvoltage gain for *parameter 2-17 Over-voltage Control*. It is not necessary to change this parameter for normal applications.

#### **Table 95: Range:**

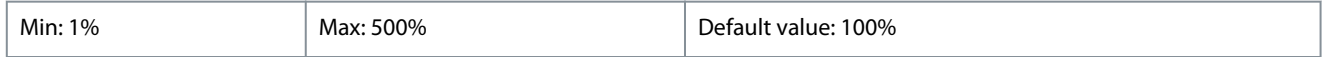

### 4.5 Parameter Group 3-\*\* Reference/Ramps

### 4.5.1 3-0\* Reference Limits

Parameters for setting the reference unit, limits, and ranges. Also see *parameter group 20-0\* Feedback* for information on settings in closed loop.

### 3-02 Minimum Reference

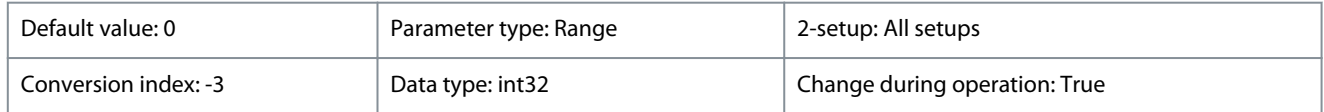

)anfoss

**Parameters**

The minimum reference is the lowest value obtainable by summing all references.

### **Table 96: Range:**

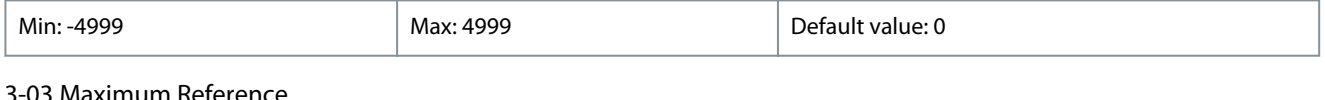

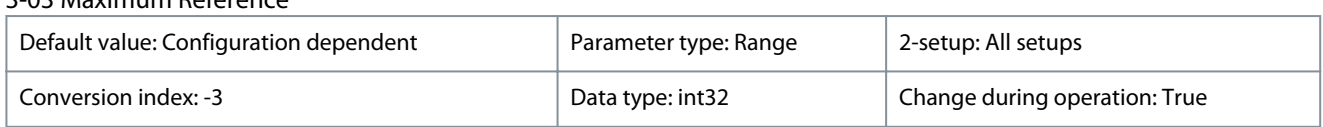

The maximum reference is the highest value obtainable by summing all references. The maximum reference unit matches the selection of configuration in *parameter 1-00 Configuration Mode*.

#### **Table 97: Range:**

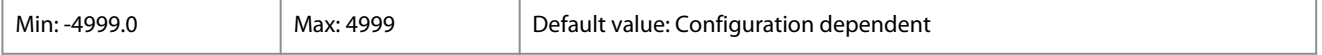

### 4.5.2 3-1\* References

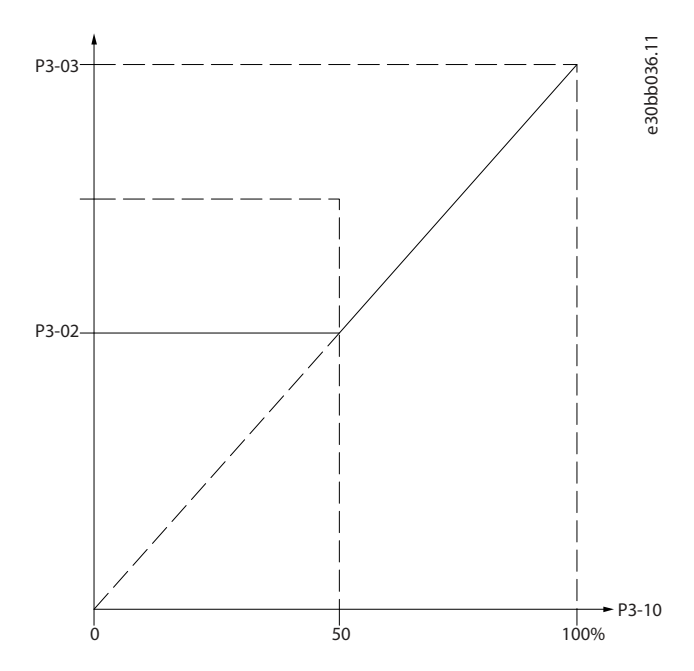

#### **Illustration 9: References**

### 3-10 Preset Reference

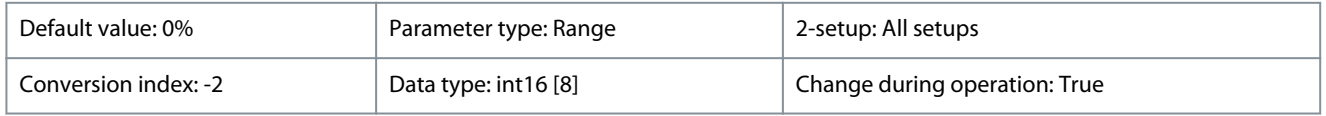

Enter up to 8 different preset references (0–7) in this parameter, using array programming. For selecting dedicated references, select preset reference bit 0/1/2 [16], [17], or [18] for the corresponding digital inputs in *parameter group 5-1\* Digital Inputs*.

### **Table 98: Range:**

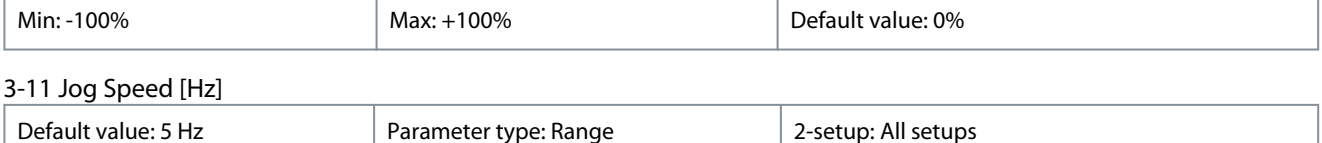

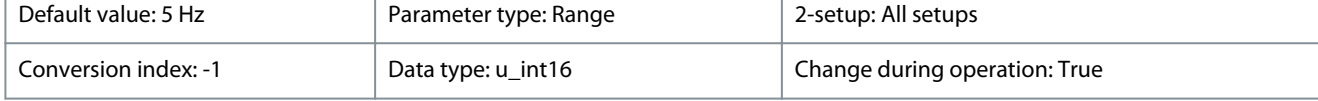

Danfoss

**Parameters**

### **Programming Guide**

The jog speed is a fixed output speed at which the drive runs when the jog function is activated. See also *parameter 3-80 Jog Ramp Time*.

### **Table 99: Range:**

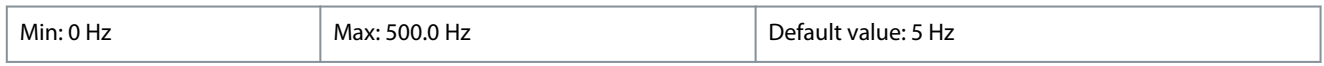

### 3-14 Preset Relative Reference

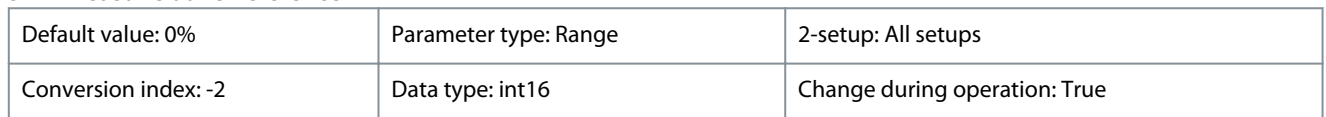

Define the fixed value in % to be added to the variable value defined in *parameter 3-18 Relative Scaling Reference Resource*. The sum of fixed and variable values (labeled Y in the following illustration) is multiplied by actual reference (labeled X in the following illustration). This product is added to actual reference:

$$
X + X \times \frac{Y}{100}
$$

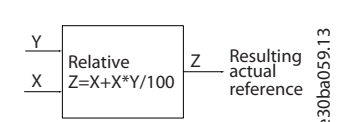

### **Illustration 10: Preset Relative Reference**

### **Table 100: Range:**

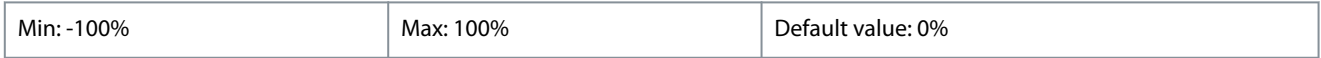

### 3-15 Reference 1 Source

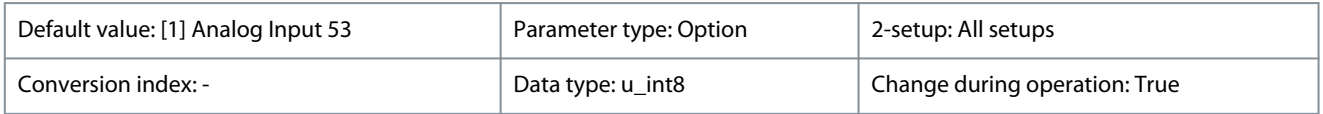

Select the input to be used for the 1<sup>st</sup> reference signal. Parameter 3-15 Reference 1 Source, parameter 3-16 Reference 2 Source, and *parameter 3-17 Reference 3 Source* define up to 3 different reference signals. The sum of these reference signals defines the actual reference.

### **Table 101: Option:**

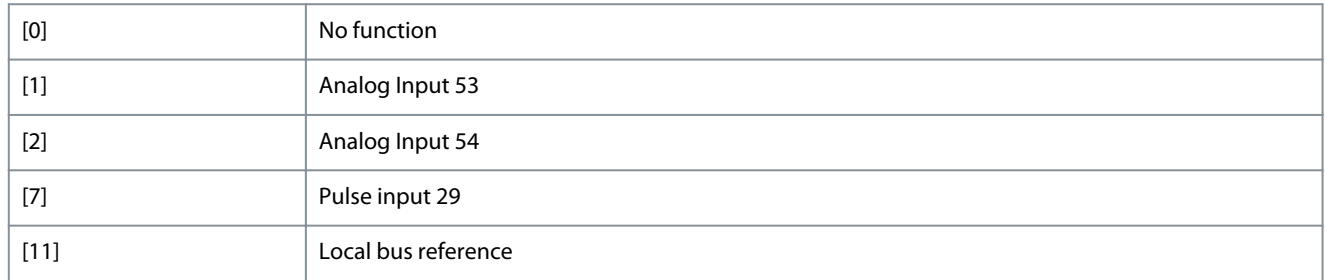

### 3-16 Reference 2 Source

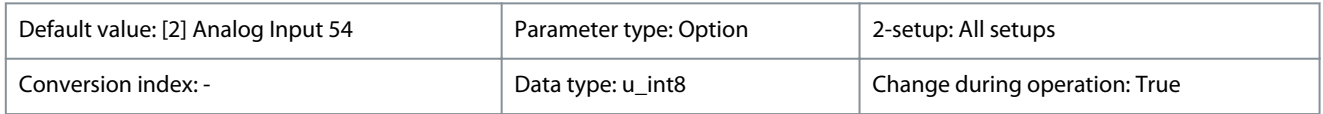

Select the input to be used for the 2nd reference signal. *Parameter 3-15 Reference 1 Source*, *parameter 3-16 Reference 2 Source*, and *parameter 3-17 Reference 3 Source* define up to 3 different reference signals. The sum of these reference signals defines the actual reference.

<u>Danfoss</u>

**Parameters**

### **Table 102: Option:**

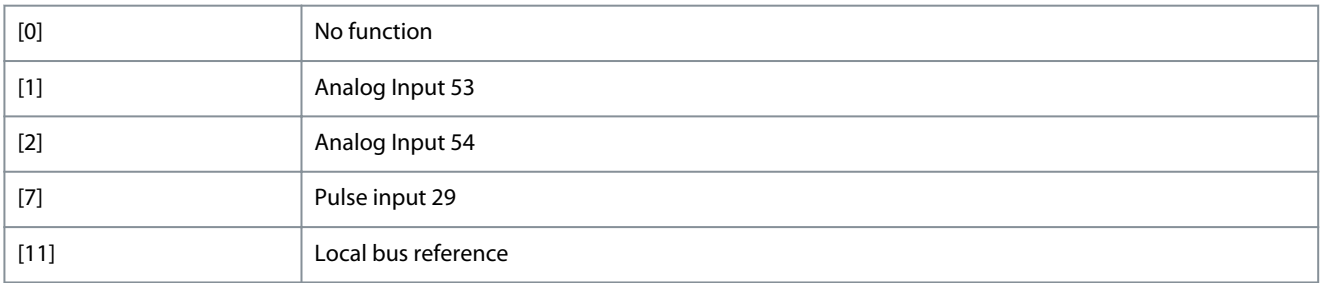

### 3-17 Reference 3 Source

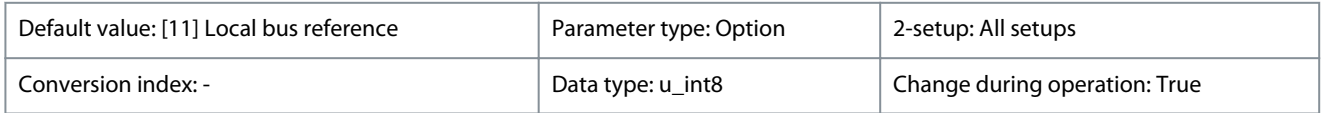

Select the input to be used for the 3rd reference signal. *Parameter 3-15 Reference 1 Source*, *parameter 3-16 Reference 2 Source*, and *parameter 3-17 Reference 3 Source* define up to 3 different reference signals. The sum of these reference signals defines the actual reference.

### **Table 103: Option:**

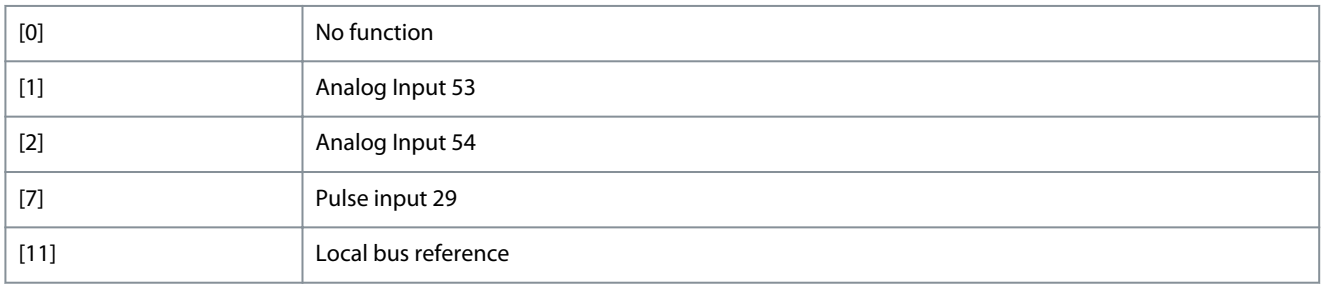

### 4.5.3 3-4\* Ramp 1

Configure the ramp time parameters for each of the 2 ramps (*parameter group 3-4\* Ramp 1* and *parameter group 3-5\* Ramp 2*). The ramp time is preset to the minimum value of 10 ms for all power sizes.

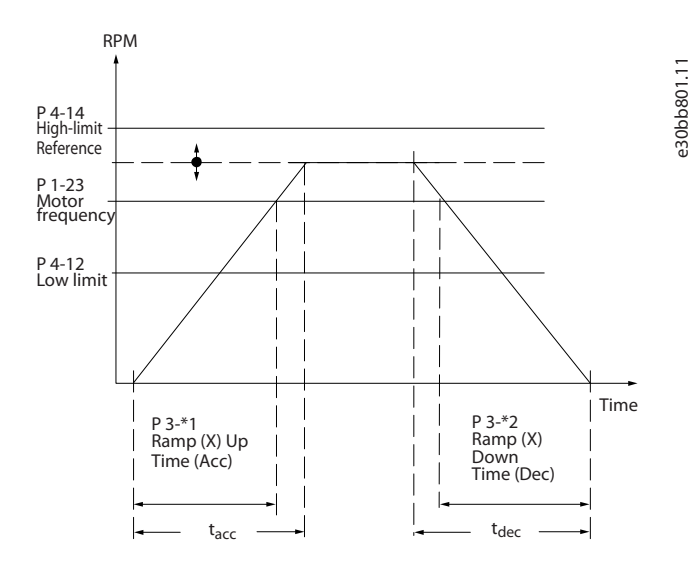

#### **Illustration 11: Ramps**

### 3-41 Ramp 1 Ramp Up Time

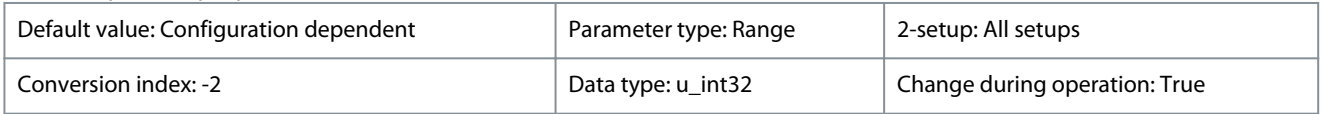

<u>Danfoss</u>

**Parameters**

Enter acceleration time from 0 Hz to *parameter 1-23 Motor Frequency* if asynchronous motor is selected. Enter acceleration time from 0 RPM to *parameter 1-25 Motor Nominal Speed* if PM motor is selected. Select a ramp-up time such that the output current does not exceed the current limit in *parameter 4-18 Current Limit* during ramping. See ramp-down time in *parameter 3-42 Ramp 1 Ramp Down Time*.

### **Table 104: Range:**

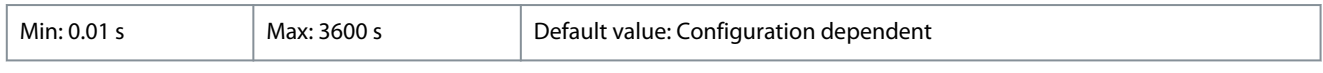

### 3-42 Ramp 1 Ramp Down Time

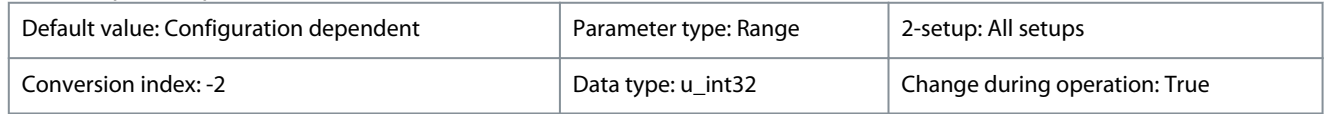

If asynchronous motor is selected, enter deceleration time from *parameter 1-23 Motor Frequency* to 0 Hz. If PM motor is selected, enter deceleration time from *parameter 1-25 Motor Nominal Speed* to 0 RPM. Select a ramp-down time to avoid tripping on overvoltage in the DC-link.

### **Table 105: Range:**

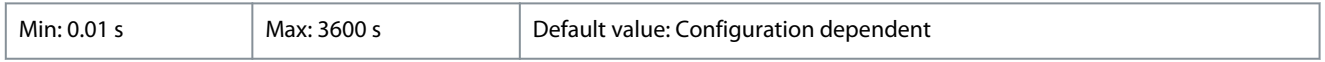

### 4.5.4 3-5\* Ramp 2

### This parameter group configures ramp 2 parameters.

### 3-51 Ramp 2 Ramp Up Time

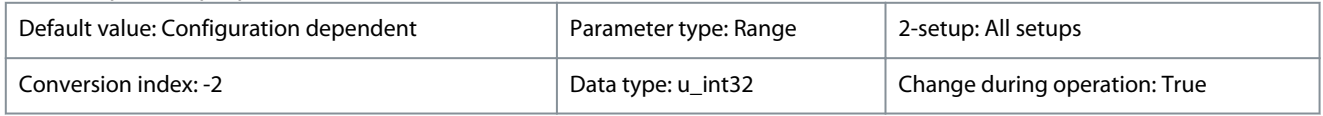

If asynchronous motor is selected, enter acceleration time from 0 Hz to *parameter 1-23 Motor Frequency*. If PM motor is selected, enter acceleration time from 0 RPM to *parameter 1-25 Motor Nominal Speed*. Select a ramp-up time such that the output current does not exceed the current limit in *parameter 4-18 Current Limit* during ramping up.

### **Table 106: Range:**

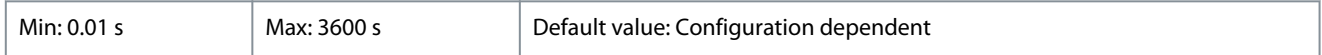

### 3-52 Ramp 2 Ramp Down Time

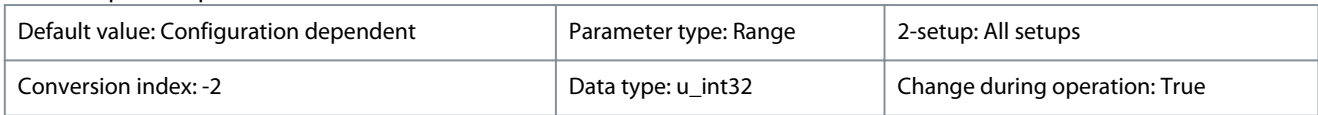

Enter deceleration time from *parameter 1-25 Motor Nominal Speed* to 0 RPM. Select a ramp-down time such that the output current does not exceed the current limit in *parameter 4-18 Current Limit* during ramping down.

### **Table 107: Range:**

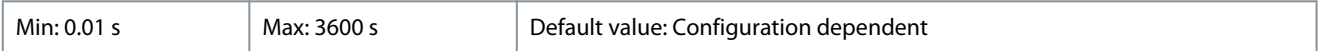

### 4.5.5 3-8\* Other Ramps

### 3-80 Jog Ramp Time

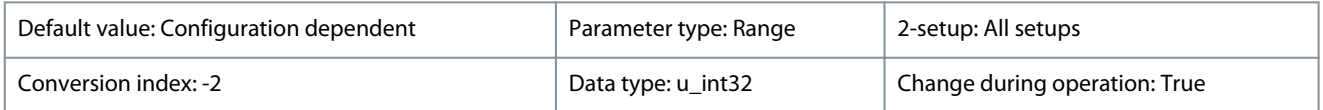

Enter the jog ramp time, which is the acceleration/deceleration time between 0 Hz to *parameter 1-23 Motor Frequency*. Ensure that the resulting output current required for the given jog ramp time does not exceed the current limit in *parameter 4-18 Current Limit*. The jog ramp time starts after activation of a jog signal via the control panel, a selected digital input, or the serial communication port.

<u>Danfoss</u>

**Parameters**

### **Table 108: Range:**

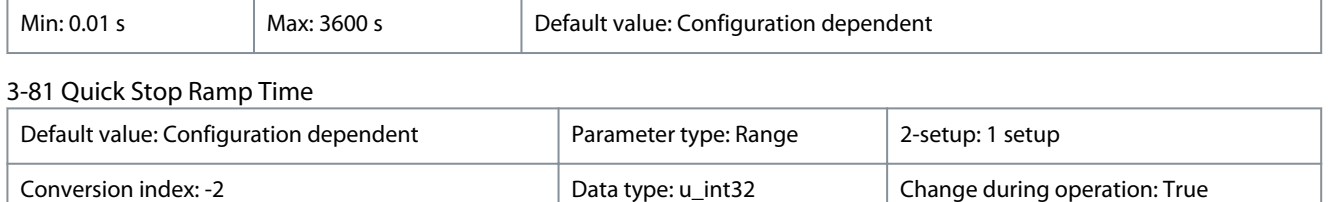

Enter the quick stop ramp time from the *parameter 1-23 Motor Frequency* to 0 Hz. During ramping, no overvoltage may occur in the inverter, nor may the generated current exceed the limit in *parameter 4-18 Current Limit*. Quick stop is activated with a signal on a selected digital input or via the serial communication port.

#### **Table 109: Range:**

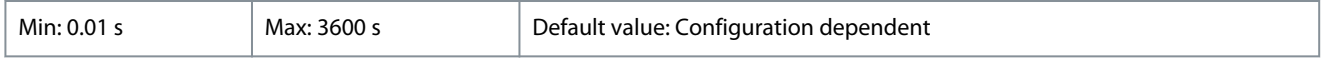

### 4.6 Parameter Group 4-\*\* Limits/Warnings

### 4.6.1 4-1\* Motor Limits

Define current and speed limits for the motor, and the reaction of the drive when the limits are exceeded.

### 4-10 Motor Speed Direction

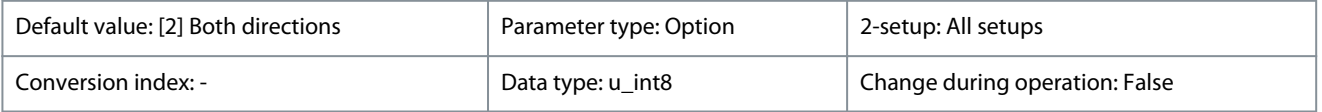

Select the motor speed direction(s) required. Use this parameter to prevent unwanted reversing.

### **Table 110: Option:**

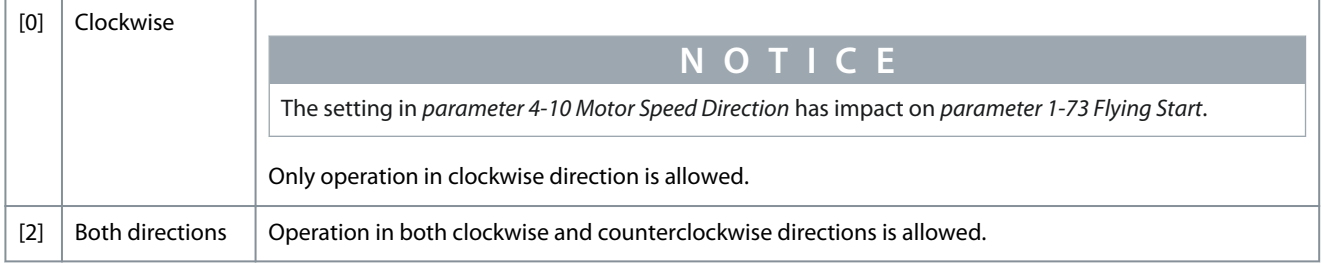

### 4-12 Motor Speed Low Limit [Hz]

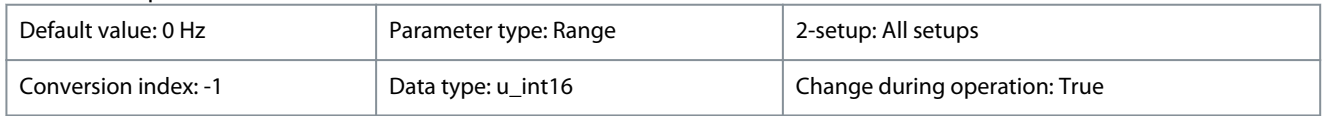

Enter the minimum limit for motor speed. The motor speed low limit can be set to correspond to the minimum output frequency of the motor shaft. The speed low limit must not exceed the setting in *parameter 4-14 Motor Speed High Limit [Hz]*.

### **Table 111: Range:**

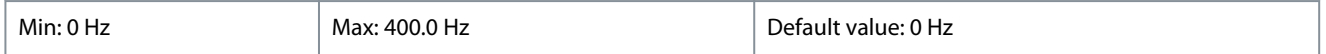

### 4-14 Motor Speed High Limit [Hz]

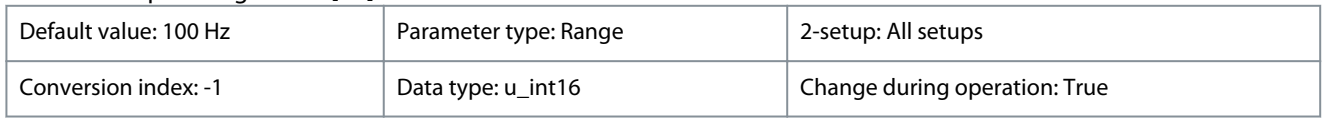

Enter the maximum limit for motor speed. It can be set to match the recommended maximum motor speed. The motor speed high limit must exceed the value in *parameter 4-12 Motor Speed Low Limit [Hz]*. Motor speed high limit cannot be set higher than *parameter 4-19 Max Output Frequency*.

<u> Danfoss</u>

### **Parameters**

### **Table 112: Range:**

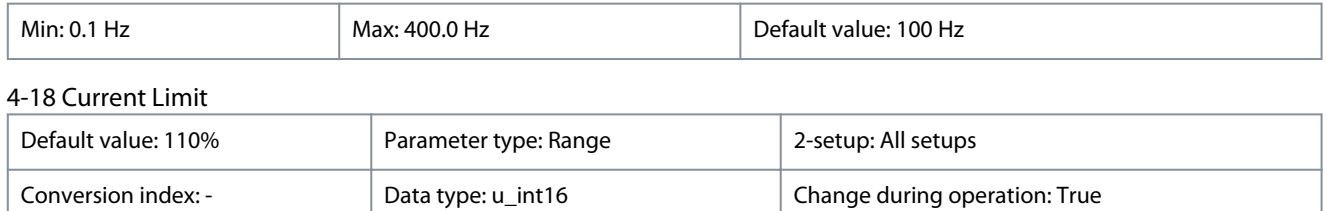

Enter the current limit for motor and generator operation. *Parameter 4-18 Current Limit* will be changed automatically if nominal motor current (*parameter 1-24 Motor Current*) is updated.

#### **Table 113: Range:**

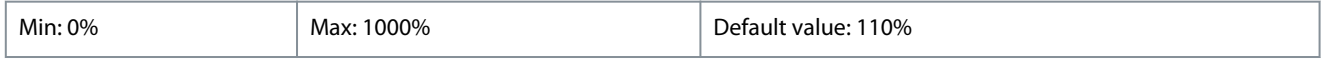

### 4-19 Max Output Frequency

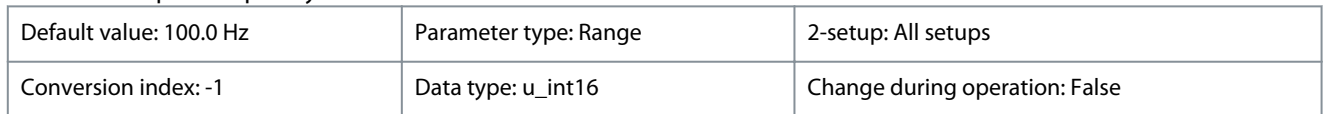

Enter the maximum output frequency, which defines the absolute limit on the drive output frequency for improved safety in applications where unintended overspeeding must be avoided. This absolute limit applies to all configurations and is independent of the setting in *parameter 1-00 Configuration Mode*.

When *parameter 1-10 Motor Construction* is set to 1 of the options enabling PM motor construction, the maximum limit of *parameter 4-19 Max Output Frequency* might be limited by the setting of *parameter 1-40 Back EMF at 1000 RPM* to avoid a too high Back EMF, which can damage the drive. If *parameter 4-19 Max Output Frequency* is set lower than *parameter 4-14 Motor Speed High Limit [Hz]*, the value of *parameter 4-14 Motor Speed High Limit [Hz]* is adjusted to the same value as *parameter 4-19 Max Output Frequency* automatically.

#### **Table 114: Range:**

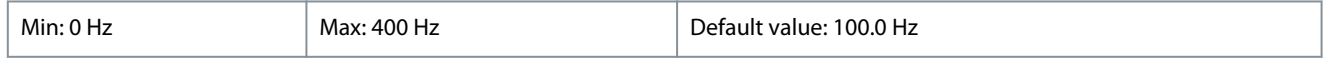

### 4.6.2 4-4\* Adjustable Warnings 2

### 4-40 Warning Freq. Low

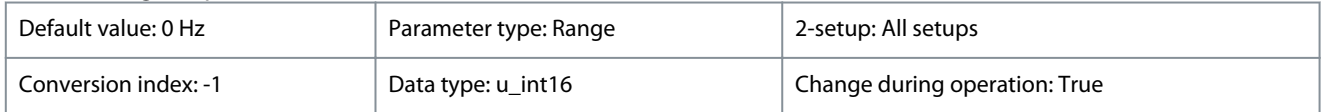

Use this parameter to set a lower limit for the frequency range. When the motor speed drops below this limit, the display reads *SPEED LOW*. Warning bit 10 is set in *parameter 16-94 Ext. Status Word*. The output relay or the digital output can be configured to indicate this warning. The LCP warning indicator light is not turned on when this parameter set limit is reached.

### **Table 115: Range:**

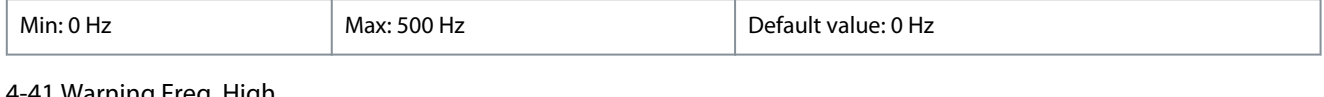

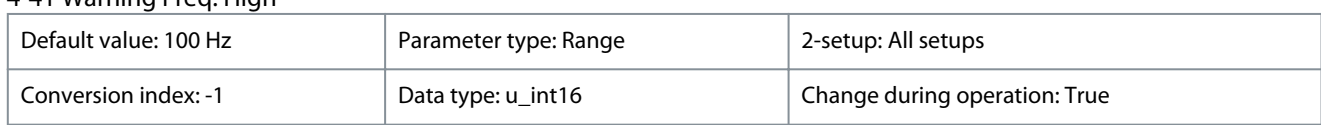

Use this parameter to set a higher limit for the frequency range. When the motor speed exceeds this limit, the display reads *SPEED HIGH*. Warning bit 9 is set in *parameter 16-94 Ext. Status Word*. The output relay or the digital output can be configured to indicate this warning. The LCP warning indicator light is not turned on when this parameter set limit is reached.

#### **Table 116: Range:**

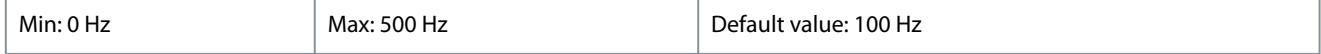

<u>Danfoss</u>

### 4.6.3 4-5\* Adj. Warnings

Define adjustable warning limits for current. Warnings are shown on the display, programmed output, or fieldbus.

### 4-50 Warning Current Low

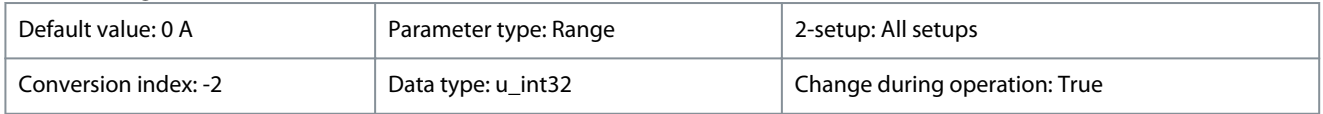

Enter the  $I_{LOW}$  value. When the motor current drops below this limit, a bit in the status word is set. This value can also be programmed to produce a signal on the digital output or the relay output.

### **Table 117: Range:**

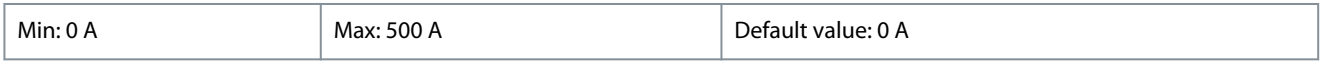

### 4-51 Warning Current High

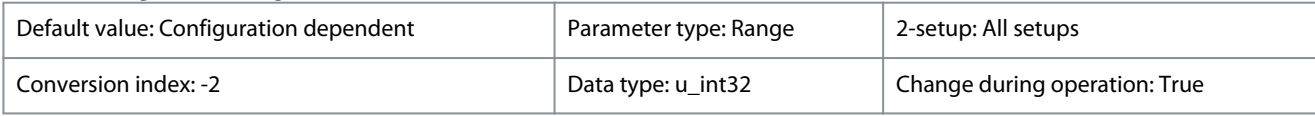

Enter the I<sub>HIGH</sub> value. When the motor current exceeds this limit, a bit in the status word is set. This value can also be programmed to produce a signal on the digital output or the relay output.

#### **Table 118: Range:**

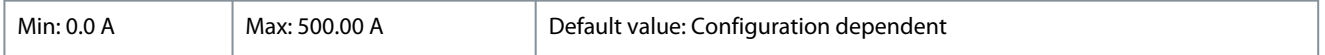

### 4-54 Warning Reference Low

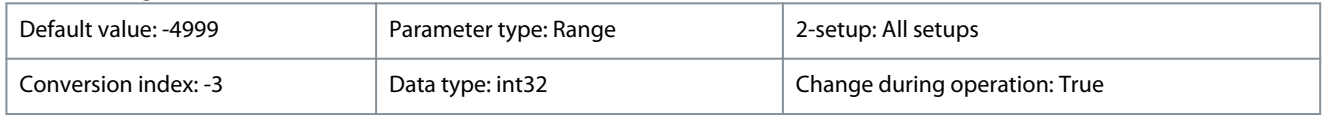

Enter the lower reference limit. When the actual reference drops below this limit, the display indicates Ref<sub>Low</sub>. Warning bit 20 is set in *parameter 16-94 Ext. Status Word*. The output relay or the digital output can be configured to indicate this warning. The LCP warning indicator light is not turned on when this parameter set limit is reached.

### **Table 119: Range:**

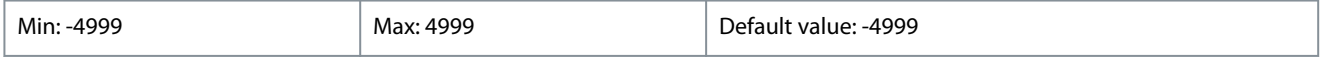

### 4-55 Warning Reference High

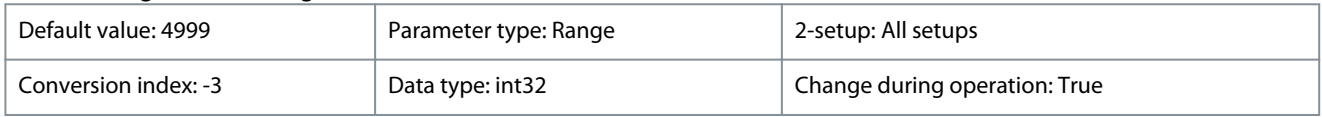

Use this parameter to set a higher limit for the reference range. When the actual reference exceeds this limit, the display reads Reference High. Warning bit 19 is set in *parameter 16-94 Ext. Status Word*. The output relay or the digital output can be configured to indicate this warning. The LCP warning indicator light is not turned on when this parameter set limit is reached.

### **Table 120: Range:**

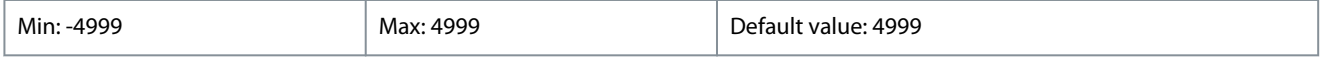

### 4-56 Warning Feedback Low

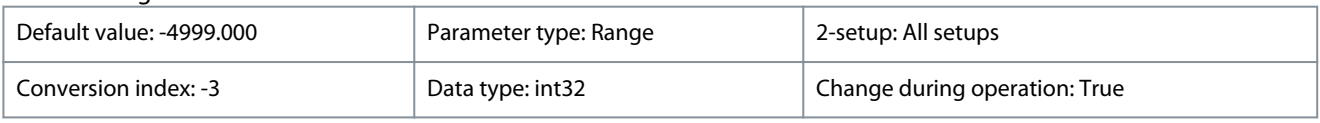

Use this parameter to set a lower limit for the feedback range. When the feedback drops below this limit, the display reads *Feedback Low*. Warning bit 6 is set in *parameter 16-94 Ext. Status Word*. The output relay or digital output can be configured to indicate this warning. The LCP warning indicator light is not turned on when this parameter set limit is reached.

Danfoss

### **Parameters**

### **Table 121: Range:**

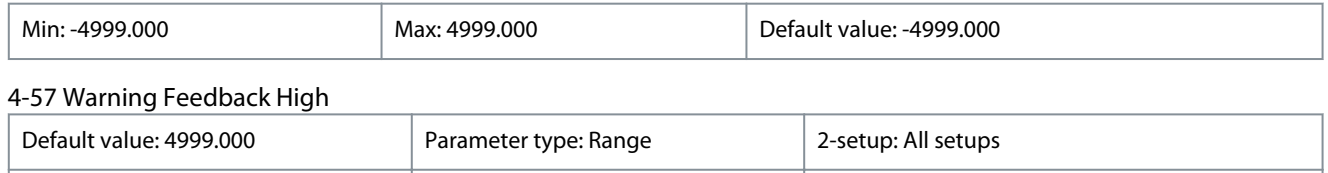

Use this parameter to set a higher limit for the feedback range. When the feedback exceeds this limit, the display reads *Feedback High*. Warning bit 5 is set in *parameter 16-94 Ext. Status Word*. The output relay or digital output can be configured to indicate this warning. The LCP warning indicator light is not turned on when this parameter set limit is reached.

Conversion index: -3 Data type: int32 Change during operation: True

#### **Table 122: Range:**

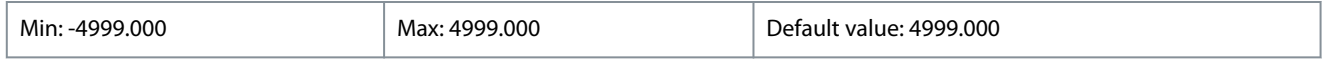

### 4-58 Missing Motor Phase Function

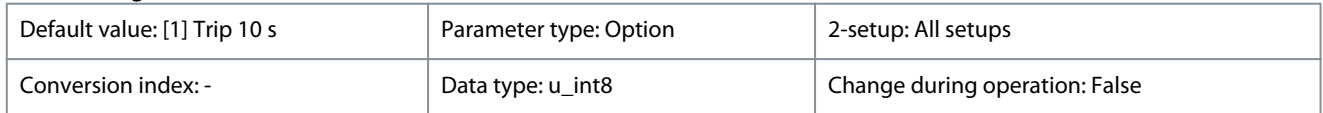

### **Table 123: Option:**

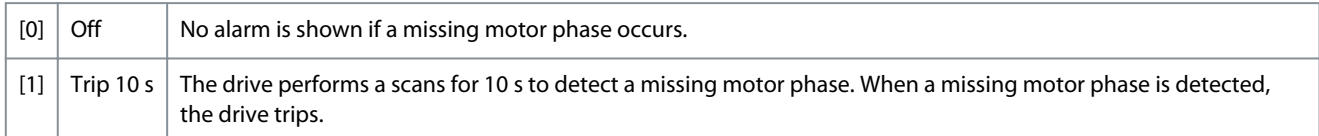

### 4.6.4 4-6\* Speed Bypass

Define the speed bypass areas for the ramps. 3 frequency ranges can be avoided.

#### 4-61 Bypass Speed From [Hz]

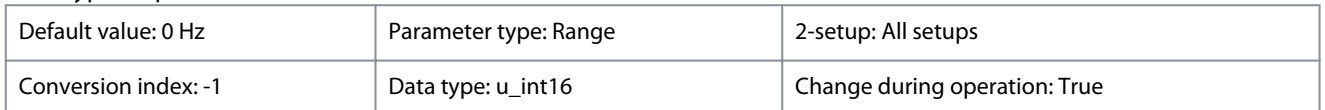

Enter the lower limits of the speeds to be avoided. Some systems call for avoiding certain output speeds due to resonance problems in the system.

#### **Table 124: Range:**

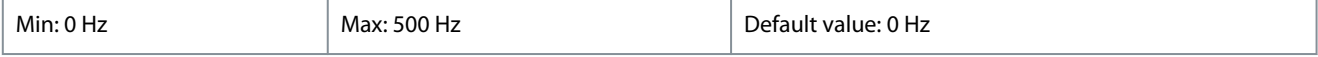

### 4-63 Bypass Speed To [Hz]

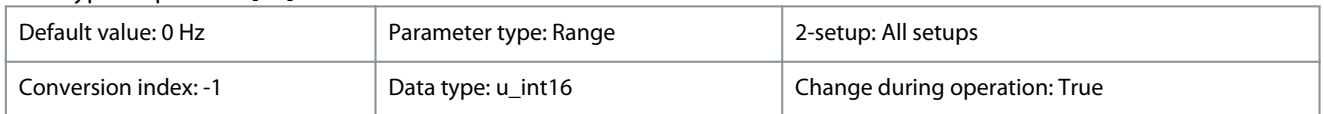

Some systems call for avoiding certain output speeds due to resonance problems in the system. Enter the upper limits of the speeds to be avoided.

#### **Table 125: Range:**

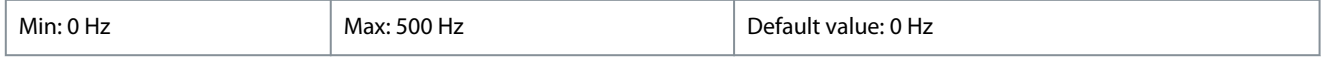

### 4-64 Semi-Auto Bypass Set-up

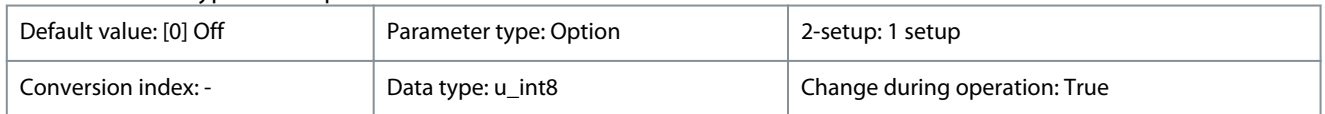

<u> Danfoss</u>

### **Parameters**

Use the semi-automatic bypass speed setup to facilitate the programming of the frequencies to be skipped due to resonances in the system.

### **Table 126: Option:**

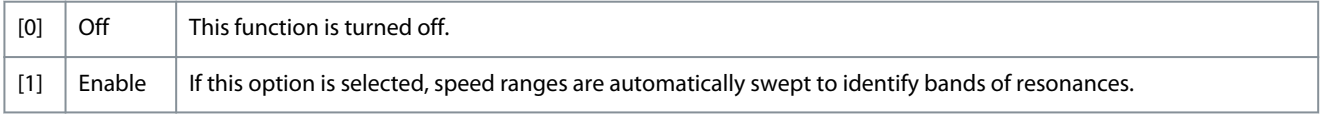

### 4.6.4.1 Setting Up Semi-Automatic Bypass Speed **Procedure**

**1.** Stop the motor.

**N O T I C E**

Adjust the ramp times in *parameter 3-41 Ramp 1 Ramp Up Time* and *parameter 3-42 Ramp 1 Ramp Down Time*.

- **2.** Select *[1] Enabled* in *parameter 4-64 Semi-Auto Bypass Set-up*.
- **3.** Press [Hand On] to start the search for frequency bands causing resonances. The motor ramps up according to the ramp set.

## **N O T I C E**

Terminal 27 digital input *parameter 5-12 Terminal 27 Digital Input* has *[2] Coast inverse* as default setting. If there is no 24 V to terminal 27, [Hand On] does not start the motor. If so, connect terminal 12 to terminal 27.

- **4.** When sweeping through a resonance band, press [OK] on the LCP when leaving the band. The actual frequency is stored as the 1st element in *parameter 4-63 Bypass Speed To [Hz]* (array). Repeat this procedure for each resonance band identified at the ramp-up (maximum of 3 can be adjusted).
- **5.** When maximum speed has been reached, the motor automatically begins to ramp down. Repeat this procedure when speed is leaving the resonance bands during the deceleration. The actual frequencies registered when pressing [OK] are stored in *parameter 4-61 Bypass Speed From [Hz]*.
- **6.** When the motor has ramped down to stop, press [OK]. The *parameter 4-64 Semi-Auto Bypass Set-up* automatically resets to off. The drive stays in hand on mode until [Off] or [Auto On] is pressed.

If the frequencies for a certain resonance band are not registered in the right order (frequency values stored in *parameter 4-63 Bypass Speed To [Hz]* are ≥ the values in *parameter 4-61 Bypass Speed From [Hz]*), or if they do not have the same numbers of registrations for the *parameter 4-61 Bypass Speed From [Hz]* and *parameter 4-63 Bypass Speed To [Hz]*, all registrations are canceled and the following message is shown: *Collected speed areas overlapping or not determined. Press [Cancel] to abort*.

### 4.7 Parameter Group 5-\*\* Digital In/Out

Parameter group for configuration of the digital input and output.

### 4.7.1 5-0\* Digital I/O mode

Parameters for configuring the I/O mode, NPN or PNP, and configuring I/O for Input or Output.

### 5-00 Digital Input Mode

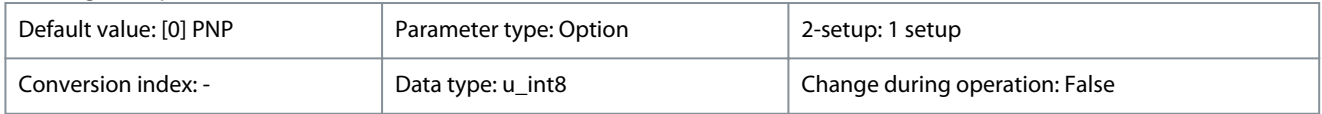

Set NPN or PNP mode for digital inputs 18, 19, and 27.

### **Table 127: Option:**

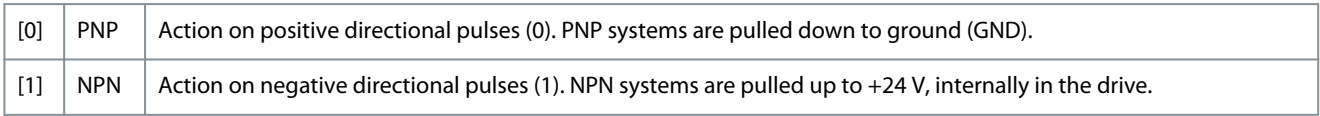

Danfoss

### <span id="page-70-0"></span>5-03 Digital Input 29 Mode

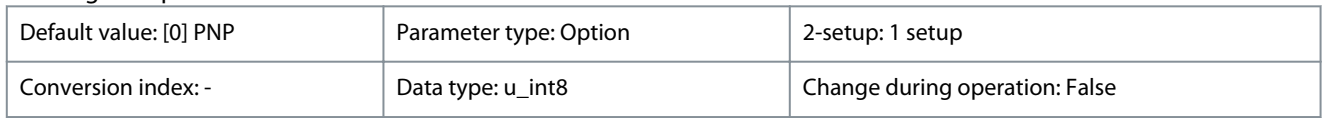

### **Table 128: Option:**

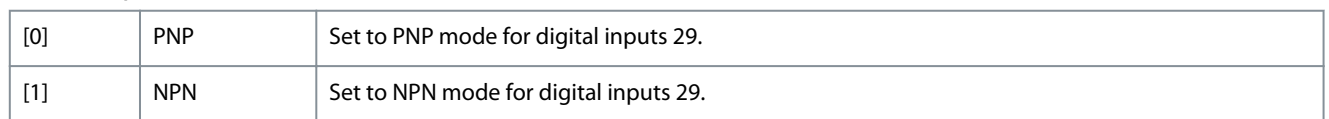

### 4.7.2 5-1\* Digital Inputs

Parameters for configuring the input functions for the input terminals. The digital inputs are used for selecting various functions in the drive.

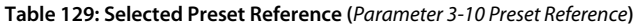

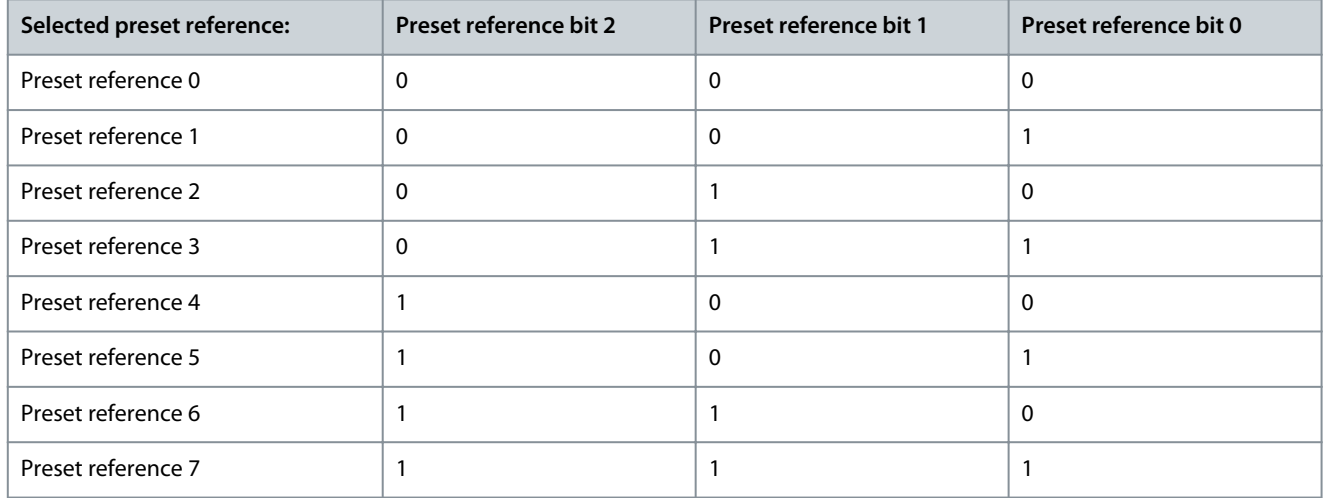

### **Table 130: Selected Multi Fire Mode Preset Reference (***Parameter 24-08 Mul FM Preset Reference***)**

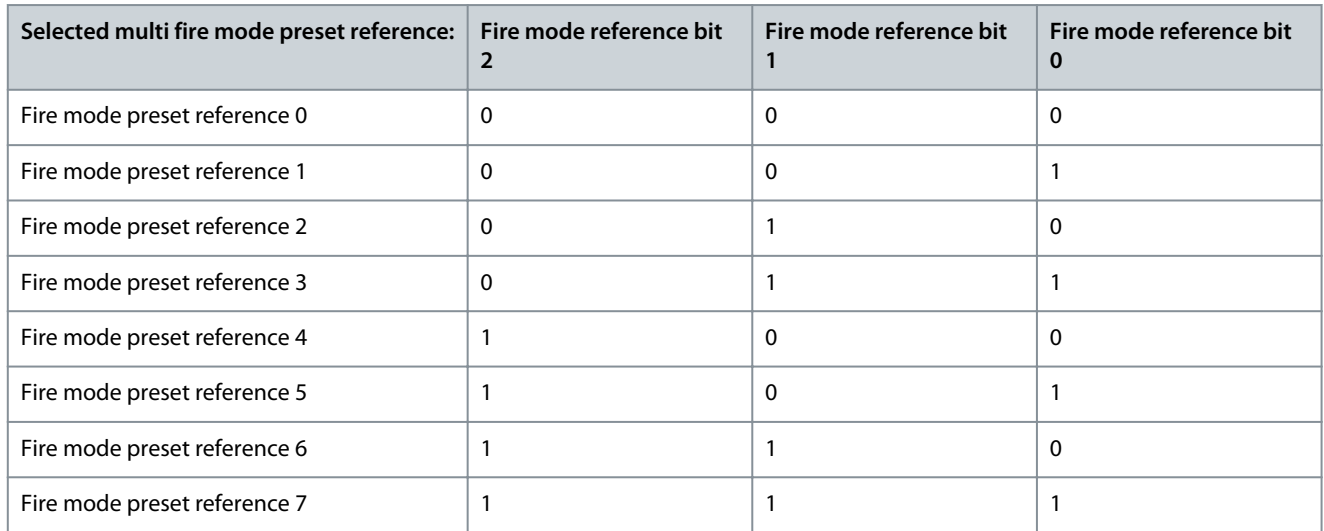

### 5-10 Terminal 18 Digital Input

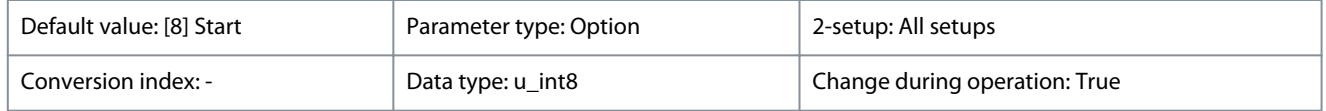

Parameter for configuring the input function on input terminal 18.

Danfoss

### **Table 131: Option:**

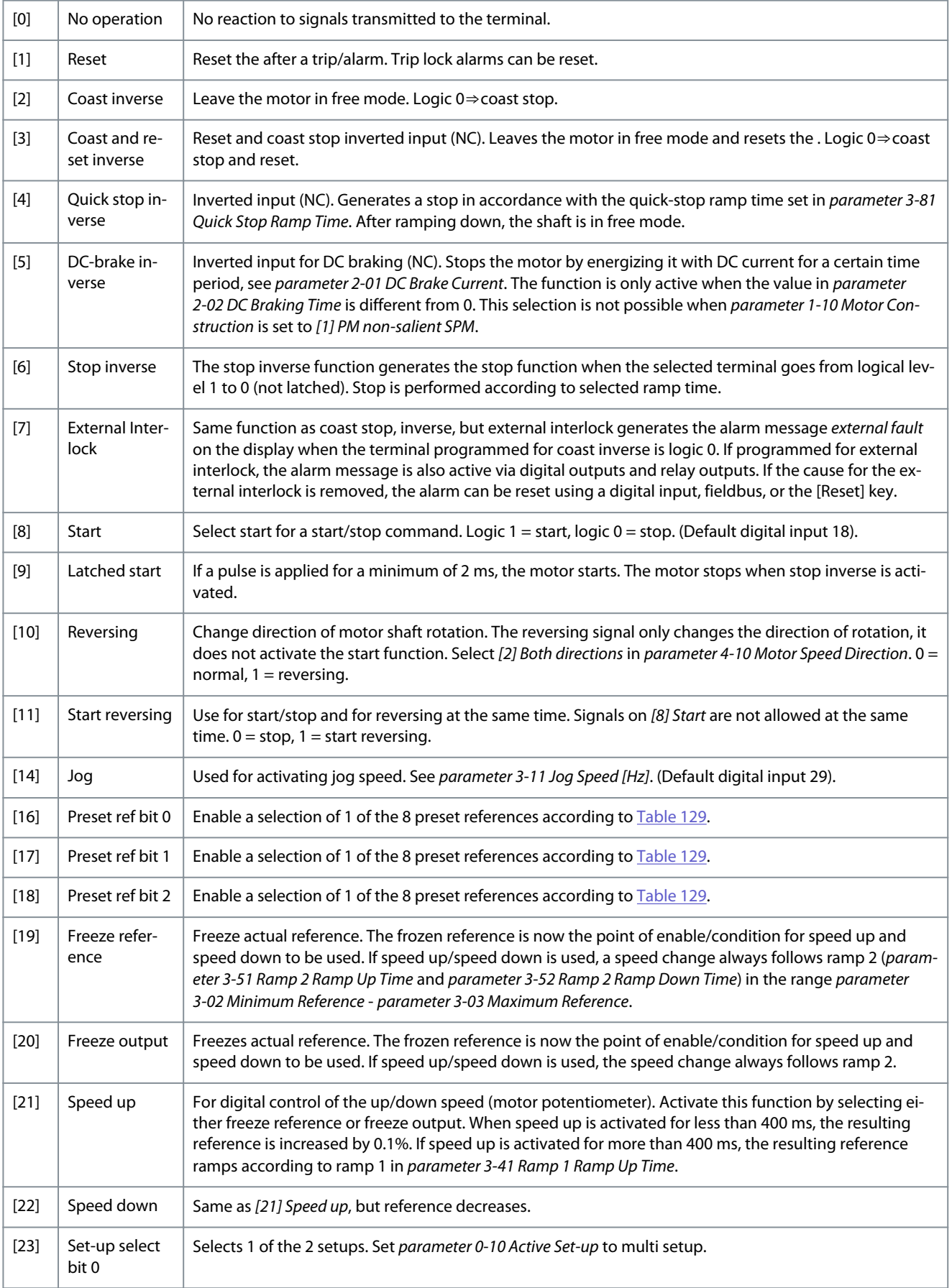
Danfoss

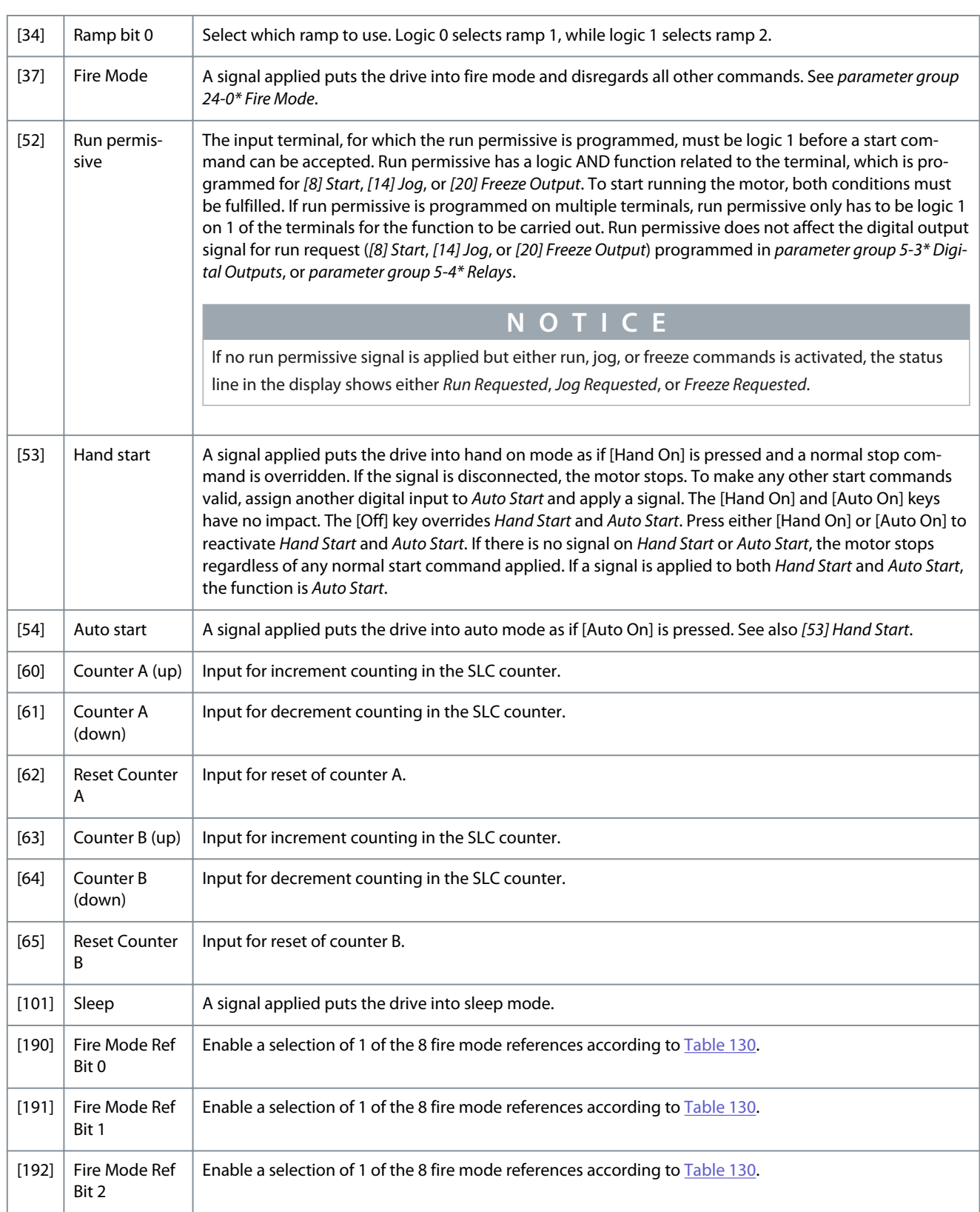

# 5-11 Terminal 19 Digital Input

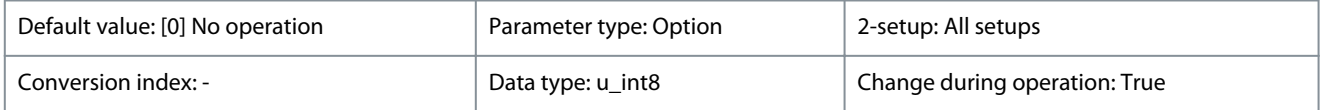

Parameter for configuring the input function on input terminal 19.

Danfoss

# **Table 132: Option:**

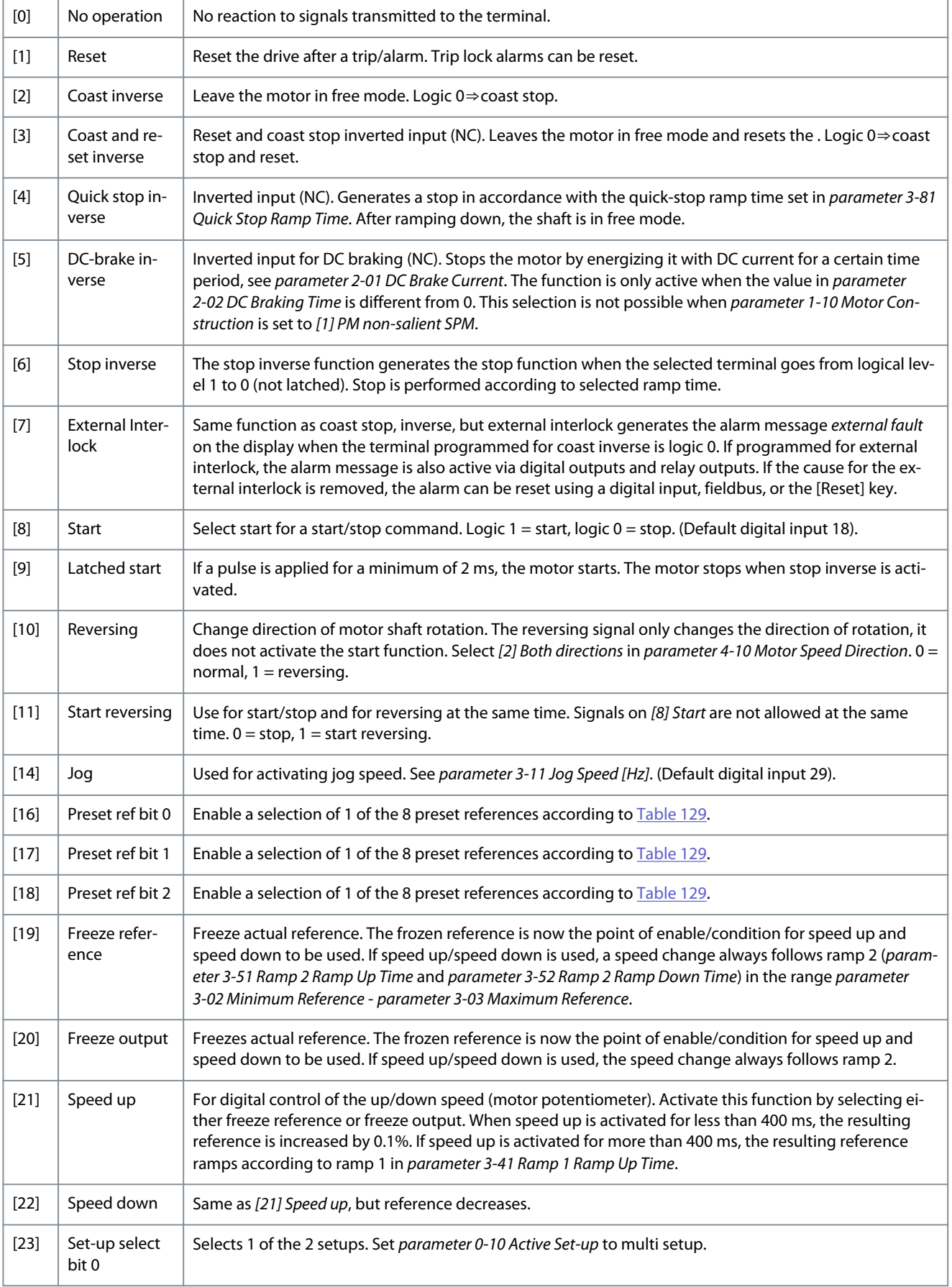

Danfoss

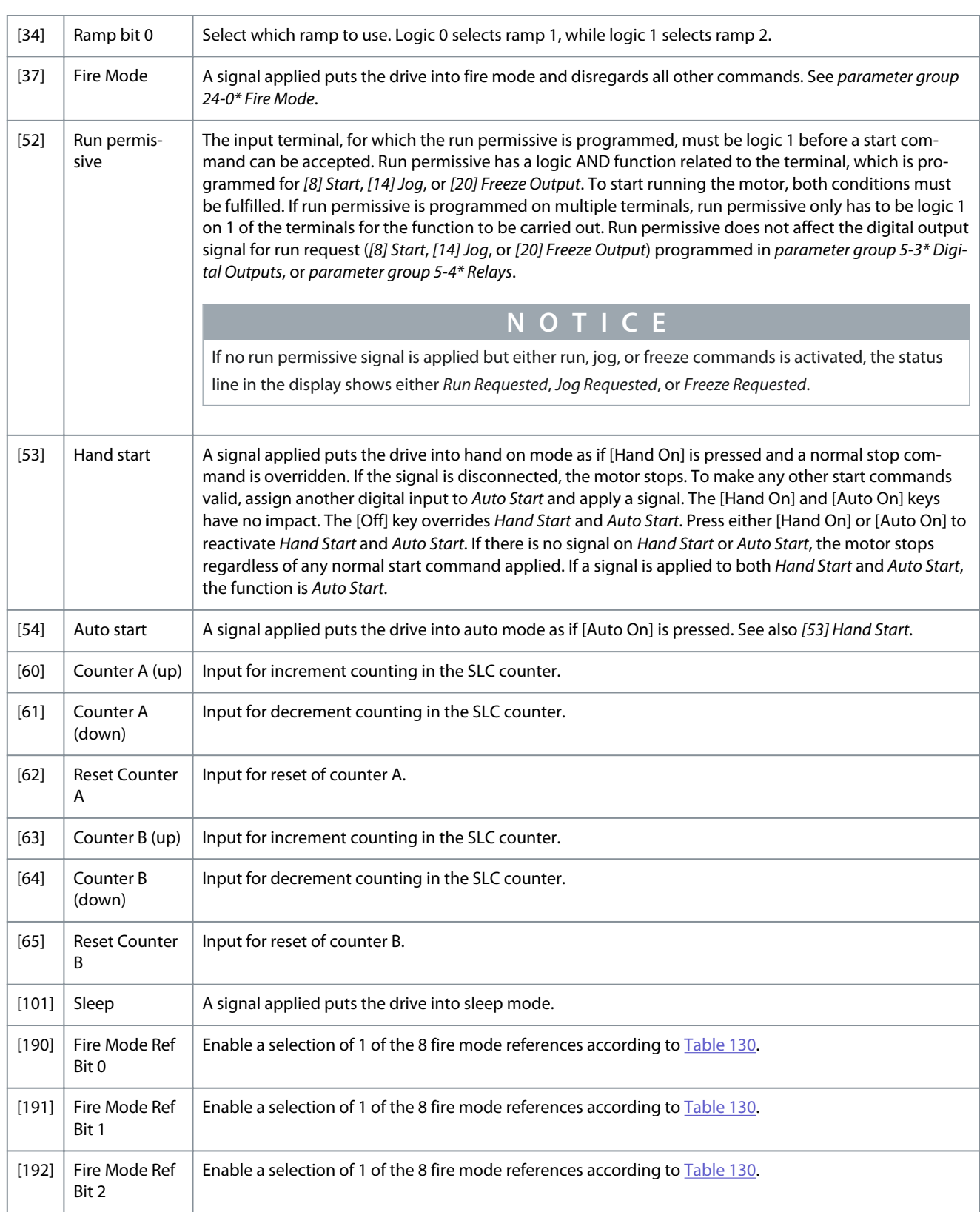

# 5-12 Terminal 27 Digital Input

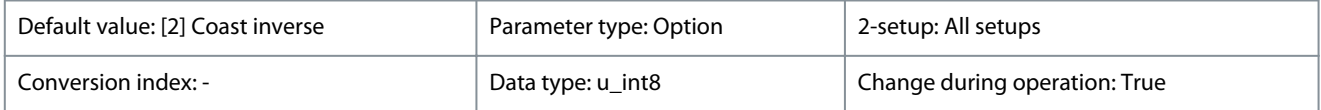

Parameter for configuring the input function on input terminal 27.

Danfoss

# **Table 133: Option:**

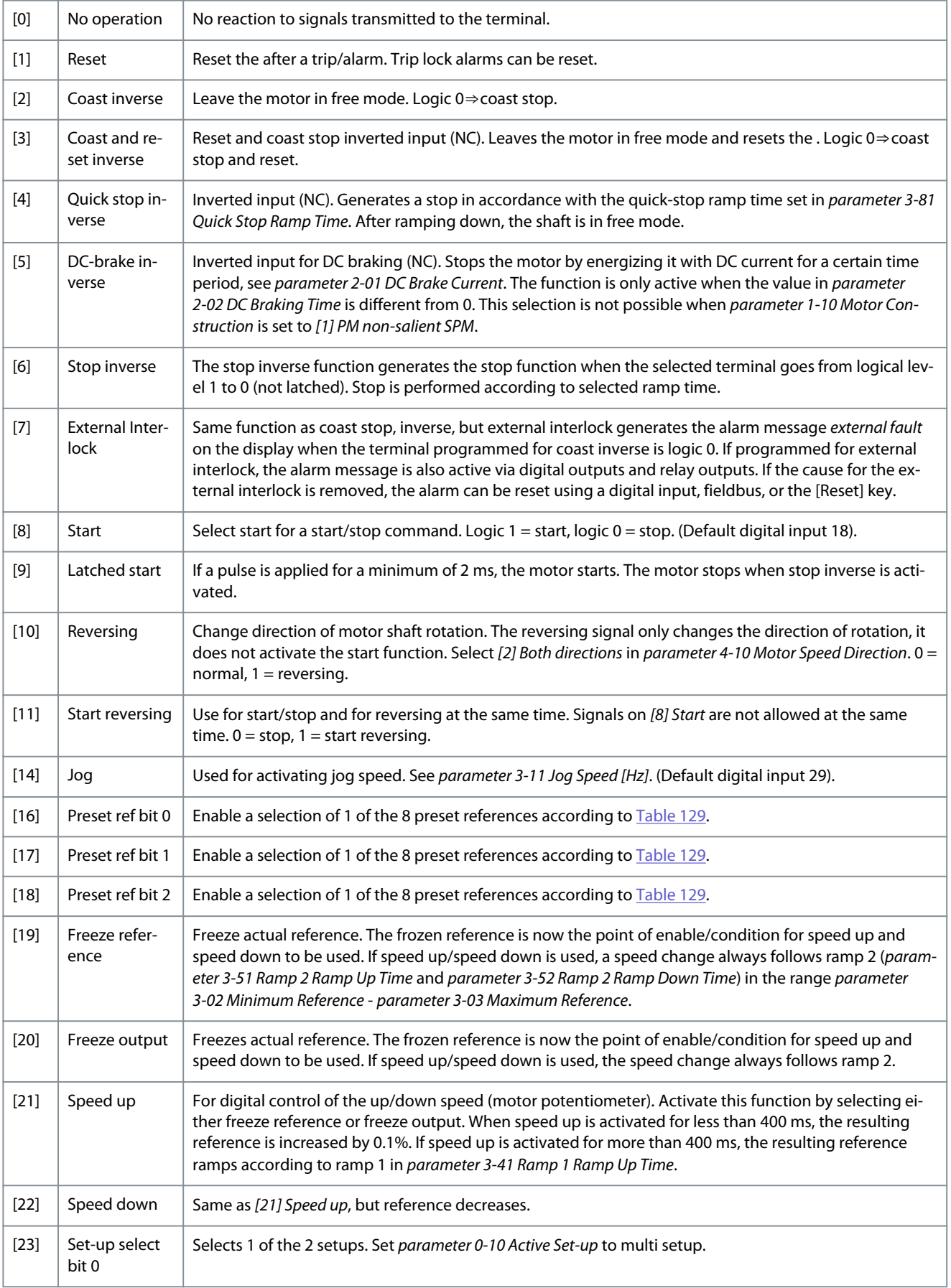

Danfoss

**Parameters**

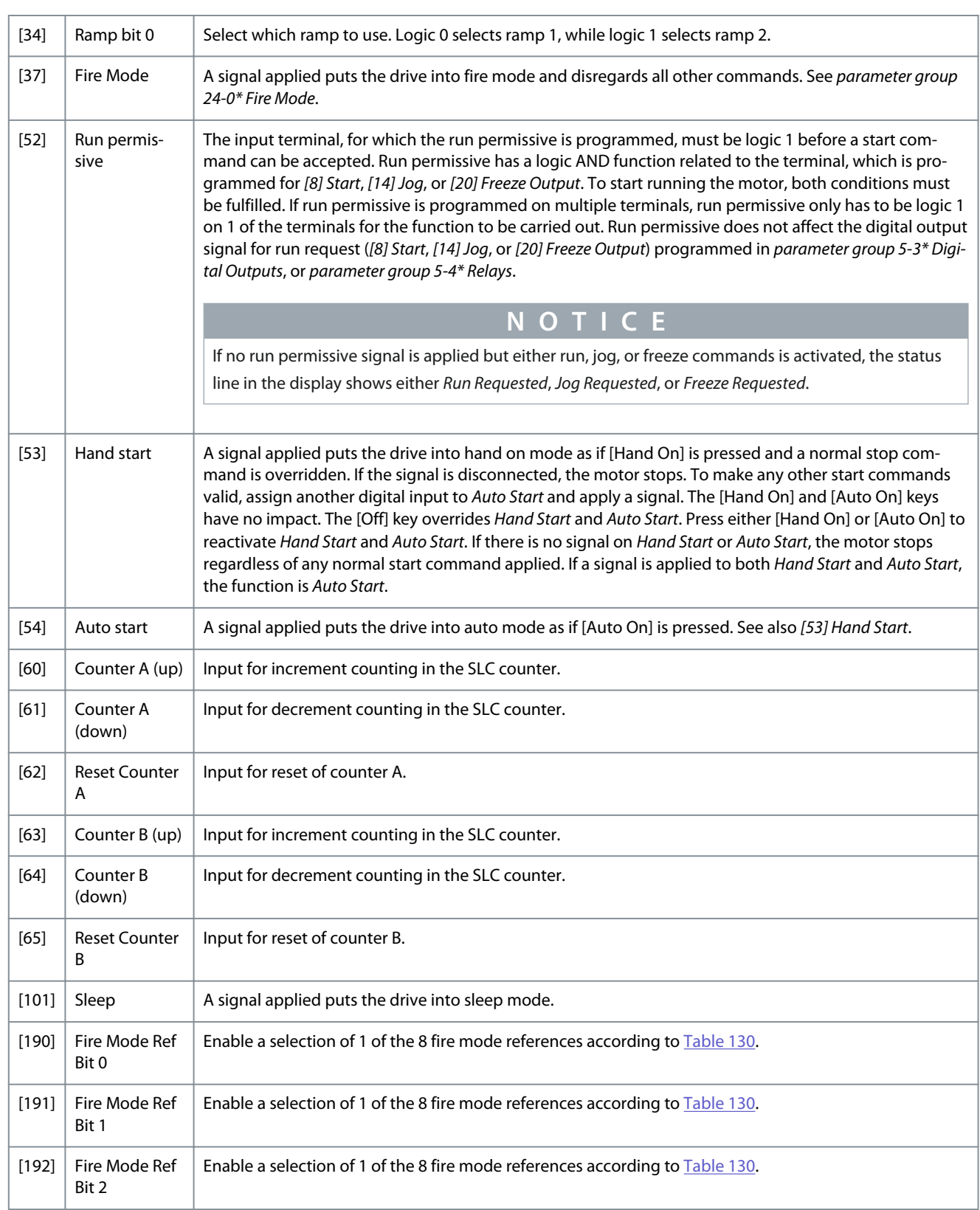

# 5-13 Terminal 29 Digital Input

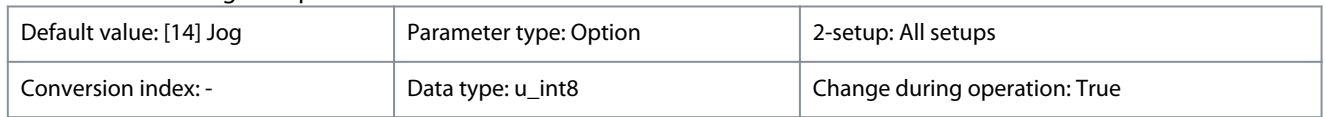

Parameter for configuring the input function on input terminal 29.

Danfoss

# **Table 134: Option:**

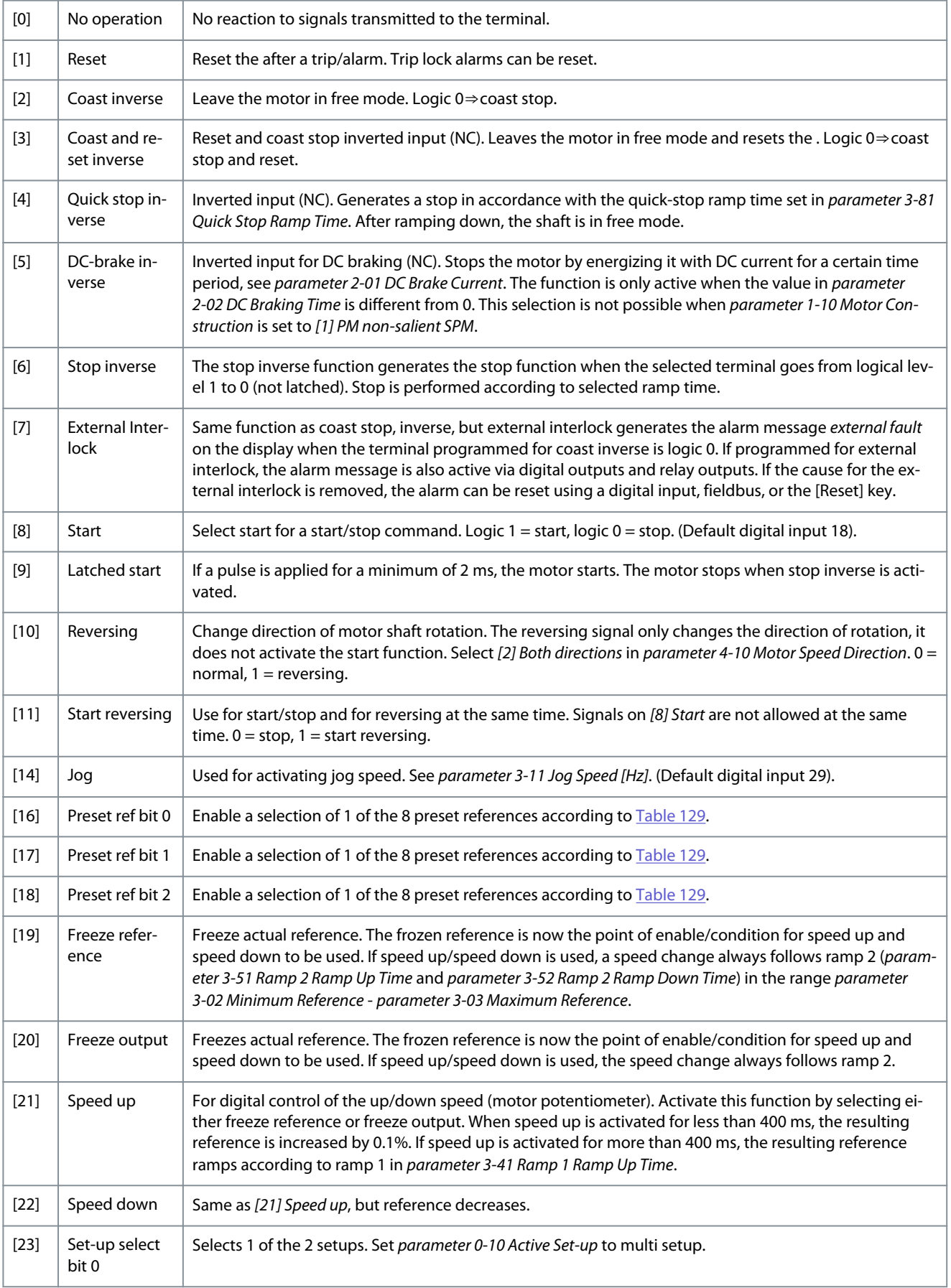

Danfoss

**Parameters**

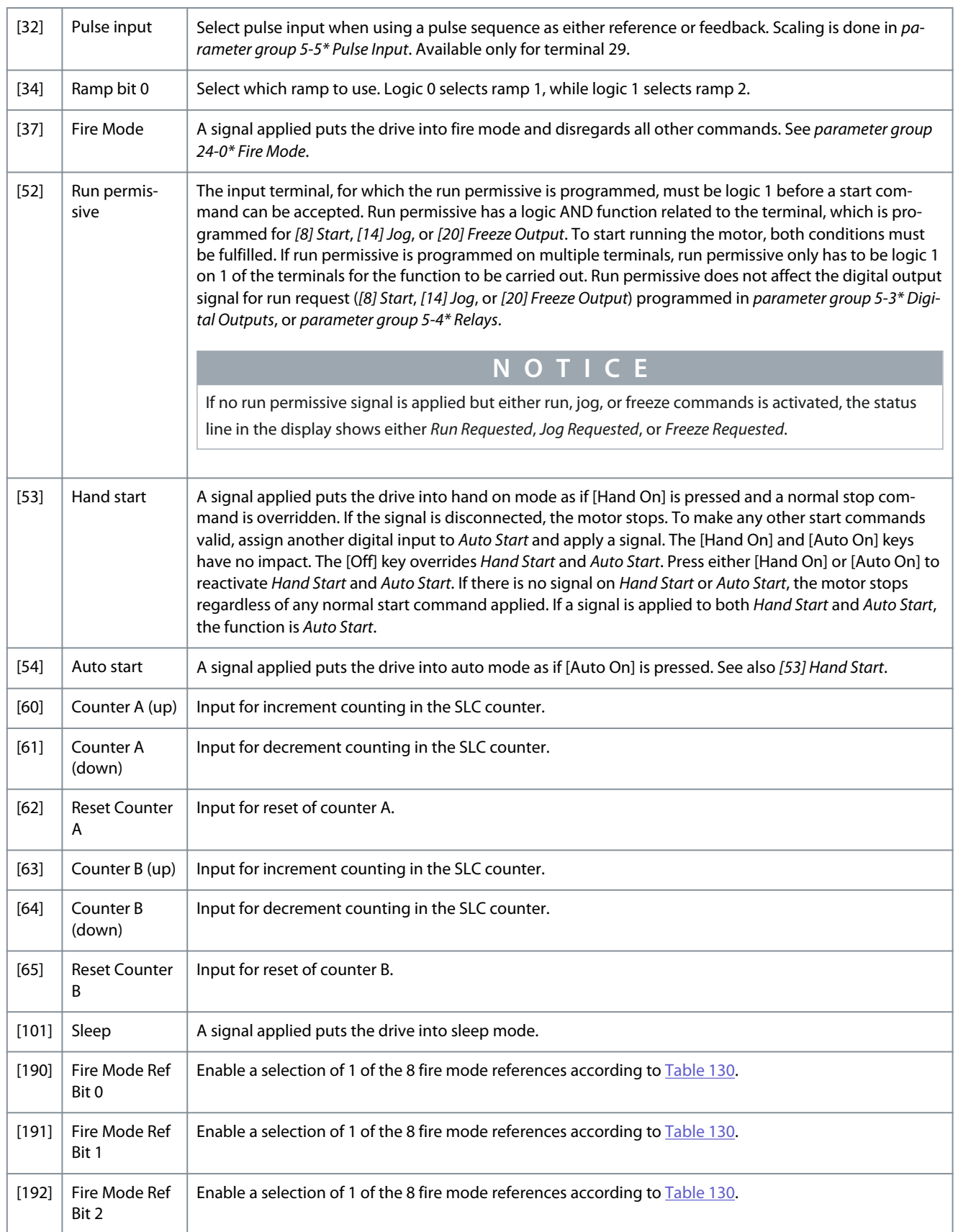

# 4.7.3 5-3\* Digital Outputs

Parameters for configuring the output functions for the output terminals.

Danfoss

**Parameters**

# 5-34 On Delay, Digital Output

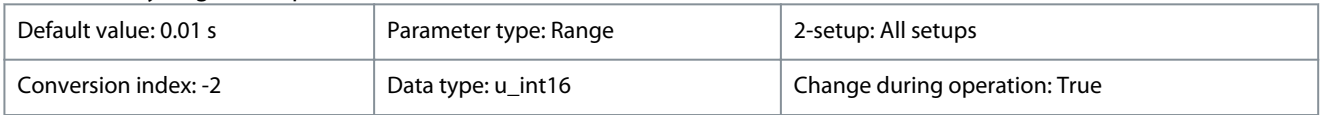

Enter the delay time before the digital output is switched on. The digital output (terminal 42/45) condition must not be interrupted during the delay time.

#### **Table 135: Range:**

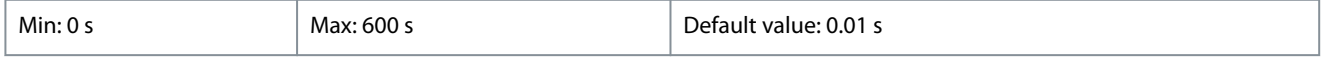

# 5-35 Off Delay, Digital Output

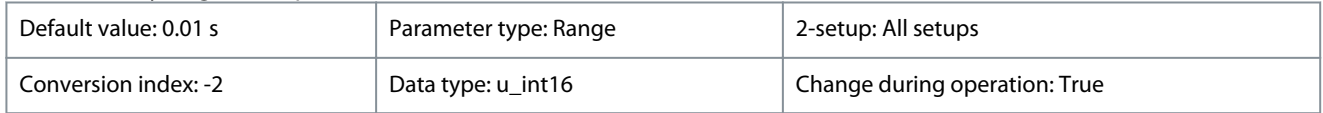

Enter the delay time before the digital output is switched off. The digital output (terminal 42/45) condition must not be interrupted during the delay time.

# **Table 136: Range:**

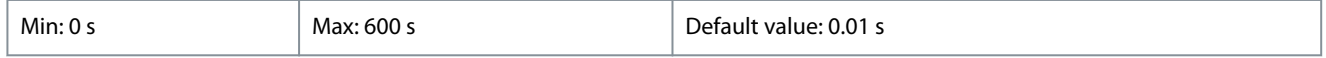

# 4.7.4 5-4\* Relays

Parameters for configuring the timing and the output functions for the relays.

# 5-40 Function Relay

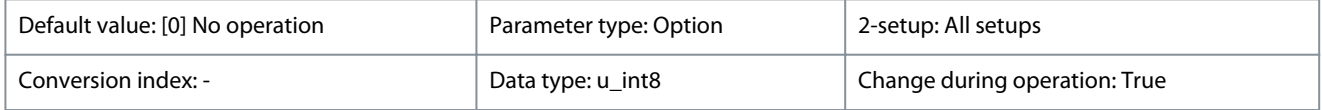

# Select options to define the function of the relays.

# **Table 137: Option:**

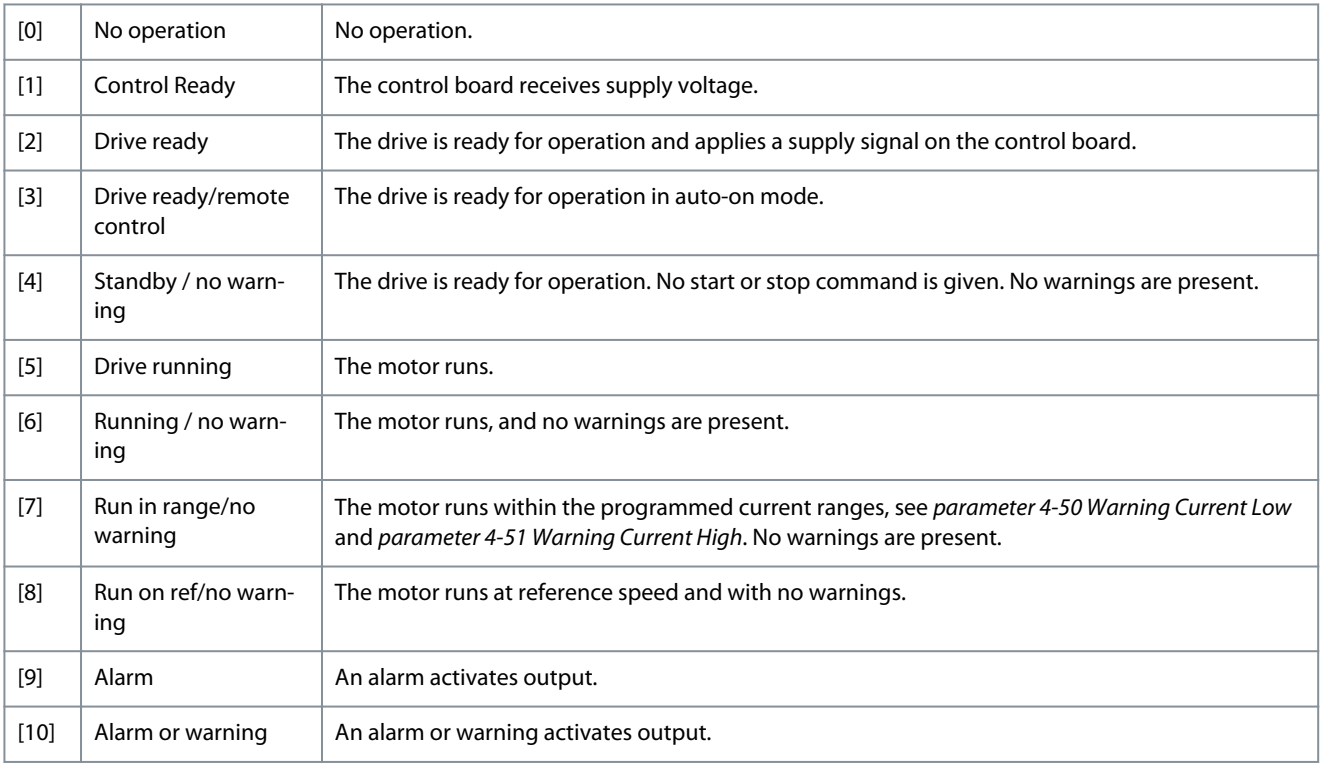

Danfoss

**Parameters**

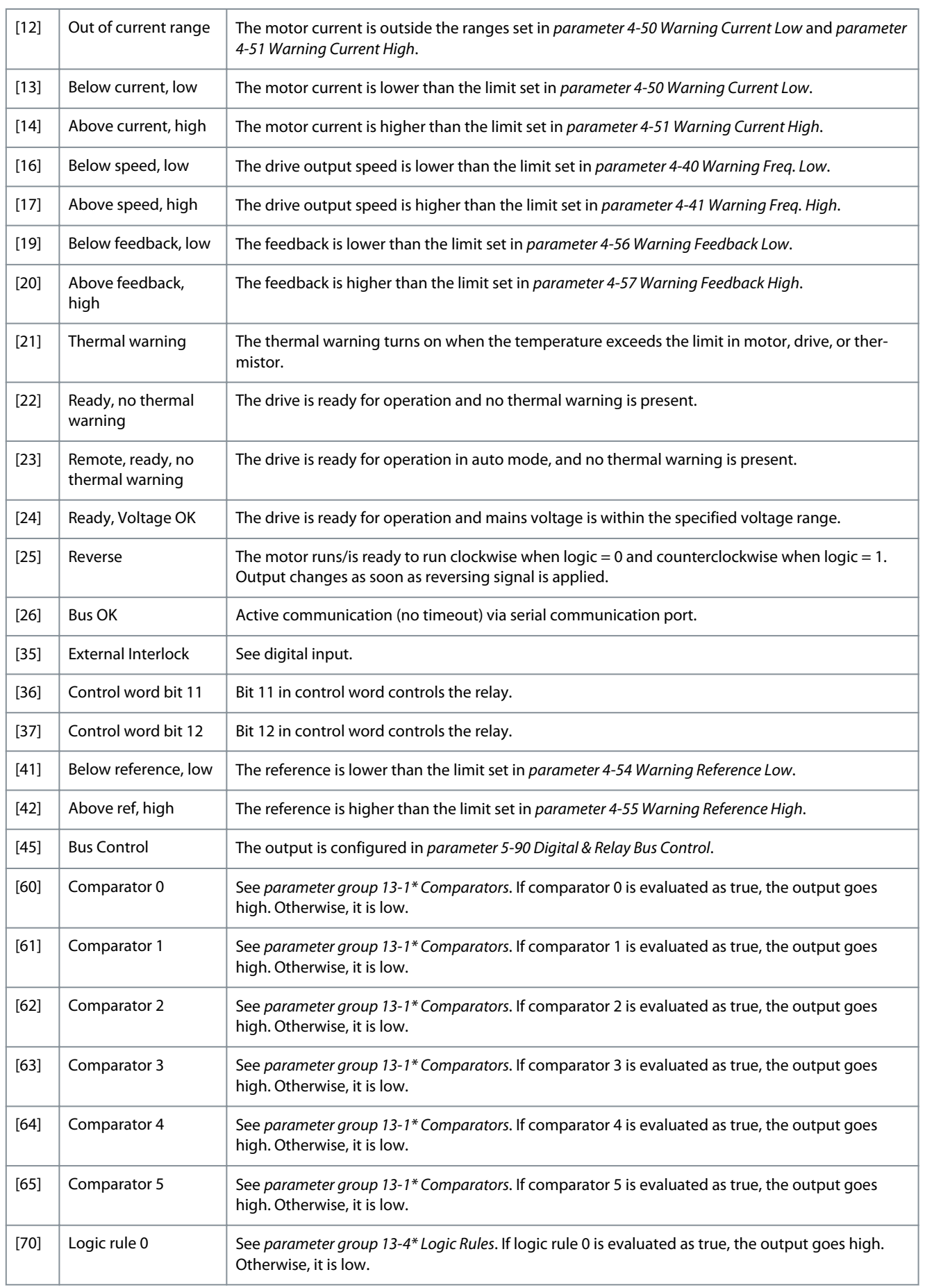

Danfoss

**Parameters**

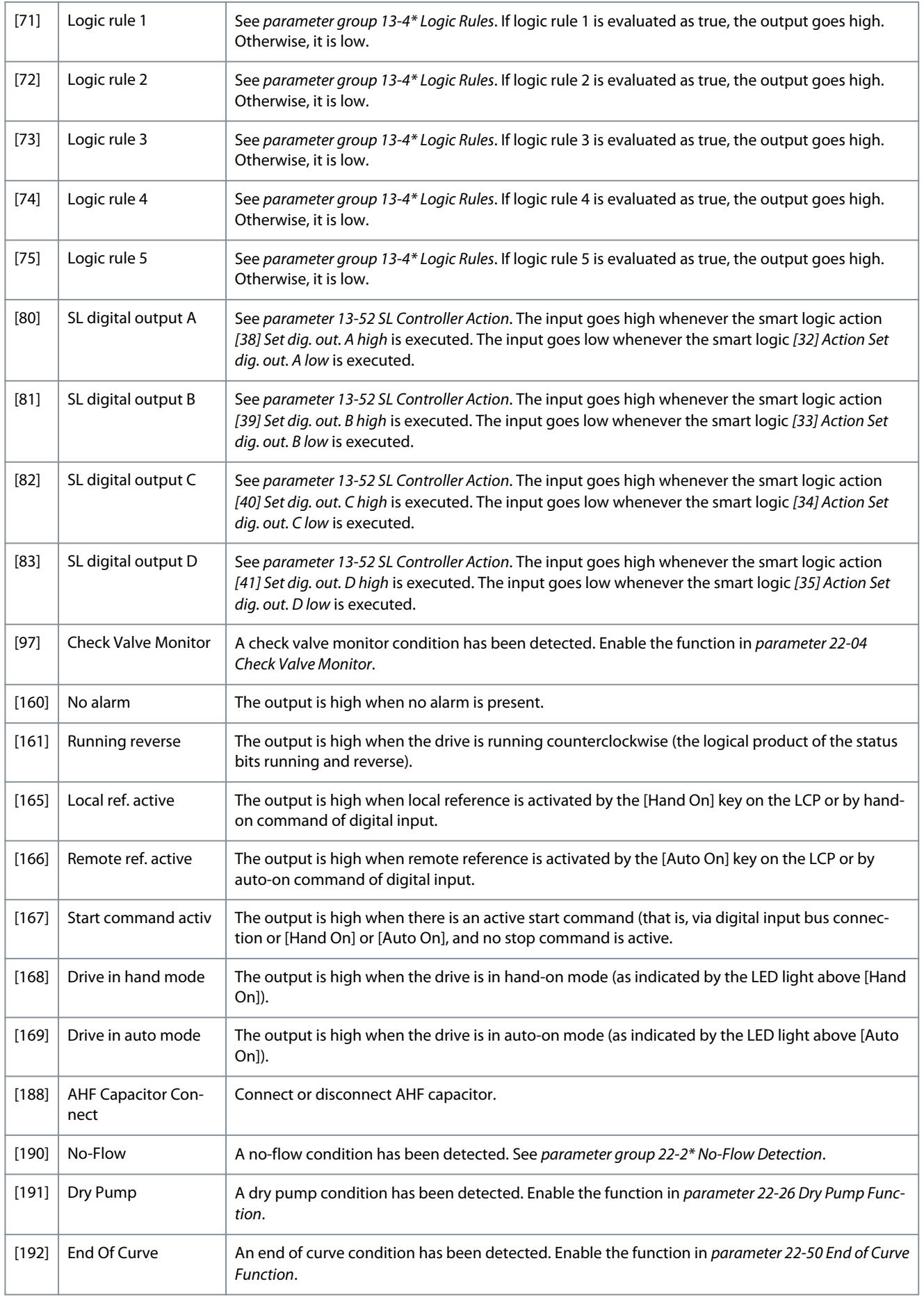

Danfoss

# **Parameters**

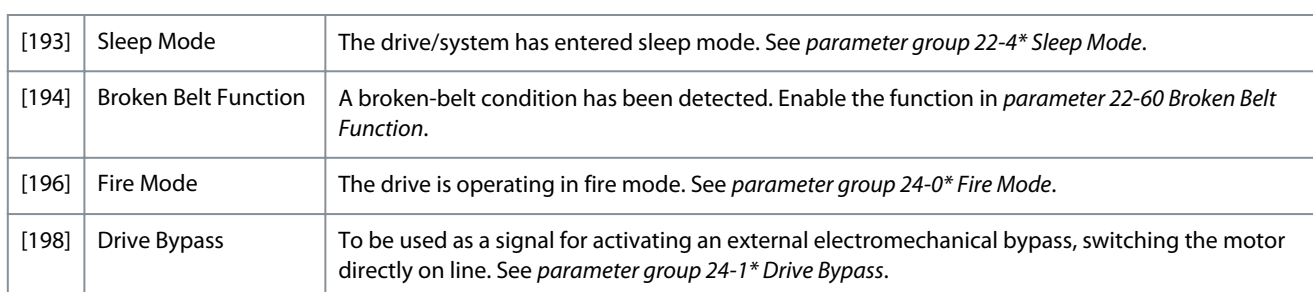

# 5-41 On Delay, Relay

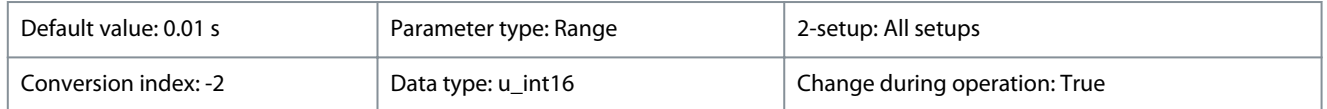

Enter the delay of the relay cut-in time. Select 1 of 2 internal mechanical relays in an array function. See *parameter 5-40 Function Relay* for details.

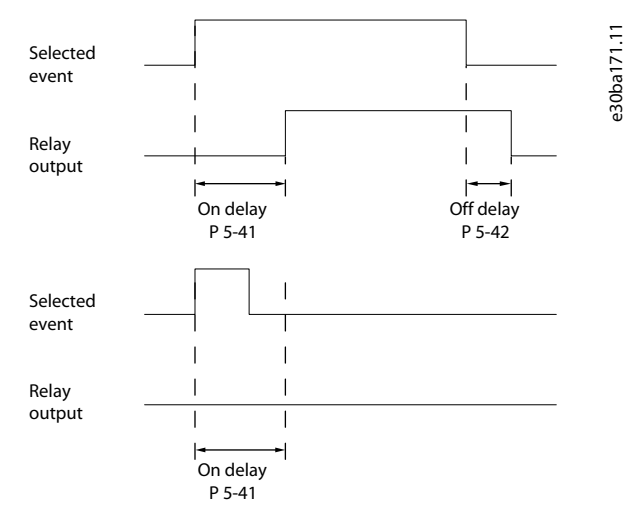

# **Illustration 12: On Delay, Relay**

If the selected event condition changes before the on delay timer expires, the relay output is unaffected.

#### **Table 138: Range:**

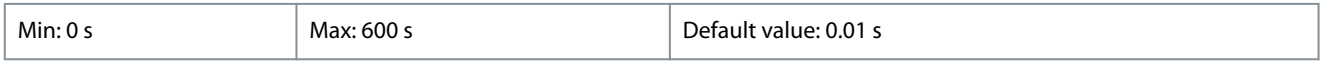

# 5-42 Off Delay, Relay

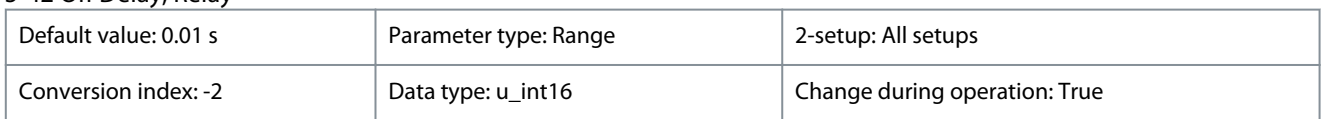

Enter the delay of the relay cutout time. Select 1 of 2 internal mechanical relays in an array function. See *parameter 5-40 Function Relay* for details. If the selected event condition changes before a delay timer expires, the relay output is unaffected.

<u> Danfoss</u>

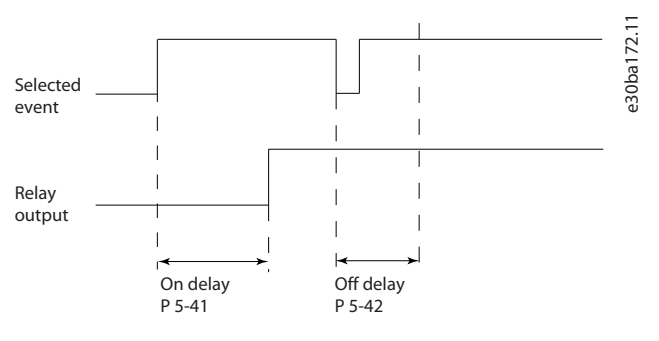

#### **Illustration 13: Off Delay, Relay**

If the selected event condition changes before the off delay timer expires, the relay output is unaffected.

#### **Table 139: Range:**

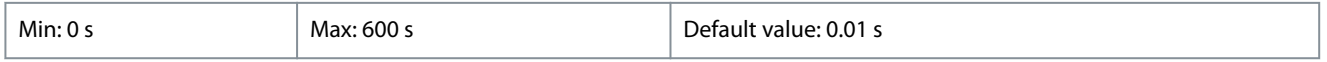

# 4.7.5 5-5\* Pulse Input

The pulse input parameters are used to define an appropriate window for the impulse reference area by configuring the scaling and filter settings for the pulse inputs. Input terminals 29 act as frequency reference inputs. Set terminal 29 (*parameter 5-13 Terminal 29 Digital Input*) to *[32] Pulse input*. If terminal 29 is used as an input, set *parameter 5-02 Terminal 29 Mode* to *[0] Input*.

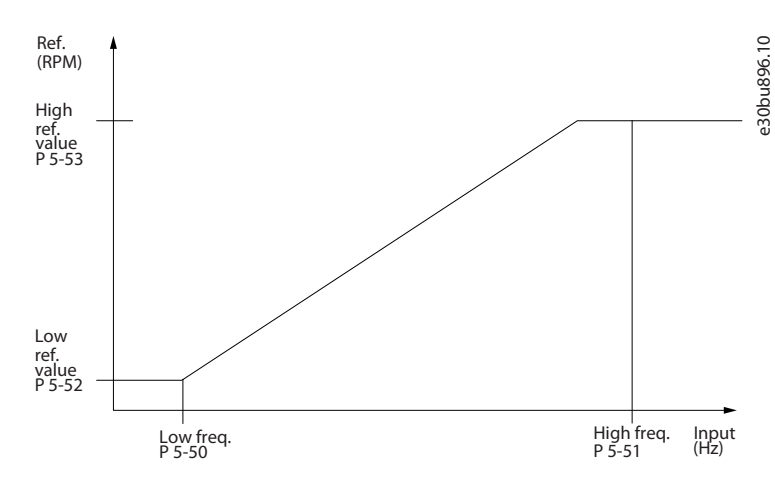

#### **Illustration 14: Pulse Input**

#### 5-50 Term. 29 Low Frequency

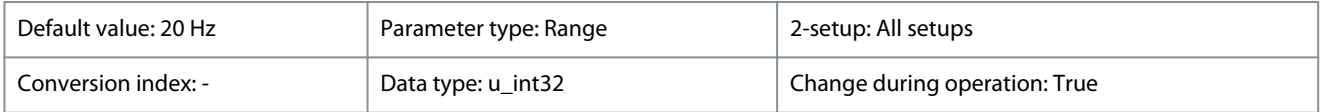

Enter the low frequency limit corresponding to the low motor shaft speed (that is low reference value) in *parameter 5-52 Term. 29 Low Ref./Feedb. Value*.

#### **Table 140: Range:**

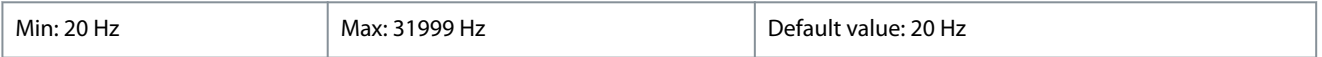

# 5-51 Term. 29 High Frequency

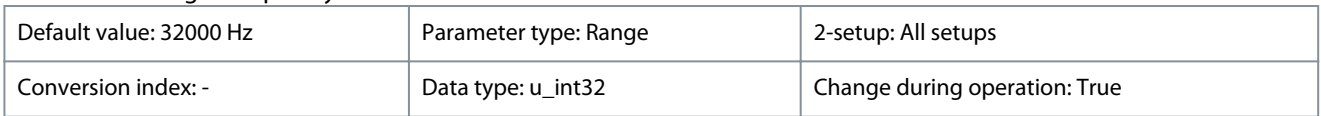

Enter the high frequency limit corresponding to the high motor shaft speed (that is high reference value) in *parameter 5-53 Term. 29 High Ref./Feedb. Value*.

Danfoss

# **Parameters**

#### **Table 141: Range:**

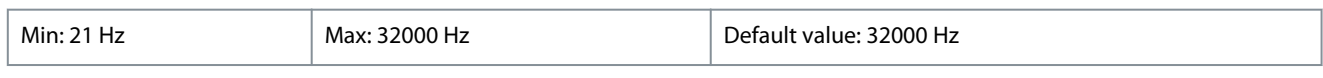

# 5-52 Term. 29 Low Ref./Feedb. Value

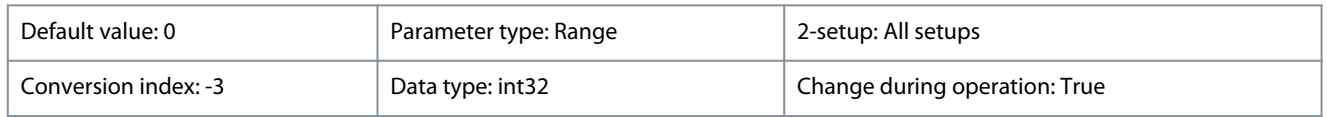

Enter the reference or feedback value (in for example, RPM, Hz, bar) that corresponds to the pulse frequency set in *parameter 5-50 Term. 29 Low Frequency*.

#### **Table 142: Range:**

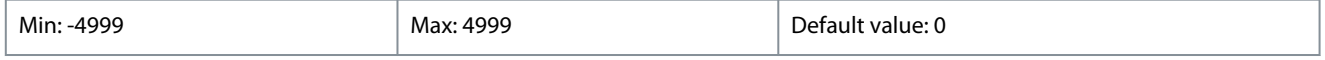

#### 5-53 Term. 29 High Ref./Feedb. Value

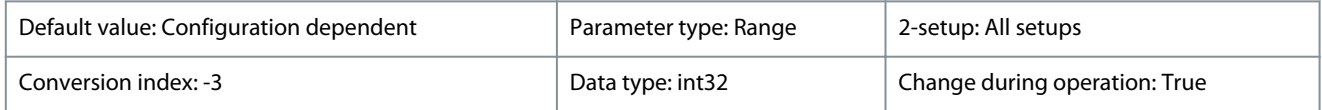

Enter the reference or feedback value (in for example, RPM, Hz, bar) that corresponds to the pulse frequency set in *parameter 5-51 Term. 29 High Frequency*.

# **Table 143: Range:**

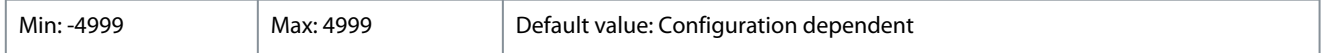

# 4.7.6 5-8\* I/O Options

# 5-80 AHF Cap Reconnect Delay

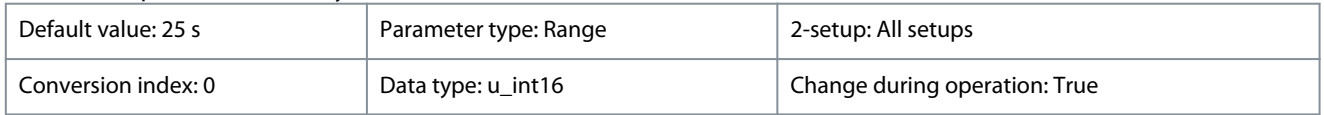

Delay time between 2 consecutive AHF capacitor connections. Timer starts once the AHF capacitor disconnect and connects back once the delay expires and the drive power is above 20% and below 30% of nominal power.

#### **Table 144: Range:**

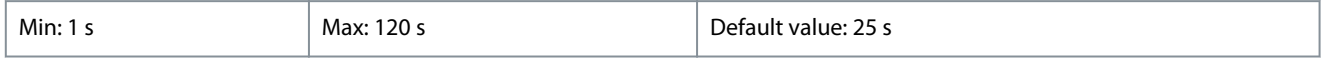

# 4.7.7 5-9\* Bus Controlled

This parameter group selects digital and relay outputs via a fieldbus setting.

#### 5-90 Digital & Relay Bus Control

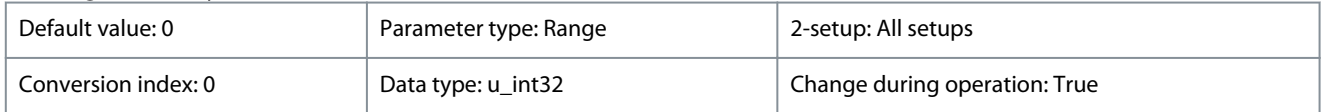

This parameter holds the state of the bus-controlled digital outputs and relays. A logical 1 indicates that the output is high or active. A logical 0 indicates that the output is low or inactive.

#### **Table 145: Range:**

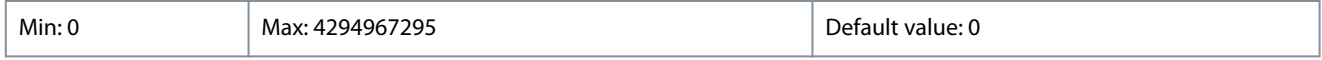

Danfoss

**Parameters**

# **Table 146: Bit Functions**

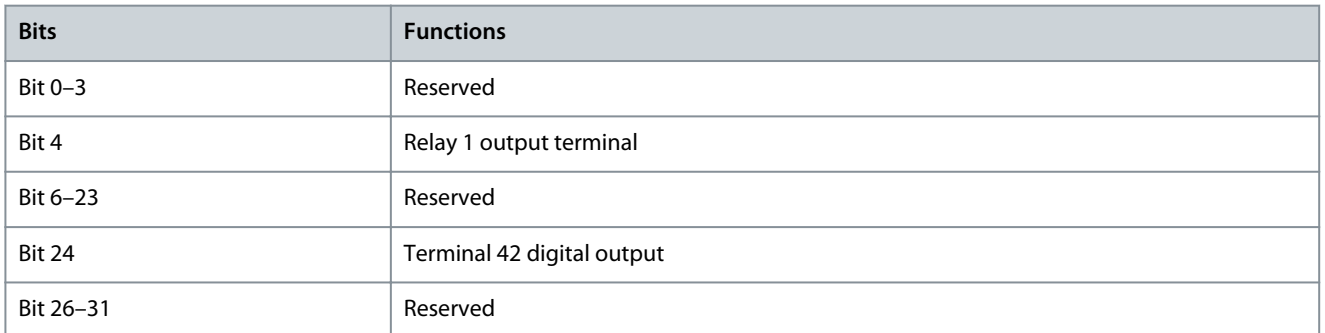

# 4.8 Parameter Group 6-\*\* Analog In/Out

Parameter group for setting up the analog I/O configuration and the digital output.

- The drive provides 2 analog inputs:
- Terminal 53.
- Terminal 54.

The analog inputs can be freely allocated to either voltage (0–10 V) or current input (0/4–20 mA).

# 4.8.1 6-0\* Analog I/O Mode

# 6-00 Live Zero Timeout Time

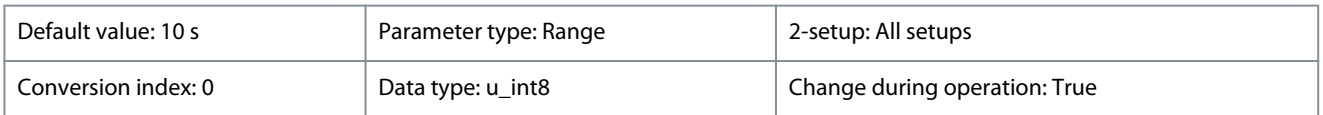

# Enter the timeout time.

#### **Table 147: Range:**

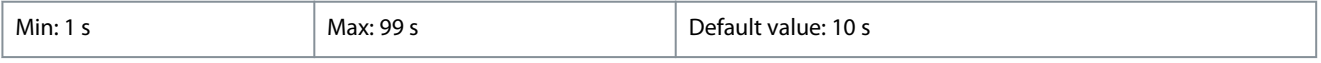

# 6-01 Live Zero Timeout Function

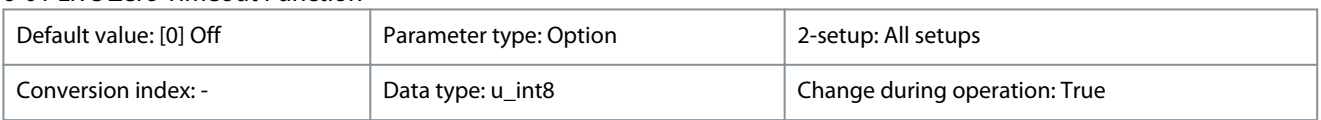

Select the timeout function. The function set in *parameter 6-01 Live Zero Timeout Function* is activated if the input signal on terminal 53 or 54 is below 50% of the value in *parameter 6-10 Terminal 53 Low Voltage*, *parameter 6-12 Terminal 53 Low Current*, *parameter 6-20 Terminal 54 Low Voltage*, or *parameter 6-22 Terminal 54 Low Current* for a time period defined in *parameter 6-00 Live Zero Timeout Time*.

#### **Table 148: Option:**

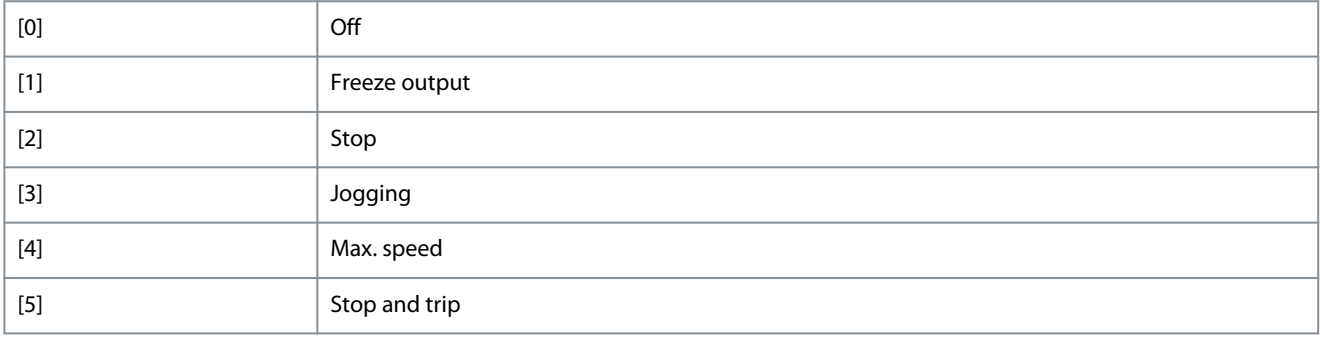

Danfoss

# 6-02 Fire Mode Live Zero Timeout Function

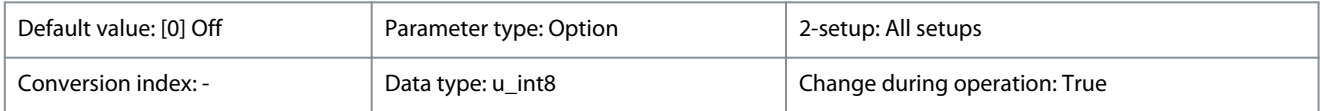

Select the timeout function when the fire mode is active. The function set in this parameter is activated if the input signal on analog inputs is below 50% of the low value for a time period defined in *parameter 6-00 Live Zero Timeout Time*.

#### **Table 149: Option:**

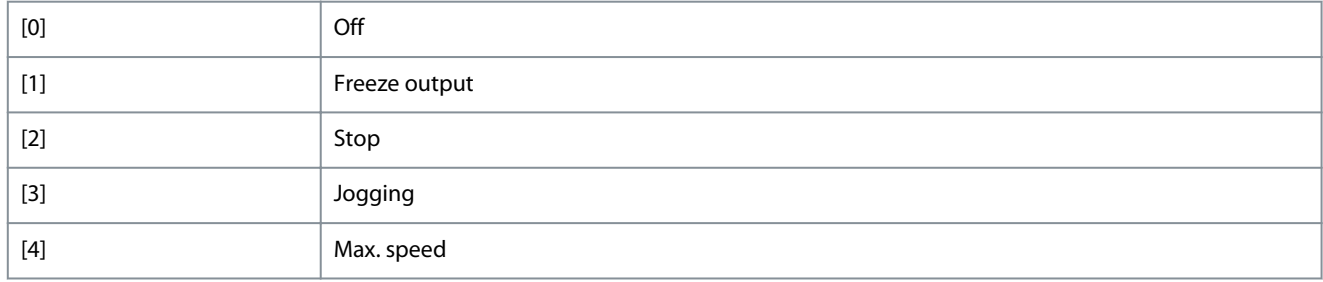

# 4.8.2 6-1\* Analog Input 53

Parameters for configuring the scaling and limits for analog input 53 (terminal 53).

#### 6-10 Terminal 53 Low Voltage

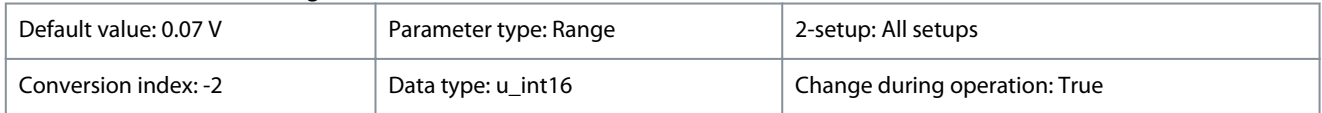

Enter the voltage (V) that corresponds to *parameter 6-14 Terminal 53 Low Ref./Feedb. Value*. To activate *parameter 6-01 Live Zero Timeout Function*, set the value to >1 V.

#### **Table 150: Range:**

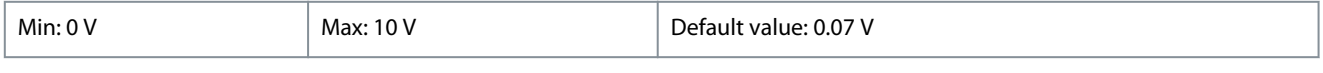

# 6-11 Terminal 53 High Voltage

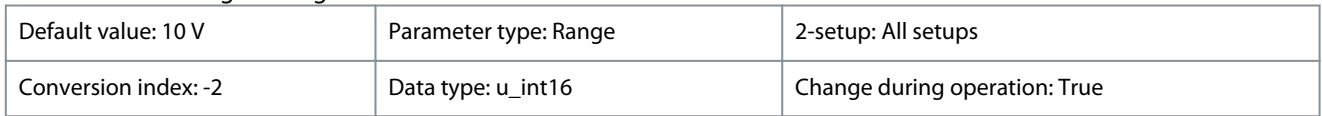

Enter the voltage (V) that corresponds to the high reference value (set in *parameter 6-15 Terminal 53 High Ref./Feedb. Value*).

#### **Table 151: Range:**

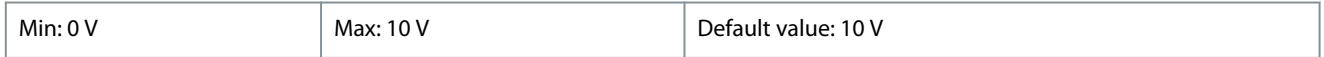

# 6-12 Terminal 53 Low Current

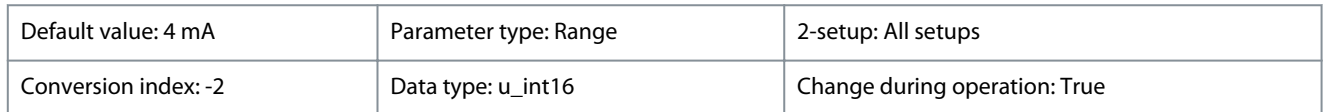

Enter the low current value. This reference signal corresponds to the low reference/feedback value that is set in *parameter 6-14 Terminal 53 Low Ref./Feedb. Value*. To activate *parameter 6-01 Live Zero Timeout Function*, set the value to >2 mA.

#### **Table 152: Range:**

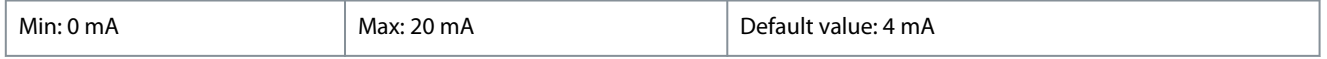

<u>Danfoss</u>

# 6-13 Terminal 53 High Current

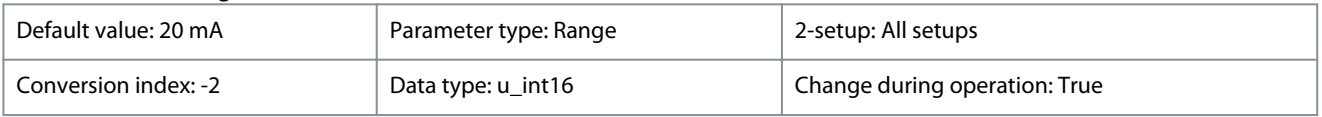

Enter the high current value corresponding to the high reference/feedback set in *parameter 6-15 Terminal 53 High Ref./Feedb. Value*.

# **Table 153: Range:**

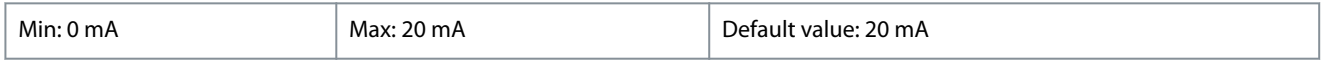

# 6-14 Terminal 53 Low Ref./Feedb. Value

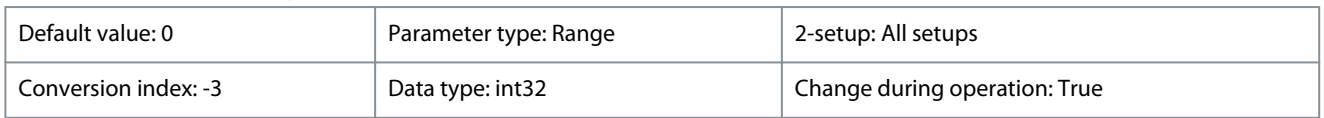

Enter the reference or feedback value that corresponds to the voltage or current set in *parameter 6-10 Terminal 53 Low Voltage* to *parameter 6-12 Terminal 53 Low Current*.

#### **Table 154: Range:**

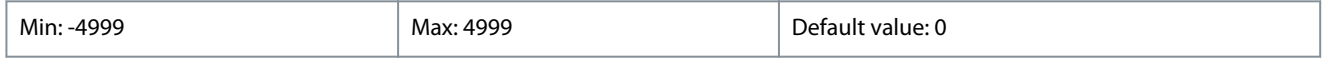

# 6-15 Terminal 53 High Ref./Feedb. Value

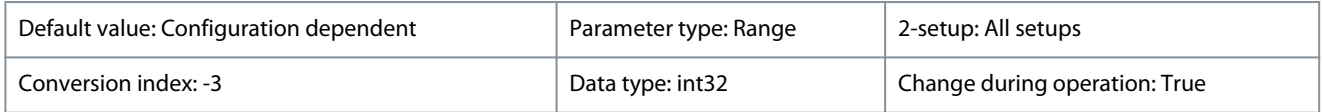

Enter the reference or feedback value that corresponds to the voltage or current set in *parameter 6-11 Terminal 53 High Voltage* to *parameter 6-13 Terminal 53 High Current*.

#### **Table 155: Range:**

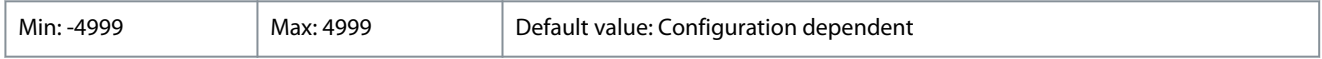

# 6-16 Terminal 53 Filter Time Constant

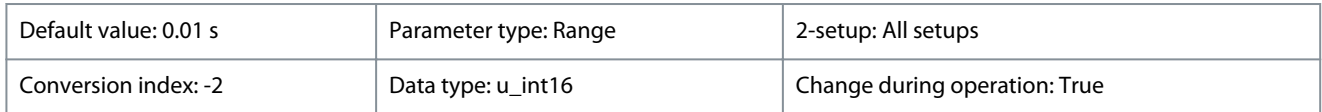

Enter the time constant. This constant is a first-order digital low-pass filter time constant for suppressing electrical noise in terminal 53. A high time constant value improves dampening, but also increases the time delay through the filter.

#### **Table 156: Range:**

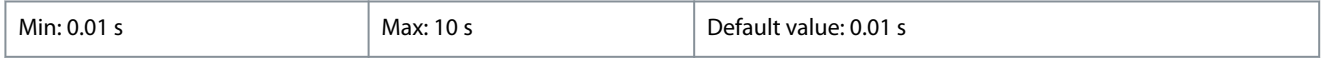

# 6-19 Terminal 53 mode

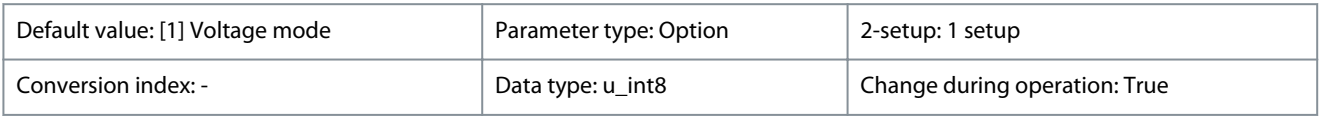

Select whether terminal 53 is used for current or voltage input.

# **Table 157: Option:**

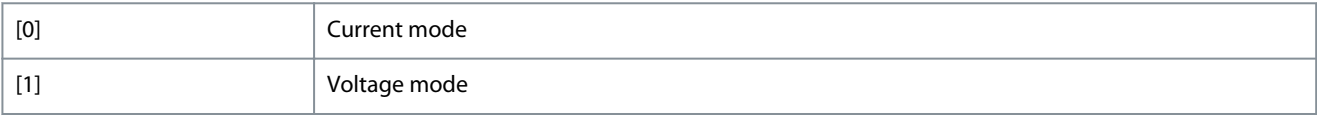

Danfoss

# 4.8.3 6-2\* Analog Input 54

Parameters for configuring the scaling and limits for analog input 54 (terminal 54).

# 6-20 Terminal 54 Low Voltage

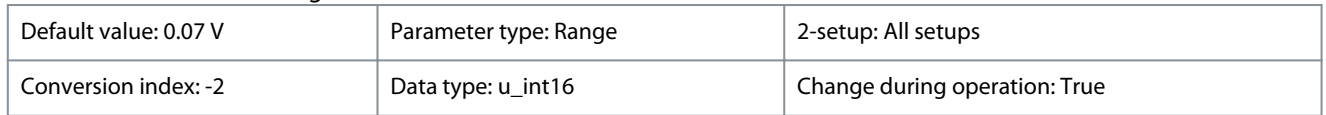

Enter the voltage (V) that corresponds to *parameter 6-24 Terminal 54 Low Ref./Feedb. Value*. To activate *parameter 6-01 Live Zero Timeout Function*, set the value to >1 V.

#### **Table 158: Range:**

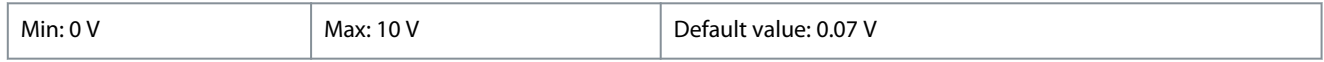

# 6-21 Terminal 54 High Voltage

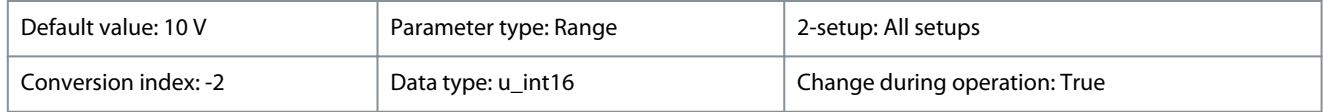

Enter the voltage (V) that corresponds to the high reference value (set in *parameter 6-25 Terminal 54 High Ref./Feedb. Value*).

#### **Table 159: Range:**

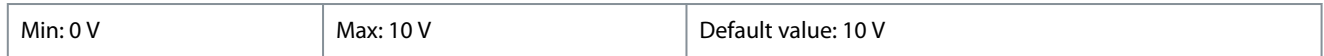

# 6-22 Terminal 54 Low Current

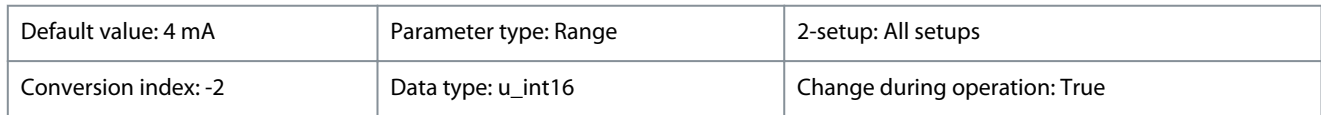

Enter the low current value. This reference signal corresponds to the low reference/ feedback value that is set in *parameter 6-24 Terminal 54 Low Ref./Feedb. Value*. To activate *parameter 6-01 Live Zero Timeout Function*, set the value to >2 mA.

#### **Table 160: Range:**

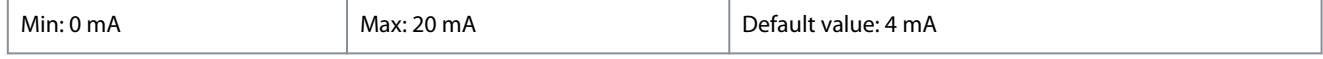

# 6-23 Terminal 54 High Current

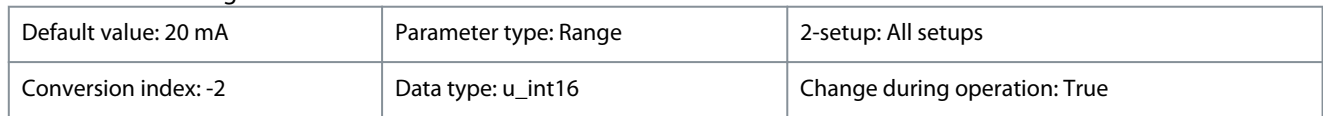

Enter the high current value corresponding to the high reference/feedback set in *parameter 6-25 Terminal 54 High Ref./Feedb. Value*.

#### **Table 161: Range:**

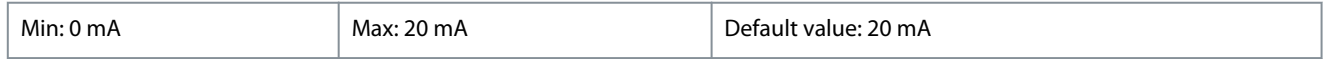

# 6-24 Terminal 54 Low Ref./Feedb. Value

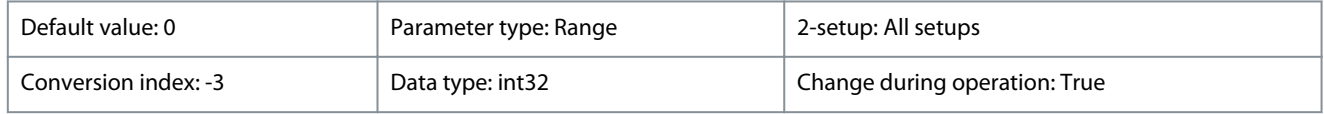

Enter the reference or feedback value that corresponds to the voltage or current set in *parameter 6-20 Terminal 54 Low Voltage* to *parameter 6-22 Terminal 54 Low Current*.

#### **Table 162: Range:**

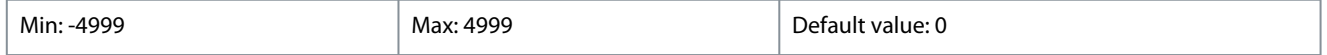

<u>Danfoss</u>

# 6-25 Terminal 54 High Ref./Feedb. Value

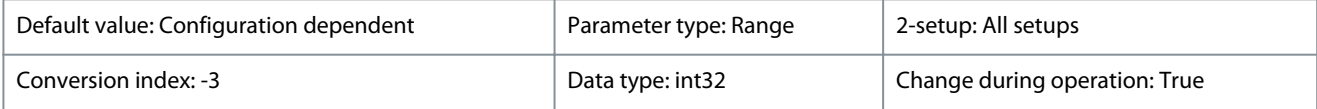

Enter the reference or feedback value that corresponds to the voltage or current set in *parameter 6-21 Terminal 53 High Voltage* to *parameter 6-23 Terminal 53 High Current*.

#### **Table 163: Range:**

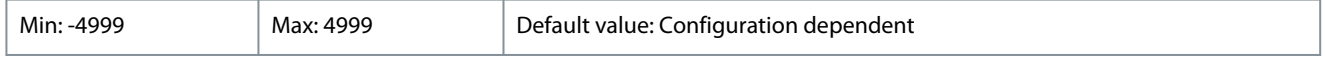

#### 6-26 Terminal 54 Filter Time Constant

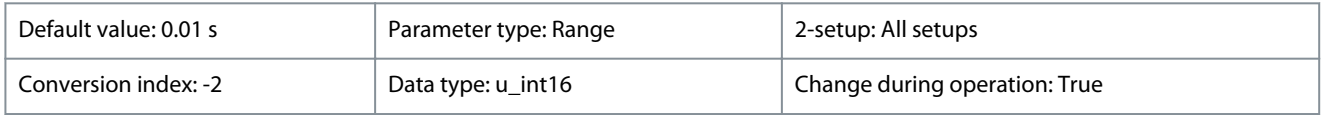

Enter the time constant. This constant is a first-order digital low-pass filter time constant for suppressing electrical noise in terminal 54. A high time constant value improves dampening, but also increases the time delay through the filter.

#### **Table 164: Range:**

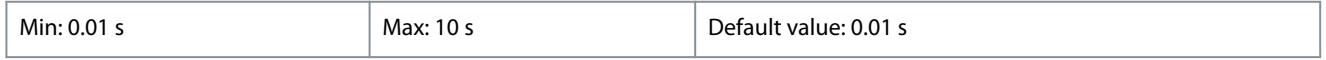

# 6-29 Terminal 54 mode

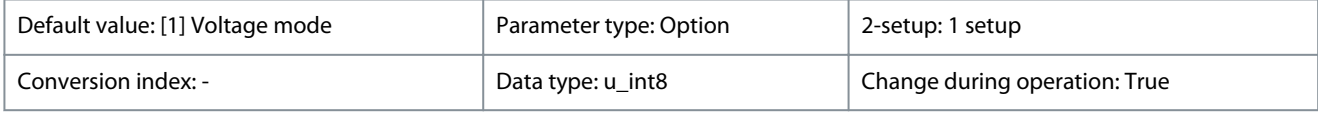

Select whether terminal 54 is used for current or voltage input.

#### **Table 165: Option:**

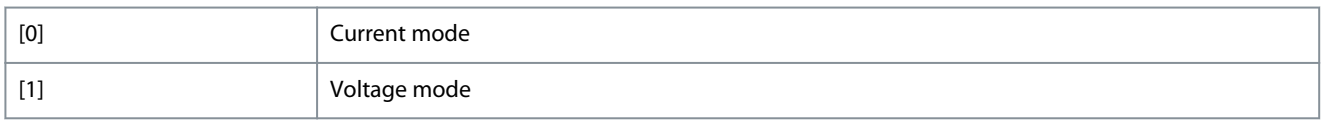

# 4.8.4 6-7\* Analog/Digital Output 45

Parameters for configuring the scaling and limits for analog/digital output terminal 45. Analog outputs are current outputs: 0/4– 20 mA. Resolution on analog output is 12 bit. Analog output terminals can also be set up as digital output.

# 6-70 Terminal 45 Mode

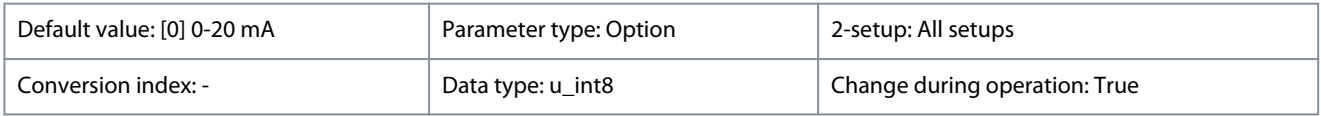

Set terminal 45 to act as analog output or as digital output.

#### **Table 166: Option:**

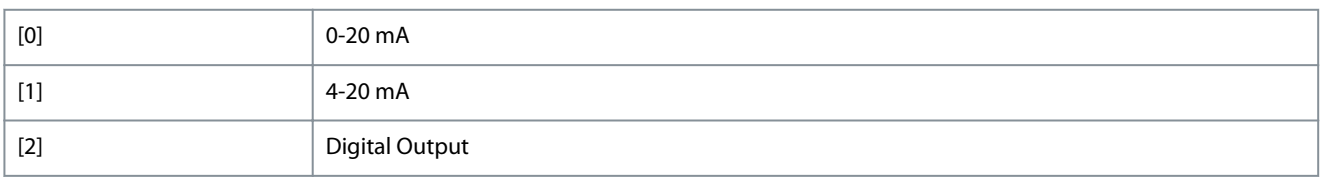

# 6-71 Terminal 45 Analog Output

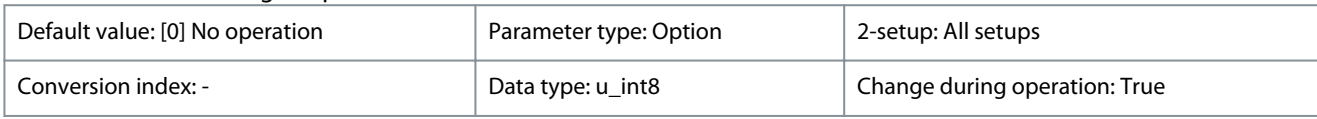

Select the function of terminal 45 as an analog current output. See also *parameter 6-70 Terminal 45 Mode*.

**Parameters**

Danfoss

# **Table 167: Option:**

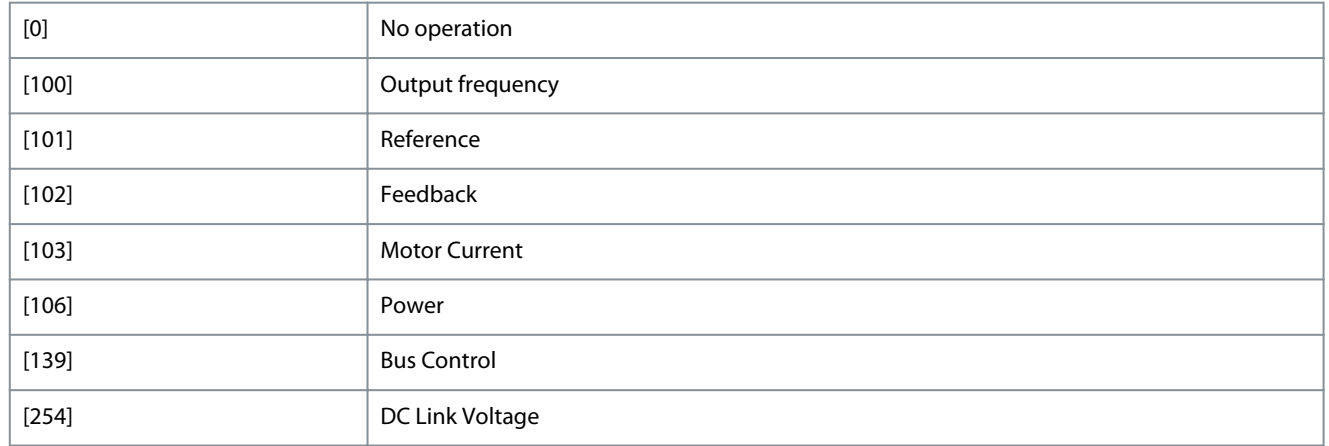

# 6-72 Terminal 45 Digital Output

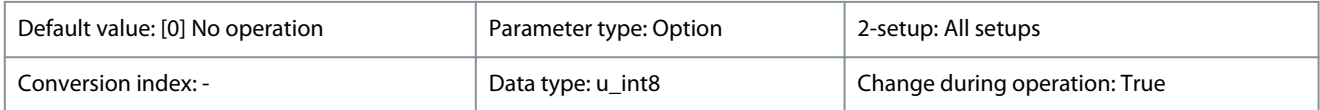

Select the function of terminal 45 as a digital current output. See also *parameter 6-70 Terminal 45 Mode*. See *parameter 5-40 Function Relay* for description of the options.

# **Table 168: Option:**

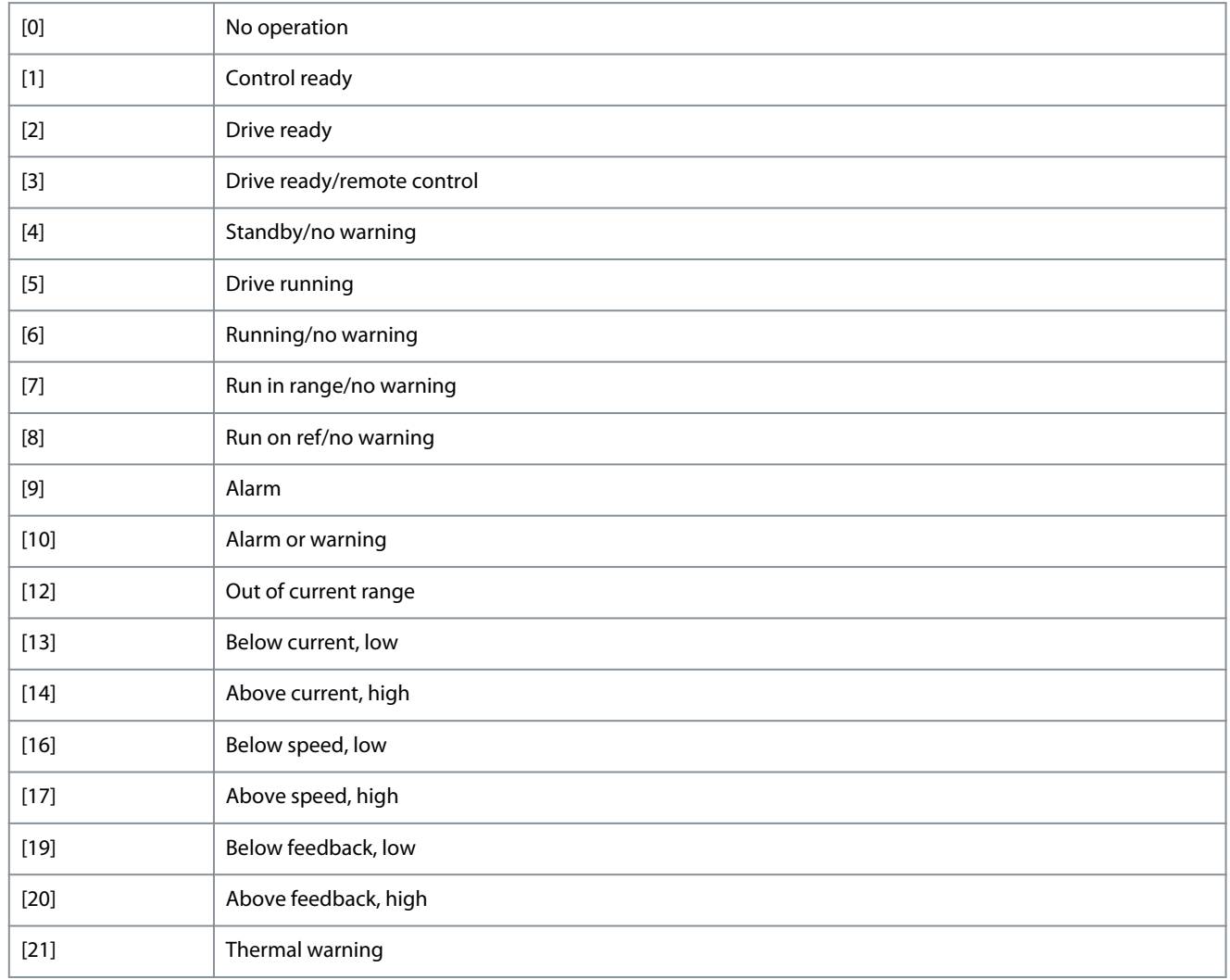

Danfoss

**Parameters**

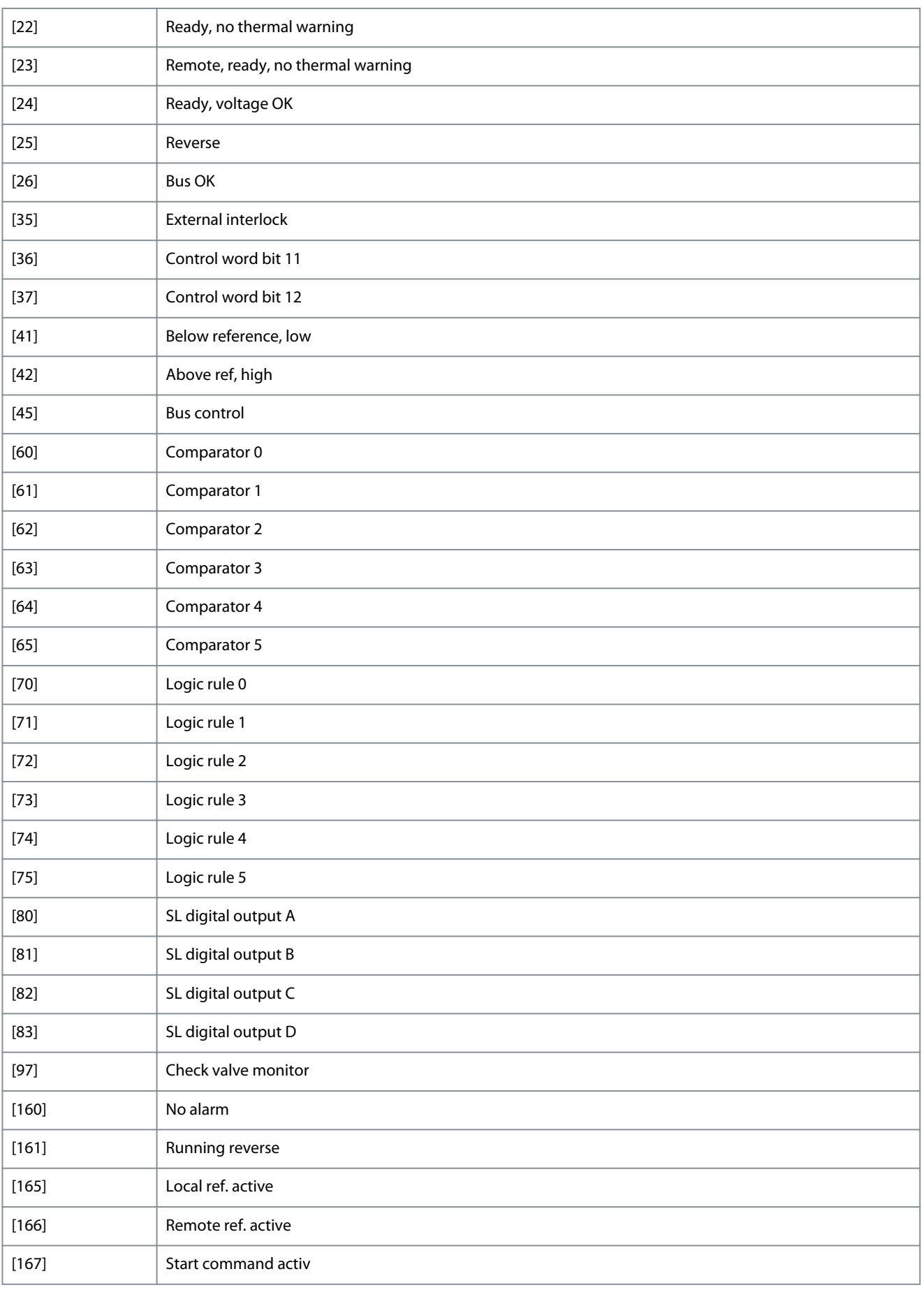

Danfoss

**Parameters**

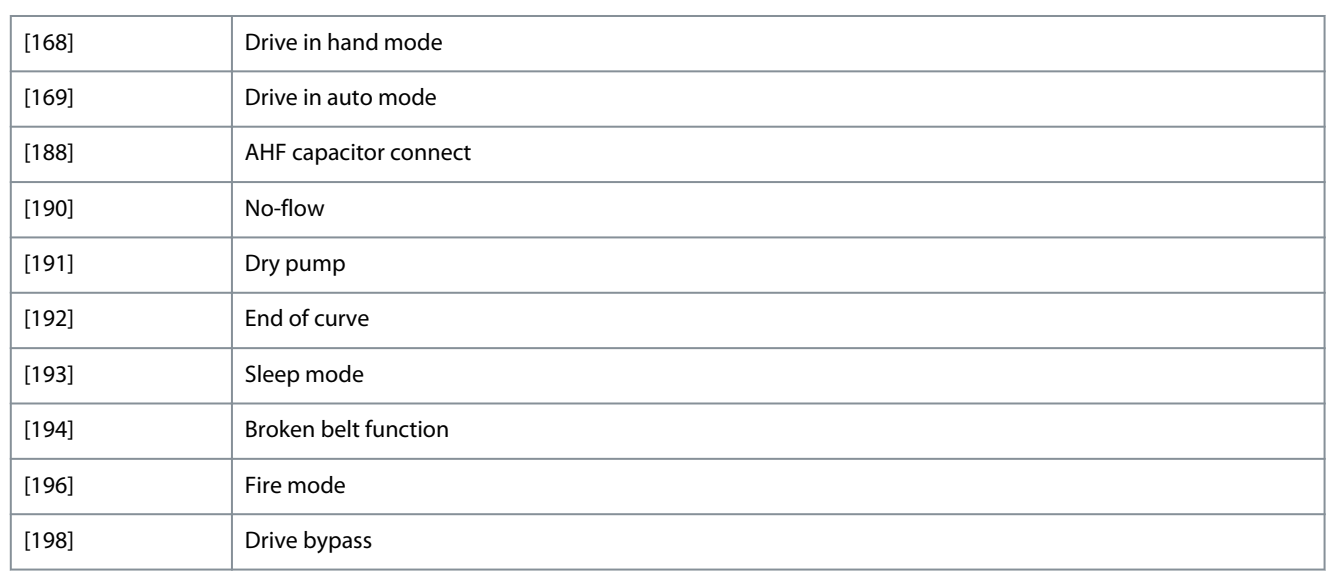

# 6-73 Terminal 45 Output Min Scale

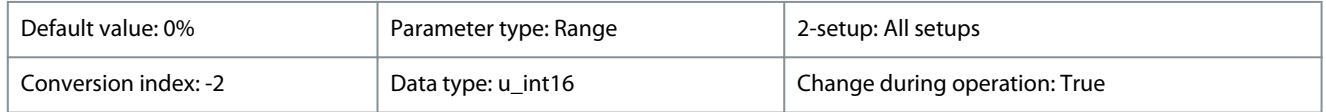

Scale for the minimum output (0 mA or 4 mA) of the analog signal at terminal 45. Set the value to be the percentage of the full range of the variable selected in *parameter 6-71 Terminal 45 Analog Output*.

#### **Table 169: Range:**

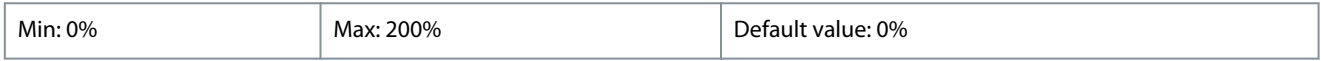

#### 6-74 Terminal 45 Output Max Scale

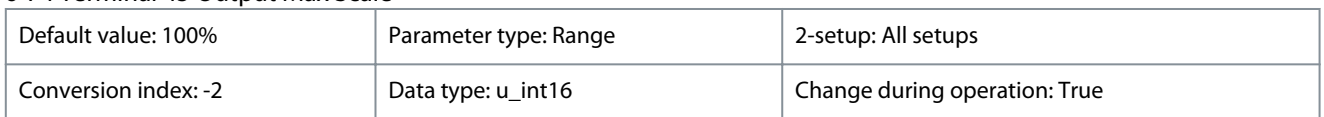

Scale for the maximum output (20 mA) of the analog signal at terminal 45. Set the value to be the percentage of the full range of the variable selected in *parameter 6-71 Terminal 45 Analog Output*.

#### **Table 170: Range:**

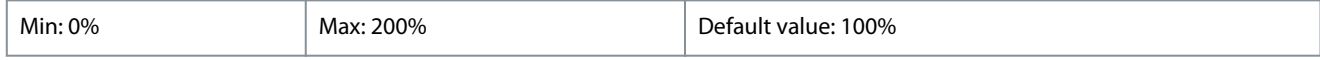

# 6-76 Terminal 45 Output Bus Control

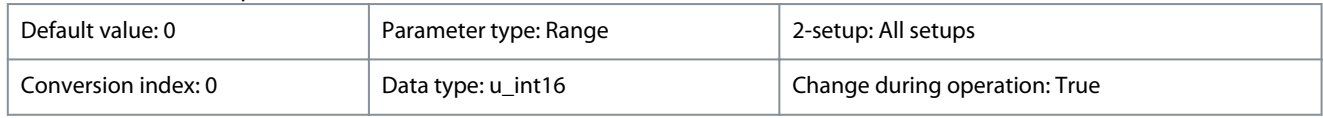

Holds the level of analog output if controlled by bus.

#### **Table 171: Range:**

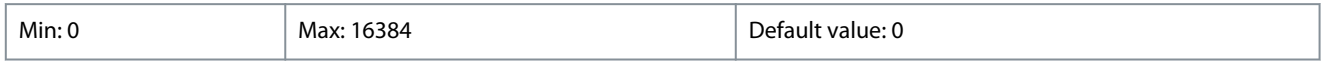

# 4.8.5 6-9\* Analog/Digital Output 42

Parameters for configuring the limits for analog/digital output terminal 42. Analog outputs are current outputs: 0/4–20 mA. Resolution on analog outputs is 12 bit. Analog output terminals can also be set up as digital output.

Danfoss

**Parameters**

# 6-90 Terminal 42 Mode

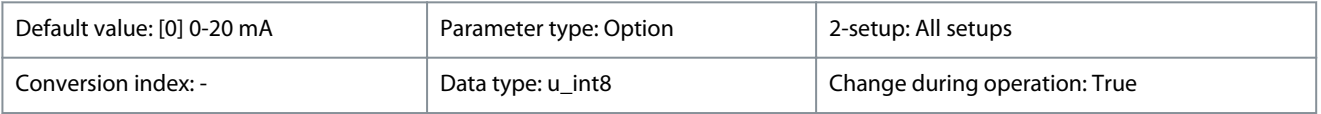

#### Set terminal 45 to act as analog output or as digital output.

#### **Table 172: Option:**

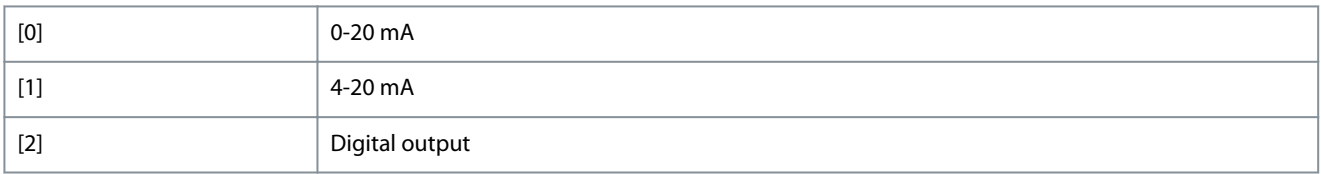

# 6-91 Terminal 42 Analog Output

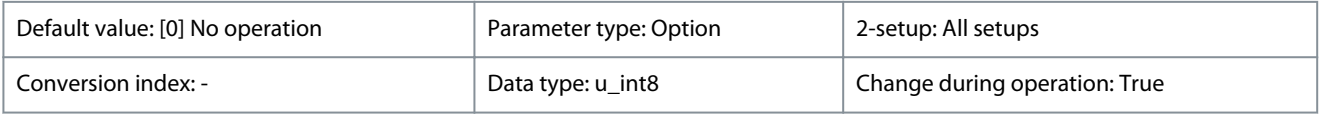

Select the function of terminal 42 as an analog current output. See also *parameter 6-90 Terminal 42 Mode*.

# **Table 173: Option:**

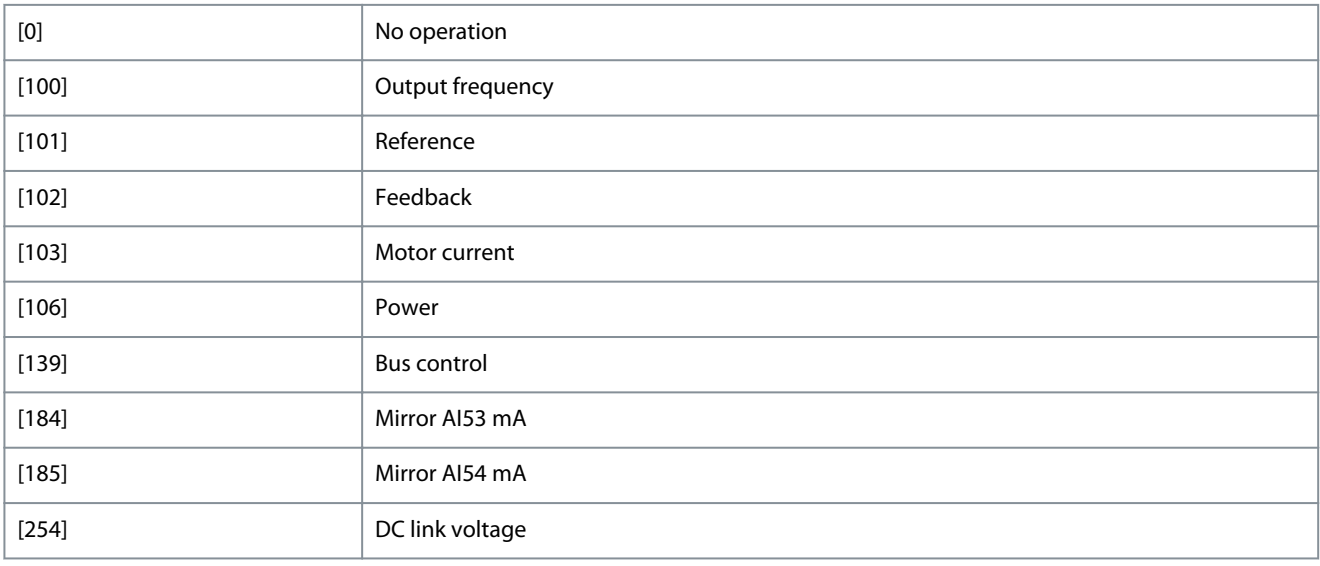

# 6-92 Terminal 42 Digital Output

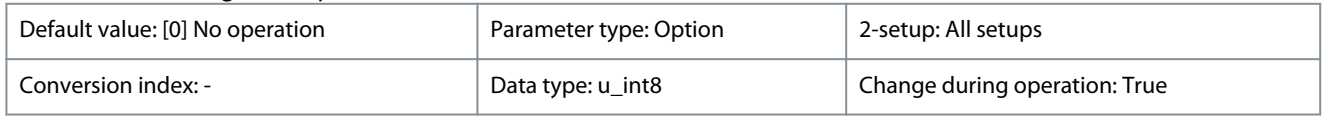

Select the function of terminal 42 as a digital current output. See also *parameter 6-90 Terminal 42 Mode*. See *parameter 5-40 Function Relay* for description of the options.

# **Table 174: Option:**

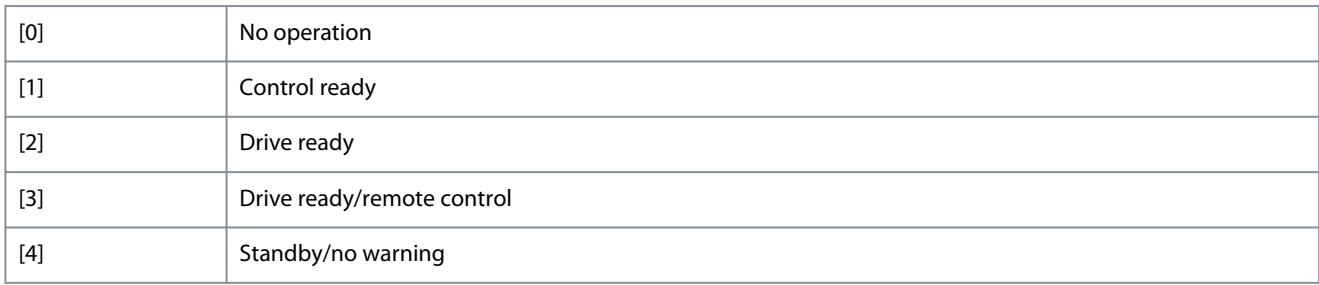

Danfoss

**Parameters**

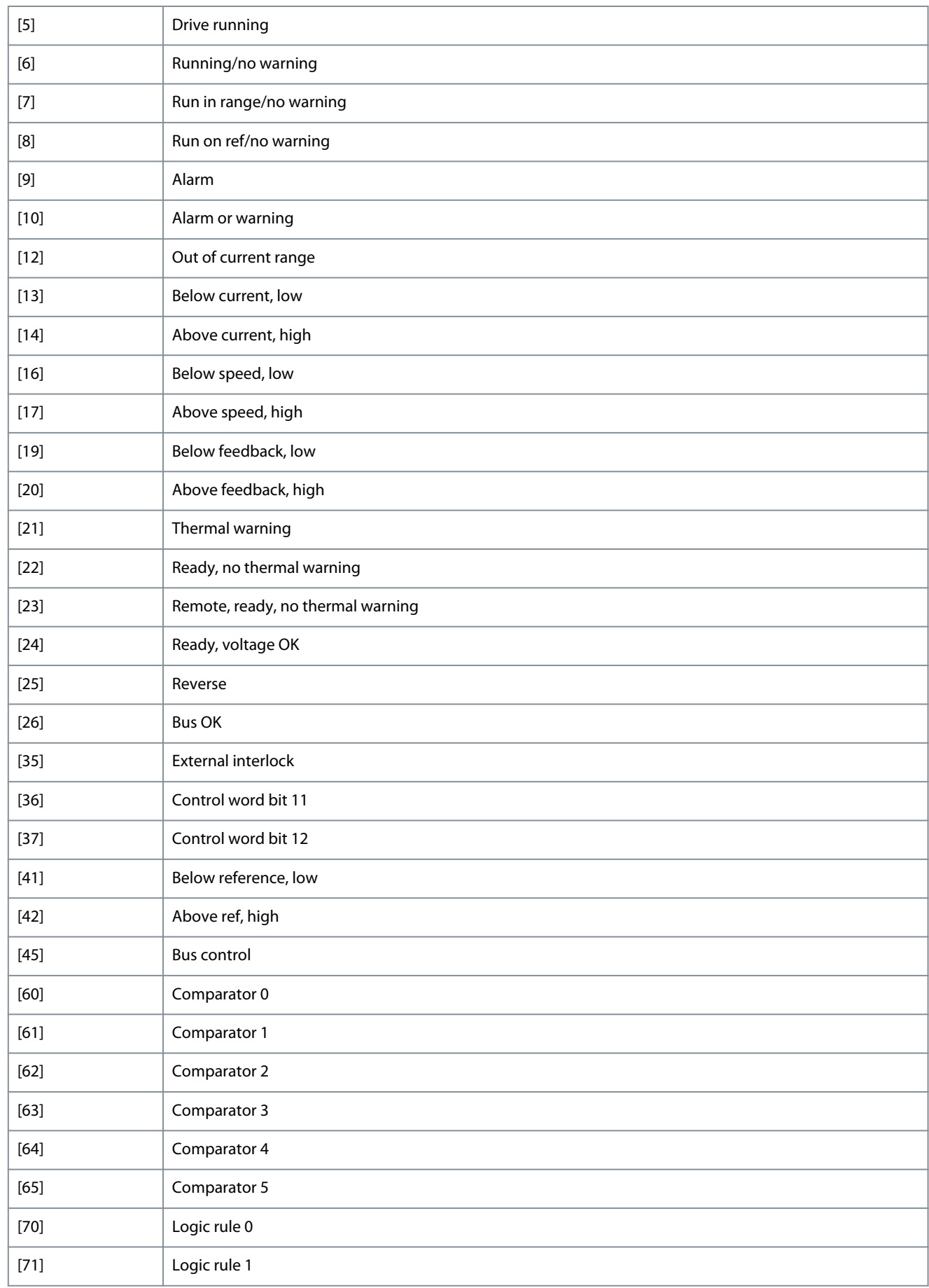

**Parameters**

Danfoss

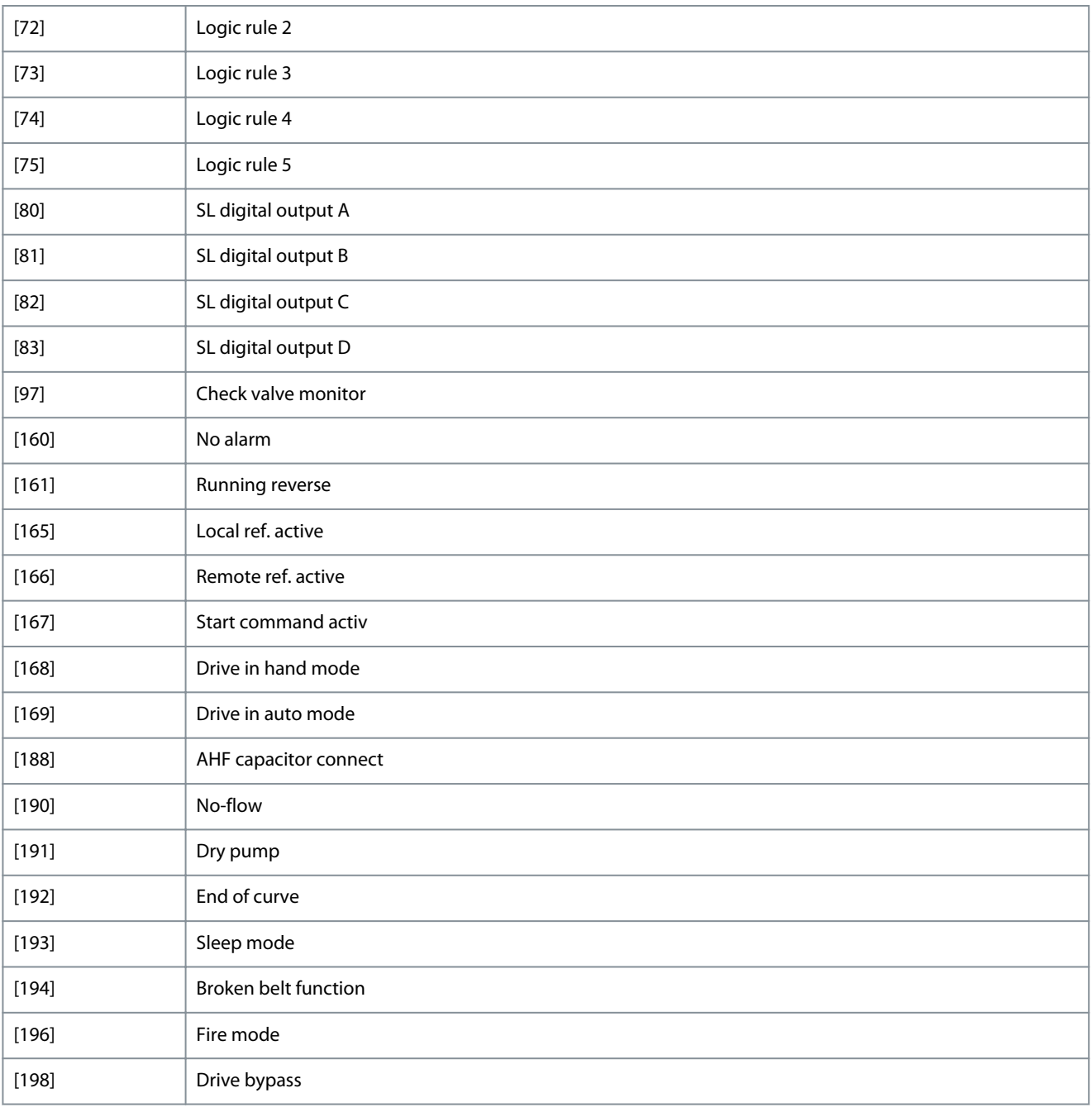

# 6-93 Terminal 42 Output Min Scale

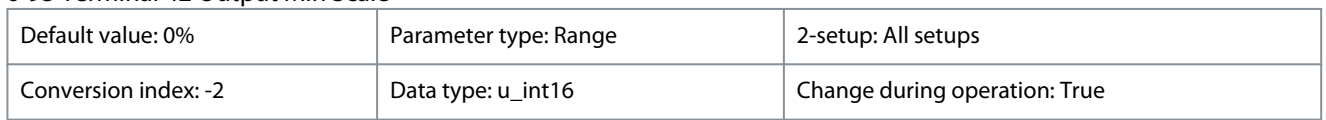

# Scale for the minimum output (0 mA or 4 mA) of the analog signal at terminal 42. Set the value to be the percentage of the full range of the variable selected in *parameter 6-91 Terminal 42 Analog Output*.

# **Table 175: Range:**

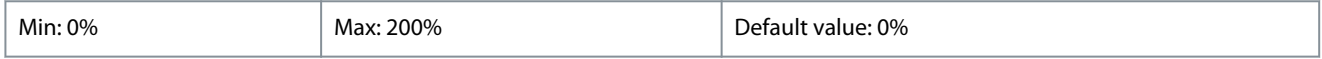

# 6-94 Terminal 42 Output Max Scale

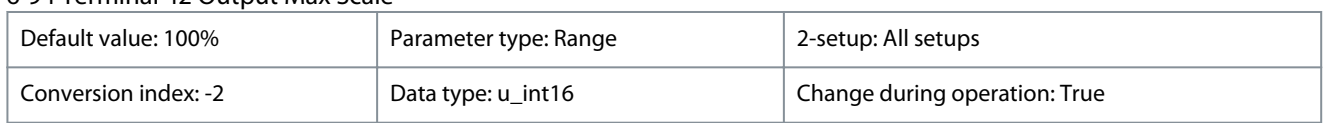

Danfoss

# **Parameters**

Scale for the maximum output (20 mA) of the analog signal at terminal 42. Set the value to be the percentage of the full range of the variable selected in *parameter 6-91 Terminal 42 Analog Output*.

#### **Table 176: Range:**

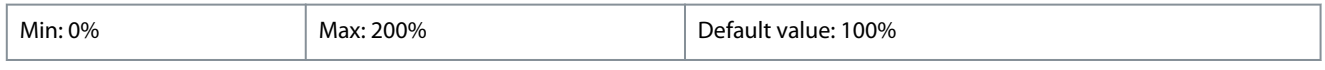

# 6-96 Terminal 42 Output Bus Control

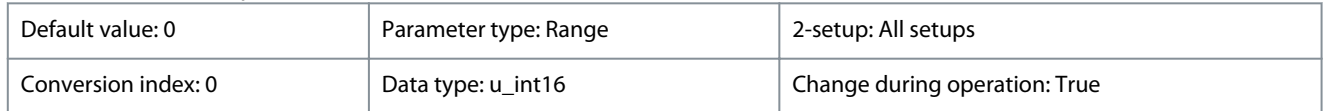

# Holds the level of analog output if controlled by bus.

# **Table 177: Range:**

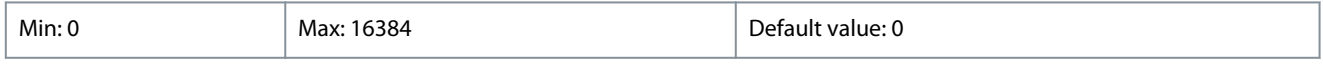

#### 6-98 Drive Type

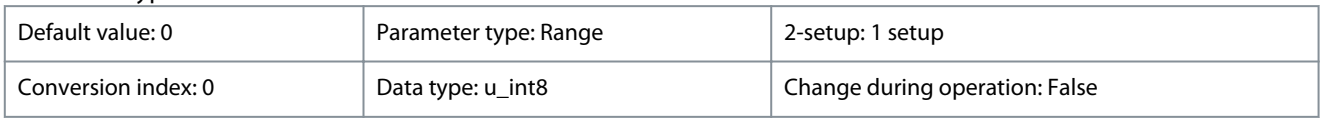

# **Table 178: Range:**

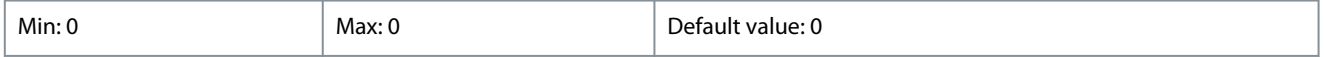

# 4.9 Parameter Group 8-\*\* Comm. and Options

# 4.9.1 8-0\* General Settings

# 8-01 Control Site

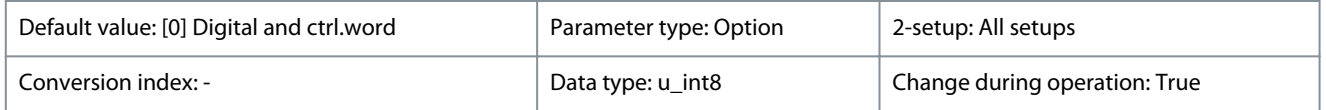

This parameter overrules settings in *parameter 8-50 Coasting Select* to *parameter 8-56 Preset Reference Select*.

#### **Table 179: Option:**

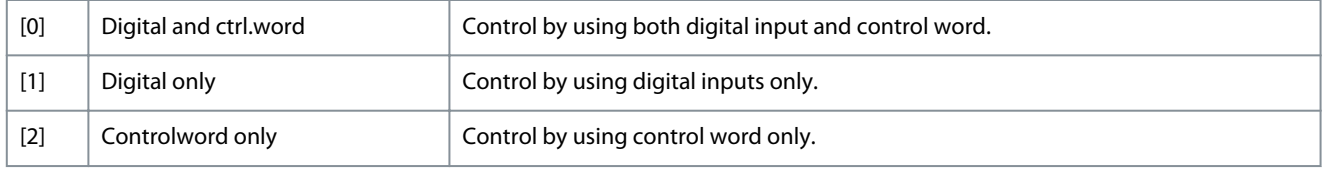

#### 8-02 Control Source

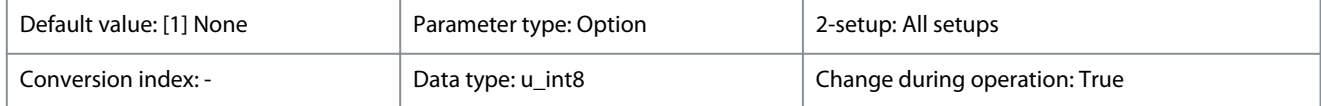

# Select the source of the control word.

#### **Table 180: Option:**

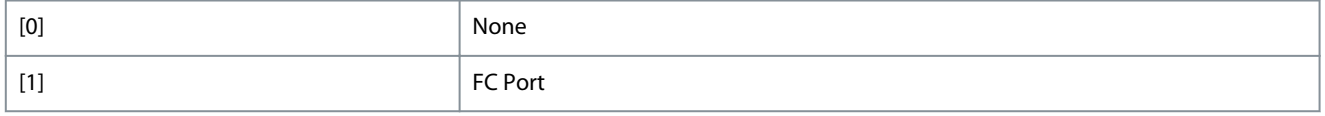

Danfoss

#### 8-03 Control Timeout Time

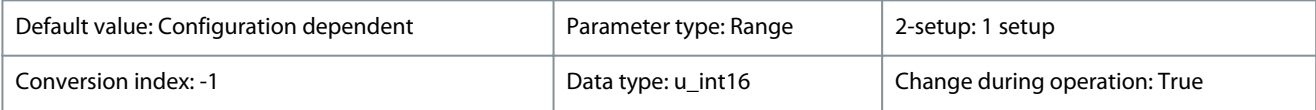

Enter the maximum time expected to pass between the reception of 2 consecutive telegrams. If this time is exceeded, it indicates that the serial communication has stopped. The function selected in *parameter 8-04 Control Timeout Function* is carried out.

#### **Table 181: Range:**

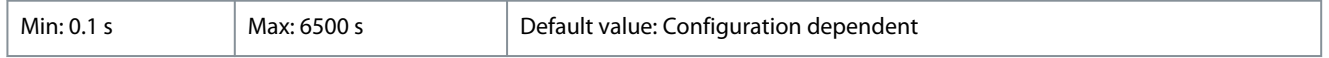

# 8-04 Control Timeout Function

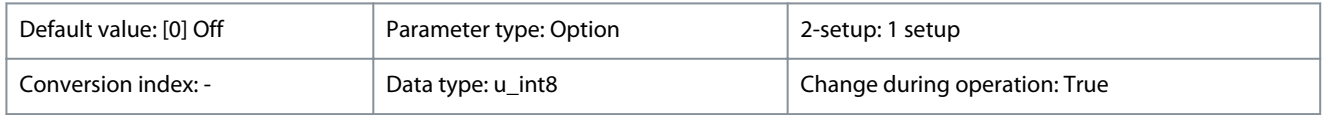

Select the timeout function. The timeout function is activated when the control word fails to be updated within the time period specified in *parameter 8-03 Control Timeout Time*.

# **Table 182: Option:**

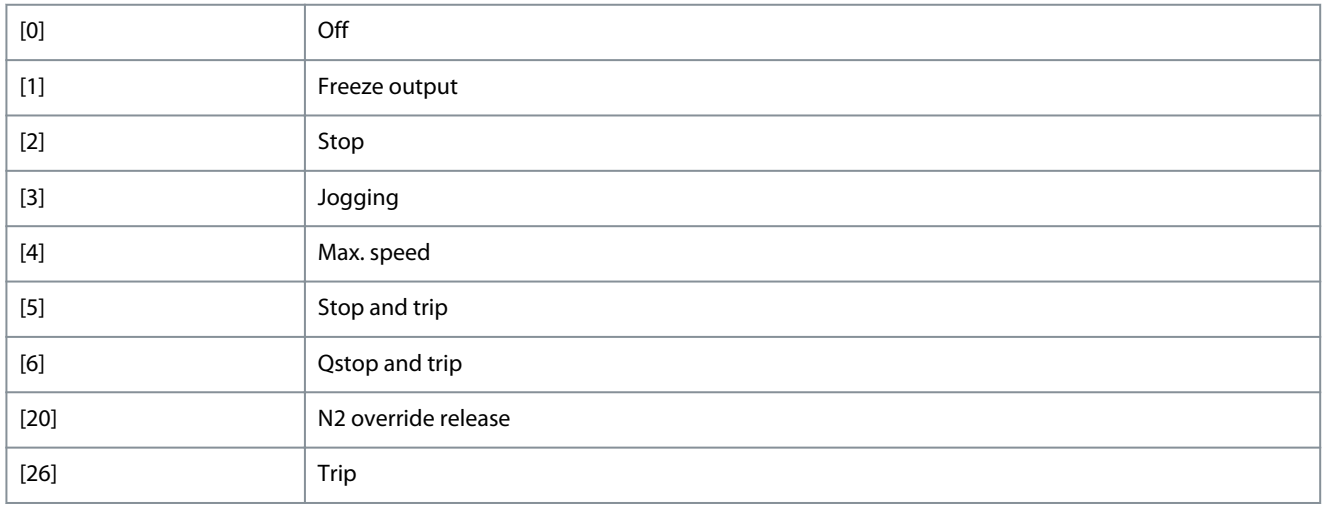

# 4.9.2 8-3\* FC Port Settings

# 8-30 Protocol

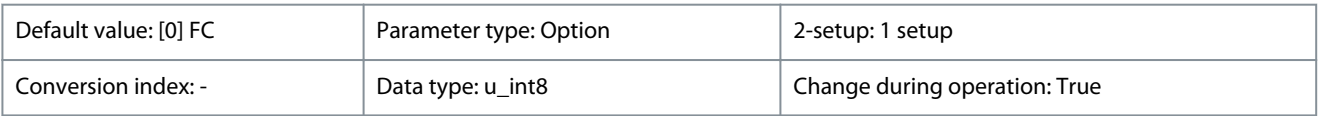

Select the protocol for the integrated RS485 port.

#### **Table 183: Option:**

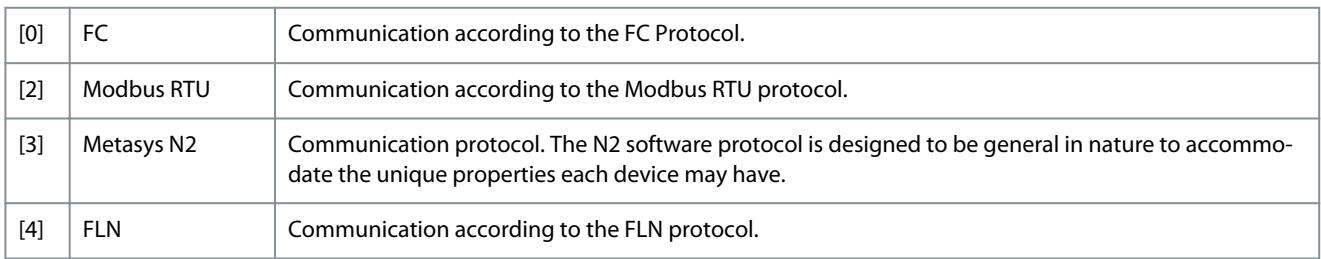

Danfoss

**Parameters**

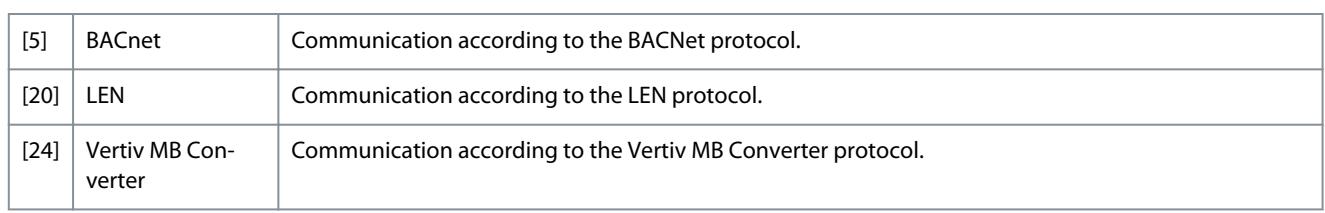

# 8-31 Address

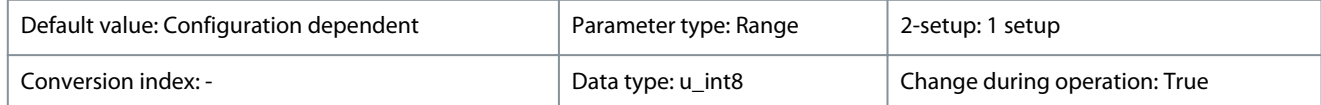

Enter the address for the RS485 port. Valid range: 1–126 for FC-bus OR 1– 247 for Modbus.

#### **Table 184: Range:**

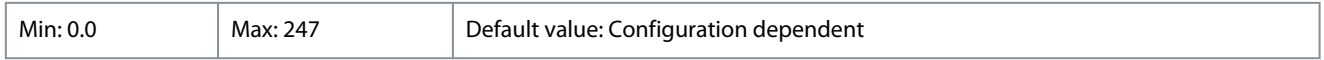

#### 8-32 Baud Rate

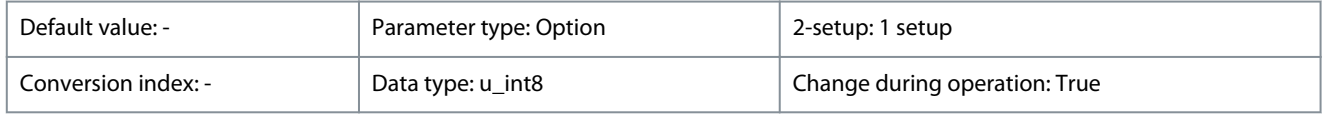

Select the baud rate for the RS485 port. Default value refers to the FC protocol. Changing the protocol in *parameter 8-30 Protocol* may change the baud rate.

#### **Table 185: Option:**

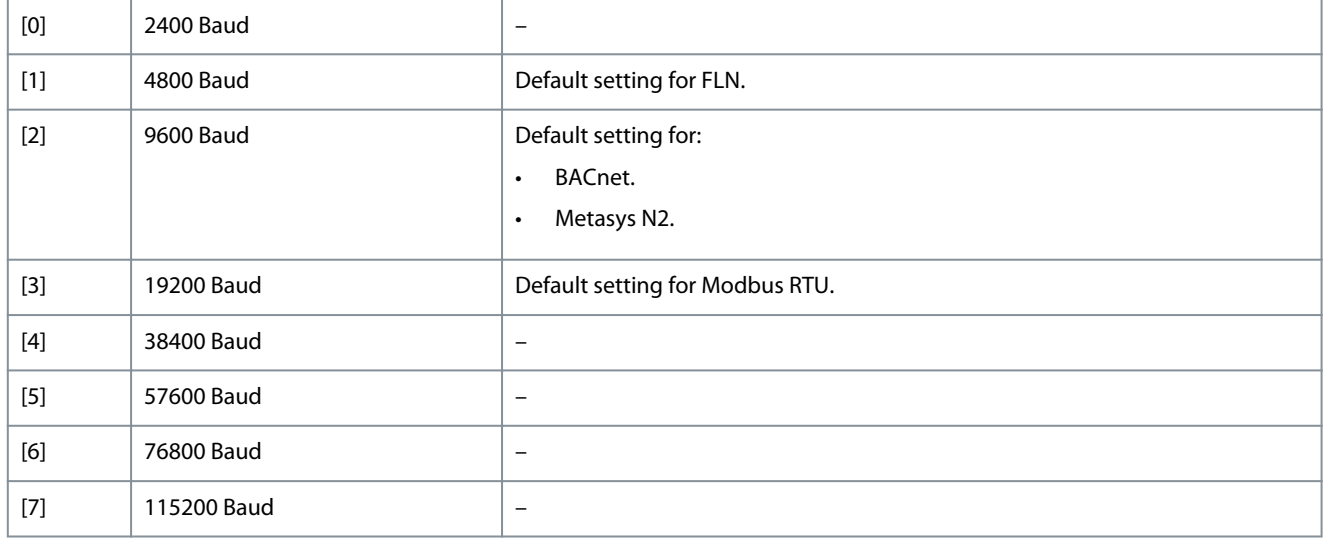

# 8-33 Parity / Stop Bits

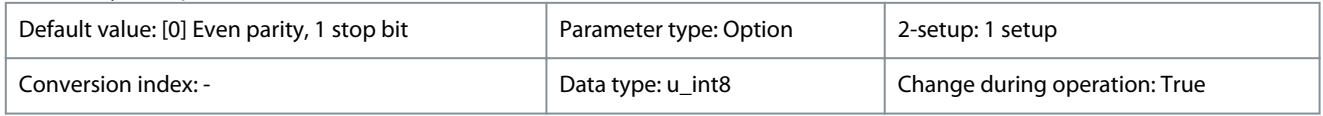

Parity and stop bits for the protocol using the FC port. For some of the protocols, not all options are available. Default value refers to the FC protocol. Changing the protocol in *parameter 8-30 Protocol* may change the baud rate.

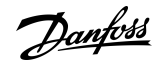

**Parameters**

#### **Table 186: Option:**

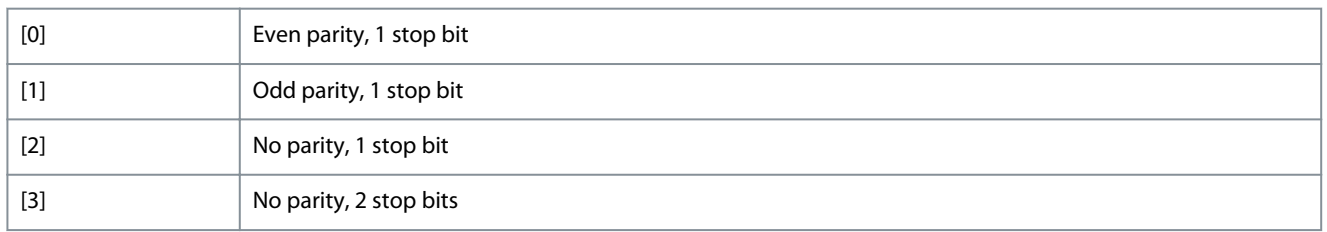

## 8-35 Minimum Response Delay

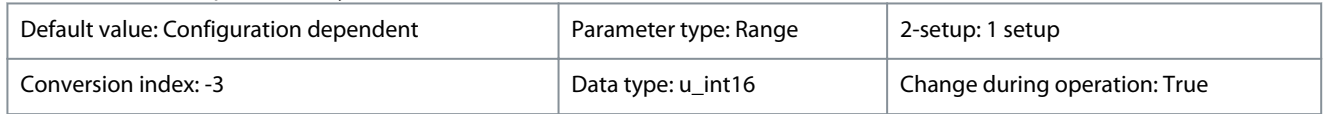

Specify the minimum delay time between receiving a request and transmitting a response. This is used for overcoming modem turnaround delays.

#### **Table 187: Range:**

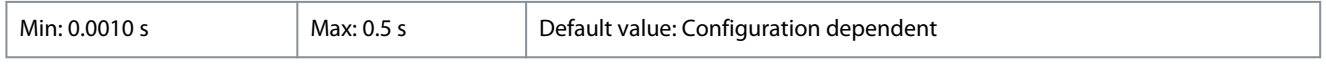

# 8-36 Maximum Response Delay

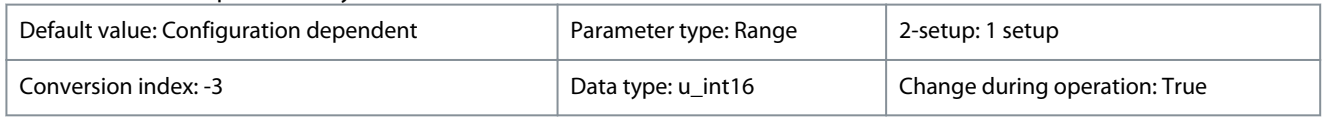

Specify the maximum allowed delay time between receiving a request and transmitting the response. If this time is exceeded, no response is returned.

#### **Table 188: Range:**

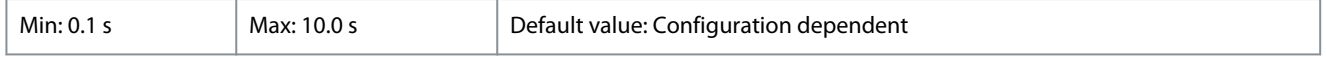

# 8-37 Maximum Inter-char delay

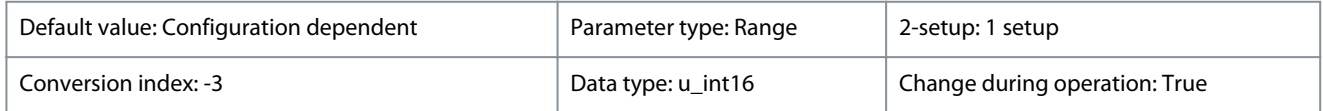

Specify the maximum delay time between 2 characters in a message. Exceeding this delay time causes the message to be discarded.

#### **Table 189: Range:**

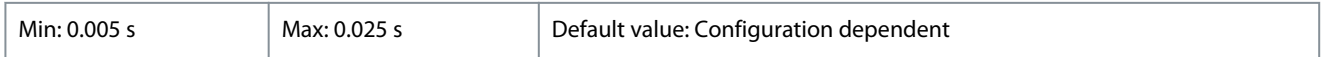

# 4.9.3 8-4\* FC MC Protocol Set

This parameter group is for PCD write and read configurations.

# 8-42 PCD Write Configuration

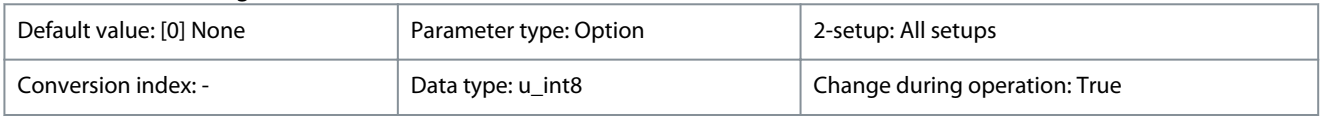

Different parameters can be assigned to PCD 3–10 of the PPOs (the number of PCDs depends on the PPO type). The values in PCD 3–10 are written to the selected parameters as data values.

#### **Table 190: Option:**

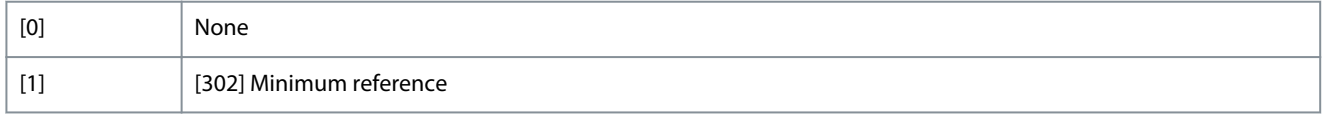

Danfoss

**Parameters**

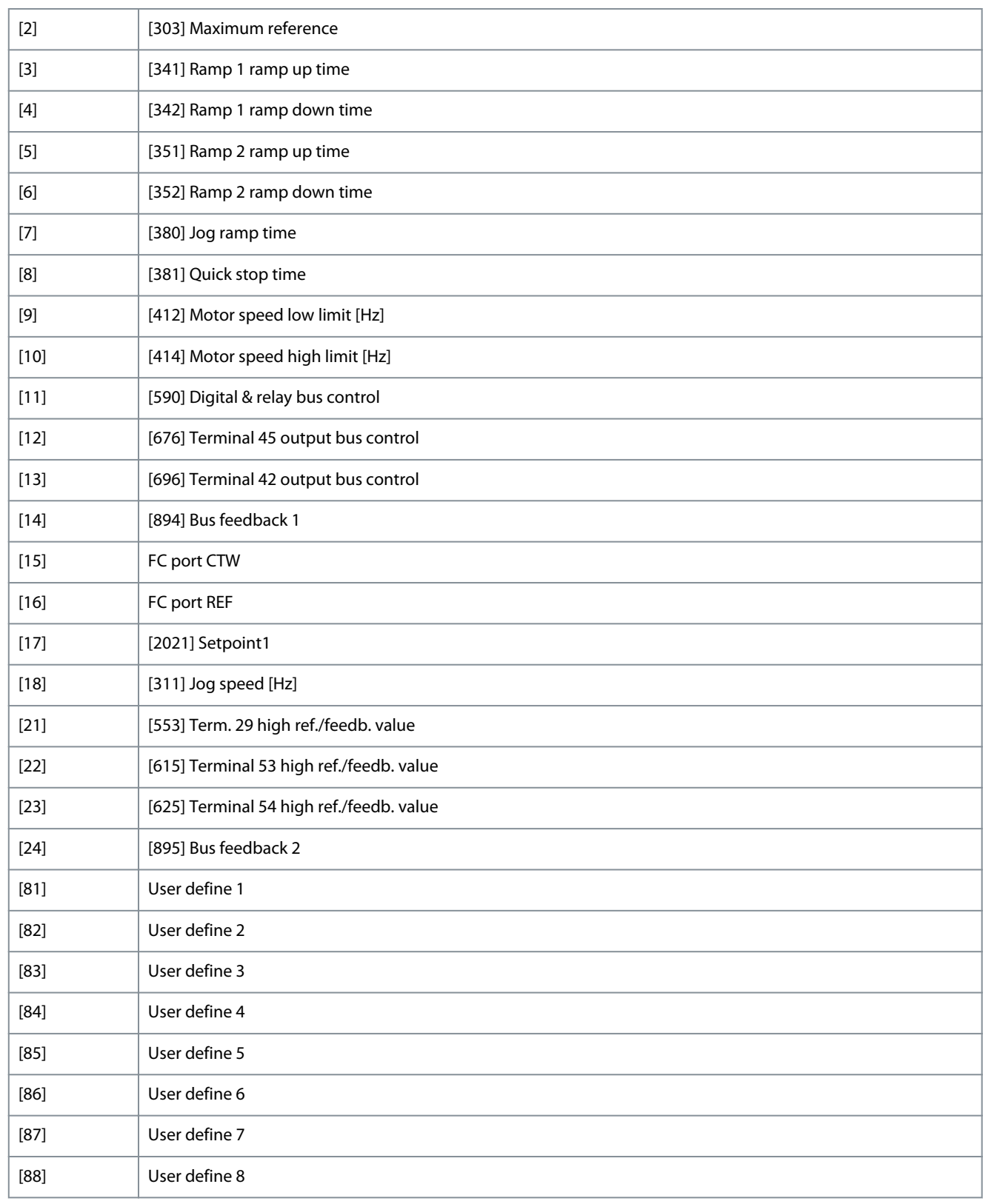

# 8-43 PCD Read Configuration

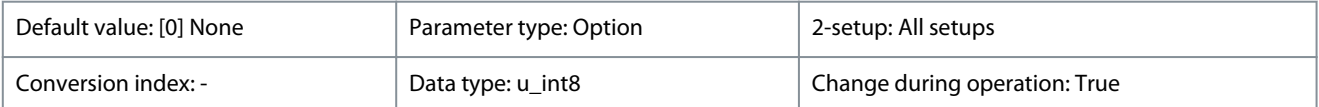

Different parameters can be assigned to PCD 3–10 of the PPOs (the number of PCDs depends on the PPO type). PCD 3–10 hold the actual data value of the selected parameters.

Danfoss

**Parameters**

# **Table 191: Option:**

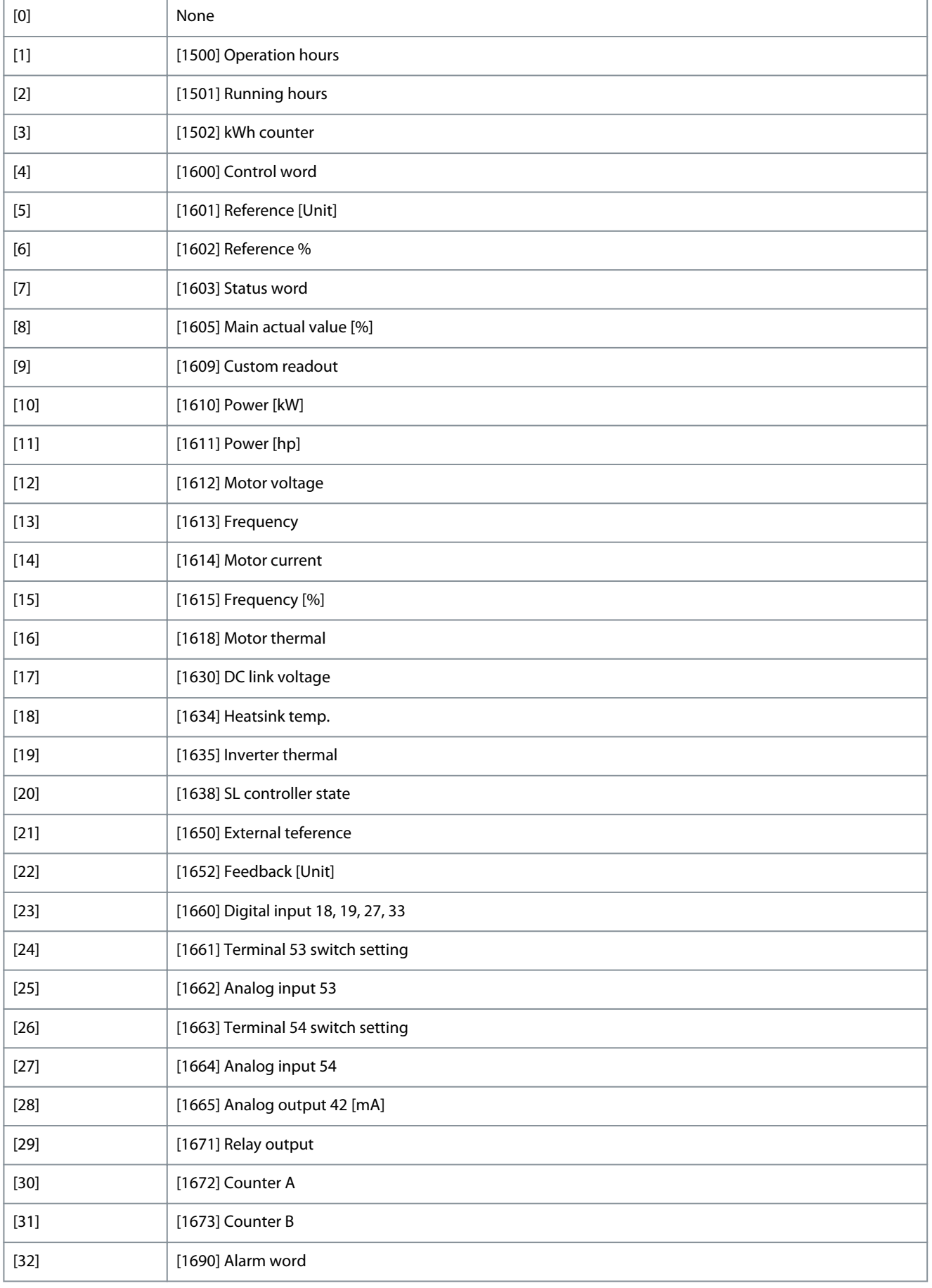

# Danfoss

# **Programming Guide**

**Parameters**

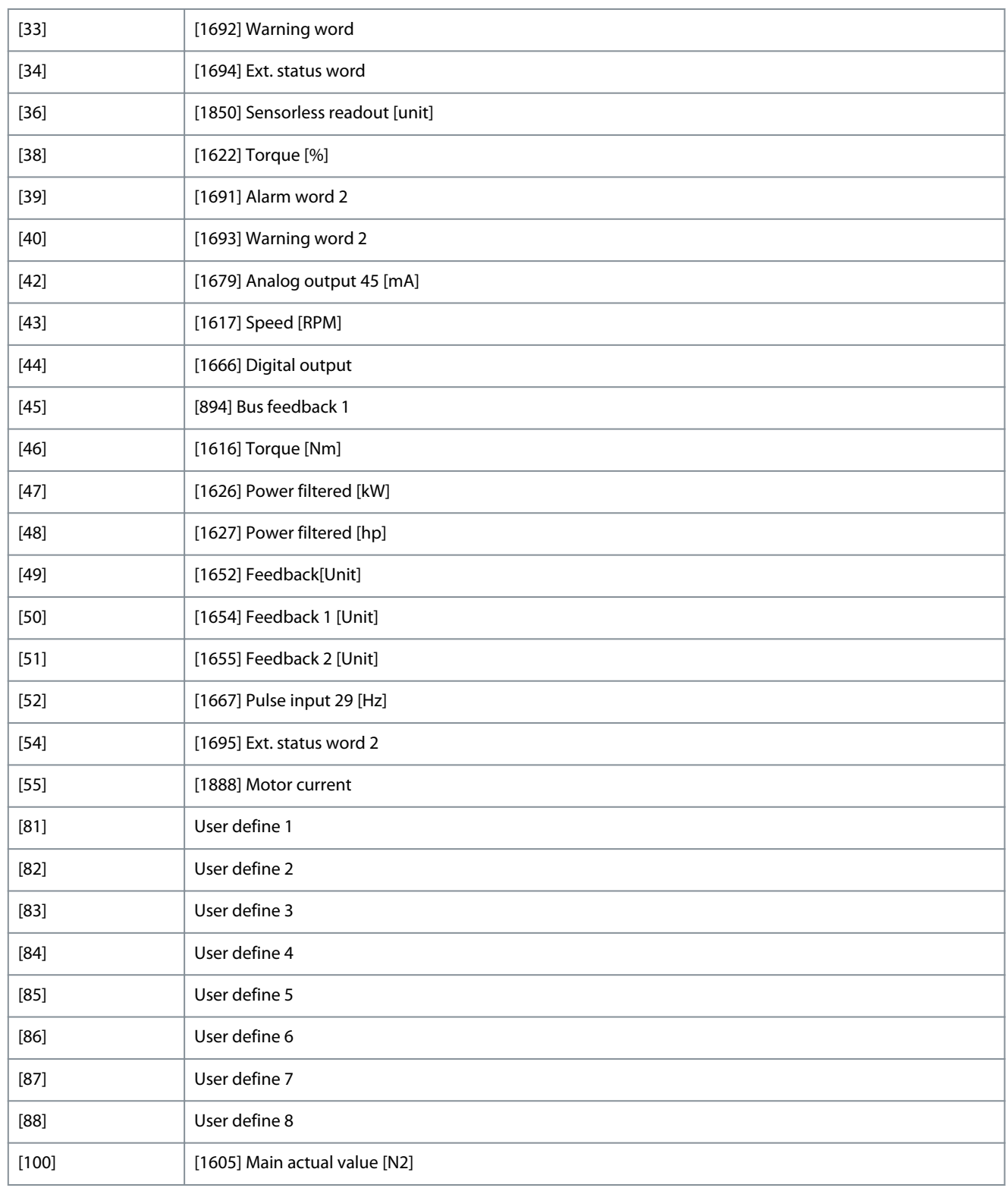

# 4.9.4 8-5\* Digital/Bus

Parameters for configuring the control word digital/bus merging.

8-50 Coasting Select

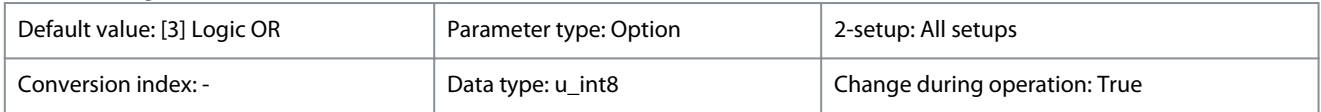

<u>Danfoss</u>

**Parameters**

# **Programming Guide**

# **N O T I C E**

This parameter is active only when *parameter 8-01 Control Site* is set to *[0] Digital and control word*.

Select control of the coasting function via the terminals (digital input) and/or via the bus.

#### **Table 192: Option:**

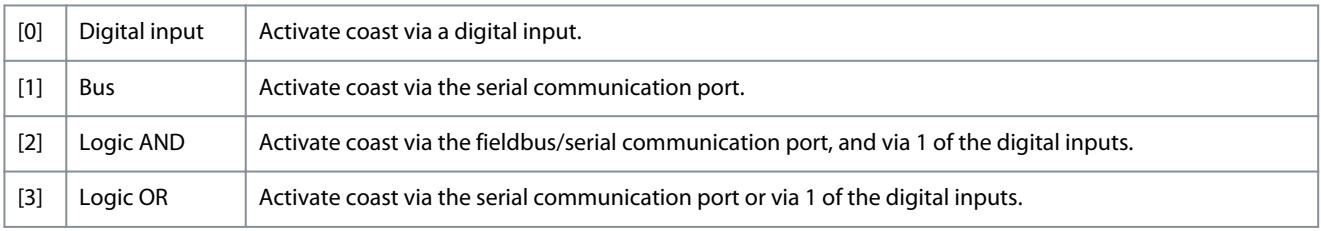

# 8-51 Quick Stop Select

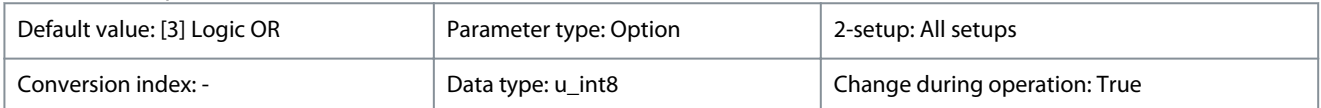

**N O T I C E**

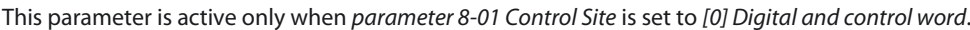

# Select control of the quick stop function via the terminals (digital input) and/or via the bus.

# **Table 193: Option:**

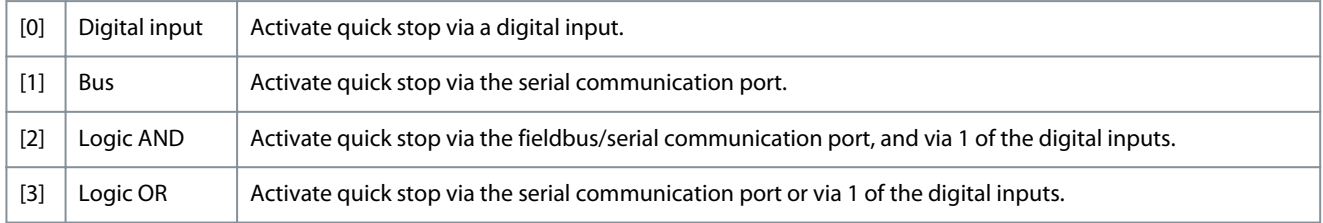

# 8-52 DC Brake Select

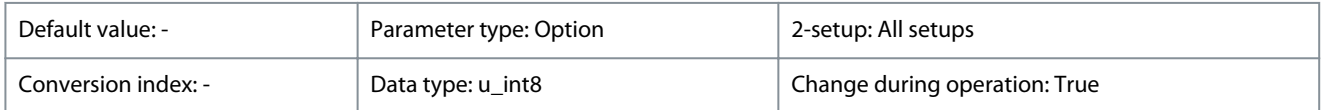

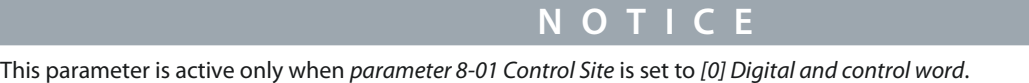

Select control of the DC brake function via the terminals (digital input) and/or via the bus.

#### **Table 194: Option:**

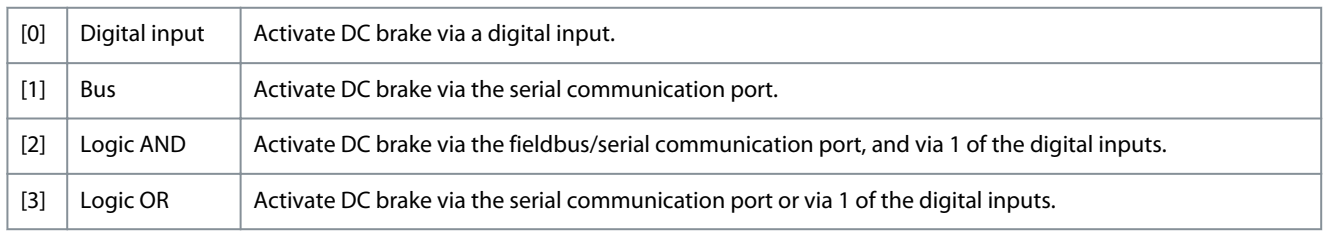

# 8-53 Start Select

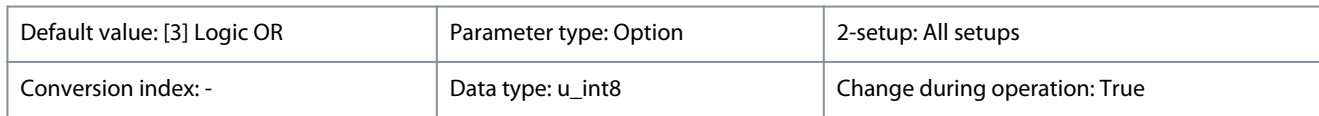

Danfoss

**Parameters**

# **N O T I C E**

This parameter is active only when *parameter 8-01 Control Site* is set to *[0] Digital and control word*.

Select control of the drive start function via the terminals (digital input) and/or via the bus.

#### **Table 195: Option:**

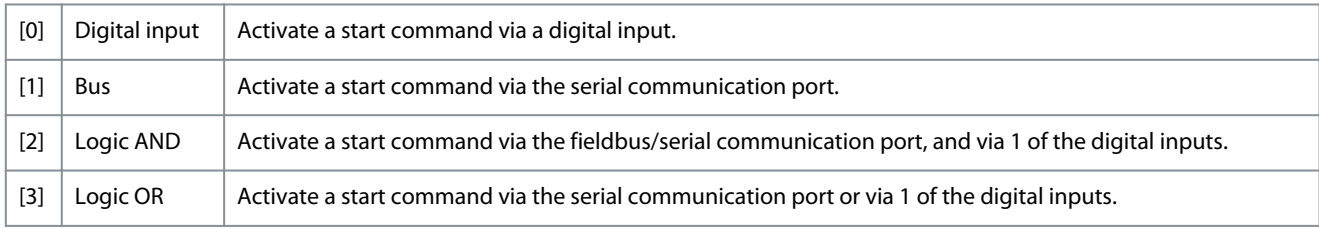

#### 8-54 Reversing Select

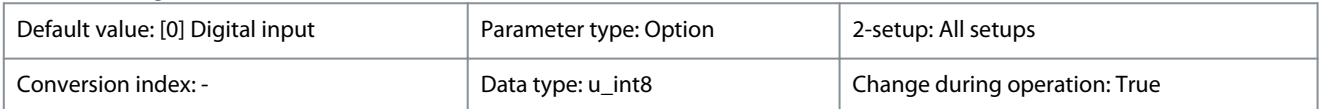

**N O T I C E**

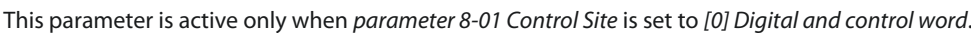

Select control of the drive reverse function via the terminals (digital input) and/or via the bus.

#### **Table 196: Option:**

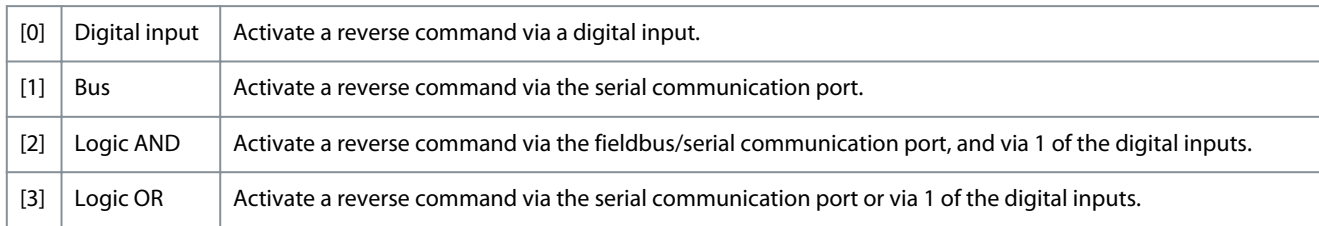

#### 8-55 Set-up Select

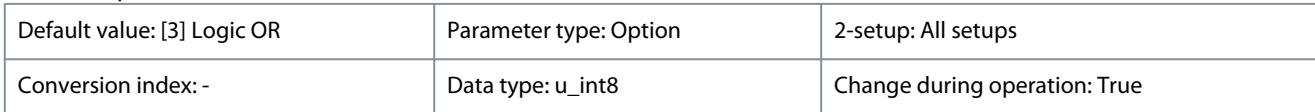

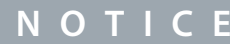

This parameter is active only when *parameter 8-01 Control Site* is set to *[0] Digital and control word*.

Select control of the drive setup selection via the terminals (digital input) and/or via the bus.

# **Table 197: Option:**

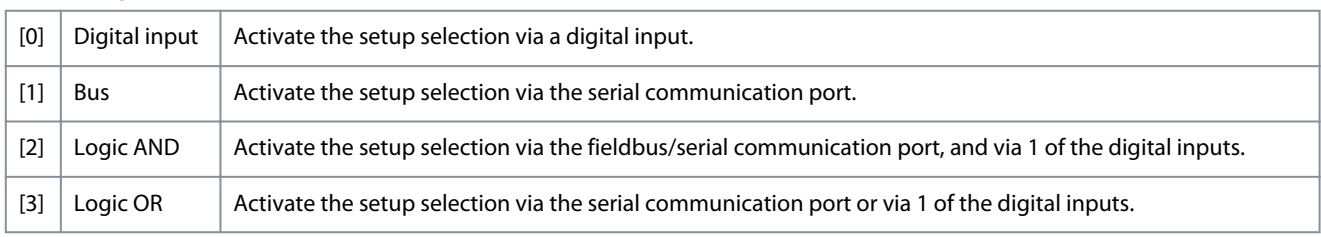

# 8-56 Preset Reference Select

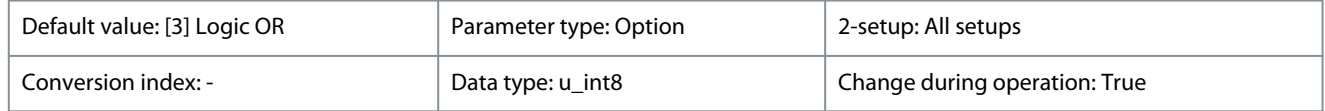

Danfoss

**Parameters**

# **Programming Guide**

# **N O T I C E**

This parameter is active only when *parameter 8-01 Control Site* is set to *[0] Digital and control word*.

Select control of the drive preset reference selection via the terminals (digital input) and/or via the bus.

#### **Table 198: Option:**

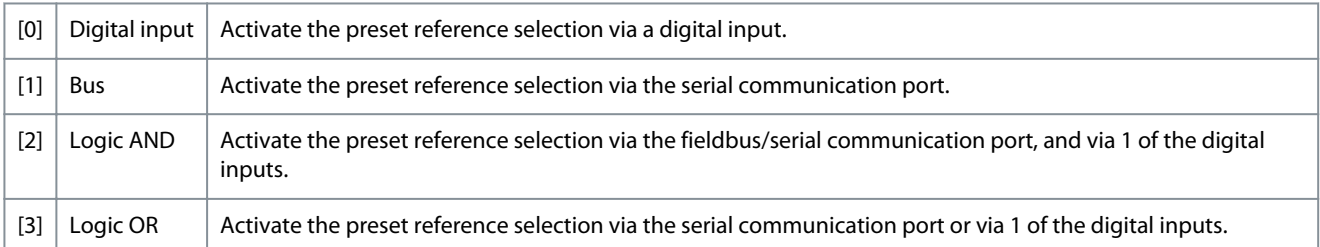

# 4.9.5 8-7\* BACnet

8-70 BACnet Device Instance

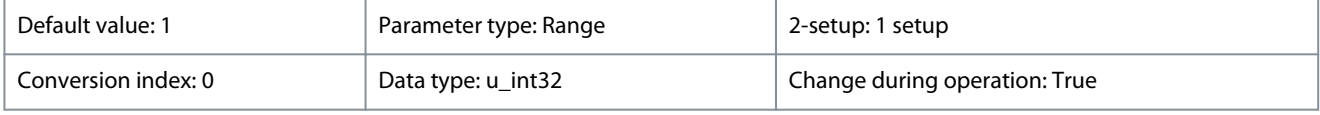

Enter a unique ID number for the BACnet device.

# **Table 199: Range:**

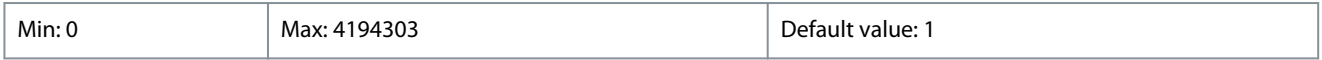

## 8-72 MS/TP Max Masters

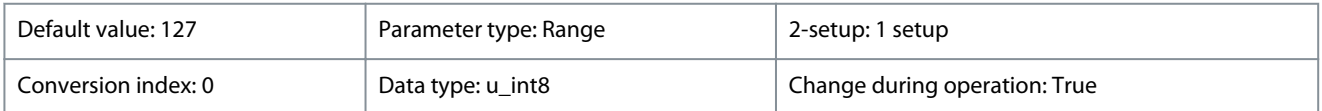

Define the address of the master, which holds the highest address in this network. Decreasing this value optimizes polling for the token.

#### **Table 200: Range:**

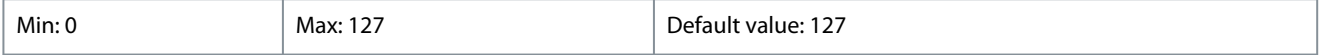

# 8-73 MS/TP Max Info Frames

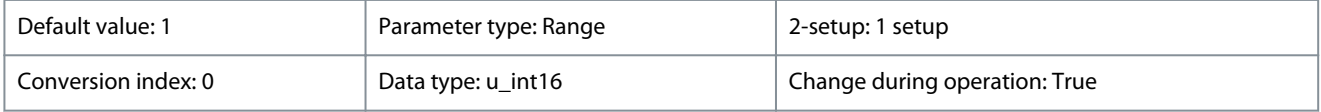

Define how many info/data frames the device is allowed to send while holding the token.

# **Table 201: Range:**

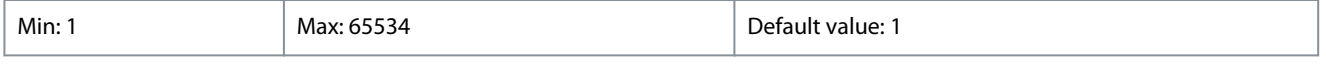

# 8-74 "I am" Service

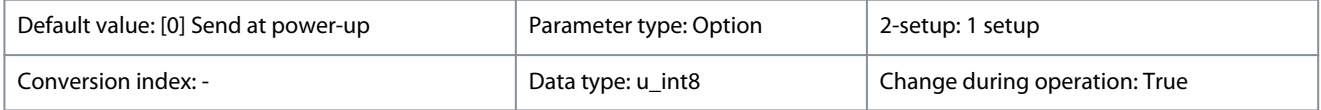

Danfoss

# **Table 202: Option:**

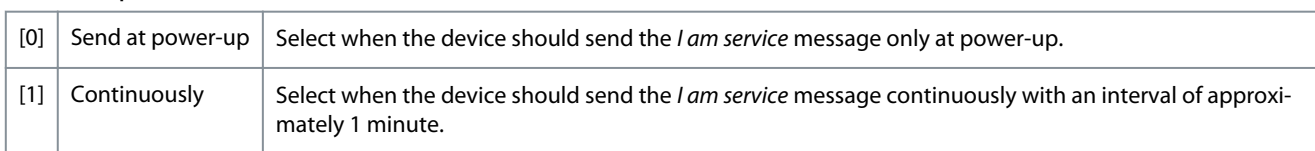

#### 8-75 Intialisation Password

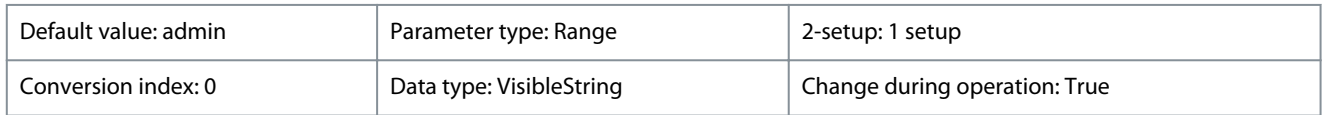

#### Enter the password needed for execution of Drive Re-initialization from BACnet.

#### **Table 203: Range:**

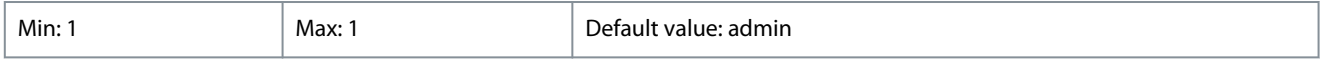

# 8-79 Protocol Firmware version

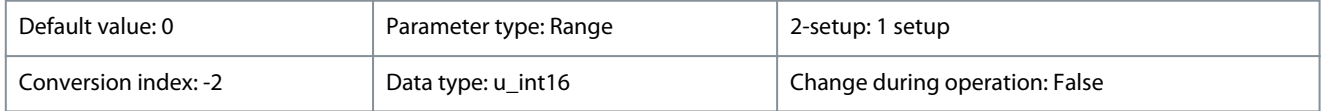

Firmware revision of the drive is in index 0, Modbus is in index 1, Metasys N2 is in index 2, FLN is in index 3, BACnet is in index 4.

#### **Table 204: Range:**

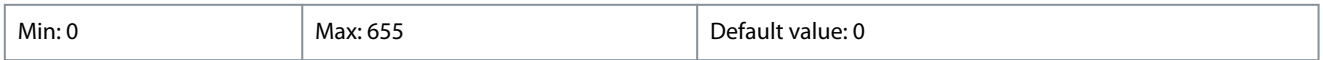

# 4.9.6 8-8\* FC Port Diagnostics

These parameters are used for monitoring the bus communication via the FC port.

# 8-80 Bus Message Count

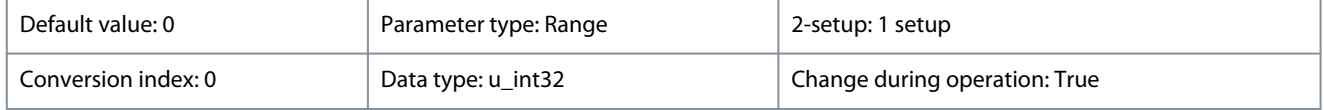

This parameter shows the number of valid telegrams detected on the bus.

#### **Table 205: Range:**

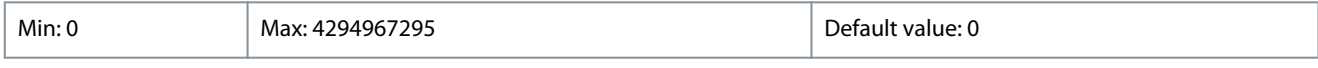

#### 8-81 Bus Error Count

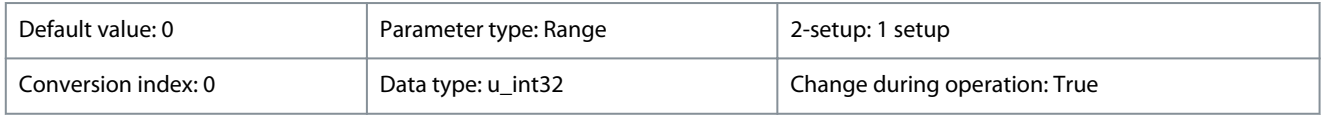

This parameter shows the number of telegrams with faults (for example, CRC fault), detected on the bus.

#### **Table 206: Range:**

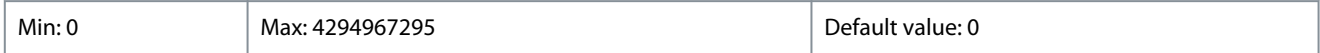

#### 8-82 Slave Messages Rcvd

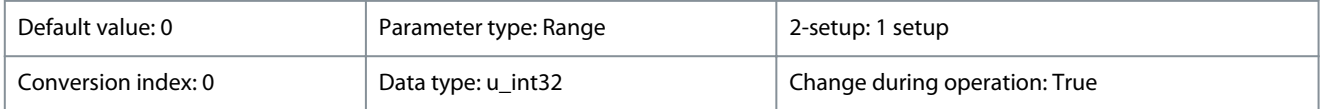

This parameter shows the number of valid telegrams addressed to the slave, sent by the drive.

# **VLT® HVAC Drive FC 131**

<u>Danfoss</u>

# **Programming Guide**

**Parameters**

# **Table 207: Range:**

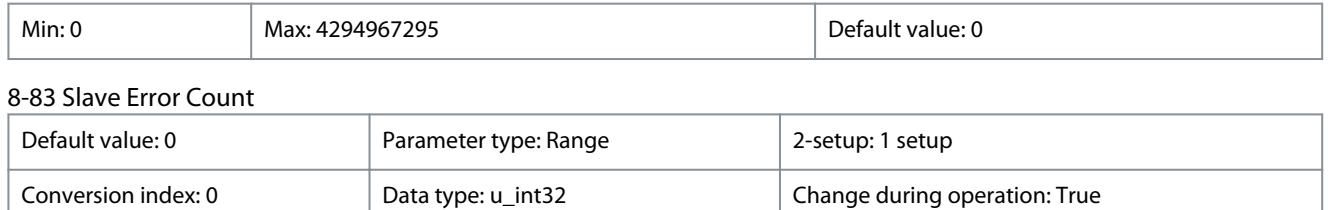

# This parameter shows the number of error telegrams, which the drive could not execute.

#### **Table 208: Range:**

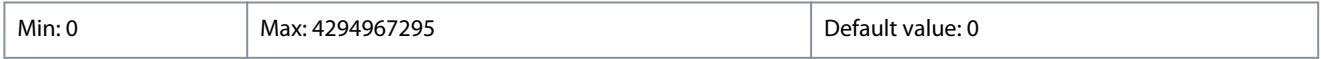

# 8-84 Slave Messages Sent

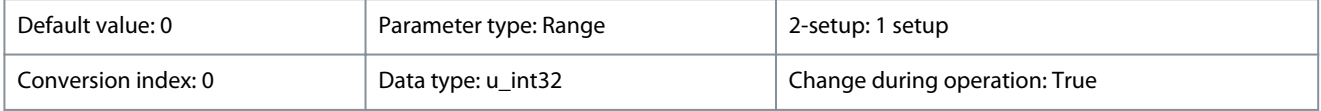

## This parameter shows the number of messages sent from the slave.

#### **Table 209: Range:**

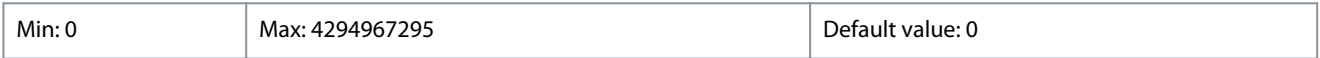

# 8-85 Slave Timeout Errors

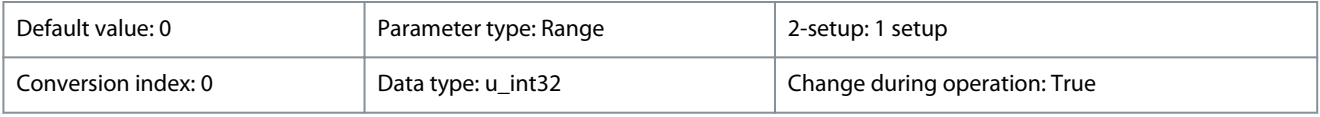

#### This parameter shows the number of slave timeout errors.

#### **Table 210: Range:**

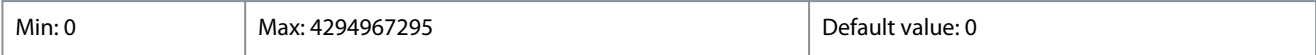

#### 8-88 Reset FC port Diagnostics

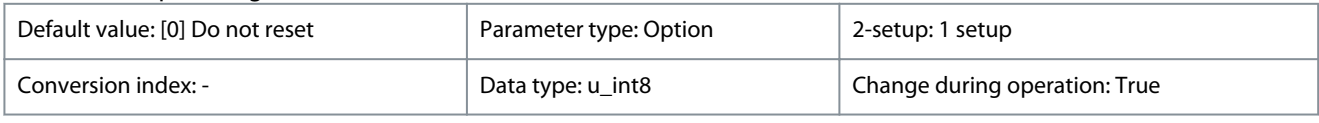

# **Table 211: Option:**

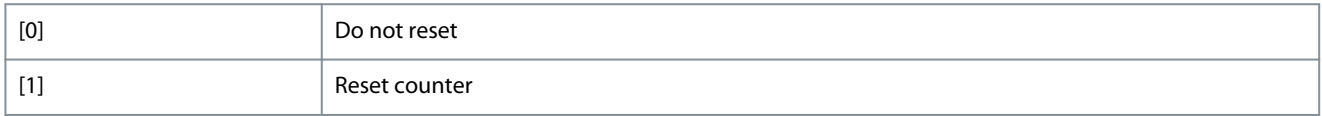

# 4.9.7 8-9\* Bus Feedback

# 8-94 Bus Feedback 1

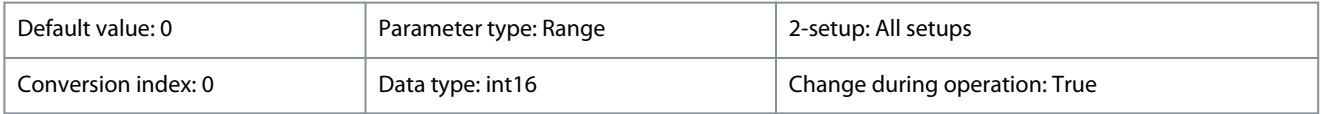

Write feedback to this parameter via the serial communication port. Select this parameter in *parameter 20-00 Feedback 1 Source* as a feedback source. Hex value 4000 h corresponds to 100% feedback/range is ±200%.
<u>Danfoss</u>

#### **Table 212: Range:**

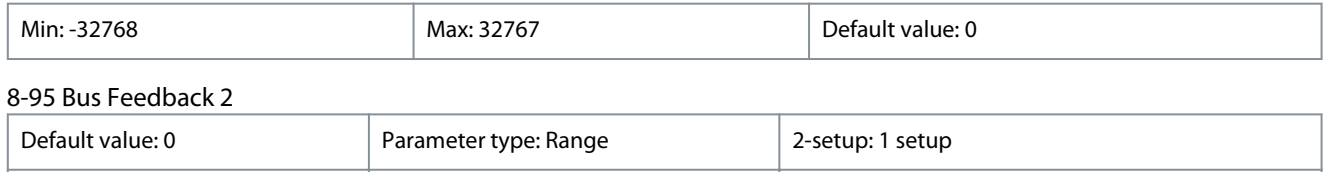

This parameter allows setting of a bus feedback value via the serial communication port or options which forms part of the feedback handling. Bus Feedback may be chosen as feedback source.

Conversion index: 0 Data type: int16 Change during operation: True

#### **Table 213: Range:**

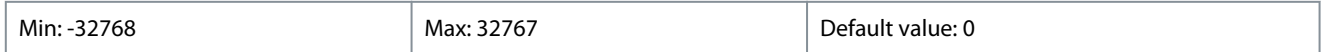

## 4.10 Parameter Group 13-\*\* Smart Logic

Smart logic control (SLC) is a sequence of user-defined actions (see *parameter 13-52 SL Controller Action* [x]) executed by the SLC when the SLC evaluates the associated user-defined event (see *parameter 13-51 SL Controller Event* [x]) as true. Events and actions are each numbered and linked in pairs. This means that when [0] event is fulfilled (attains the value true), [0] action is executed. After executing this action, the conditions of [1] event is evaluated. If it is evaluated as true, [1] action is executed, and so on. Only 1 event is evaluated at any time. If an event is evaluated as false, nothing happens (in the SLC) during the current scan interval and no other events are evaluated. This means that when the SLC starts, it evaluates [0] event (and only [0] event) each scan interval. Only when [0] event is evaluated as true, the SLC executes [0] action and starts evaluating [1] event. It is possible to program from 1-20 events and actions. When the last event/action has been executed, the sequence starts over again from [0] event/[0] action.

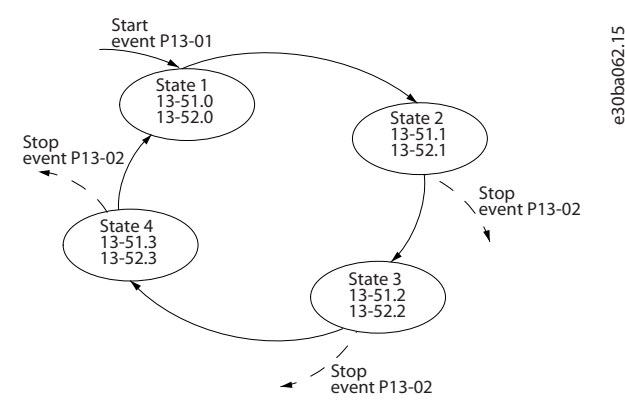

**Illustration 15: Example with 3 Event/Actions**

#### **Starting and stopping the SLC**

To start or stop the SLC, select *[1] On* or *[2] Off* in *parameter 13-00 SL Controller Mode*. The SLC always starts in state 0 (where it evaluates [0] event). The SLC starts when the start event (defined in *parameter 13-01 Start Event*) is evaluated as true (if *[1] On* is selected in *parameter 13-00 SL Controller Mode*). The SLC stops when the stop event (*parameter 13-02 Stop Event*) is true. *Parameter 13-03 Reset SLC* resets all SLC parameters and starts programming from the beginning.

## 4.10.1 13-0\* SLC Settings

To activate, deactivate, and reset the smart logic control sequence, use the SLC settings. The logic functions and comparators are always running in the background, which opens for separate control of digital inputs and outputs.

#### 13-00 SL Controller Mode

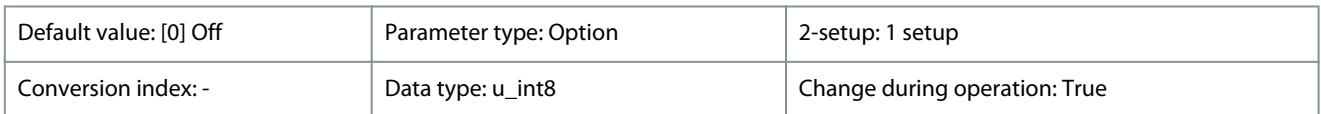

To enable the smart logic control to start when a start command is present, for example, via a digital input, Select *[1] On*. To disable the smart logic control, select *[0] Off*.

#### **VLT® HVAC Drive FC 131**

Danfoss

#### **Table 214: Option:**

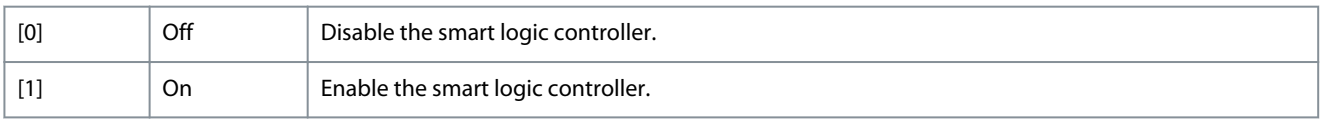

## 13-01 Start Event

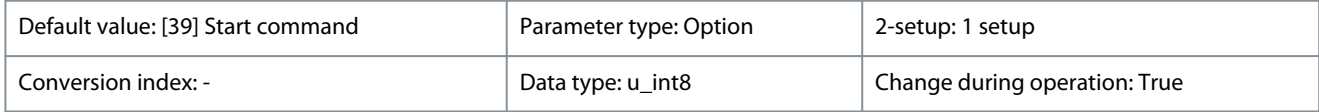

To activate smart logic control, select the boolean (True or False) input.

#### **Table 215: Option:**

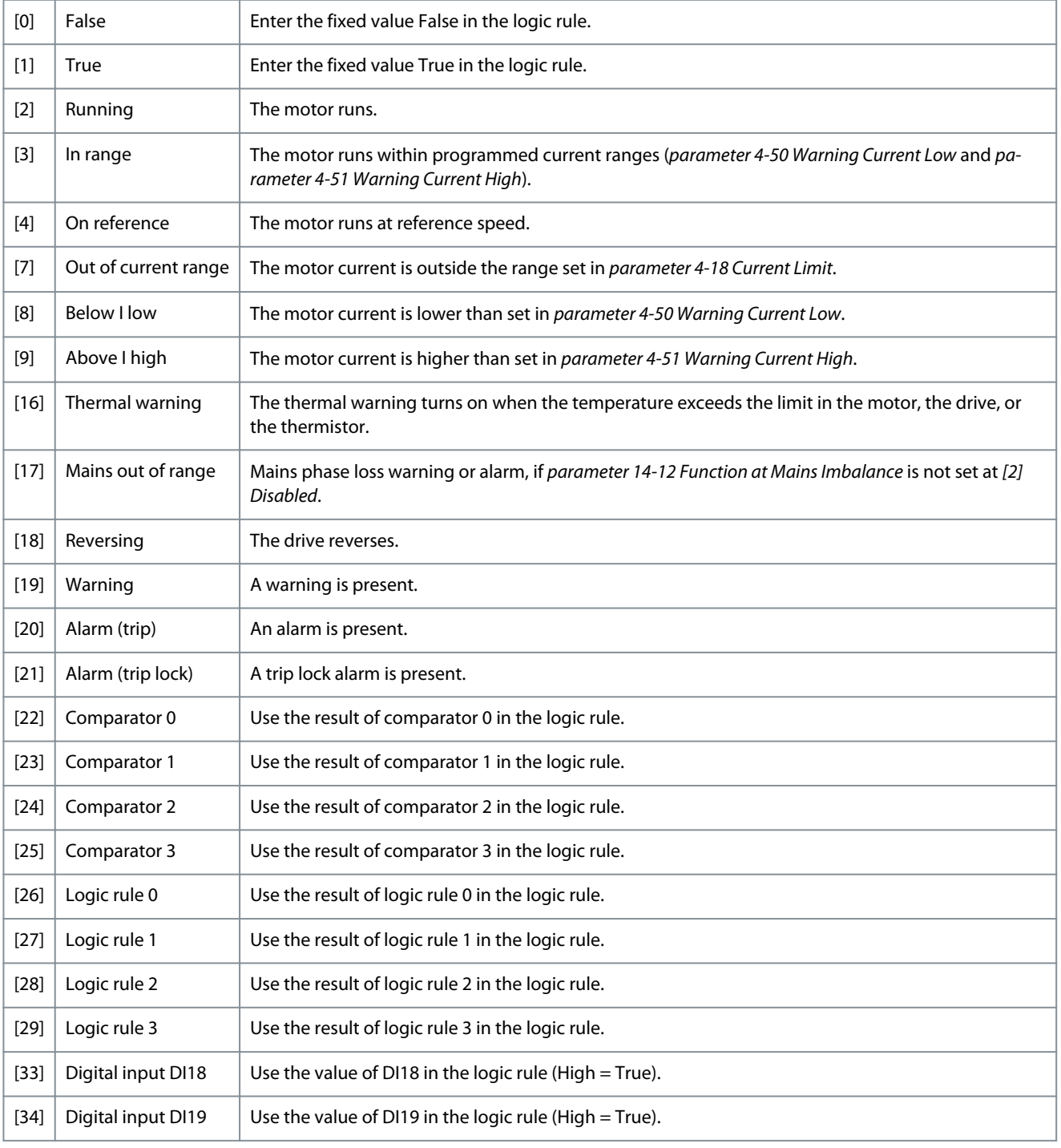

Danfoss

**Parameters**

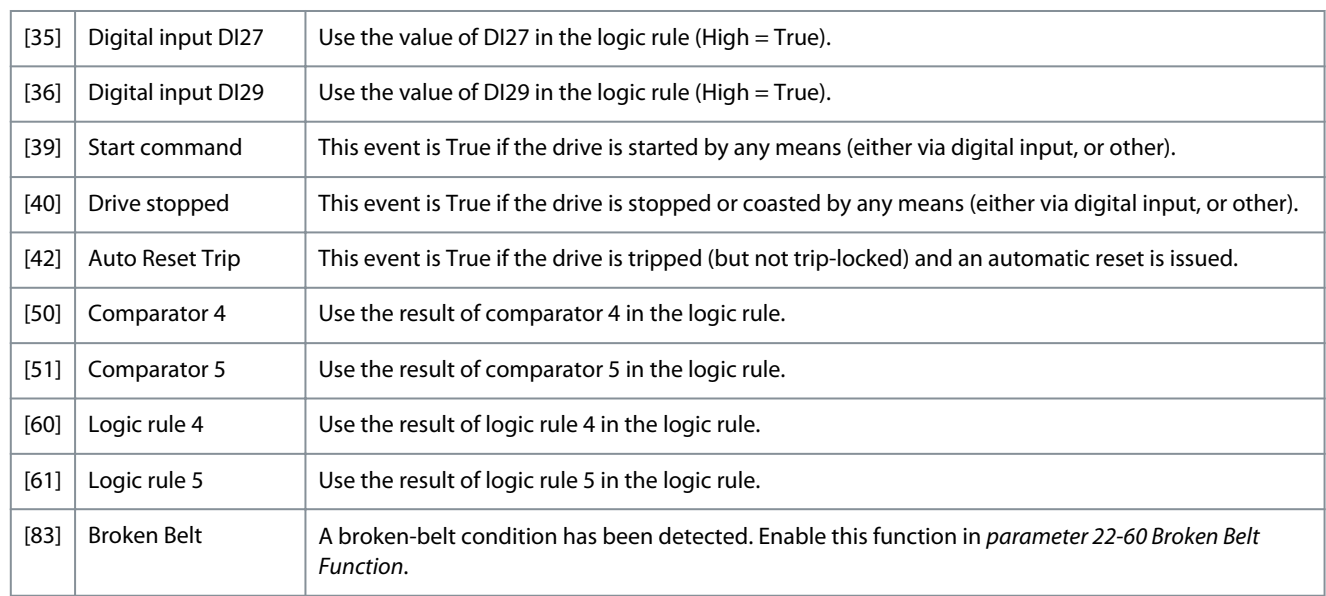

#### 13-02 Stop Event

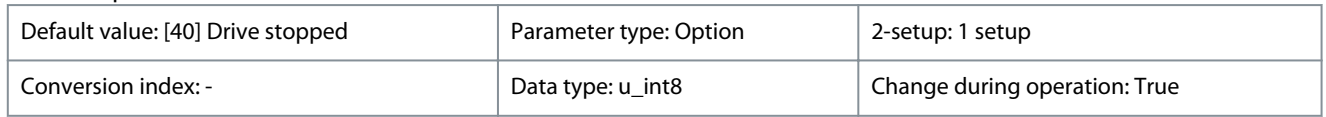

Select the condition (True or False) which deactivates the smart logic controller.

#### **Table 216: Option:**

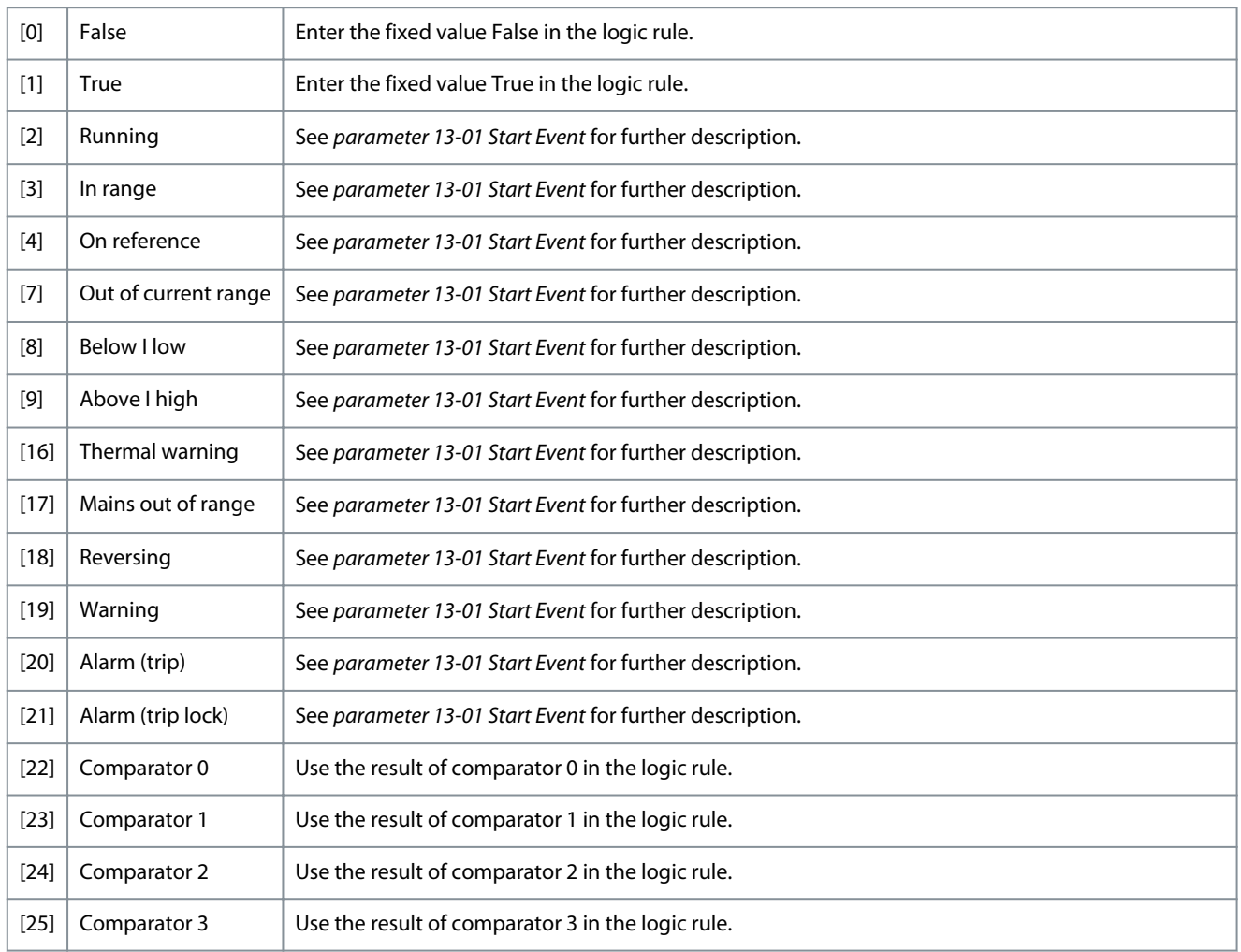

Danfoss

**Parameters**

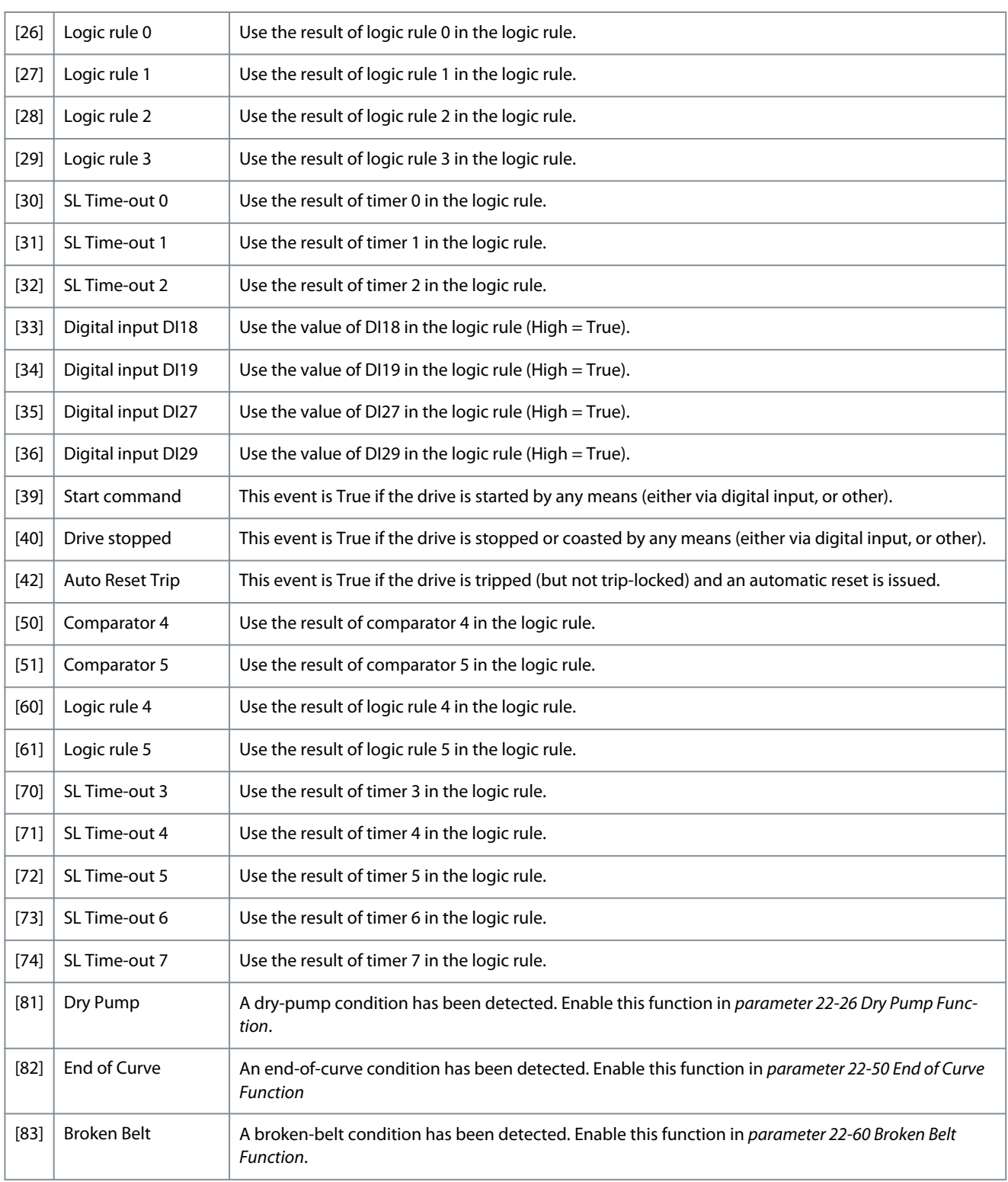

#### 13-03 Reset SLC

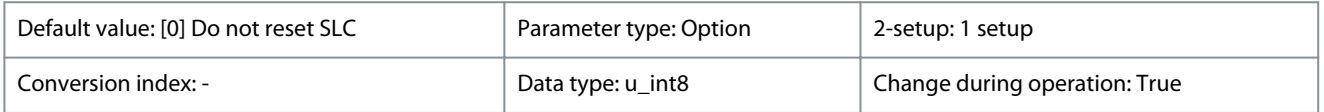

Danfoss

#### **Parameters**

#### **Table 217: Option:**

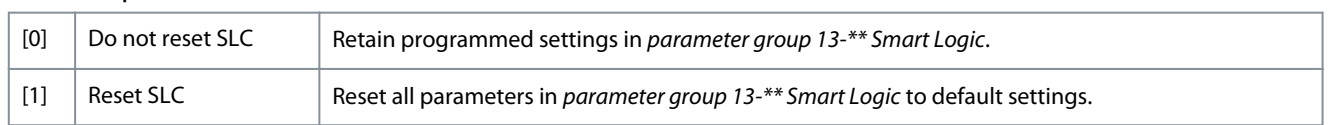

## 4.10.2 13-1\* Comparators

Comparators are used for comparing continuous variables (such as output frequency, output current, and analog input) to fixed preset values.

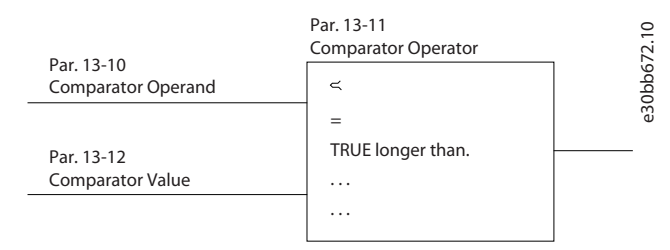

#### **Illustration 16: Comparators**

In addition, there are digital values that are compared to fixed time values. See the explanation in *parameter 13-10 Comparator Operand*. Comparators are evaluated once in each scan interval. Use the result (True or False) directly. All parameters in this parameter group are array parameters with index 0–5. Select index 0 to program comparator 0, select index 1 to program comparator 1, and so on.

#### 13-10 Comparator Operand

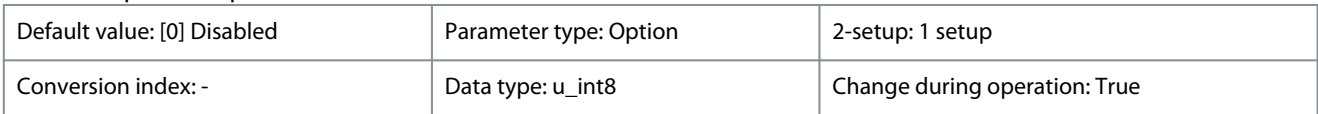

Select the variable to be monitored by the comparator.

#### **Table 218: Option:**

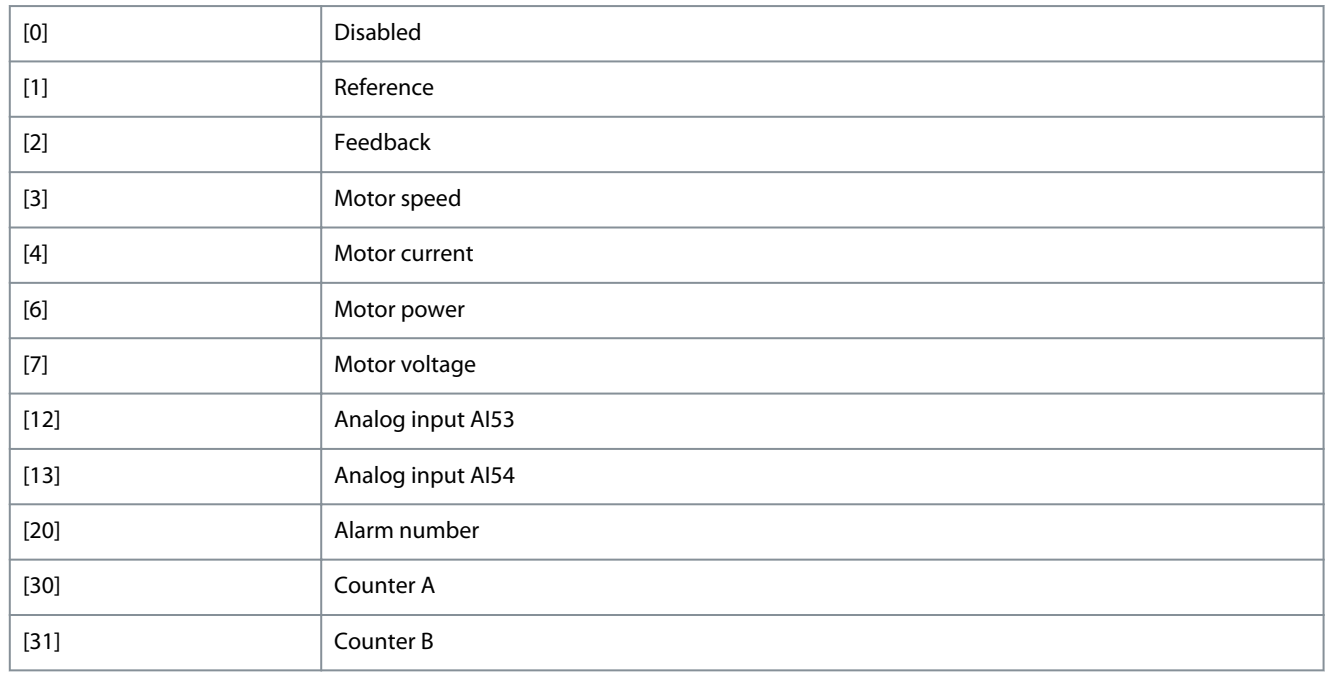

### 13-11 Comparator Operator

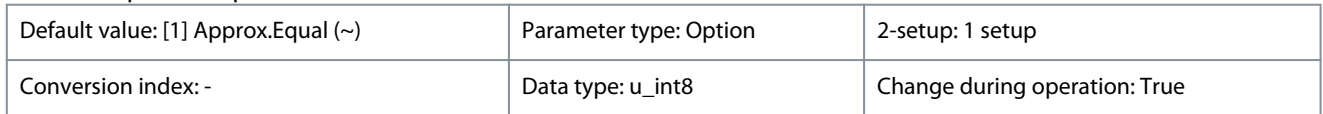

<u> Danfoss</u>

**Parameters**

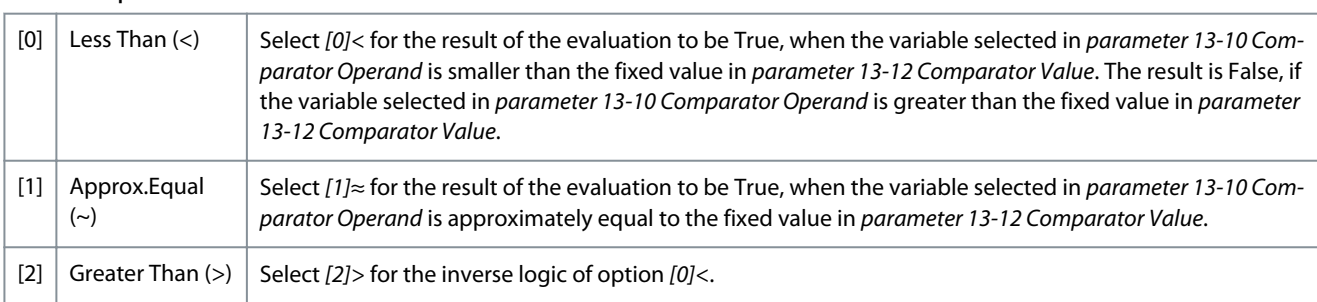

# **Table 219: Option:**

#### 13-12 Comparator Value

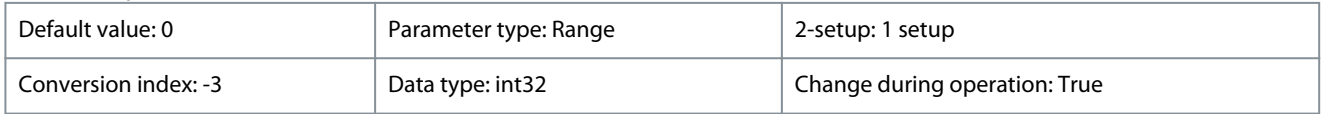

Enter the trigger level for the variable that is monitored by this comparator. This parameter is an array parameter containing comparator values 0–9.

#### **Table 220: Range:**

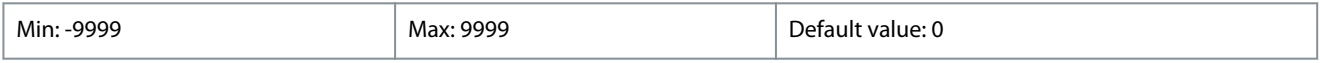

## 4.10.3 13-2\* Timers

Use the result (True or False) from timers directly to define an event (see *parameter 13-51 SL Controller Event*), or as boolean input in a logic rule (see *parameter 13-40 Logic Rule Boolean 1*, *parameter 13-42 Logic Rule Boolean 2*, or *parameter 13-44 Logic Rule Boolean 3*). A timer is only False when started by an action (for example *[29] Start timer 1*) until the timer value entered in this parameter has elapsed. Then it becomes True again.

All parameters in this parameter group are array parameters with index 0–2. Select index 0 to program timer 0, select index 1 to program timer 1, and so on.

#### 13-20 SL Controller Timer

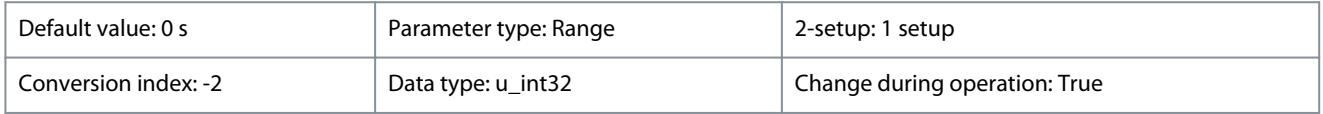

Enter the value to define the duration of the False output from the programmed timer. A timer is only False if it is started by an action (see *parameter 13-52 SL Controller Action* [29–31] and *parameter 13-52 SL Controller Action* [70–74] Start timer X) and until the timer value has elapsed. Array parameters contain timers 0–7.

#### **Table 221: Range:**

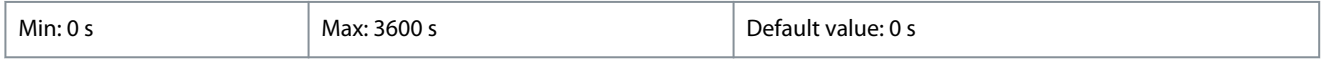

## 4.10.4 13-4\* Logic Rules

Combine up to 3 boolean inputs (True/False inputs) from timers, comparators, digital inputs, status bits, and events using the logical operators AND, OR, and NOT. Select boolean inputs for the calculation in *parameter 13-40 Logic Rule Boolean 1*, *parameter 13-42 Logic Rule Boolean 2*, and *parameter 13-44 Logic Rule Boolean 3*. Define the operators used to combine the selected inputs logically in *parameter 13-41 Logic Rule Operator 1* and *parameter 13-43 Logic Rule Operator 2*.

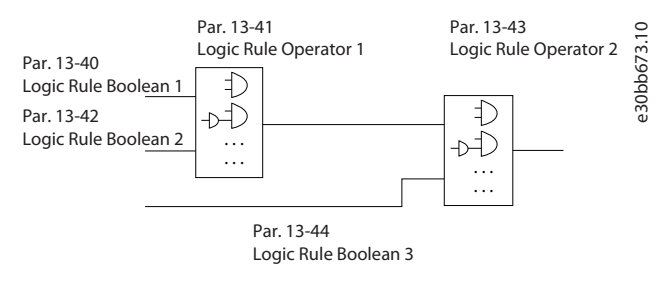

#### **Illustration 17: Logic Rules**

Danfoss

**Priority of calculation** The results of *parameter 13-40 Logic Rule Boolean 1*, *parameter 13-41 Logic Rule Operator 1*, and *parameter 13-42 Logic Rule Boolean 2* are calculated first. The outcome (True/False) of this calculation is combined with the settings of *parameter 13-43 Logic Rule Operator 2* and *parameter 13-44 Logic Rule Boolean 3*, yielding the final result (True/False) of the logic rule.

#### 13-40 Logic Rule Boolean 1

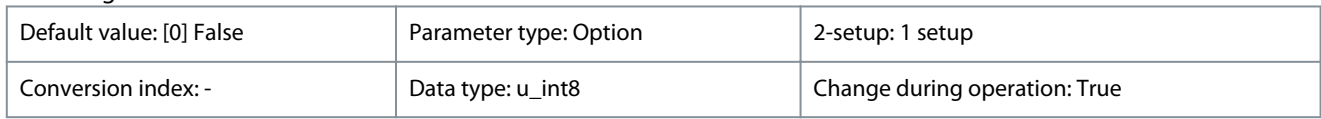

Select the 1<sup>st</sup> boolean (True or False) input for the selected logic rule.

#### **Table 222: Option:**

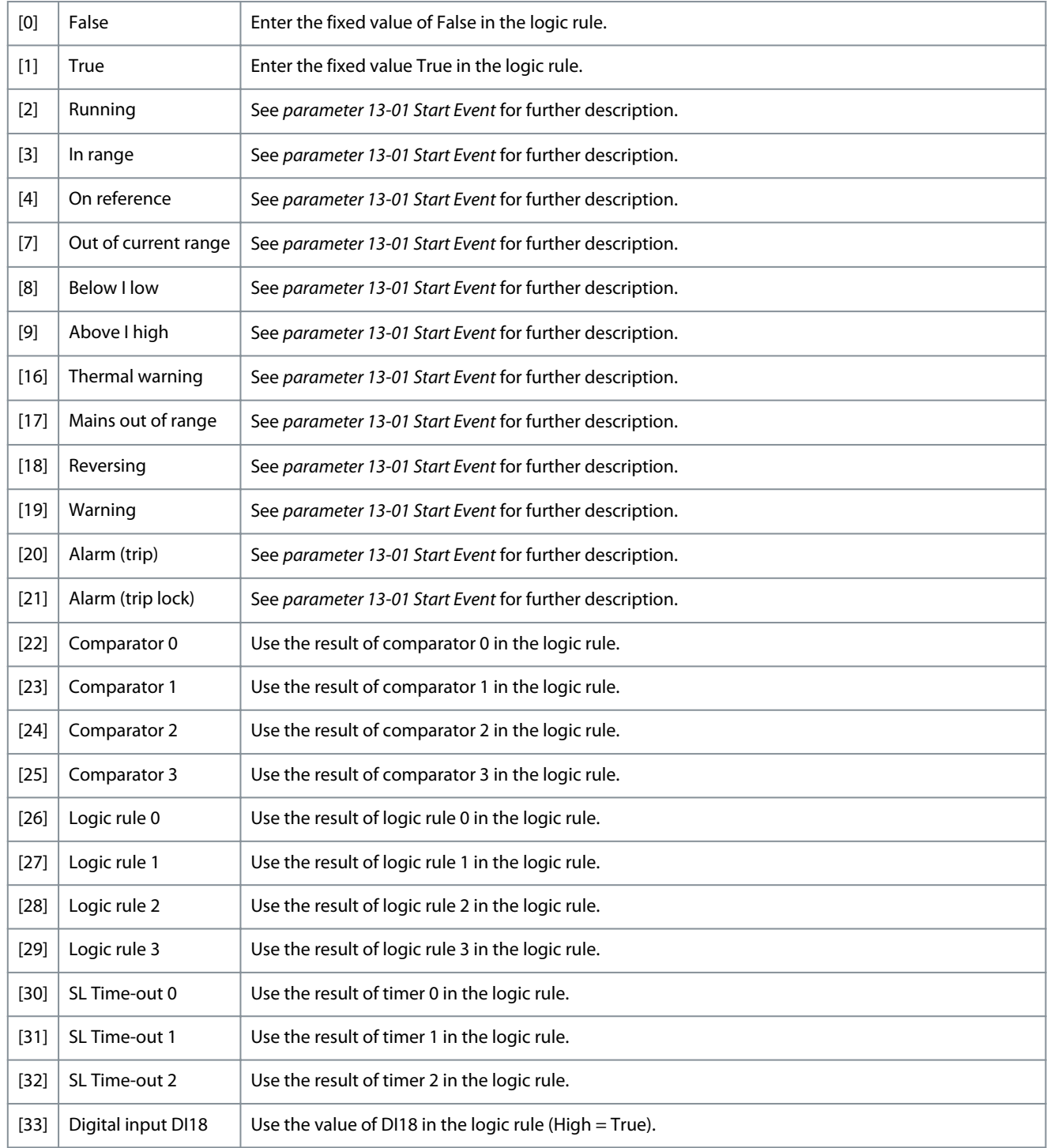

Danfoss

**Parameters**

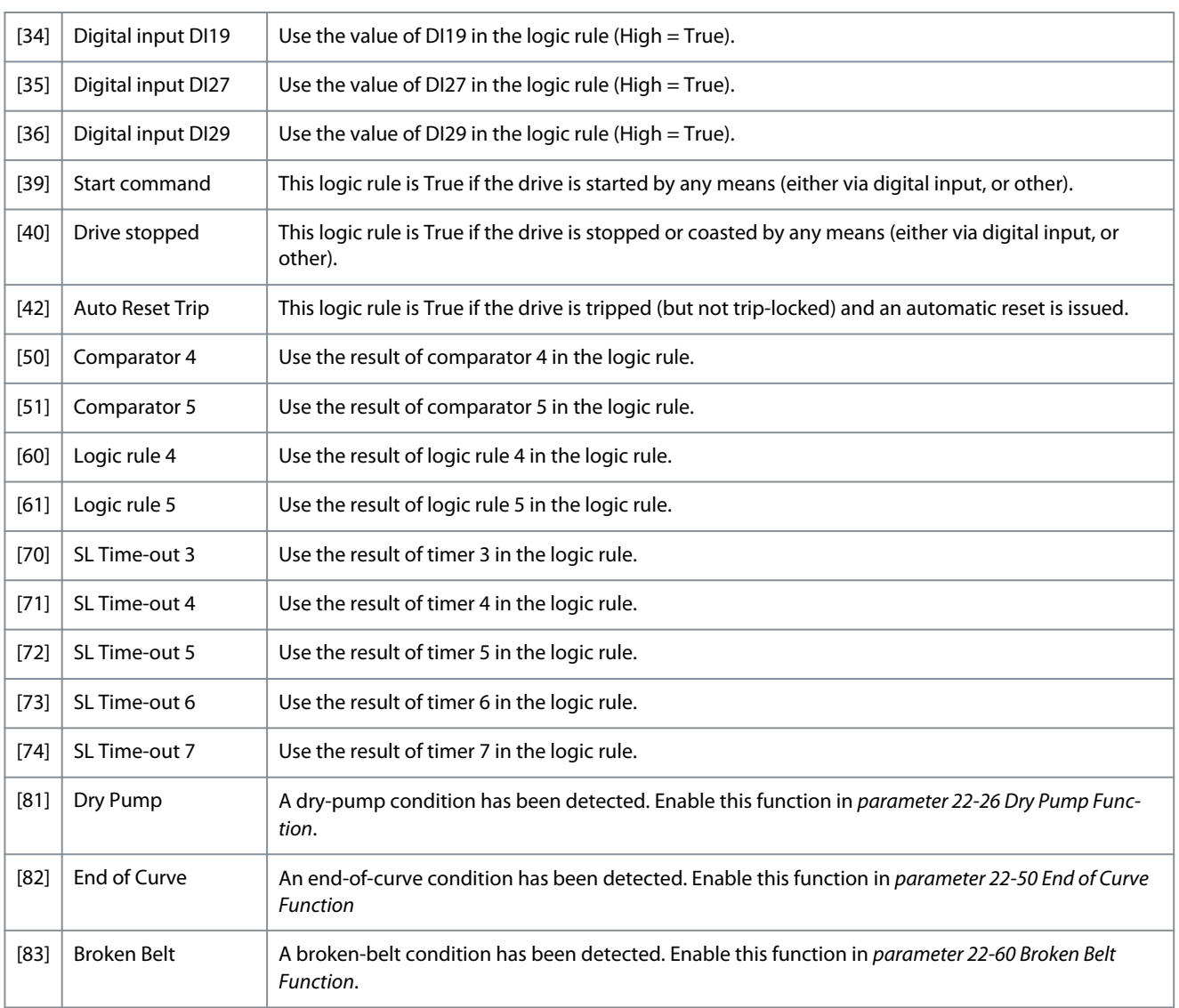

## 13-41 Logic Rule Operator 1

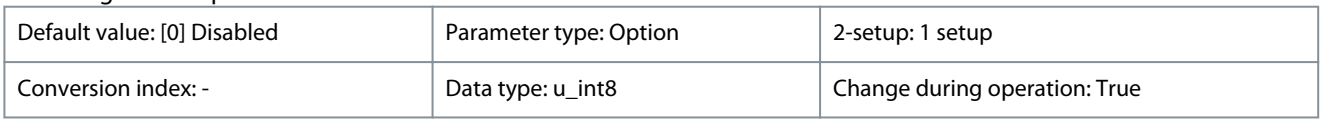

### **Table 223: Option:**

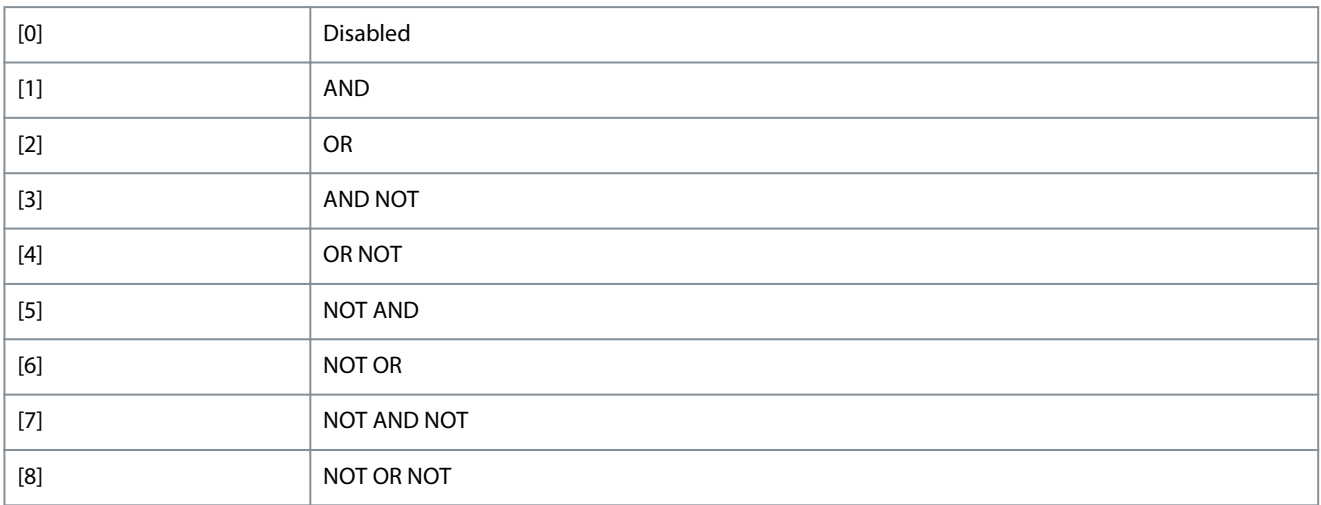

Danfoss

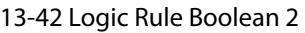

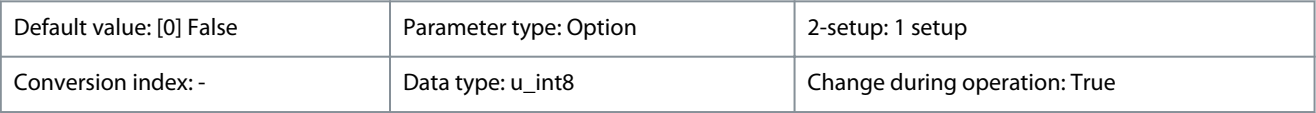

Select the 2<sup>nd</sup> boolean (True or False) input for the selected logic rule.

#### **Table 224: Option:**

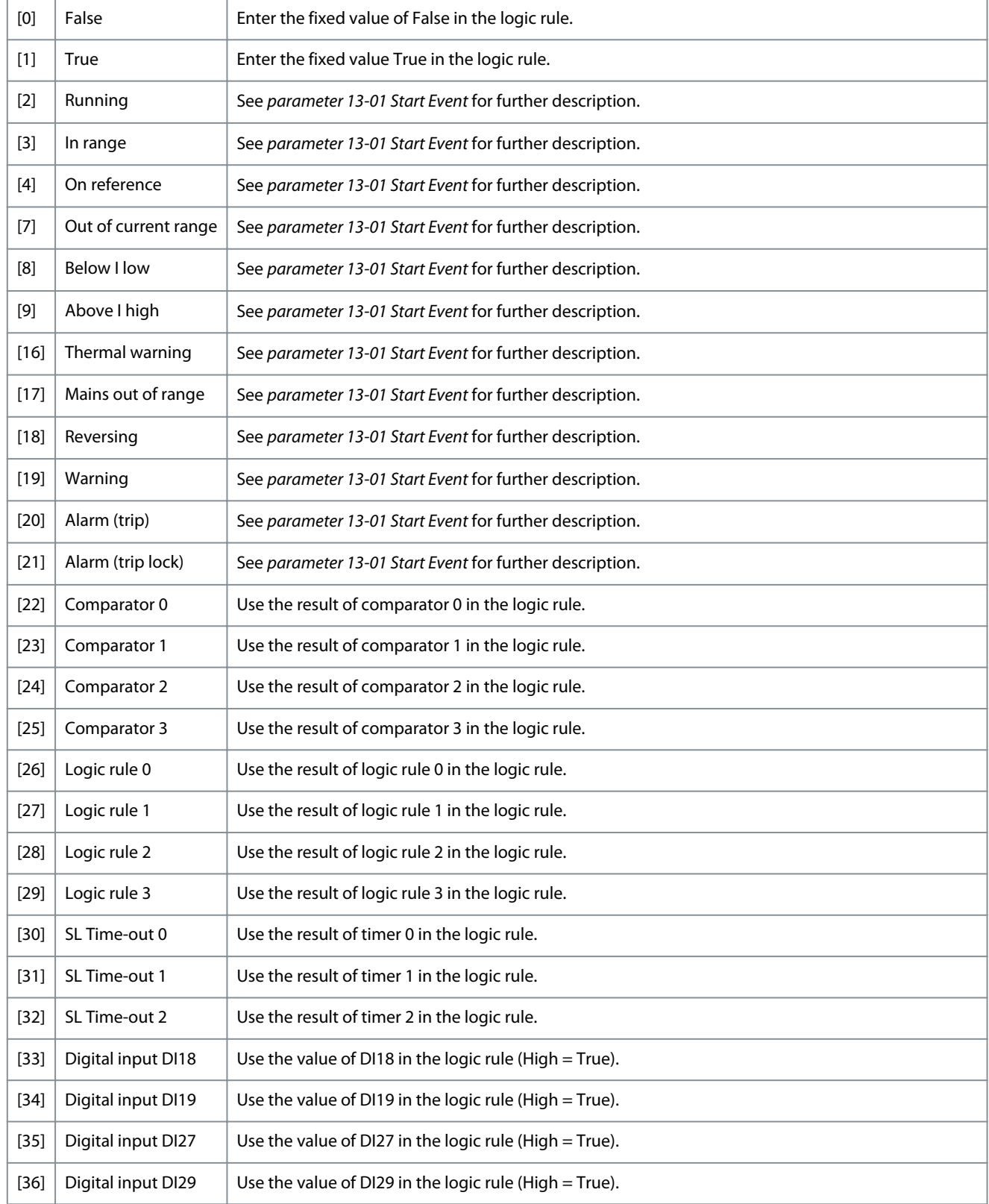

Danfoss

**Parameters**

#### **Programming Guide**

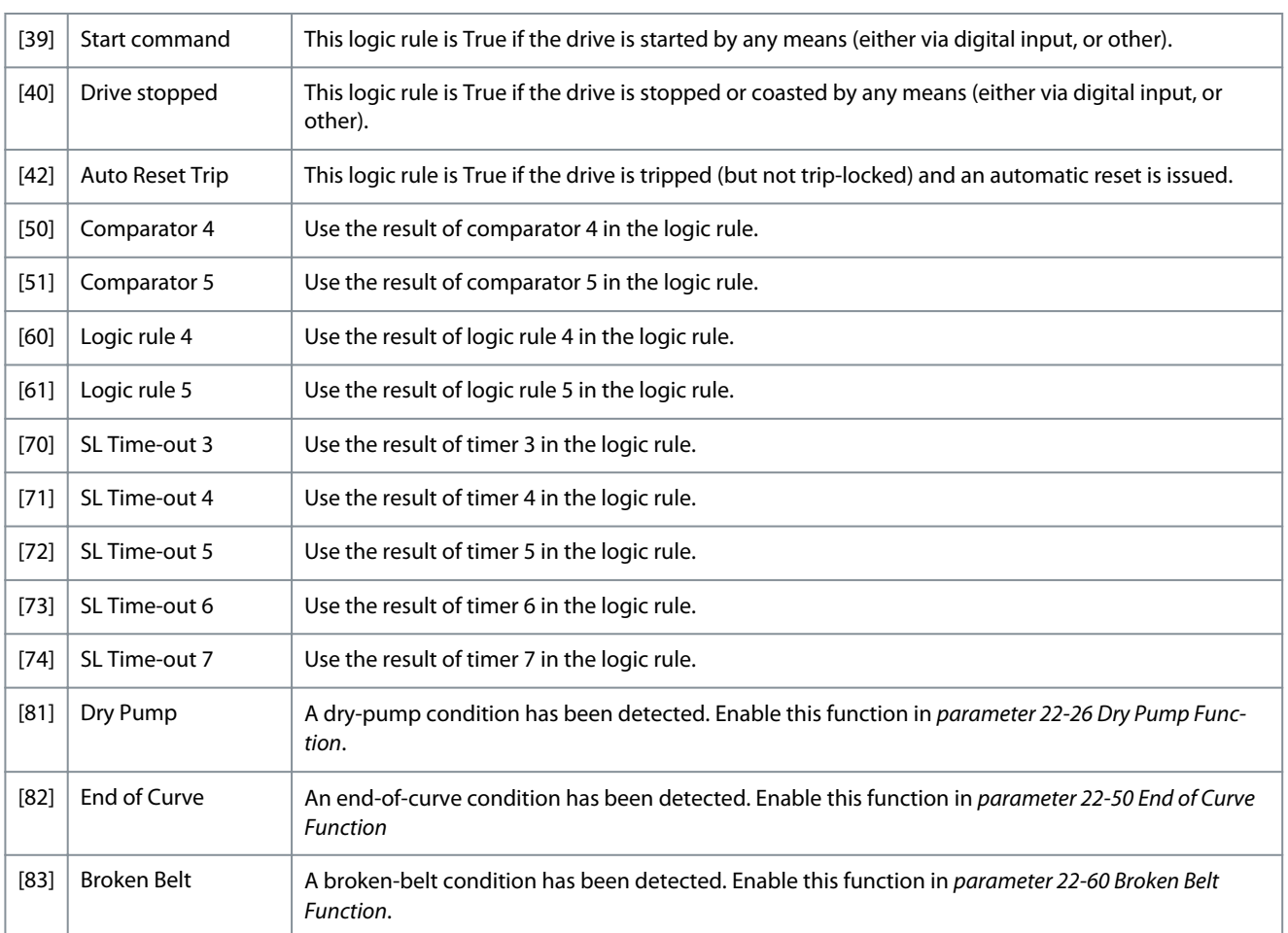

## 13-43 Logic Rule Operator 2

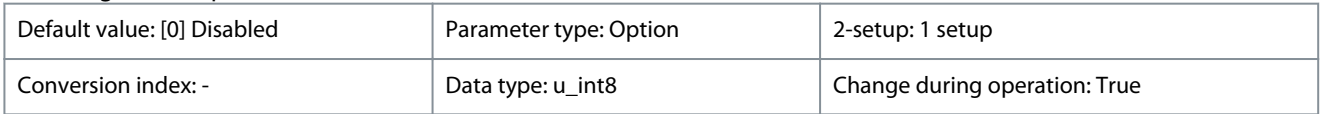

#### **Table 225: Option:**

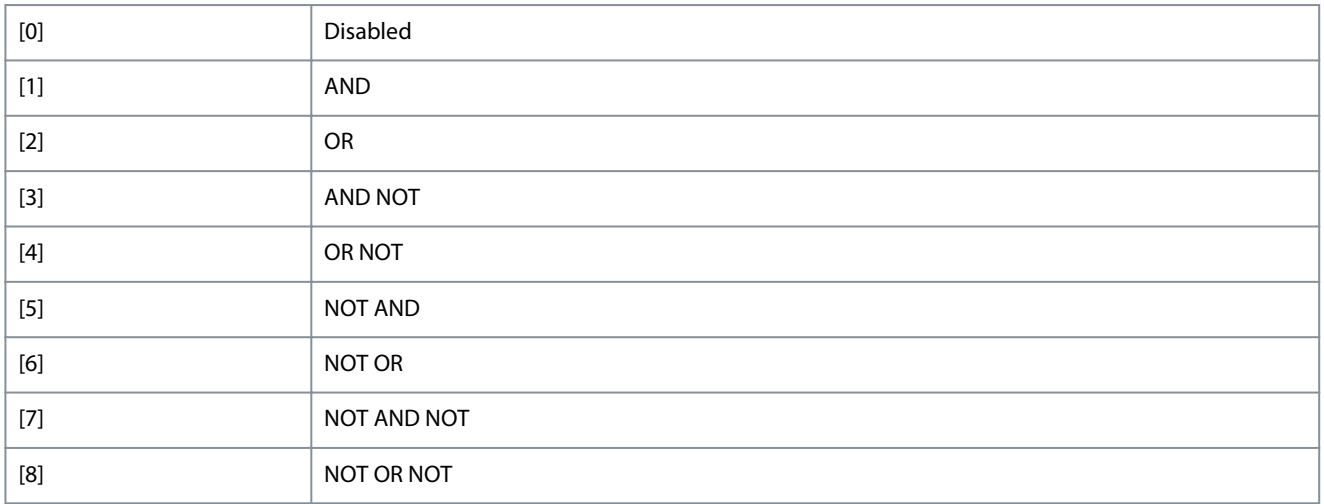

## 13-44 Logic Rule Boolean 3

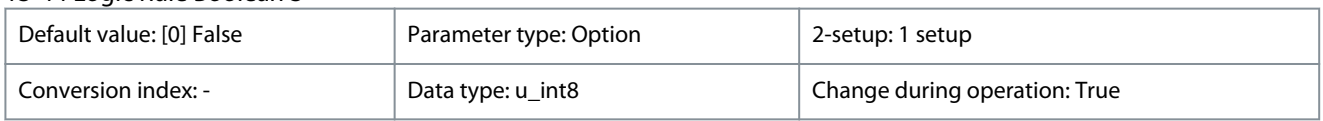

Danfoss

**Parameters**

Select the 3<sup>rd</sup> boolean (True or False) input for the selected logic rule.

#### **Table 226: Option:**

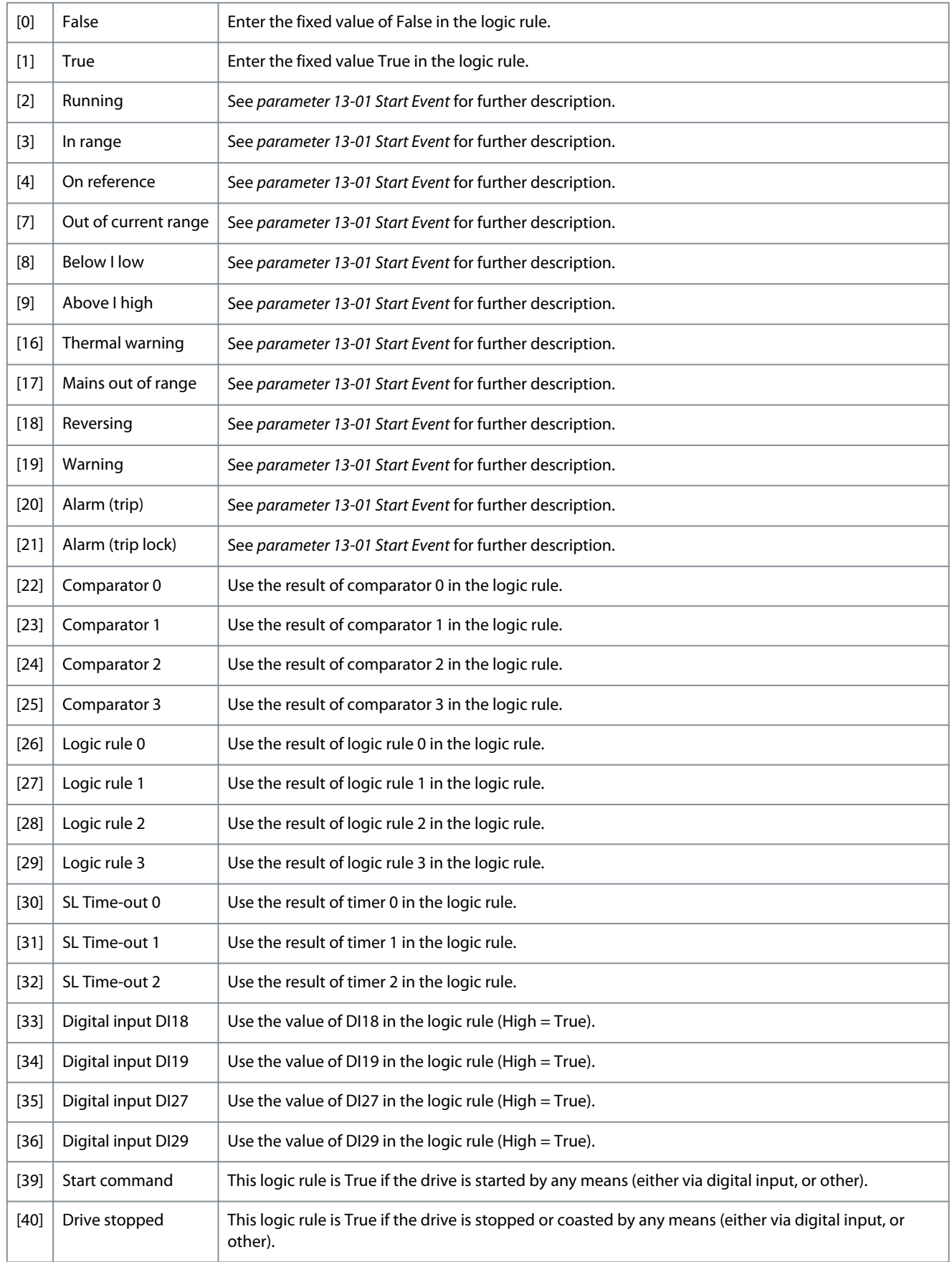

Danfoss

**Parameters**

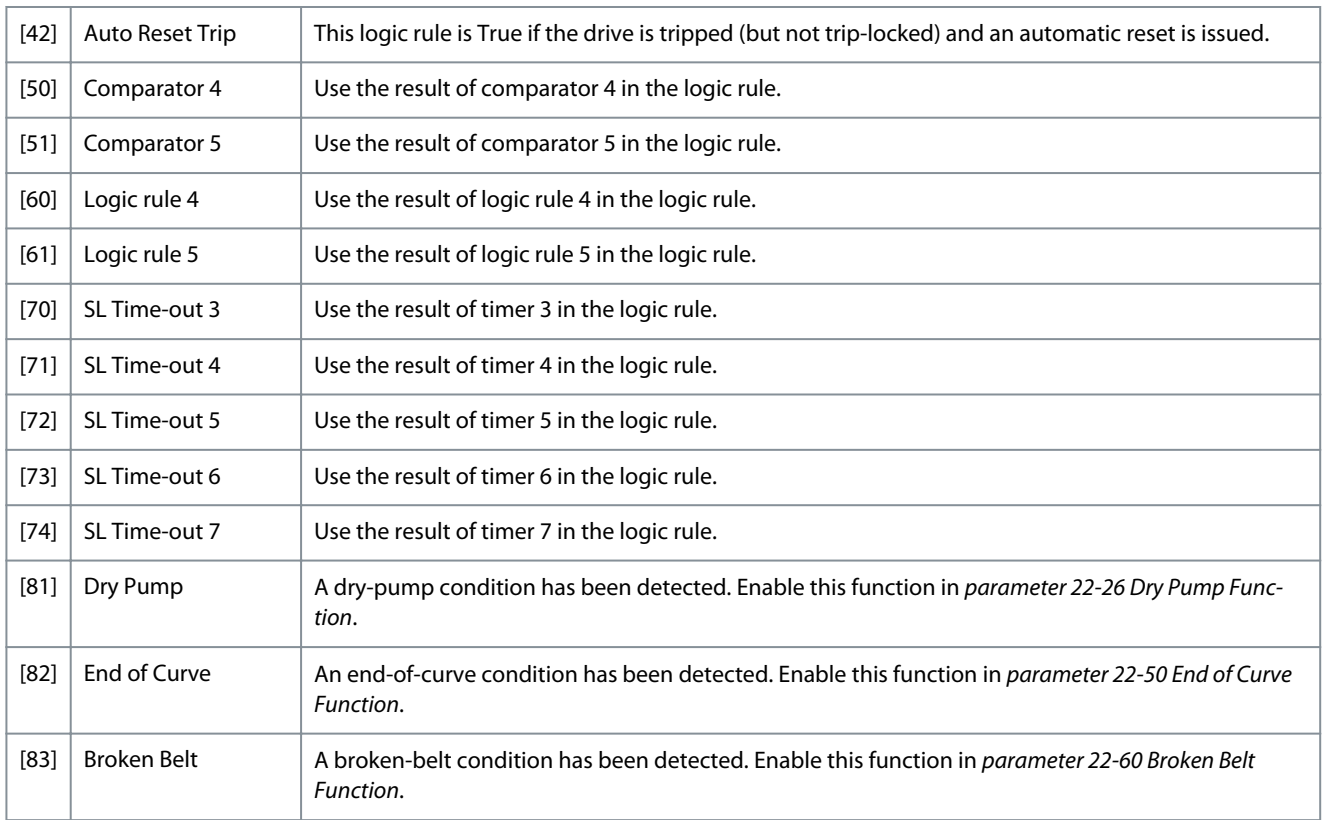

## 4.10.5 13-5\* States

Parameters for programming the smart logic controller.

## 13-51 SL Controller Event

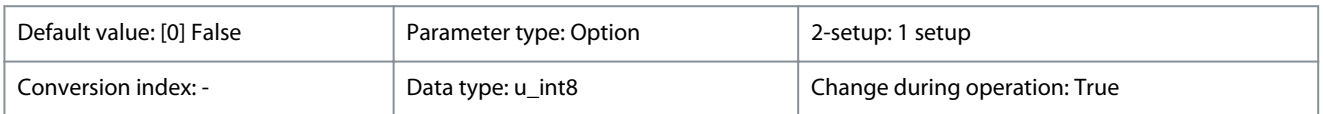

Select the boolean input (True or False) to define the smart logic controller event. See *parameter 13-02 Stop Event* for further descriptions of options and their functions.

#### **Table 227: Option:**

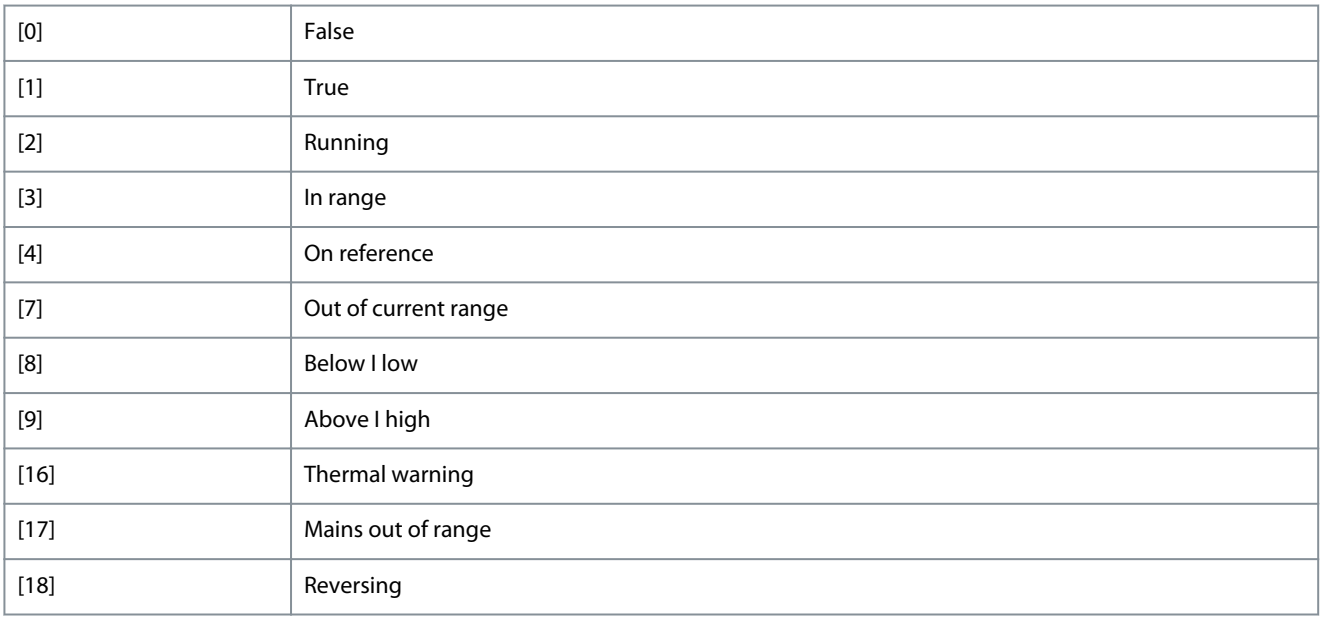

Danfoss

**Parameters**

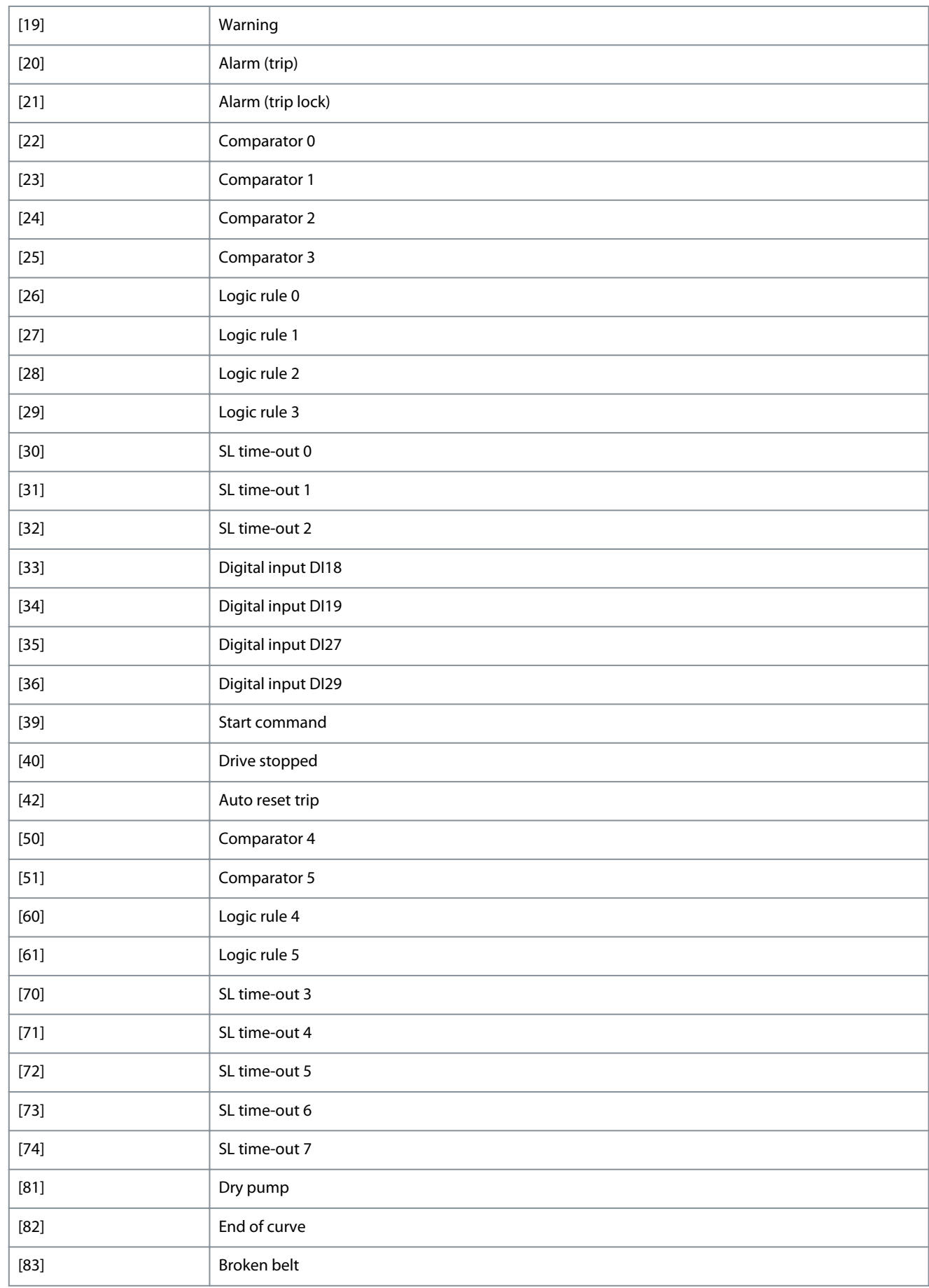

Danfoss

**Parameters**

#### 13-52 SL Controller Action

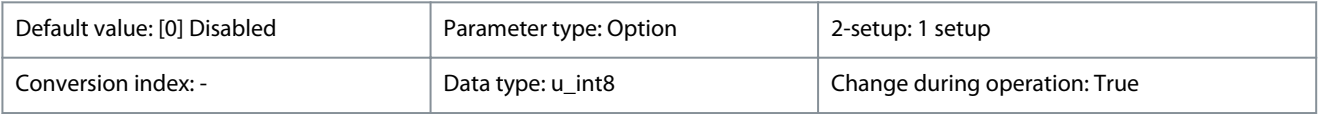

Select the action corresponding to the SLC event. Actions are executed when the corresponding event (defined in *parameter 13-51 SL Controller Event*) is evaluated as True.

#### **Table 228: Option:**

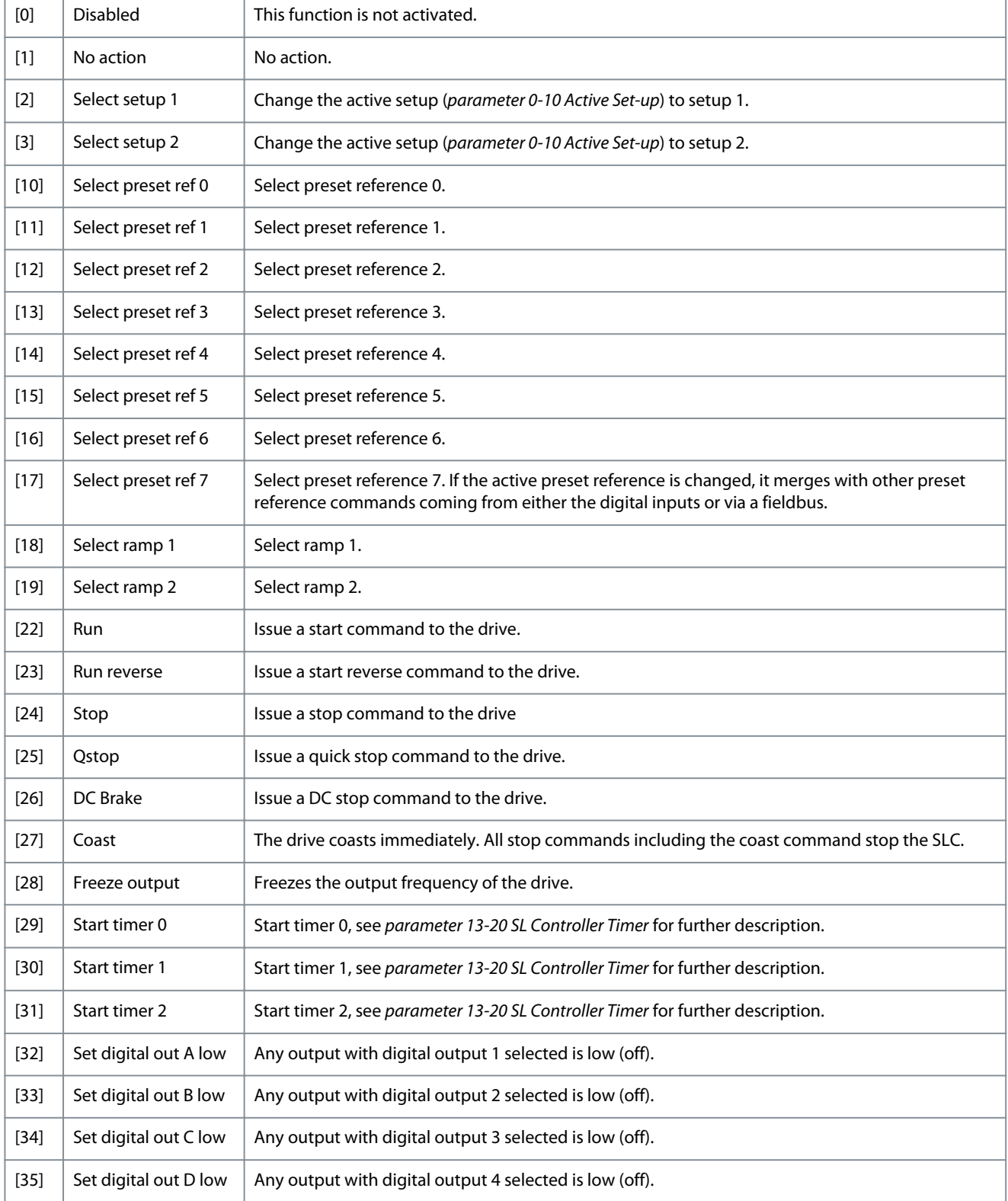

Danfoss

**Parameters**

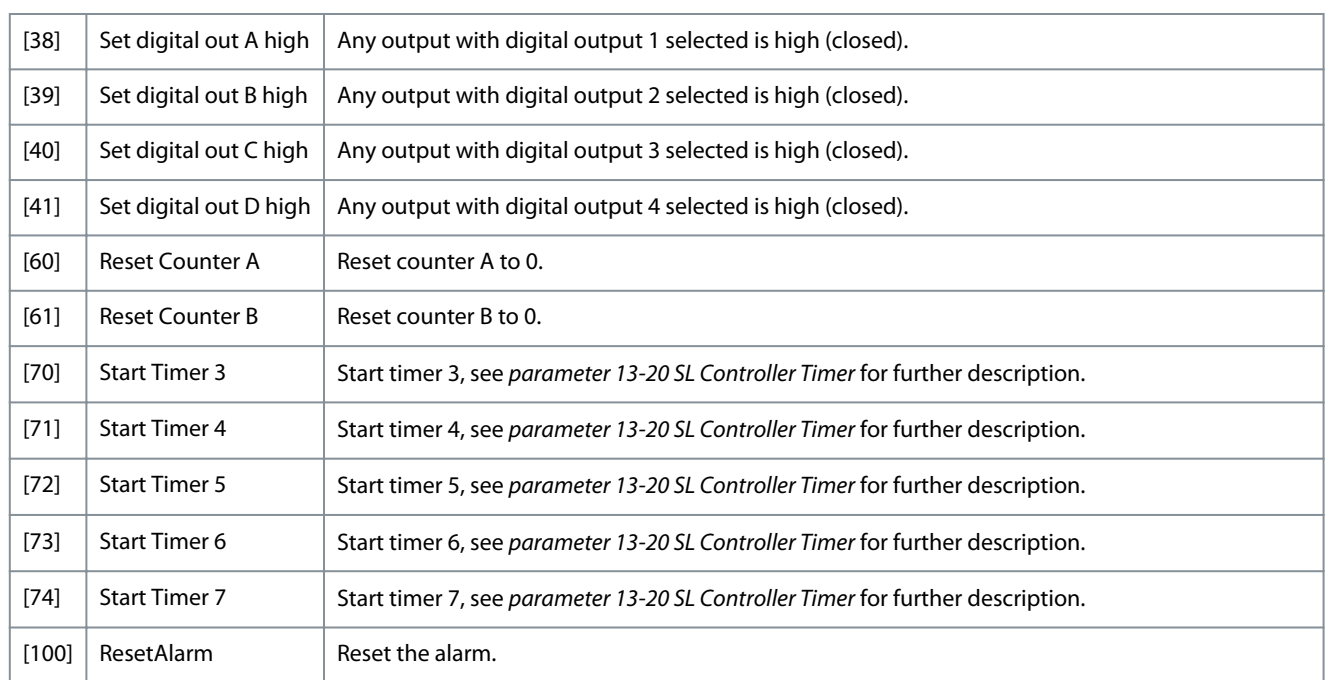

## 4.11 Parameter Group 14-\*\* Special Functions

## 4.11.1 14-0\* Inverter Switching

## 14-01 Switching Frequency

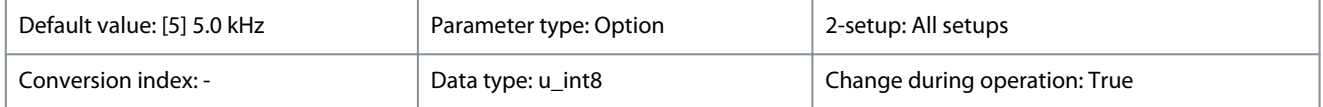

Select the inverter switching frequency. Changing the switching frequency can help to reduce acoustic noise from the motor.

## **N O T I C E**

The output frequency value of the drive must never exceed 1/10 of the switching frequency. When the motor runs, adjust the switching frequency in *parameter 14-01 Switching Frequency* until the motor is as quiet as possible.

## **N O T I C E**

High switching frequencies increase heat generation in the drive and may reduce its lifetime.

**N O T I C E**

Not all options are available in all power sizes.

#### **Table 229: Option:**

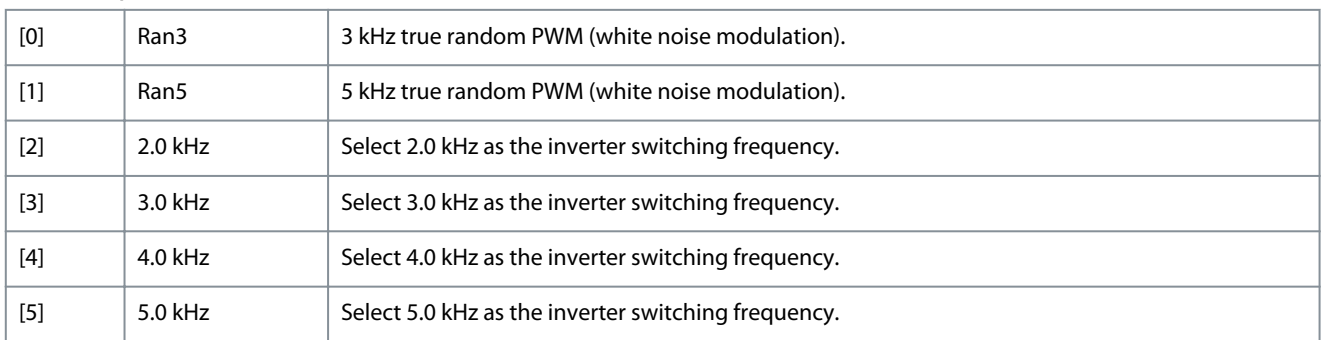

Danfoss

**Parameters**

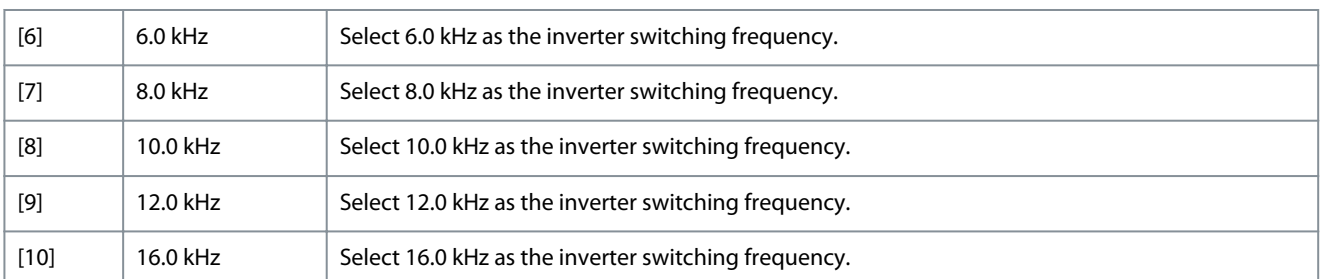

#### 14-03 Overmodulation

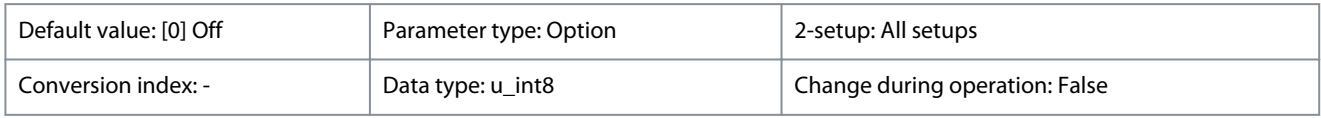

#### **Table 230: Option:**

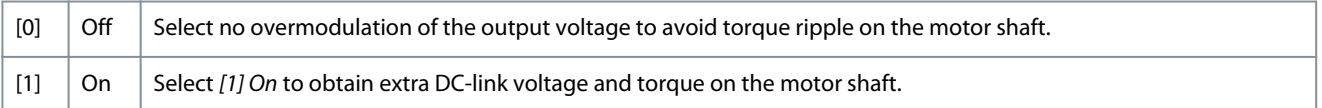

#### 14-07 Dead Time Compensation Level

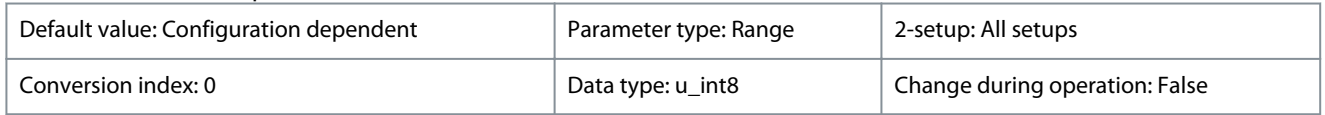

Level of applied dead-time compensation in percentage. A high level (>90%) optimizes the dynamic motor response. A level 50– 90% is suitable for both motortorque- ripple minimization and motor dynamics. A 0 level turns off the dead-time compensation.

#### **Table 231: Range:**

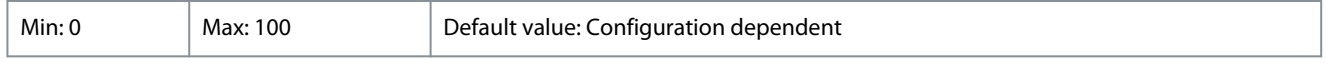

#### 14-08 Damping Gain Factor

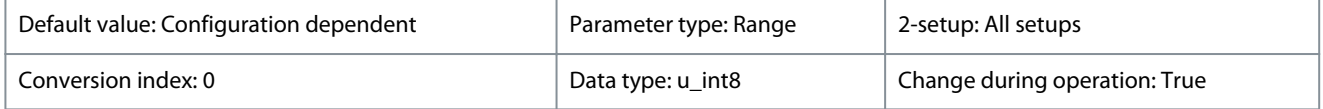

Set the damping factor for DC-link voltage compensation. See *parameter 14-51 DC-Link Voltage Compensation*.

#### **Table 232: Range:**

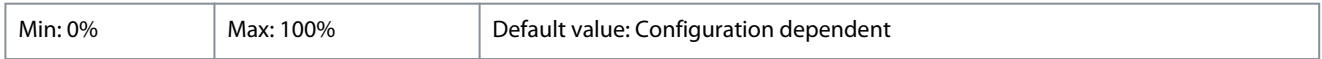

#### 14-09 Dead Time Bias Current Level

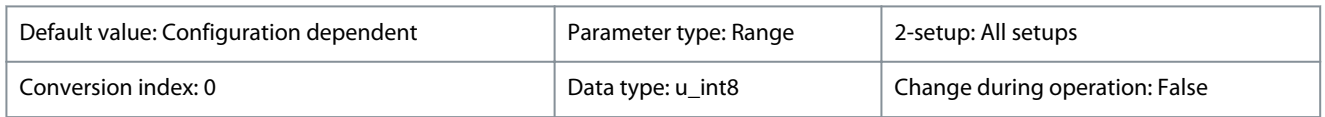

To add to the current-sense signal for dead time compensation for some motors, set a bias signal (in percentage).

#### **Table 233: Range:**

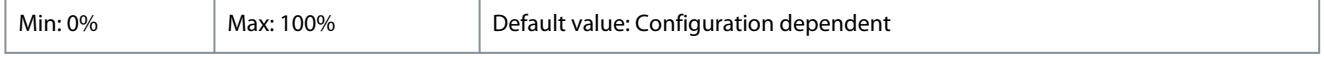

## 4.11.2 14-1\* Mains Failure

Parameters for configuring mains failure monitoring and handling.

Danfoss

#### 14-10 Mains Failure

**Programming Guide**

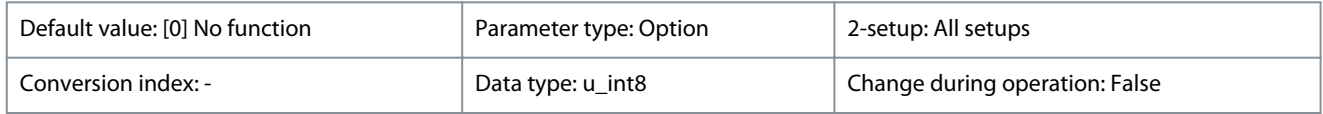

Configure the action of the drive when the mains voltage is below the mains voltage limit configured in *parameter 14-11 Mains Fault Voltage Level*.

#### **Table 234: Option:**

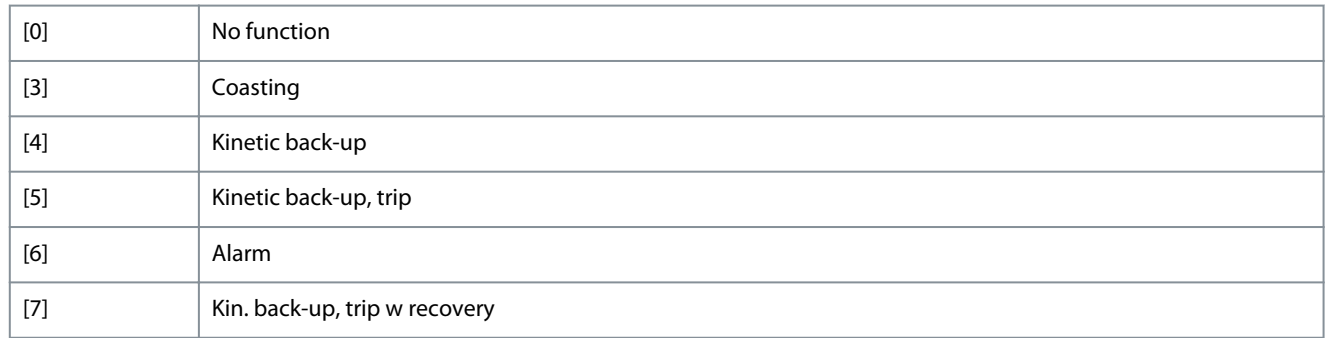

#### 14-11 Mains Fault Voltage Level

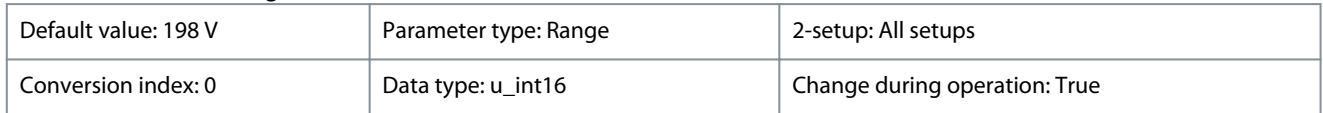

Use this parameter to define at which AC voltage the function selected in *parameter 14-10 Mains Failure* should be activated.

#### **Table 235: Range:**

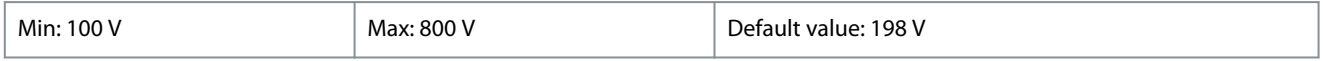

#### 14-12 Response to Mains Imbalance

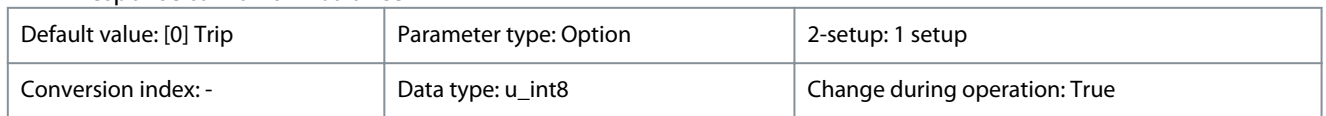

Operation under severe mains imbalance conditions reduces the lifetime of the motor. If the motor is operated continuously near nominal load, conditions are considered severe. When a severe mains imbalance is detected, select 1 of the available functions.

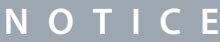

Selecting this option may reduce the lifetime of the drive.

#### **Table 236: Option:**

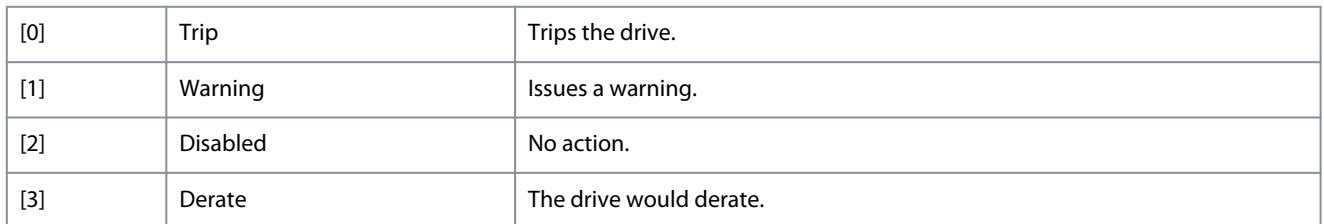

#### 14-15 Kin. Back-up Trip Recovery Level

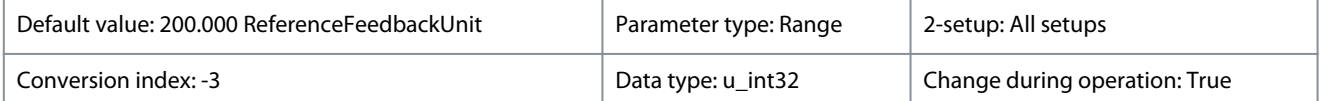

Enter the kinetic back-up trip recovery level for the application. This recovery level is the minimum speed of the motor at which the drive is to ramp up the speed.

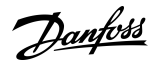

**Parameters**

#### **Table 237: Range:**

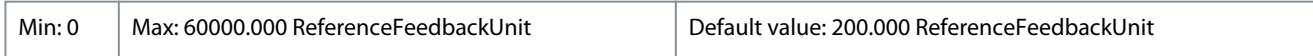

## 4.11.3 14-2\* Reset Functions

Parameters for configuring auto reset handling, special trip handling and control card self-test or initialization.

## 14-20 Reset Mode

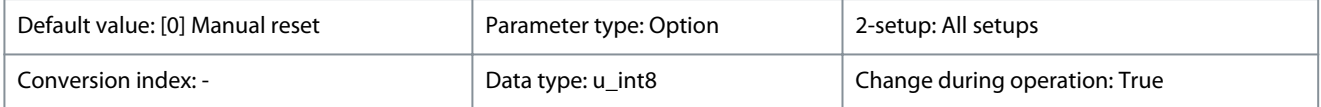

Define whether the drive waits for a manual reset, or resets itself automatically after tripping. In manual reset mode, press [RESET] or use digital inputs to reset the drive.

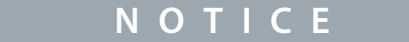

In automatic reset mode, the motor can start without a warning.

#### **Table 238: Option:**

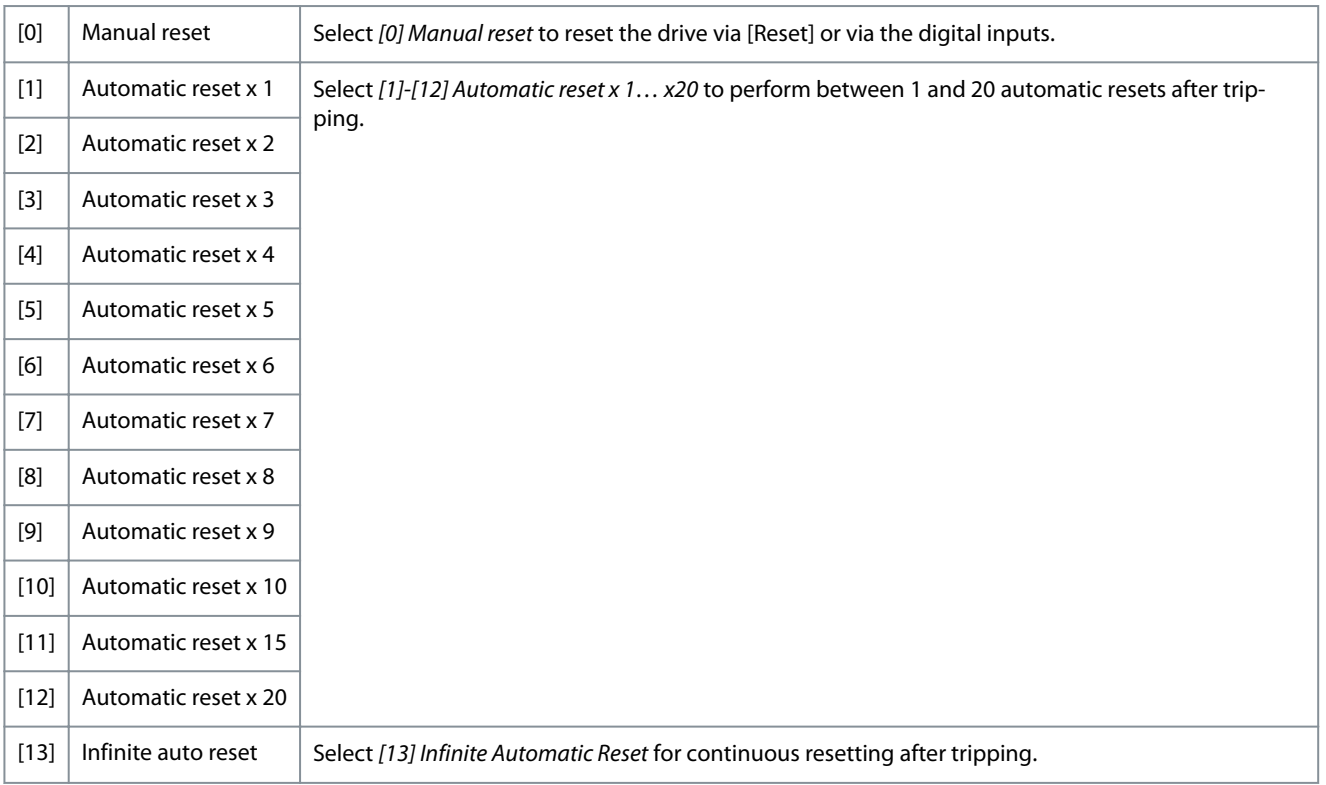

#### 14-21 Automatic Restart Time

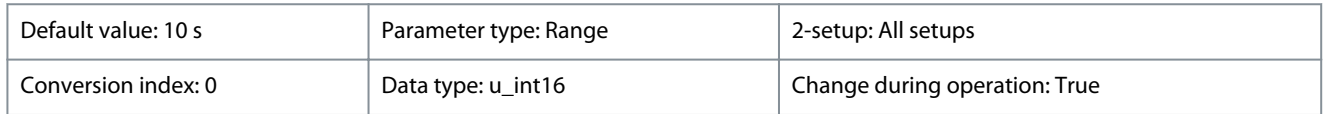

#### To start the automatic reset function, enter the time interval from trip. This parameter is active when *parameter 14-20 Reset Mode* is set to *[1] - [13] Automatic reset*.

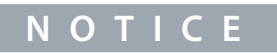

A value of 0 s cannot be set when *parameter 14-20 Reset Mode* is set to option *[13] Infinite auto reset*.

Danfoss

**Parameters**

#### **Table 239: Range:**

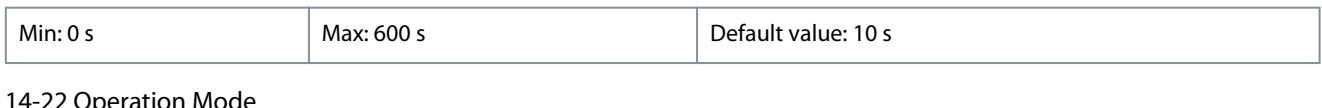

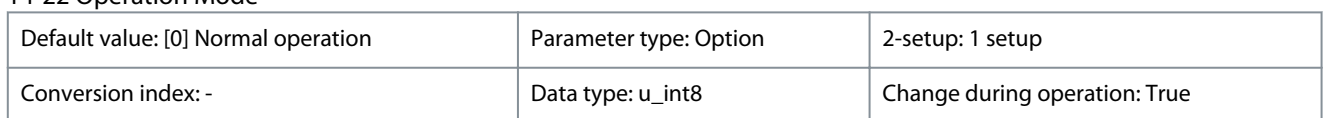

To reset all parameter values to default, select *[2] Initialisation*.

#### **Table 240: Option:**

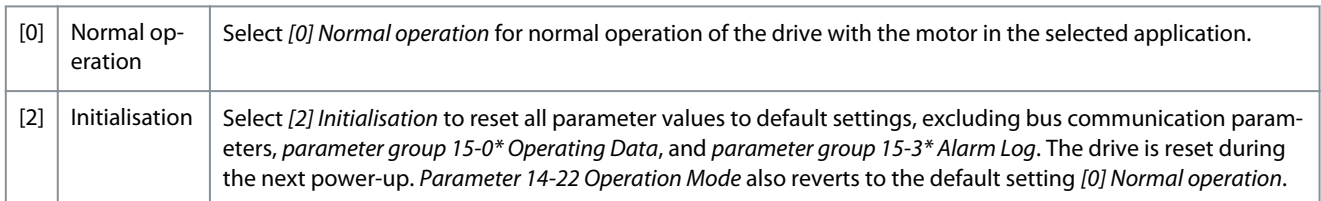

#### 14-23 Typecode Setting

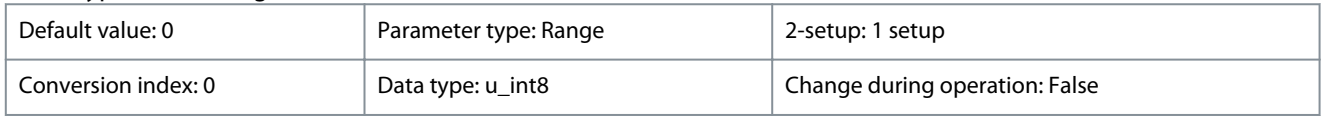

#### Service use only.

#### **Table 241: Range:**

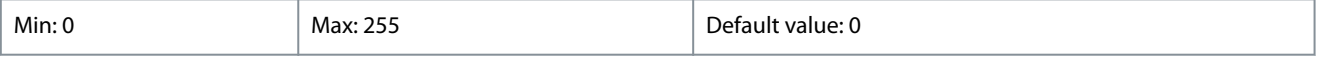

## 14-27 Action At Inverter Fault

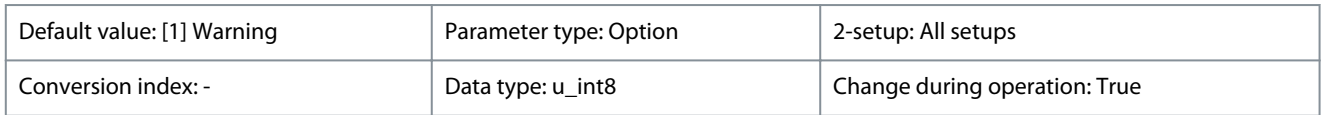

Select how the drive acts in the case of overvoltage, overcurrent, short circuit, or grounding errors.

#### **Table 242: Option:**

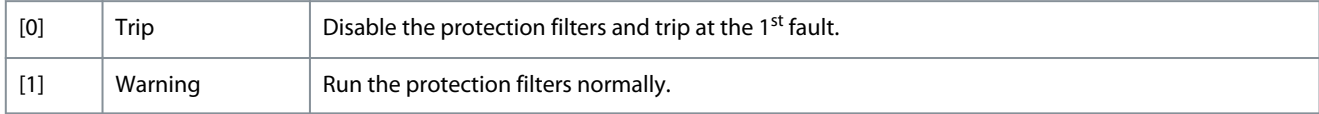

#### 14-28 Production Settings

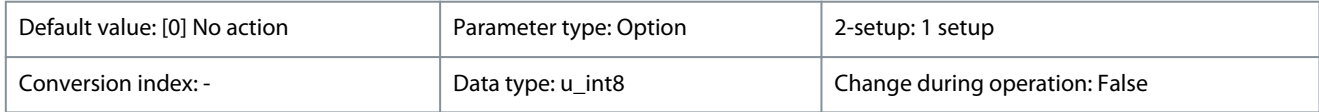

#### Service use only.

#### **Table 243: Option:**

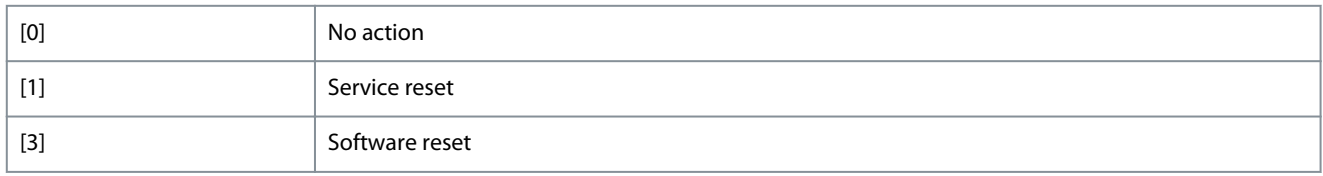

<u>Danfoss</u>

**Parameters**

#### 14-29 Service Code

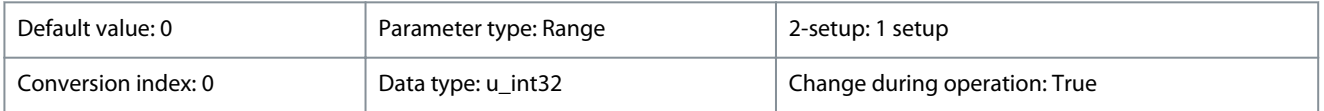

Service use only.

#### **Table 244: Range:**

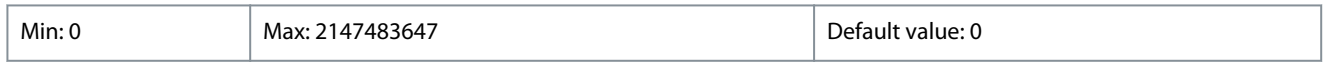

## 4.11.4 14-3\* Current Limit Ctrl.

Parameters for configuring the current limit controller, which is activated when the motor current exceeds the preset current limits (see *parameter 4-18 Current Limit*). These parameters are used to reduce torque as quickly as possible without losing control of the motor.

#### 14-30 Current Lim Ctrl, Proportional Gain

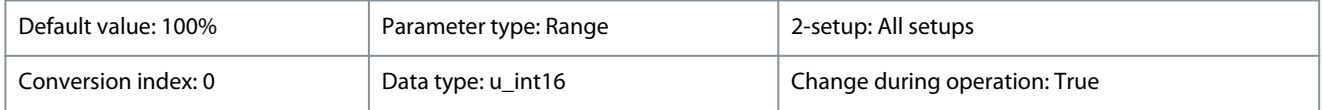

Enter the proportional gain value for the current limit controller. A higher value makes the controller react faster. Excessive value setting leads to controller instability.

#### **Table 245: Range:**

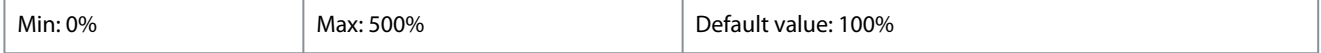

#### 14-31 Current Lim Ctrl, Integration Time

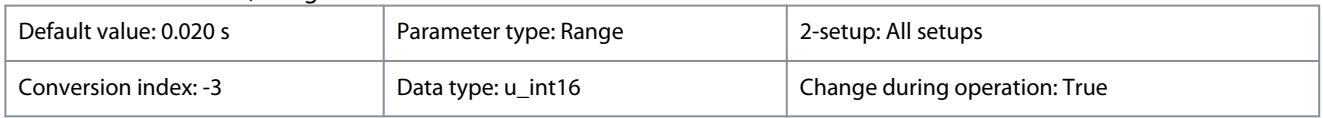

Control the current limit control integration time. Setting it to a lower value makes it react faster. A setting too low leads to control instability.

#### **Table 246: Range:**

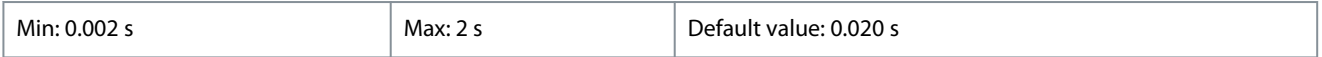

#### 14-32 Current Lim Ctrl, Filter Time

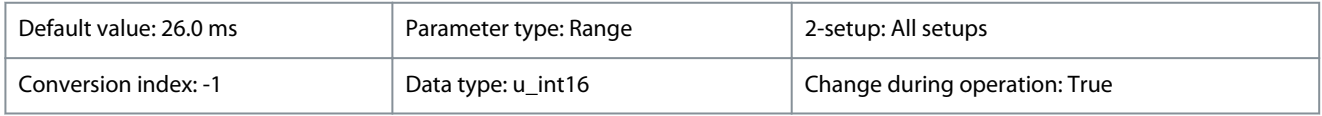

Set a time constant for the current limit controller low-pass filter. A shorter period makes the control react faster to changes in current.

#### **Table 247: Range:**

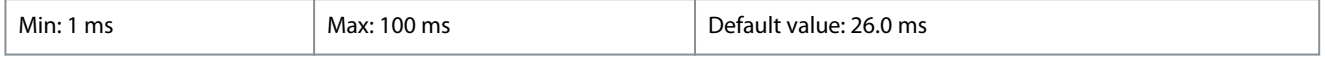

## 4.11.5 14-4\* Energy Optimization

Parameters for adjusting the energy optimization level in both variable torque (VT) and automatic energy optimization (AEO) mode. Automatic energy optimization is only active if *parameter 1-03 Torque Characteristics* is set to *[3] Auto Energy Optim*.

## 14-40 VT Level

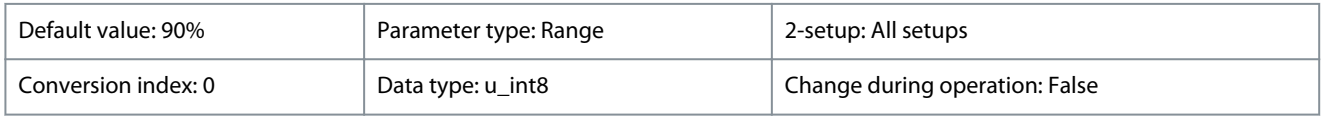

Danfoss

**Parameters**

## **Programming Guide**

Enter the level of motor magnetization at low speed. Low values reduce energy loss in the motor, but also reduce load capability.

## **Table 248: Range:**

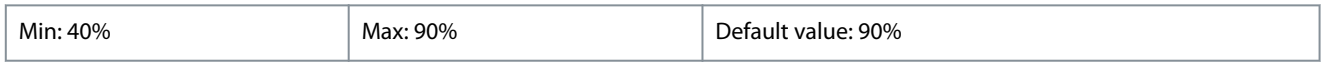

## 14-41 AEO Minimum Magnetisation

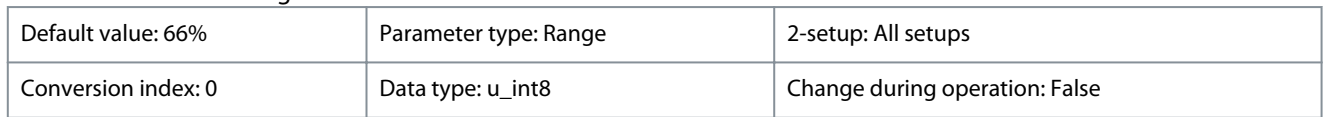

Enter the minimum allowable magnetization for AEO. Low values reduce energy loss in the motor, but also reduce resistance to sudden load changes.

#### **Table 249: Range:**

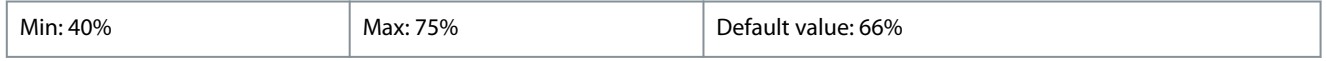

#### 14-44 d-axis current optimization for IPM

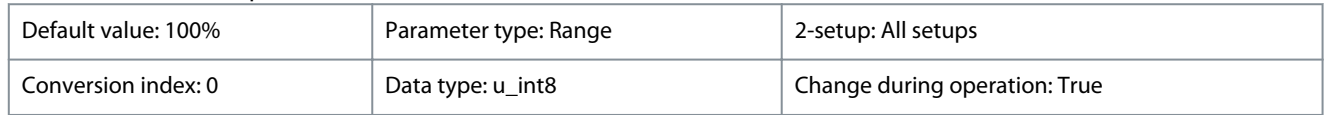

This parameter is available only when *parameter 1-10 Motor Construction* is set to *[2] PM, salient IPM, non-Sat*. Normally, VVC<sup>+</sup> PM control automatically optimizes d-axis demagnetizing current based on d-axis and q-axis settings. When *parameter 1-10 Motor Construction* is set to *[2] PM, salient IPM, non-Sat*, use this parameter to compensate the saturation effect at high load. Usually, decreasing this value improves the efficiency. However, 0% means no optimization and the d-axis current is 0 (this is not recommended).

#### **Table 250: Range:**

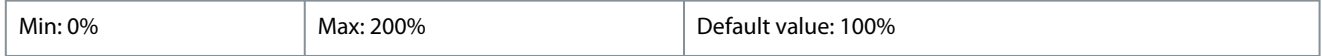

## 4.11.6 14-5\* Environment

These parameters help the drive to operate under special environmental conditions.

#### 14-50 RFI Filter

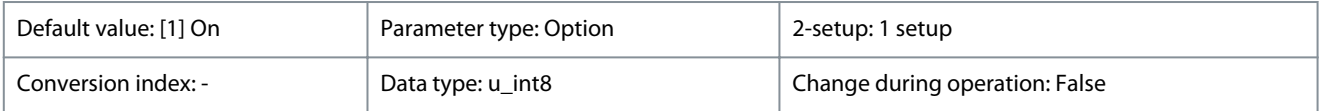

This parameter is only valid for drives of the following enclosure sizes:

• IP54, 3x380–480 V, enclosure sizes I6–I8.

#### **Table 251: Option:**

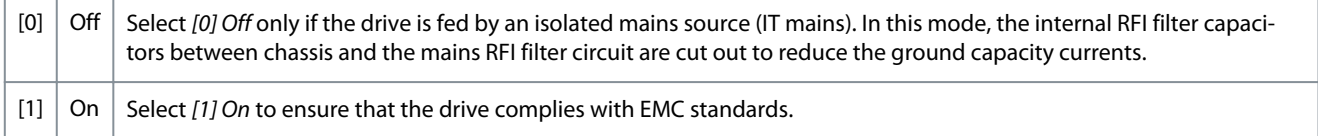

#### 14-51 DC-Link Voltage Compensation

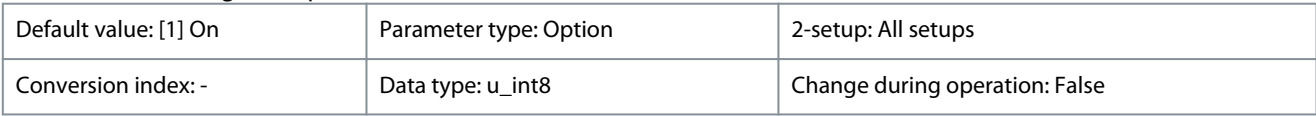

Enable the DC-link compensation to reduce ripple in the DC-link voltage (recommended for most applications).

#### **Table 252: Option:**

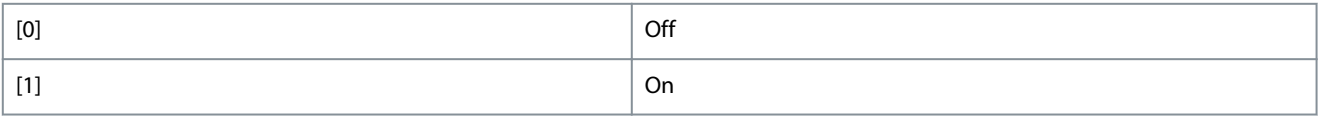

Danfoss

**Parameters**

#### 14-52 Fan Control

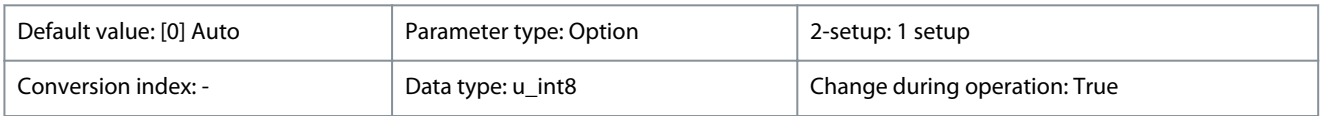

This parameter is used to select the fan control operating mode. The acoustic noise of the drive is different from running heavy load (high heat sink temperature) to running light load or stand-by mode.

#### **Table 253: Option:**

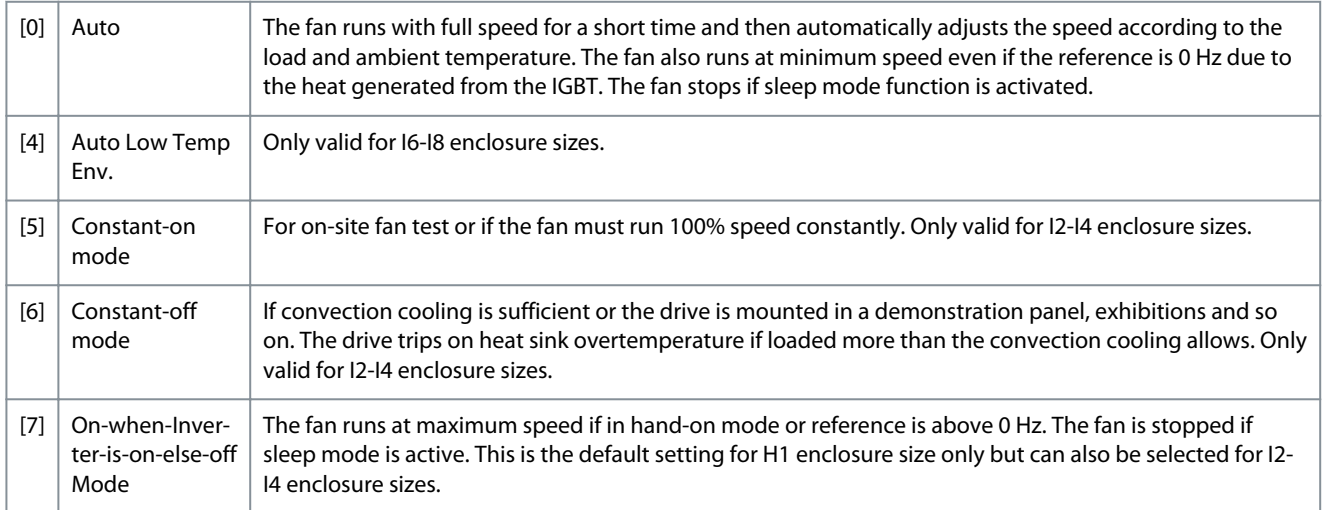

#### 14-53 Fan Monitor

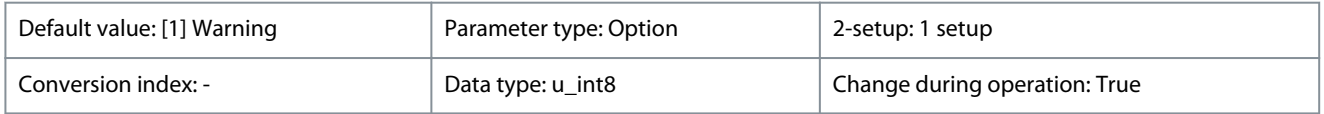

Select how the drive should react if a fan fault is detected. This parameter is only valid for drives of the following enclosure sizes:

• IP54, 3x380–480 V, enclosure sizes I6–I8.

#### **Table 254: Option:**

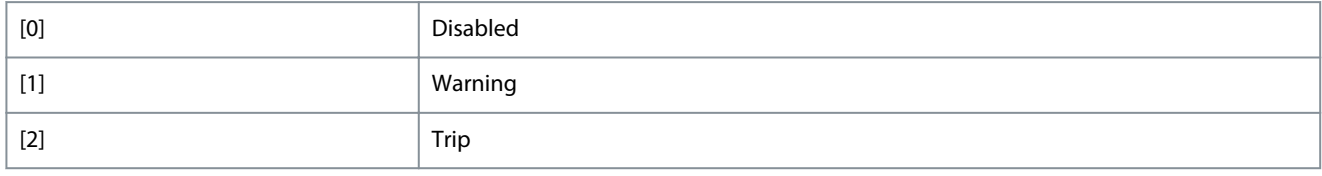

#### 14-55 Output Filter

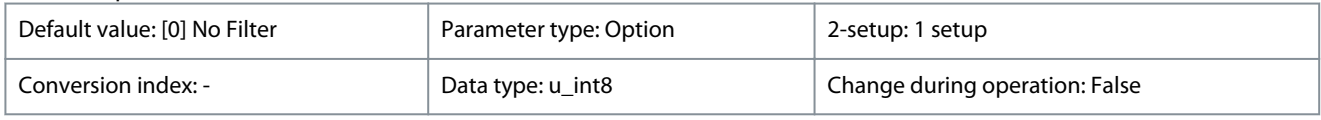

#### Select the type of connected output filter.

#### **Table 255: Option:**

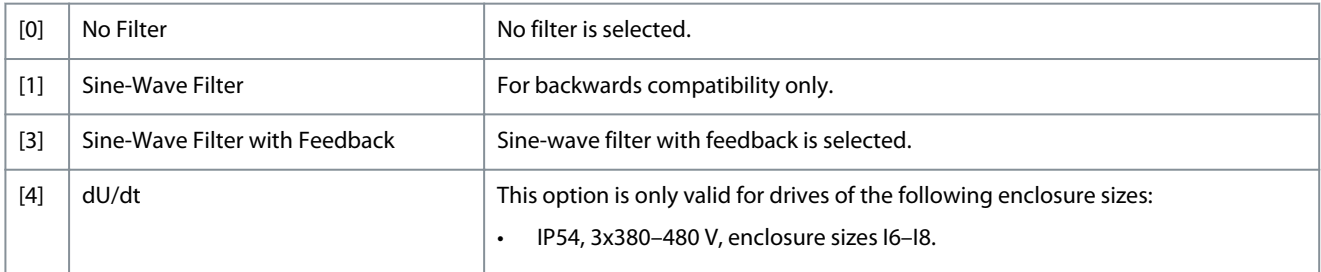

Danfoss

## 4.11.7 14-6\* Auto Derate

Parameter group for configuring automatic derating based on the output frequency of the drive.

#### 14-61 Function at Inverter Overload

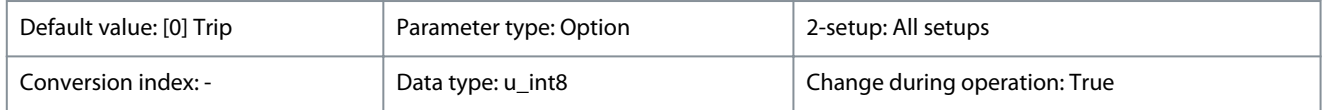

When the drive issues an inverter overload warning, select whether to continue and probably trip the drive or derate the output current.

#### **Table 256: Option:**

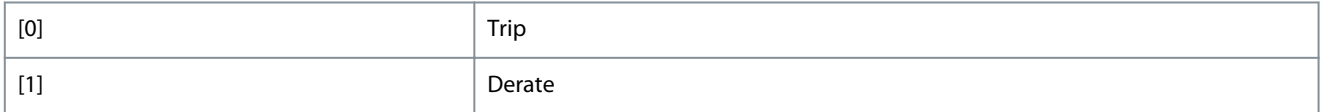

#### 14-63 Min Switch Frequency

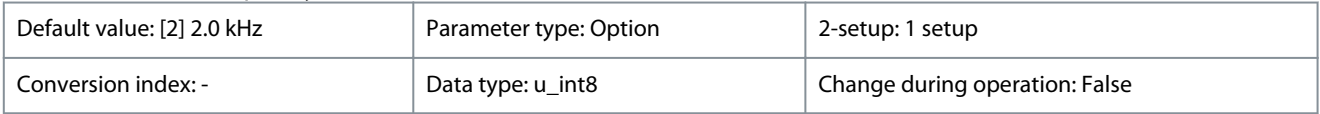

Set the lowest switch frequency allowed by the application.

#### **Table 257: Option:**

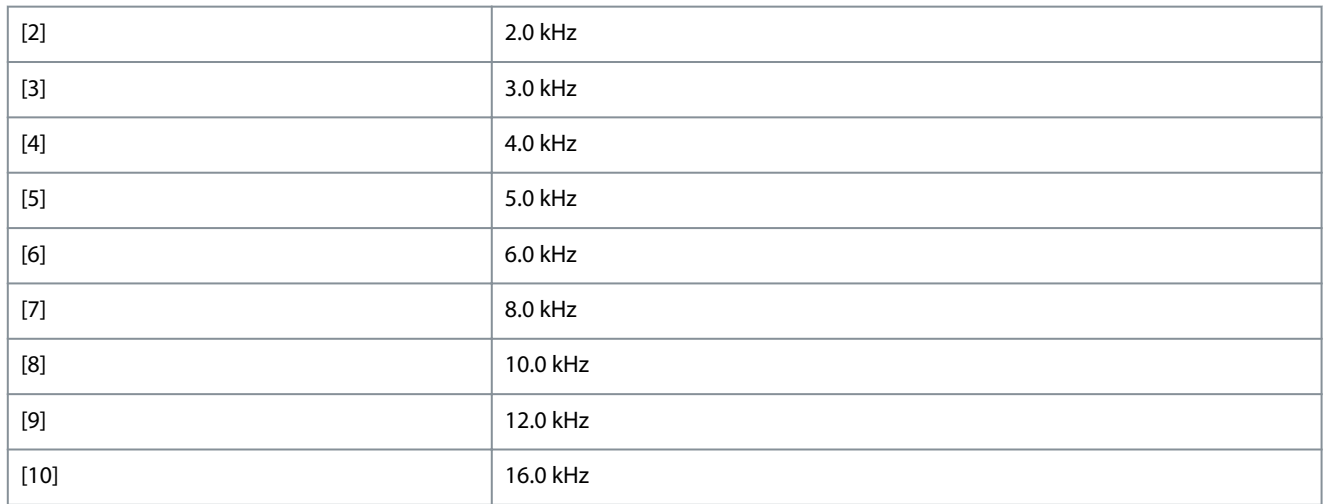

#### 14-64 Dead Time Compensation Zero Current Level

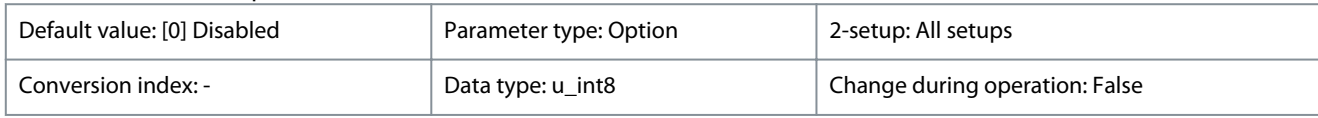

If a long motor cable is used, set the parameter to *[1] Enabled* to minimize the motor-torque ripple.

#### **Table 258: Option:**

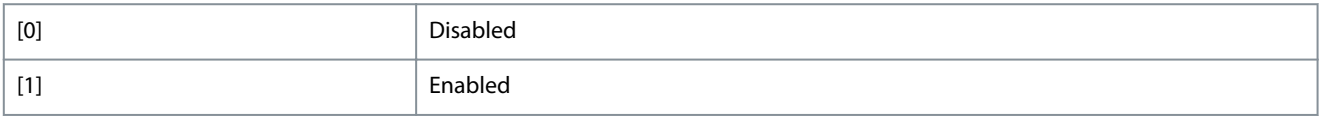

## 14-65 Speed Derate Dead Time Compensation

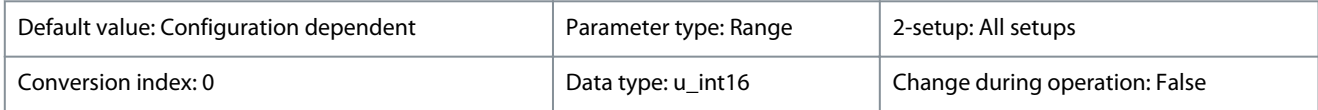

Danfoss

**Parameters**

## **Programming Guide**

Dead-time compensation level is reduced linearly from the maximum level of the output frequency set in *parameter 14-07 Dead Time Compensation Level* to the minimum level of the output frequency set in this parameter.

## **Table 259: Range:**

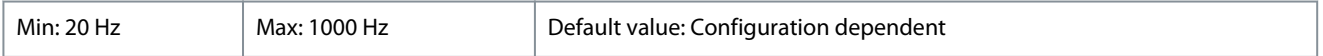

## 4.11.8 14-9\* Fault Settings

## The parameter group for fault customization settings.

14-90 Fault Level

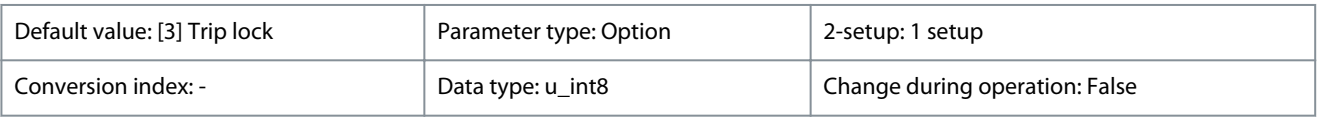

Use this parameter to customize fault levels. Only index 7, which indicates overcurrent faults, is supported.

#### **Table 260: Option:**

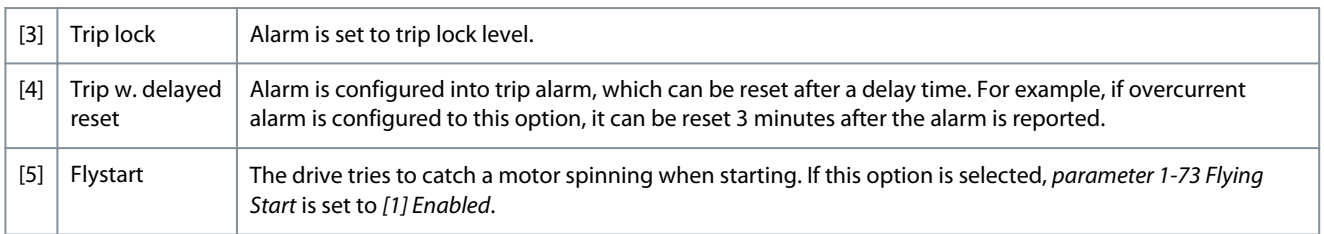

## 4.12 Parameter Group 15-\*\* Drive Information

Parameter group containing drive information such as operating data, hardware configuration, and software versions.

## 4.12.1 15-0\* Operating Data

## 15-00 Operating hours

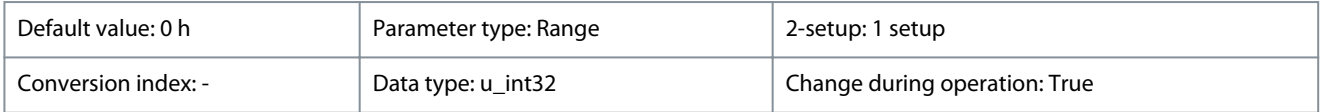

View how many hours the drive has run. The value is saved when the drive is turned off.

#### **Table 261: Range:**

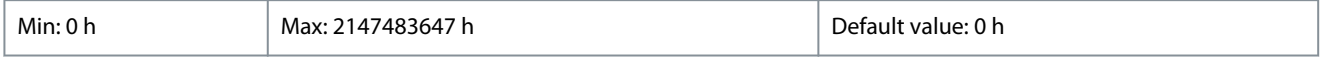

#### 15-01 Running Hours

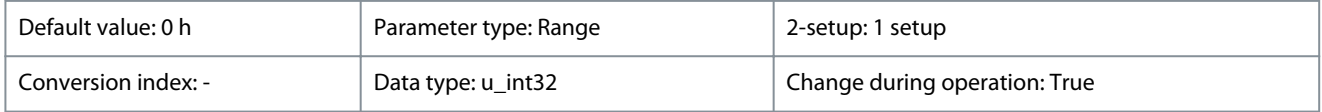

View how many hours the motor has run. Reset the counter in *parameter 15-07 Reset Running Hours Counter*. The value is saved when the drive is turned off.

#### **Table 262: Range:**

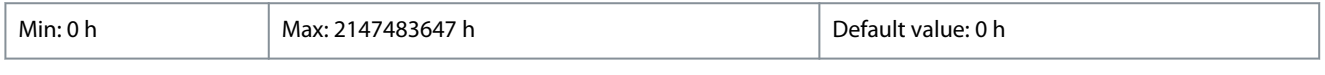

#### 15-02 kWh Counter

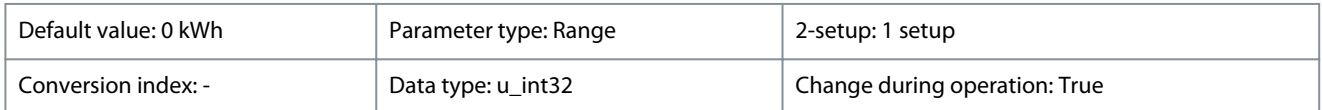

View the output power of the drive in kWh as a mean value over 1 hour. Reset the counter in *parameter 15-06 Reset kWh Counter*.

Danfoss

#### **Table 263: Range:**

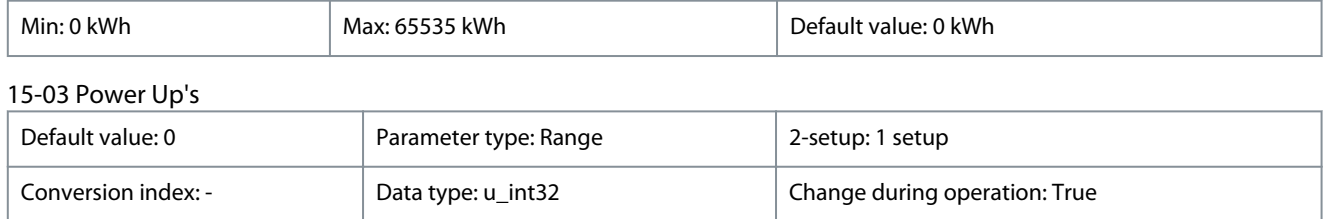

View the number of times the drive has been powered up.

#### **Table 264: Range:**

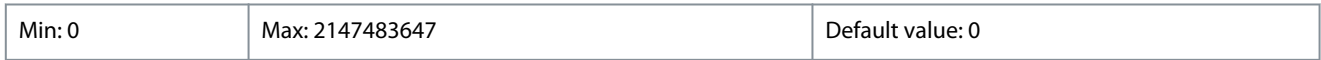

#### 15-04 Over Temp's

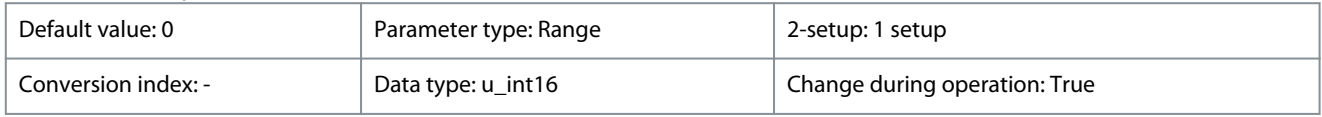

#### View the number of drive temperature faults that have occurred.

#### **Table 265: Range:**

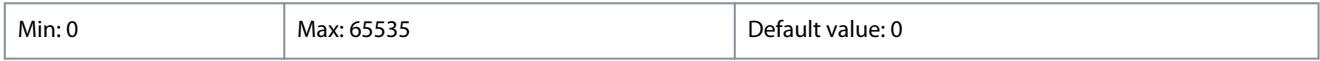

## 15-05 Over Volt's

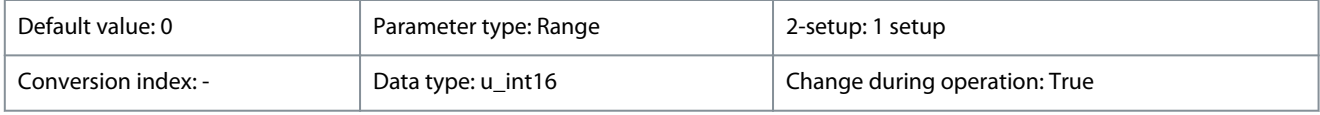

#### View the number of drive overvoltages that have occurred.

#### **Table 266: Range:**

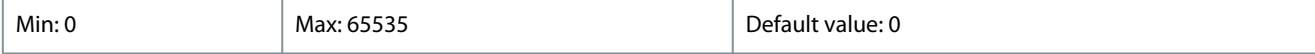

#### 15-06 Reset kWh Counter

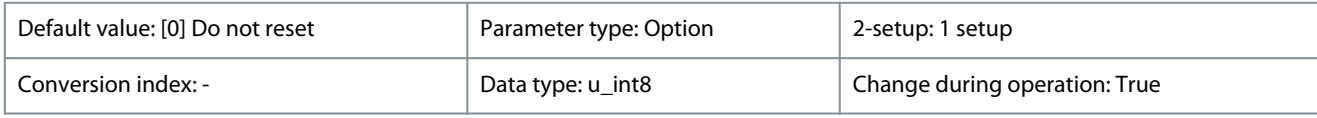

#### **Table 267: Option:**

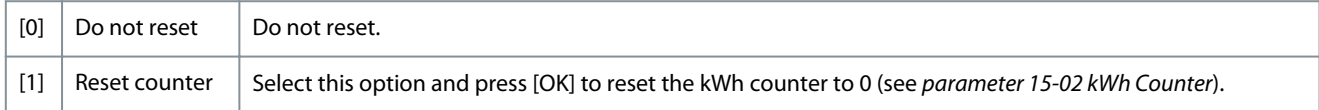

#### 15-07 Reset Running Hours Counter

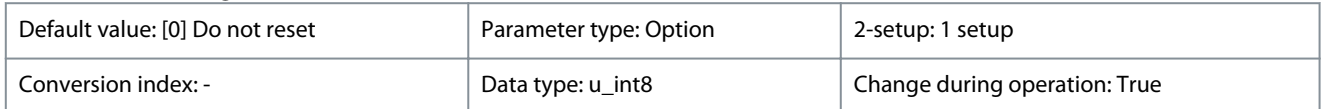

#### **Table 268: Option:**

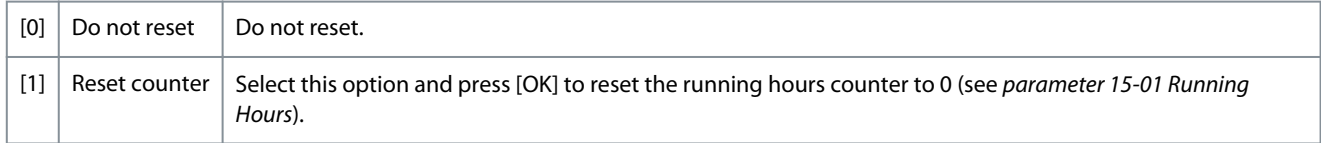

<u>Danfoss</u>

# 4.12.2 15-3\* Alarm Log

Parameters in this group are array parameters, where up to 10 fault logs can be viewed. [0] is the most recent logged data, and [9] the oldest. Fault codes, values, and time stamp can be viewed for all logged data.

#### 15-30 Alarm Log: Error Code

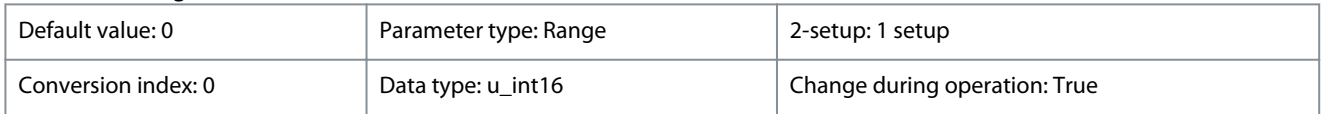

View the fault code and lookup its meaning in *chapter Troubleshooting*.

#### **Table 269: Range:**

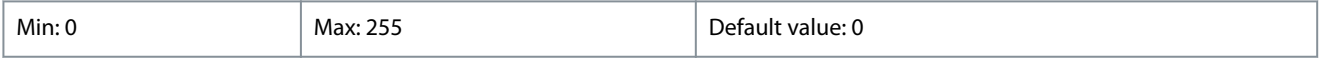

#### 15-31 InternalFaultReason

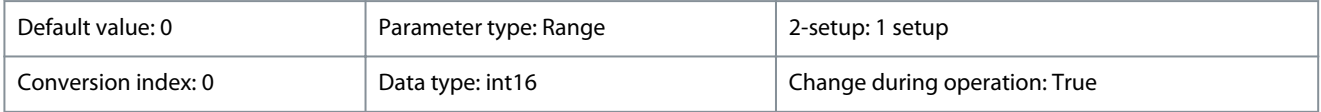

View a description of the error. This parameter is used with *alarm 38, Internal Fault*.

#### **Table 270: Range:**

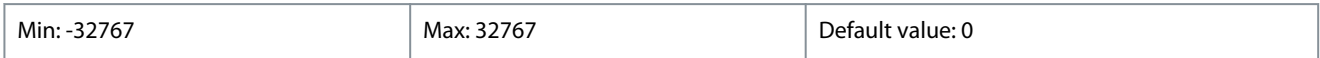

#### 15-32 Alarm Log: Time

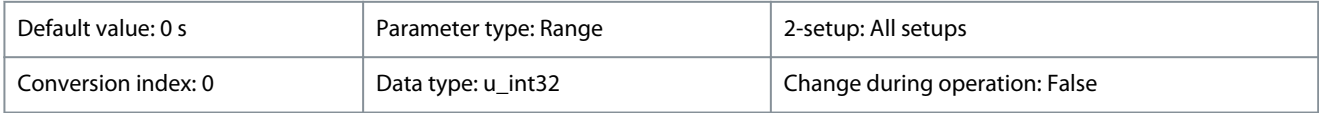

View the time when the logged event occurred. Time is measured in seconds from the drive start-up.

#### **Table 271: Range:**

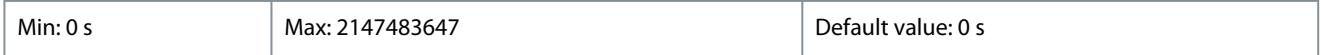

## 4.12.3 15-4\* Drive Identification

Parameters containing read-only information about the hardware and software configuration of the drive.

15-40 FC Type

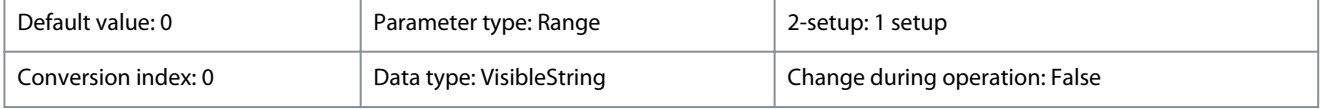

View the FC type code. The readout is identical to the drive series power field of the type code definition, characters 1–6.

#### **Table 272: Range:**

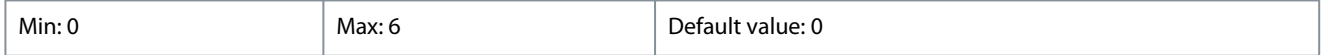

#### 15-41 Power Section

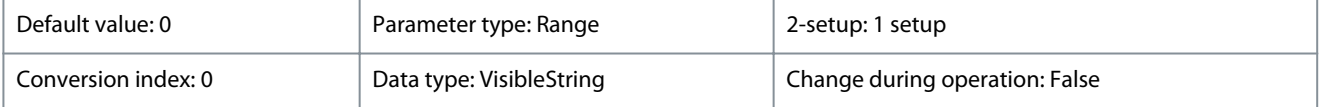

View the FC type code. The readout is identical to the drive series power field of the type code definition, characters 7–10.

#### **Table 273: Range:**

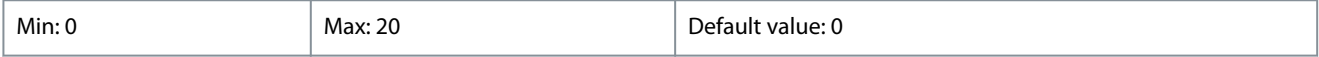

Danfoss

#### **Parameters**

#### 15-42 Voltage

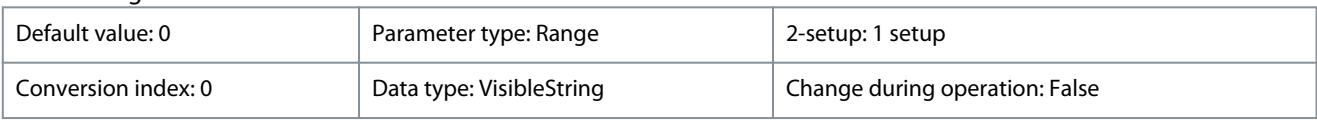

View the FC type code. The readout is identical to the drive series power field of the type code definition, characters 11–12.

#### **Table 274: Range:**

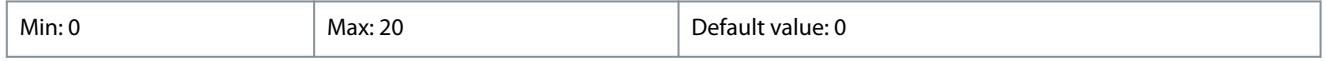

#### 15-43 Software Version

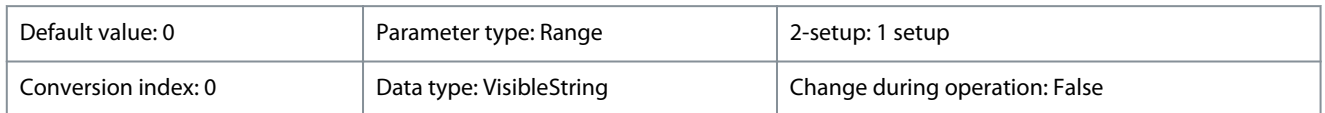

#### View the software version of the drive.

#### **Table 275: Range:**

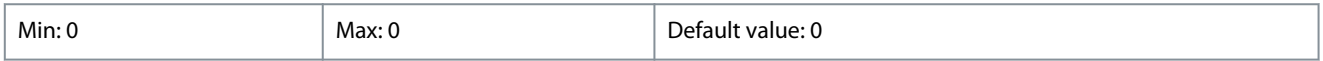

#### 15-44 Ordered TypeCode

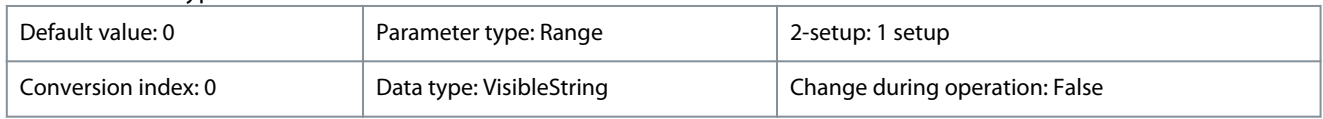

View the type code string used for reordering the drive in its original configuration.

#### **Table 276: Range:**

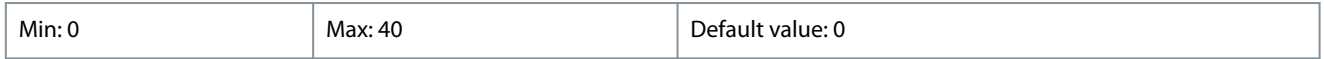

#### 15-45 Actual Typecode String

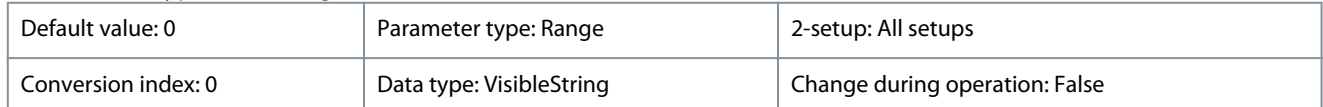

#### View the actual type code string.

#### **Table 277: Range:**

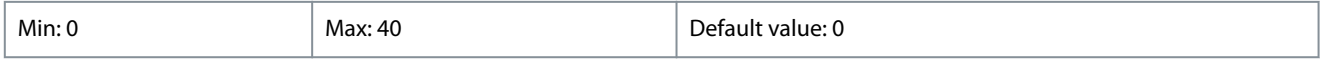

## 15-46 Drive Ordering No

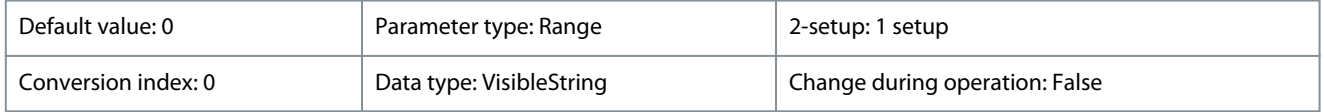

View the 8-digit ordering number for reordering the drive in its original configuration.

#### **Table 278: Range:**

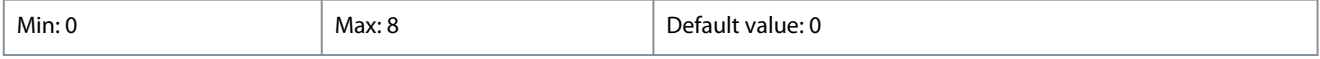

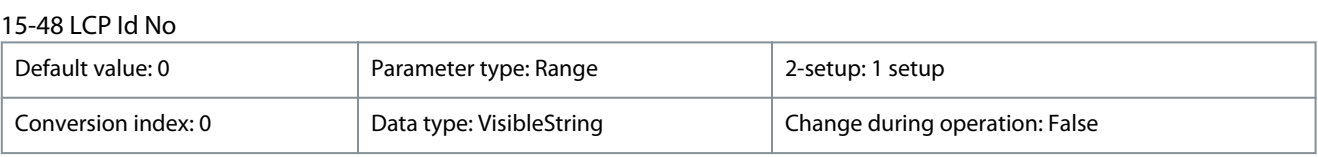

#### View the LCP ID number.

#### **VLT® HVAC Drive FC 131**

Danfoss

## **Programming Guide**

**Parameters**

#### **Table 279: Range:**

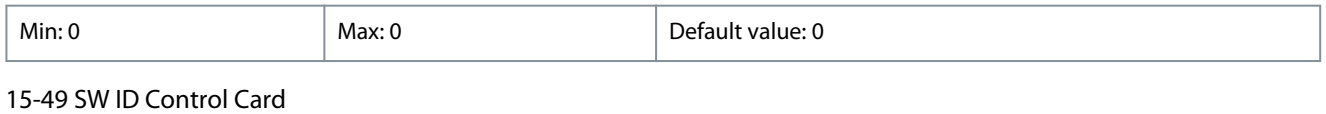

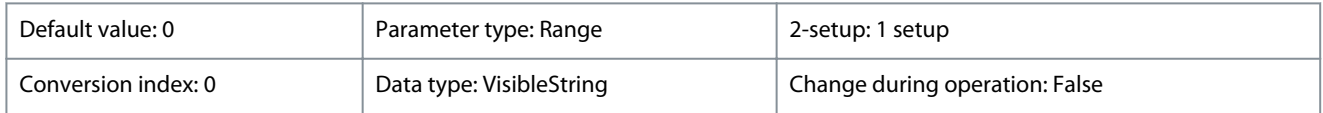

#### View the control card software version number.

#### **Table 280: Range:**

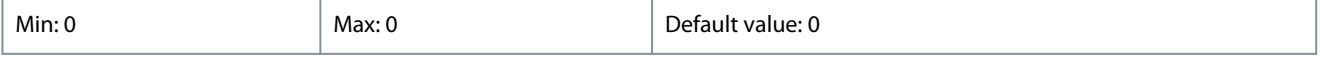

#### 15-50 SW ID Power Card

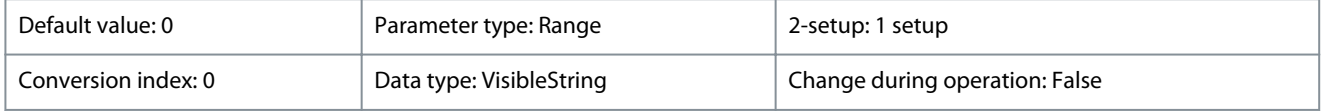

#### View the power card software version number.

#### **Table 281: Range:**

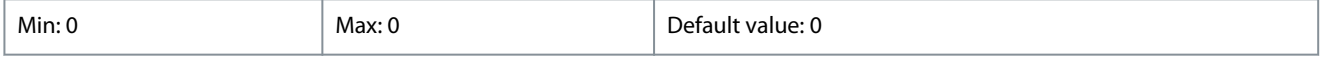

## 15-51 Drive Serial Number

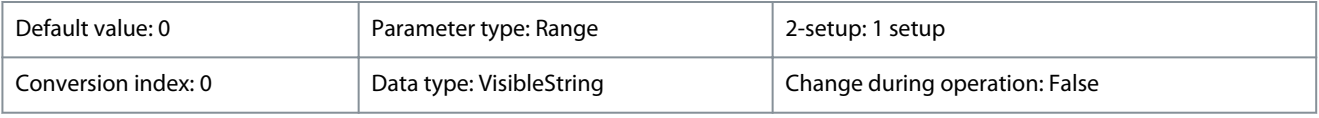

#### View the drive serial number.

#### **Table 282: Range:**

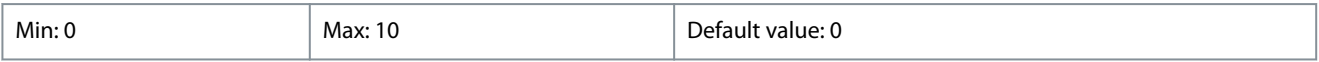

#### 15-52 OEM Information

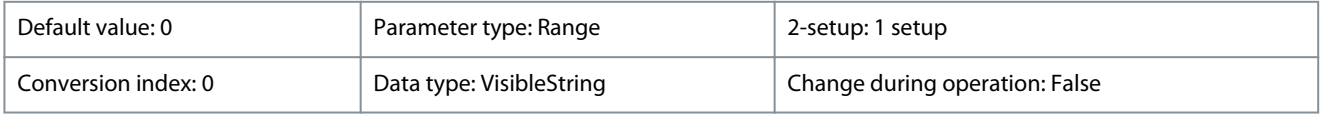

OEM Information. [0] means OEM name. [1] means OEM type code. [2] means OEM identification number. [3] means OEM serial number.

#### **Table 283: Range:**

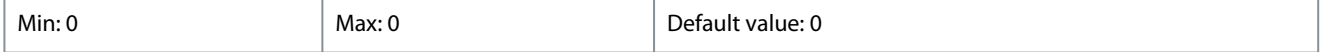

## 15-53 Power Card Serial Number

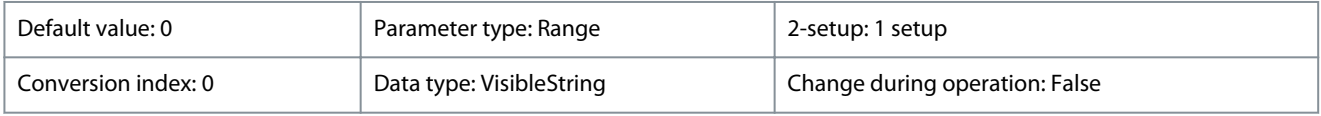

#### View the power card serial number.

#### **Table 284: Range:**

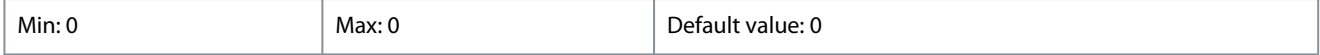

Danfoss

**Parameters**

#### 15-57 File Version

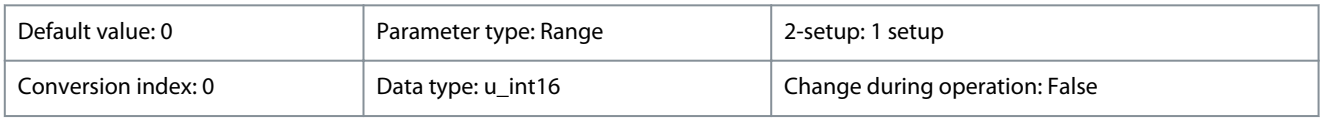

The file version. [0] means OEM-SIVP file version. [1] means Motor database file version. [2] means Pump table file version.[3] means ACP boot file version. [4] means MCP boot file version.

#### **Table 285: Range:**

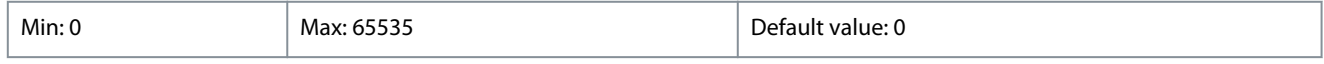

### 15-59 Filename

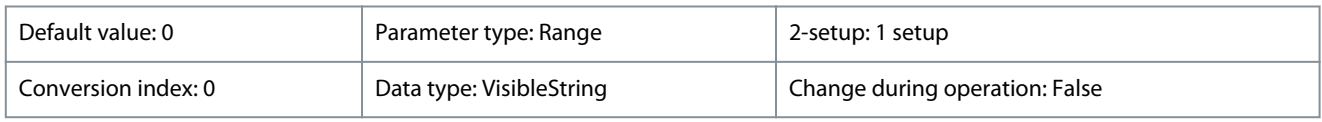

#### The actual file name of OEM files.

#### **Table 286: Range:**

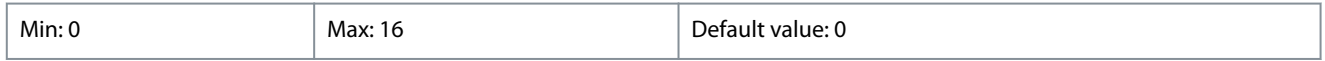

## 4.12.4 15-9\* Parameter Info

View information of available parameters in the drive.

#### 15-92 Defined Parameters

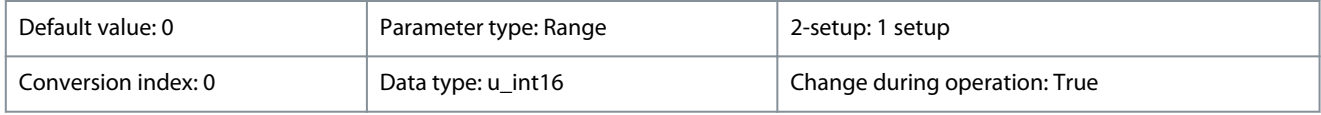

View a list of all defined parameters in the drive. The list ends with 0.

#### **Table 287: Range:**

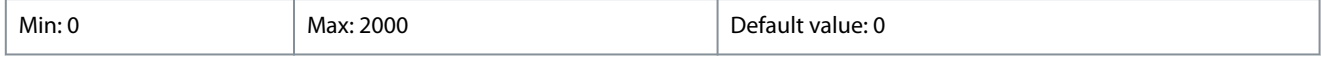

#### 15-97 Application Type

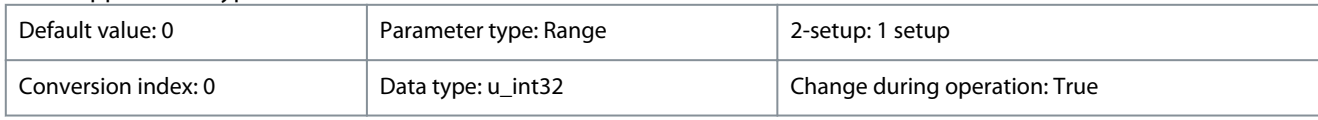

This parameter contains data used by the MCT10 software tool.

#### **Table 288: Range:**

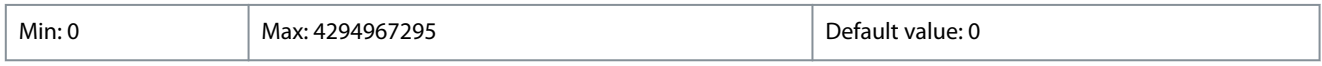

#### 15-98 Drive Identification

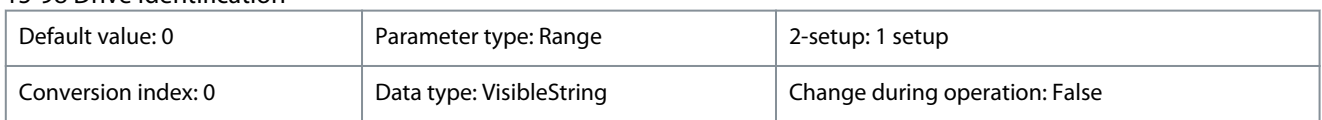

#### This parameter contains data used by the MCT10 software tool.

## **Table 289: Range:**

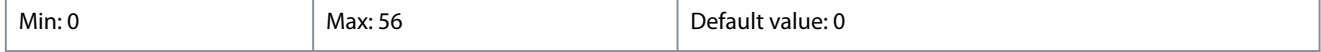

Danfoss

## 4.13 Parameter Group 16-\*\* Data Readouts

## 4.13.1 16-0\* General Status

Parameters for reading the general status, for example, the calculated reference, the active control word, and status. 16-00 Control Word

# Default value: 0 <br>
Parameter type: Range 2-setup: 1 setup Conversion index: 0 Data type: u\_int16 Change during operation: True

View the control word sent from the drive via the serial communication port in hex code.

#### **Table 290: Control Word**

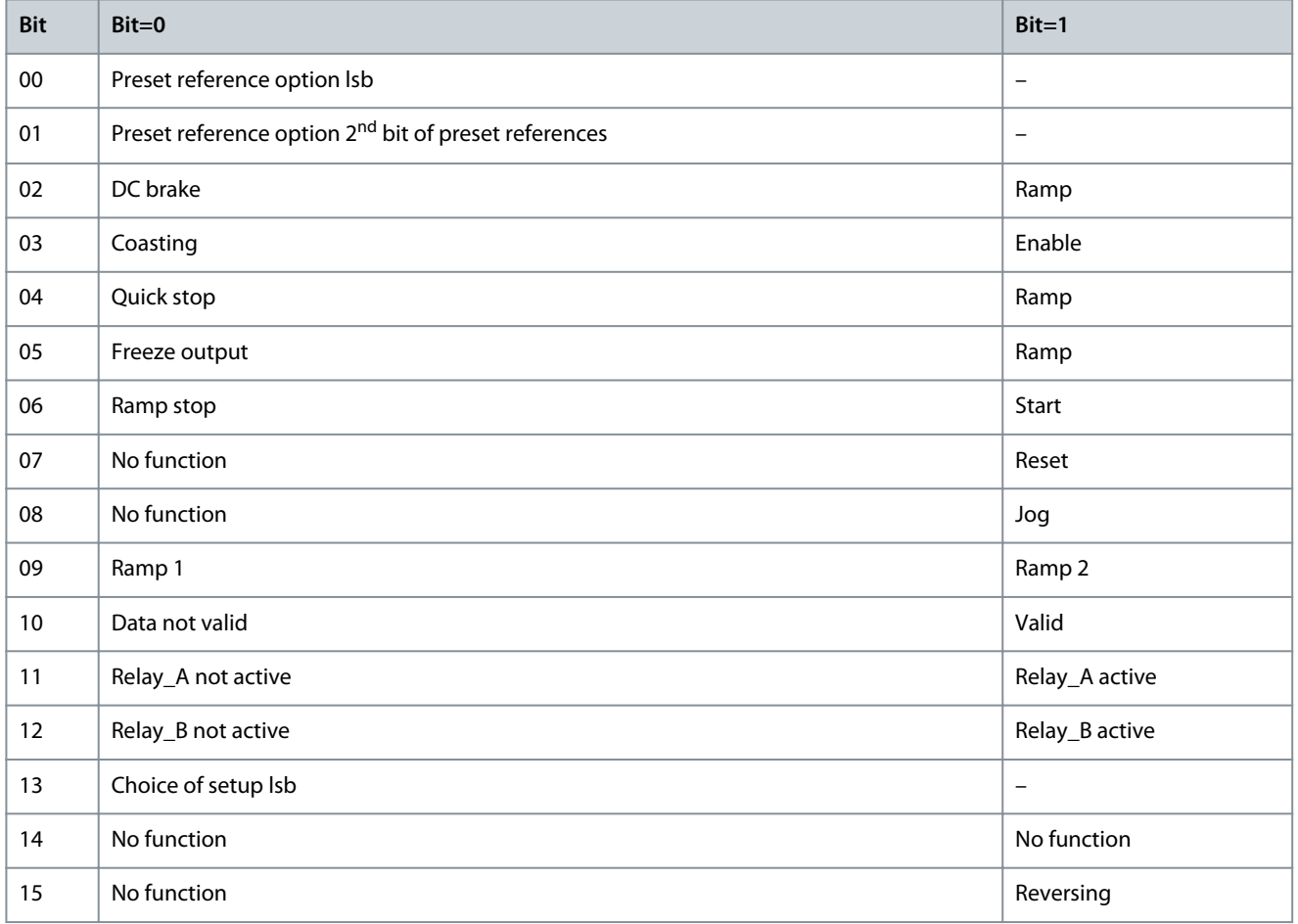

#### **Table 291: Range:**

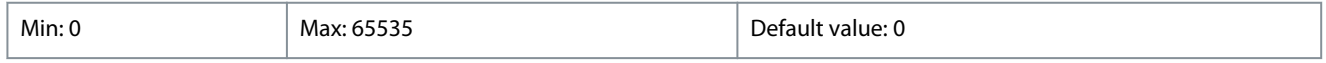

#### 16-01 Reference [Unit]

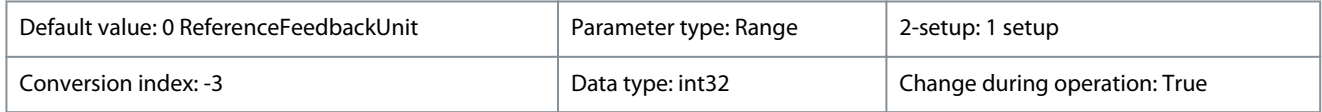

View the present reference value applied on impulse or analog basis in the unit resulting from the configuration selected in *parameter 1-00 Configuration Mode (Hz)*.

#### **Table 292: Range:**

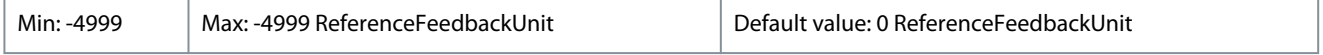

Danfoss

## 16-02 Reference [%]

**Programming Guide**

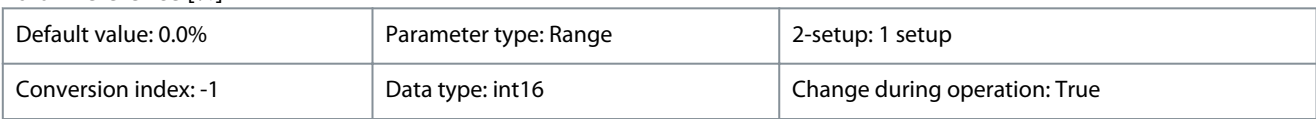

View the total reference. The total reference is the sum of digital, analog, preset, bus, and freeze references.

#### **Table 293: Range:**

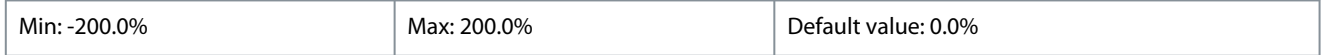

#### 16-03 Status Word

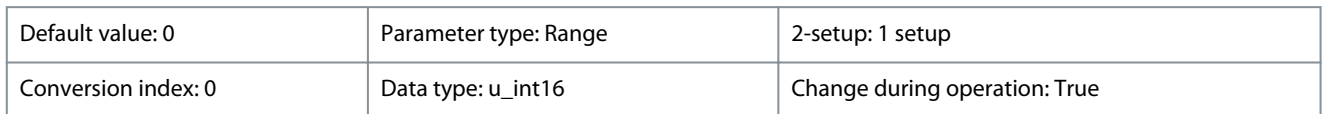

View the status word sent from the drive via the serial communication port in hex code.

#### **Table 294: Control Word**

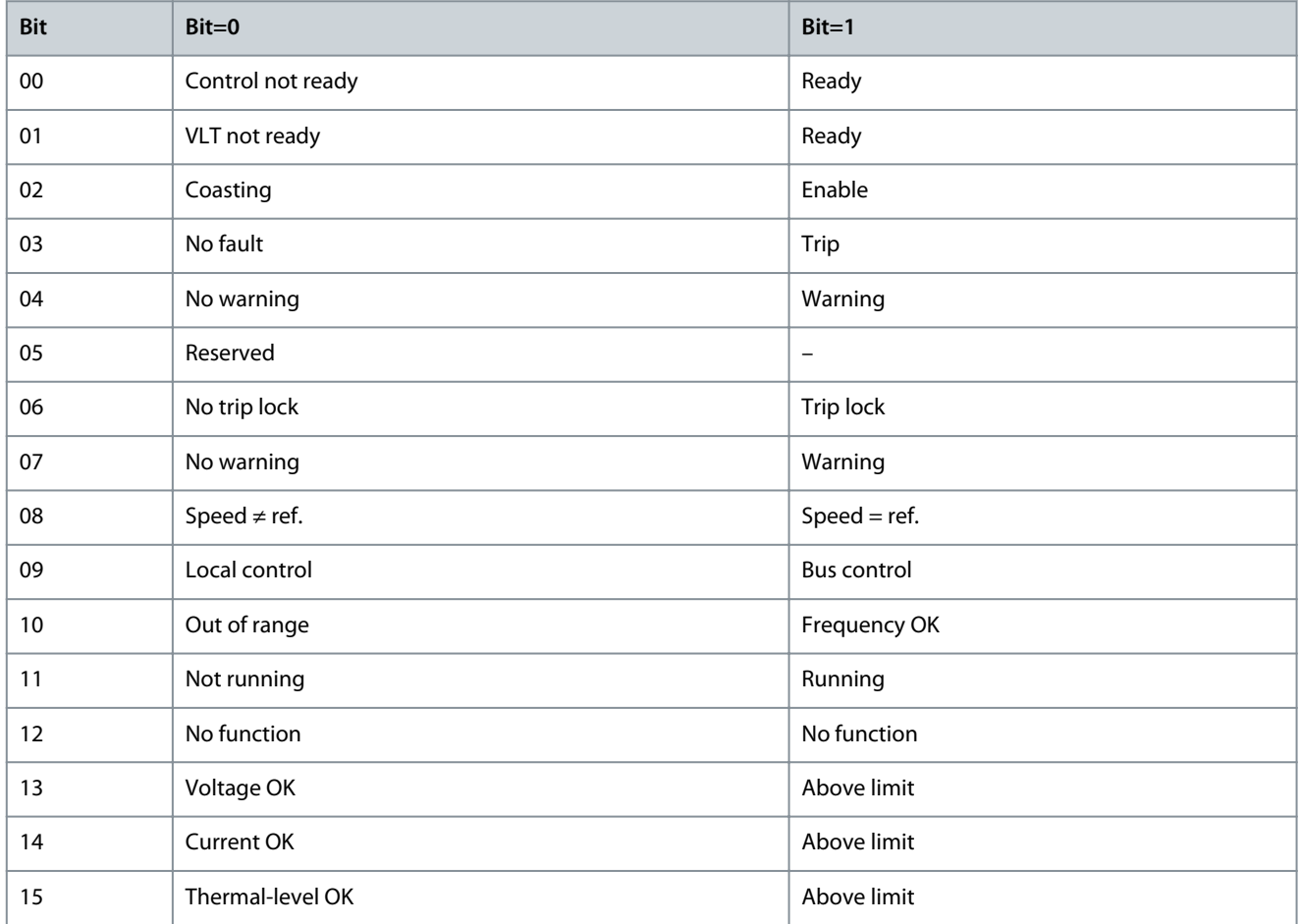

#### **Table 295: Range:**

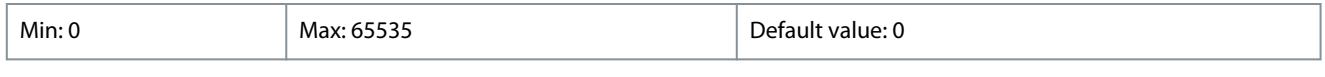

## 16-05 Main Actual Value [%]

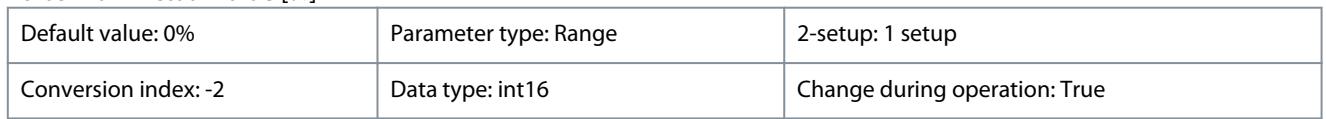

View the 2 byte word sent with the status word to the bus master reporting the main actual value.

#### **VLT® HVAC Drive FC 131**

Danfoss

## **Programming Guide**

**Parameters**

#### **Table 296: Range:**

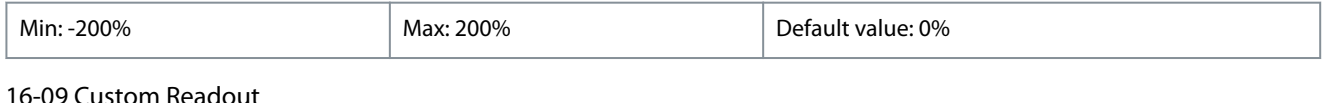

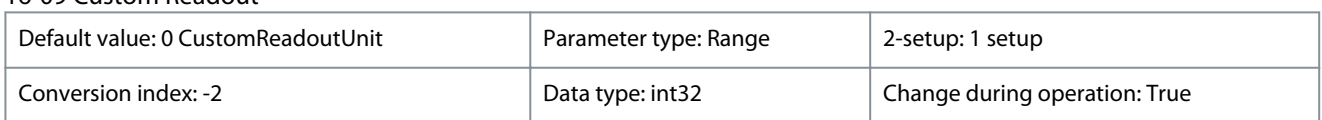

View the user-defined readouts as defined in *parameter 0-30 Custom Readout Unit*, *parameter 0-31 Custom Readout Min Value*, and *parameter 0-32 Custom Readout Max Value*.

#### **Table 297: Range:**

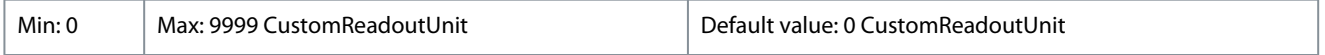

## 4.13.2 16-1\* Motor Status

Parameters for reading the motor status values.

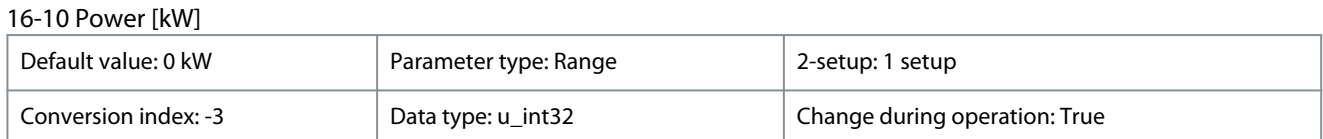

Display the actual motor power in kW. The value shown is calculated on the basis of the actual DC-link voltage and DC-link current.

#### **Table 298: Range:**

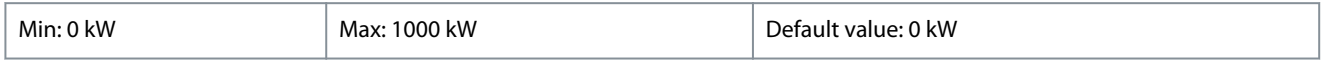

#### 16-11 Power [hp]

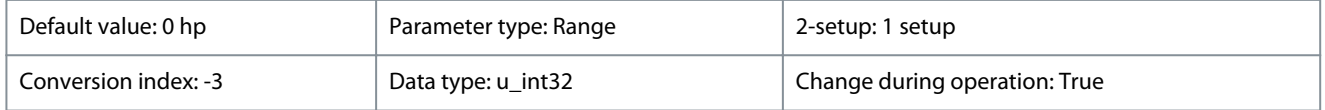

View the actual motor power in hp. The value shown is calculated based on the actual DC-link voltage and DC-link current.

#### **Table 299: Range:**

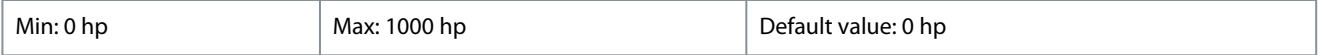

#### 16-12 Motor Voltage

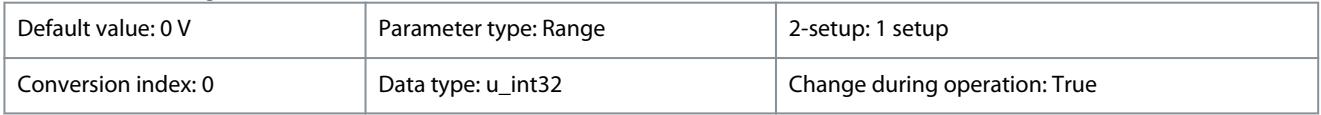

View the motor voltage, a calculated value used for controlling the motor.

#### **Table 300: Range:**

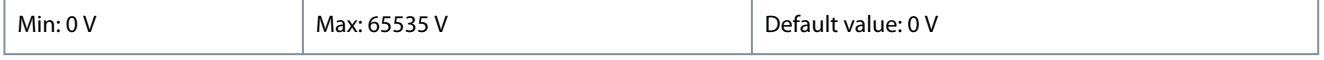

## 16-13 Frequency

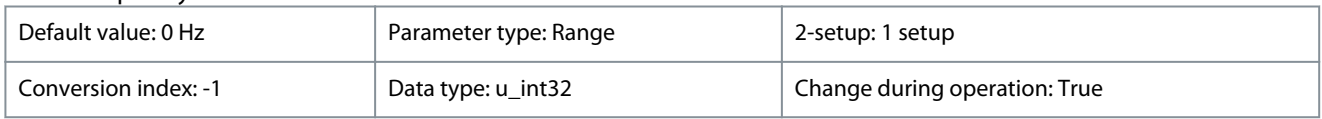

View the motor frequency, without resonance damping.

Danfoss

## **Table 301: Range:**

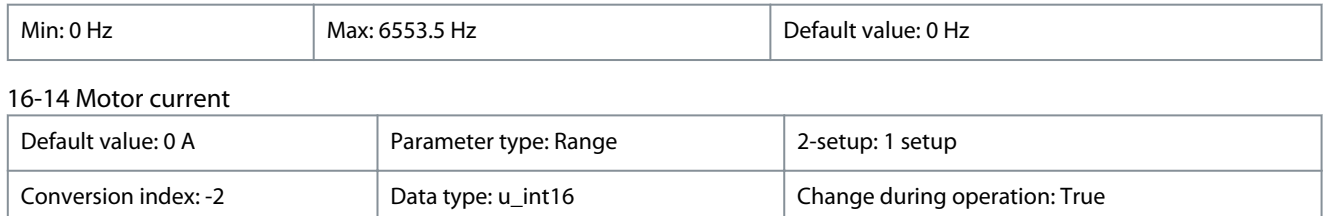

View the motor current measured as an average value, IRMS.

#### **Table 302: Range:**

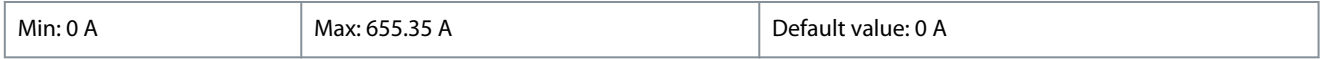

**N O T I C E**

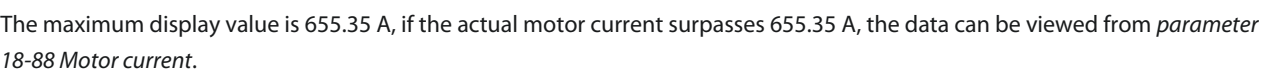

#### 16-15 Frequency [%]

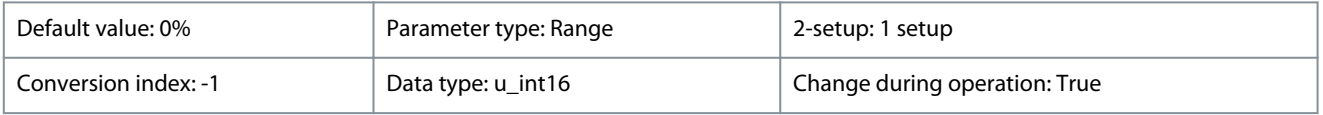

View the actual motor frequency as a percentage of *parameter 4-14 Motor Speed High Limit*.

#### **Table 303: Range:**

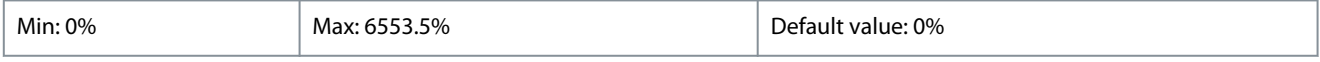

#### 16-16 Torque [Nm]

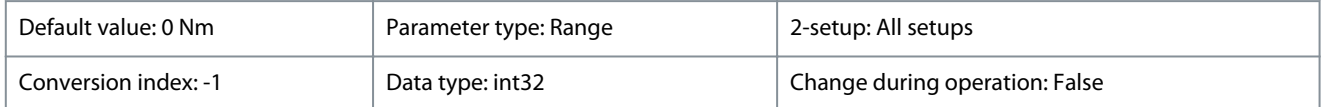

View the torque value that is applied on the motor shaft. Some motors supply more than 160% torque. Consequently, the minimum value and the maximum value depend on the minimum/maximum motor current as well as the motor used.

#### **Table 304: Range:**

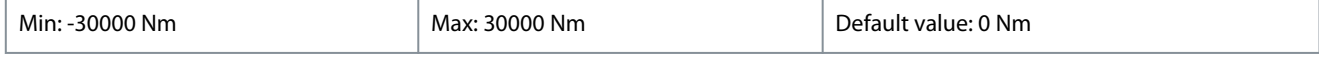

#### 16-17 Speed [RPM]

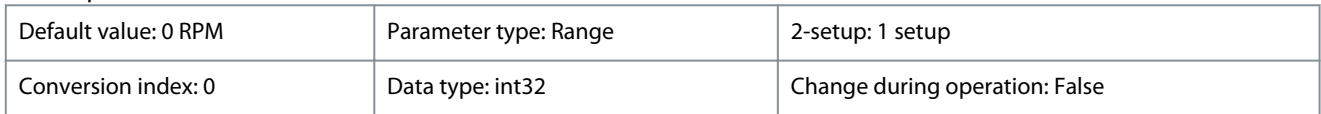

View the actual motor RPM. The motor RPM is estimated in open-loop process or closed-loop process control modes and the motor RPM is measured in speed closed-loop mode.

#### **Table 305: Range:**

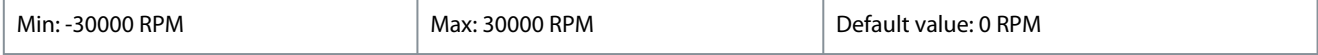

#### 16-18 Motor Thermal

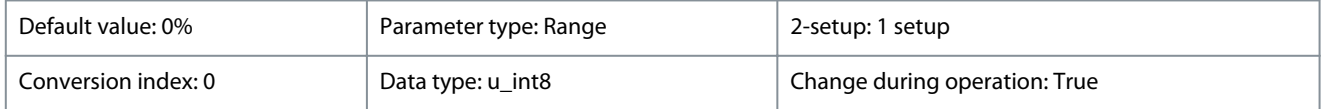

<u> Danfoss</u>

**Parameters**

#### **Programming Guide**

View the calculated motor temperature in percentage of allowed maximum. At 100%, a trip occurs if selected in *parameter 1-90 Motor Thermal Protection*. The basis for the calculation is the ETR function selected in *parameter 1-90 Motor Thermal Protection*.

#### **Table 306: Range:**

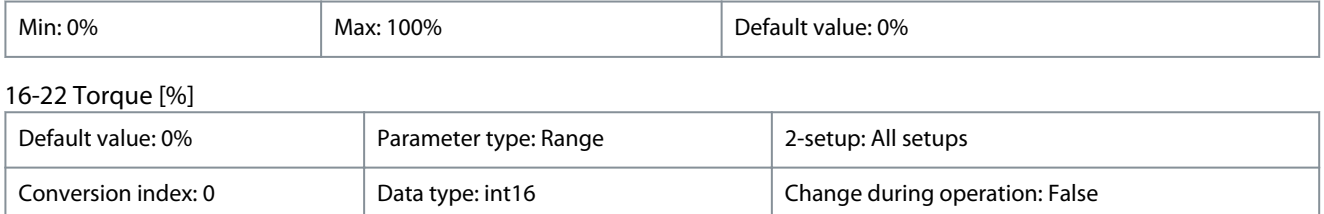

View the torque in percentage (in relation to the nominal torque) that is applied to the motor shaft.

#### **Table 307: Range:**

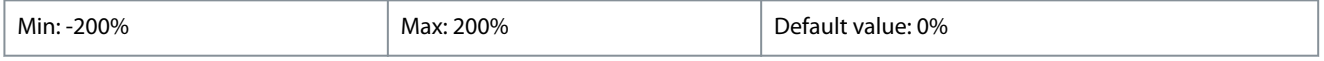

#### 16-26 Power Filtered [kW]

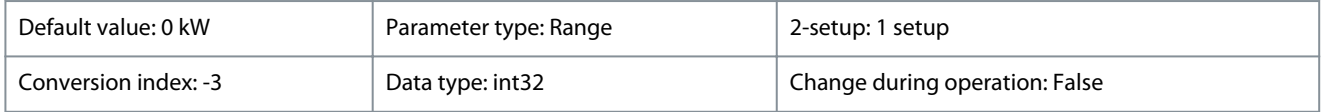

Motor power consumption. The value shown is calculated on basis of the actual motor voltage and motor current. The value is filtered, and a few seconds may pass from when an input value changes to when the data read-out values change.

#### **Table 308: Range:**

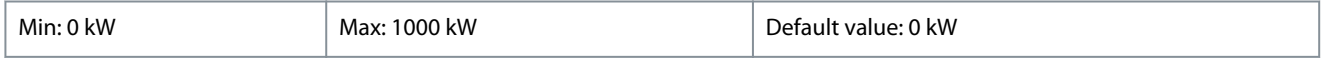

#### 16-27 Power Filtered [hp]

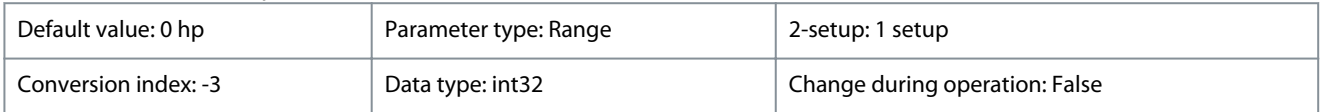

Motor power in hp. The value shown is calculated on the basis of actual motor voltage and motor current. The value is filtered, and a few seconds may pass from when an input value changes to when the data read-out values change.

#### **Table 309: Range:**

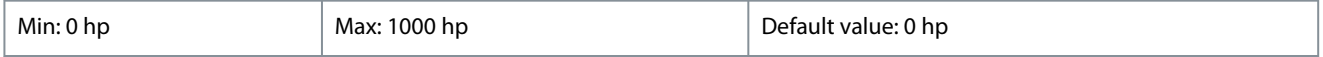

## 4.13.3 16-3\* Drive Status

16-30 DC Link Voltage

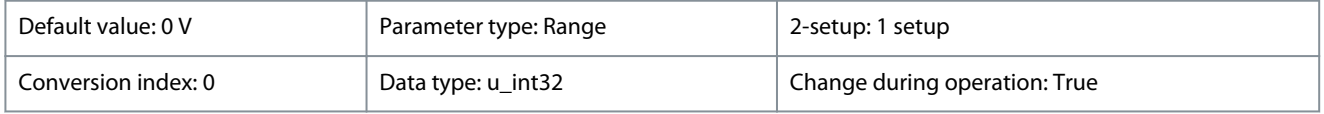

#### Show the actual DC-link voltage.

#### **Table 310: Range:**

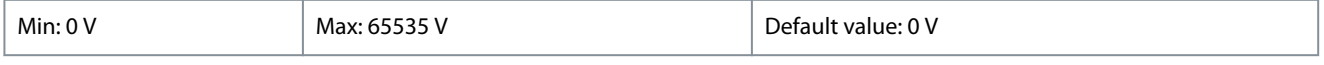

#### 16-34 Heatsink Temp.

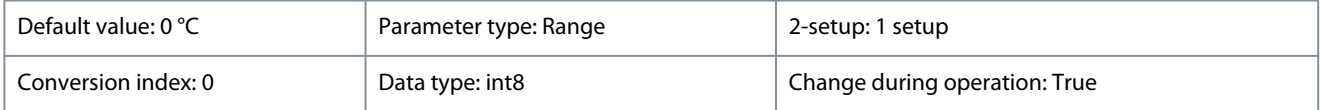

View the heat sink temperature of the drive.

Danfoss

#### **Parameters**

#### **Table 311: Range:**

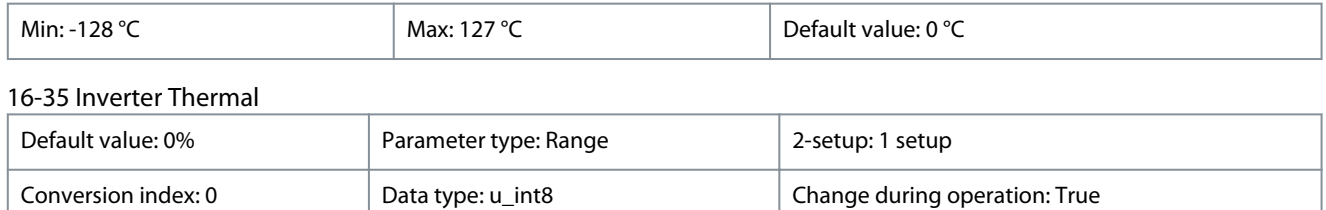

View the percentage of thermal load on the drive. At 100%, a trip occurs.

#### **Table 312: Range:**

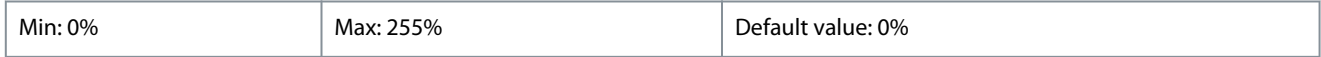

#### 16-36 Inv. Nom. Current

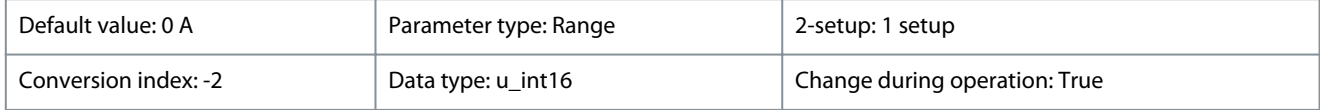

View the inverter nominal current. The data is used for motor overload protection and so on.

#### **Table 313: Range:**

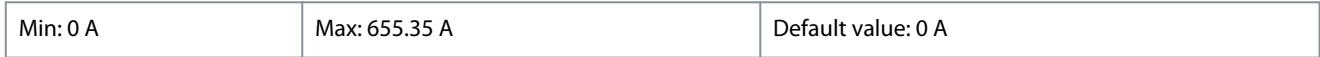

#### 16-37 Inv. Max. Current

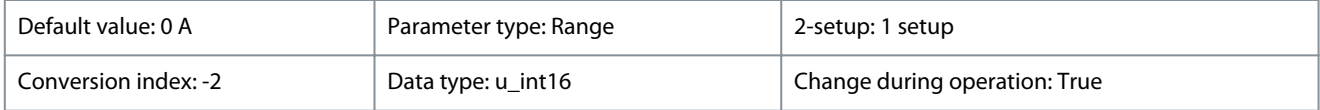

View the inverter maximum current. The data is used for calculation of drive protection and so on.

#### **Table 314: Range:**

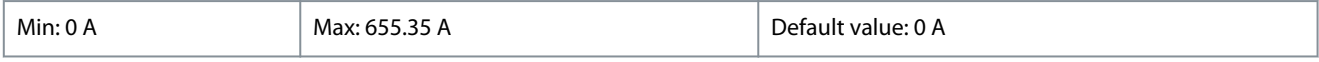

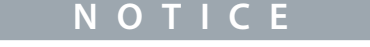

The maximum display value is 655.35 A, if the actual drive inverter maximum current surpasses 655.35 A, the data can be viewed from *parameter 18-87 Inv. Max. Current*.

#### 16-38 SL Controller State

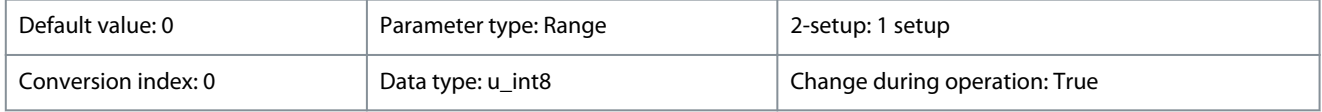

View the actual state of the smart logic controller (SLC).

#### **Table 315: Range:**

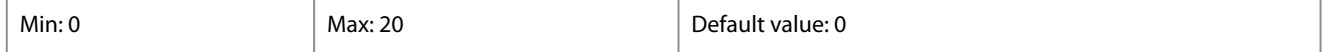

## 4.13.4 16-5\* Ref. & Feedb.

16-50 External Reference

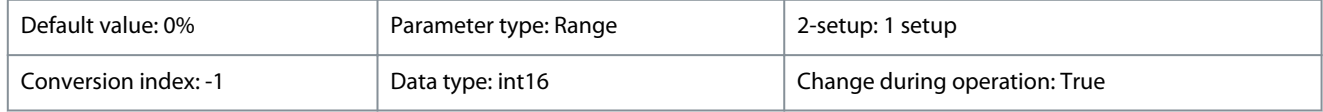

View the total reference, the sum of digital, analog, preset, bus, and freeze references.

#### **VLT® HVAC Drive FC 131**

<u>Danfoss</u>

## **Programming Guide**

**Parameters**

#### **Table 316: Range:**

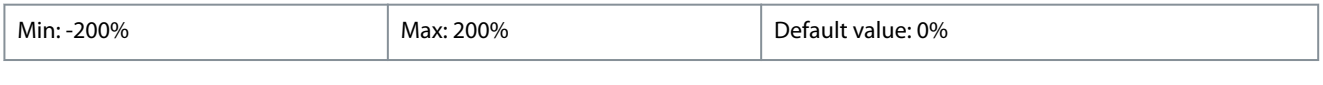

# 16-52 Feedback[Unit] Default value: 0 ProcessCtrlUnit | Parameter type: Range | 2-setup: 1 setup Conversion index: -3 Data type: int32 Change during operation: True

View the feedback resulting from the selection of scaling in *parameter 3-02 Minimum Reference* and *parameter 3-03 Maximum Reference*.

#### **Table 317: Range:**

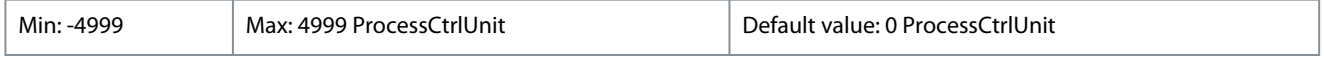

#### 16-54 Feedback 1 [Unit]

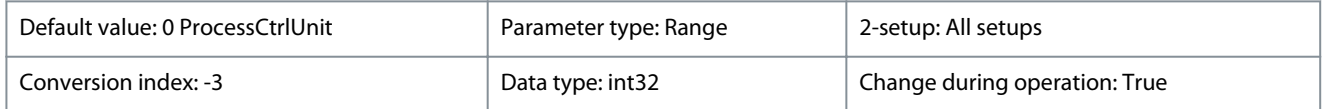

View the feedback 1 value resulting from the selection of scaling in *parameter 3-02 Minimum Reference* and *parameter 3-03 Maximum Reference* and selection of unit in *parameter 20-12 Reference/Feedback Unit*.

#### **Table 318: Range:**

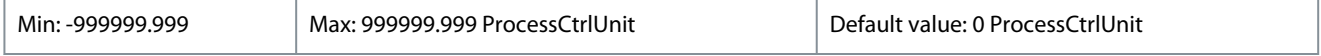

#### 16-55 Feedback 2 [Unit]

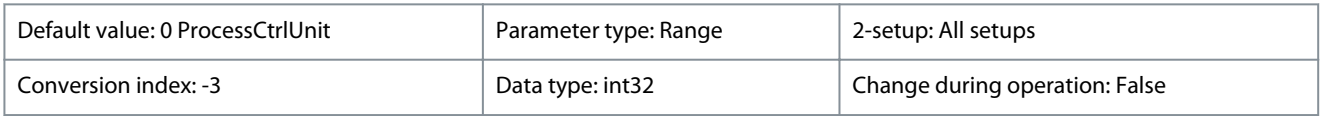

View the feedback 2 value resulting from the selection of scaling in *parameter 3-02 Minimum Reference* and *parameter 3-03 Maximum Reference* and selection of unit in *parameter 20-12 Reference/Feedback Unit*.

#### **Table 319: Range:**

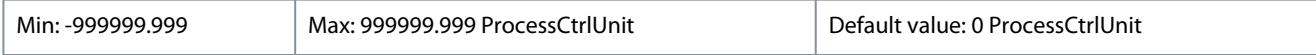

#### 16-56 Feedback 3 [Unit]

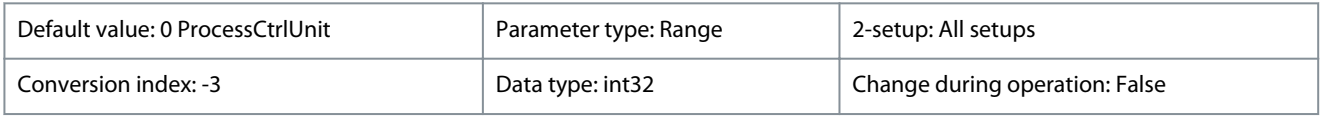

View the feedback 3 value resulting from the selection of scaling in *parameter 3-02 Minimum Reference* and *parameter 3-03 Maximum Reference* and selection of unit in *parameter 20-12 Reference/Feedback Unit*.

#### **Table 320: Range:**

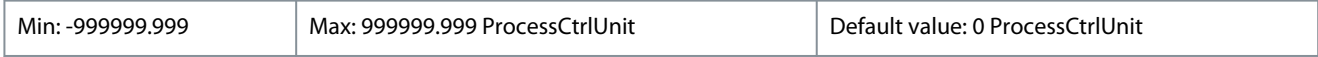

## 4.13.5 16-6\* Inputs and Outputs

#### 16-60 Digital Input

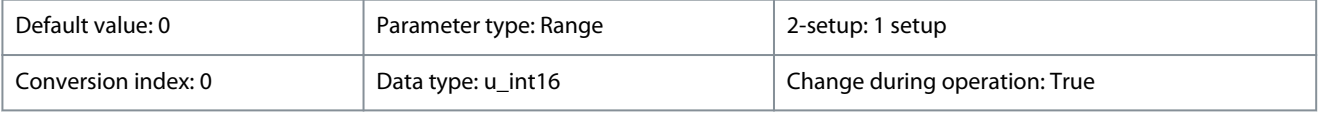

View actual state of the digital inputs.
Danfoss

**Parameters**

# **Table 321: Bit Definitions**

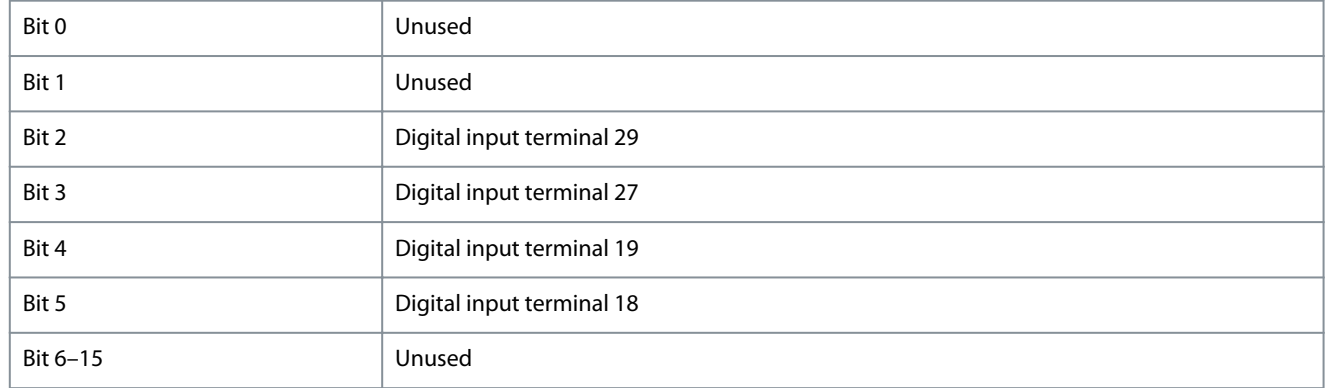

### **Table 322: Range:**

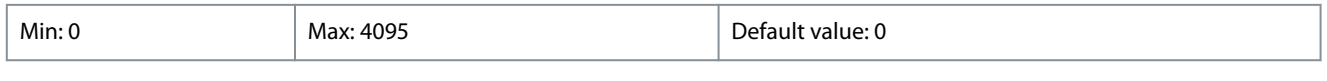

# 16-61 Terminal 53 Setting

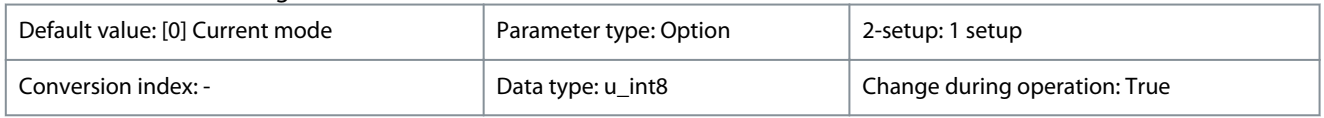

# View the setting of input terminal 53.

### **Table 323: Option:**

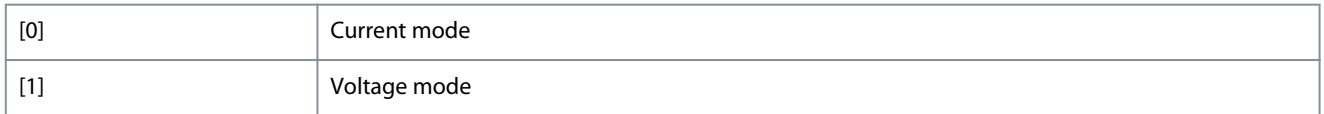

### 16-62 Analog input 53

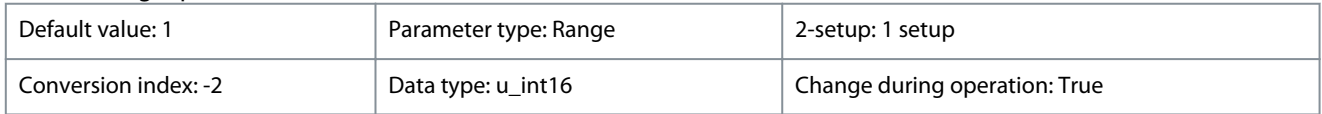

### View the actual value at input 53.

### **Table 324: Range:**

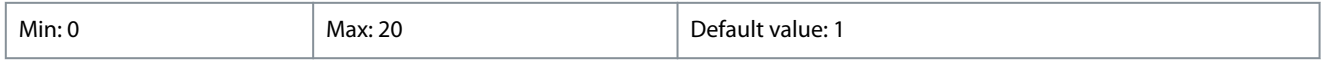

### 16-63 Terminal 54 Setting

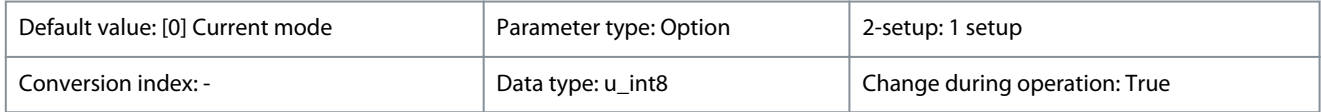

### View the setting of input terminal 54.

### **Table 325: Option:**

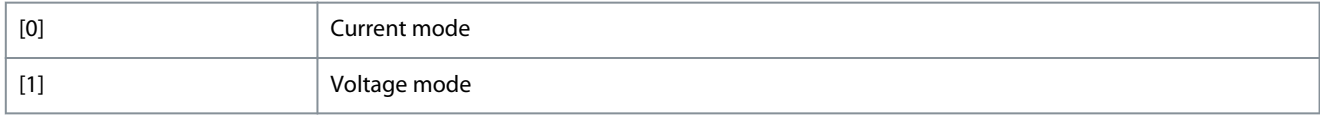

# 16-64 Analog input 54

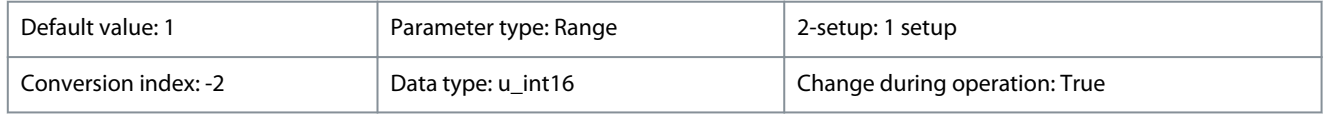

View the actual value at input 54.

# **VLT® HVAC Drive FC 131**

Danfoss

# **Programming Guide**

**Parameters**

### **Table 326: Range:**

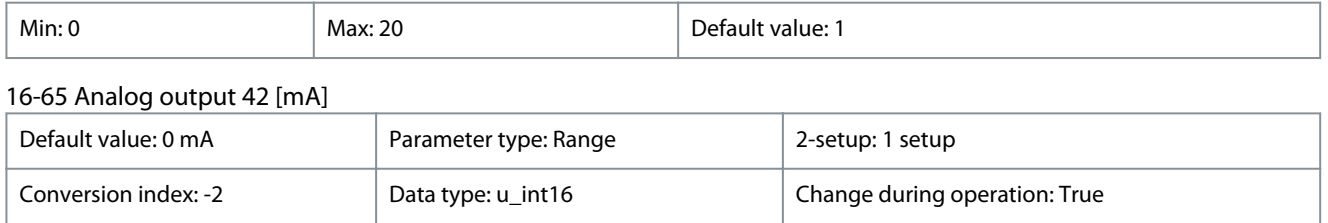

View the actual value at output 42 in mA. The value shown reflects the selection in *parameter 6–90 Terminal 42 Mode* and *parameter 6-91 Terminal 42 Analog Output*.

### **Table 327: Range:**

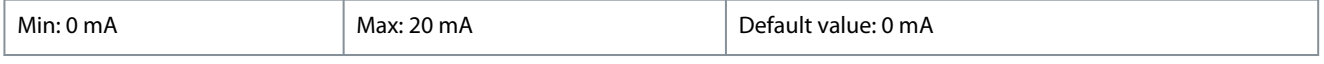

### 16-66 Digital Output

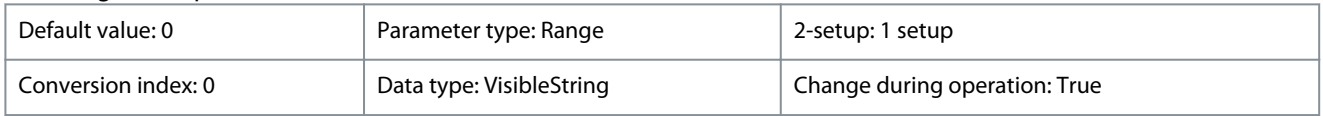

### View the binary value of all digital outputs.

### **Table 328: Bit Definitions**

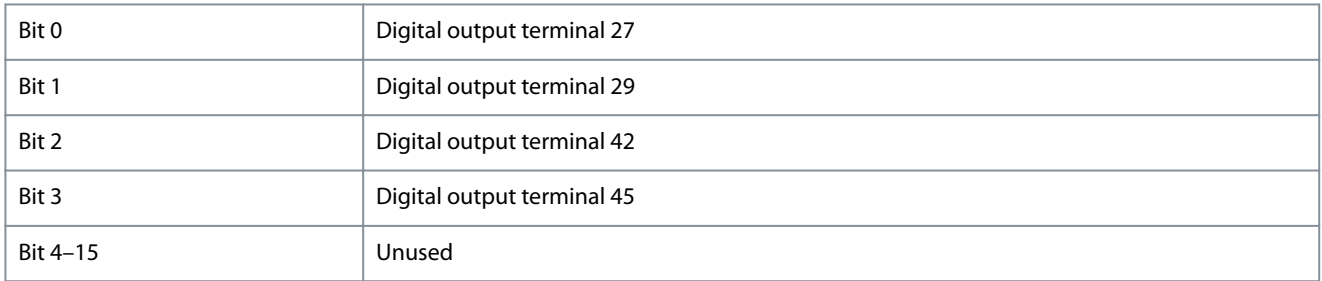

### **Table 329: Range:**

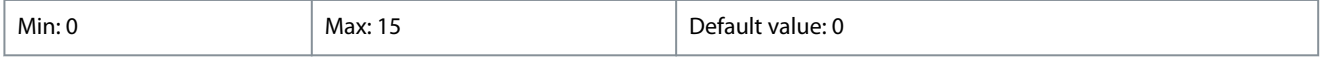

### 16-67 Pulse Input #29 [Hz]

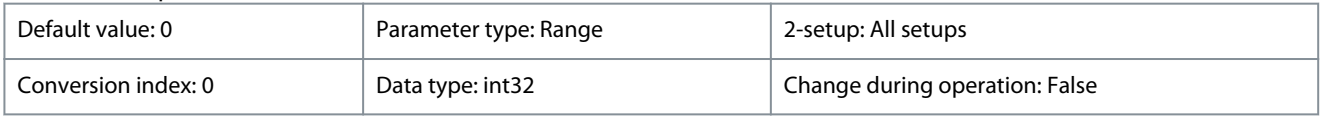

View the actual value of the frequency applied at terminal 29 as a pulse input.

### **Table 330: Range:**

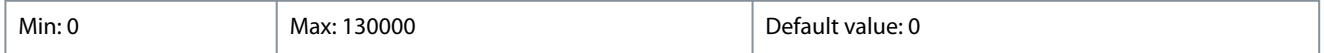

### 16-71 Relay output

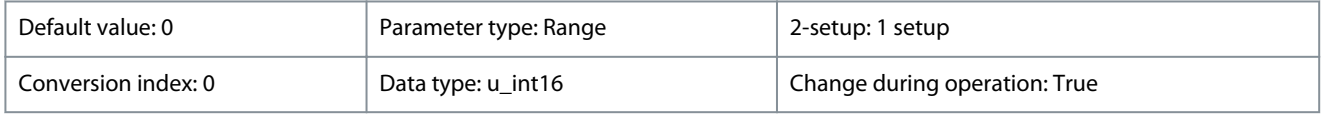

View the setting of the relay.

Danfoss

# **Parameters**

### **Table 331: Bit Definitions**

**Programming Guide**

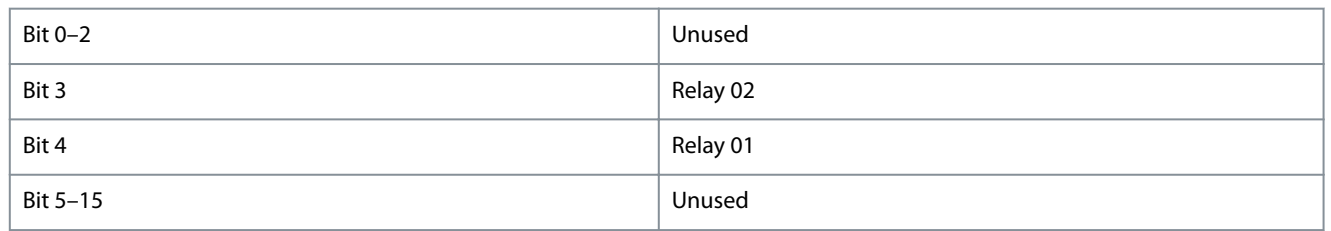

### **Table 332: Range:**

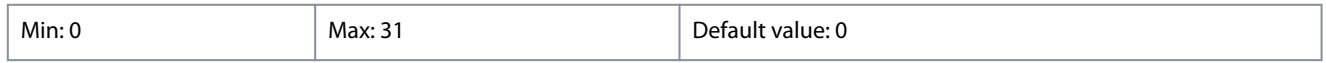

### 16-72 Counter A

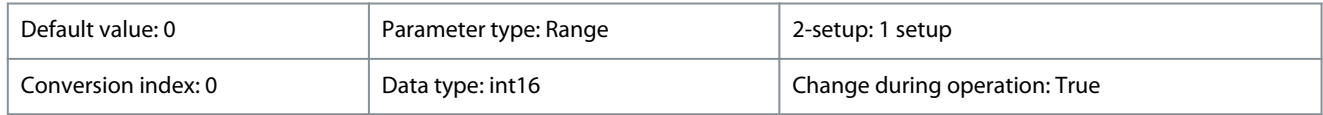

View the present value of counter A. Counters are useful as comparator operands, see *parameter 13-10 Comparator Operand*. The value can be reset or changed either via digital inputs (*parameter group 5-1\* Digital Inputs*) or by using an SLC action (*parameter 13-52 SL Controller Action*).

### **Table 333: Range:**

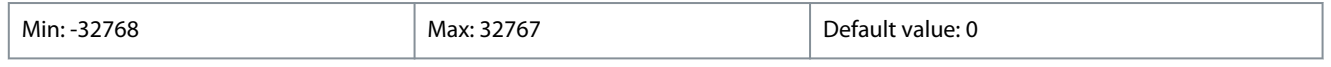

# $16-72$  Counter B

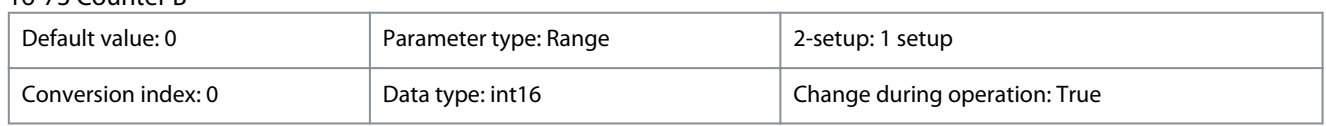

View the present value of counter B. Counters are useful as comparator operands, see *parameter 13-10 Comparator Operand*. The value can be reset or changed either via digital inputs (*parameter group 5-1\* Digital Inputs*) or by using an SLC action (*parameter 13-52 SL Controller Action*).

### **Table 334: Range:**

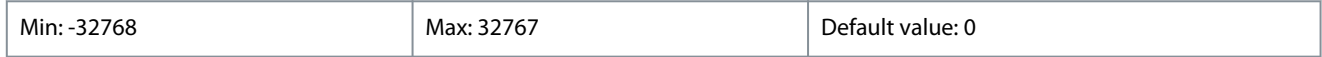

# 16-79 Analog output 45 [mA]

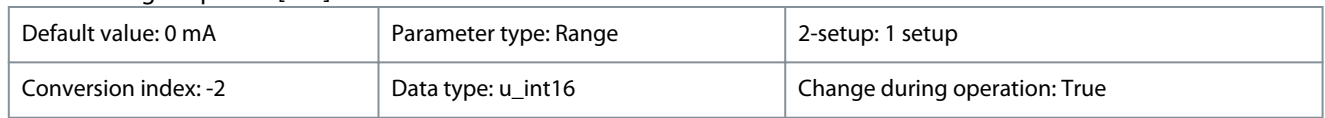

View the actual value at output 45 in mA. The value shown reflects the selection in *parameter 6-70 Terminal 45 Mode* and *parameter 6-71 Terminal 45 Analog Output*.

#### **Table 335: Range:**

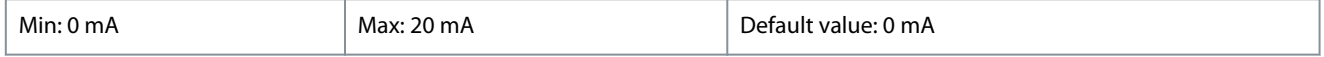

# 4.13.6 16-8\* Fieldbus & FC Port

Parameters for reporting the bus references and control words.

### 16-86 FC Port REF 1

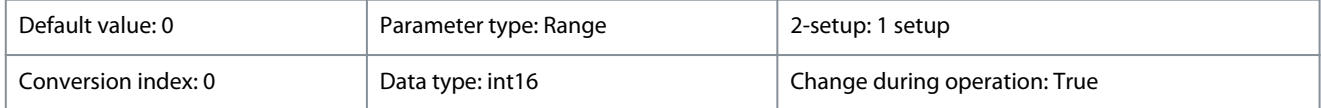

View the last received reference from the FC port.

Danfoss

**Parameters**

### **Table 336: Range:**

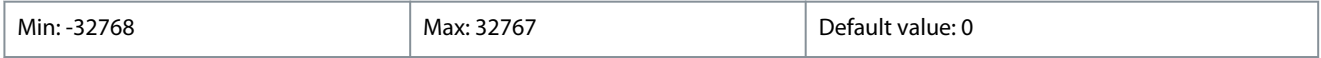

# 4.13.7 16-9\* Diagnosis Read-Outs

16-90 Alarm Word

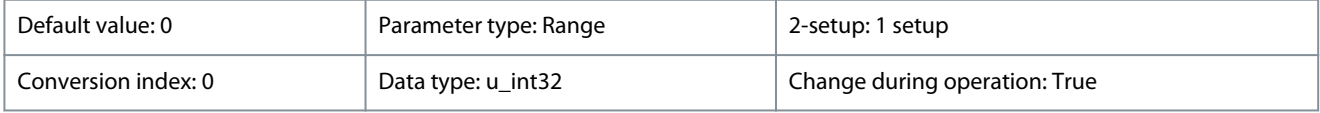

View the alarm word sent via the serial communication port in hex code.

### **Table 337: Range:**

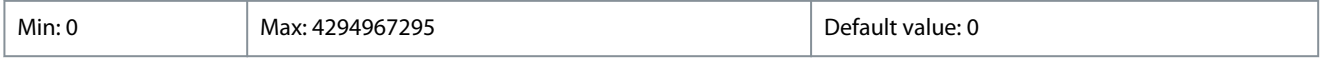

# 16-91 Alarm Word 2

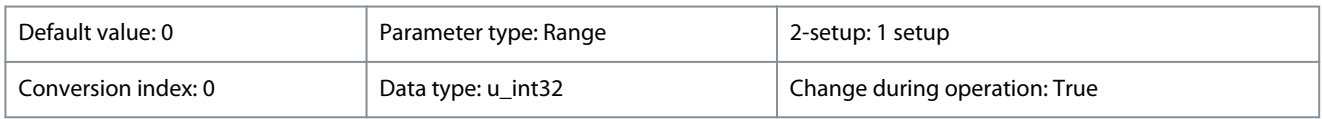

View the alarm word 2 sent via the serial communication port in hex code.

### **Table 338: Range:**

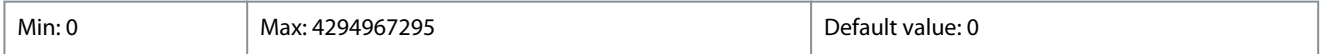

### 16-92 Warning Word

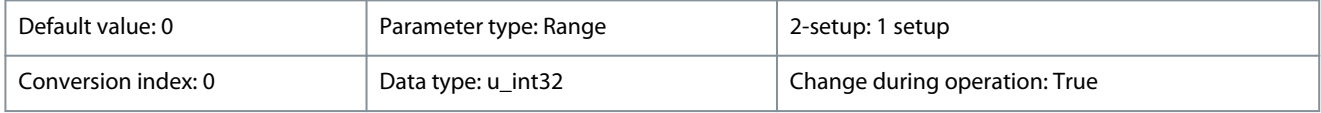

View the warning word sent via the serial communication port in hex code.

### **Table 339: Range:**

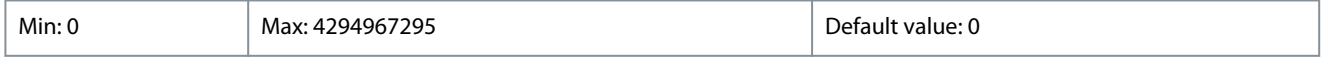

### 16-93 Warning Word 2

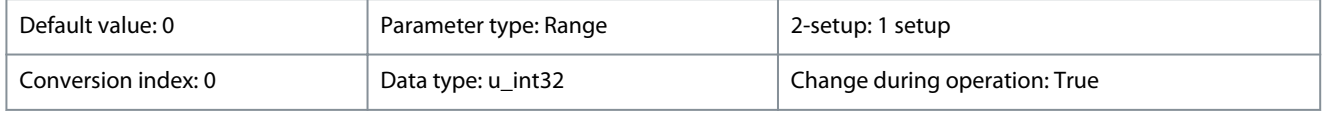

View the warning word 2 sent via the serial communication port in hex code.

### **Table 340: Range:**

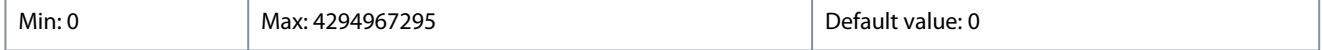

# 16-94 Ext. Status Word

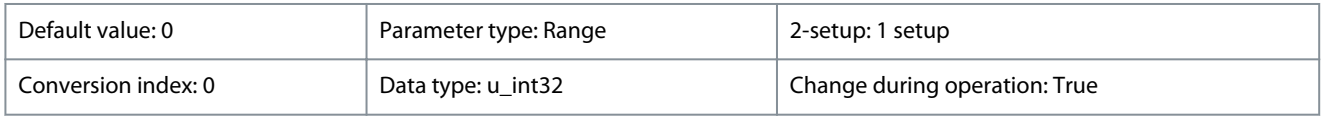

View the extended status word sent via the serial communication port in hex code.

# **Table 341: Range:**

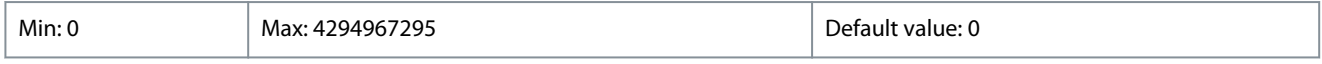

Danfoss

**Parameters**

### 16-95 Ext. Status Word 2

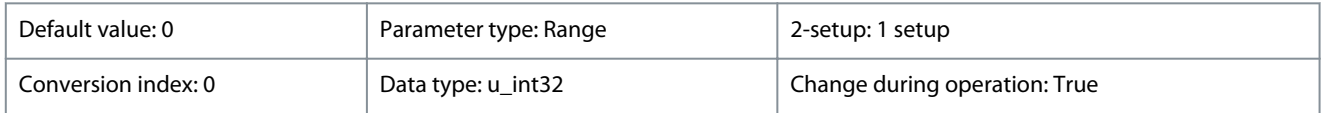

View the extended status word 2 sent via the serial communication port in hex code.

### **Table 342: Range:**

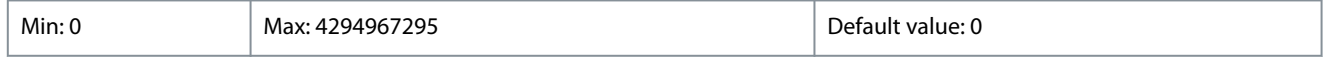

### 16-97 Alarm Word 3

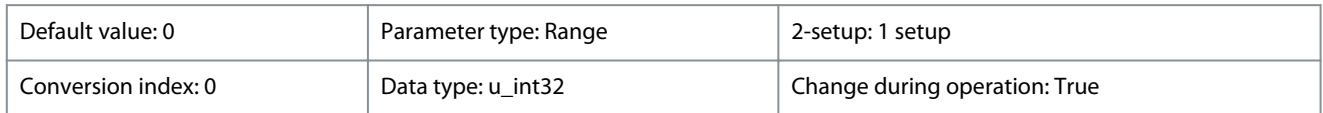

View the alarm word 3 sent via the serial communication port in hex code.

### **Table 343: Range:**

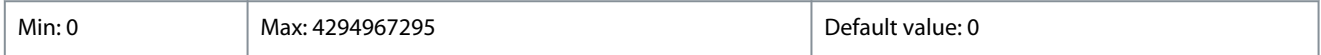

### 16-98 Warning Word 3

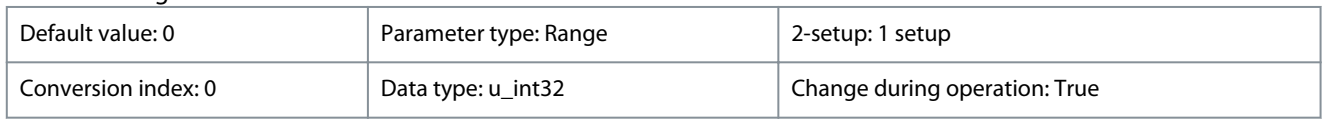

View the warning word 3 sent via the serial communication port in hex code.

### **Table 344: Range:**

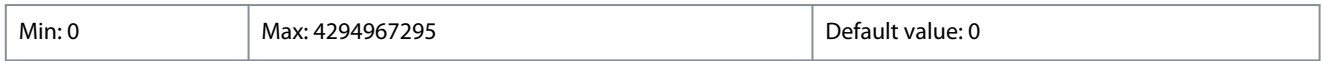

# 4.14 Parameter Group 18-\*\* Info & Readouts

Parameter group for drive information and data readouts.

# 4.14.1 18-1\* Fire Mode Log

View up to 10 latest faults, that have been suppressed during Fire Mode. [0] is the most recent logged data, and [9] the oldest. Error codes, values, and time stamp can be viewed for all logged data.

### 18-10 FireMode Log:Event

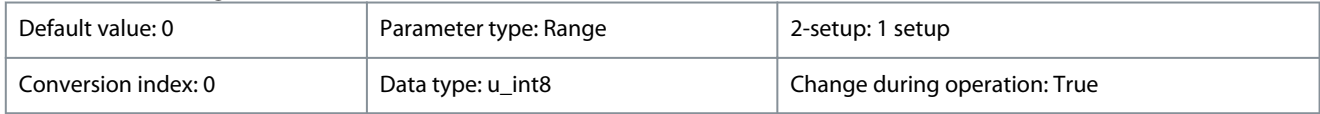

View fire mode event.

#### **Table 345: Range:**

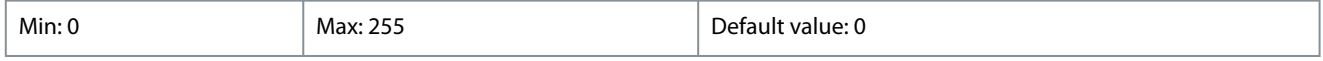

# 4.14.2 18-5\* Ref. & Feedb.

Parameters for reporting the reference and feedback input.

18-50 Sensorless Readout [unit]

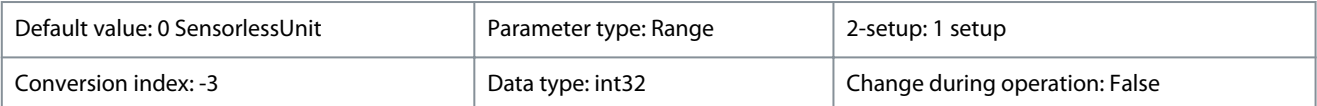

View the pressure or flow resulting from the sensorless calculations. This value is not the value used for control. The value is only updated if sensorless data supports both flow and pressure.

Danfoss

### **Table 346: Range:**

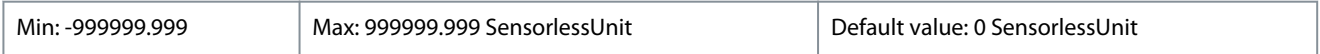

# 4.14.3 18-8\* Compatibility

18-87 Inv. Max. Current

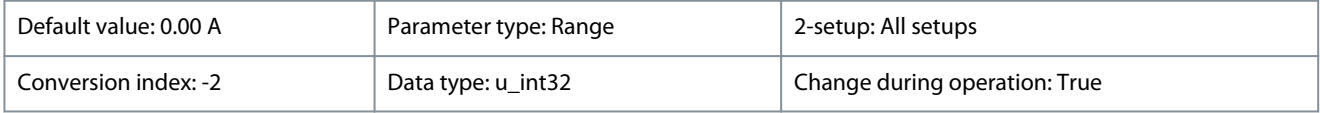

View the inverter maximum current. This data is used for calculation of drive protection and so on.

### **Table 347: Range:**

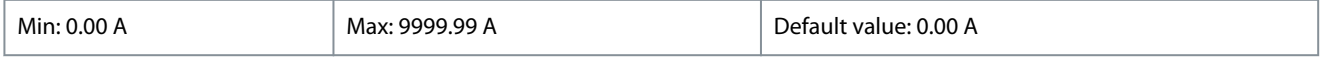

### 18-88 Motor current

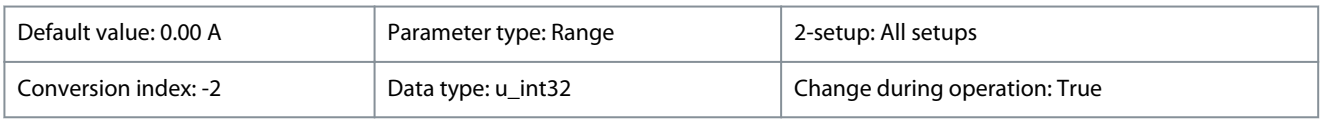

View the motor current measured as a mean value  $I_{rms}$ .

### **Table 348: Range:**

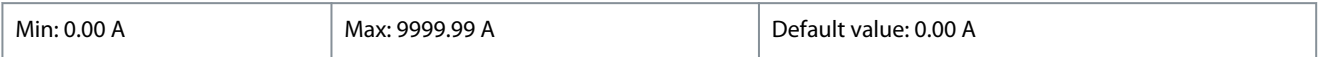

# 4.14.4 18-9\* PID Readouts

### 18-90 Process PID Error

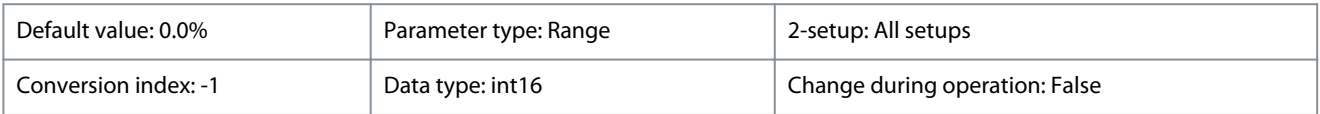

### View the error value in the process PID controller.

### **Table 349: Range:**

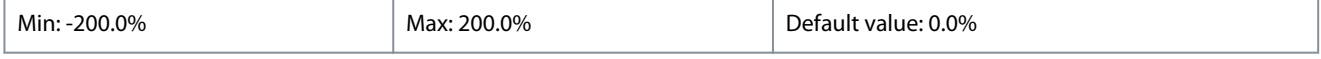

### 18-91 Process PID Output

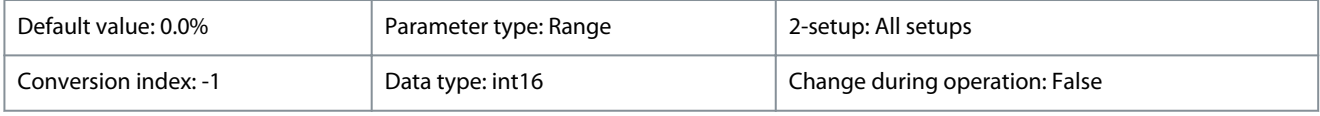

View the raw output value from the process PID controller.

### **Table 350: Range:**

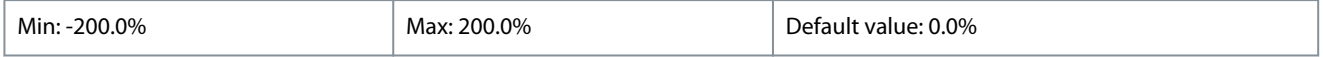

### 18-92 Process PID Clamped Output

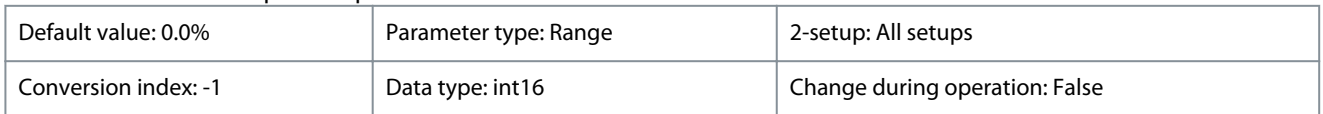

View the output value from the process PID controller after reaching a clamp limit.

#### **Table 351: Range:**

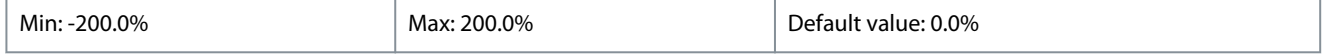

Danfoss

### 18-93 Process PID Gain Scaled Output

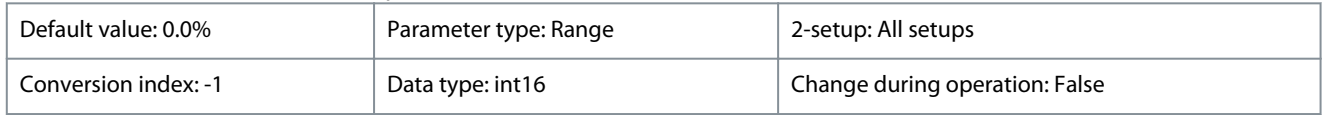

View the output value from the process PID controller after reaching a clamp limit, and scaling the resulting value with considerations to the gain.

### **Table 352: Range:**

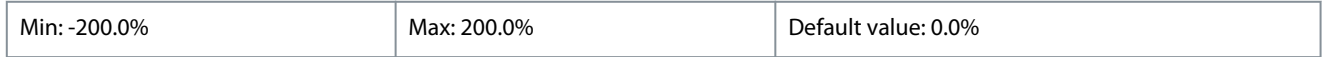

# 4.15 Parameter Group 20-\*\* Drive Closed Loop

This parameter group is used for configuring the closed loop PI controller that controls the output frequency of the drive.

# 4.15.1 20-0\* Feedback

This parameter group is used to configure the feedback signal for the closed-loop PI control of the drive.

### 20-00 Feedback 1 Source

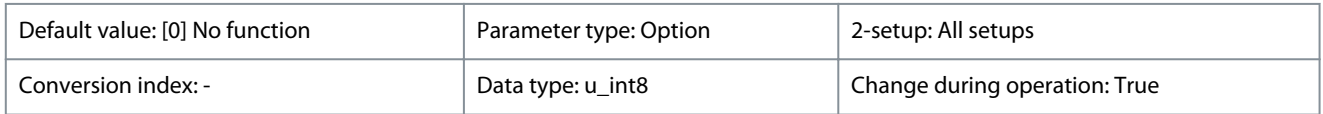

This parameter defines which input is used as the source of the feedback signal.

### **Table 353: Option:**

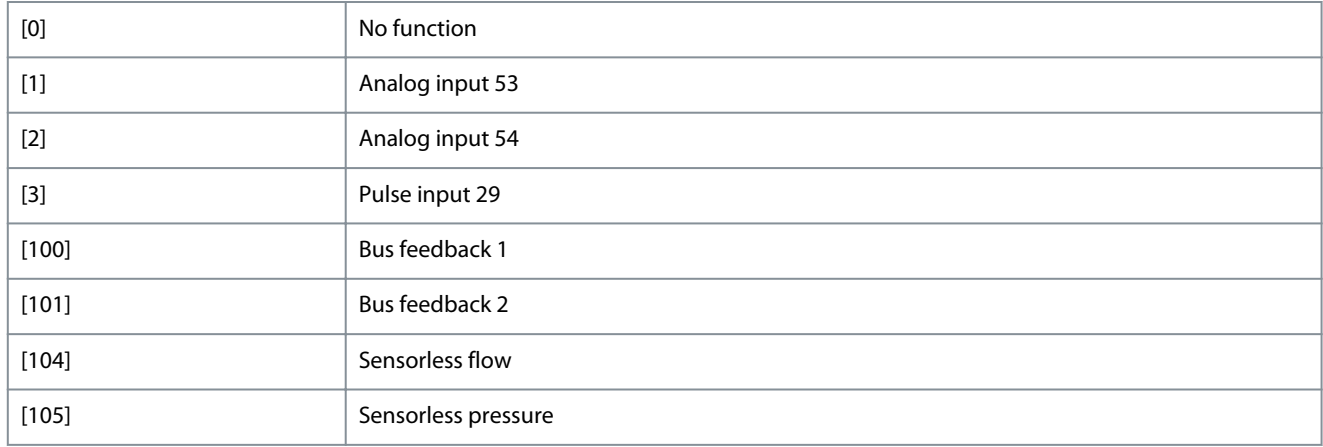

### 20-01 Feedback 1 Conversion

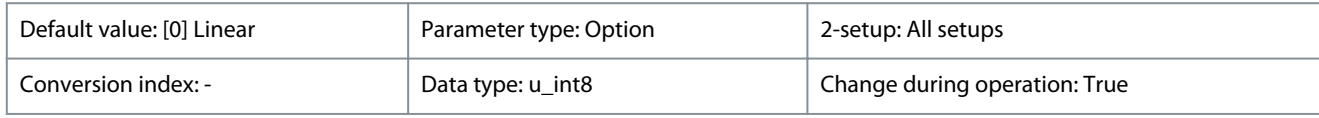

This parameter allows a conversion function to be applied to feedback 1.

### **Table 354: Option:**

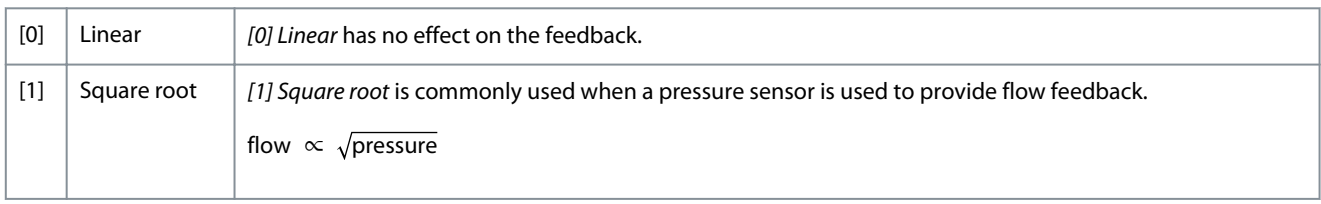

Danfoss

# 20-03 Feedback 2 Source

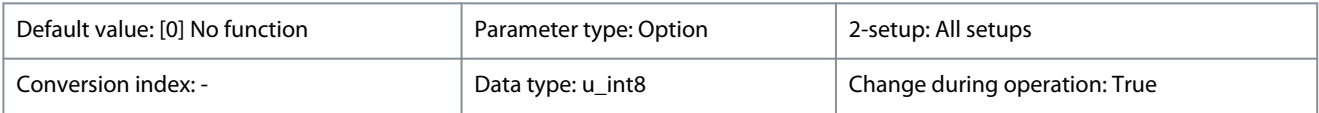

The effective feedback signal is made up of up to 3 different input signals. Select which drive input should be treated as the source of the 2nd of these signals. The other input signals are defined in *parameter 20-00 Feedback 1 Source* and *parameter 20-06 Feedback 3 Source*.

### **Table 355: Option:**

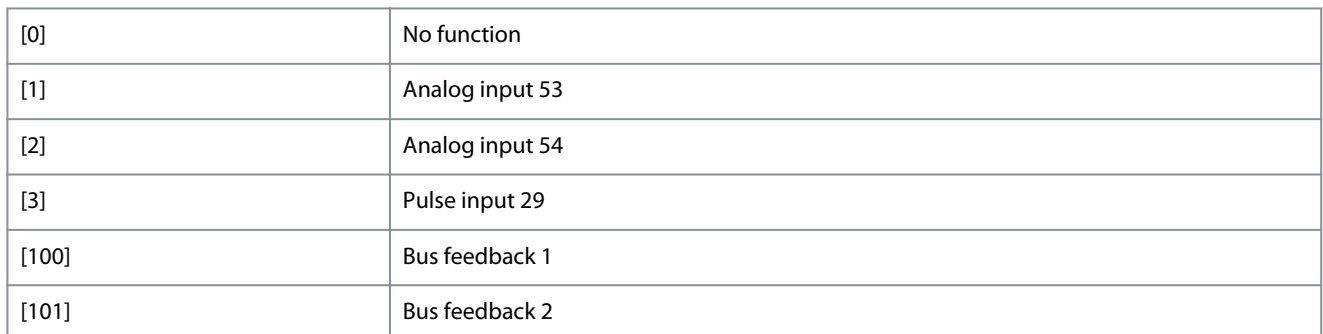

# 20-04 Feedback 2 Conversion

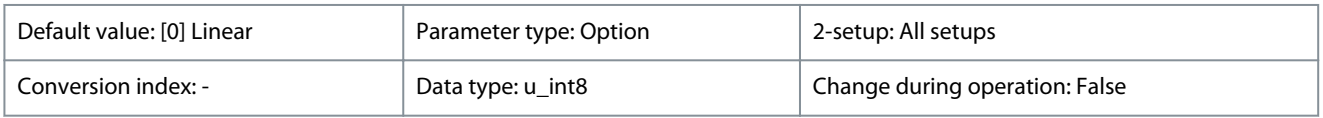

### This parameter allows a conversion function to be applied to feedback 2.

### **Table 356: Option:**

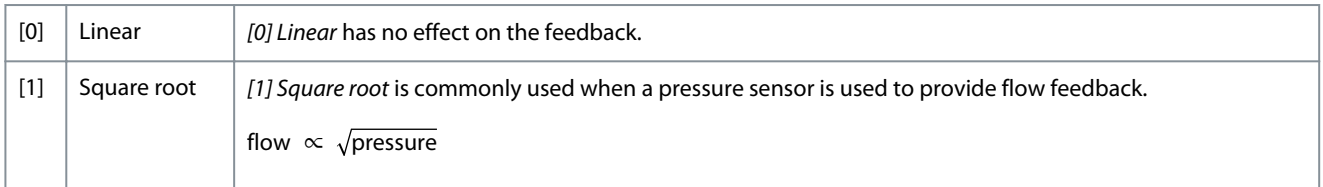

### 20-06 Feedback 3 Source

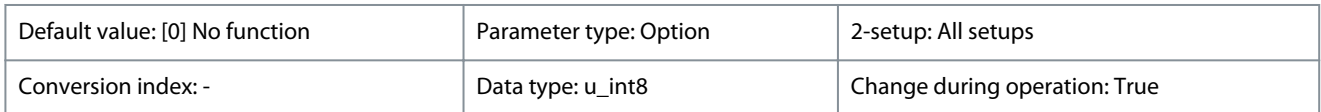

The effective feedback signal is made up of up to 3 different input signals. Select which drive input should be treated as the source of the 2nd of these signals. The other input signals are defined in *parameter 20-00 Feedback 1 Source* and *parameter 20-03 Feedback 2 Source*.

### **Table 357: Option:**

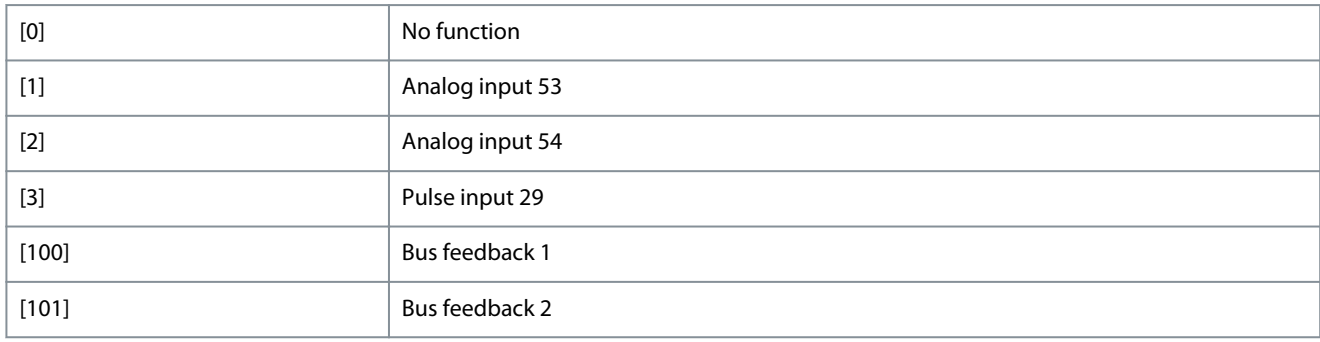

Danfoss

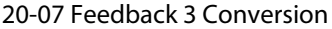

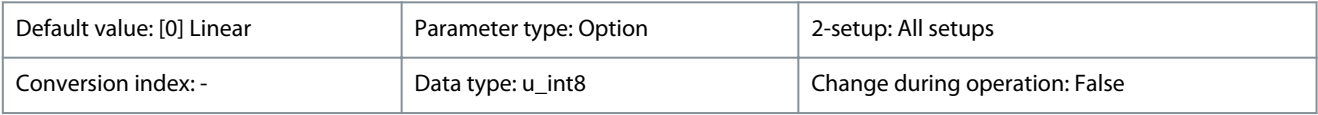

This parameter allows a conversion function to be applied to feedback 3.

# **Table 358: Option:**

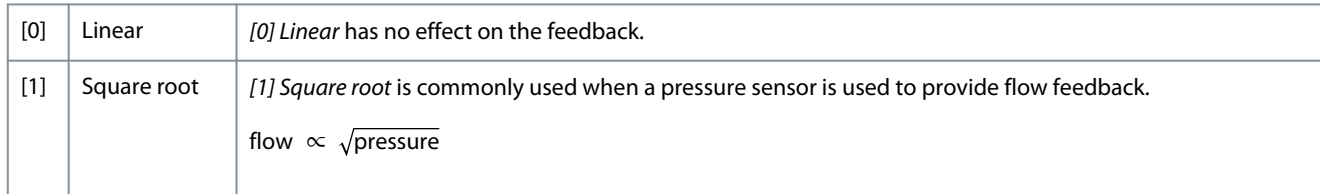

# 20-12 Reference/Feedback Unit

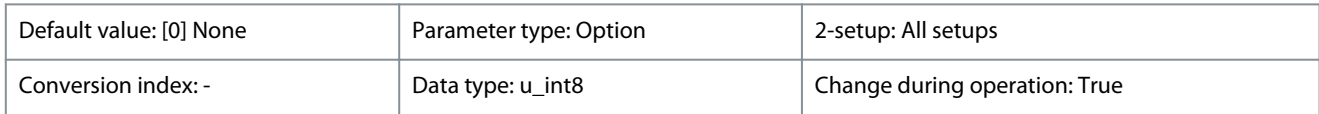

Select the unit to be used with references and feedbacks for closed loop.

### **Table 359: Option:**

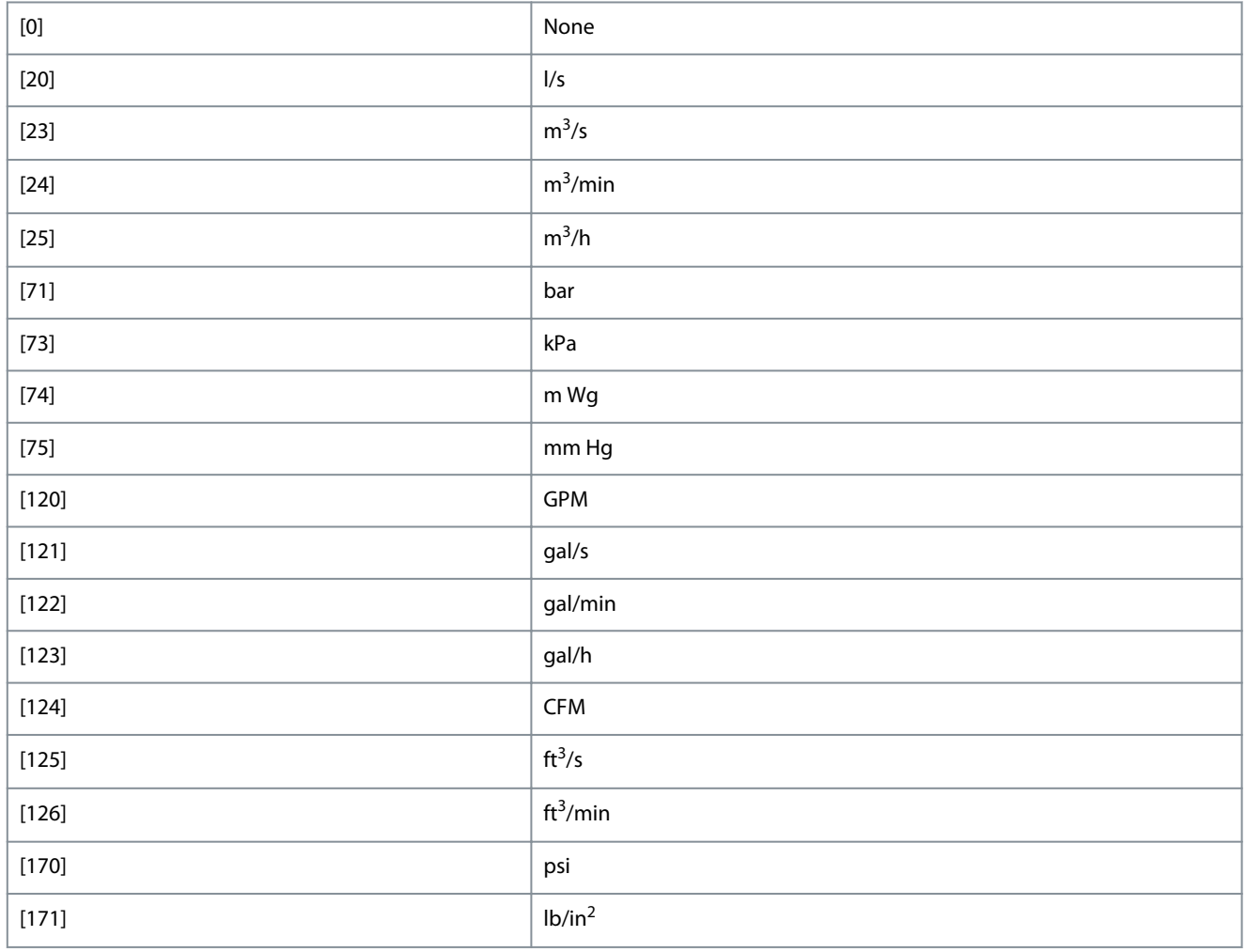

Danfoss

**Parameters**

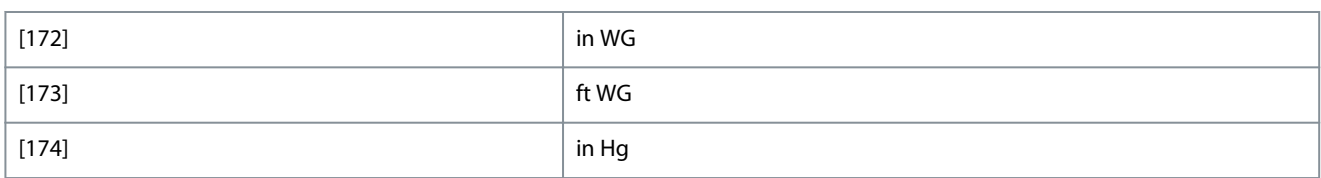

# 4.15.2 20-2\* Feedback/Setpoint

Parameter group for feedback function and setpoints. Select which setpoint and feedback to use. The setpoint and feedback can be a fixed pair or selected separately based on logic comparisons.

### 20-20 Feedback Function

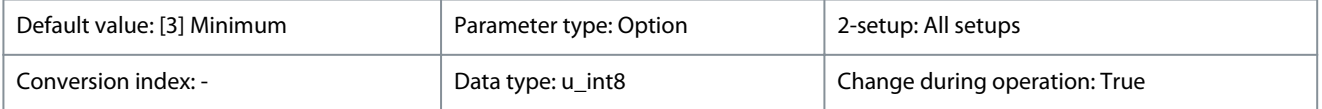

Select how the feedback should be calculated. The feedback can be either a single feedback source or a combination of several feedbacks.

### **Table 360: Option:**

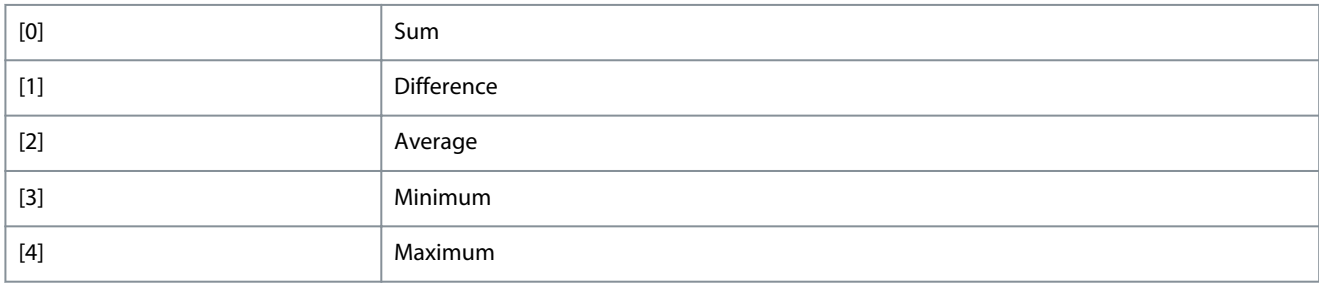

### 20-21 Setpoint 1

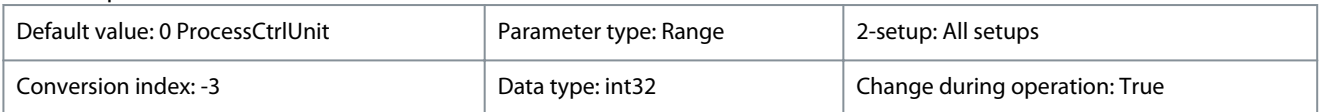

Setpoint 1 is used in closed loop as the reference to compare the feedback values with. The setpoint can be offset with digital, analog, or bus references.

### **Table 361: Range:**

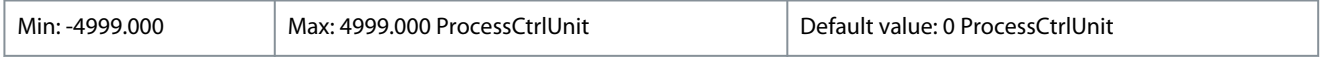

# 4.15.3 20-6\* Sensorless

Parameters for sensorless. See also *parameter 16-26 Power Filtered [kW]*, *parameter 16-27 Power Filtered [hp]*, *parameter 18-50 Sensorless Readout [unit]*, and *parameter 20-00 Feedback 1 Source*.

20-60 Sensorless Unit

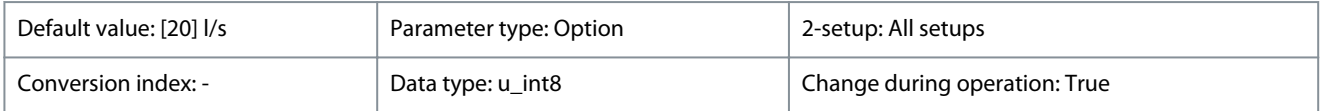

Select the unit to be used with *parameter 18-50 Sensorless Readout [unit]*.

### **Table 362: Option:**

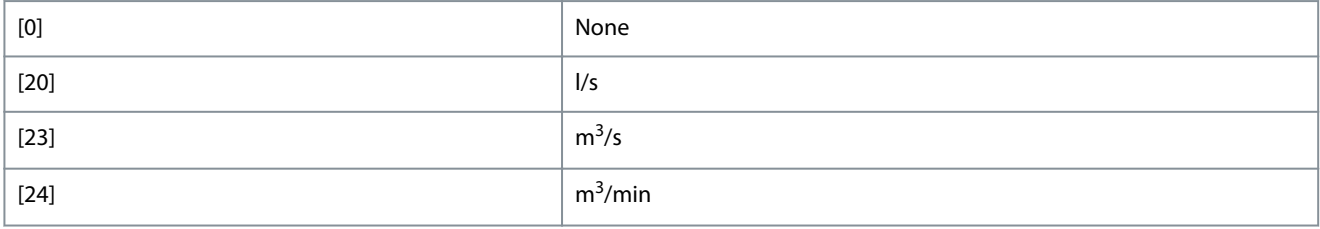

Danfoss

**Parameters**

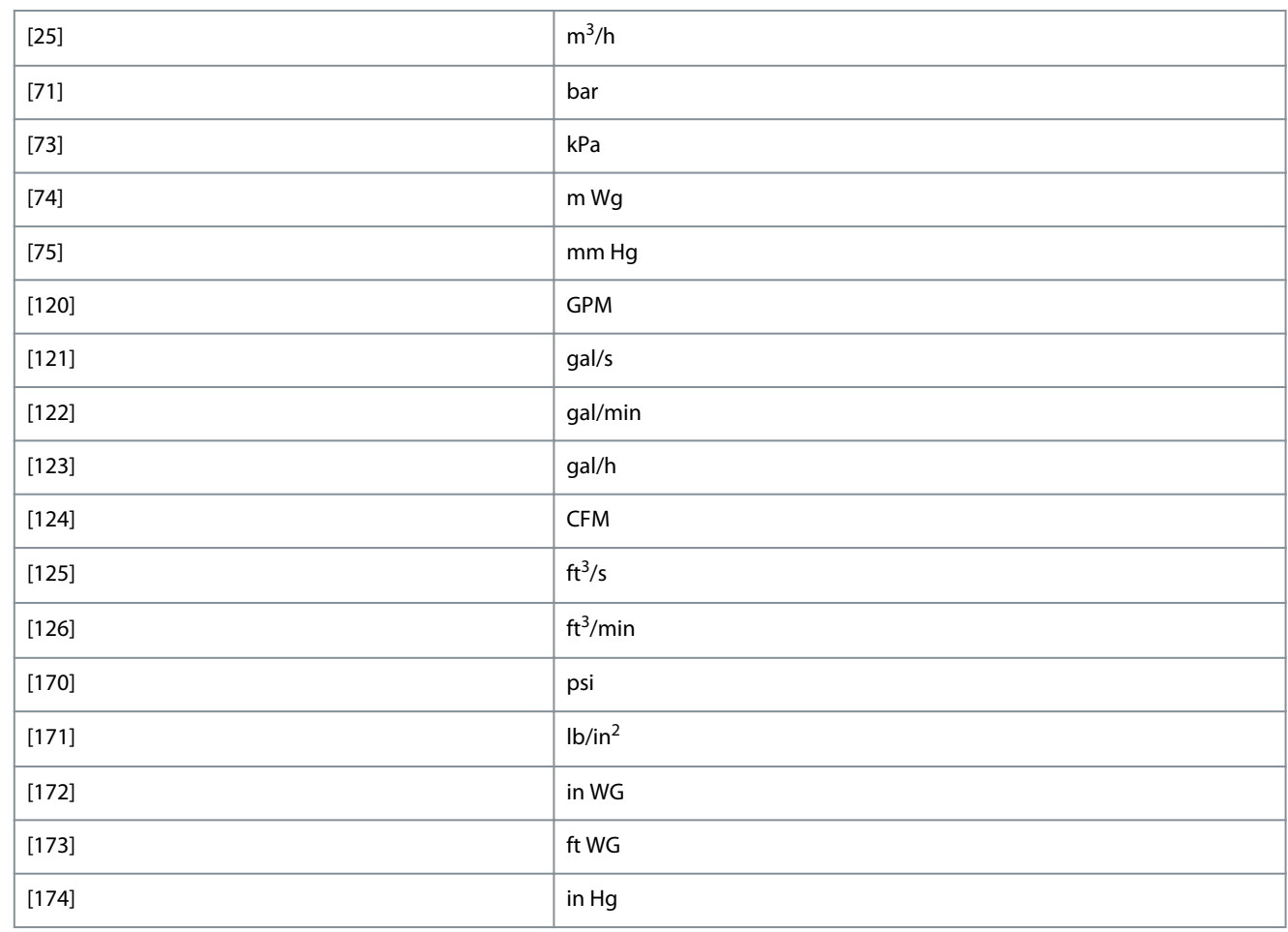

# 20-69 Sensorless Information

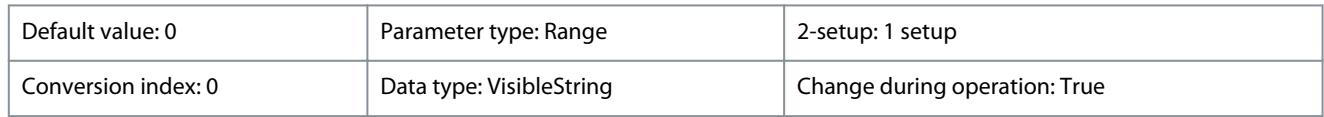

### View information about the sensorless data.

### **Table 363: Range:**

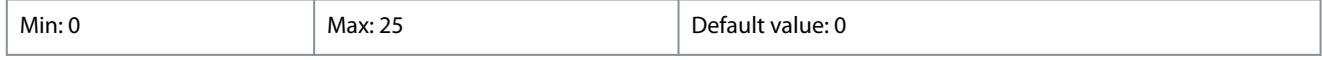

# 4.15.4 20-8\* PI Basic Settings

### 20-81 PI Normal/ Inverse Control

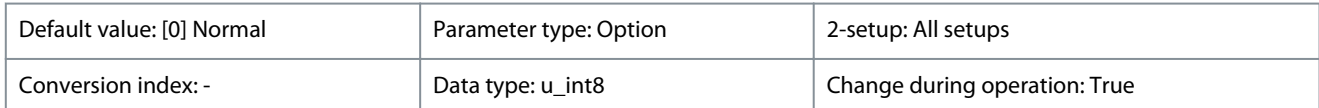

# **Table 364: Option:**

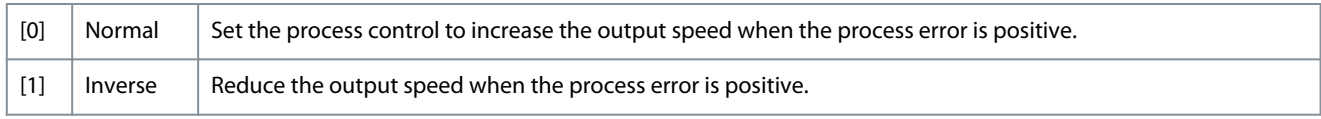

# 20-83 PI Start Speed [Hz]

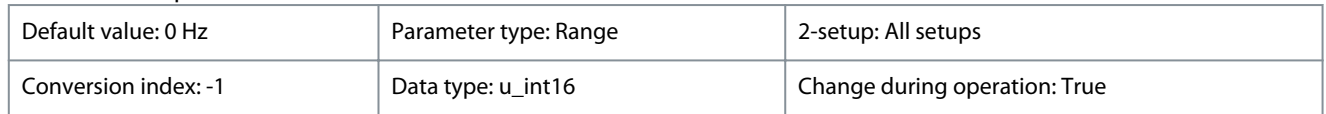

Danfoss

**Parameters**

# **Programming Guide**

Enter the motor speed to be attained as a start signal for commencement of PI control. After power-up, the drive operates using speed open-loop control. When the process PI start speed is reached, the drive changes to PI control.

# **Table 365: Range:**

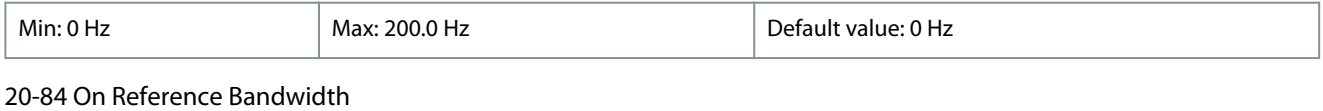

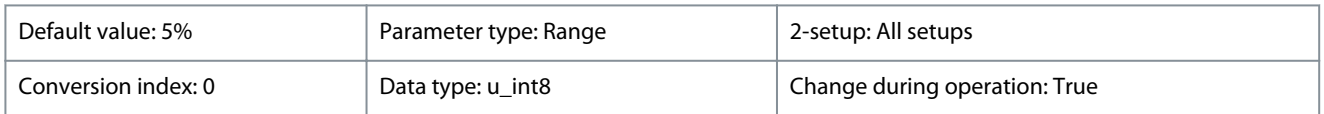

Enter the On Reference bandwidth. When the PI Control Error (the difference between the reference and the feedback) is greater than the value of this parameter, then the On Reference status bit is set high (1).

### **Table 366: Range:**

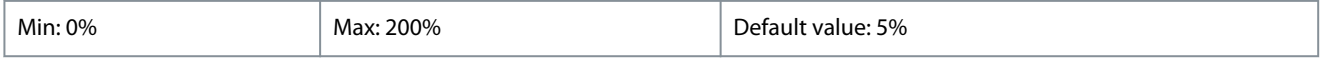

# 4.15.5 20-9\* PI Controller

### Parameters for configuring the Process PI controller.

### 20-91 PI Anti Windup

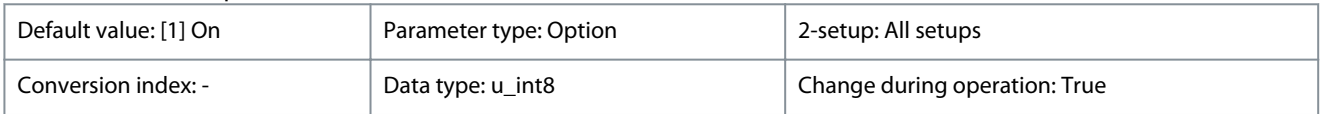

### **Table 367: Option:**

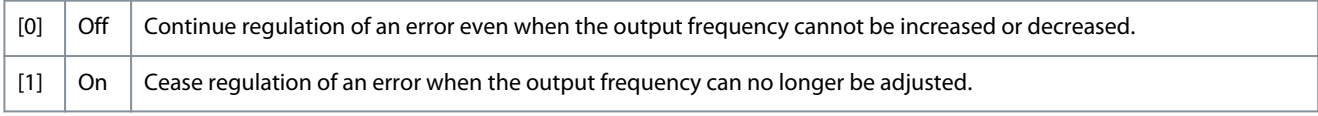

# 20-93 PI Proportional Gain

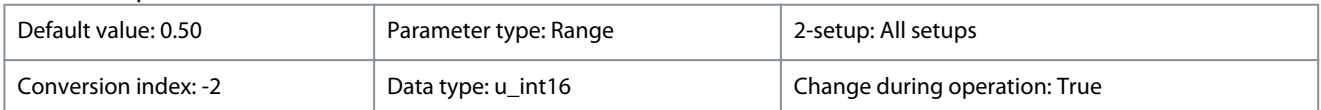

Enter the process controller proportional gain. Quick control is obtained at high amplification. However, if amplification is too high, the process may become unstable.

### **Table 368: Range:**

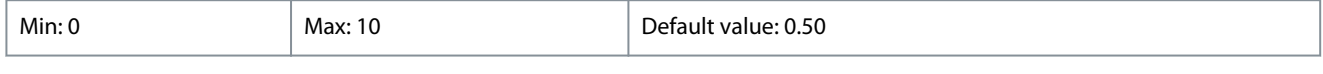

## 20-94 PI Integral Time

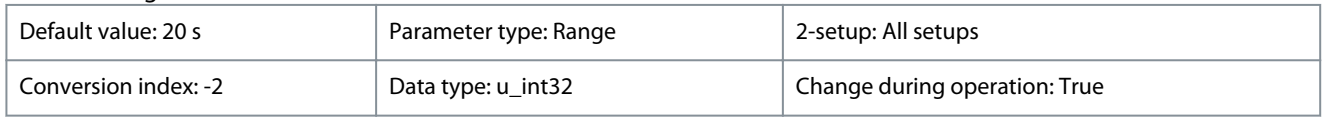

Enter the process controller integral time. Obtain quick control through a short integral time, though if the integral time is too short, the process becomes unstable. An excessively long integral time disables the integral action.

### **Table 369: Range:**

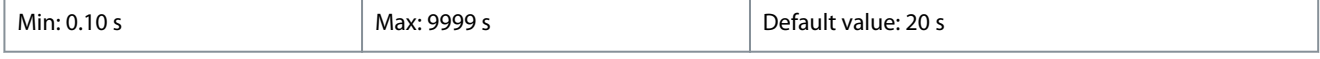

# 20-97 PI Feed Forward Factor

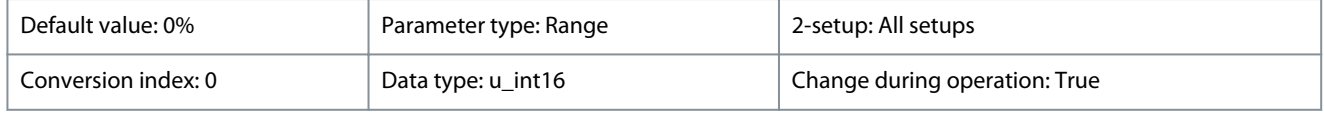

<u>Danfoss</u>

Enter the PI feed forward factor. The FF factor sends a constant fraction of the reference signal to bypass PI control. Therefore, the PI can affect only the remaining fraction of the control signal. The FF factor can increase dynamic performance.

### **Table 370: Range:**

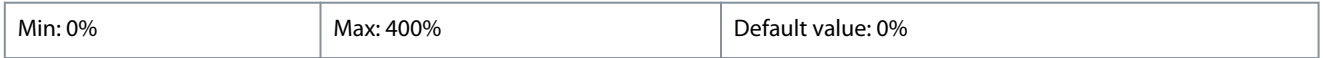

# 4.16 Parameter Group 22-\*\* Appl. Functions

Parameter group for application monitoring functions.

# 4.16.1 22-0\* Miscellaneous

# Parameter group for extra settings.

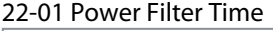

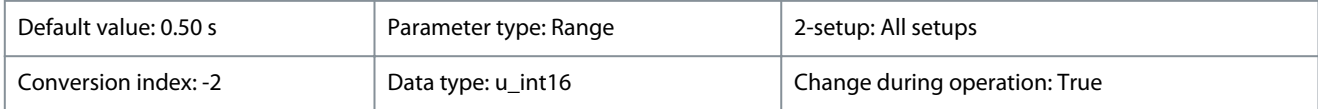

Set the time constant for the filtered power readout. A higher value gives a more steady readout but a slower system response to changes.

### **Table 371: Range:**

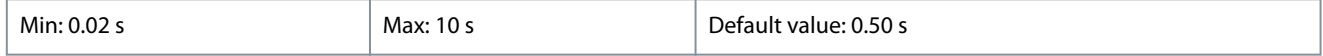

### 22-02 Sleepmode CL Control Mode

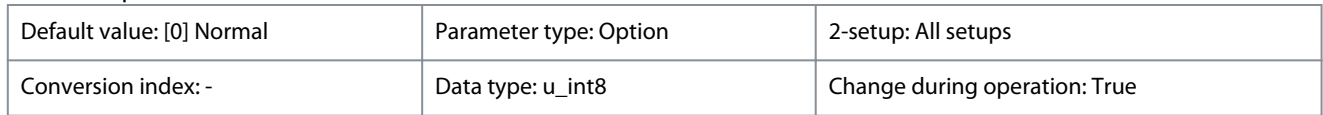

This parameter is for sleep mode running in process closed-loop mode. Use this parameter to configure whether to detect the feedback for sleep mode.

### **Table 372: Option:**

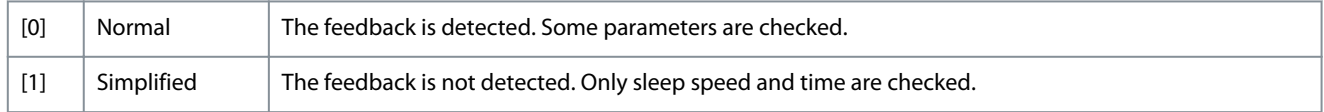

### 22-04 Check Valve Monitor

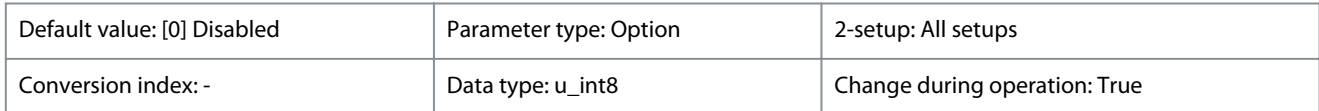

When this function is enabled, the drive monitors the status of check valves in the system, once a damaged check valve is detected, the drive trips *warning 159, Check Valve Failure*.

#### **Table 373: Option:**

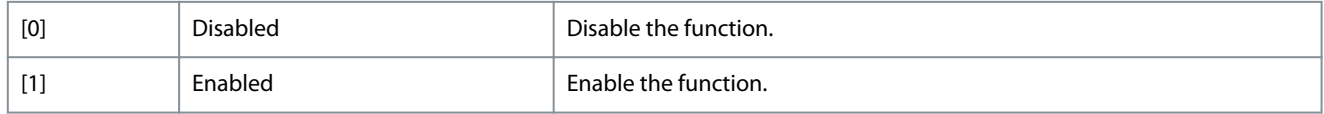

# 4.16.2 22-2\* No-Flow Detection

Parameters for setting up no-flow and dry pump detection.

The drive includes functions for detecting if the load conditions in the system allow the motor to be stopped:

#### • Low power detection

One of these 2 signals must be active for a set time (*parameter 22-24 No-Flow Delay*) before selected action takes place. Possible actions to select (*parameter 22-23 No-Flow Function*):

- No action
- Warning
- Alarm
- Sleep mode

# No-flow Detection

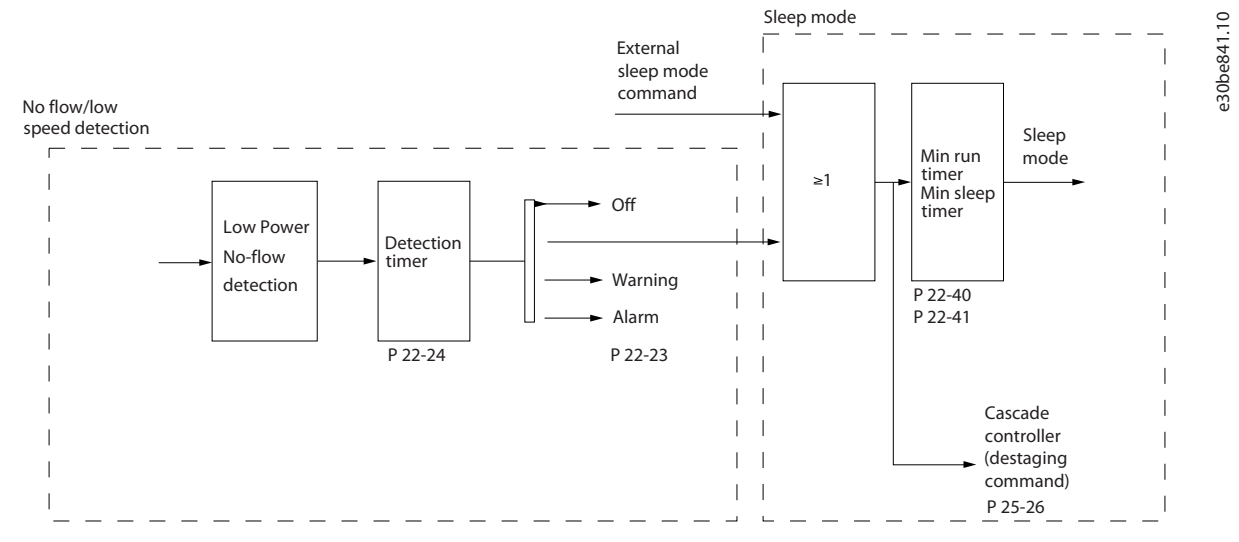

**Illustration 18: No-flow Detection**

This function is used for detecting a no-flow situation in pump systems where all valves can be closed. Can be used both when controlled by the integrated PI controller in the drive or an external PI controller. Program the actual configuration in *parameter 1-00 Configuration Mode*.

Configuration mode for

- Integrated PI controller: Closed loop.
- External PI controller: Open loop.

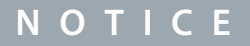

Carry out no-flow tuning before setting the PI controller parameters.

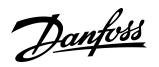

# **Parameters**

<u>Danfoss</u>

### **Parameters**

### **Table 374: No-flow Detection**

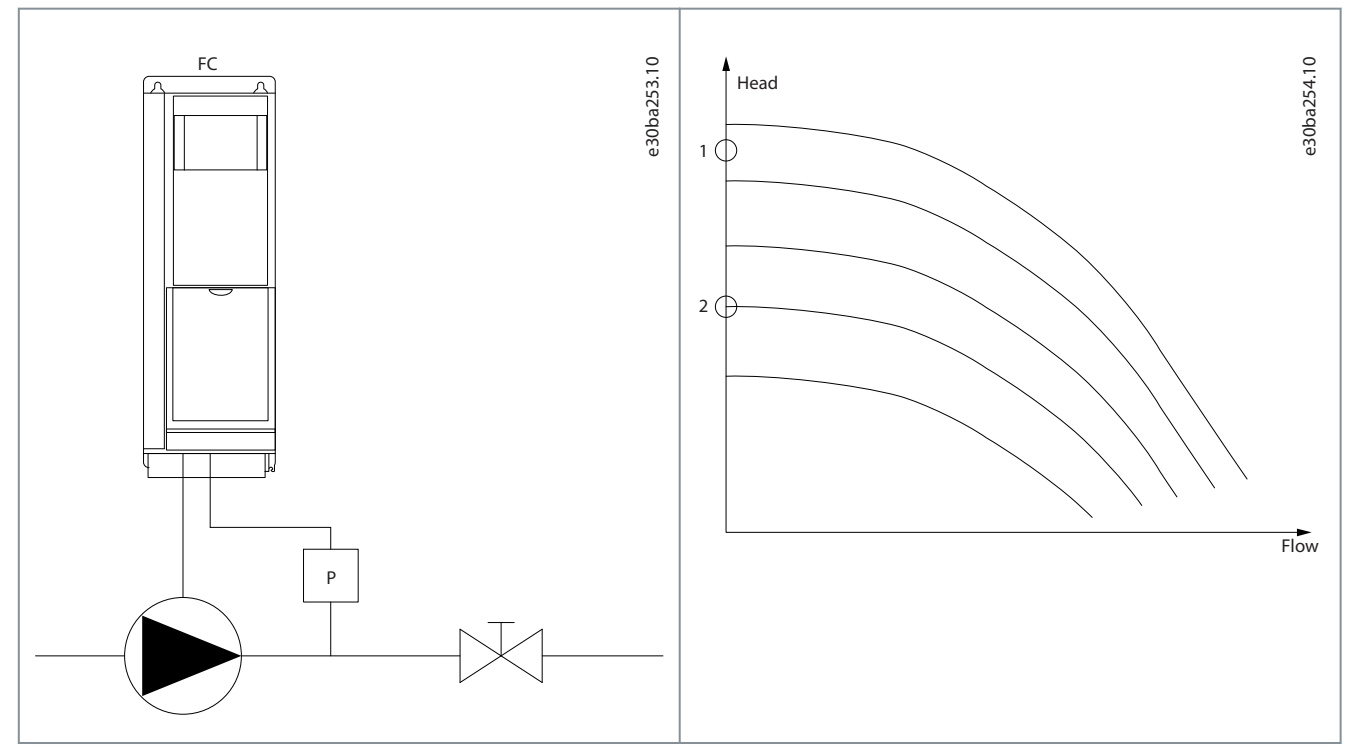

No-flow detection is based on the measurement of speed and power. For a certain speed, the drive calculates the power at no-flow. This coherence is based on the adjustment of 2 sets of speed and associated power at no-flow. Monitoring power enables detection of no-flow conditions in systems with fluctuating suction pressure, or of the pump having a flat characteristic towards low speed. The 2 sets of data must be based on measurement of power at approximately 50% and 85% of maximum speed with the valves closed. The data is programmed in *parameter group 22-3\* No-Flow Power Tuning*.

Enable and commission no-flow detection in *parameter 22-23 No-Flow Function* and *parameter group 22-3\* No-Flow Power Tuning*.

### 22-23 No-Flow Function

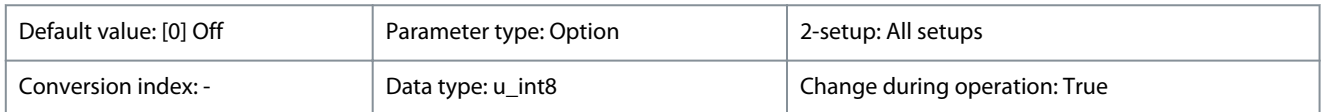

Select the action to take if no flow or minimum speed detected.

#### **Table 375: Option:**

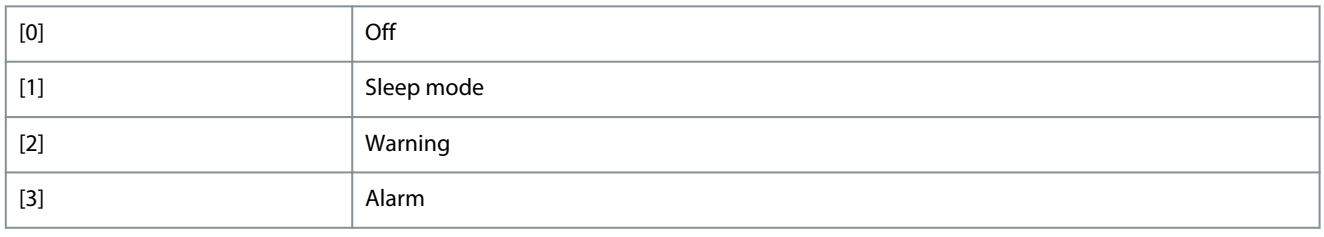

### 22-24 No-Flow Delay

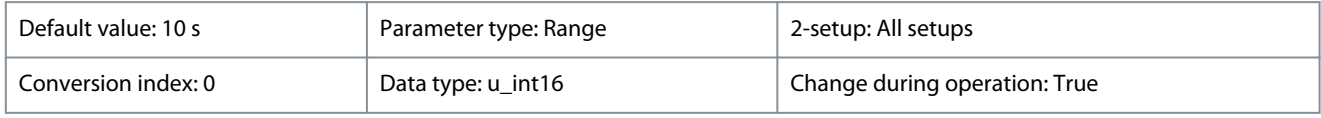

Set the delay before the action set in *parameter 22-23 No-Flow Function* takes place if a no-flow condition is detected.

### **Table 376: Range:**

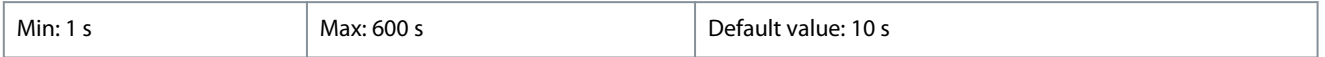

<u> Danfoss</u>

### Dry-pump detection

If the pump has run dry (low power consumption-high speed), no-flow detection can also be used for detecting with both the integrated PI controller and an external PI controller.

The 2 conditions for dry-pump signal are as follows:

- Power consumption below no-flow level.
- Pump running at maximum speed or maximum reference open loop, whichever is lowest.

The signal must be active for a set time (*parameter 22-27 Dry Pump Delay*) before the selected action takes place. Possible actions can be selected from *parameter 22-26 Dry Pump Function*.

### 22-26 Dry Pump Function

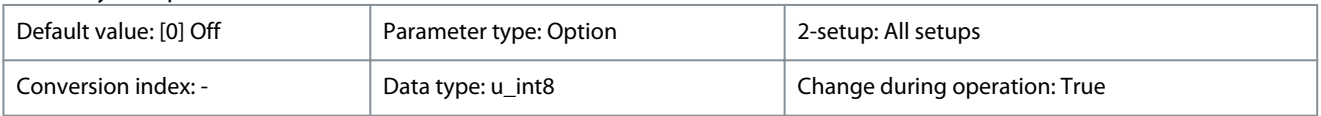

Select desired action for dry pump operation.

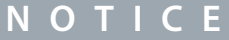

- For drives with constant speed bypass, if an automatic bypass function starts the bypass at persistent alarm conditions, disable the automatic bypass function when *[2] Alarm* or *[3] Man. Reset Alarm* is selected for the dry pump function.

### **Table 377: Option:**

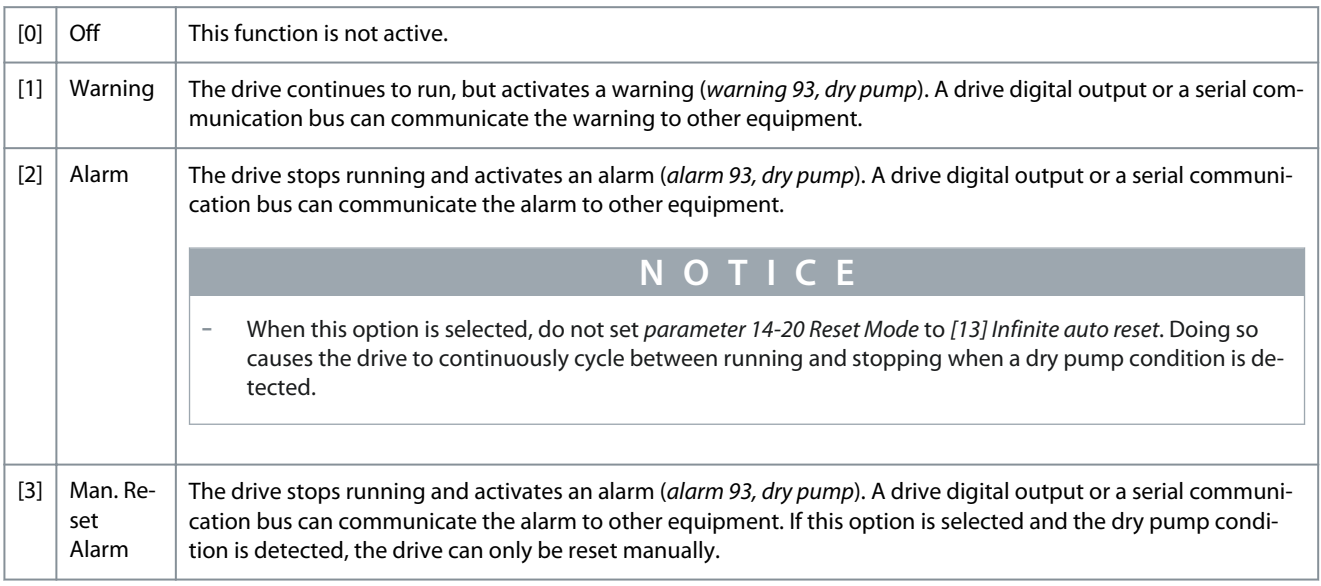

### 22-27 Dry Pump Delay

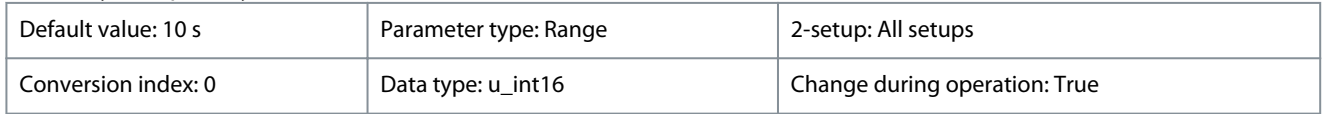

Set the delay before the action set in *parameter 22-26 Dry Pump Function* takes place if a dry-pump condition is detected.

#### **Table 378: Range:**

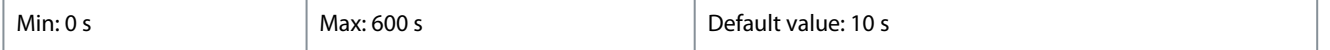

# 4.16.3 22-3\* No-flow Power Tuning

Parameters for setting up low power detection for the no flow function.

Danfoss

# 22-30 No-Flow Power

**Programming Guide**

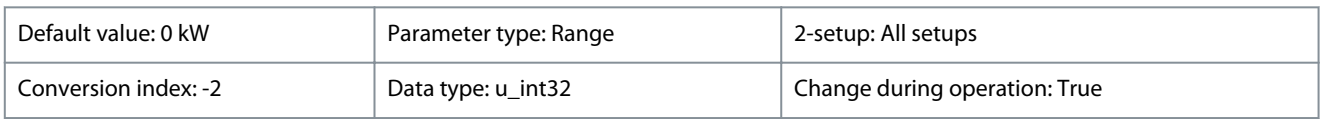

### Readout of calculated no-flow power at actual speed.

### **Table 379: Range:**

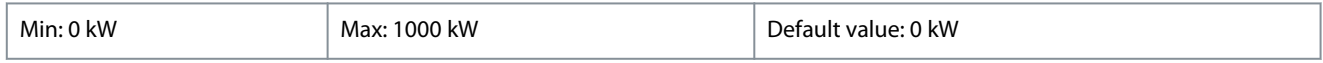

### 22-31 Power Correction Factor

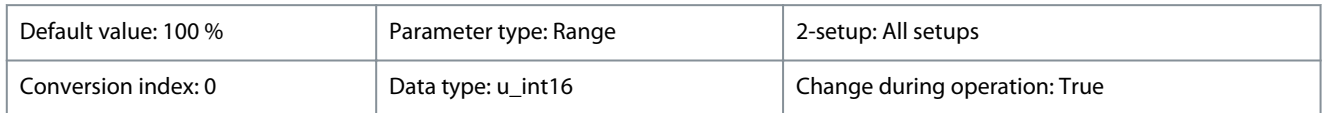

Set a correction if no-flow detection reacts on a too low or too high power value.

### **Table 380: Range:**

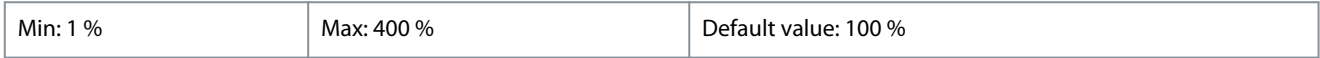

# 22-33 Low Speed [Hz]

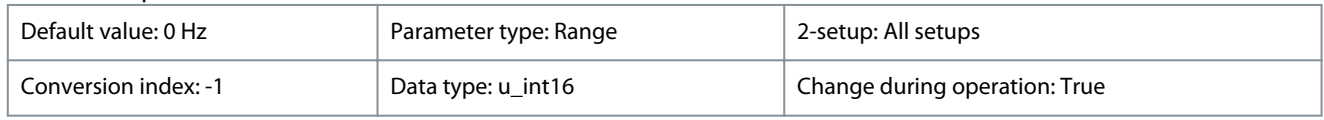

### Set output speed used for registration of no-flow power at low speed.

### **Table 381: Range:**

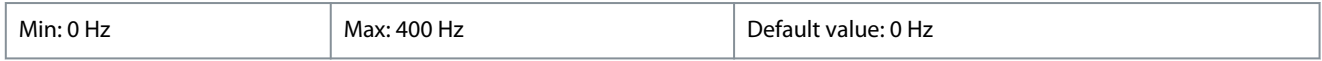

### 22-34 Low Speed Power [kW]

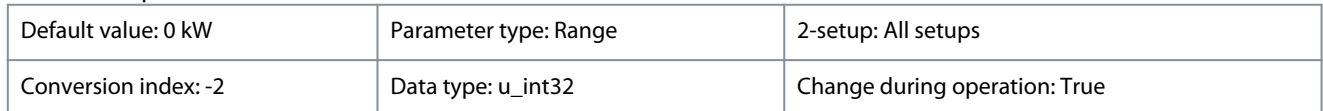

### Set no-flow power at low speed.

### **Table 382: Range:**

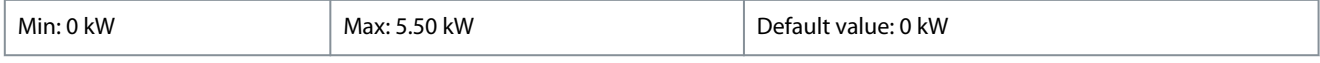

# 22-37 High Speed [Hz]

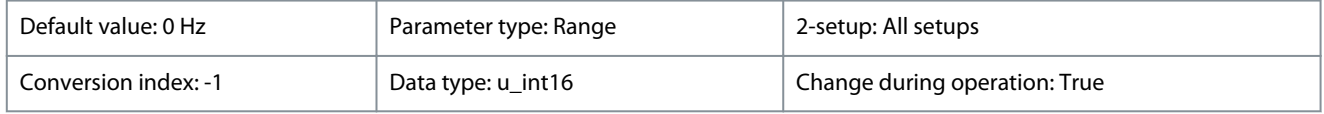

Set output speed used for registration of no-flow power at high speed.

### **Table 383: Range:**

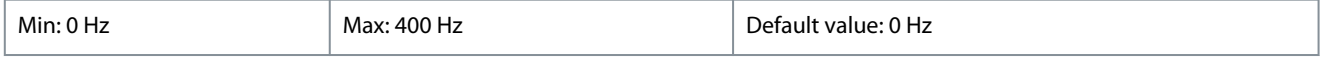

# 22-38 High Speed Power [kW]

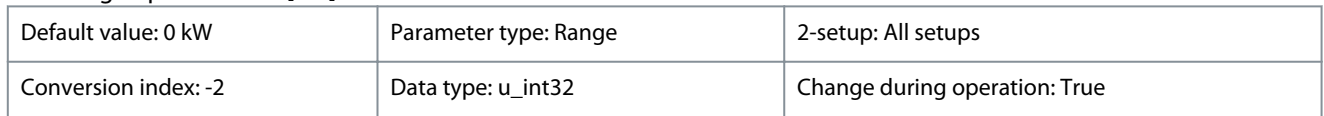

### Set no-flow power at high speed.

# **VLT® HVAC Drive FC 131**

### **Programming Guide**

**Parameters**

### **Table 384: Range:**

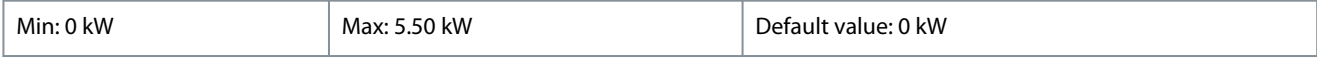

# 4.16.3.1 No-flow Power Tuning Sequence

**N O T I C E**

Set *parameter 1-03 Torque Characteristics* before tuning takes place.

### **Procedure**

- **1.** To stop flow, close the main valve.
- **2.** Run with motor until the system has reached normal operating temperature.
- **3.** Press the [Hand On] key on the LCP and adjust speed for approximately 85% of the rated speed. Note the exact speed.
- **4.** Read power consumption either by looking for actual power in the data line in the LCP or call *parameter 16-10 Power [kW]* in the Main Menu. Note the power readout.
- **5.** Change speed to approximately 50% of the rated speed. Note the exact speed.
- **6.** Read power consumption either by looking for actual power in the data line in the LCP or call *parameter 16-10 Power [kW]* in the Main Menu. Note the power readout.
- **7.** Program the speeds used in *parameter 22-33 Low Speed [Hz]* and *parameter 22-37 High Speed [Hz]*.
- **8.** Program the associated power values in *parameter 22-34 Low Speed Power [kW]* and *parameter 22-38 High Speed Power [kW]*.
- **9.** Switch back pressing [Auto On] or [Off].

# 4.16.4 22-4\* Sleep Mode

Sleep mode allows the drive to stop itself in situations where the system is in balance. This function saves energy and prevents excessive pressure, water excessively cooled in cooling towers, and building pressurization problems in the system. This is also important as some applications prevent the drive from adjusting the motor down to low speed. This might damage pumps, cause insufficient lubrication in gearboxes, and make fans unstable.

The sleep controller has 2 important functions:

- The ability to go to sleep at the right time.
- The ability to abandon sleep mode at the right time.

The goal is to keep the drive in sleep mode as long as possible to avoid cycling the motor on and off frequently, and also keep the controlled system variable within the acceptable range.

# **N O T I C E**

Sleep mode is not active when local reference is active (set speed manually using the navigation keys on the LCP). Sleep mode does not work in local mode. Perform an auto setup in open loop before setting input/output in closed loop.

### 22-40 Minimum Run Time

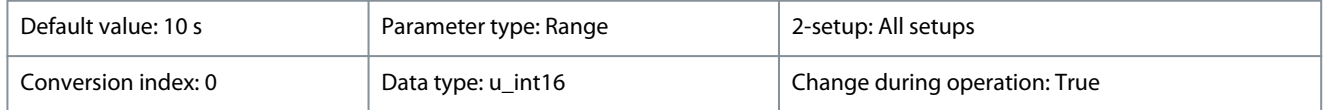

Set the wanted minimum running time for the motor after a start command (digital input or bus) before entering sleep mode.

#### **Table 385: Range:**

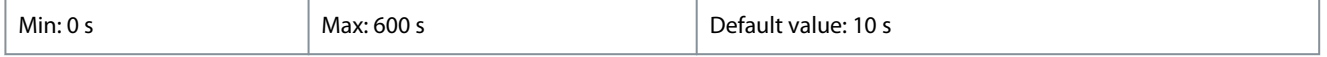

### 22-41 Minimum Sleep Time

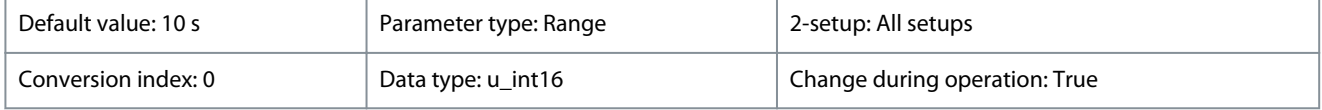

Set the minimum time for staying in sleep mode. This time overrides any wake-up conditions.

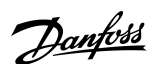

<u>Danfoss</u>

**Parameters**

### **Table 386: Range:**

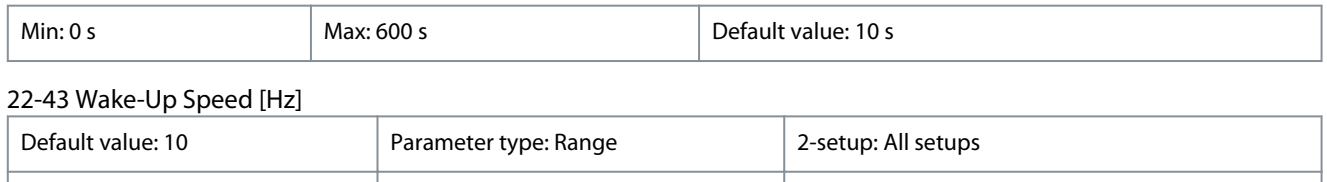

Only to be used if *parameter 1-00 Configuration Mode* is set to *[0] Open loop*, and an external controller applies speed reference. Set the reference speed at which the sleep mode should be deactivated. The wake-up speed must not exceed the setting in *parameter 4-14 Motor Speed High Limit [Hz]*.

Conversion index: -1 Data type: u\_int16 Change during operation: True

#### **Table 387: Range:**

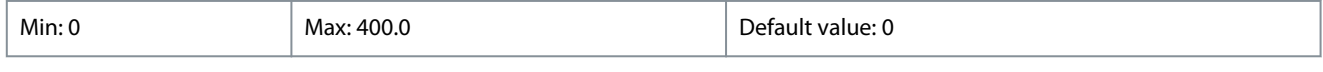

### 22-44 Wake-Up Ref./FB Diff

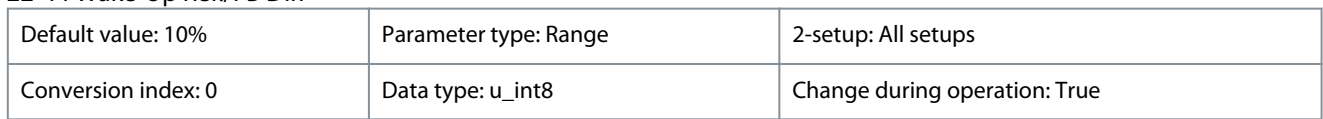

Only to be used if *parameter 1-00 Configuration Mode* is set for *[3] Closed loop* and the integrated PI controller is used for controlling the pressure. Set the pressure drop allowed in percentage of setpoint for the pressure ( $P_{set}$ ) before canceling the sleep mode.

### **Table 388: Range:**

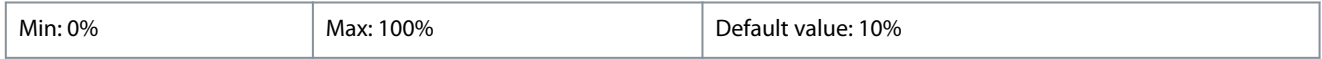

### 22-45 Setpoint Boost

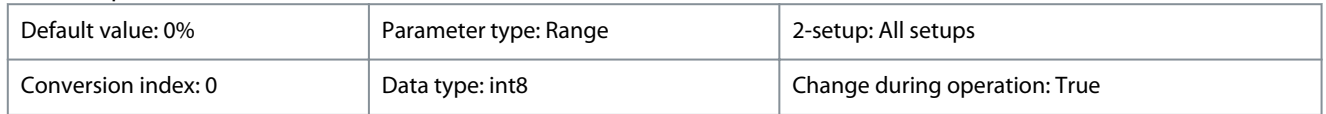

Only to be used if *parameter 1-00 Configuration Mode* is set for *[3] Closed loop* and the integrated PI controller is used. In systems with for example, constant pressure control, it is advantageous to increase the system pressure before the motor is stopped. This increase extends the time the motor is stopped and helps to avoid frequent start/stop. Set the required overpressure/overtemperature in percentage of setpoint for the pressure ( $P_{set}$ )/ temperature before entering the sleep mode. If setting for 5%, the boost pressure is P<sub>set</sub>x1.05. The negative values can be used for cooling tower control where a negative change is needed.

#### **Table 389: Range:**

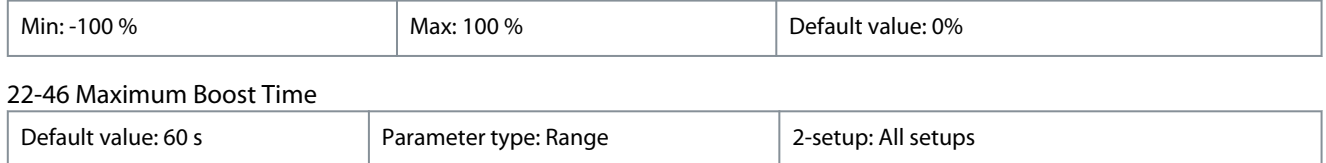

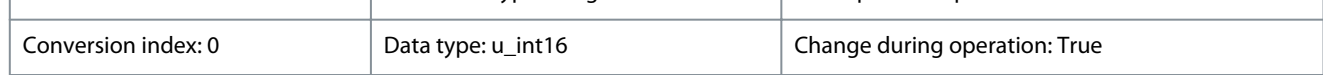

Only to be used if *parameter 1-00 Configuration Mode* is set for *[3] Closed loop* and the integrated PI controller is used for controlling the pressure. Set the maximum time for which boost mode is allowed. If the set time is exceeded, the drive enters the sleep mode without waiting for the set boost pressure to be reached.

#### **Table 390: Range:**

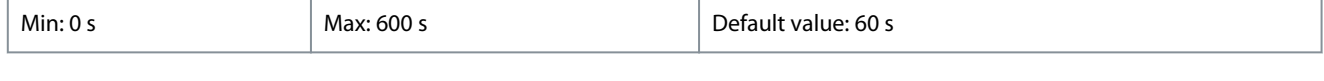

# 22-47 Sleep Speed [Hz]

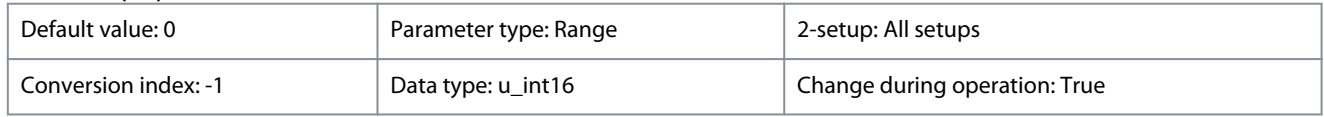

<u>Danfoss</u>

**Parameters**

# **Programming Guide**

Set the speed below which the drive goes into sleep mode.

### **Table 391: Range:**

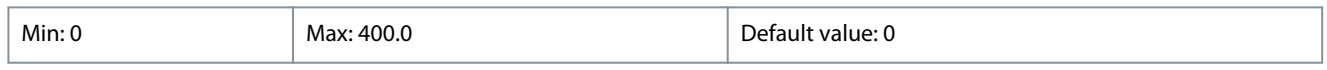

# 22-48 Sleep Delay Time

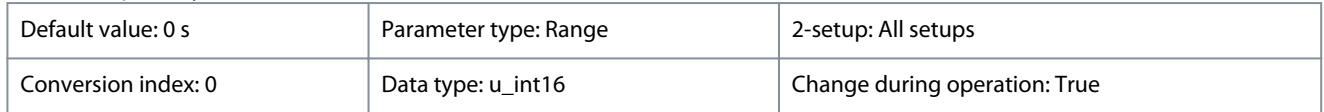

Set the delay time that the motor waits before entering sleep mode when the condition to enter sleep mode is met.

### **Table 392: Range:**

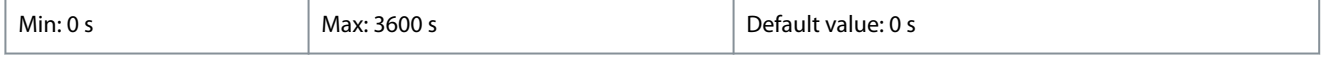

### 22-49 Wake-Up Delay Time

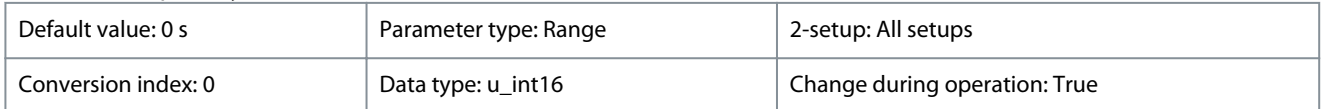

Set the delay time that the motor waits before waking up from sleep mode when the condition for wake-up is met.

### **Table 393: Range:**

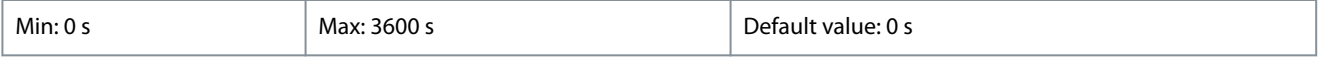

# 4.16.4.1 Running Sleep Mode in Open Loop

### **Procedure**

- **1.** The motor speed is less than the speed set in *parameter 22-47 Sleep Speed [Hz]*. The motor runs longer than the time duration set in *parameter 22-40 Minimum Run Time*. The sleep condition lasts longer than the time set in *parameter 22-48 Sleep Delay Time*.
- **2.** The drive ramps the motor speed down to *parameter 1-82 Min Speed for Function at Stop [Hz]*.
- **3.** The drive activates *parameter 1-80 Function at Stop*. The drive is now in sleep mode.
- **4.** The drive compares the speed setpoint with *parameter 22-43 Wake-Up Speed [Hz]* to detect a wake-up situation.
- **5.** The speed setpoint is greater than *parameter 22-43 Wake-Up Speed [Hz]*. The sleep condition has lasted longer than the time set in *parameter 22-41 Minimum Sleep Time*. The wakeup condition lasts longer than the time set in *parameter 22-49 Wake-Up Delay Time*. The drive is now out of sleep mode.
- **6.** Go back to speed open-loop control (ramp motor speed up to the speed setpoint).

# 4.16.4.2 Running Sleep Mode in Closed Loop

 $\boldsymbol{\Theta}$ 

 $\boldsymbol{\epsilon}$ 

### **Procedure**

- **1.** The drive goes into boost status if the following conditions are met.
	- **a.** If *parameter 22-02 Sleepmode CL Control Mode* is set to *[0] Normal*:

The motor speed is less than the value in *parameter 22-47 Sleep Speed [Hz]*.

The feedback is above the reference.

The motor runs longer than the time in *parameter 22-40 Minimum Run Time*.

The sleep condition lasts longer than the time in *parameter 22-48 Sleep Delay Time*.

**b.** If *parameter 22-02 Sleepmode CL Control Mode* is set to *[1] Simplified*:

The motor speed is less than the value in *parameter 22-47 Sleep Speed [Hz]*.

The motor runs longer than the time in *parameter 22-40 Minimum Run Time*.

The sleep condition lasts longer than the time in *parameter 22-48 Sleep Delay Time*.

<u>Danfoss</u>

- **c.** If *parameter 22-45 Setpoint Boost* is not set, the drive goes into sleep mode.
- **2.** After the time in *parameter 22-46 Maximum Boost Time* has passed, the drive ramps down the motor speed to the speed in *parameter 1-82 Min Speed for Function at Stop [Hz]*.
- **3.** The drive activates *parameter 1-80 Function at Stop*. The drive is now in sleep mode.
- **4.** The drive is out of sleep mode when the error between the reference and the feedback is greater than *parameter 22-44 Wake-Up Ref./FB Diff*, and the sleep time is longer than the time in *parameter 22-41 Minimum Sleep Time*, and the wake-up condition lasts longer than the time set in *parameter 22-48 Sleep Delay Time*.
- **5.** The drive goes back to closed-loop control.

# 4.16.5 22-5\* End of Curve

The end-of-curve condition occurs when a pump is yielding a large volume to ensure the set pressure. This situation can occur if there is a leakage in the distribution pipe system after the pump which causes the pump to operate at the end of the pump characteristic. If the feedback is below the setpoint for the required pressure for a set time (*parameter 22-51 End of Curve Delay*), and the pump runs with maximum speed set in *parameter 4-14 Motor Speed High Limit [Hz]*, the function selected in *parameter 22-50 End of Curve Function* takes place.

It is possible to get a signal on 1 of the digital outputs by selecting *[192] End of curve* in *parameter group 5-3\* Digital Outputs* and/or *parameter group 5-4\* Relays*. The signal is present when end-of-curve condition occurs and the selection in *parameter 22-50 End of Curve Function* is different from *[0] Off*.

The end-of-curve function can only be used when operating with the built-in PID controller (*[3] Process Closed Loop* in *parameter 1-00 Configuration Mode*).

### 22-50 End of Curve Function

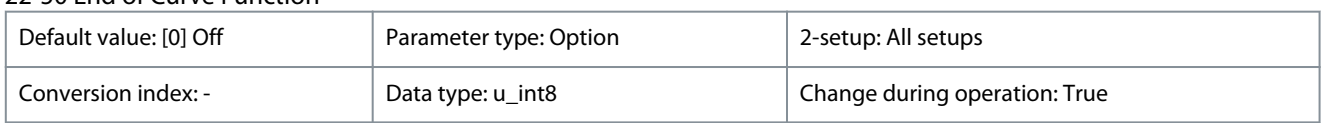

**N O T I C E**

Select the action to take if an end-of-curve operation is detected.

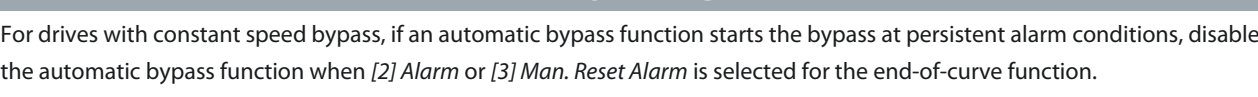

#### **Table 394: Option:**

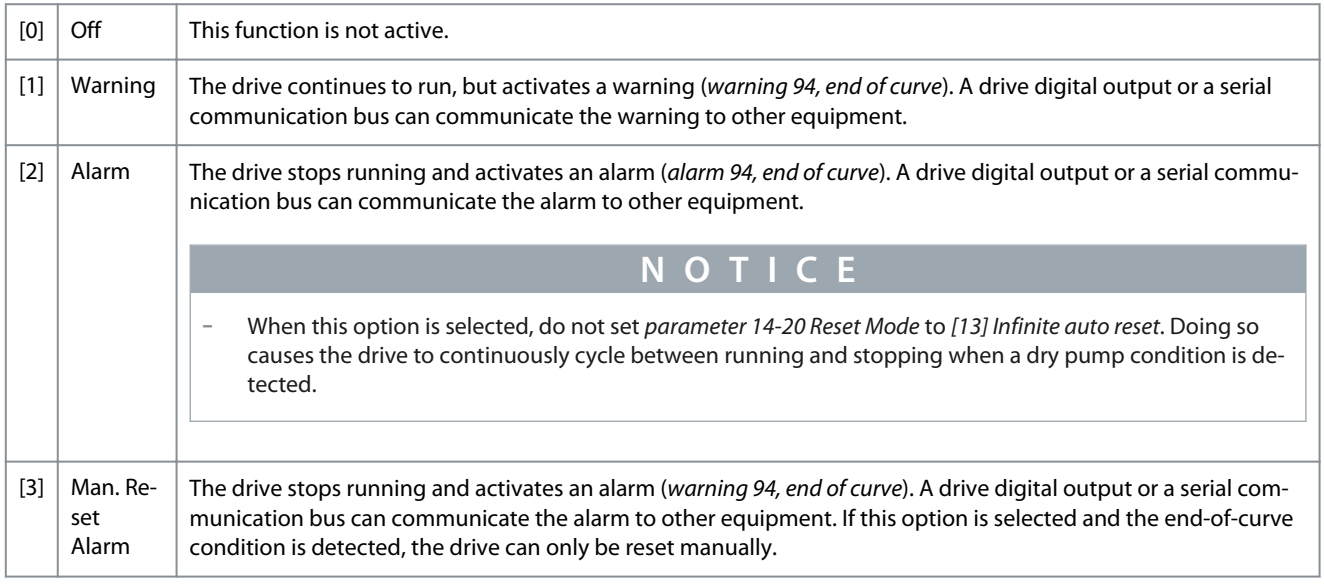

### 22-51 End of Curve Delay

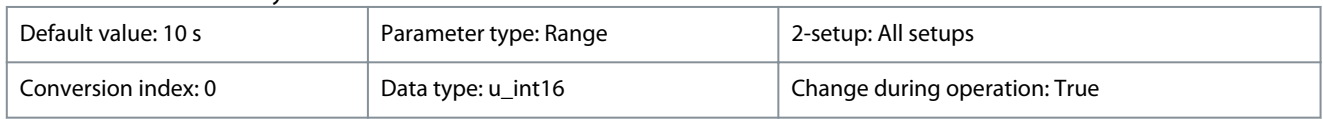

<u> Danfoss</u>

**Parameters**

# **Programming Guide**

When an end-of-curve condition is detected, a timer is activated. When the time set in this parameter expires, and the end-of-curve condition is steady during the entire period, the function set in *parameter 22-50 End of Curve Function* is activated. If the condition disappears before the timer expires, the timer is reset.

# **Table 395: Range:**

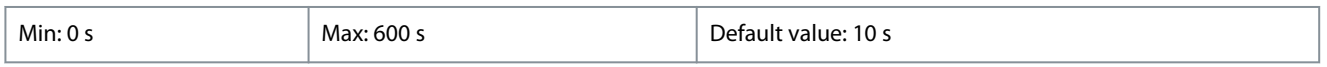

# 4.16.6 22-6\* Broken Belt Detection

Parameters for setting up broken-belt detection. The function monitors the motor torque.

Use broken-belt detection in both closed-loop systems and open-loop systems for pumps and fans. If the estimated motor torque (current) is below the broken-belt torque (current) value (*parameter 22-61 Broken Belt Torque*), and the drive output frequency is above or equal to 15 Hz, *parameter 22-60 Broken Belt Function* is performed.

### 22-60 Broken Belt Function

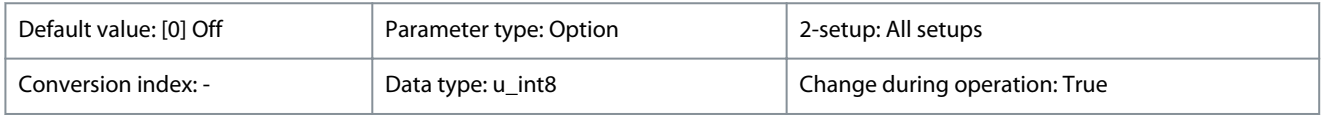

Select the action to be performed if the broken-belt condition is detected.

**N O T I C E**

Do not set *parameter 14-20 Reset Mode* to *[13] Infinite auto reset*, when *parameter 22-60 Broken Belt Function* is set to *[2] Trip*. Doing so causes the drive to continuously cycle between running and stopping when a broken-belt condition is detected.

# **N O T I C E**

If the automatic bypass function is enabled, the bypass starts when the drive experiences a persistent alarm condition. In this case, disable the automatic bypass function if *[2] Trip* is selected as the broken-belt function.

### **Table 396: Option:**

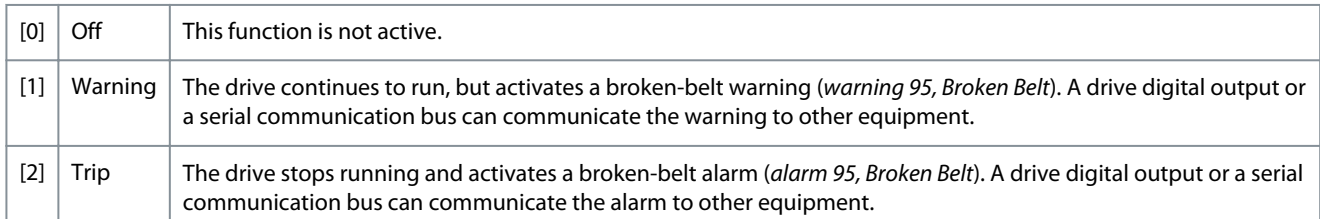

### 22-61 Broken Belt Torque

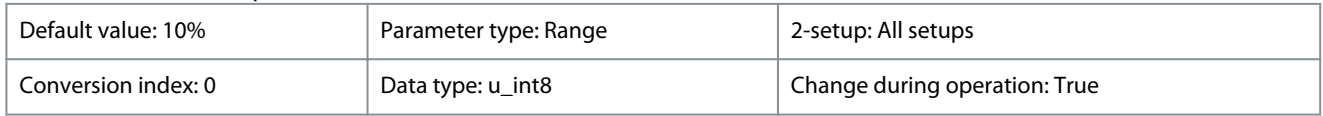

Set the broken-belt torque as a percentage of the rated motor torque.

### **Table 397: Range:**

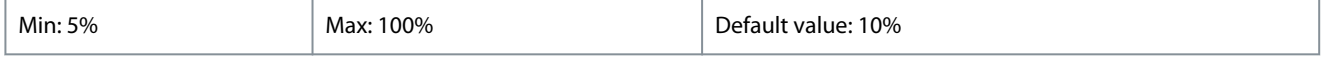

### 22-62 Broken Belt Delay

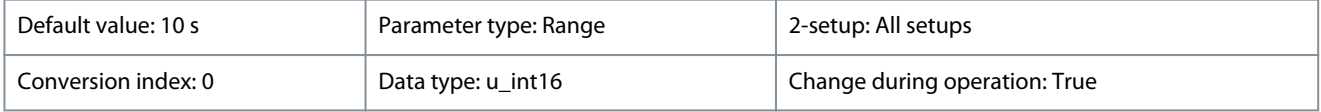

Set the time for which the broken-belt conditions must be active before carrying out the action selected in *parameter 22-60 Broken Belt Function*.

<u>Danfoss</u>

**Parameters**

### **Table 398: Range:**

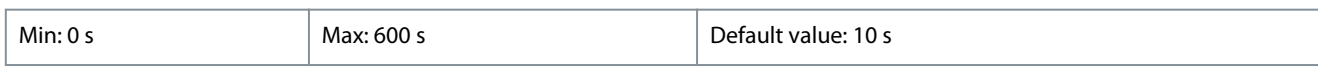

# 4.16.7 22-8\* Flow Compensation

In certain applications, it is not possible for a pressure transducer to be placed at a remote point in the system, and it can only be placed close to the fan/pump outlet. Flow compensation operates by adjusting the setpoint according to the output frequency, which is almost proportional to flow. Thus, it compensates for higher losses at higher flow rates.

H<sub>DESIGN</sub> (required pressure) is the setpoint for closed-loop (PI) operation of the drive and is set as for closed-loop operation without flow compensation.

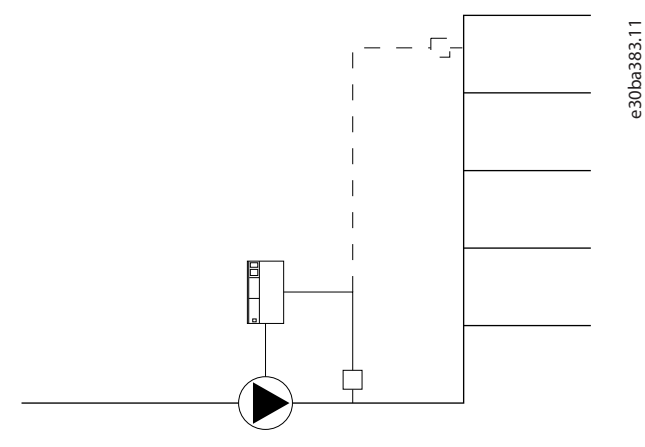

**Illustration 19: Flow Compensation Set-up**

There are 2 methods which can be employed, depending on whether the speed at system design working point is known.

#### **Table 399: Speed at Design Point Known/Unknown**

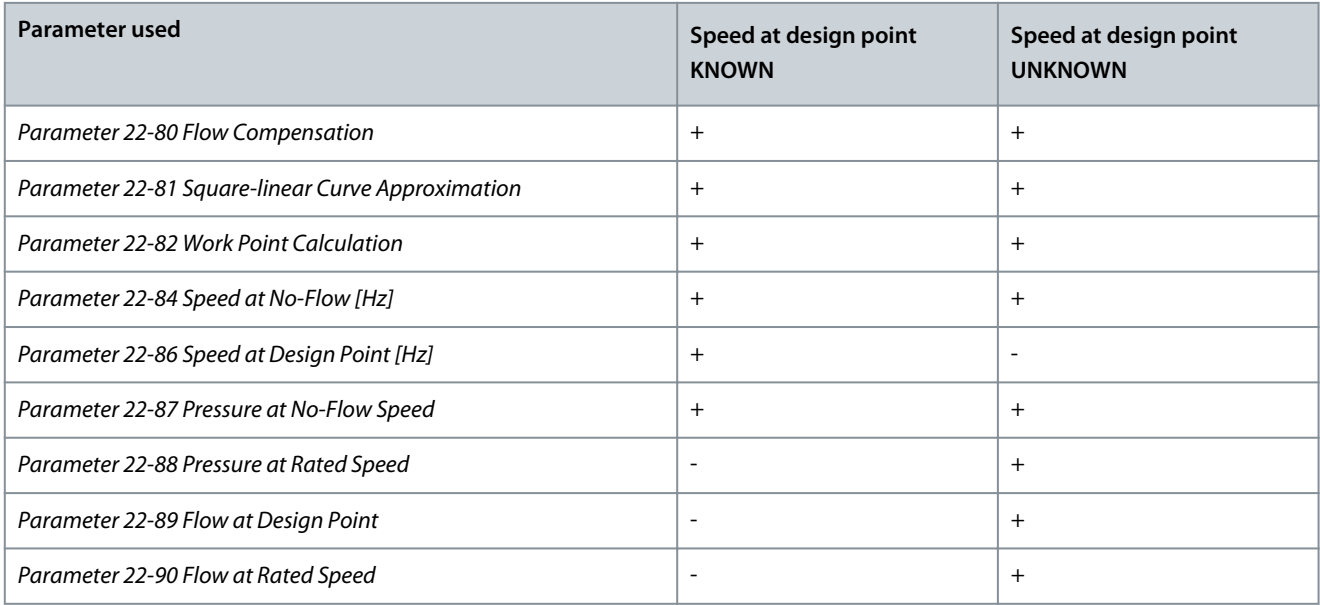

### 22-80 Flow Compensation

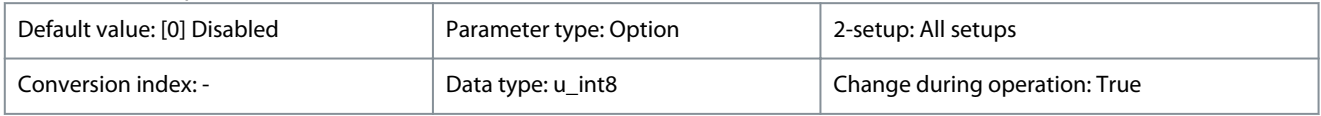

### **Table 400: Option:**

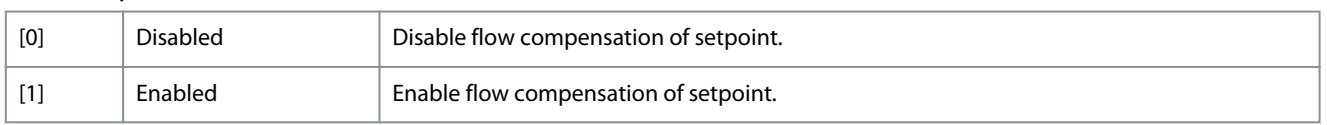

Danfoss

**Parameters**

### 22-81 Square-linear Curve Approximation

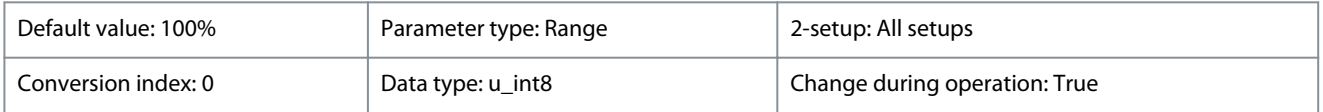

### Adjust shape of control curve. 0% = straight line, 100% = maximum parabola.

# **Table 401: Range:**

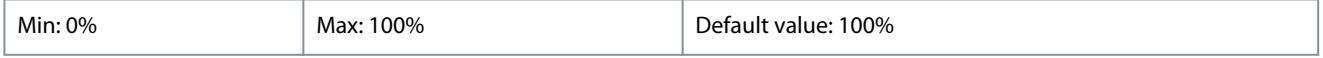

### 22-82 Work Point Calculation

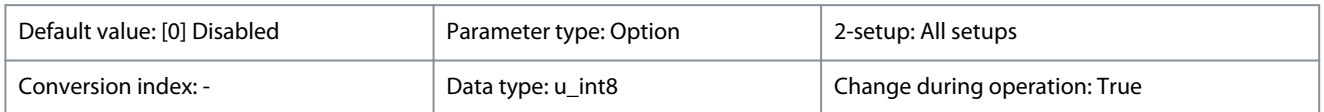

### **Table 402: Option:**

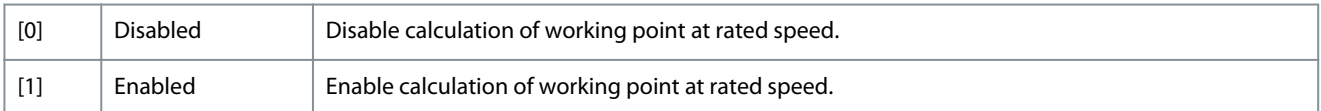

### 22-84 Speed at No-Flow [Hz]

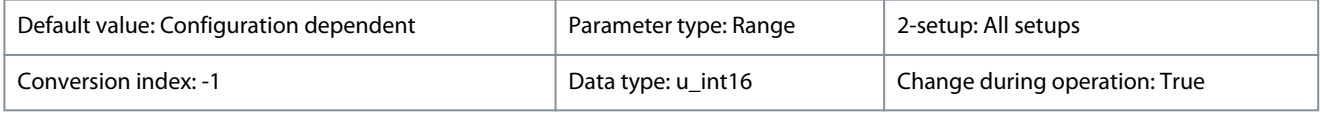

### Set the motor speed in Hz at which flow is 0 and minimum pressure is achieved.

### **Table 403: Range:**

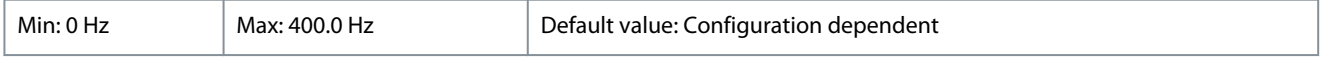

# 22-86 Speed at Design Point [Hz]

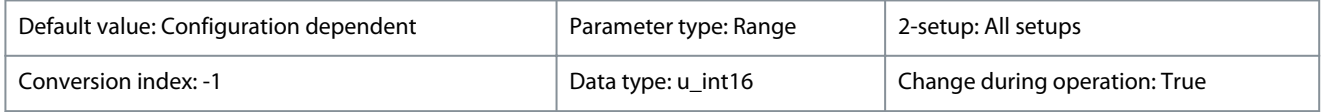

Set the motor speed in Hz at which system design working point is achieved.

### **Table 404: Range:**

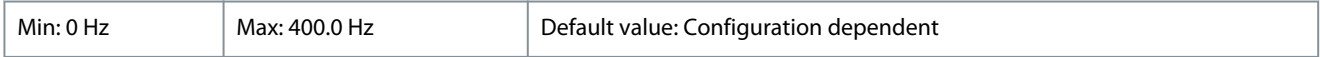

### 22-87 Pressure at No-Flow Speed

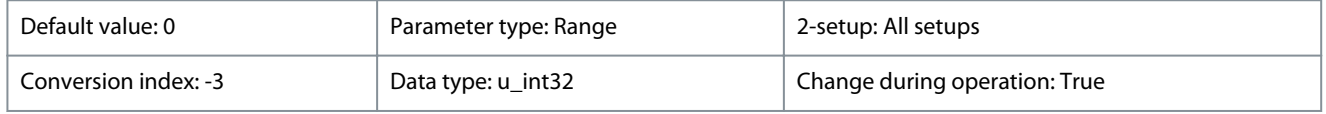

### Set the pressure value corresponding to speed at no flow.

### **Table 405: Range:**

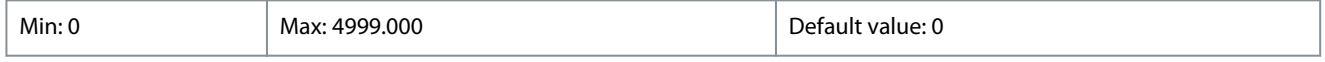

### 22-88 Pressure at Rated Speed

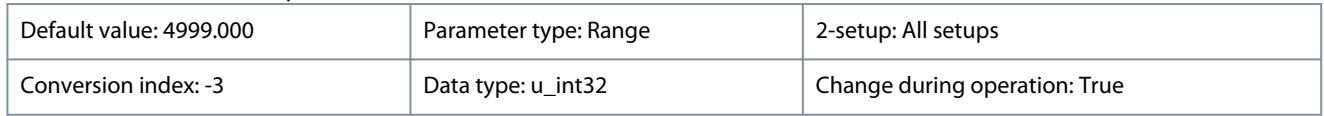

Set the pressure value corresponding to pressure at rated speed.

<u>Danfoss</u>

### **Parameters**

### **Table 406: Range:**

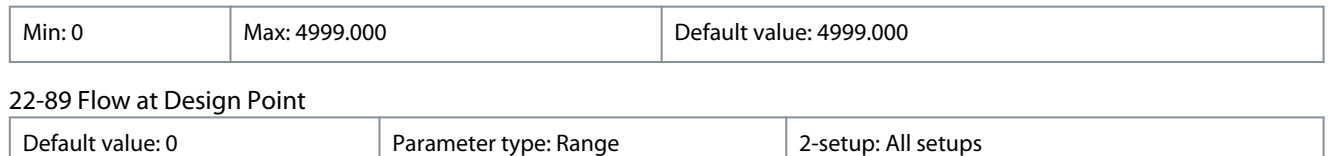

Conversion index: -3 Data type: int32 Change during operation: True

# Set the flow value corresponding to flow at design point.

### **Table 407: Range:**

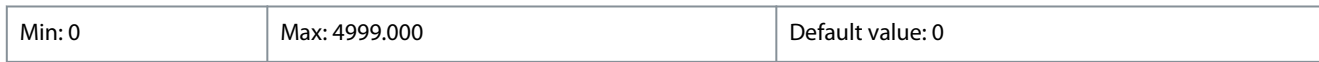

### 22-90 Flow at Rated Speed

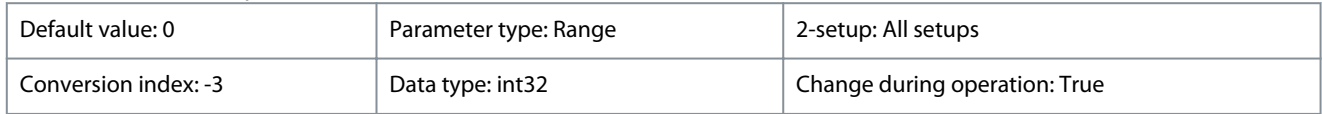

Set the flow value corresponding to flow at rated speed.

#### **Table 408: Range:**

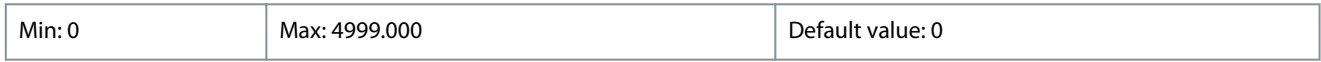

# 4.17 Parameter Group 23-\*\* Time-based Functions

Parameter group for functions related to simple timer clock.

# 4.17.1 23-0\* Timed Interval Running Settings

Settings for running the motor for a specific time, at a specific speed, and in a specific direction within a specific interval.

# 23-05 Interval between operation

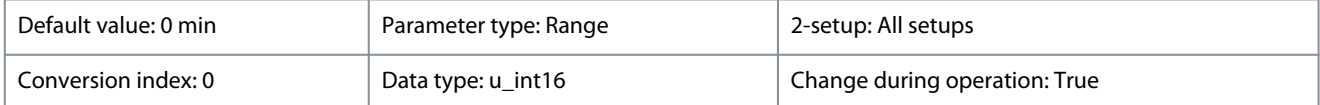

Interval between start of the motor in minutes. When this parameter is set to 0, the timer function is disabled.

#### **Table 409: Range:**

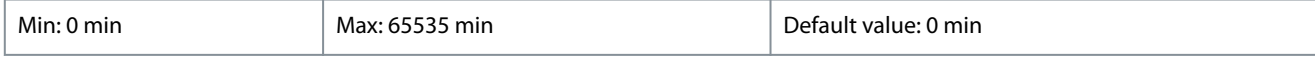

### 23-06 Running time

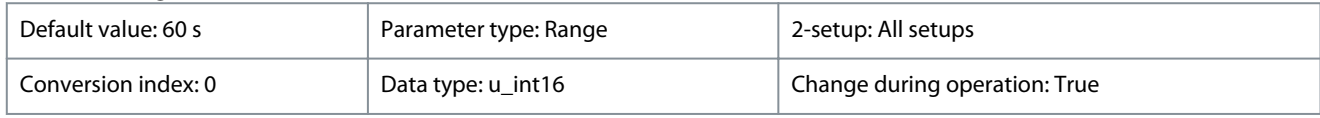

### Running time of the motor after start in seconds.

### **Table 410: Range:**

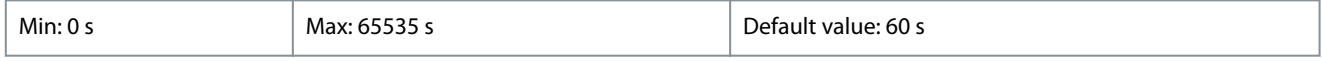

# 23-07 Running speed and direction

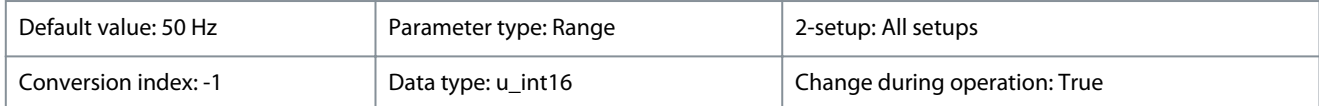

Running speed and direction in Hz. Positive value means *Forward*, and negative value means *Reverse*.

### **VLT® HVAC Drive FC 131**

<u> Danfoss</u>

# **Programming Guide**

**Parameters**

# **Table 411: Range:**

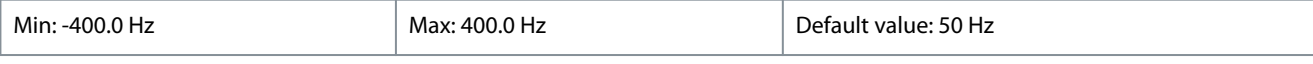

# 4.18 Parameter Group 24-\*\* Appl. Functions 2

# 4.18.1 24-0\* Fire Mode

# **C A U T I O N**

# **EQUIPMENT DAMAGE AND PERSONAL INJURY**

Non-interruption of the drive due to fire mode operation could cause overpressure and damage the system and its components, including dampers, and air ducts. The drive itself could be damaged and it may cause damage or fire.

- Ensure that the system is properly designed and components used are carefully selected.
- Ensure that the ventilation systems working in life safety applications are approved by the local fire authorities.

### **Background**

Fire mode is for use in critical situations, where it is imperative for the motor to keep running, regardless of the drive's normal protective functions. These situations could be ventilation fans in tunnels or stairwells for instance, where continued operation of the fan facilitates safe evacuation of personnel in case of a fire. Some selections of fire mode function cause alarms and trip conditions to be ignored, enabling the motor to run without interruption.

### **Activation**

Fire mode is activated only via digital input terminals. See *parameter group 5-1\* Digital Inputs*.

### **Messages in display**

When fire mode is activated, the display shows the status message *Fire Mode*. Once the fire mode is deactivated, the status message disappears.

If an alarm with warranty implications (see *parameter 24-09 FM Alarm Handling*) occurs while the drive is active in fire mode, the display shows the status message *Fire Mode Limits Exceeded*. Once this status message appears in the display, it remains until a power cycle is performed. The drive automatically logs and stores the condition in the memory and the warranty is still lost in case the drive is returned for service. Digital and relay outputs can be configured for the status messages *Fire Mode Active*. See *parameter group 5-3\* Digital Outputs* and *parameter group 5-4\* Relays*. Access the status messages *Fire Mode* and *Fire Mode Limits Exceeded* via the extended status word.

**Table 412: Fire Mode Display Messages**

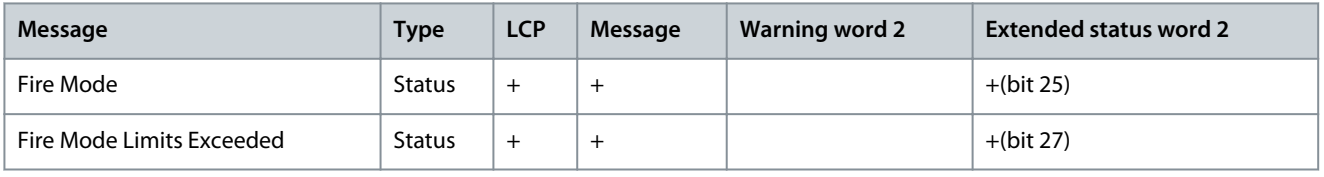

### **Log**

The fire mode log shows an overview of events related to fire mode in the fire mode log, see also *parameter group 18-1\* Fire Mode Log*. The log includes up to 10 of the latest events. Fire Mode Limits Exceeded has a higher priority than Fire Mode Active. The log cannot be reset.

The following events are logged:

- Fire mode activated.
- Fire mode limits exceeded (warranty-affecting alarms).

All other alarms occurring while fire mode is active are logged as usual.

# **N O T I C E**

During fire mode operation, all stop commands to the drive are ignored, including coast, coast inverse, and external interlock.

Danfoss

# **Parameters**

**N O T I C E**

If setting the command *[11] Start Reversing* on a digital input terminal in *parameter 5-10 Terminal 18 Digital Input*, the drive understands this command as a reversing command.

### 24-00 FM Function

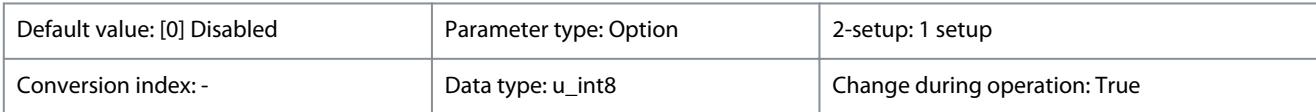

Select the function to be preformed when entering fire mode.

**N O T I C E**

In fire mode, alarms are produced or ignored in accordance with the selection in *parameter 24-09 FM Alarm Handling*.

### **Table 413: Option:**

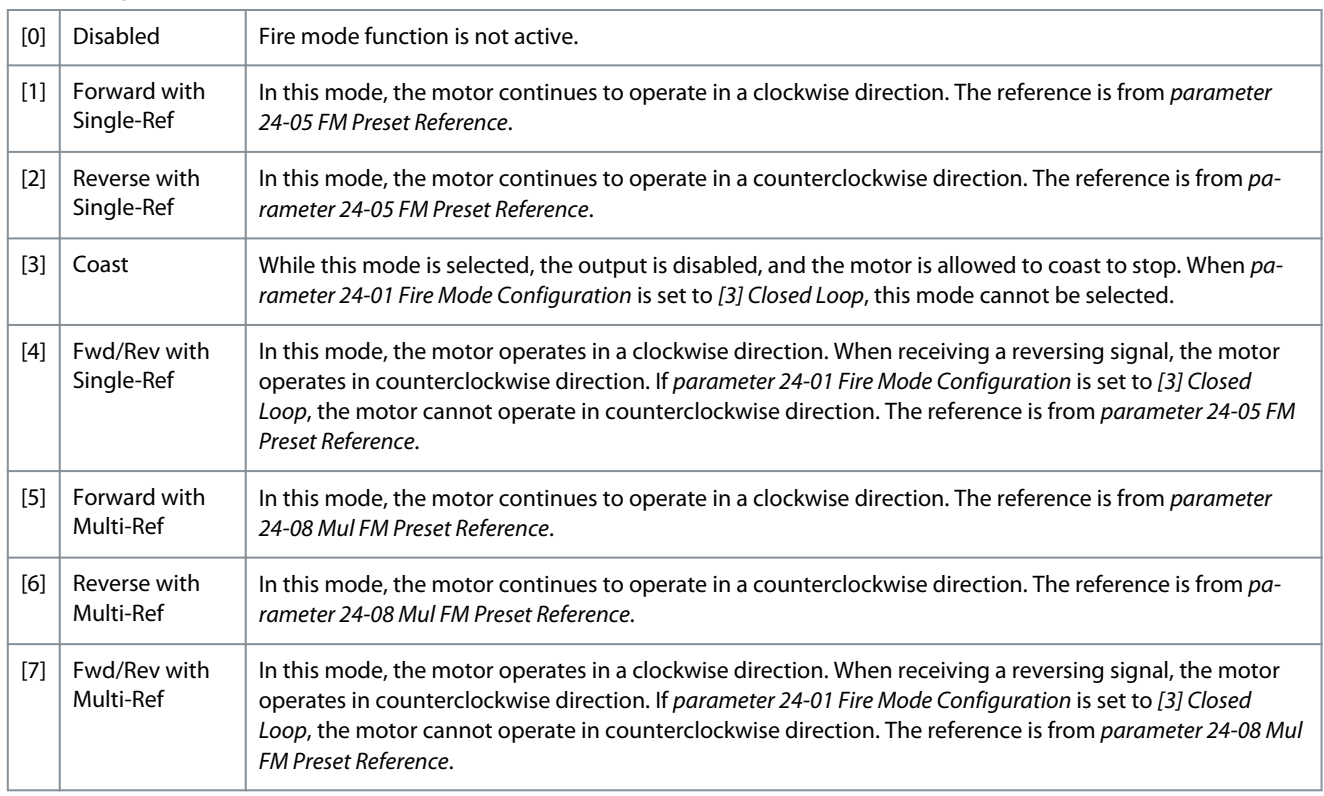

# 24-01 Fire Mode Configuration

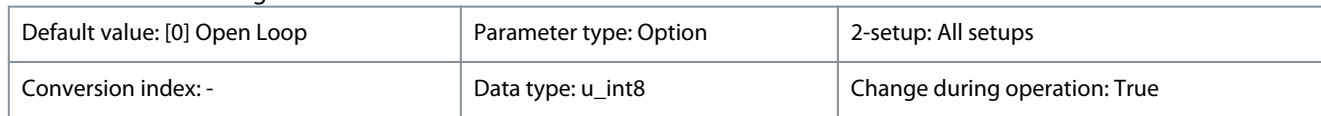

Select to use closed-loop or open-loop operations.

### **Table 414: Option:**

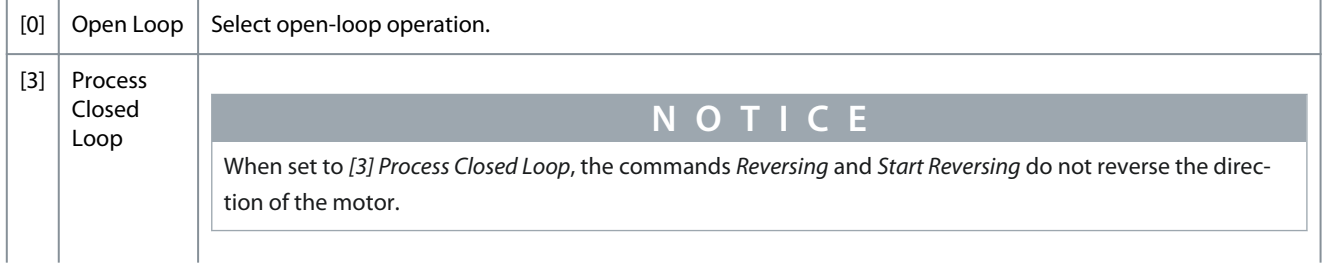

Danfoss

**Parameters**

Motor speed is determined by a reference from the built-in PI controller varying the motor speed as of a closed-loop control process (for example constant pressure or flow). Configure the PI controller in *parameter group 20-8\* PI Basic Setting* and *parameter group 20-9\* PI Controller*.

### 24-03 Fire Mode Min Reference

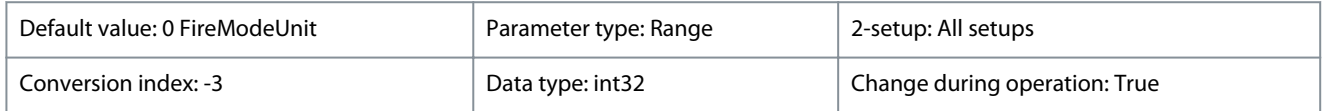

The minimum reference is the lowest value obtainable by summing the references. The minimum reference value and unit matches the choice of configuration in *parameter 1-00 Configuration Mode* and the unit in *parameter 20-12 Reference/Feedback Unit*.

### **Table 415: Range:**

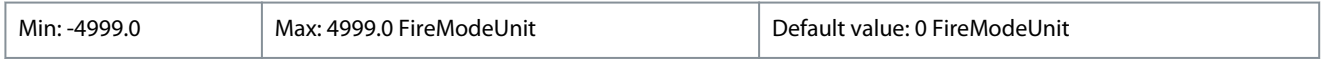

# 24-04 Fire Mode Max Reference

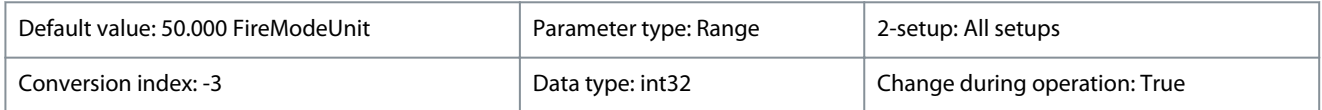

The maximum reference is the highest value obtainable by summing all references. The maximum reference value and unit matches the choice of configuration in *parameter 1-00 Configuration Mode* and the unit in *parameter 20-12 Reference/Feedback Unit*.

#### **Table 416: Range:**

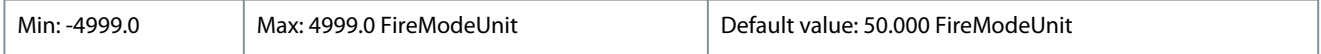

### 24-05 FM Preset Reference

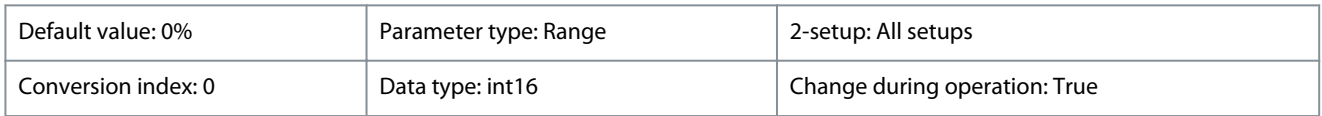

Enter the required preset reference/setpoint as a percentage of the fire mode maximum reference set in Hz.

### **Table 417: Range:**

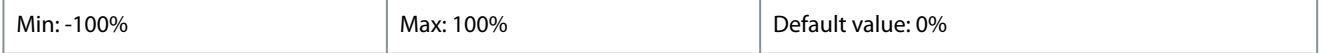

### 24-06 Fire Mode Reference Source

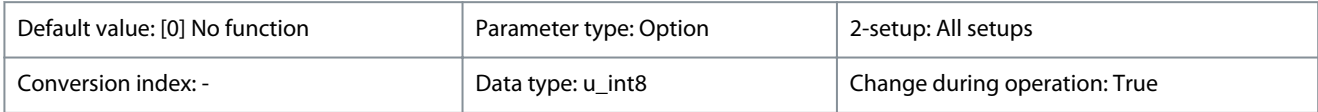

#### **Table 418: Option:**

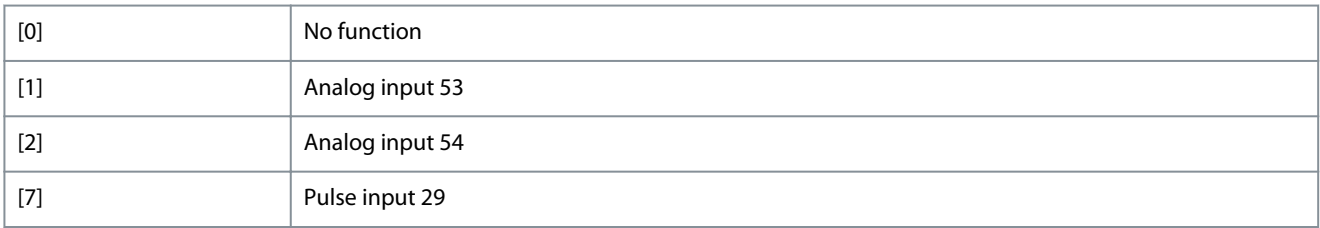

# 24-07 Fire Mode Feedback Source

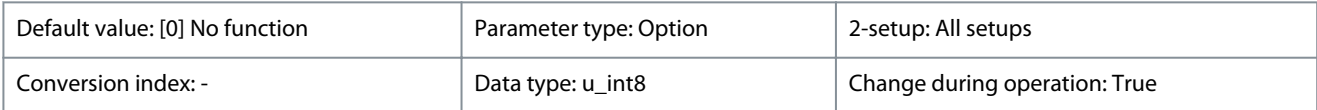

This parameter defines which input on the drive should be treated as the source of the feedback signal.

Danfoss

**Parameters**

### **Table 419: Option:**

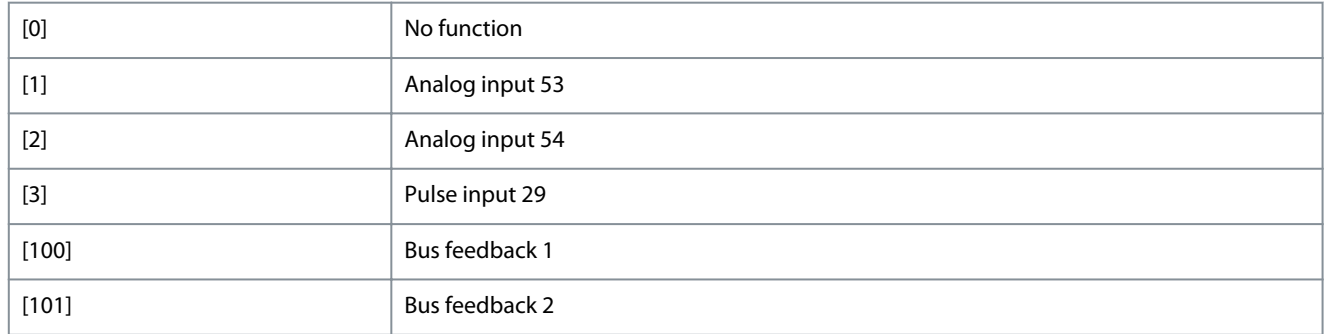

### 24-08 Mul FM Preset Reference

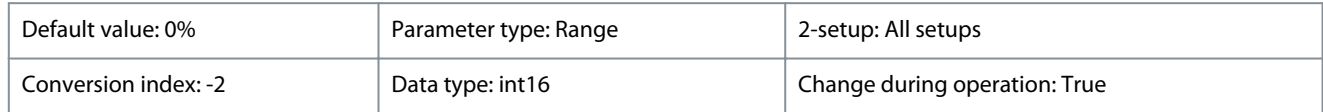

Enter the required multi preset reference/setpoint for firemode operation. For selecting dedicated references, select fire mode reference bit 0/1/2 [190], [191], or [192] for the corresponding digital inputs in *parameter group 5-1\* Digital Inputs*.

### **Table 420: Range:**

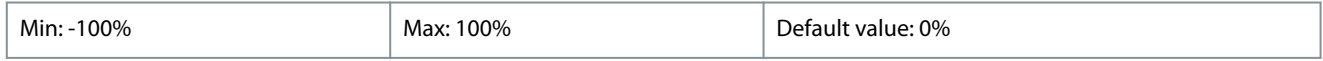

### 24-09 Fire Mode Alarm Handling

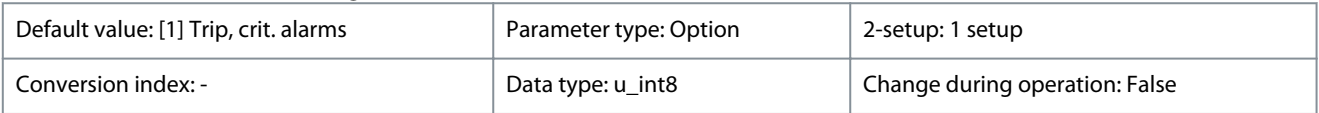

# **N O T I C E**

Certain alarms can affect the lifetime of the drive. If 1 of these ignored alarms occurs while in fire mode, a log of the event is stored in the fire mode log.

In fire mode log, the 10 latest events of alarms that affect warranty, fire mode activation, and fire mode deactivation are stored.

# **N O T I C E**

The setting in *parameter 14-20 Reset Mode* is disregarded if fire mode is active (see *parameter group 24-0\* Fire Mode*).

### **Table 421: Fire Mode Alarm Handling**

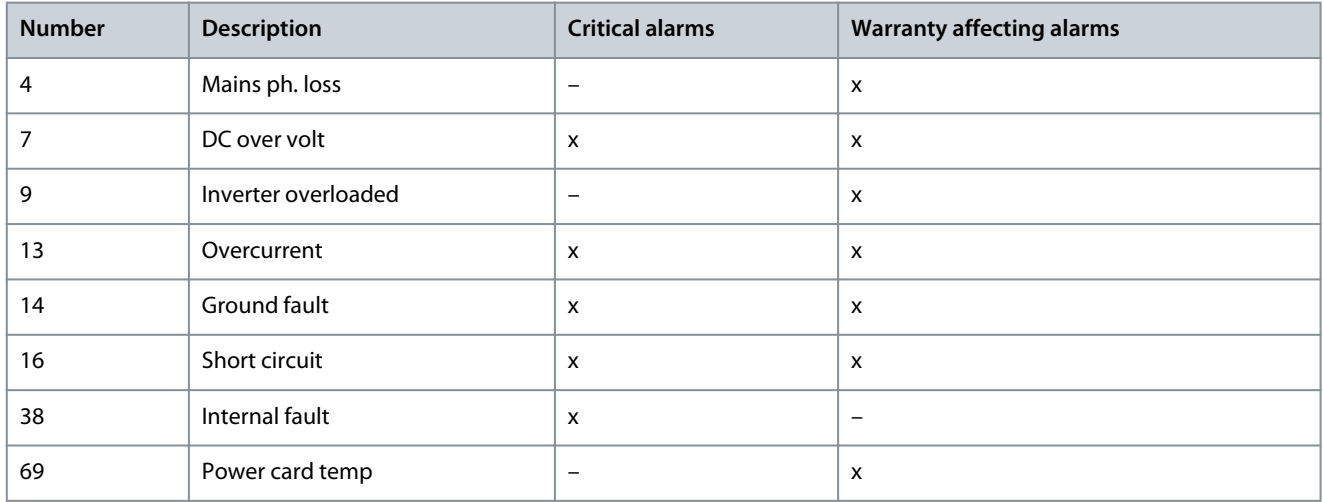

<u> Danfoss</u>

**Parameters**

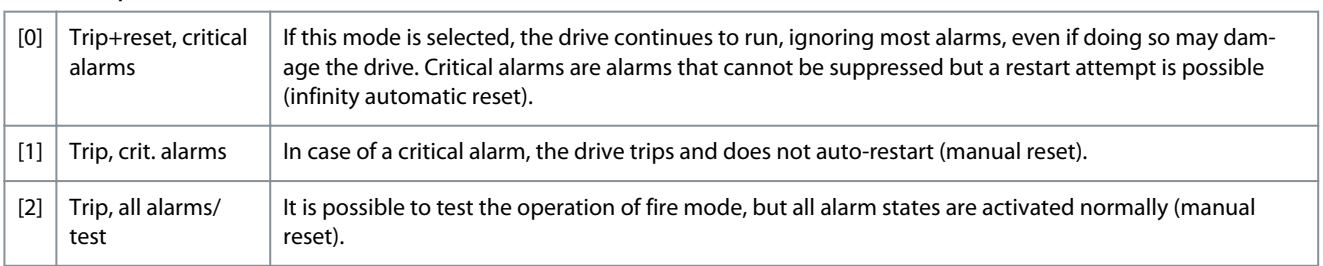

### **Table 422: Option:**

# 4.18.2 24-1\* Drive Bypass

If a fire mode coast occurs (see *parameter 24-00 FM Function*), the drive includes a feature that can automatically activate an external electro-mechanical bypass.

The bypass switches the motor to operation directly on line. One of the digital outputs or relays in the drive activates the external bypass, when programmed in *parameter group 5-3\* Digital Outputs* or *parameter group 5-4\* Relays*.

# **N O T I C E**

The drive bypass cannot be deactivated if in fire mode. It is deactivated only by either removing the fire mode command signal or the supply to the drive.

When the drive bypass function is activated, the display on the LCP shows the status message *Drive bypass*. This message has a higher priority than the fire mode status messages. When the automatic drive bypass function is enabled, it cuts in the external bypass according to the following illustration.

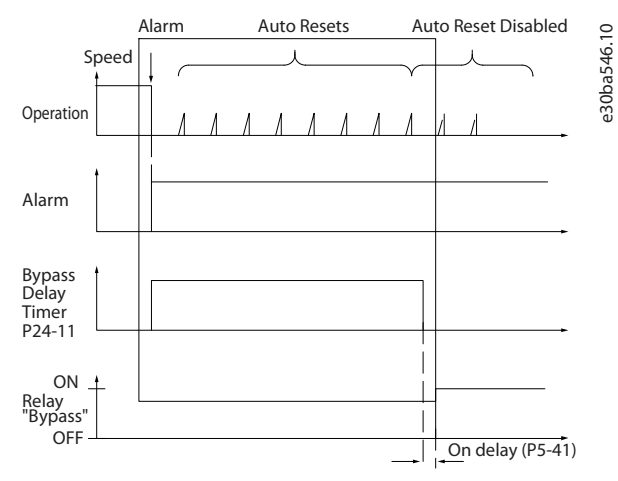

Read the status in the extended status word 2, bit number 24.

### 24-10 Drive Bypass Function

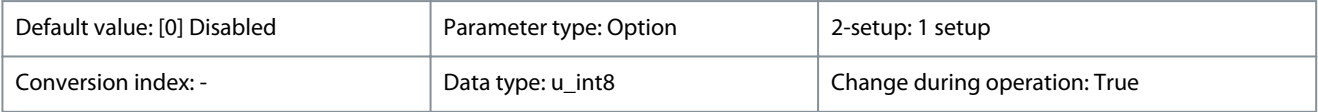

This function allows to disable or enable drive bypass in fire mode.

### **Table 423: Option:**

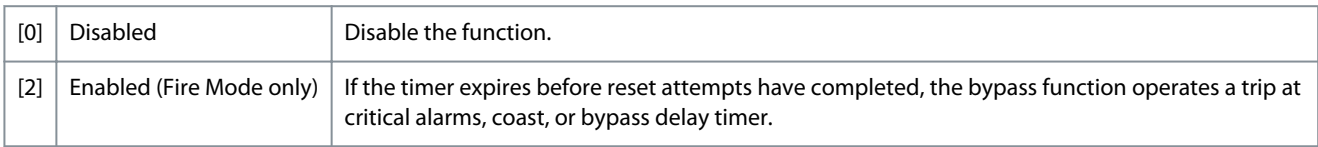

# 24-11 Drive Bypass Delay Time

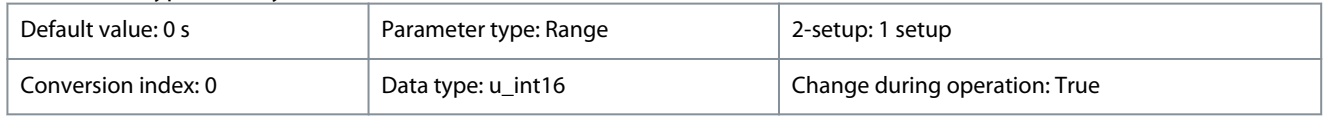

Danfoss

**Parameters**

Programmable in 1 s increments. Once the bypass function is activated in accordance with the setting in *parameter 24-10 Drive Bypass Function*, the bypass delay timer begins to operate. If the drive has been set for several restart attempts, the timer continues to run while the drive tries to restart. If the motor has restarted within the time period of the bypass delay timer, the timer is reset. If the motor fails to restart at the end of the bypass delay time, the drive bypass relay, which has been programmed for bypass in *parameter 5-40 Function Relay*, is activated.

Where no restart attempts are programmed, the timer runs for the delay period set in this parameter and then activates the drive bypass relay, which has been programmed for bypass in *parameter 5-40 Function Relay*.

### **Table 424: Range:**

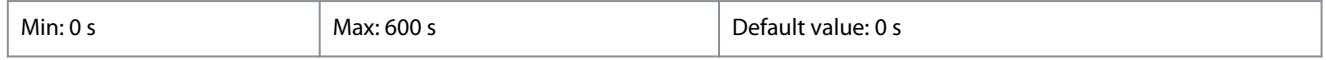

# 4.19 Parameter Group 30-\*\* Special Features

# 4.19.1 30-2\* Adv. Start Adjust

Parameter group for advanced start adjustments.

### 30-22 Locked Rotor Protection

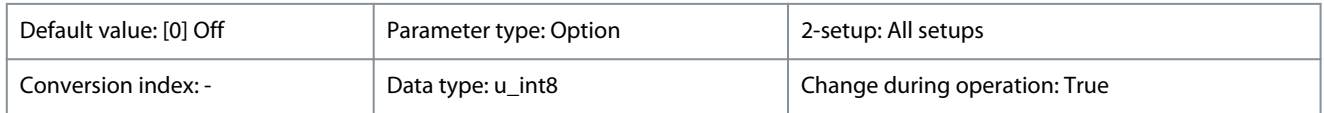

Set the locked rotor detection for PM motors.

### **Table 425: Option:**

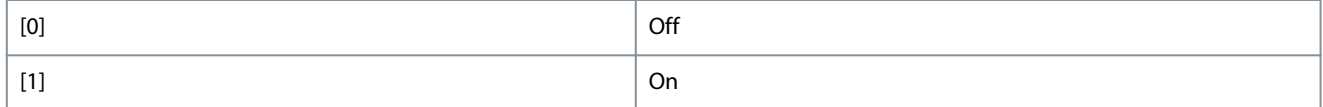

### 30-23 Locked Rotor Detection Time [s]

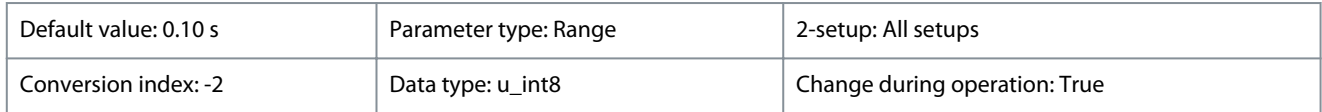

Set the locked rotor detection time in seconds for PM motors.

### **Table 426: Range:**

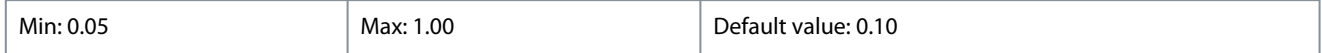

# 4.20 Parameter Group 39-\*\* Customer Specific Setting

This parameter group contains customer specific setting related parameters, which are read-only. For more details, contact Danfoss.

<u> Danfoss</u>

# **5 Troubleshooting**

# 5.1 Warning and Alarm Messages

The LEDs on the front of the drive and a code in the display signal a warning or an alarm.

A warning indicates a condition that may require attention or a trend that may eventually require attention. A warning remains active until the cause is no longer present. Under some circumstances, motor operation may continue.

If an alarm occurs, the drive has tripped. The trip removes power to the motor. It can be reset after the condition has been cleared by pressing [Reset], or through a digital input (*parameter group 5-1\* Digital Inputs*). The event that caused an alarm cannot damage the drive or cause a dangerous condition. Alarms must be reset to restart operation once their cause has been rectified. The reset can be done in 4 ways:

- By pressing [Reset].
- Via a digital input with the Reset function.
- Via serial communication.
- By resetting automatically using the Auto Reset function, see *parameter 14-20 Reset Mode*.

# **N**  $\Omega$

After a manual reset pressing [Reset], press [Auto On] or [Hand On] to restart the motor.

If an alarm cannot be reset, the reason may be that its cause has not been rectified, or the alarm is trip-locked. Alarms that are trip-locked offer extra protection, and the mains supply must be switched off before the alarm can be reset. After being switched back on, the drive is no longer blocked and may be reset as described above once the cause has been rectified. Alarms that are not trip-locked can also be reset using the automatic reset function in *parameter 14-20 Reset Mode*. If a warning and alarm is marked against a code in Table 427, this means that either a warning occurs before an alarm, or it can be specified whether it is a warning or an alarm that is to be shown for a given fault. This is possible, for instance, in *parameter 1-90 Motor Thermal Protection*. After an alarm or trip, the motor carries on coasting, and the alarm and warning flash on the drive. Once the problem has been rectified, only the alarm continues flashing until the drive is reset.

Whether a warning precedes an alarm and whether the drive suspends operations (trips) are defined in Table 427. An X marked in Table 427 means that action occurs. A warning precedes an alarm.

#### **Table 427: Alarm/Warning Code List**

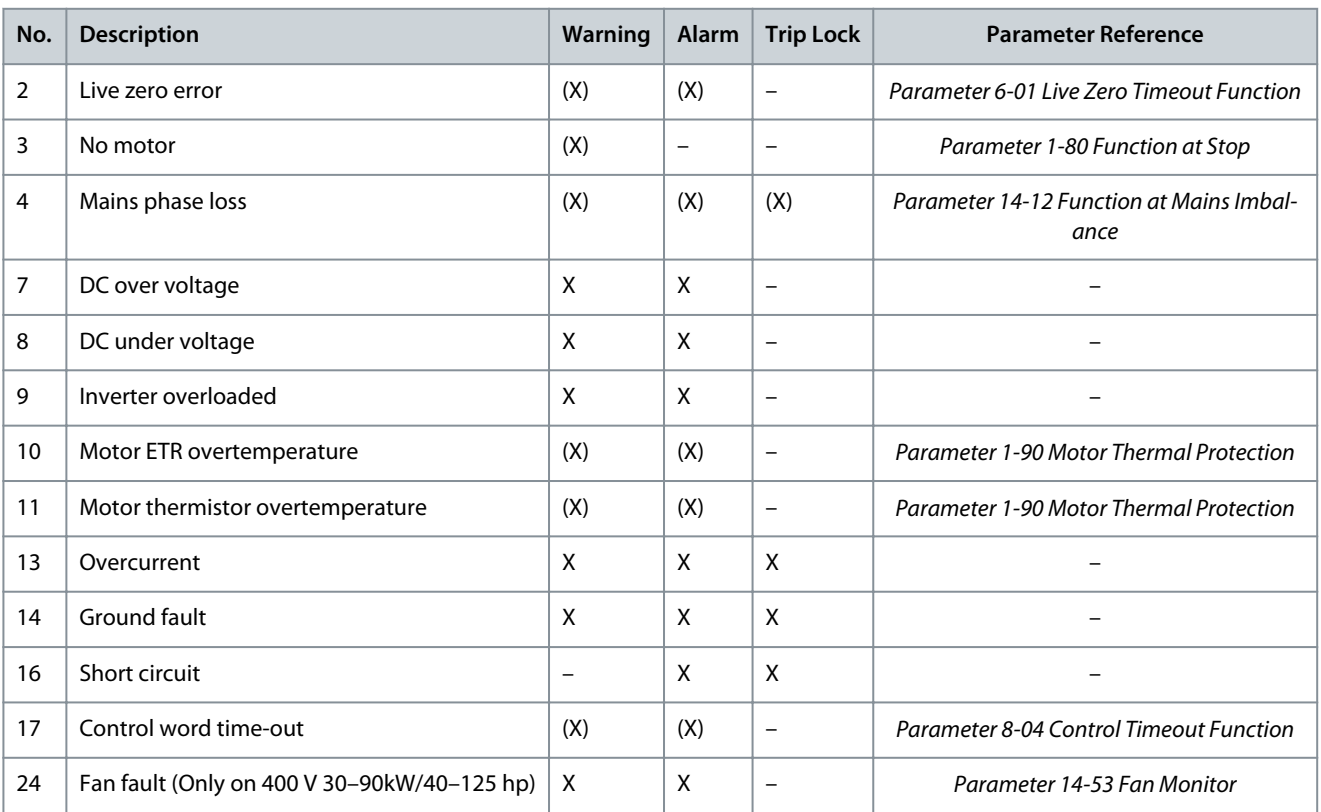

# Danfoss

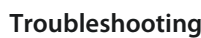

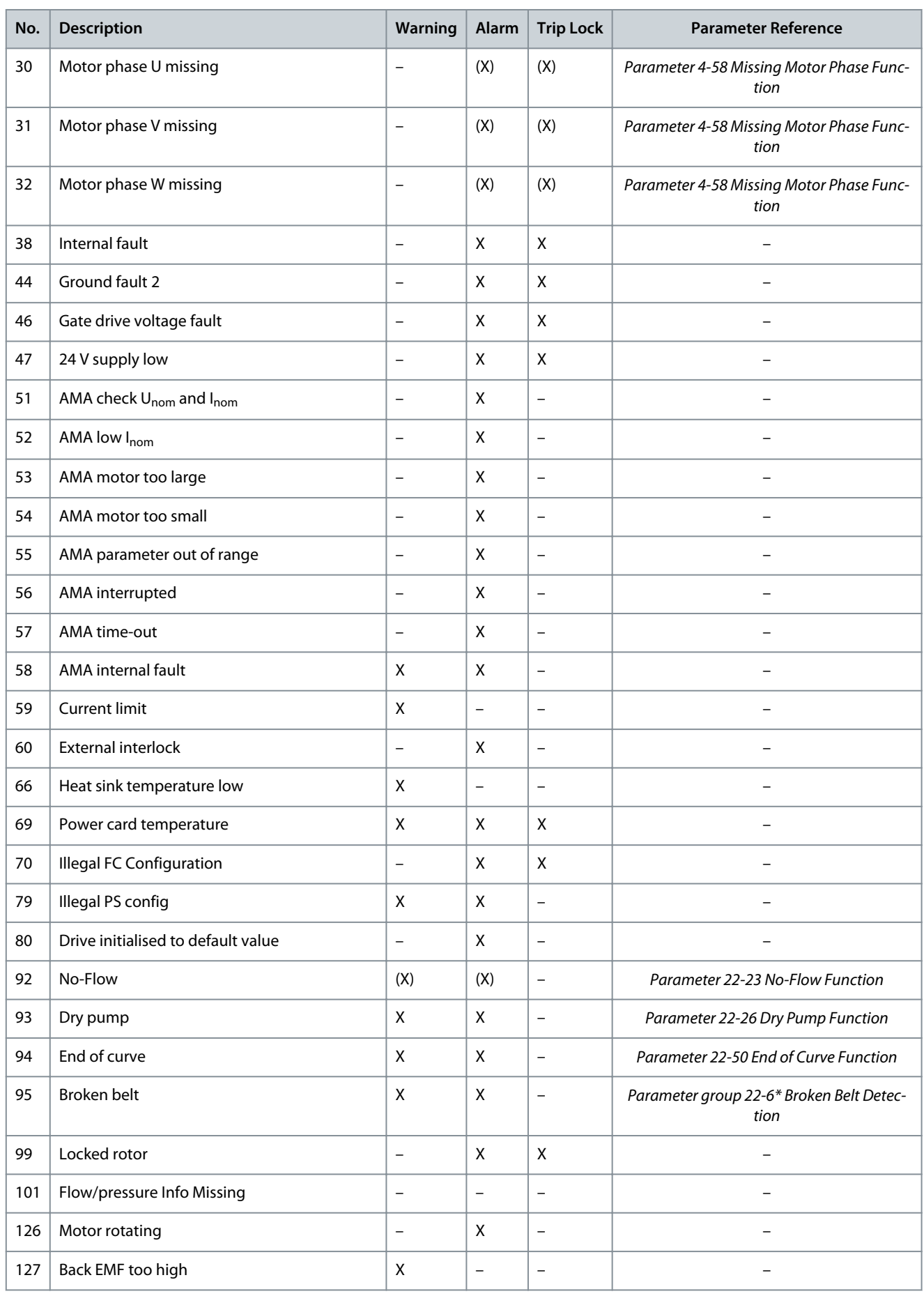

Danfoss

# **Troubleshooting**

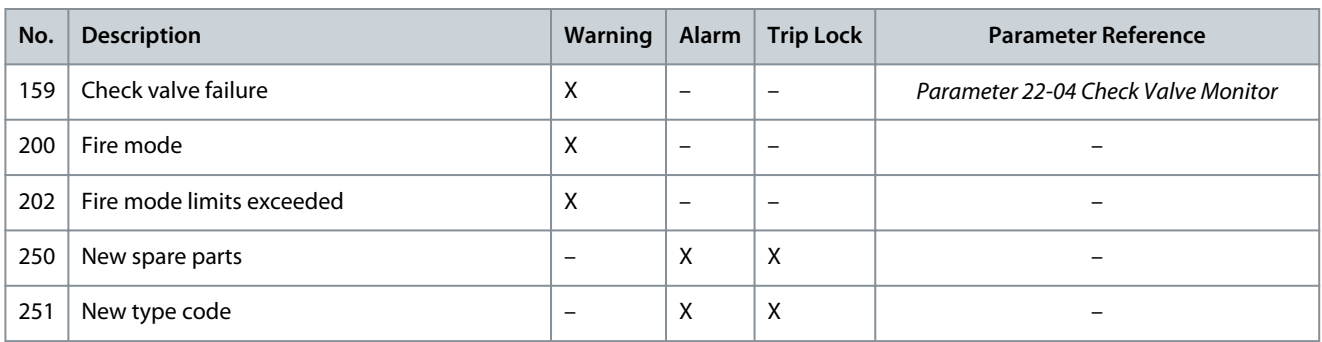

### (X) Dependent on parameter.

A trip is the action when an alarm has appeared. The trip coasts the motor and can be reset by pressing [Reset] or via a digital input (*parameter group 5-1\* Digital Inputs [1]*). The original event that caused an alarm cannot damage the drive or cause dangerous conditions. A trip lock is an action when an alarm occurs, which may cause damage to the drive or connected parts. A trip lock situation can only be reset by a power cycle.

### **Table 428: LED Indication**

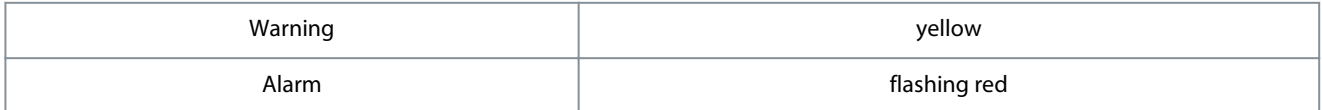

The alarm words, warning words, and extended status words can be read out via fieldbus or optional fieldbus for diagnosis. See also *parameter 16-90 Alarm Word*, *parameter 16-92 Warning Word*, and *parameter 16-94 Ext. Status Word*.

# 5.2 Alarm Words

### **Table 429: Alarm Words**

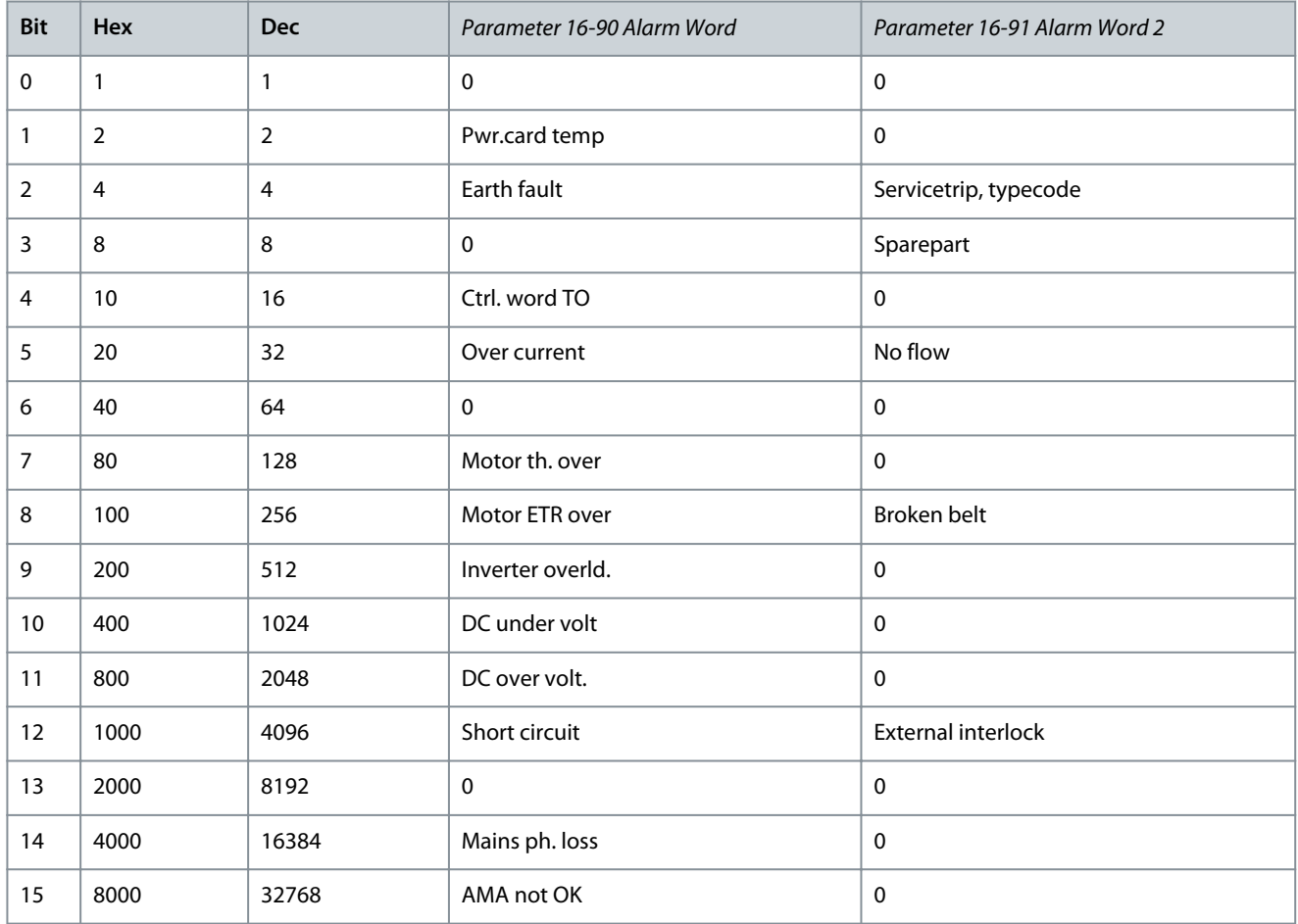

Danfoss

# **Troubleshooting**

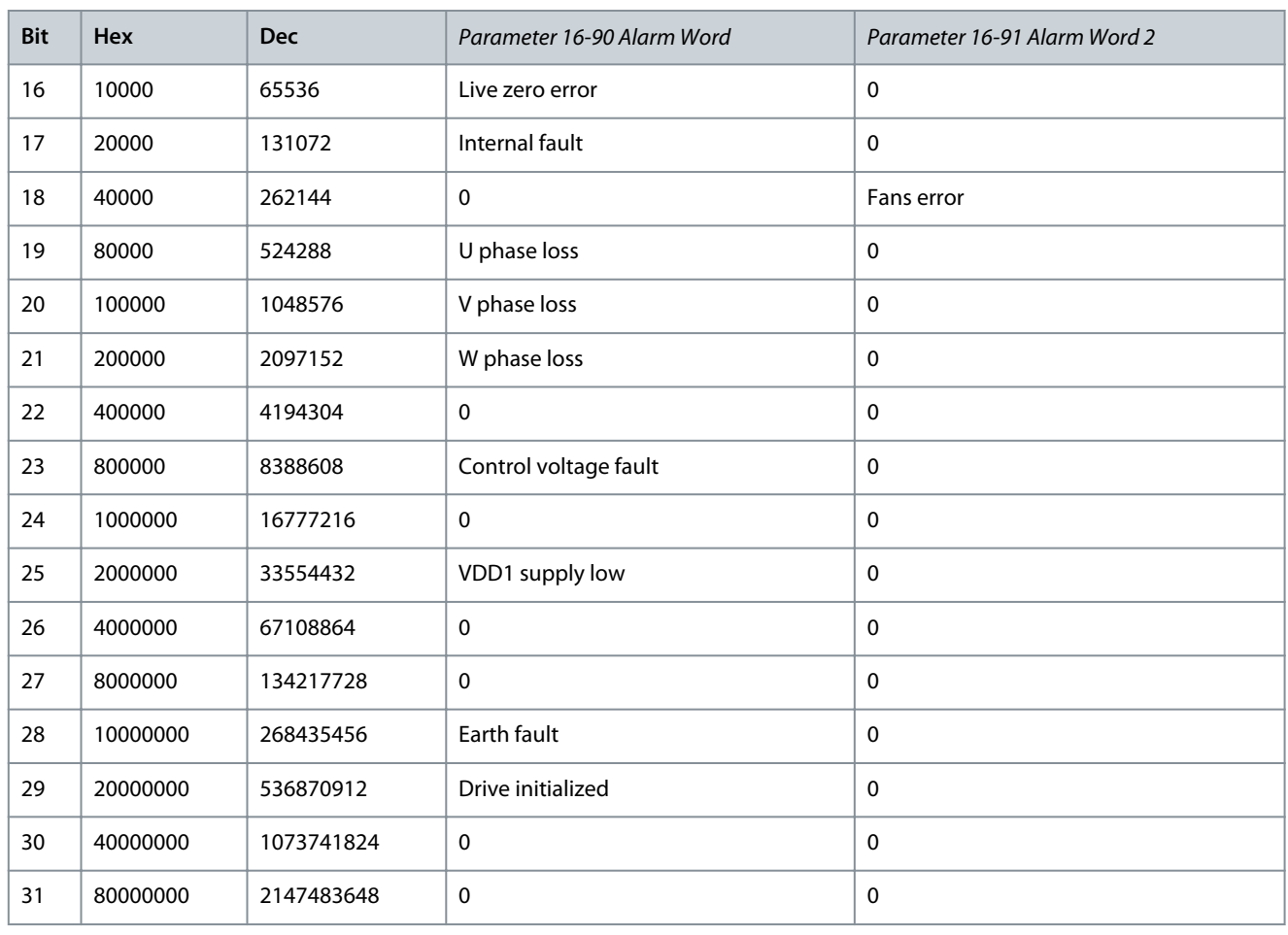

# 5.3 Warning Words

# **Table 430: Warning Words**

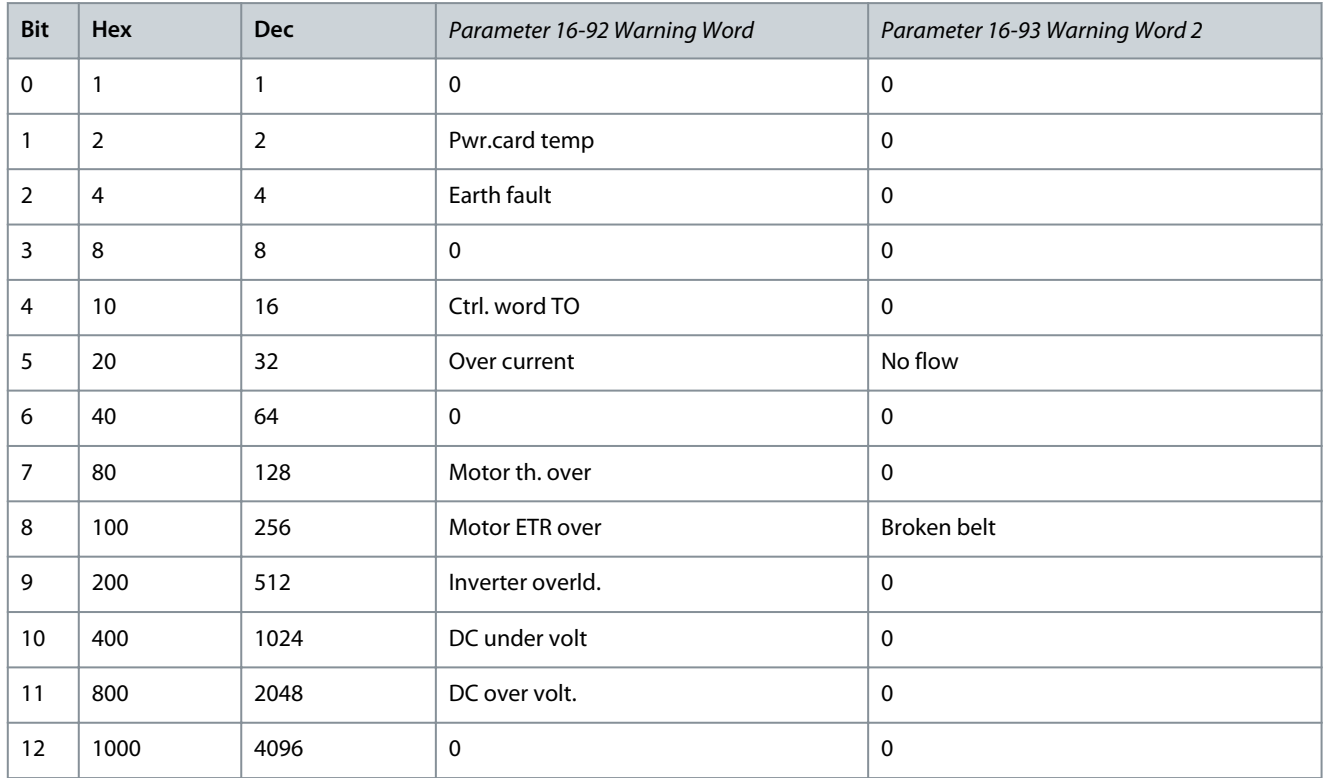

Danfoss

**Troubleshooting**

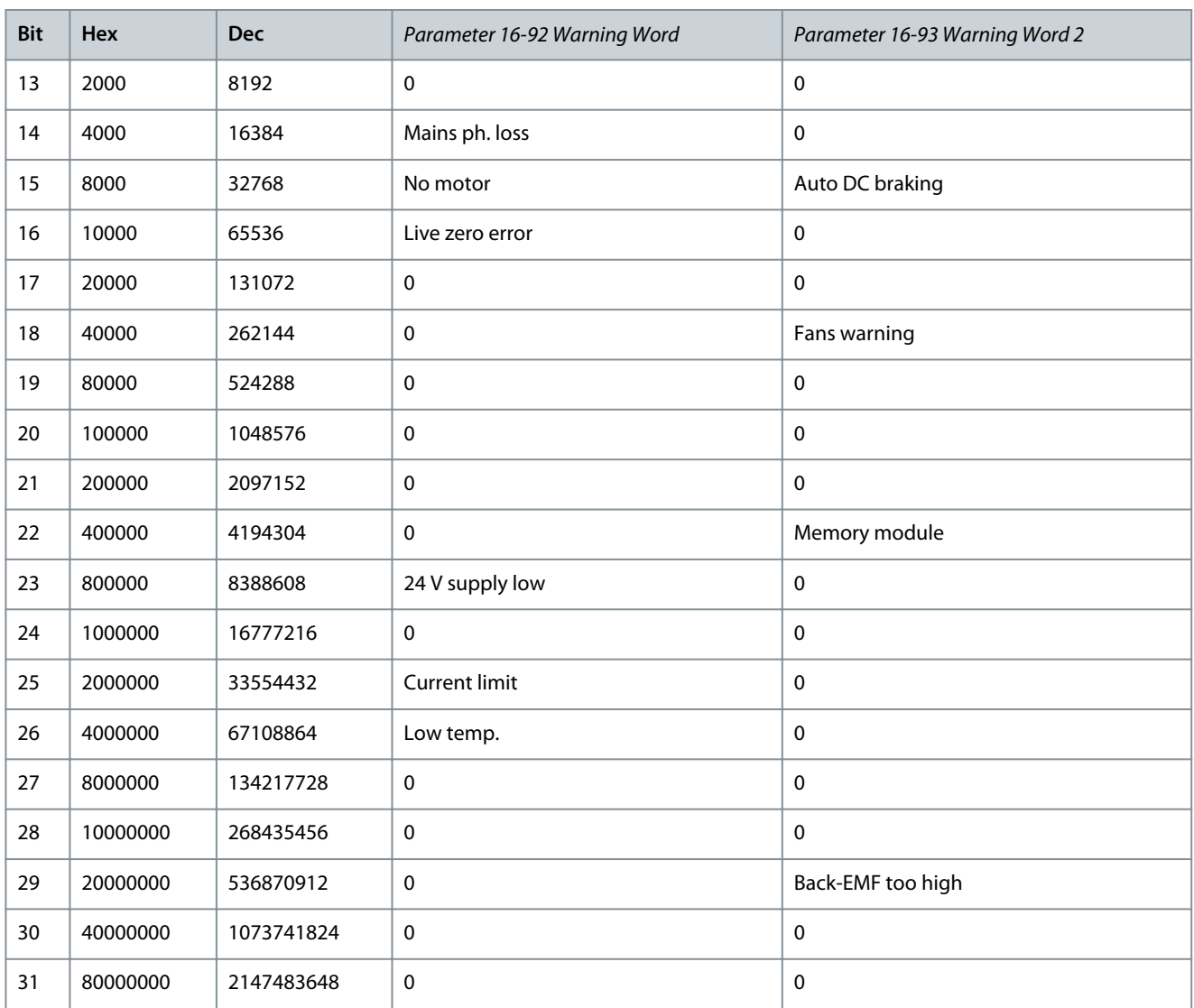

Note that 0 in the table indicates that this status word is not supported.

# 5.4 Extended Status Words

### **Table 431: Extended Status Words**

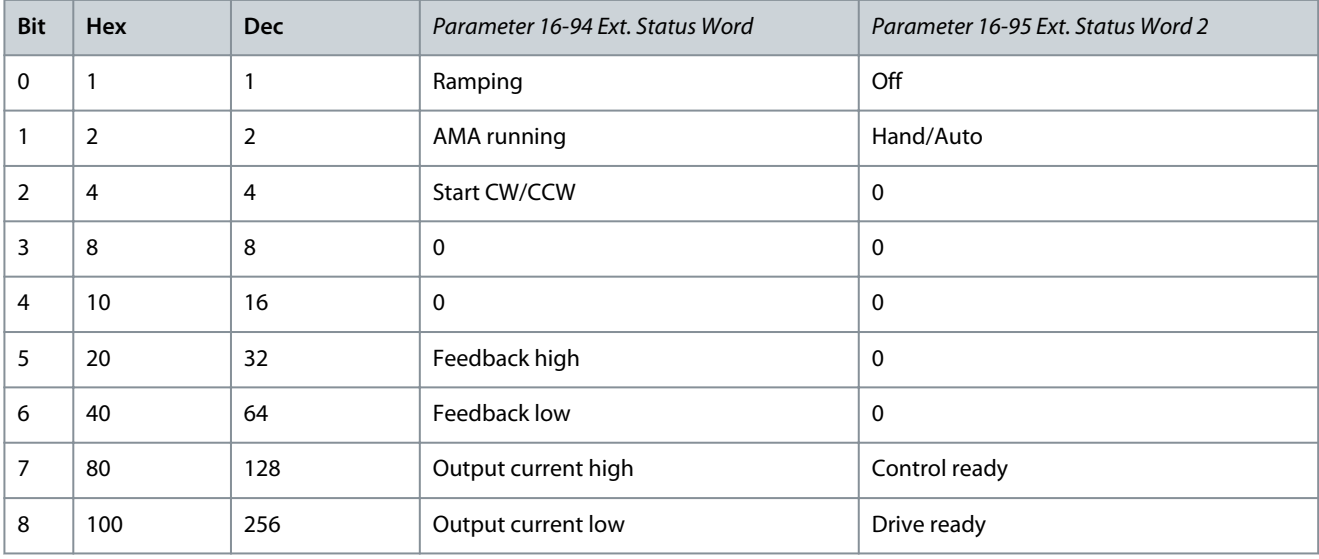
Danfoss

**Troubleshooting**

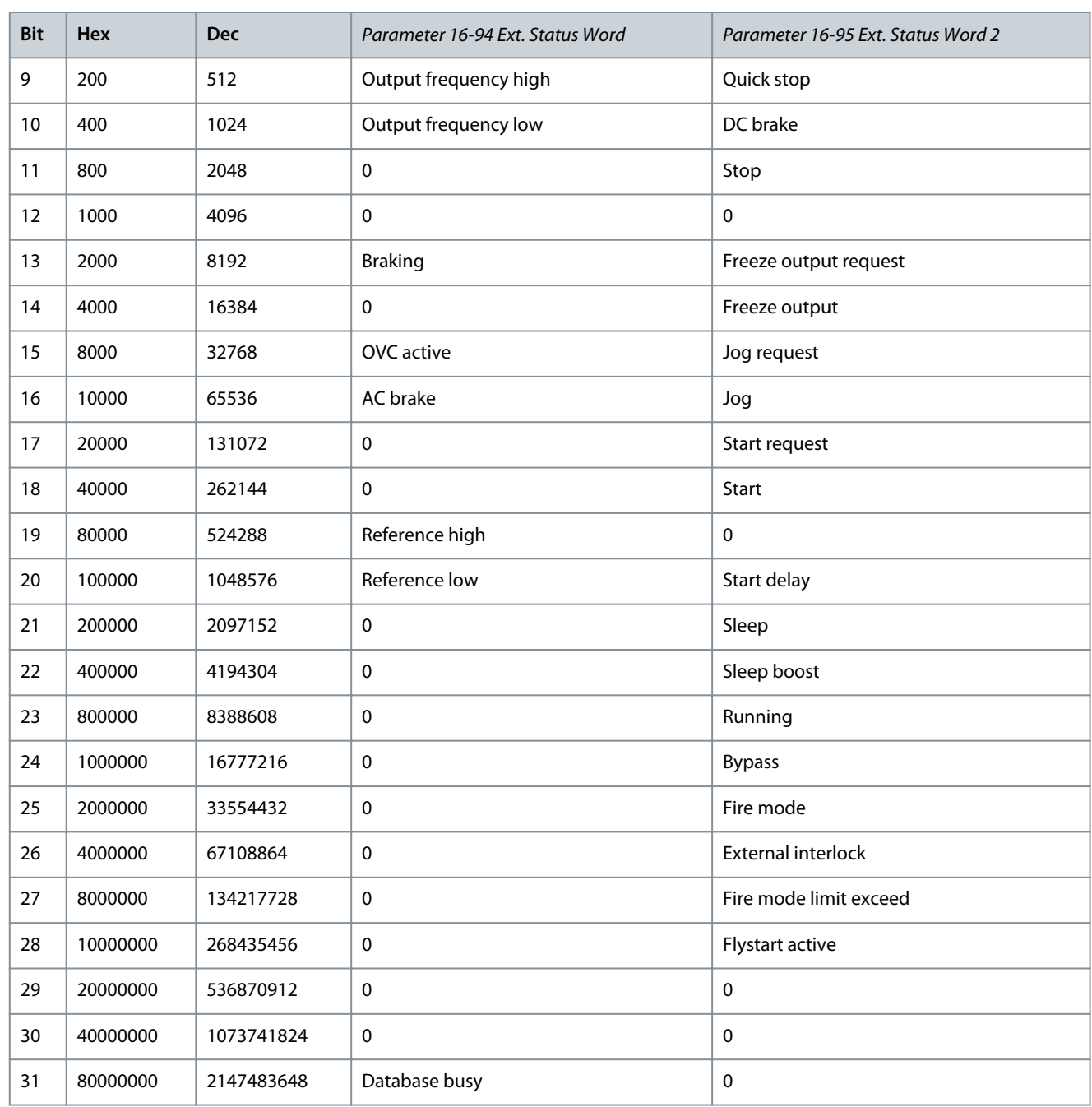

# 5.5 Descriptions of Warnings and Alarms

# 5.5.1 WARNING/ALARM 2, Live Zero Error

#### Cause

This warning or alarm only appears if programmed in *parameter 6-01 Live Zero Timeout Function*. The signal on 1 of the analog inputs is less than 50% of the minimum value programmed for that input. Broken wiring or a faulty device sending the signal can cause this condition.

- Check connections on all the analog input terminals. Control card terminals 53 and 54 for signals, terminal 55 common.
- Check that the drive programming matches the analog signal type.

<u>Danfoss</u>

# <span id="page-181-0"></span>5.5.2 WARNING/ALARM 3, No Motor

#### Cause

### No motor is connected to the output of the drive.

### Troubleshooting

• Check the cable connection between the drive and the motor.

# 5.5.3 WARNING/ALARM 4, Mains Phase Loss

### Cause

A phase is missing on the supply side, or the mains voltage imbalance is too high. This message also appears for a fault in the input rectifier. Options are programmed in *parameter 14-12 Function at Mains Imbalance*.

### Troubleshooting

• Check the supply voltage and supply currents to the drive.

# 5.5.4 WARNING/ALARM 7, DC Overvoltage

### Cause

If the DC-link voltage exceeds the limit, the drive trips after a time.

### Troubleshooting

- Extend the ramp time.
- Activate functions in *parameter 2-10 Brake Function*.
- Activate overvoltage control in *parameter 2-17 Over-voltage Control*.

# 5.5.5 WARNING/ALARM 8, DC Under Voltage

### Cause

If the DC-link voltage (DC) drops below the undervoltage limit, the drive trips after a fixed time delay. The time delay varies with unit size.

#### Troubleshooting

- Check that the supply voltage matches the drive voltage.
- Perform the input voltage test.

# 5.5.6 WARNING/ALARM 9, Inverter Overload

#### Cause

The drive is about to cut out because of an overload (too high current for too long). The counter for electronic, thermal inverter protection issues a warning at 90% and trips at 100%, while giving an alarm. The drive cannot be reset until the counter is below  $90\%$ 

The fault occurs when the drive has run with more than 100% overload for too long.

### Troubleshooting

- Compare the output current shown on the LCP with the drive rated current.
- Compare the output current shown on the LCP with measured motor current.
- Show the thermal drive load on the LCP and monitor the value. When running above the drive continuous current rating, the counter increases. When running below the drive continuous current rating, the counter decreases.

# 5.5.7 WARNING/ALARM 10, Motor Overload Temperature

#### Cause

According to the electronic thermal protection (ETR), the motor is too hot. Select whether the drive issues a warning or an alarm when the counter reaches 100% in *parameter 1-90 Motor Thermal Protection*. The fault occurs when the motor runs with more than 100% overload for too long.

Danfoss

**Troubleshooting**

# **Programming Guide**

# **N O T I C E**

For 18–30 kW: This protection is always enabled as an alarm. If the protection is triggered more than 10 repeated times, auto reset transitions to require a manual operation to clear the alarm.

# Troubleshooting

- Check if the motor is overheating.
- Check if the motor is mechanically overloaded.
- Check that the motor current set in *parameter 1-24 Motor Current* is correct.
- Ensure that the motor data in *parameters 1-20 to 1-25* is set correctly.
- Run AMA in *parameter 1-29 Automatic Motor Adaption (AMA)*.

# 5.5.8 WARNING/ALARM 11, Motor Thermistor Overtemp

### Cause

Check whether the thermistor is disconnected. Select whether the drive issues a warning or an alarm in *parameter 1-90 Motor Thermal Protection*.

### Troubleshooting

- Check for motor overheating.
- Check if the motor is mechanically overloaded.
- Ensure that the thermistor is connected correctly.
- If using a thermal switch or thermistor, ensure that the programming of *parameter 1-93 Thermistor Source* matches sensor wiring.

# 5.5.9 WARNING/ALARM 13, Overcurrent

### Cause

The inverter peak current limit is exceeded. The warning lasts about 1.5 s, then the drive trips and issues an alarm. Troubleshooting

- This fault may be caused by shock loading or fast acceleration with high inertia loads.
- Turn off the drive. Check if the motor shaft can be turned.
- Check that the motor size matches the drive.
- Check that the motor data is correct in *parameters 1-20* to *1-25*.

# 5.5.10 ALARM 14, Earth (Ground) Fault

### Cause

There is a discharge from the output phases to ground, either in the cable between the drive and the motor or in the motor itself. Troubleshooting

- Turn off the drive and remove the ground fault.
- Check for ground faults in the motor by measuring the resistance to ground of the motor cables and the motor with a megohmmeter.

<u>Danfoss</u>

# **Troubleshooting**

# <span id="page-183-0"></span>5.5.11 ALARM 16, Short Circuit

#### Cause

### There is short-circuiting in the motor or motor wiring.

Troubleshooting

# **W A R N I N G**

### **HAZARDOUS VOLTAGE**

AC drives contain hazardous voltage when connected to the AC mains or connected on the DC terminals. Failure to perform installation, start-up, and maintenance by skilled personnel can result in death or serious injury.

- Only skilled personnel must perform installation, start-up, and maintenance.
- Disconnect power before proceeding.
- Remove the power to the drive and repair the short circuit.

# 5.5.12 WARNING/ALARM 17, Control Word Timeout

### Cause

There is no communication to the drive. The warning is only active when *parameter 8-04 Control Word Timeout Function* is NOT set to *[0] Off*.

If *parameter 8-04 Control Word Timeout Function* is set to *[5] Stop and trip*, a warning appears, and the drive ramps down to a stop and shows an alarm.

### Troubleshooting

- Check the connections on the serial communication cable.
- Increase *parameter 8-03 Control Word Timeout Time*.
- Check the operation of the communication equipment.
- Verify that proper EMC installation was performed.

# 5.5.13 WARNING/ALARM 24, Fan Fault

### Cause

The fan warning function is an extra protection function that checks whether the fan is running/mounted. The fan warning can be disabled in *parameter 14-53 Fan Monitor* (*[0] Disabled*).

### Troubleshooting

• Check fan resistance.

# 5.5.14 ALARM 30, Motor Phase U Missing

#### Cause

Motor phase U between the drive and the motor is missing.

Troubleshooting

• Turn off the drive and check motor phase U.

# 5.5.15 ALARM 31, Motor Phase V Missing

# Cause

Motor phase V between the drive and the motor is missing. Troubleshooting

• Turn off the drive and check motor phase V.

# 5.5.16 ALARM 32, Motor Phase W Missing

### Cause

Motor phase W between the drive and the motor is missing. Troubleshooting

• Turn off the drive and check motor phase W.

Danfoss

# 5.5.17 ALARM 38, Internal Fault

Cause An internal fault occurs. Troubleshooting Contact your Danfoss supplier.

# 5.5.18 ALARM 44, Earth Fault II

### Cause

There is a discharge from the output phases to ground, either in the cable between the drive and the motor or in the motor itself. Troubleshooting

- Turn off the drive and remove the ground fault.
- Measure the resistance to ground of the motor cables and the motor with a megohmmeter to check for a ground fault in the motor.

# 5.5.19 ALARM 46, Gate Drive Voltage Low

### Cause

The supply on the power card is out of range. There are 3 supplies generated by the switch mode power supply (SMPS) on the power card: 24 V, 5 V, and  $\pm$ 18 V.

# Troubleshooting

• Check the power card.

# 5.5.20 ALARM 47, 24 V Supply Low

# Cause

The 24 V DC is measured on the control card. It occurs when the detected voltage on terminal 12 is lower than 18 V. Troubleshooting

• Check the control card and the load connected.

# 5.5.21 ALARM 51, AMA Check Unom and Inom

### Cause

The settings for motor voltage, motor current, and motor power are wrong.

# Troubleshooting

• Check settings in *parameters 1-20* to *1-25*.

# 5.5.22 ALARM 52, AMA Low Inom

# Cause The motor current is too low.

Troubleshooting

• Check the settings in *parameter 1-24 Motor Current*.

# 5.5.23 ALARM 53, AMA Motor Too Big

Cause The motor is too big for the AMA to operate. Troubleshooting

• Check the settings in *parameter group 1-2\* Motor Data*.

# 5.5.24 ALARM 54, AMA Motor Too Small

### Cause The motor is too small for the AMA to operate. Troubleshooting

• Check the settings in *parameter group 1-2\* Motor Data*.

<u>Danfoss</u>

**Troubleshooting**

# 5.5.25 ALARM 55, AMA Parameter Out of Range

Cause

The AMA cannot run because the paramenter values of the motor are out of the acceptable range. Troubleshooting

• Check the settings in *parameter group 1-2\* Motor Data*.

# 5.5.26 ALARM 56, AMA Interrupted by User

Cause The AMA is manually interrupted. Troubleshooting

• Re-run the AMA calibration.

# 5.5.27 ALARM 57, AMA Internal Fault

Cause Internal fault. Troubleshooting Try to restart the AMA. Repeated restarts can overheat the motor.

# 5.5.28 ALARM 58, AMA Internal Fault

Cause Internal fault. Troubleshooting Contact the Danfoss supplier.

# 5.5.29 WARNING 59, Current Limit

Cause The current is higher than the value in *parameter 4-18 Current Limit*.

#### Troubleshooting

- Ensure that the motor data in *parameters 1-20* to *1-25* is set correctly.
- Increase the current limit if necessary. Ensure that the system can operate safely at a higher limit.

# 5.5.30 ALARM 60, External Interlock

Cause External interlock has been activated.

# Troubleshooting

• To resume normal operation, apply 24 V DC to the terminal programmed for external interlock and reset the drive (via serial communication, digital I/O, or by pressing [Reset]).

# 5.5.31 WARNING 66, Heat Sink Temperature Low

#### Cause

This warning is based on the temperature sensor in the IGBT module.

The heat sink temperature measured as 0 °C (32 °F) could indicate that the temperature sensor is defective, thus causing the fan speed to increase to the maximum. If the sensor wire between the IGBT and the gate drive card is disconnected, this warning is produced.

### Troubleshooting

• Check the IGBT thermal sensor.

Danfoss

# <span id="page-186-0"></span>5.5.32 ALARM 69, Power Card Temperature

Cause

The internal temperature has exceeded the allowed operating limits.

Troubleshooting

- Check that the ambient operating temperature is within the limits.
- Check for clogged filters.
- Check fan operation.
- Check the power card.

# 5.5.33 ALARM 70, Illegal FC Configuration

# Cause

The control card and power card are incompatible.

Troubleshooting

• To check compatibility, contact the Danfoss supplier with the type code from the unit nameplate and the part numbers on the cards.

# 5.5.34 ALARM 79, Illegal Power Section Configuration

Cause Internal fault. Troubleshooting Contact the local supplier.

# 5.5.35 ALARM 80, Drive Initialized to Default Value

### Cause

Parameter settings are initialized to default settings after a manual reset. Troubleshooting

• To clear the alarm, reset the unit.

# 5.5.36 WARNING/ALARM 92, No Flow

### Cause

A no-flow condition has been detected in the system. *Parameter 22-23 No-Flow Function* is set for alarm.

# Troubleshooting

• Troubleshoot the system and reset the drive after the fault has been cleared.

# 5.5.37 WARNING/ALARM 93, Dry Pump

A no-flow condition in the system with the drive operating at high speed may indicate a dry pump. *Parameter 22-26 Dry Pump Function* is set for warning or alarm.

Troubleshooting

- Troubleshoot the system.
- Reset the drive when the fault is cleared.

# 5.5.38 WARNING/ALARM 94, End of Curve

Feedback is lower than the set point. This may indicate a leakage in the system. *Parameter 22-50 End of Curve Function* is set for warning or alarm.

- Troubleshoot the system.
- Reset the drive when the fault is cleared.

<u>Danfoss</u>

# <span id="page-187-0"></span>5.5.39 WARNING/ALARM 95, Broken Belt

#### Cause

Torque is below the torque level set for no load, indicating a broken belt. See *parameter group 22-6\* Broken Belt Detection*.

### Troubleshooting

- Troubleshoot the system.
- Reset the drive after the fault is cleared.

# 5.5.40 ALARM 99, Locked Rotor

### Cause

The rotor is blocked.

For 18–30 kW: If the protection is triggered more than 10 repeated times, auto reset transitions to require a manual operation to clear the alarm.

### Troubleshooting

- Ensure that the rotor can operate freely.
- Check the settings in *parameter group 1-1\* Motor Selection*.
- Check the settings in *parameter group 1-2\* Motor Data*.

# 5.5.41 ALARM 101, Flow/pressure Info Missing

Cause Sensorless-pump table is missing or wrong.

# Troubleshooting

• Download sensorless-pump table again.

# 5.5.42 ALARM 126, Motor Rotating

Cause High back-EMF voltage. Troubleshooting

• Stop the rotor of the PM motor.

# 5.5.43 WARNING 127, Back EMF Too High

### Cause

This warning applies to PM motors only. When the back-EMF exceeds 90% x U<sub>invmax</sub> (overvoltage threshold) and does not drop to normal level within 5 s, this warning is reported. The warning remains until the back EMF returns to a normal level.

### Troubleshooting

• Check the settings in *parameter group 1-2\* Motor Data*.

# 5.5.44 WARNING 159, Check Valve Failure

When the drive is not in operation, a broken check valve leads to the motor runs in reverse.

### Troubleshooting

- Troubleshoot the system.
- Reset the drive when the fault is cleared.

# 5.5.45 WARNING 200, Fire Mode

#### Cause

Fire mode has been activated.

- The warning clears when fire mode is removed.
- See the fire mode data in the alarm log.

Danfoss

# 5.5.46 WARNING 202, Fire Mode Limits Exceeded

Cause

Fire mode has suppressed 1 or more warranty-voiding alarms. Troubleshooting

- Cycle power to the unit to remove the warning.
- See the fire mode data in the alarm log.

# 5.5.47 ALARM 250, New Spare Part

#### Cause

The power or switch mode supply has been exchanged. Troubleshooting

• Contact the local Danfoss supplier.

# 5.5.48 ALARM 251, New Type Code

### Cause

The drive has a new type code.

# Troubleshooting

• Contact the local Danfoss supplier.

# 5.6 LCP Errors Messages

LCP errors are not warnings or alarms. They do not affect the operation of the drive. An LCP error example on the LCP is shown in the following illustration.

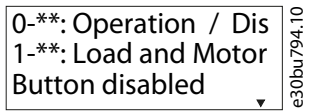

#### **Illustration 20: LCP Error Example**

# **Table 432: LCP Error List**

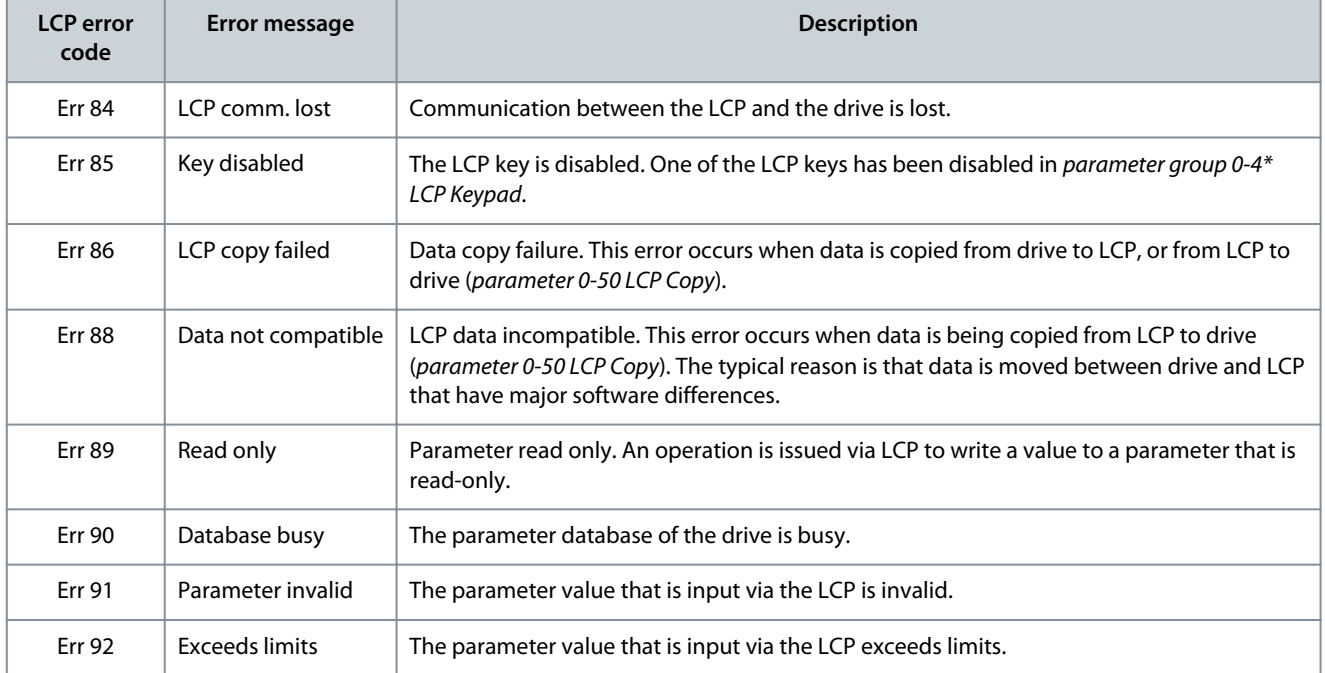

Danfoss

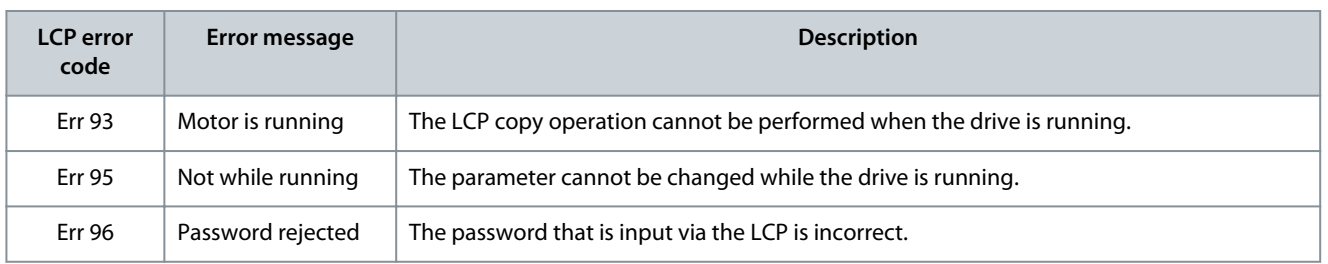

# <span id="page-190-0"></span>**6 Appendix**

# 6.1 Abbreviations

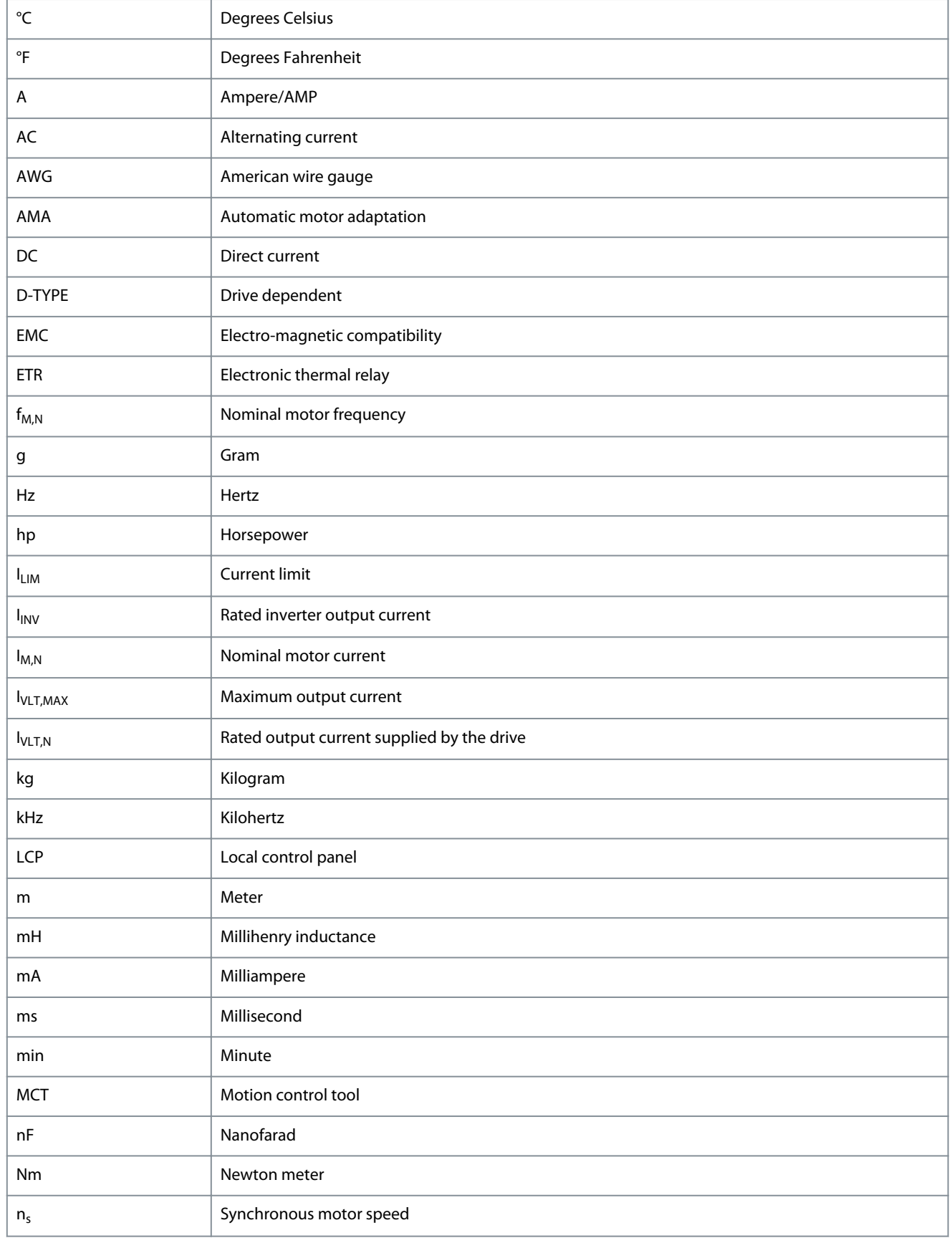

Danfoss

**Appendix**

Danfoss

**Appendix**

<span id="page-191-0"></span>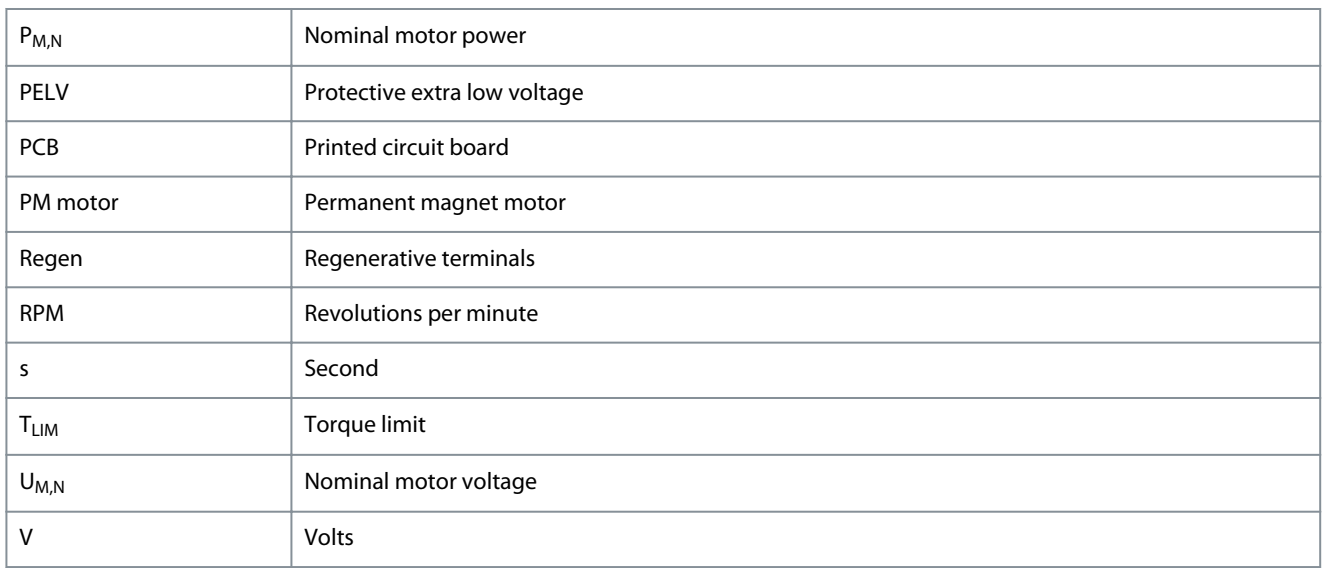

# 6.2 Definitions

# 6.2.1 AC Drive

# **Coast**

The motor shaft is in free mode. No torque on the motor.

**IVLT,MAX** Maximum output current.

**IVLT,N** Rated output current supplied by the drive. **UVLT,MAX** Maximum output voltage.

# 6.2.2 Input

### **Control commands**

Start and stop the connected motor with LCP and digital inputs. Functions are divided into 2 groups.

Functions in group 1 have higher priority than functions in group 2.

#### **Table 433: Function Groups**

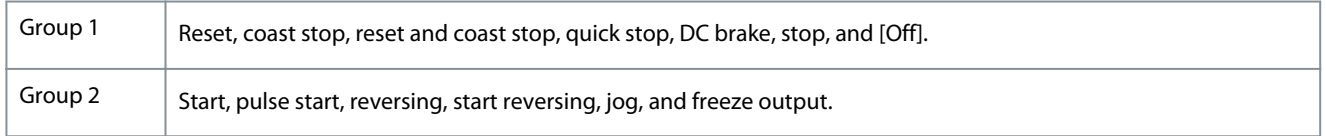

# 6.2.3 Motor

### **Motor running**

Torque generated on the output shaft and speed from 0 RPM to maximum speed on the motor.

```
fJOG
```
Motor frequency when the jog function is activated (via digital terminals or bus).

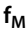

Motor frequency.

**fMAX**

Maximum motor frequency.

**fMIN**

Minimum motor frequency.

**fM,N**

<u>Danfoss</u>

<span id="page-192-0"></span>Rated motor frequency (nameplate data).

# **IM**

Motor current (actual).

### **IM,N**

Nominal motor current (nameplate data).

# **nM,N**

Nominal motor speed (nameplate data).

### $n_s$

Synchronous motor speed.

 $n<sub>s</sub>$  = 2 × *Parameter 1−23* × 60 *s Parameter 1−39*

**nslip**

Motor slip.

**PM,N**

Rated motor power (nameplate data in kW or hp). **TM,N**

Rated torque (motor).

**U<sup>M</sup>**

Instantaneous motor voltage.

### **UM,N**

Rated motor voltage (nameplate data). **Break-away torque**

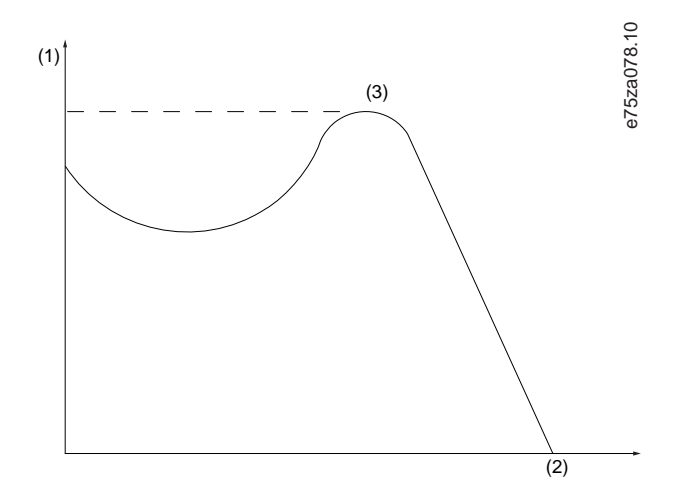

#### **Illustration 21: Break-away Torque**

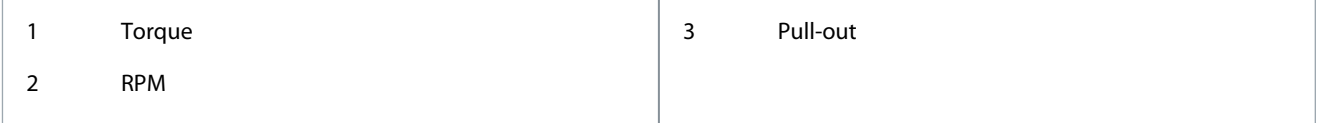

# **ηVLT**

The efficiency of the drive is defined as the ratio between the power output and the power input.

### **Start-disable command**

A start-disable command belonging to the control commands in group 1. See the table in chapter Input for more details.

# **Stop command**

A stop command belonging to the control commands in group 1. See the table in chapter Input for more details.

# 6.2.4 References **Analog reference**

<u> Danfoss</u>

**Appendix**

<span id="page-193-0"></span>A signal transmitted to the analog inputs 53 or 54 can be voltage or current.

- Current input: 0–20 mA and 4–20 mA
- Voltage input: 0–10 V DC

### **Bus reference**

A signal transmitted to the serial communication port (FC port).

# **Binary reference**

A signal transmitted via the serial communication port.

#### **Preset reference**

A defined preset reference to be set from -100% to +100% of the reference range. Selection of 8 preset references via the digital terminals. Selection of 4 preset references via the bus.

#### **RefMAX**

Determines the relationship between the reference input at 100% full scale value (typically 10 V, 20 mA) and the resulting reference. The maximum reference value is set in *parameter 3-03 Maximum Reference*.

#### **RefMIN**

Determines the relationship between the reference input at 0% value (typically 0 V, 0 mA, 4 mA) and the resulting reference. The minimum reference value is set in *parameter 3-02 Minimum Reference*.

# 6.2.5 Miscellaneous

### **Analog inputs**

The analog inputs are used for controlling various functions of the drive.

There are 2 types of analog inputs:

- Current input: 0–20 mA and 4–20 mA.
- Voltage input: 0–10 V DC.

### **Analog outputs**

The analog outputs can supply a signal of 0–20 mA, 4– 20 mA, or a digital signal.

#### **Automatic motor adaptation, AMA**

The AMA algorithm determines the electrical parameters for the connected motor at standstill and compensates for the resistance based on the length of the motor cable.

#### **Digital inputs**

The digital inputs can be used for controlling various functions of the drive.

#### **Digital outputs**

The drive features 2 solid-state outputs that can supply a 24 V DC (maximum 40 mA) signal.

#### **DSP**

Digital signal processor.

#### **Relay outputs**

The drive provides 2 programmable relay outputs.

#### **ETR**

Electronic thermal relay is a thermal load calculation based on present load and time. Its purpose is to estimate the motor temperature and prevent overheating of the motor.

#### **Initializing**

If initializing is carried out (*parameter 14-22 Operation Mode*), the drive returns to the default setting.

*Parameter 14-22 Operation Mode* does not initialize communication parameters, fault log, or fire mode log.

#### **Intermittent duty cycle**

An intermittent duty rating refers to a sequence of duty cycles. Each cycle consists of an on-load and an off-load period. The operation can be either periodic duty or nonperiodic duty.

#### **LCP**

The local control panel makes up a complete interface for control and programming of the drive. The LCP is detachable. With the installation kit option, the LCP can be installed up to 3 m (9.8 ft) from the drive in a front panel.

# **NLCP**

The numerical local control panel interface for control and programming of the drive. The display is numerical and the panel is used to show process values. The NLCP has storing and copy functions.

**GLCP**

<u>Danfoss</u>

**Appendix**

<span id="page-194-0"></span>The graphic local control panel interface for control and programming of the drive. The display is graphic and the panel is used to show process values. The GLCP has storing and copy functions.

### **lsb**

Least significant bit.

### **msb**

Most significant bit.

### **MCM**

Short for mille circular mil, an American measuring unit for cable cross-section. 1 MCM = 0.5067 mm<sup>2</sup>.

### **On-line/off-line parameters**

Changes to on-line parameters are activated immediately after the data value is changed. To activate changes to offline parameters, press [OK].

### **PI controller**

The PI controller maintains the desired speed, pressure, temperature, and so on, by adjusting the output frequency to match the varying load.

### **Process PID**

The PID control maintains speed, pressure, and temperature by adjusting the output frequency to match the varying load.

#### **PCD**

Process control data.

### **PFC**

Power factor correction.

### **Power cycle**

Switch off the mains until the display (LCP) is dark, then turn power on again.

### **Power factor**

The power factor is the relation between  $I_1$  and  $I_{RMS}$ , where  $I_1$  is the fundamental current, and  $I_{RMS}$  is the total RMS current including harmonic currents.

 $\text{Power factor} = \frac{\sqrt{3} \times U \times I_1 \text{cos}\phi \cdot 1}{\sqrt{3} \times U \times I_{\text{RMS}}}$ 

For VLT® HVAC Drive FC 131 drives, cosϕ1 = 1, therefore:

Power factor = 
$$
\frac{I1 \times \cos \phi 1}{I_{\text{RMS}}} = \frac{I_1}{I_{\text{RMS}}}
$$

The power factor indicates to which extent the drive imposes a load on the mains supply. The lower the power factor, the higher the I<sub>RMS</sub> for the same kW performance.

$$
I_{RMS} = \sqrt{I_1^2 + I_5^2 + I_7^2 + ... + I_n^2}
$$

In addition, a high power factor indicates that the different harmonic currents are low.

The built-in DC coils produce a high-power factor, minimizing the imposed load on the mains supply.

#### **Pulse input/incremental encoder**

An external, digital pulse transmitter used for feeding back information on motor speed. The encoder is used in applications where great accuracy in speed control is required.

### **RCD**

Residual current device.

#### **Setup**

Save parameter settings in 2 setups. Change between the 2 parameter setups and edit 1 setup while another setup is active.

### **SFAVM**

Acronym describing the switching pattern stator fluxoriented asynchronous vector modulation.

#### **Slip compensation**

The drive compensates for the motor slip by giving the frequency a supplement that follows the measured motor load, keeping the motor speed almost constant.

#### **Smart logic control (SLC)**

The SLC is a sequence of user-defined actions executed when the smart logic controller evaluates the associated user-defined events as true.

#### **STW**

<u>Danfoss</u>

**Appendix**

<span id="page-195-0"></span>Status word.

# **THD**

Total harmonic distortion states the total contribution of harmonic distortion.

### **Thermistor**

A temperature-dependent resistor placed where the temperature is monitored (drive or motor).

### **Trip**

Trip is a state entered in fault situations. Examples of fault situations:

- The drive is subject to an over voltage.
- The drive protects the motor, process, or mechanism.

Restart is prevented until the cause of the fault has disappeared, and the trip state is canceled by activating reset or, in some cases, by being programmed to reset automatically. Do not use trip for personal safety.

### **Trip lock**

Trip lock is a state entered in fault situations when the drive is protecting itself and requiring physical intervention. For example, a short circuit on the output triggers a trip lock. A locked trip can only be canceled by cutting off mains, removing the cause of the fault, and reconnecting the drive. Restart is prevented until the trip state is canceled by activating reset or, sometimes, by being programmed to reset automatically. Do not use trip lock for personal safety.

### **VT characteristics**

Variable torque characteristics used for pumps and fans.

### **VVC+**

If compared with standard voltage/frequency ratio control, voltage vector control (VVC+) improves the dynamics and stability, both when the speed reference is changed and in relation to the load torque.

### **60° AVM**

Refer to the switching pattern 60° asynchronous vector modulation.

### **Index**  $\Lambda$

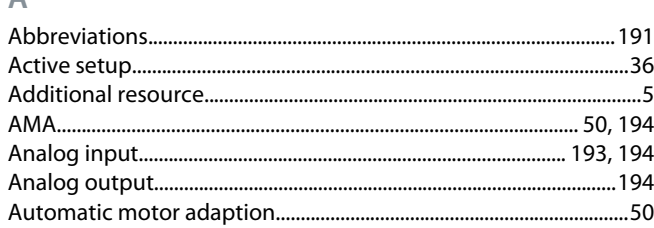

# B

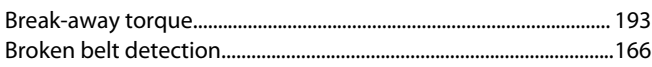

# $\overline{C}$

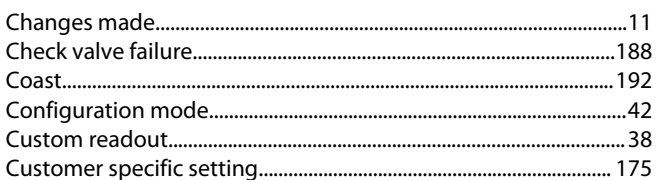

# D

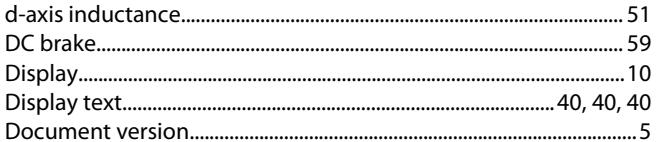

# E

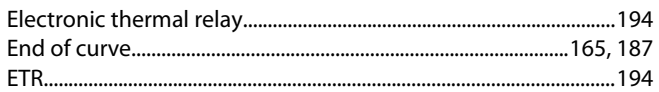

### F

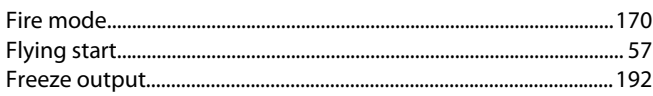

# G

L

Installation 

### $\overline{J}$

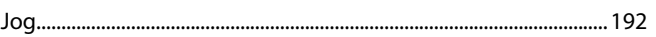

#### Ī.

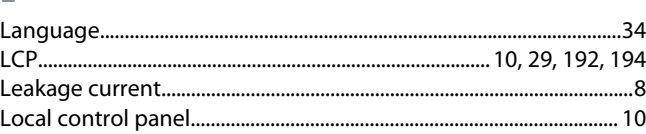

Danfoss

# Index

### $M$

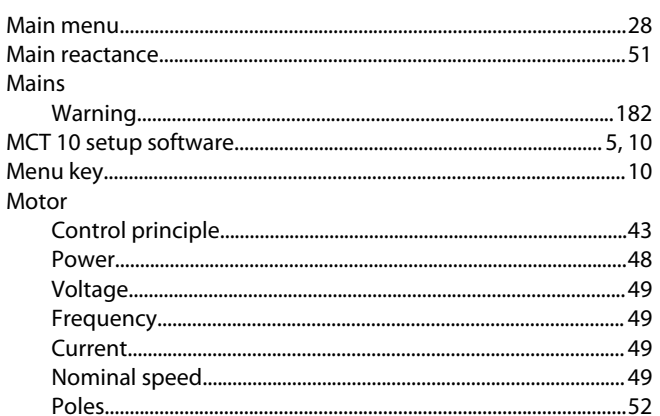

# $\overline{N}$

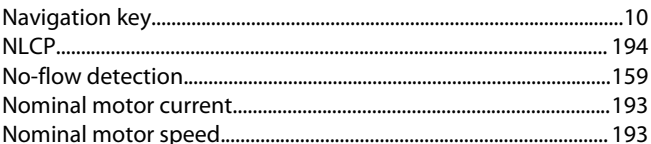

# $\overline{O}$

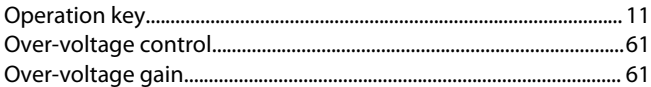

### $\overline{P}$

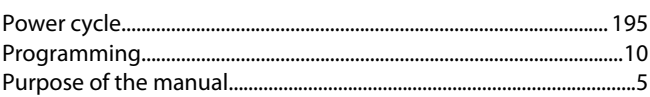

# $\overline{Q}$

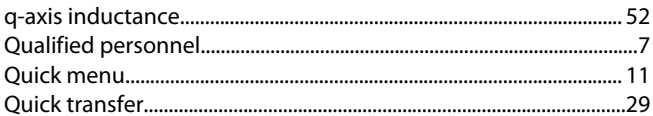

### $\mathsf{R}$

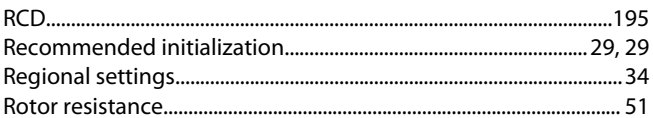

### S

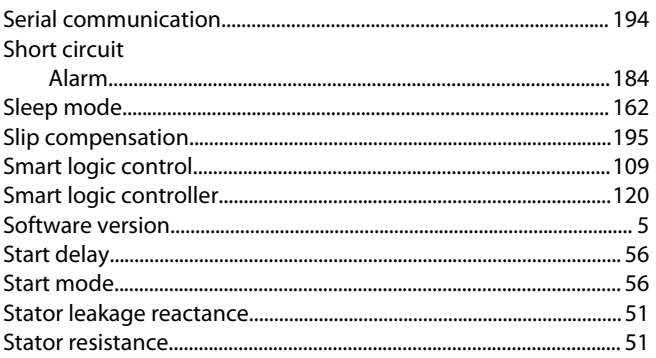

Danfoss

 $\top$ 

 $\cup$ 

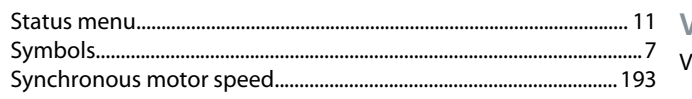

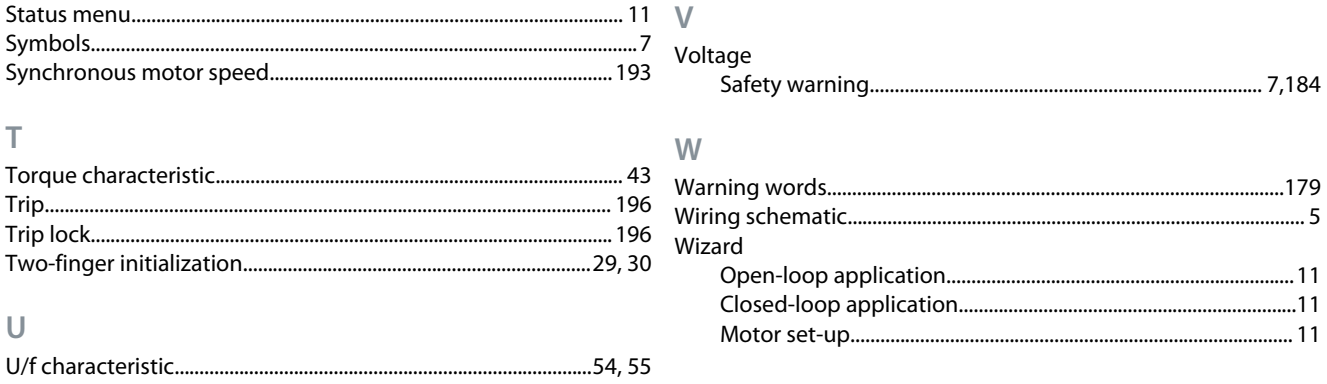

# Index

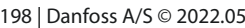

Danfoss

Index

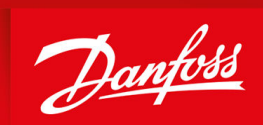

ENGINEERING<br>TOMORROW

**Danfoss A/S** Ulsnaes 1 DK-6300 Graasten vlt-drives.danfoss.com

Danfoss can accept no responsibility for possible errors in catalogs, brochures, and other printed material. Danfoss reserves the right to alter its products without notice. This also applies to products already on order provided that such alterations can be made without subsequential changes being necessary in specifications already agreed. All trademarks in this material are property of the respective companies. Danfoss and the Danfoss logotype are trademarks of Danfoss A/S. All rights reserved.

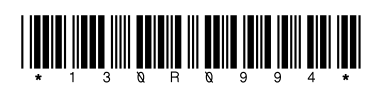